# **11***i* **Implement and Use General Ledger**

**Student Guide**

**Vol 1**

14869GC10 Production 1.0 March 2001 D31982

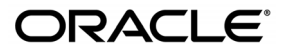

This documentation contains proprietary information of Oracle Corporation. It is provided under a license agreement containing restrictions on use and disclosure and is also protected by copyright law. Reverse engineering of the software is prohibited. If this documentation is delivered to a U.S. Government Agency of the Department of Defense, then it is delivered with Restricted Rights and the following legend is applicable:

#### **Restricted Rights Legend**

Use, duplication or disclosure by the Government is subject to restrictions for commercial computer software and shall be deemed to be Restricted Rights software under Federal law, as set forth in subparagraph (c)(1)(ii) of DFARS 252.227-7013, Rights in Technical Data and Computer Software (October 1988).

This material or any portion of it may not be copied in any form or by any means without the express prior written permission of the Education Products group of Oracle Corporation. Any other copying is a violation of copyright law and may result in civil and/or criminal penalties.

If this documentation is delivered to a U.S. Government Agency not within the Department of Defense, then it is delivered with "Restricted Rights," as defined in FAR 52.227-14, Rights in Data-General, including Alternate III (June 1987).

The information in this document is subject to change without notice. If you find any problems in the documentation, please report them in writing to Worldwide Education Services, Oracle Corporation, 500 Oracle Parkway, Box SB-6, Redwood Shores, CA 94065. Oracle Corporation does not warrant that this document is error-free.

Oracle and all references to Oracle Products are trademarks or registered trademarks of Oracle Corporation.

All other products or company names are used for identification purposes only, and may be trademarks of their respective owners.

### **Authors**

Taite Darlington, Frank Colligan, John Hays, Barbara Nelson, Kristin Penaskovic, Jill Burton, Donald Kaplan, Carolyn Luk, Linda Wong, Karen dela Torre, and many others

**This book was published using:**

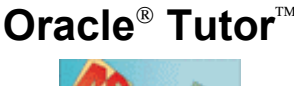

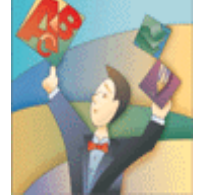

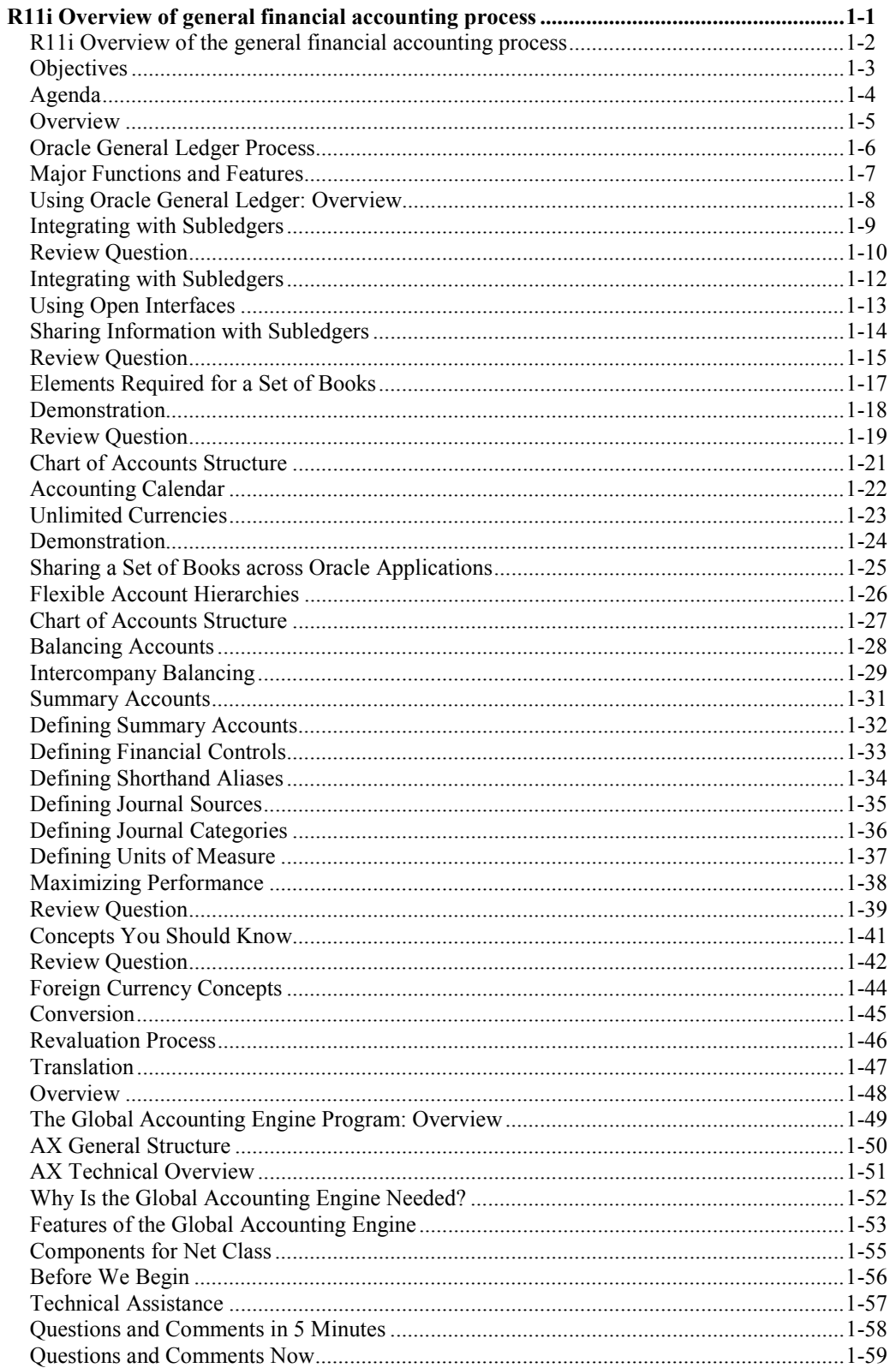

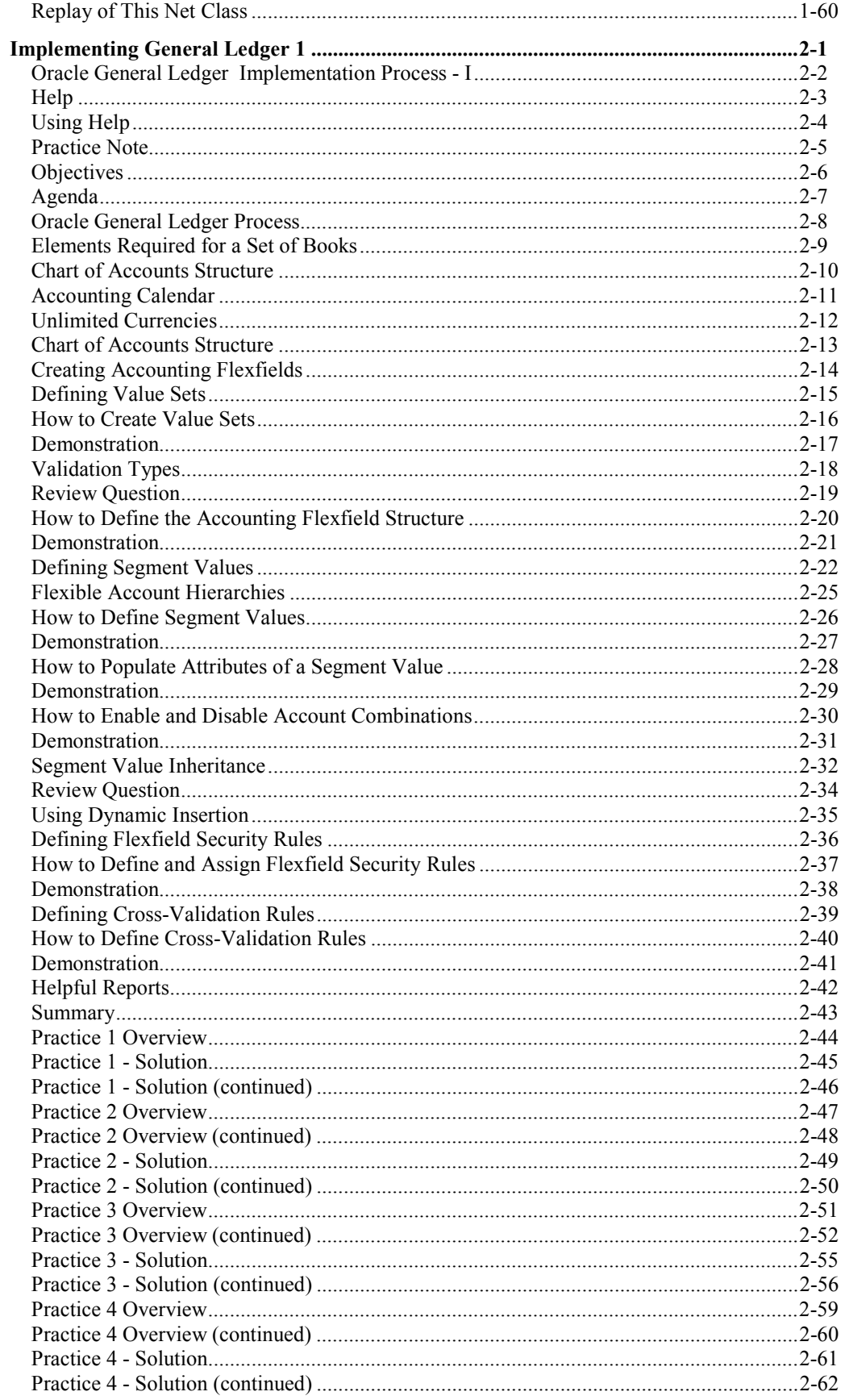

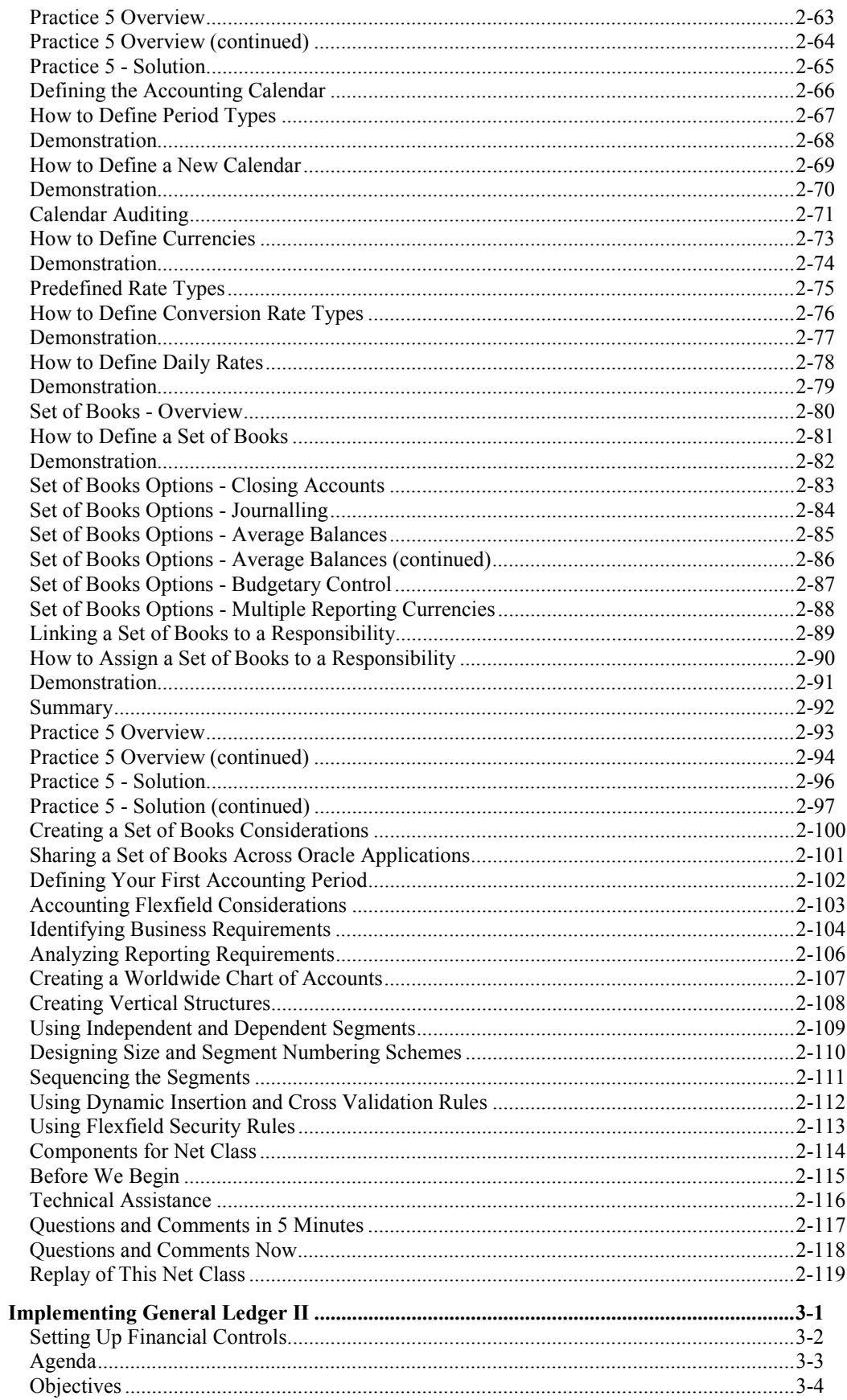

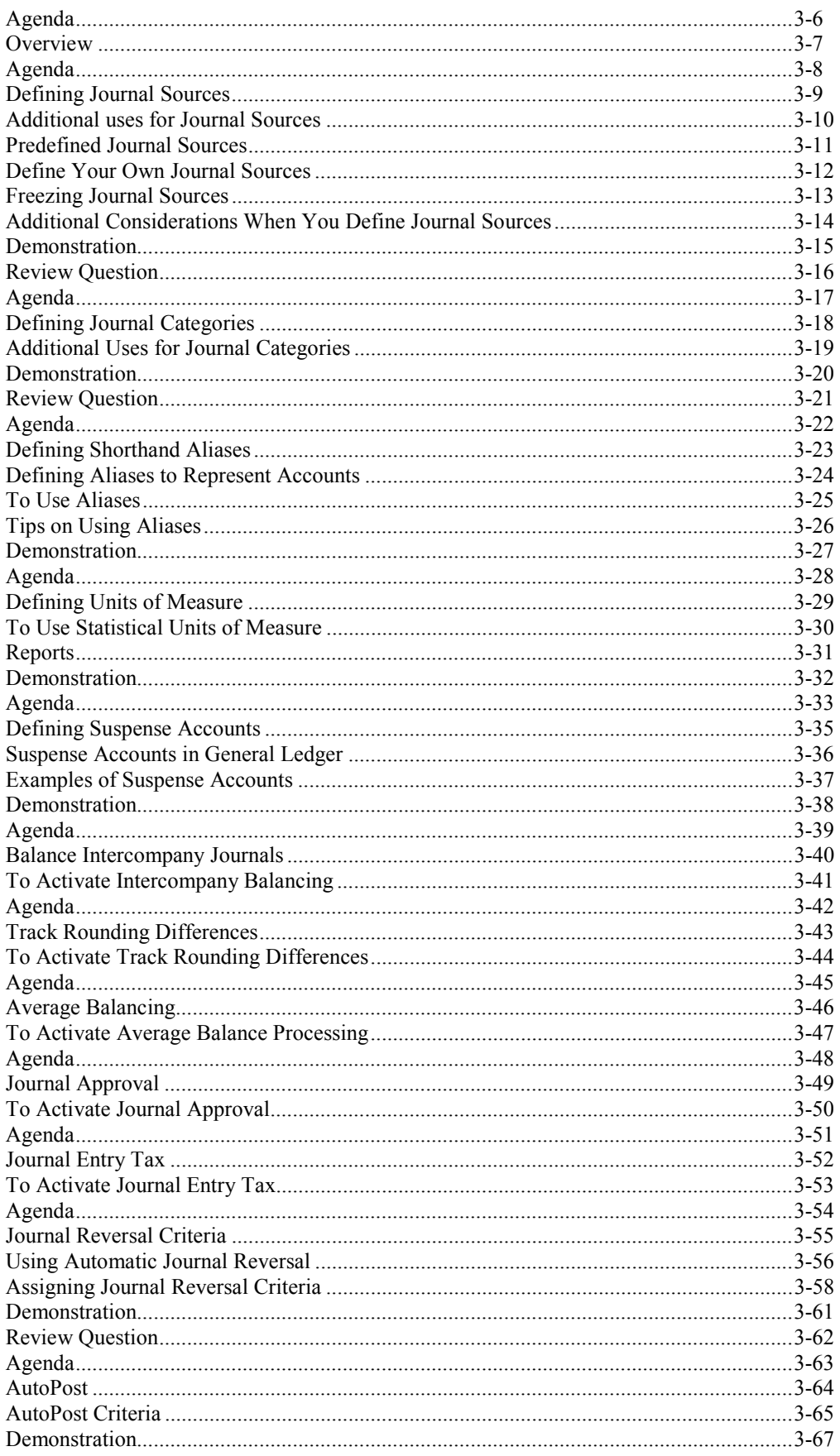

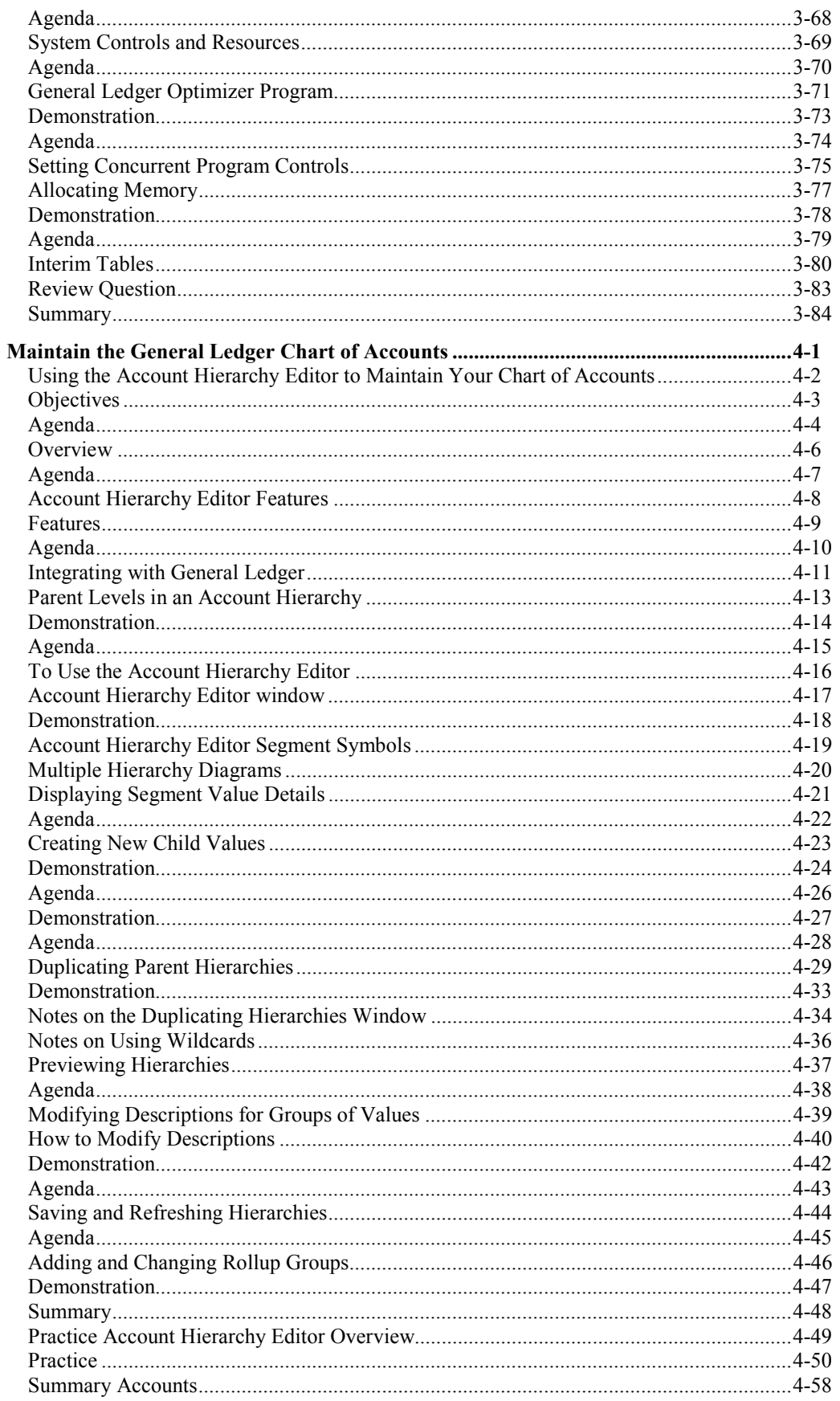

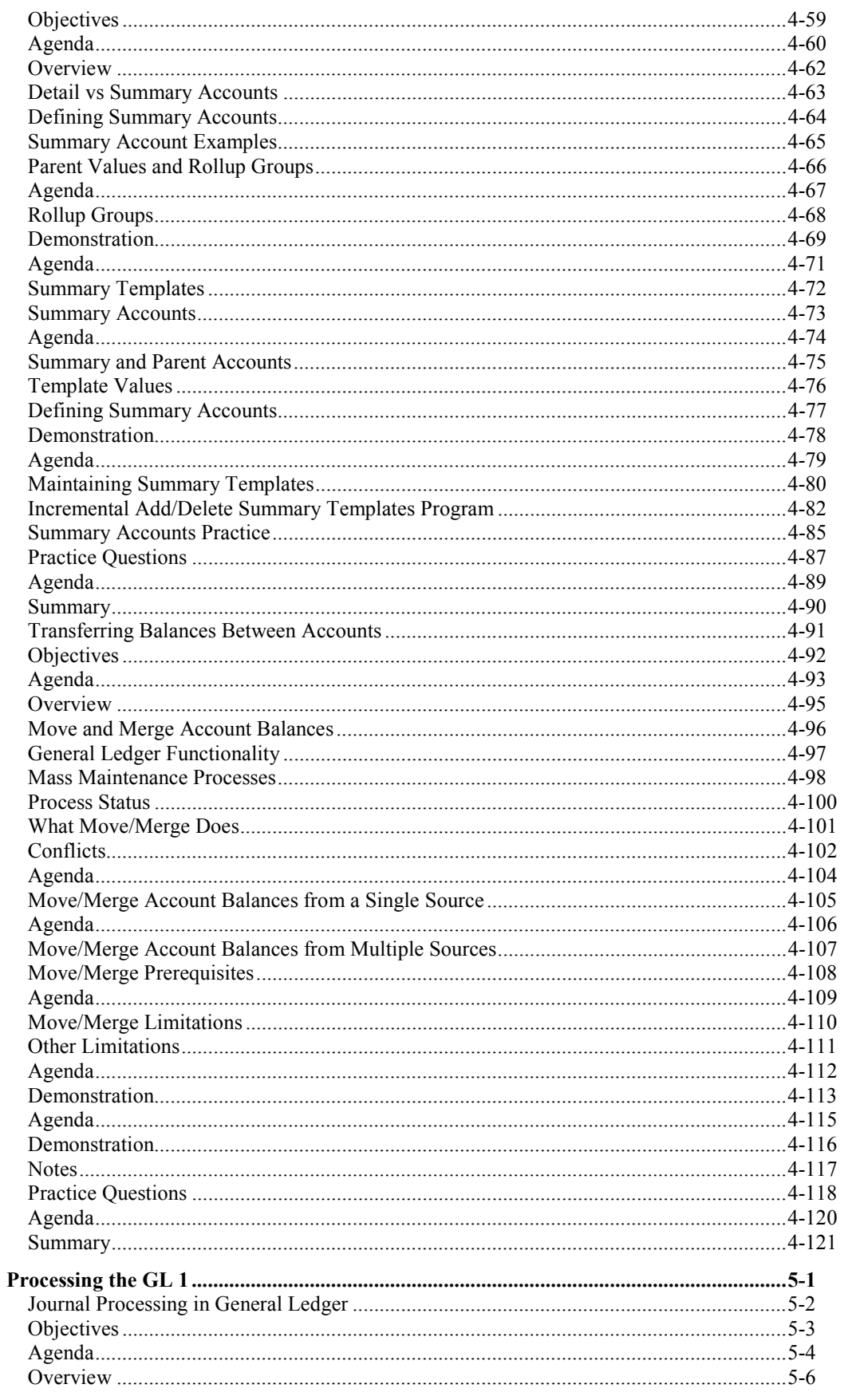

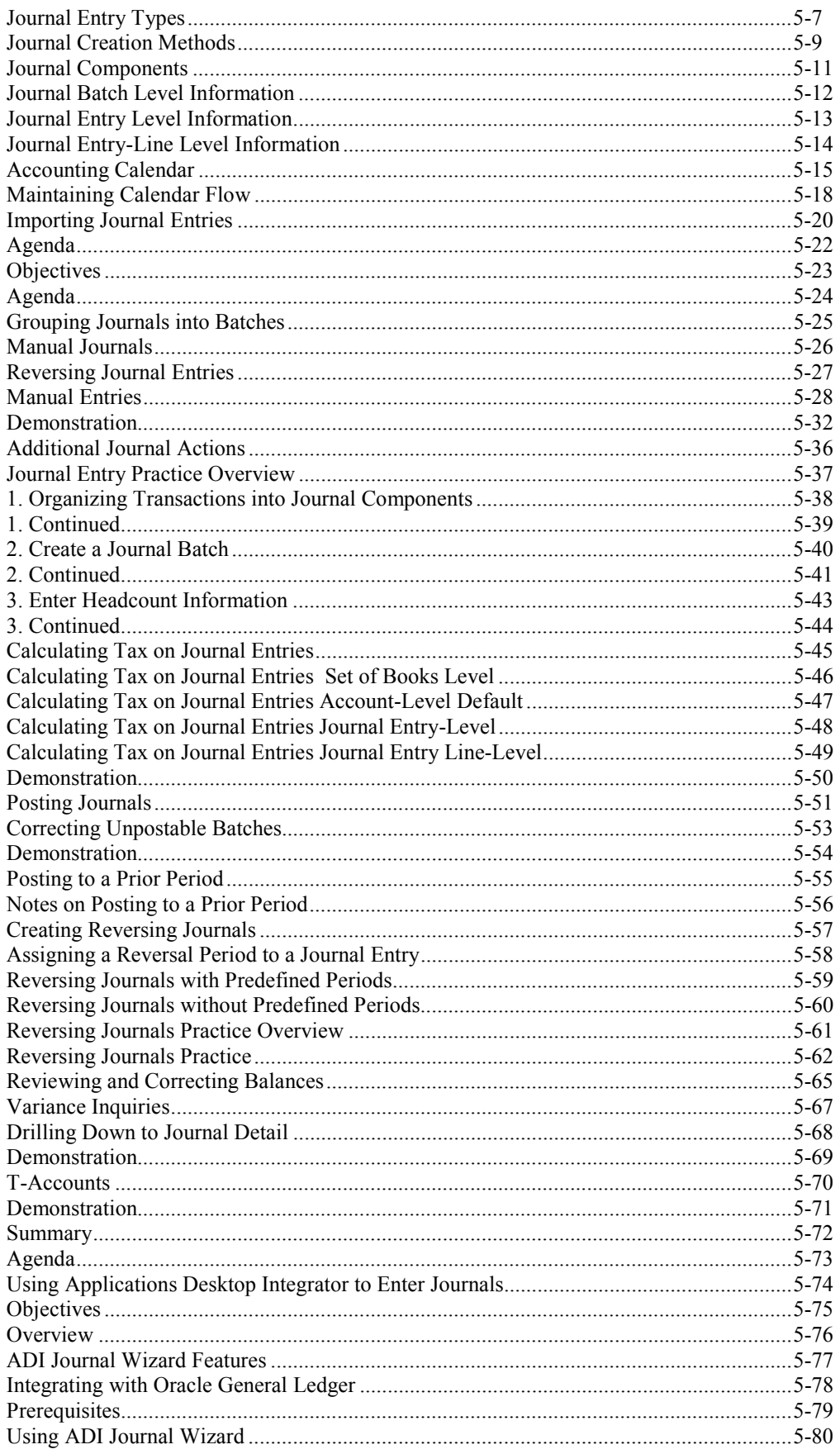

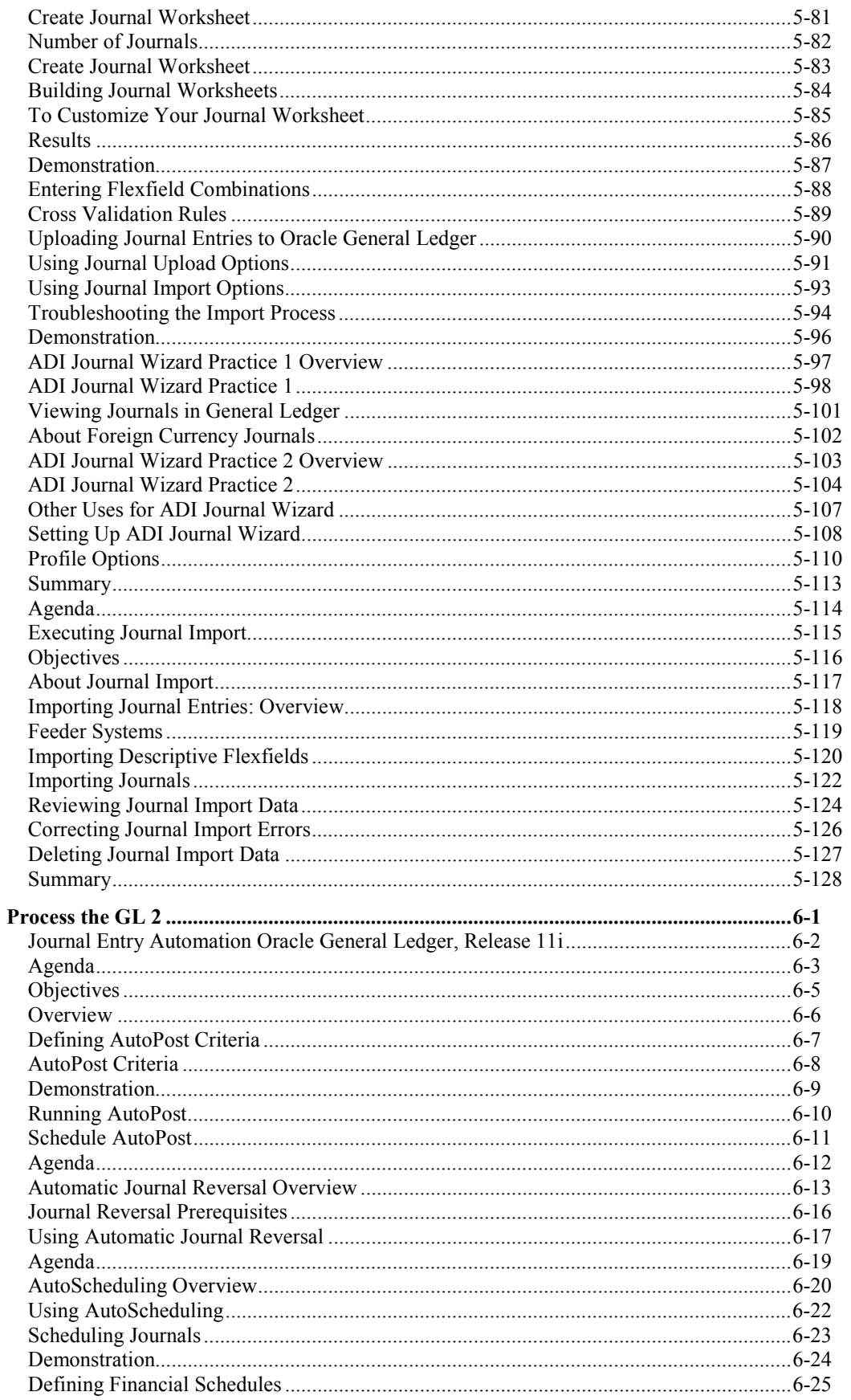

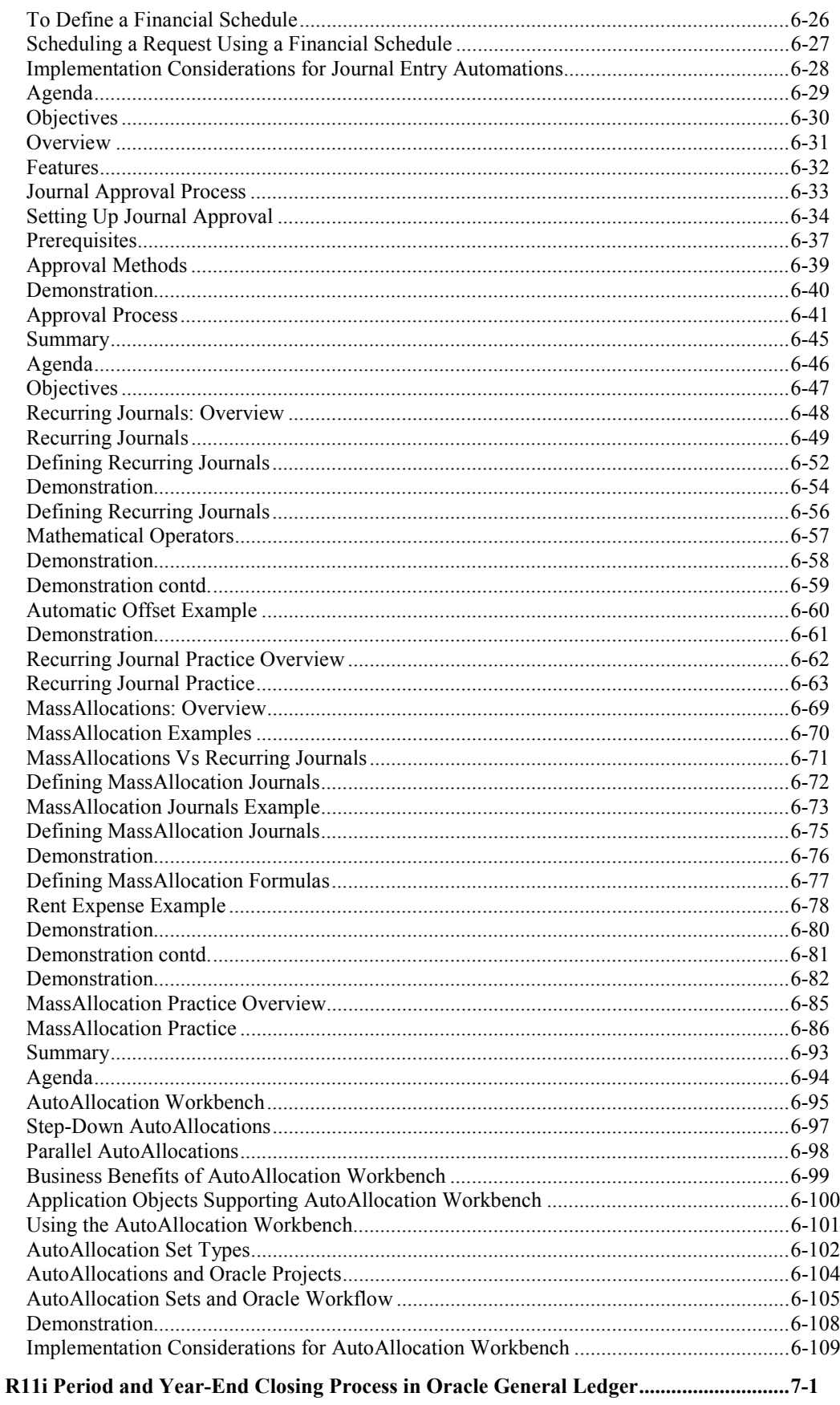

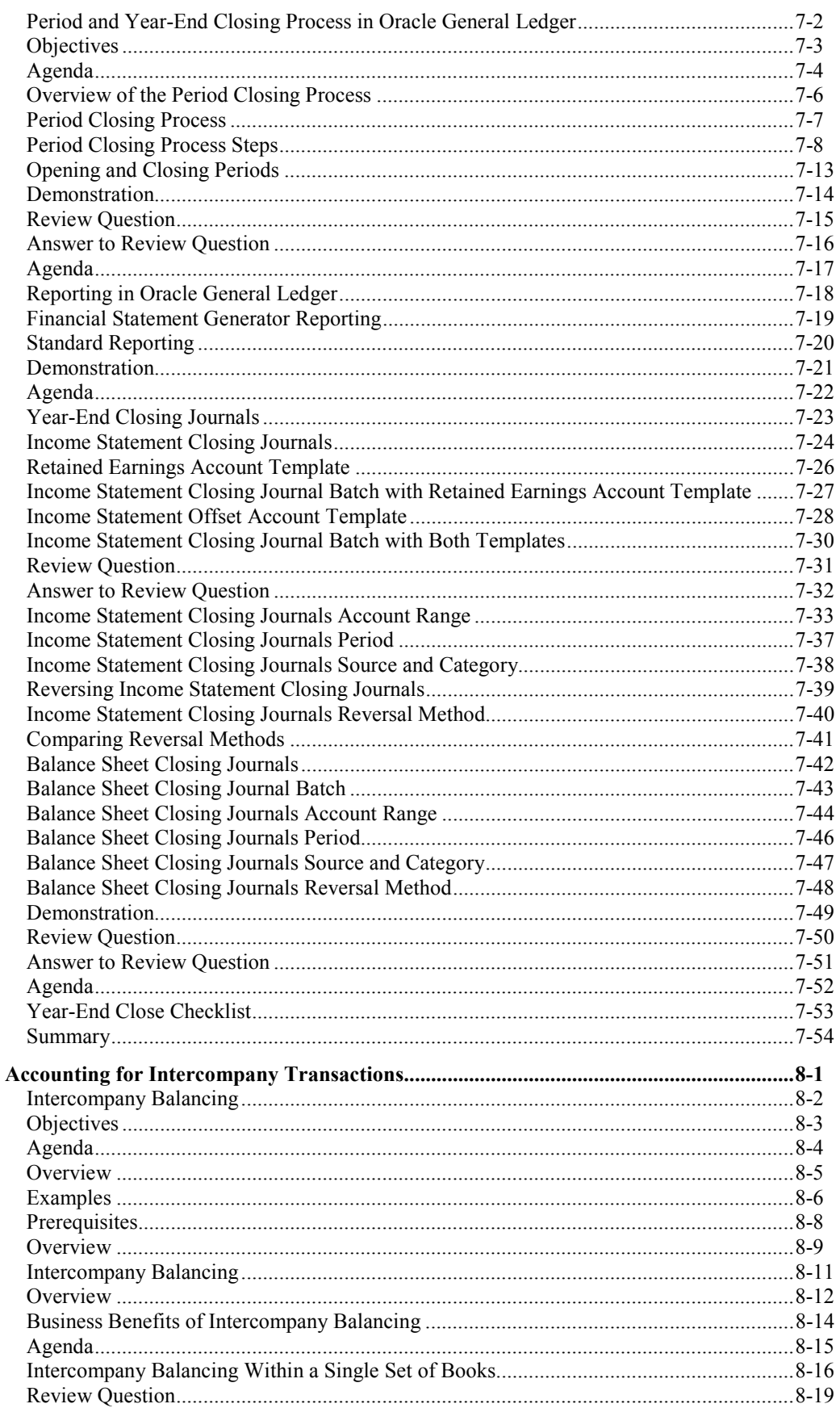

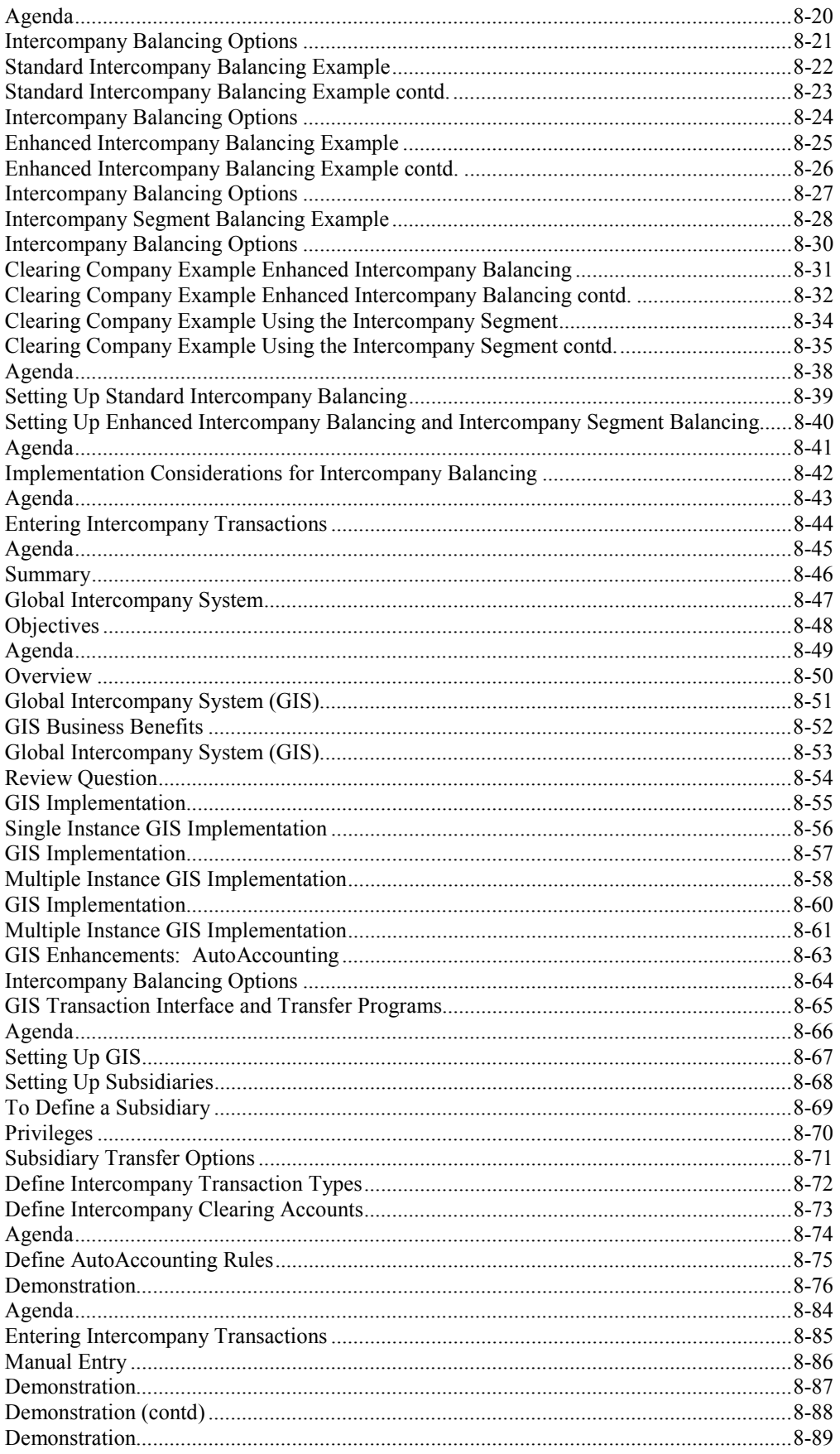

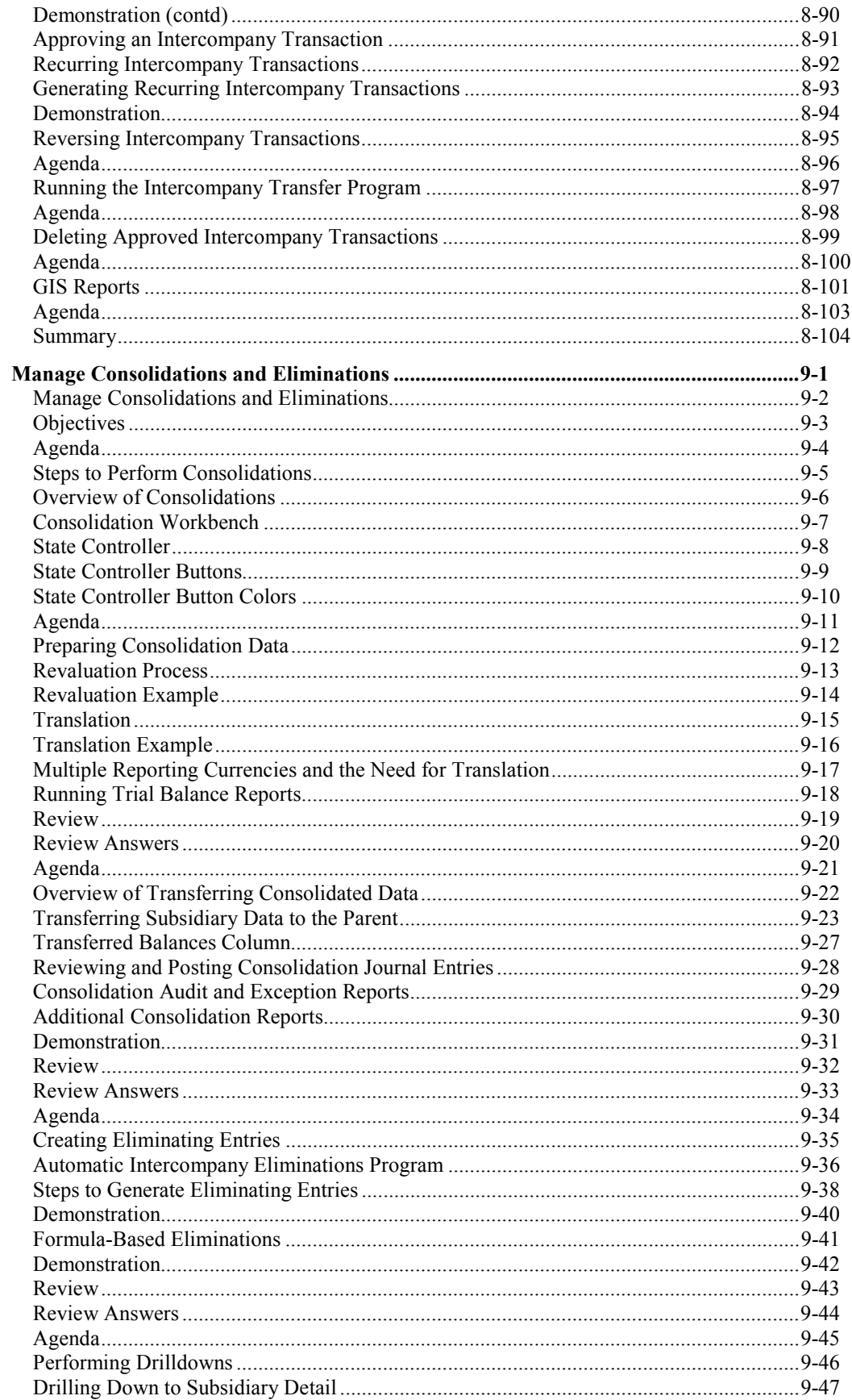

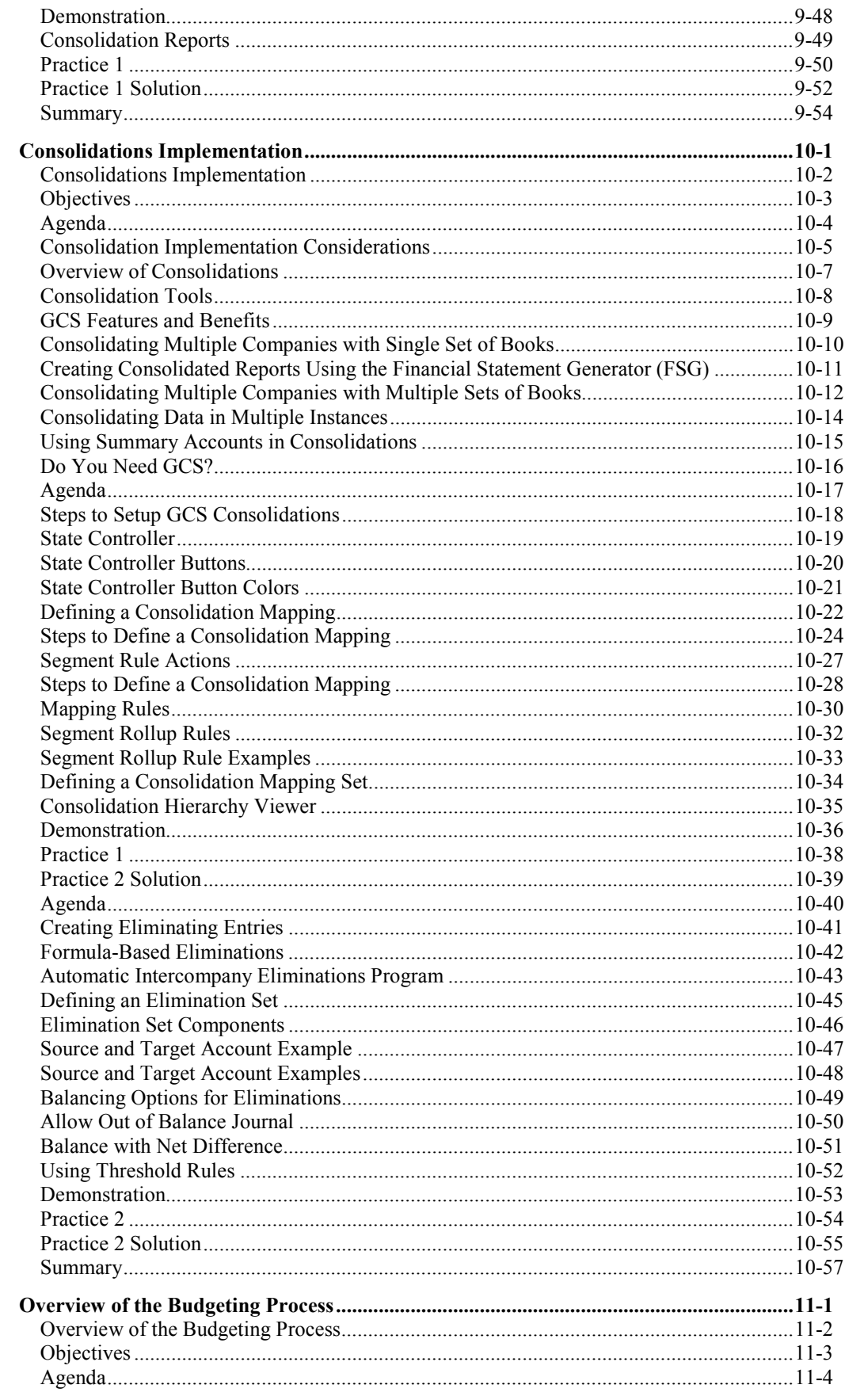

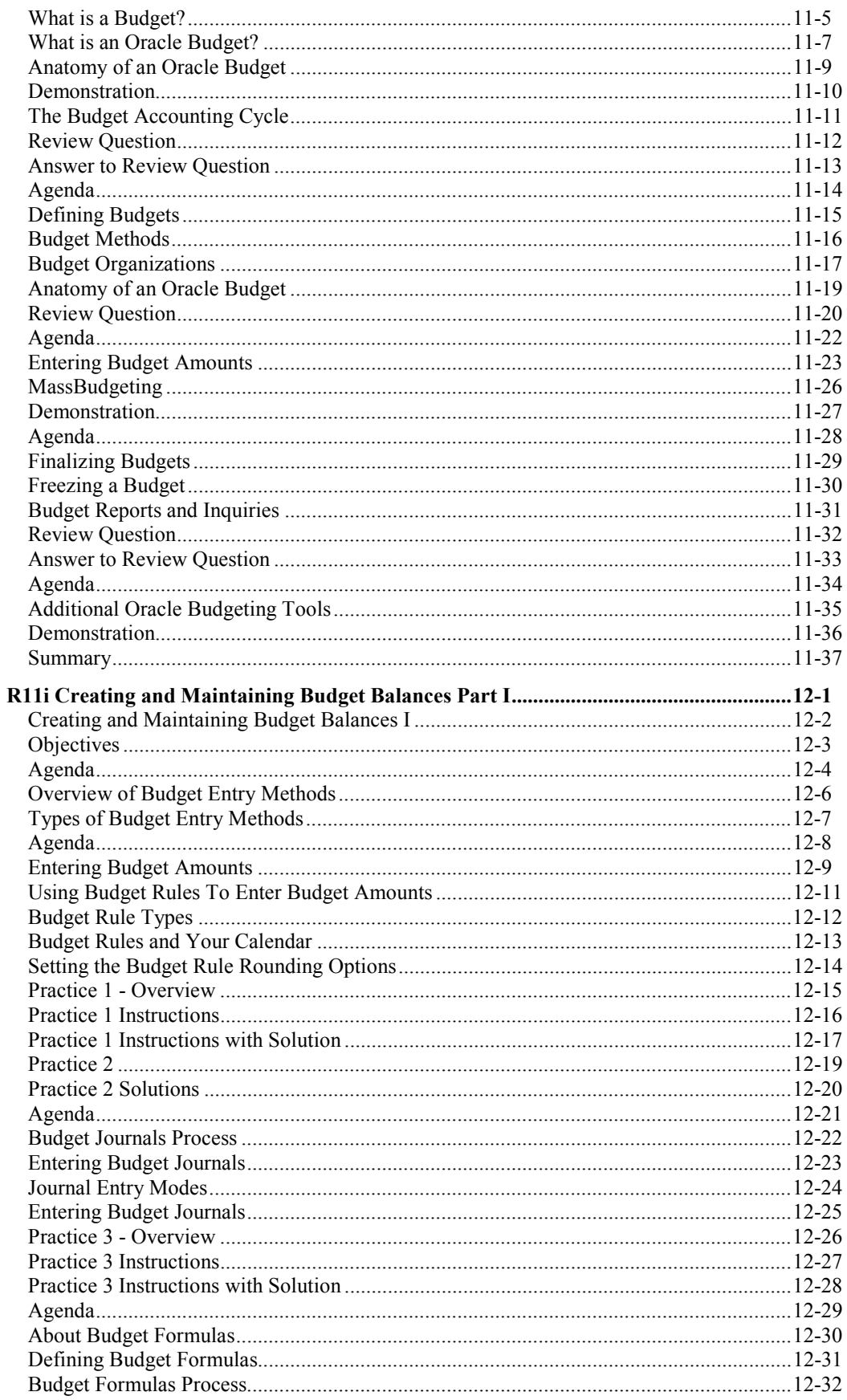

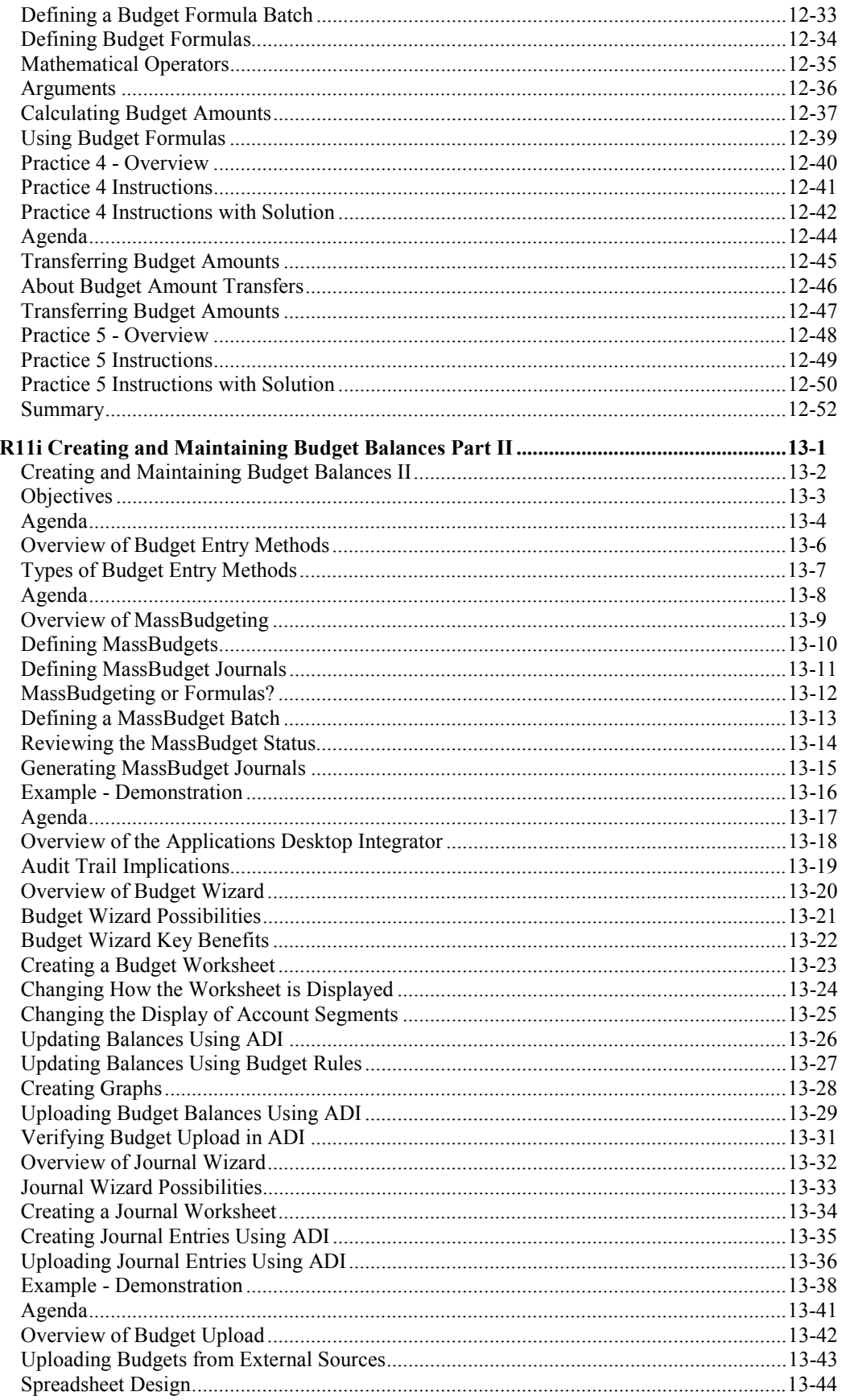

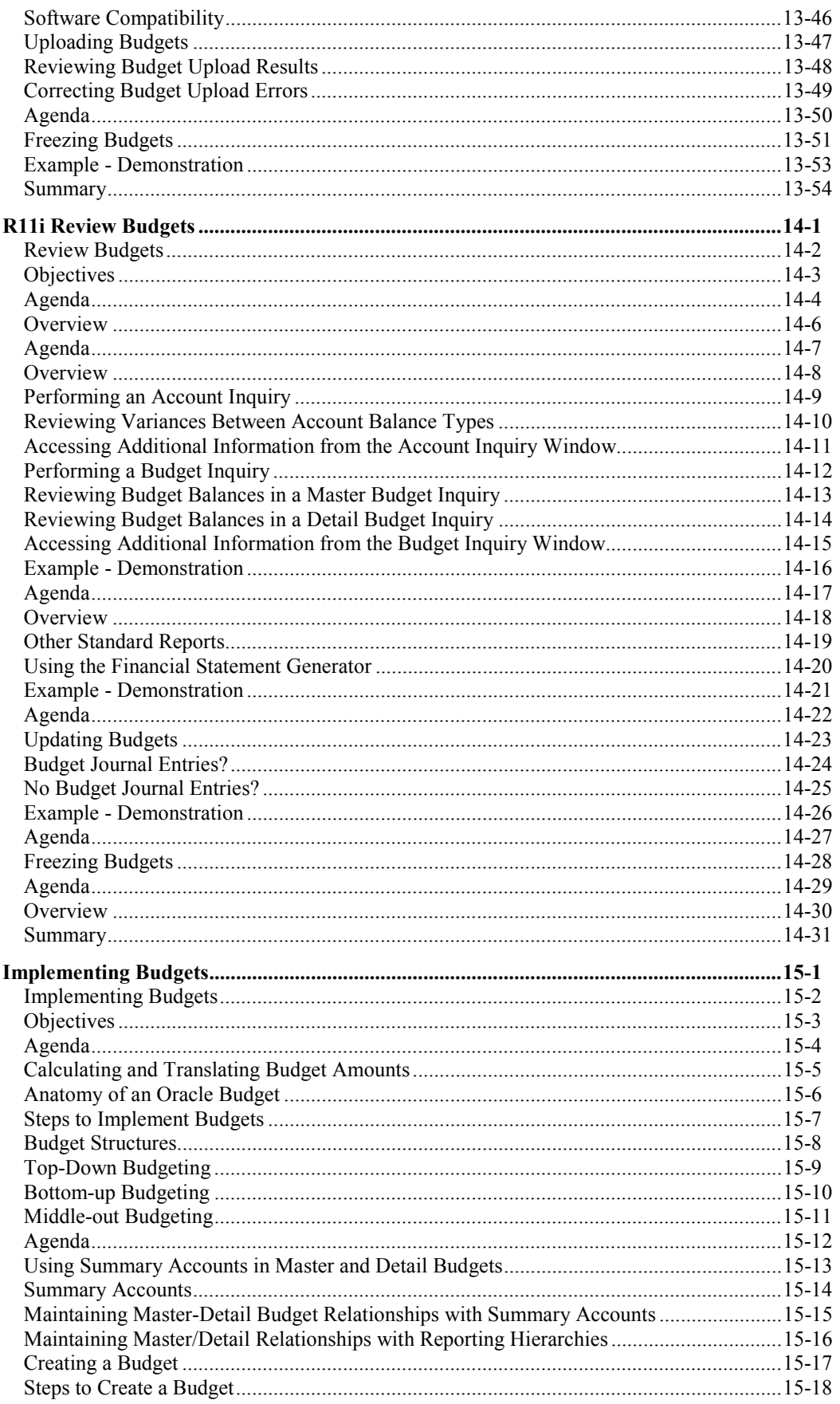

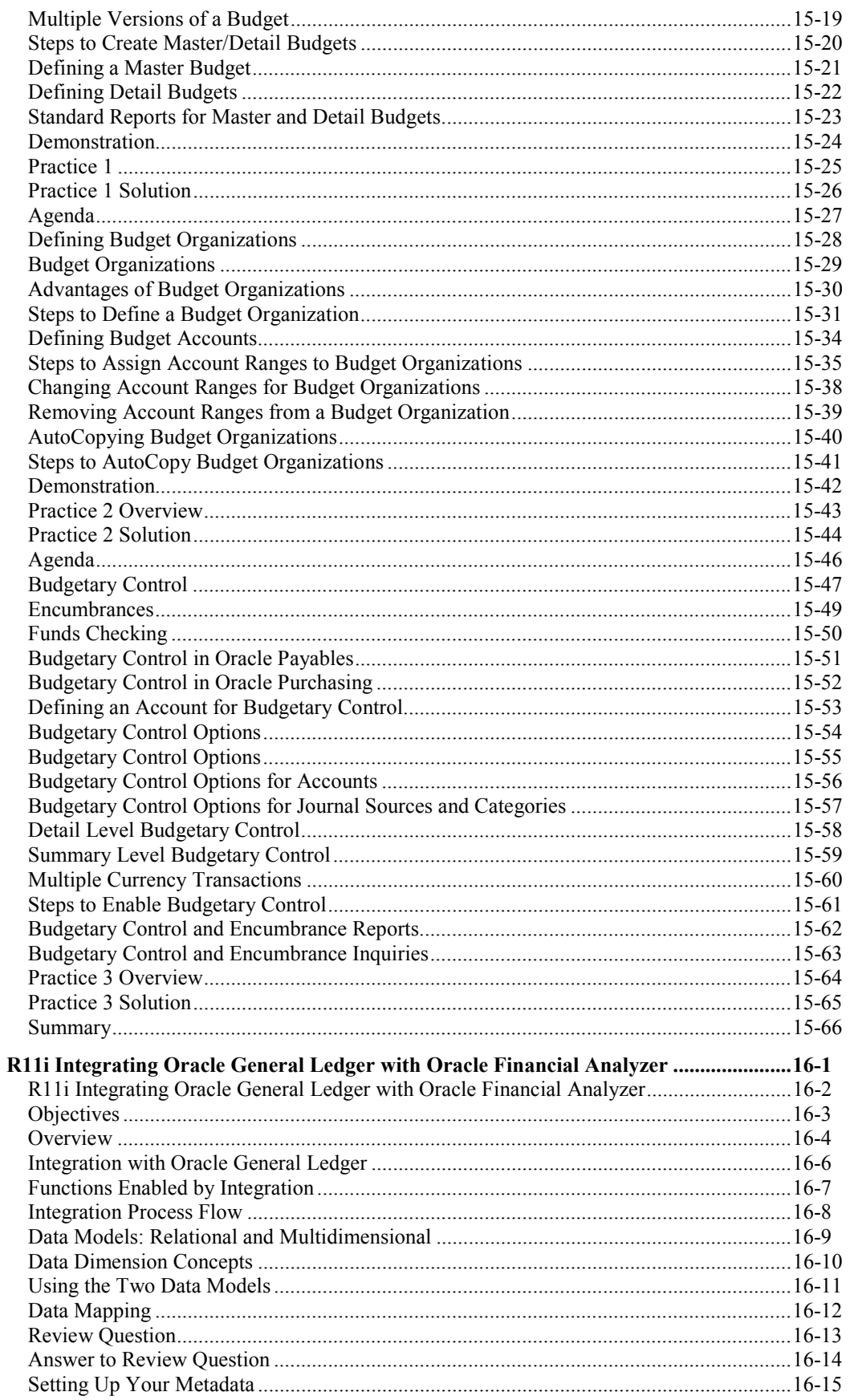

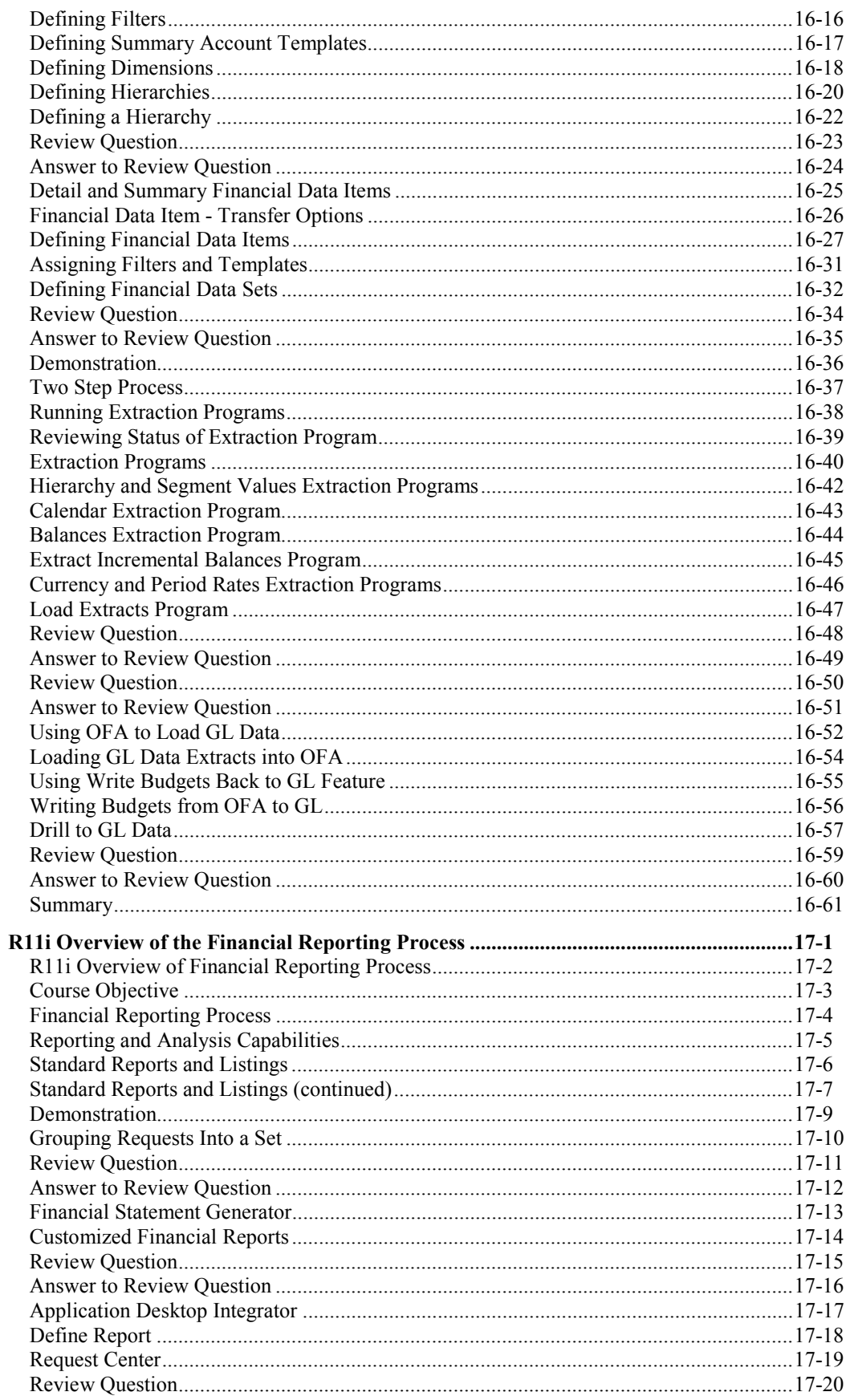

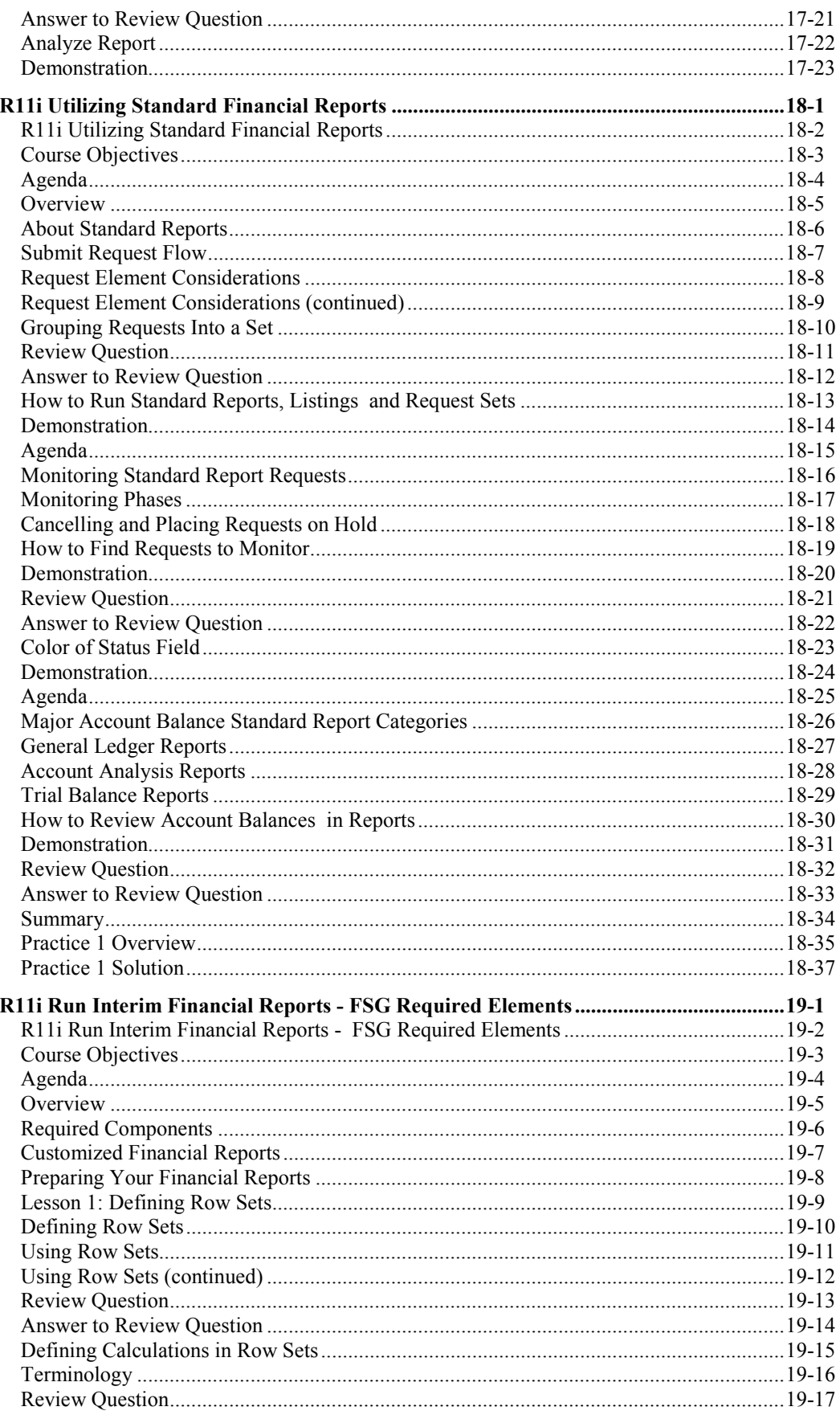

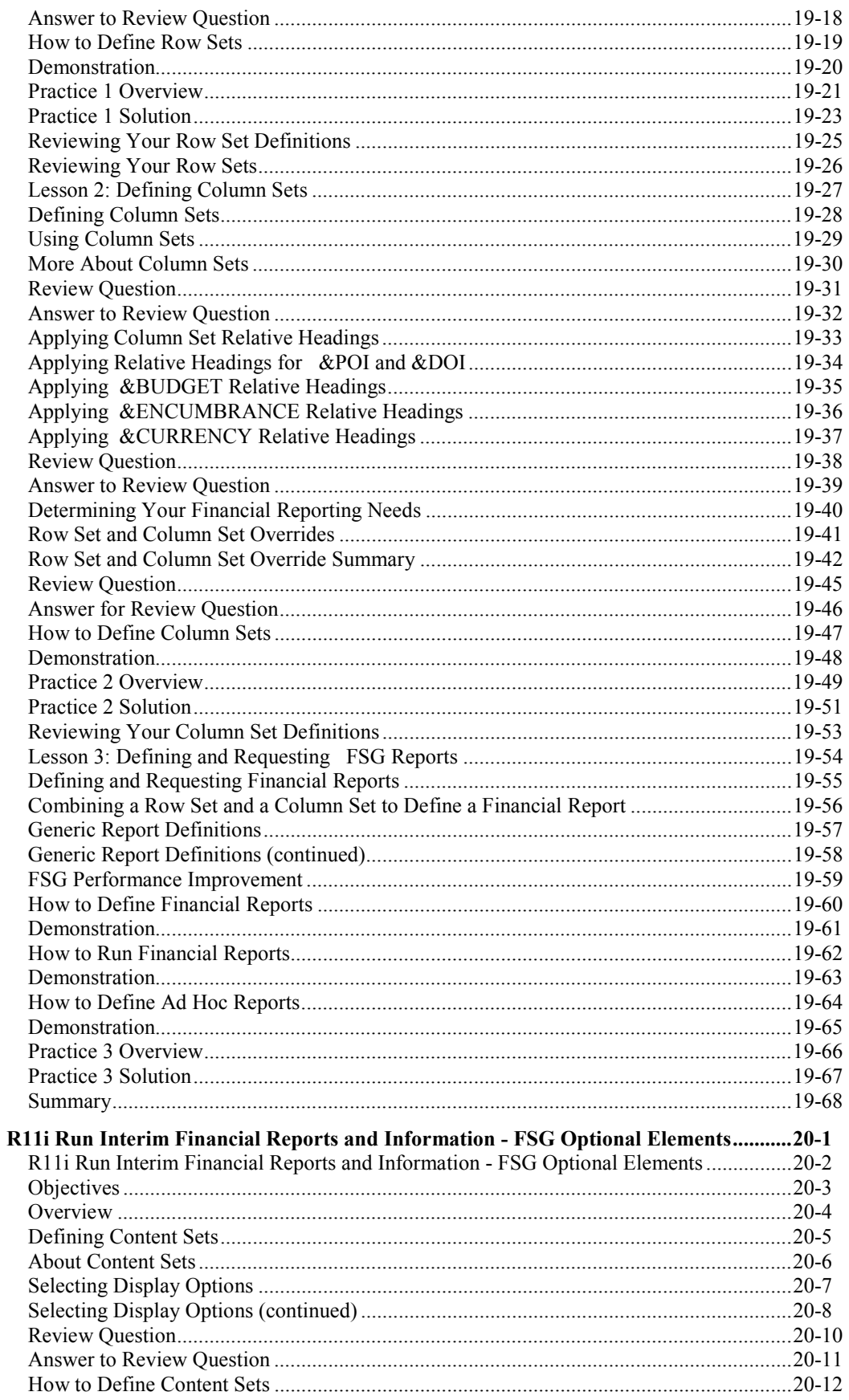

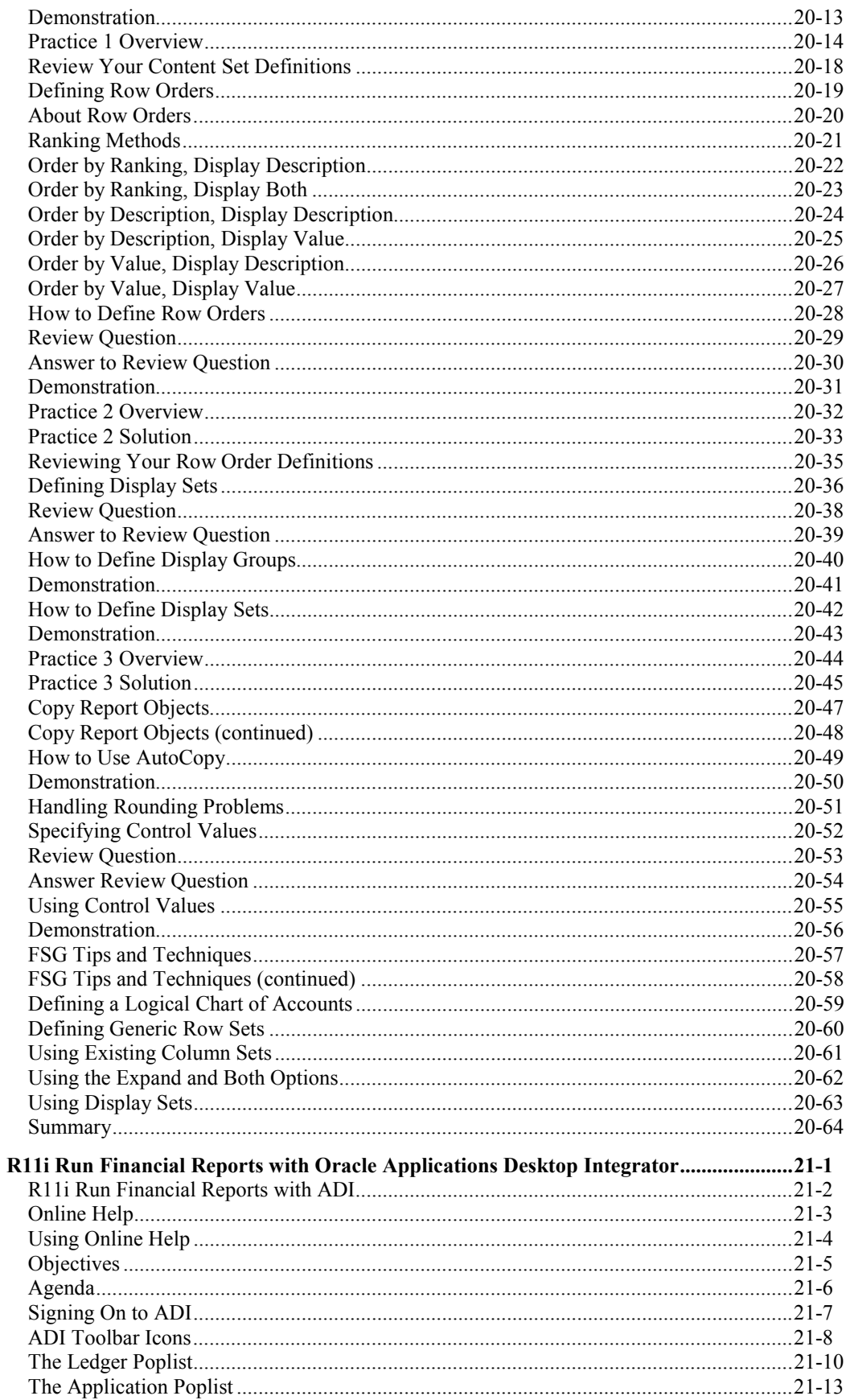

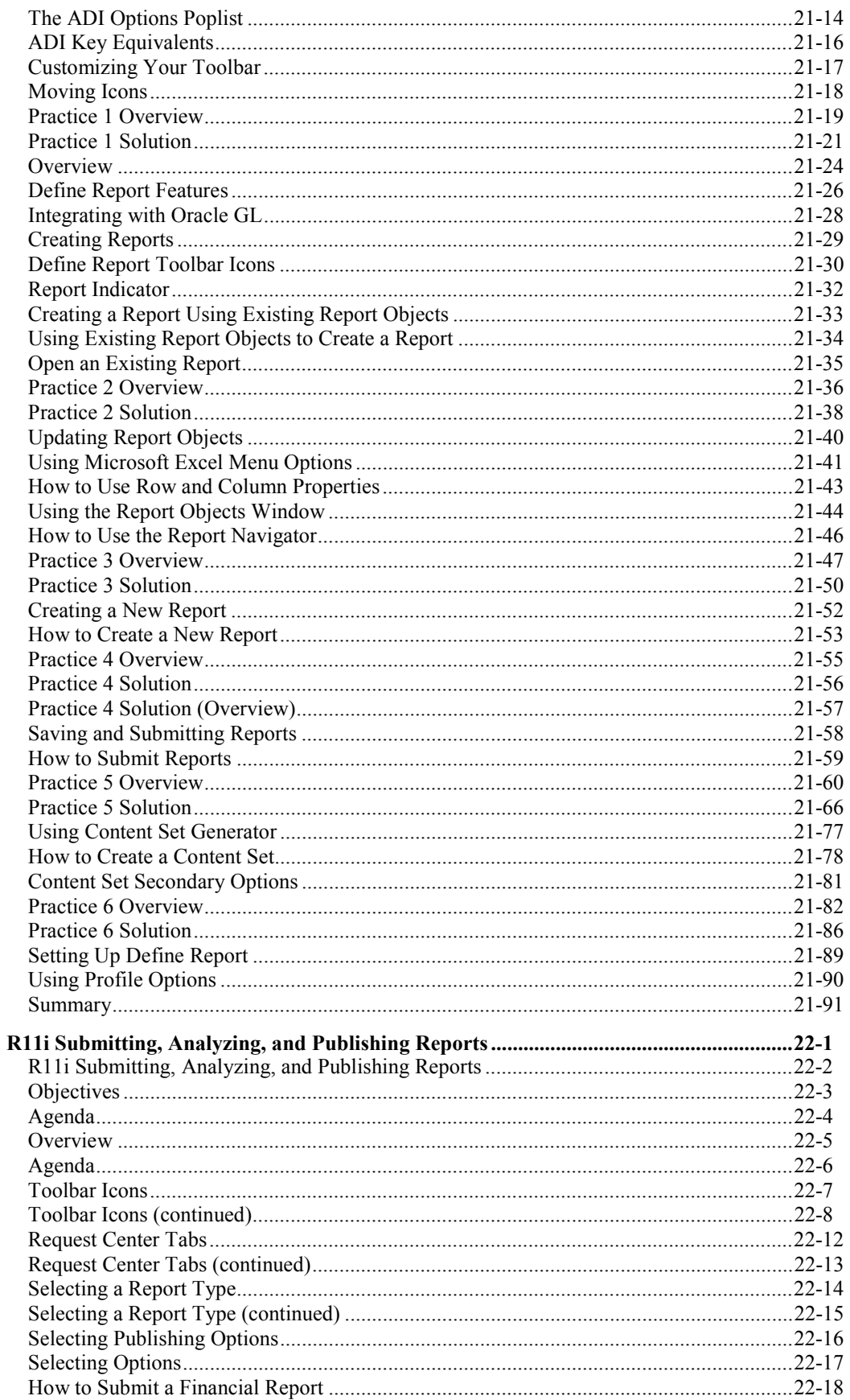

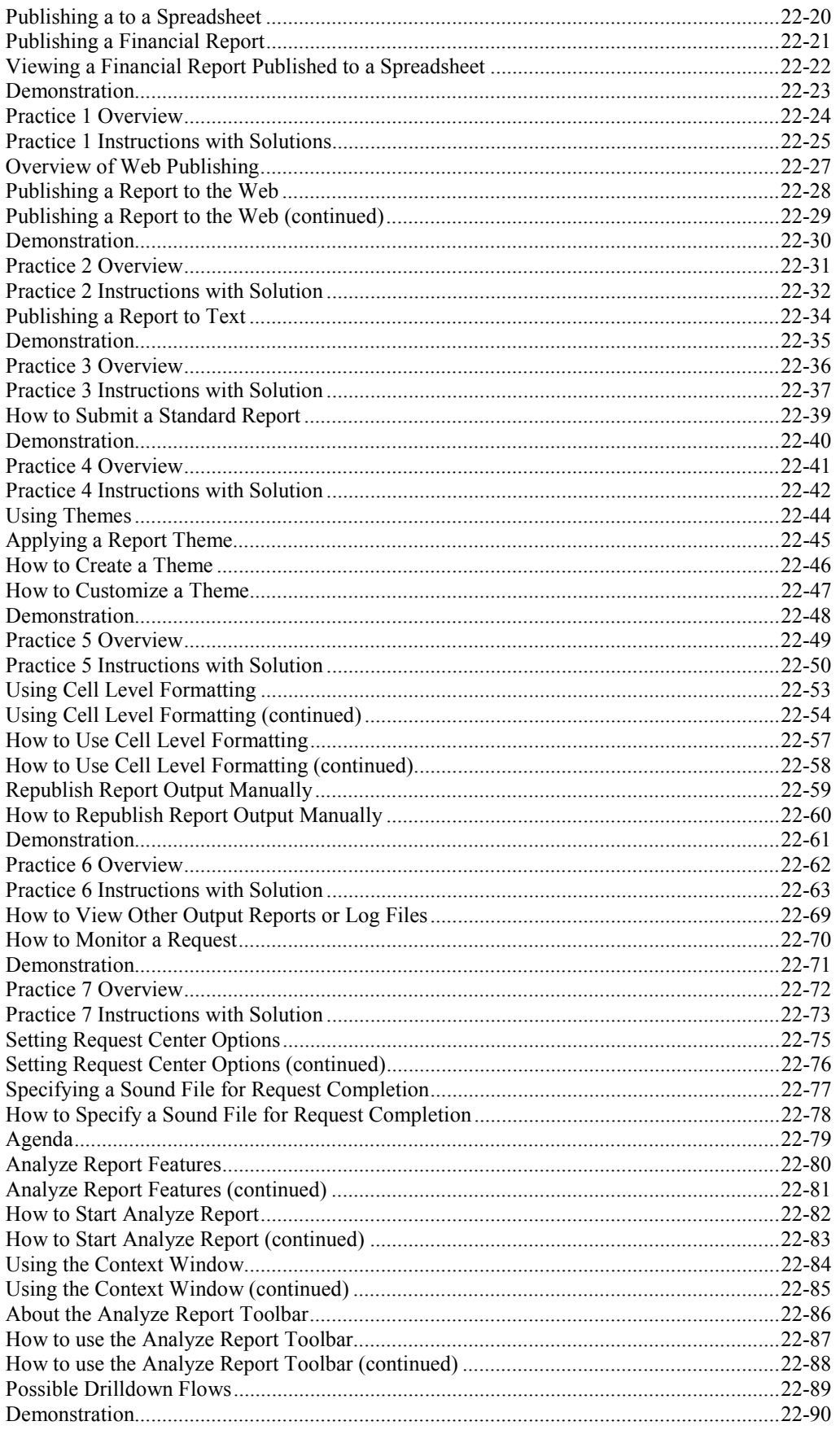

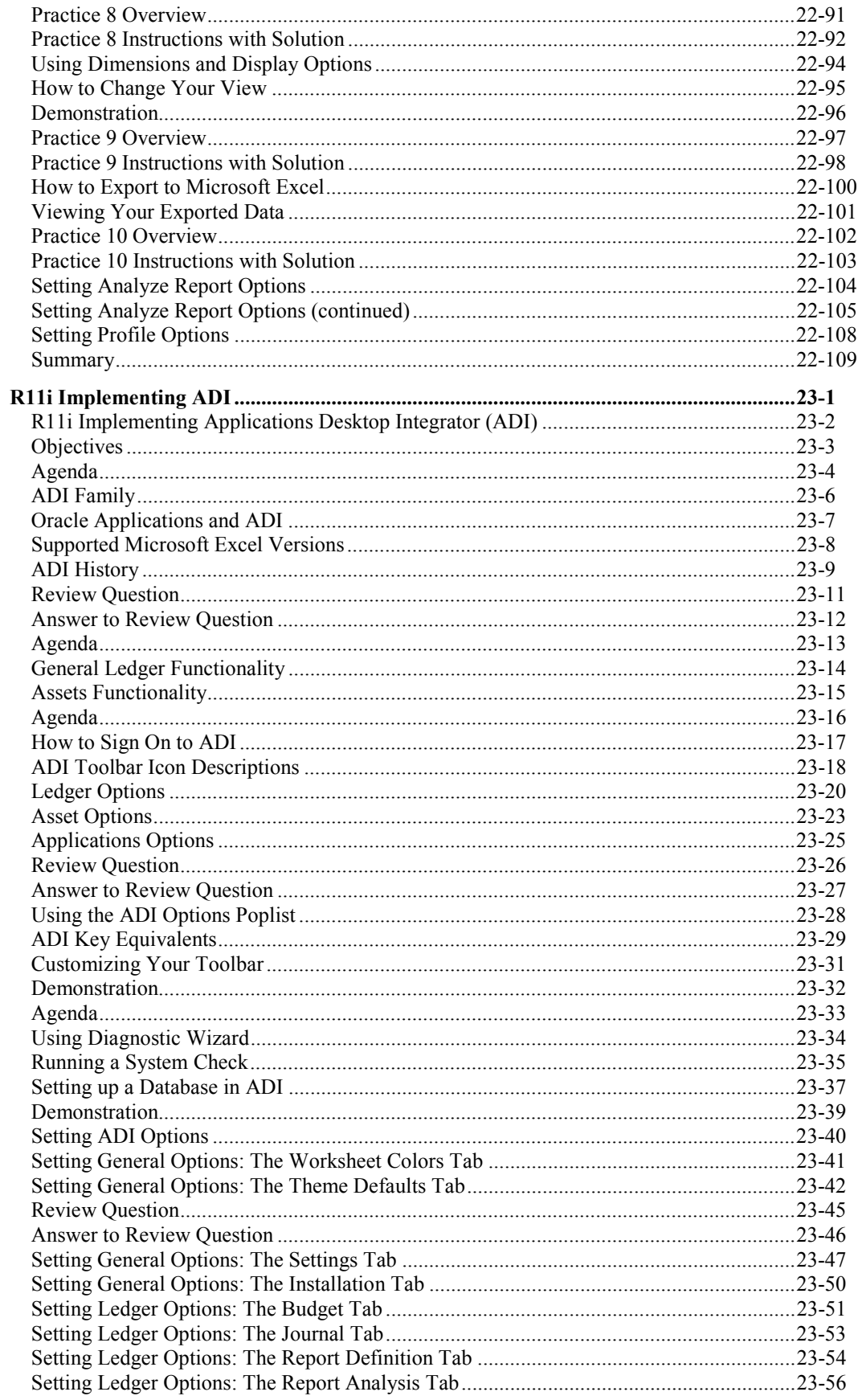

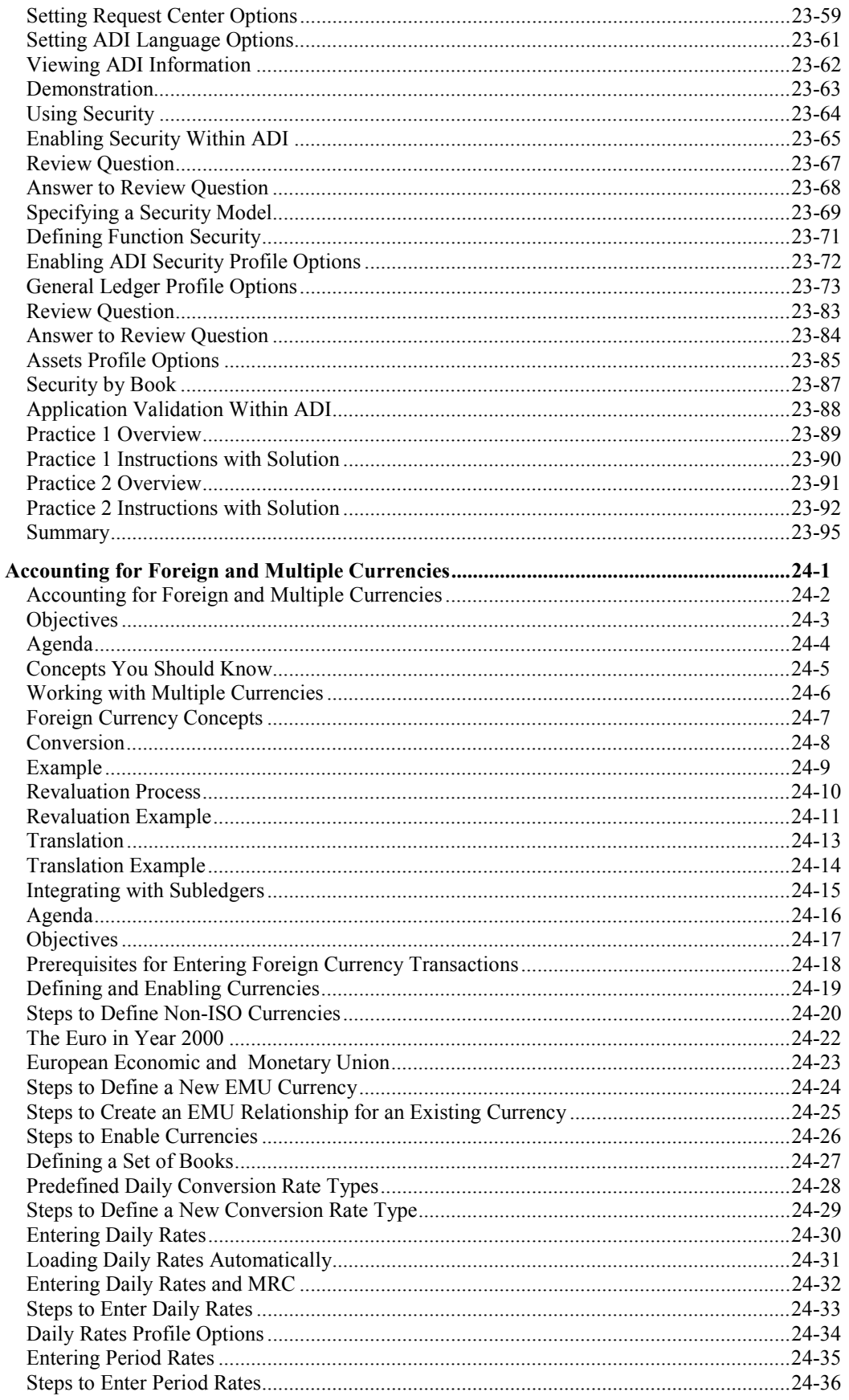

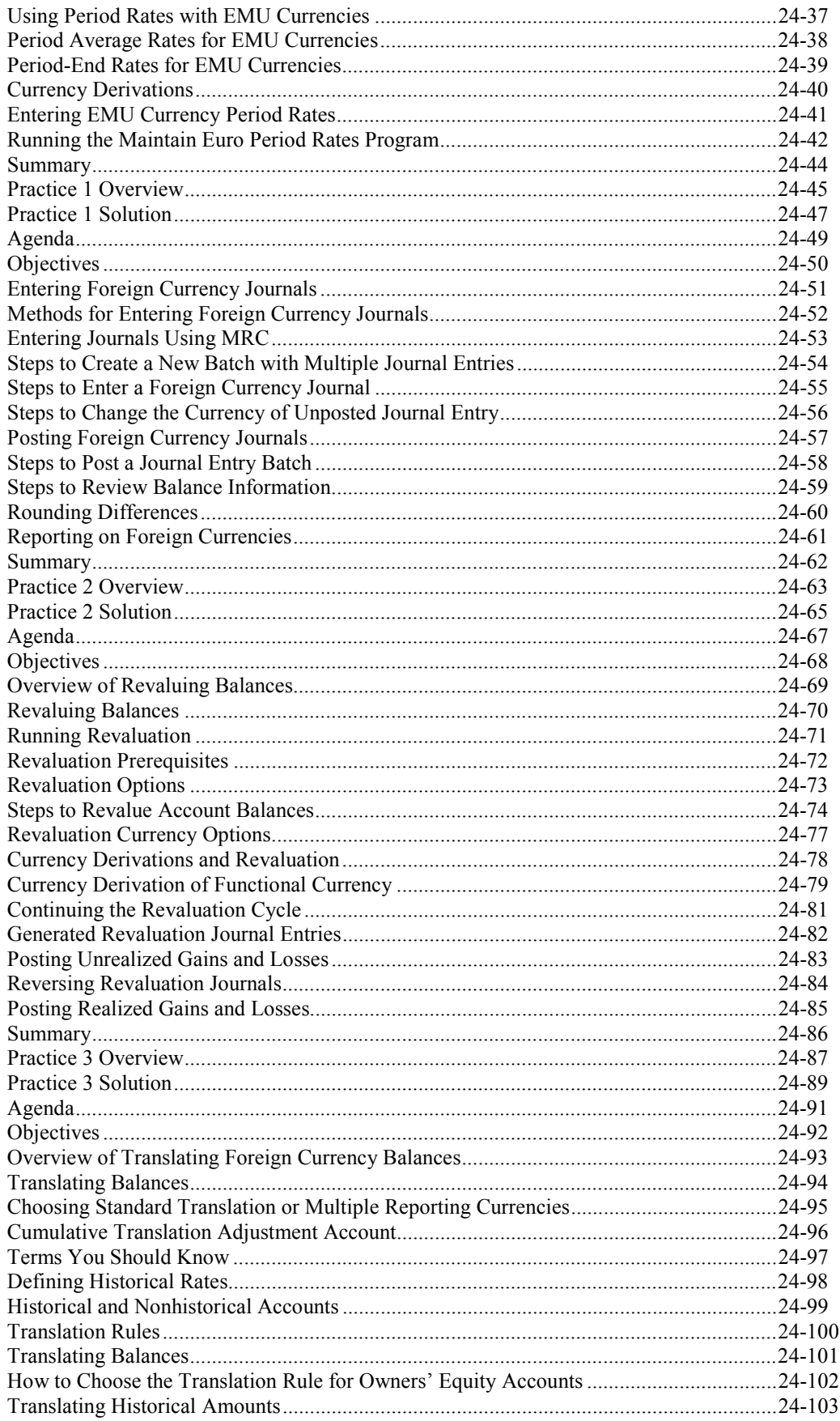

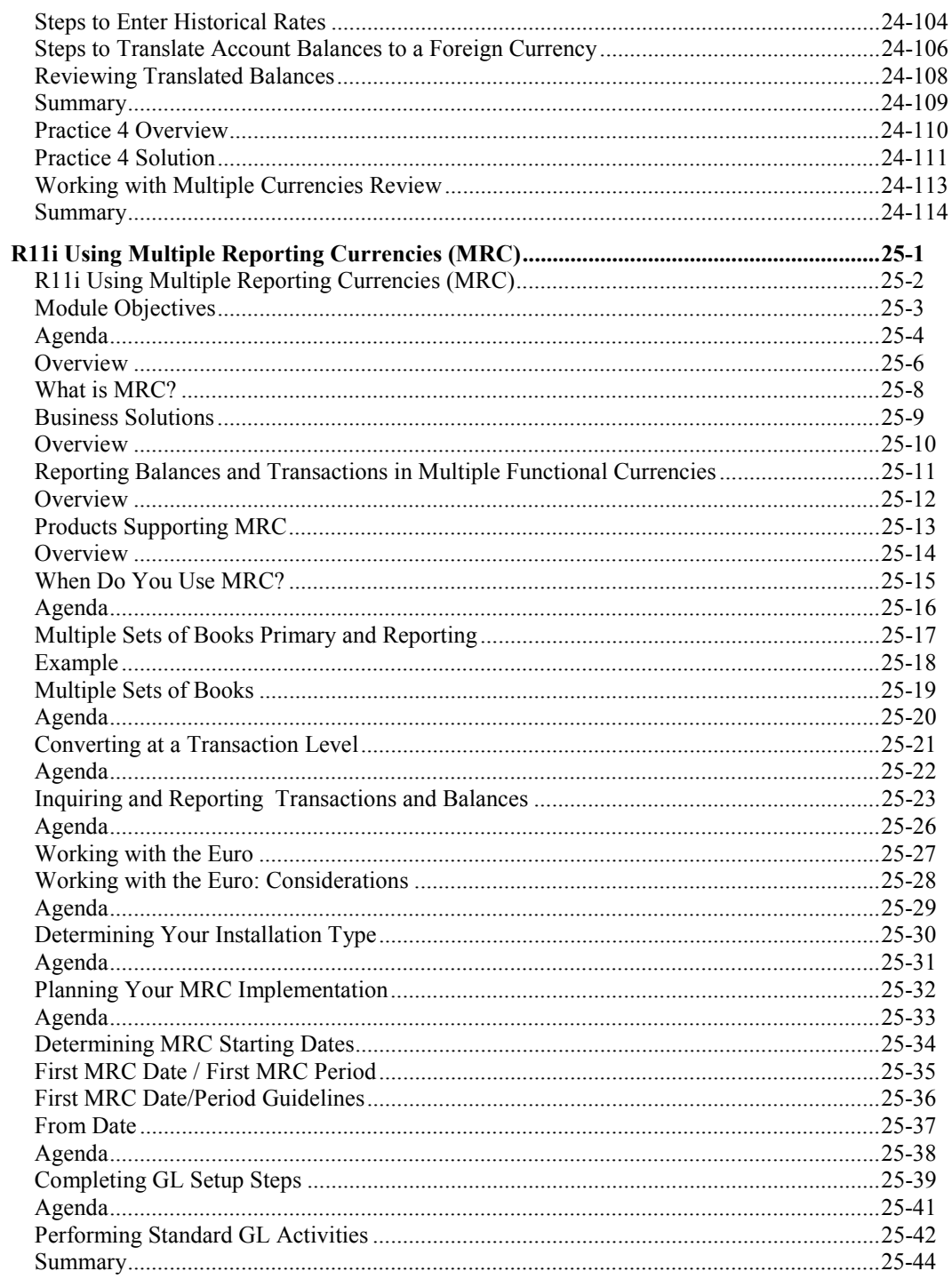

# Preface

## **Profile**

### **Prerequisites**

• R11i Navigating Oracle Applications

### **How This Course Is Organized**

This course is an instructor-led course featuring lecture and hands-on exercises. Online demonstrations and written practice sessions reinforce the concepts and skills introduced.

# **Related Publications**

### **Oracle Publications**

Additional Publications

- System release bulletins
- Installation and user's guides
- read.me files
- Oracle Magazine

# **Typographic Conventions**

## **Typographic Conventions in Text**

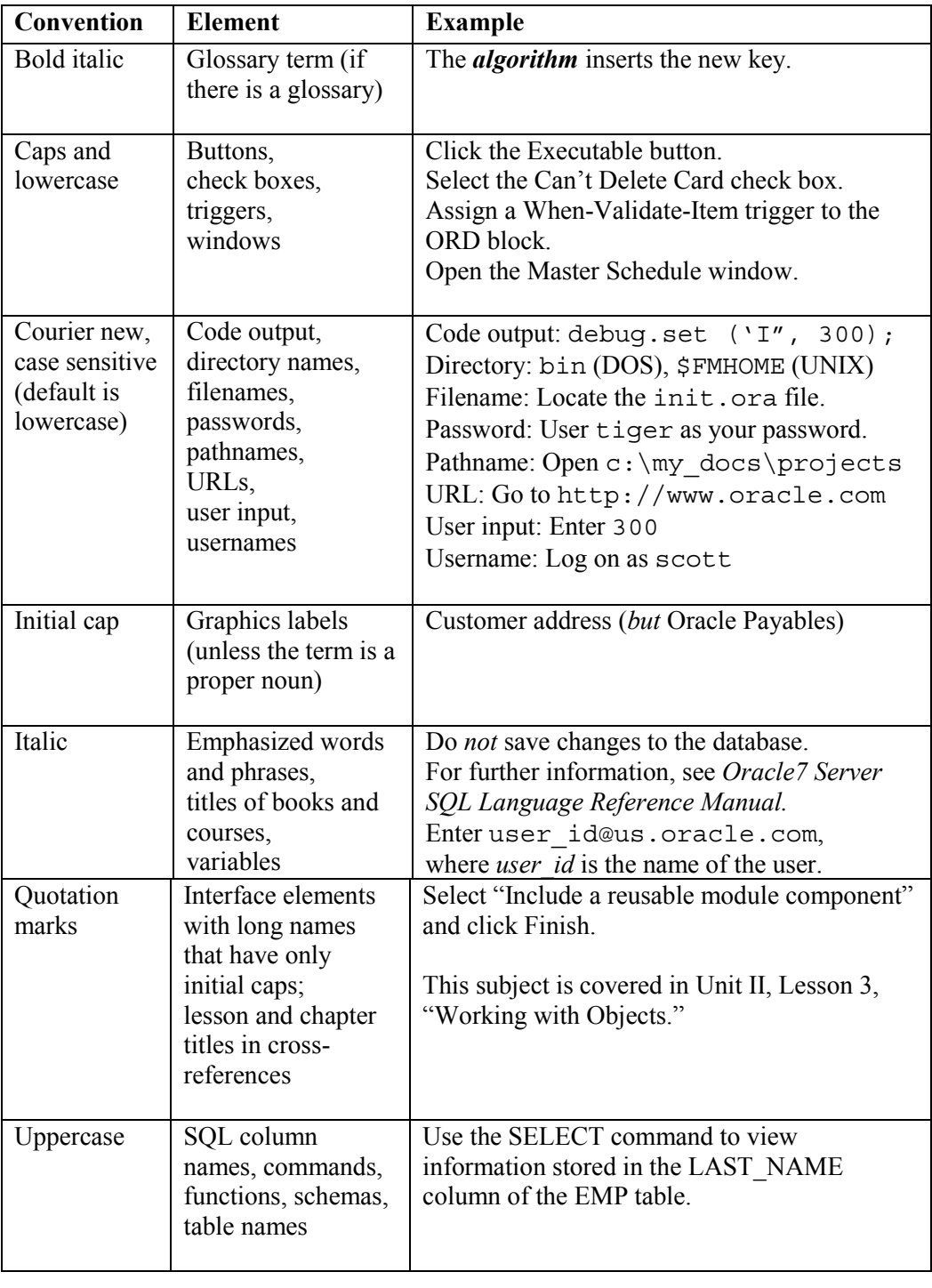

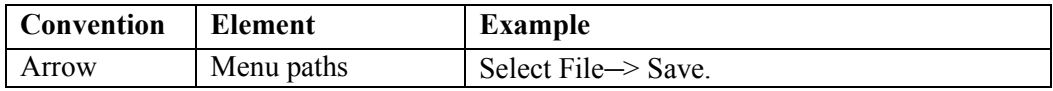

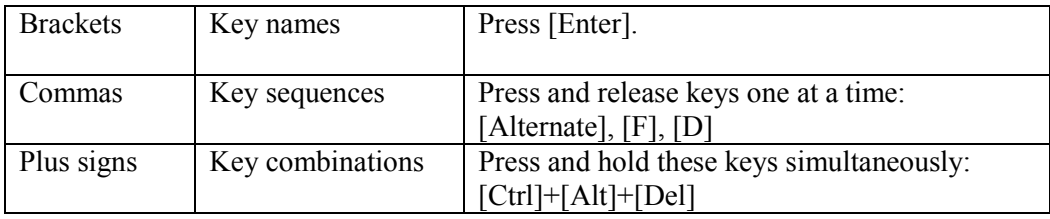

### **Typographic Conventions in Code**

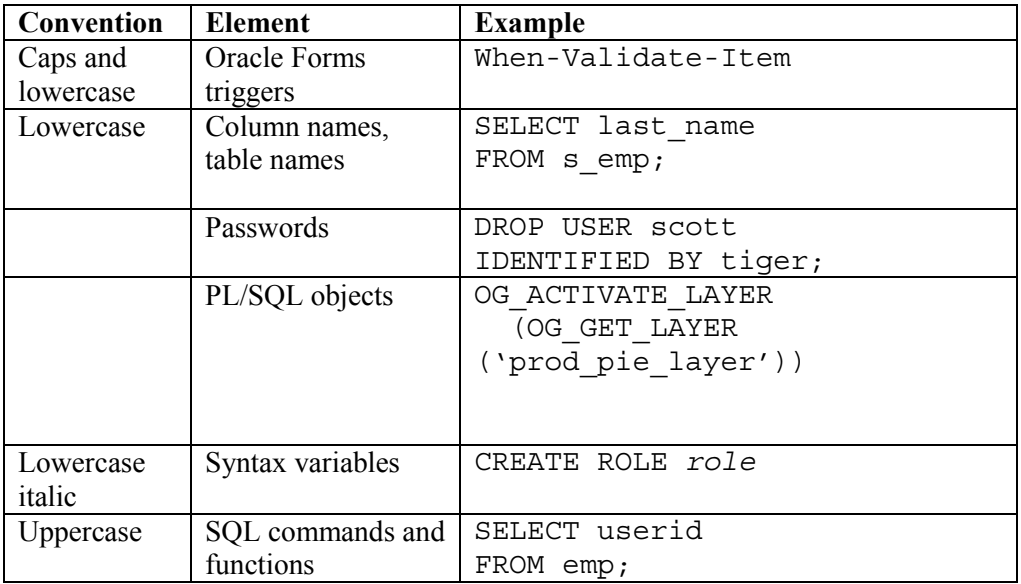

### **Typographic Conventions in Navigation Paths**

This course uses simplified navigation paths, such as the following example, to direct you through Oracle Applications.

(N) Invoice > Entry > Invoice Batches Summary (M) Query > Find (B) Approve

This simplified path translates to the following:

- 1. (N) From the Navigator window, select Invoice > Entry > Invoice Batches Summary.
- 2. (M) From the menu, select Query > Find.
- 3. (B) Click the Approve button.

### **Notations :**

 $(N)$  = Navigator

 $(M)$  = Menu

 $(T)$  = Tab

- $(I) = Icon$
- $(H)$  = Hyperlink
- $(B)$  = Button

## **Typographical Conventions in Help System Paths**

This course uses a "navigation path" convention to represent actions you perform to find pertinent information in the Oracle Applications Help System.

The following help navigation path, for example—

(Help) General Ledger > Journals > Enter Journals

—represents the following sequence of actions:

- 1. In the navigation frame of the help system window, expand the General Ledger entry.
- 2. Under the General Ledger entry, expand Journals.
- 3. Under Journals, select Enter Journals.
- 4. Review the Enter Journals topic that appears in the document frame of the help system window.

# **Getting Help**

Oracle Applications provides you with a complete online help facility.

Whenever you need assistance, simply choose an item from the Help menu to pinpoint the type of information you want.

### **To display help for a current window:**

1. Choose Window Help from the Help menu, click the Help button on the toolbar, or hold down the Control key and type 'h'.

A web browser window appears, containing search and navigation frames on the left, and a frame that displays help documents on the right.

The document frame provides information on the window containing the cursor. The navigation frame displays the top-level topics for your responsibility, arranged in a tree control.

2. If the document frame contains a list of topics associated with the window, click on a topic of interest to display more detailed information.

Copyright © Oracle Corporation, 2000. All rights reserved.

3. You can navigate to other topics of interest in the help system, or choose Close from your web browser's File menu to close help.

### **Searching for Help**

You can perform a search to find the Oracle Applications help information you want. Simply enter your query in the text field located in the top-left frame of the browser window when viewing help, then click the adjacent Find button.

A list of titles, ranked by relevance and linked to the documents in question, is returned from your search in the right-hand document frame. Click on whichever title seems to best answer your needs to display the complete document in this frame. If the document doesn't fully answer your questions, use your browser's Back button to return to the list of titles and try another.
## **R11***i* **Overview of general financial accounting process**

**Chapter 1**

Copyright © Oracle Corporation, 2000. All rights reserved.

R11i Overview of the general financial accounting process

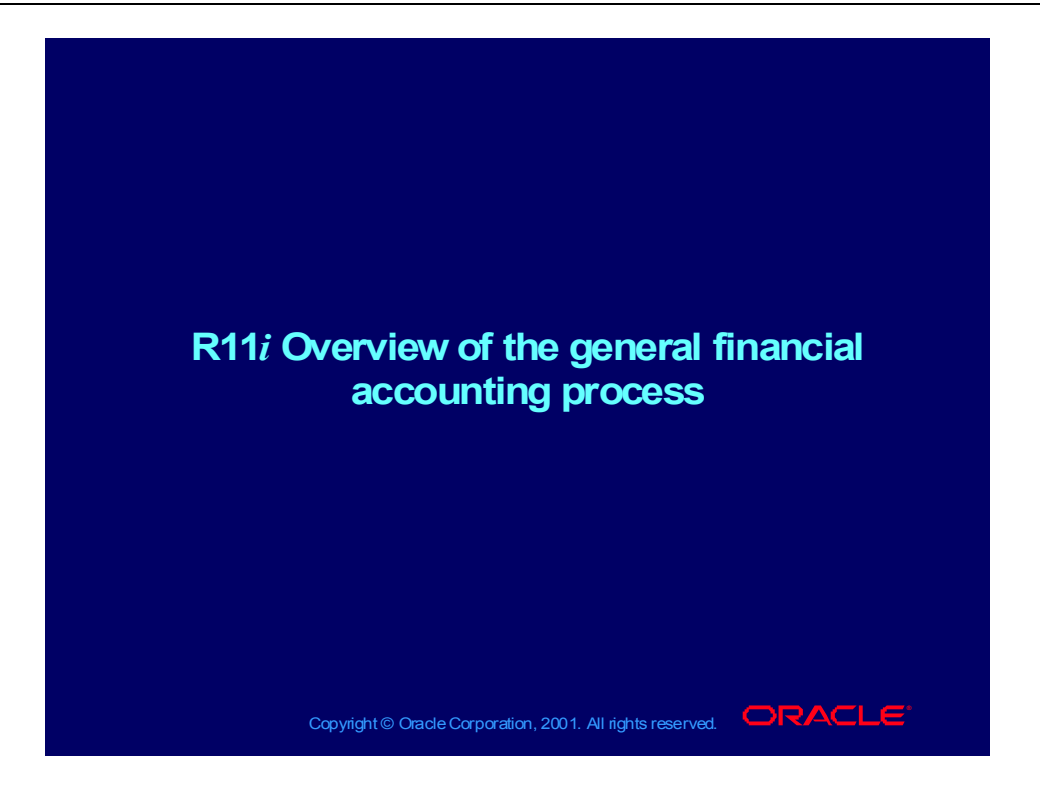

#### **Objectives**

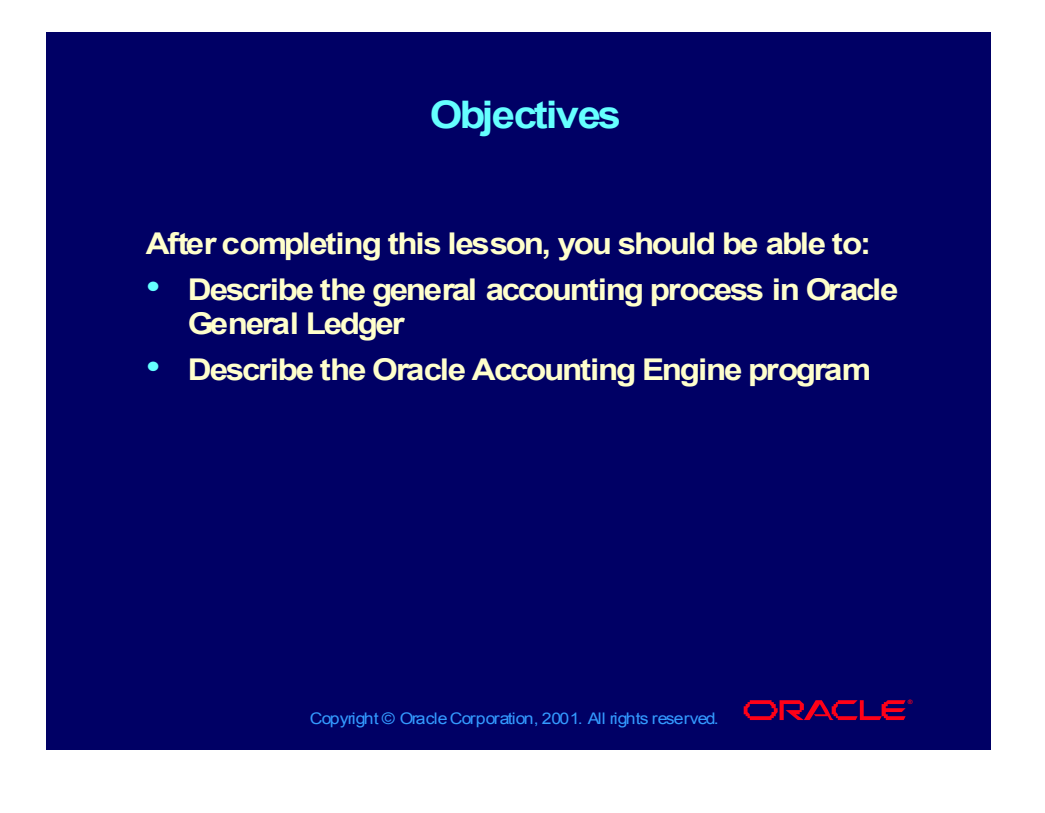

#### Agenda

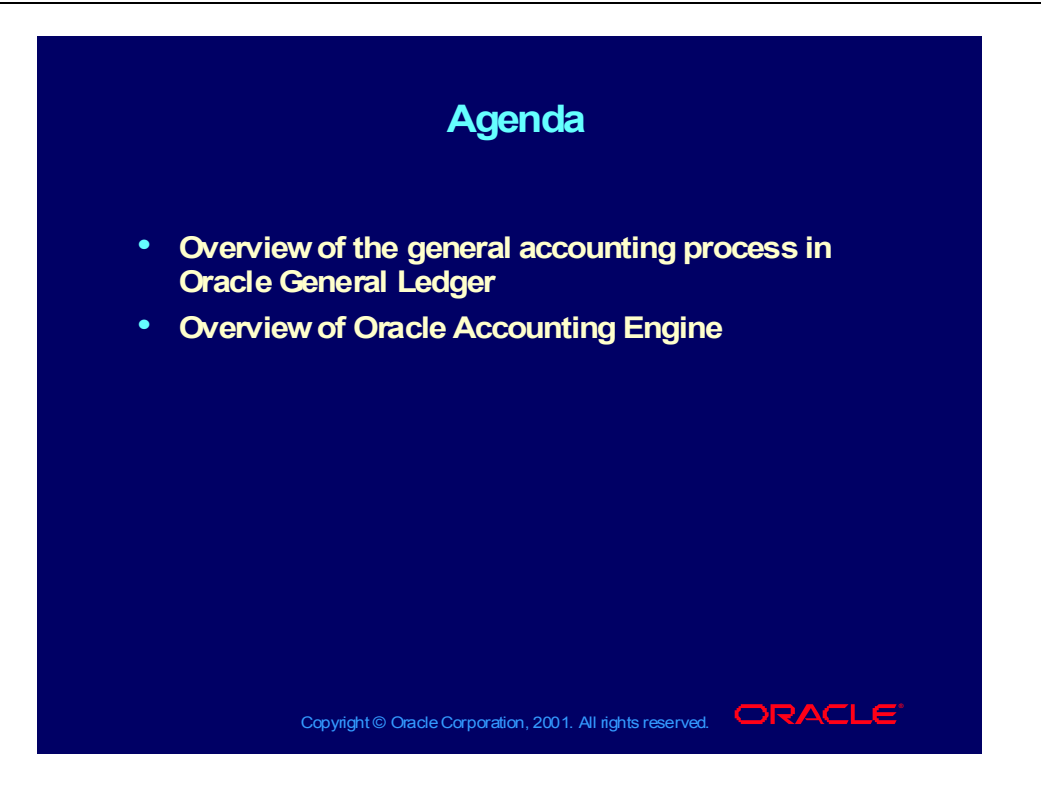

#### **Overview**

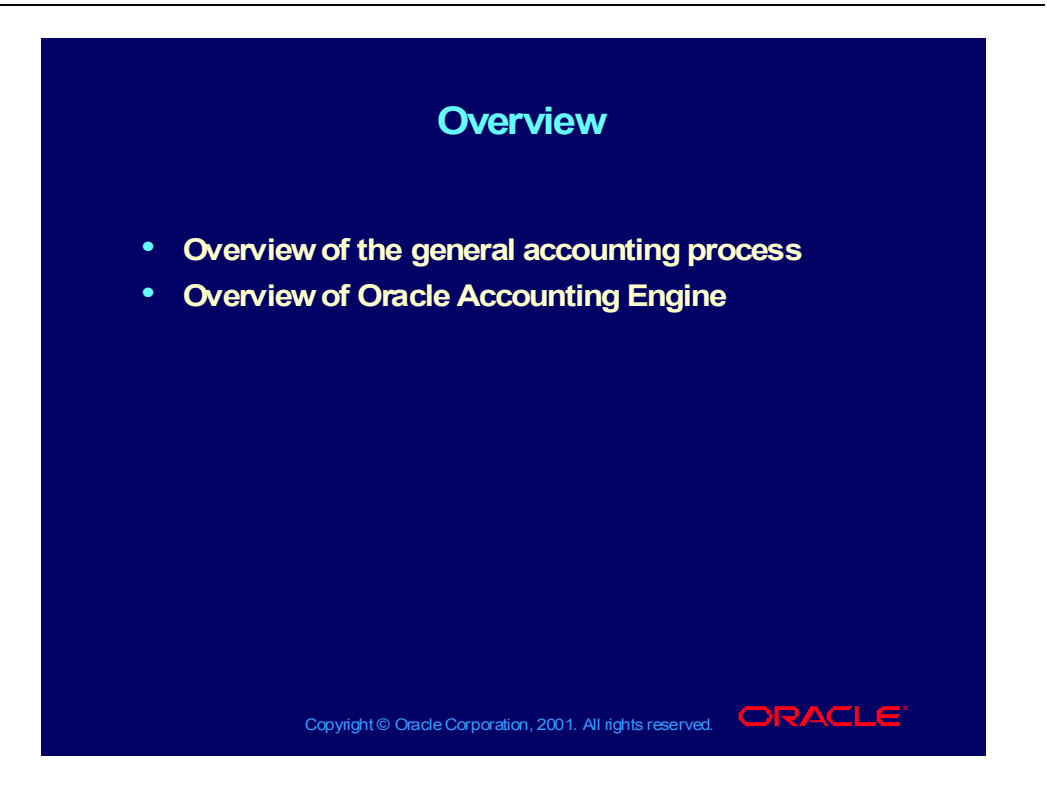

## Oracle General Ledger Process

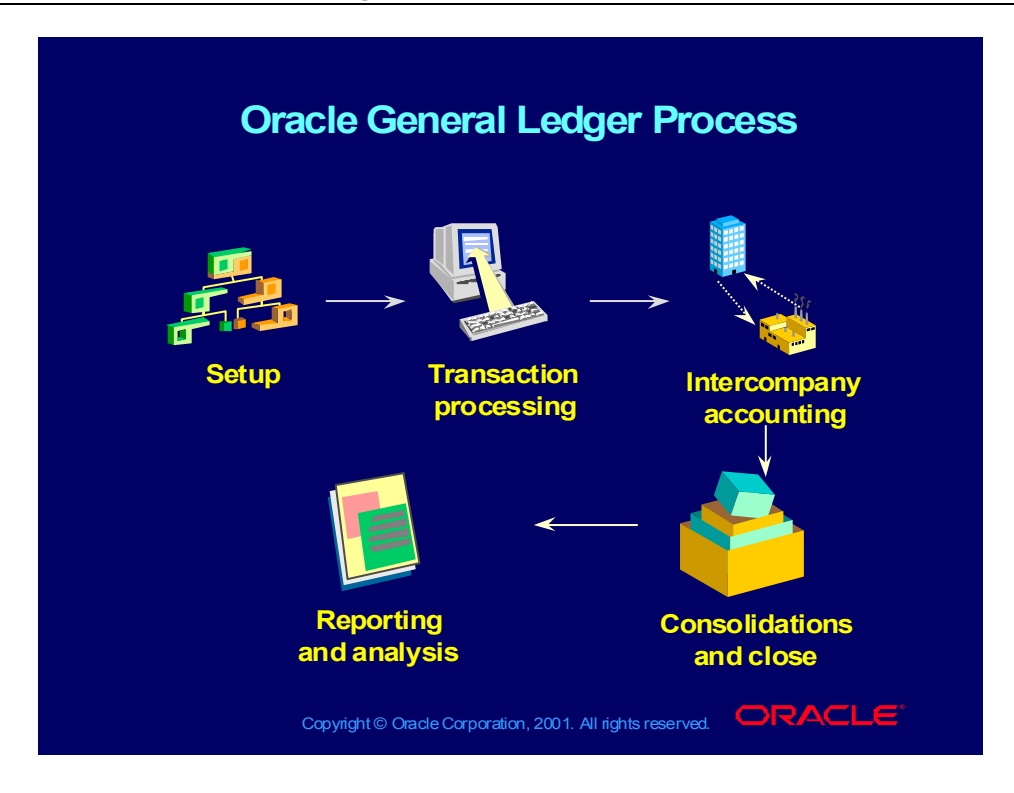

#### Major Functions and Features

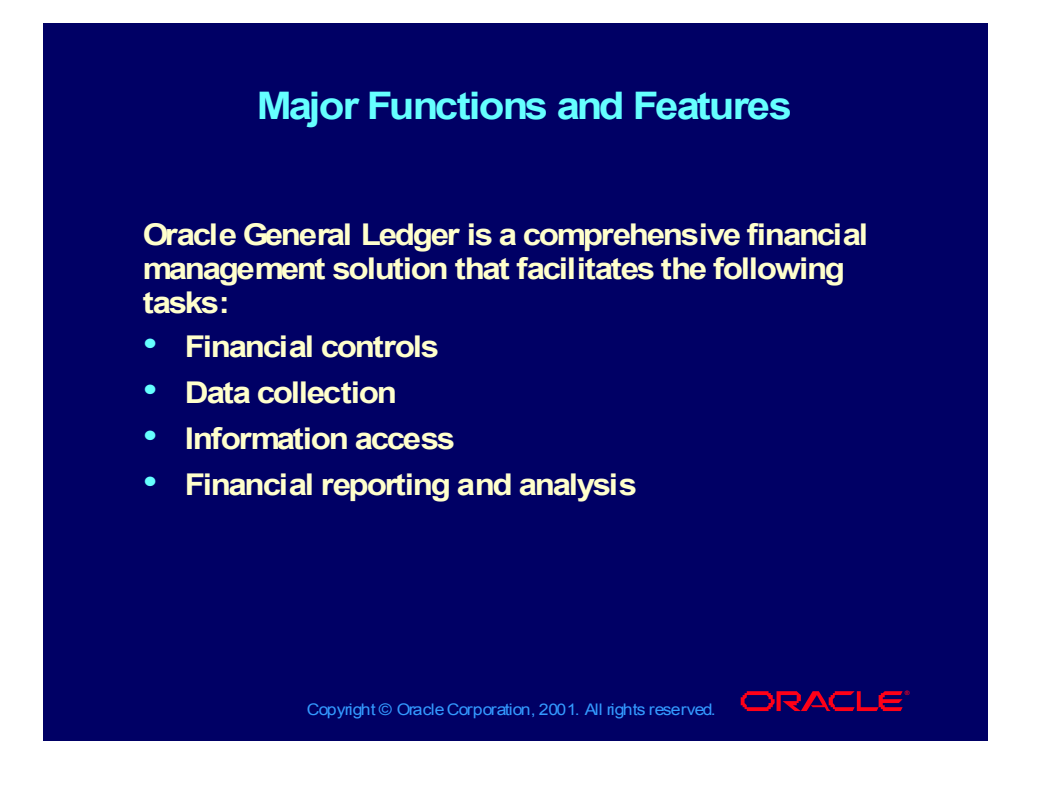

## Using Oracle General Ledger: Overview

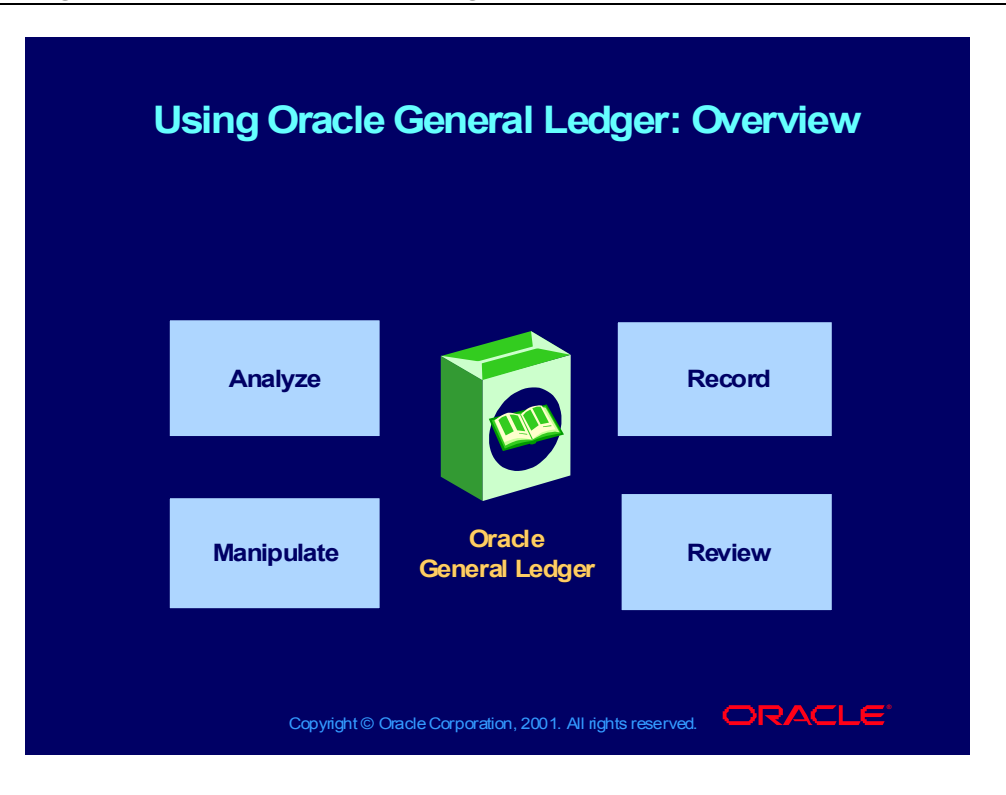

### Integrating with Subledgers

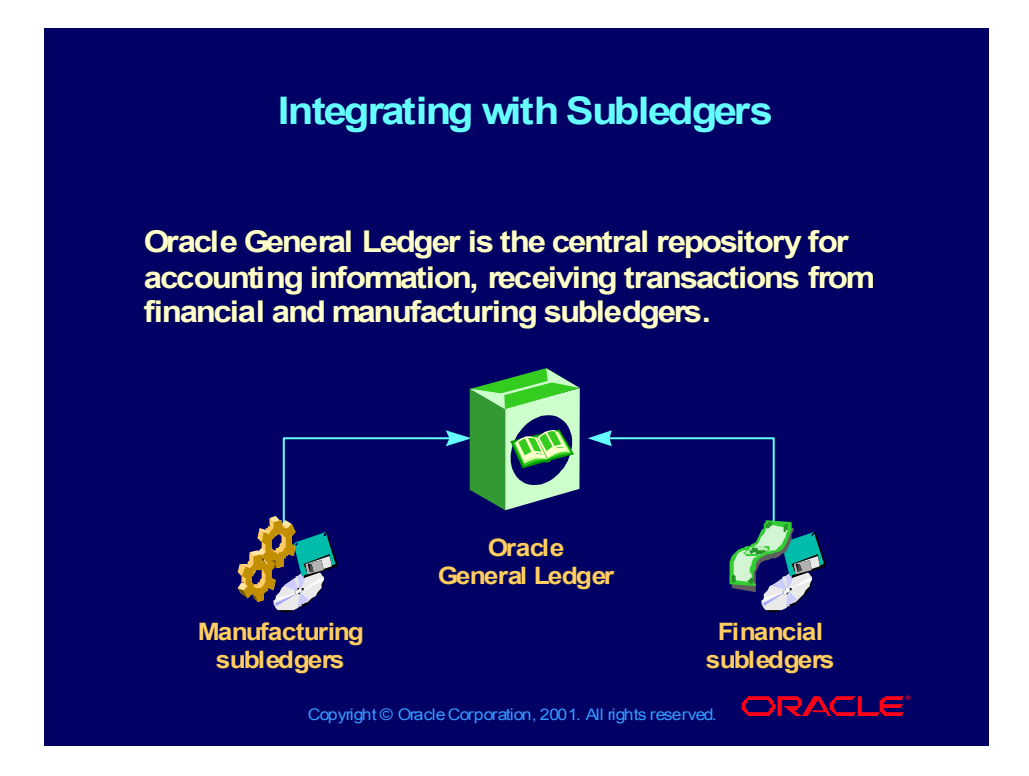

#### Review Question

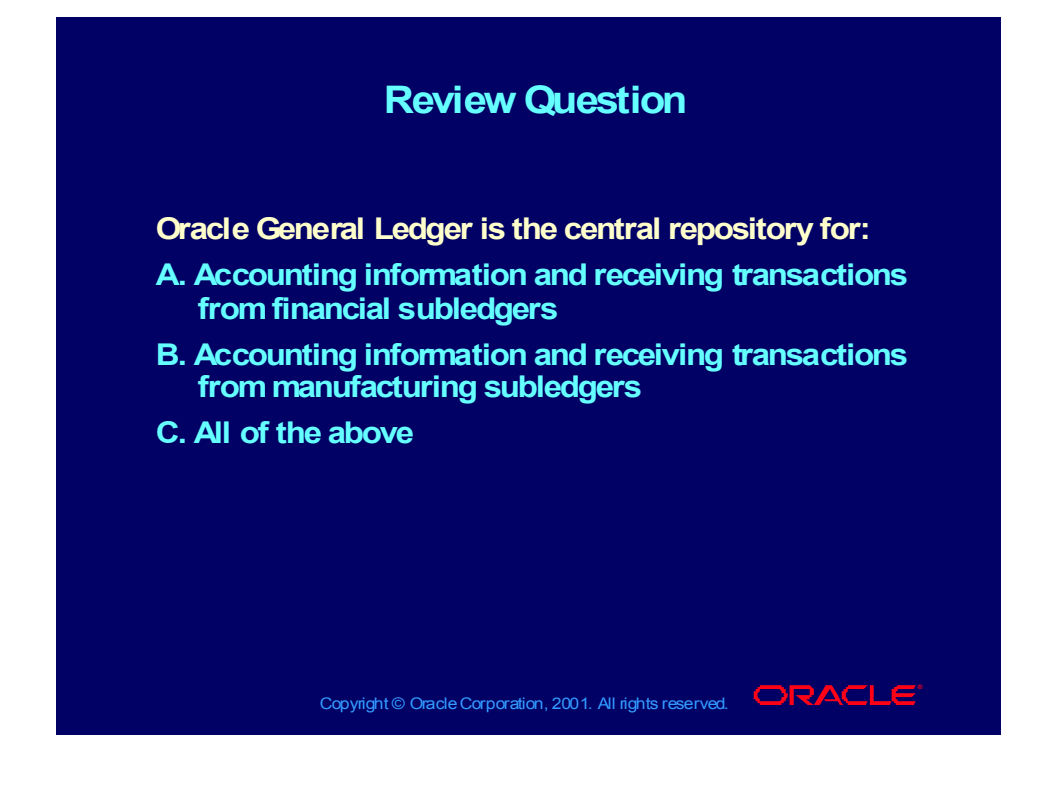

#### Review Question

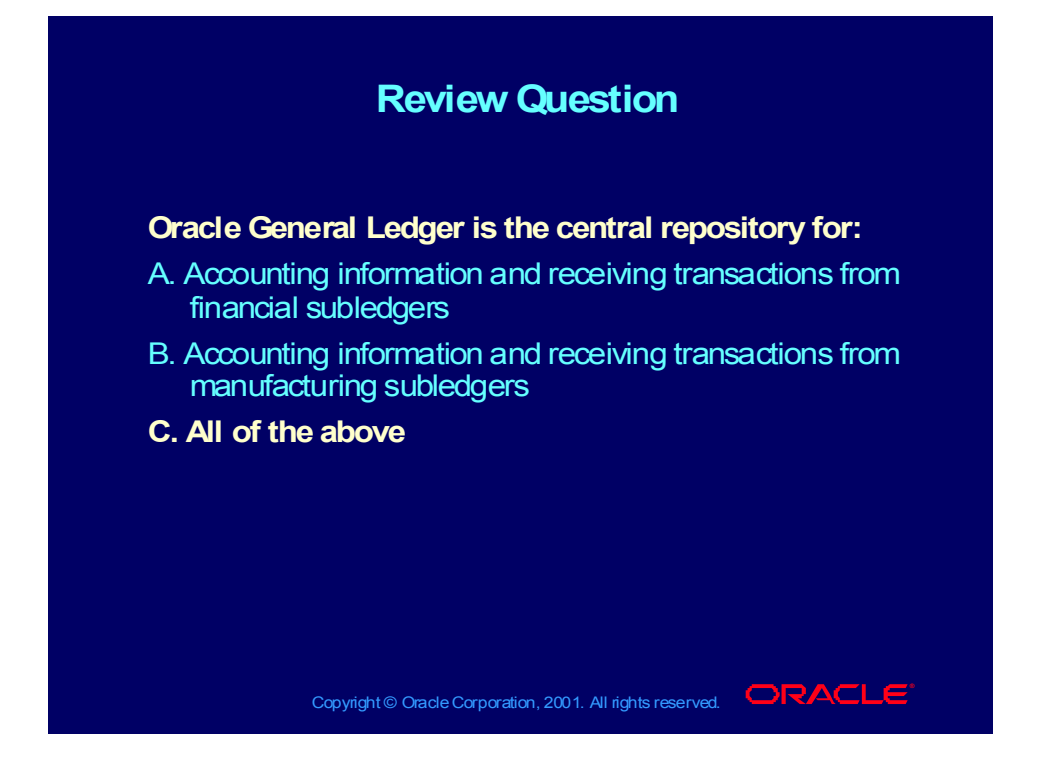

## Integrating with Subledgers

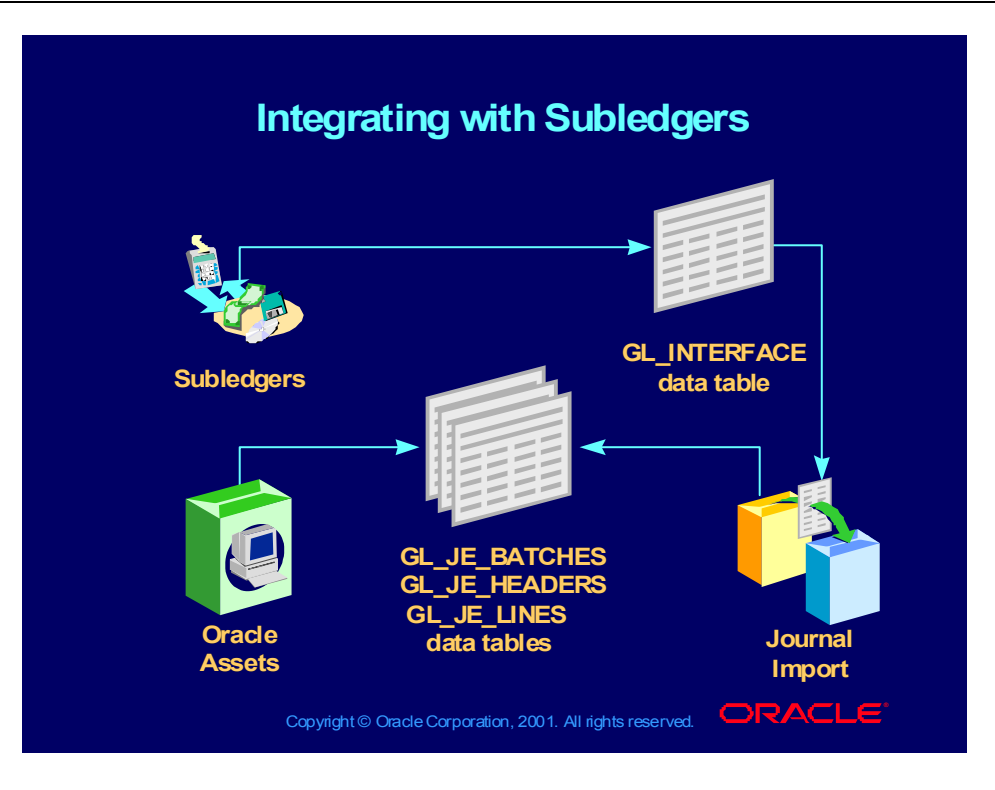

## Using Open Interfaces

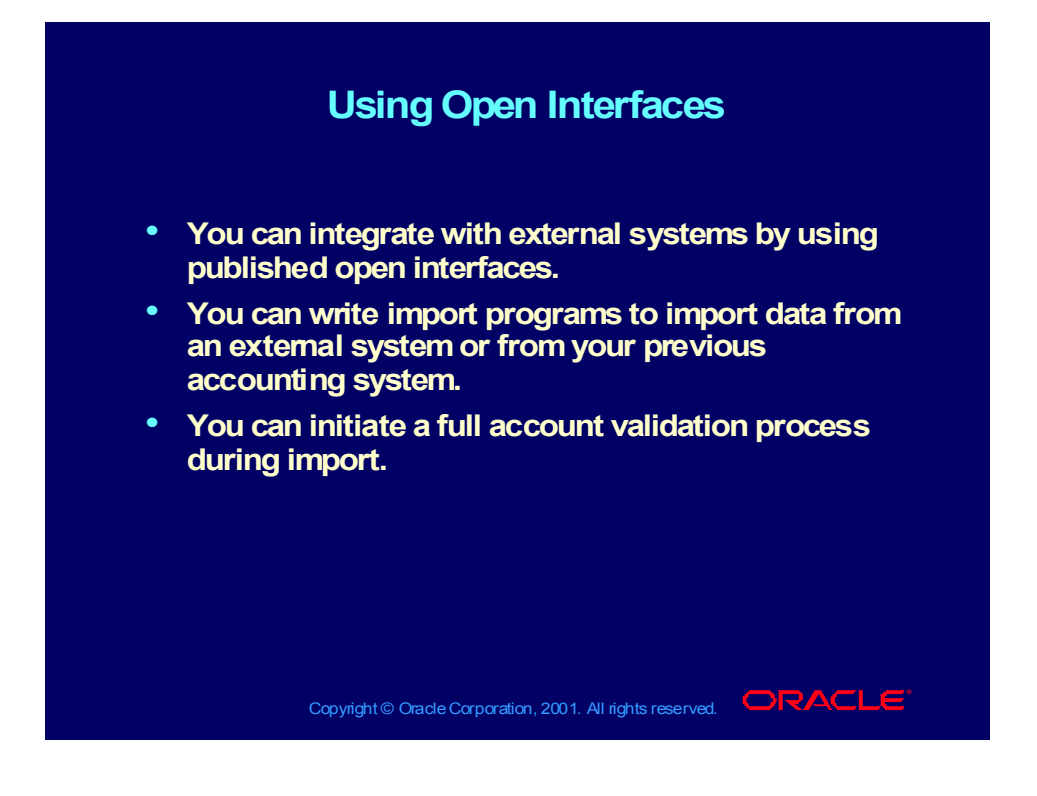

### Sharing Information with Subledgers

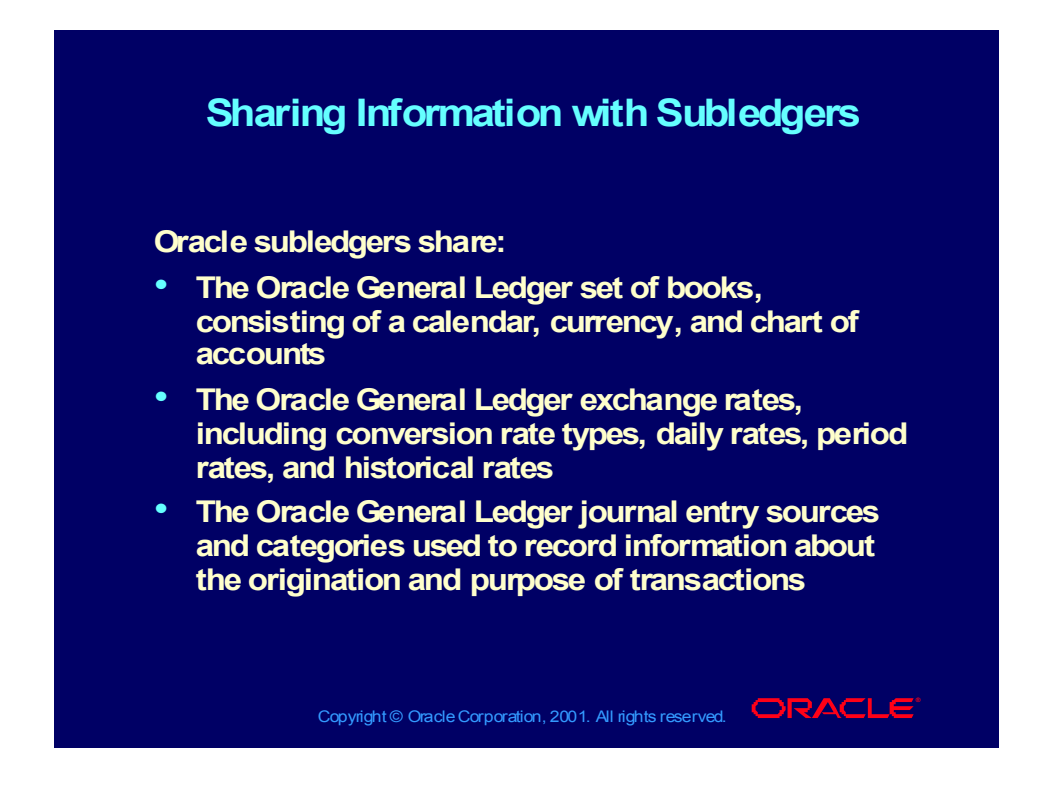

#### Review Question

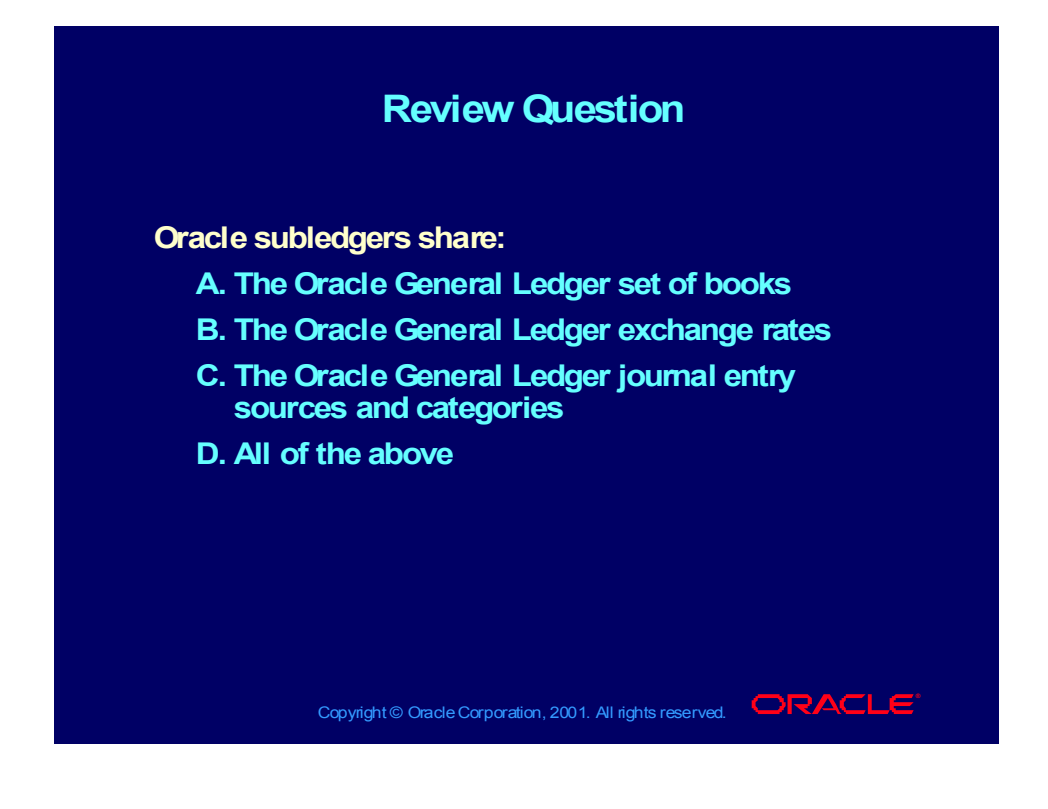

#### Review Question

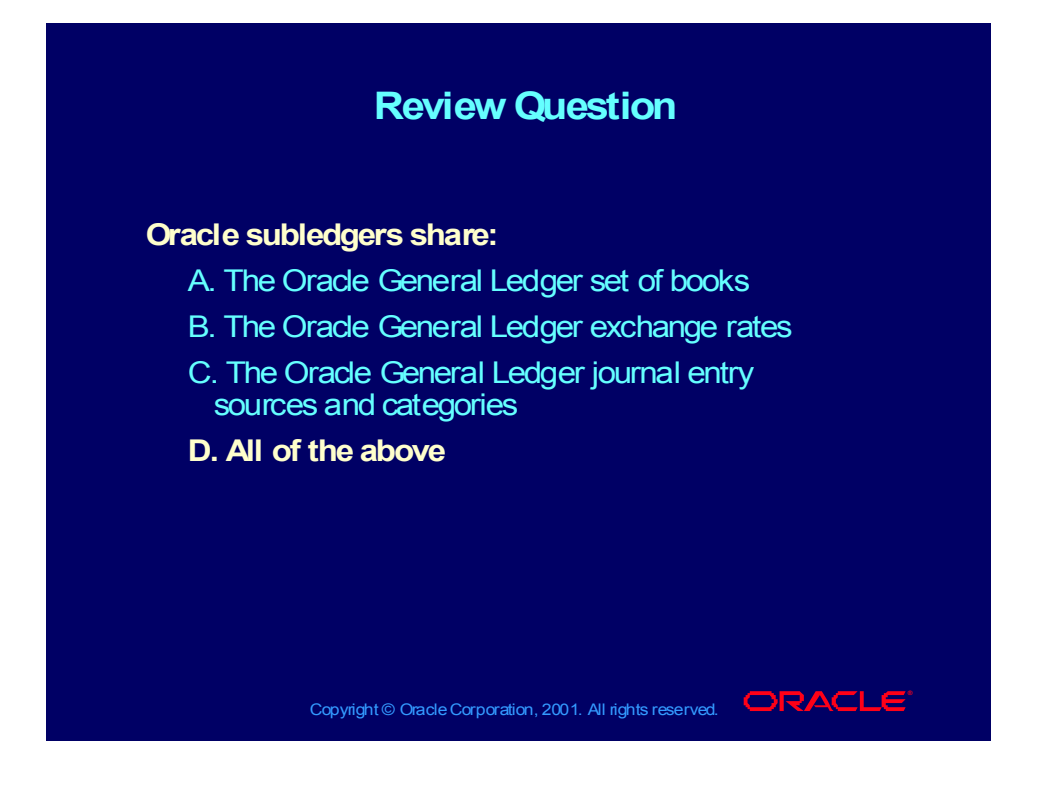

Copyright © Oracle Corporation, 2000. All rights reserved.

## Elements Required for a Set of Books

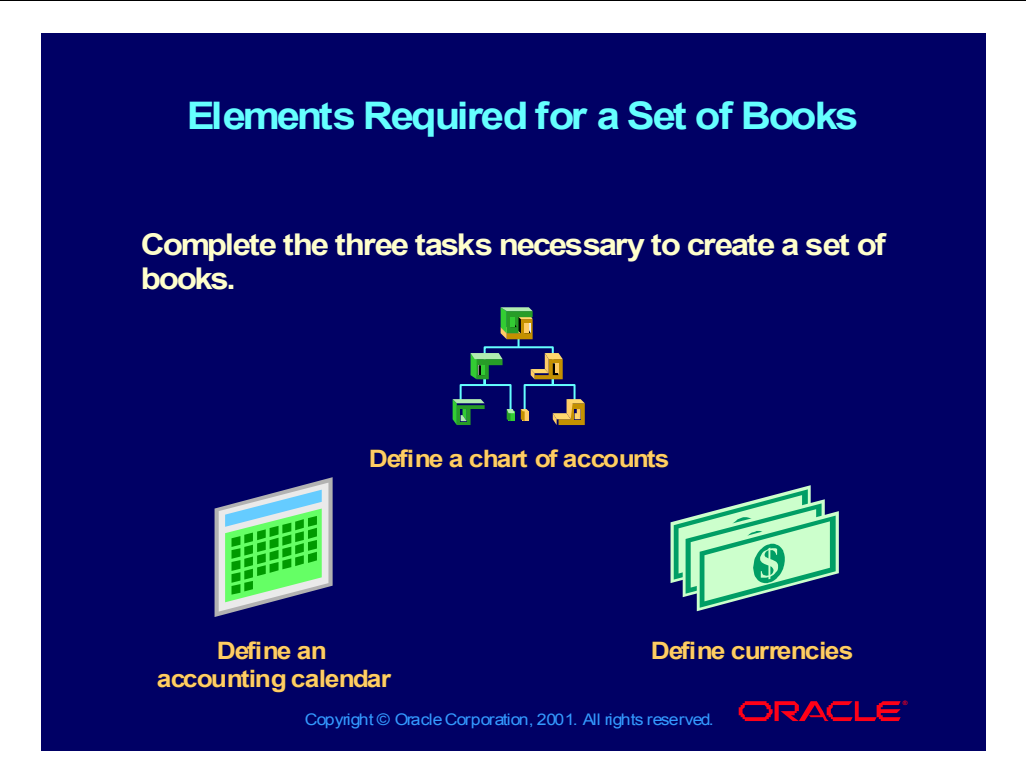

### **Demonstration**

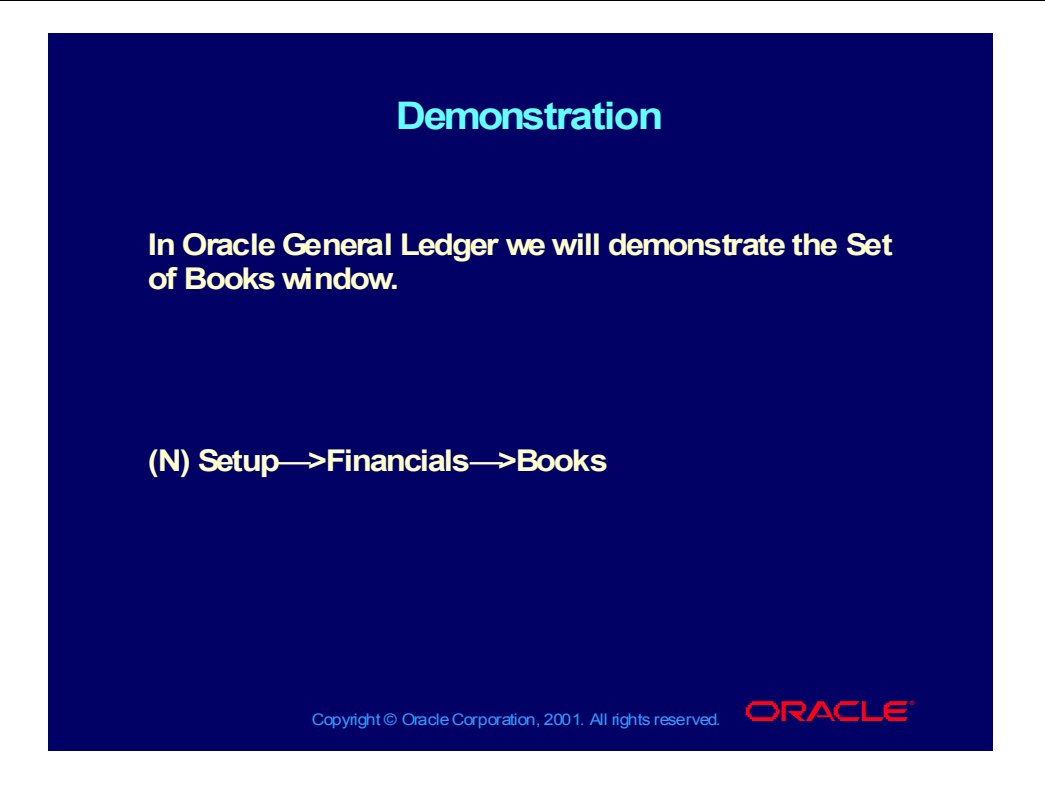

#### Review Question

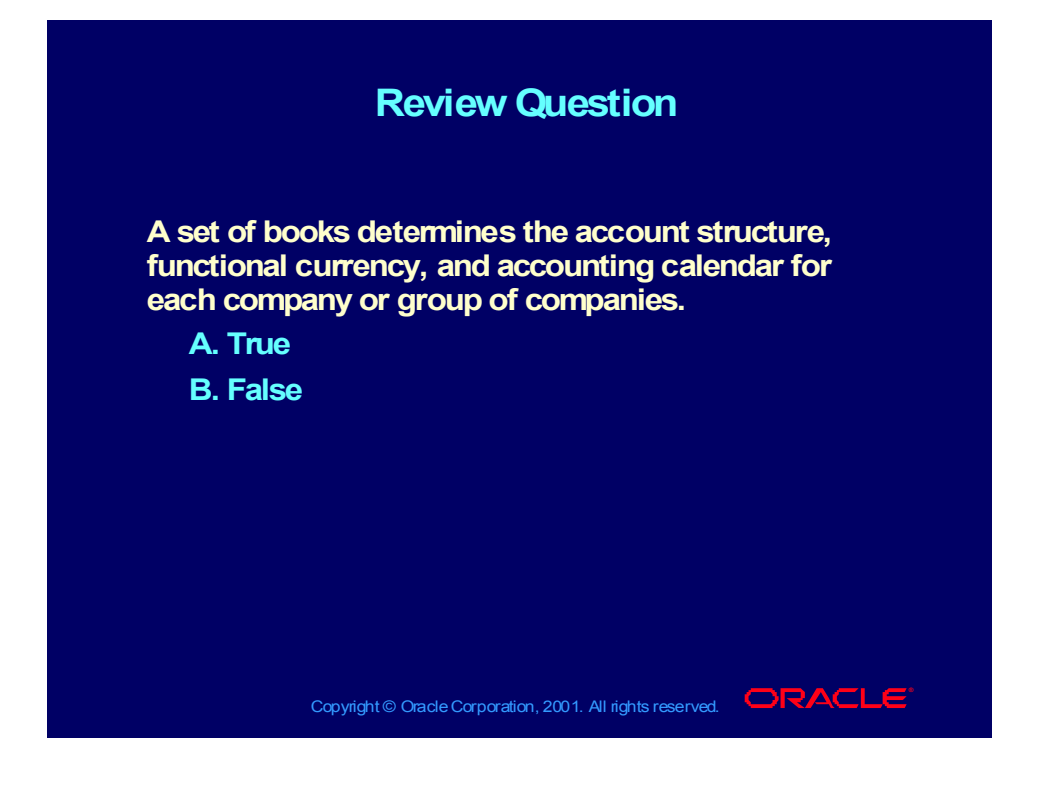

Copyright © Oracle Corporation, 2000. All rights reserved.

#### Review Question

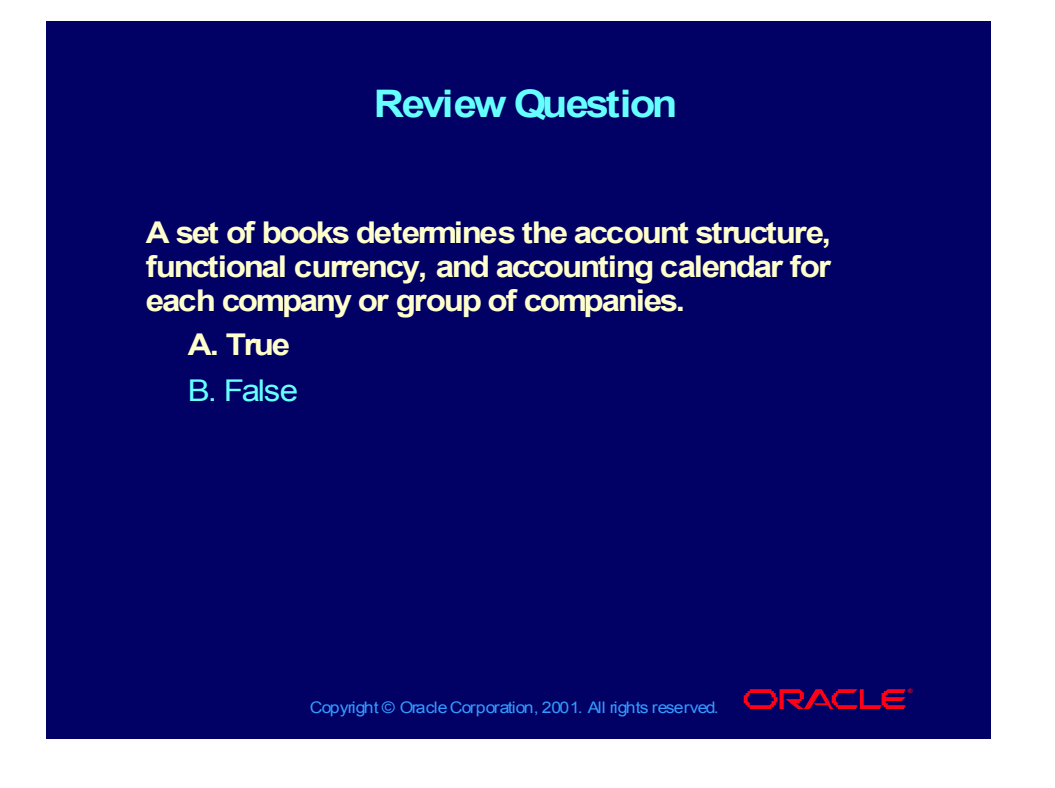

### Chart of Accounts Structure

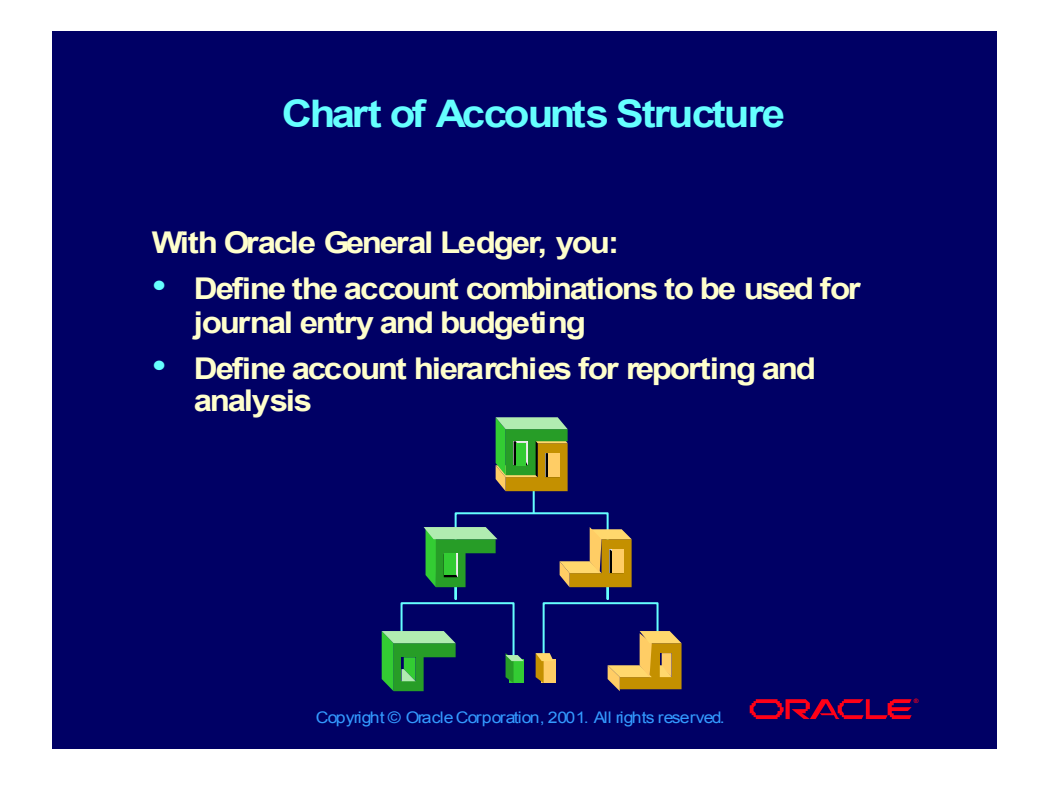

## Accounting Calendar

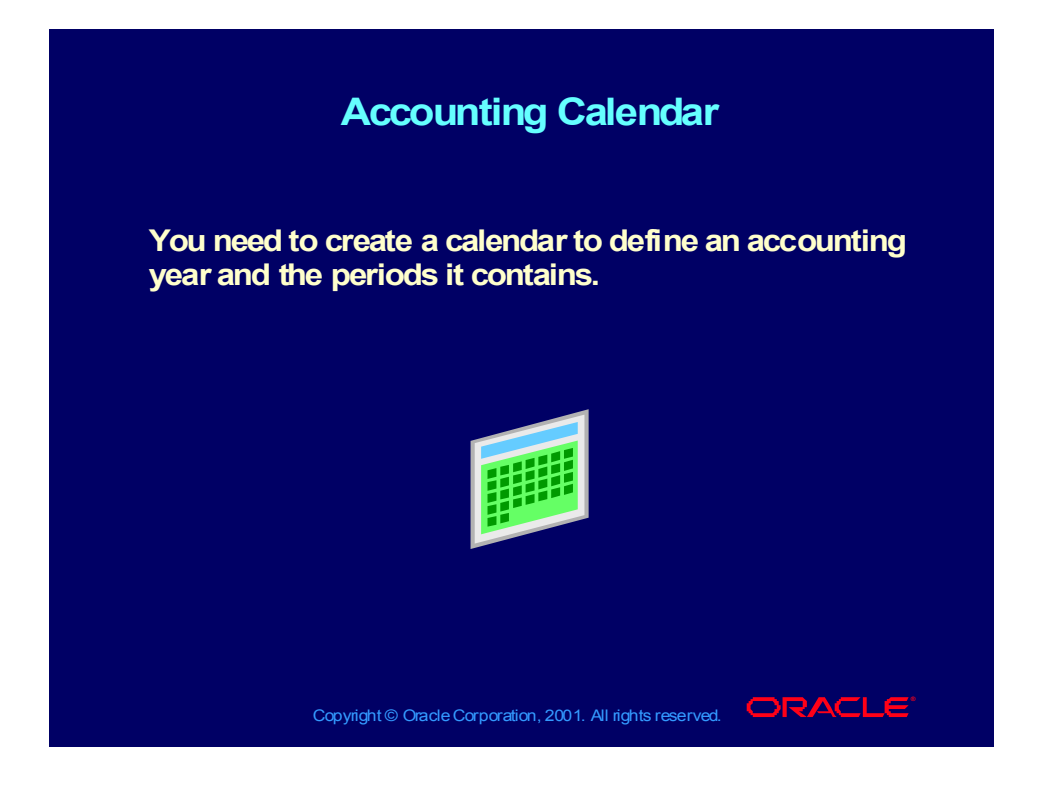

## Unlimited Currencies

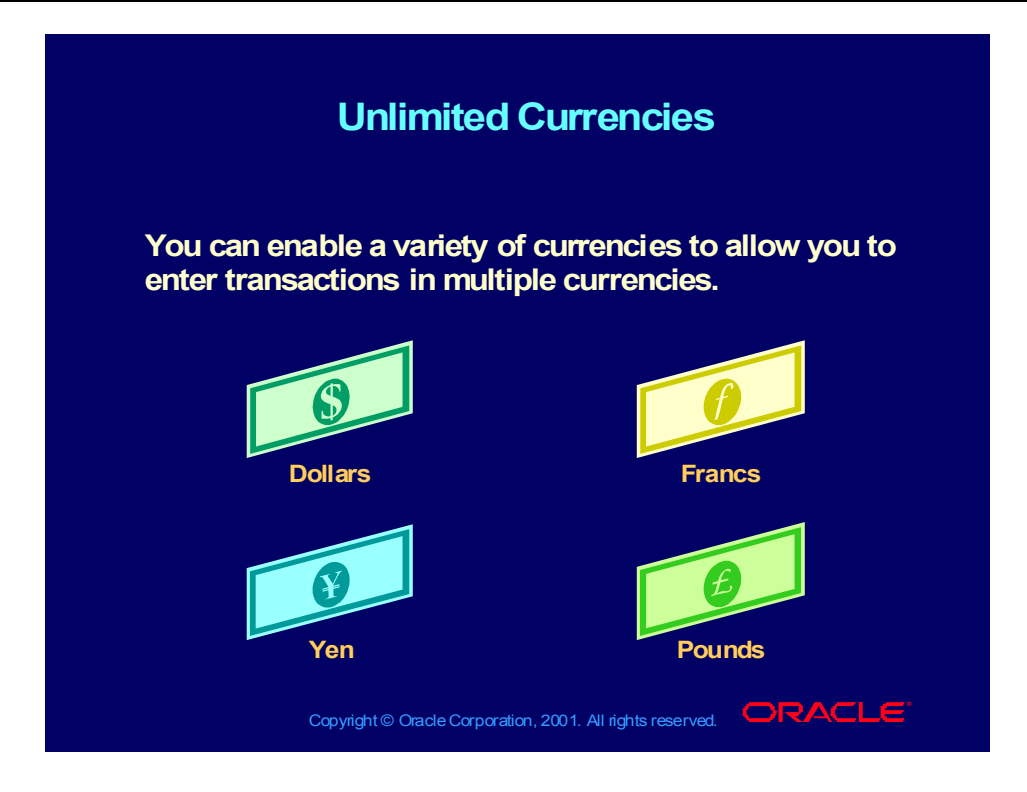

#### **Demonstration**

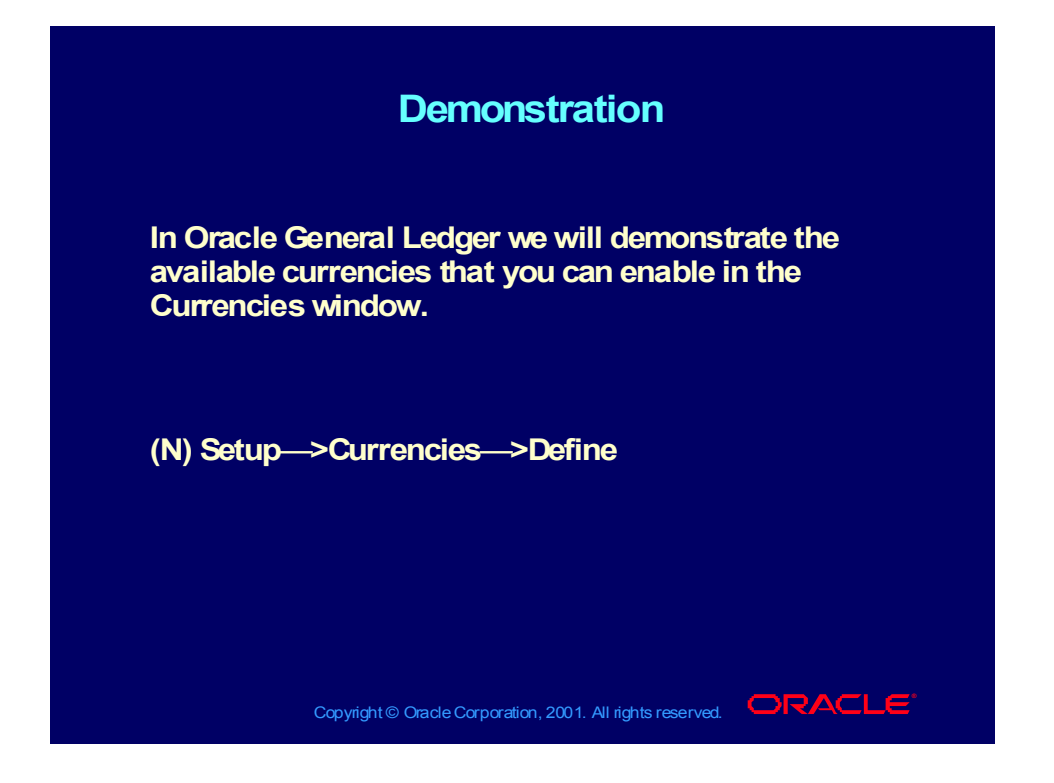

## Sharing a Set of Books across Oracle Applications

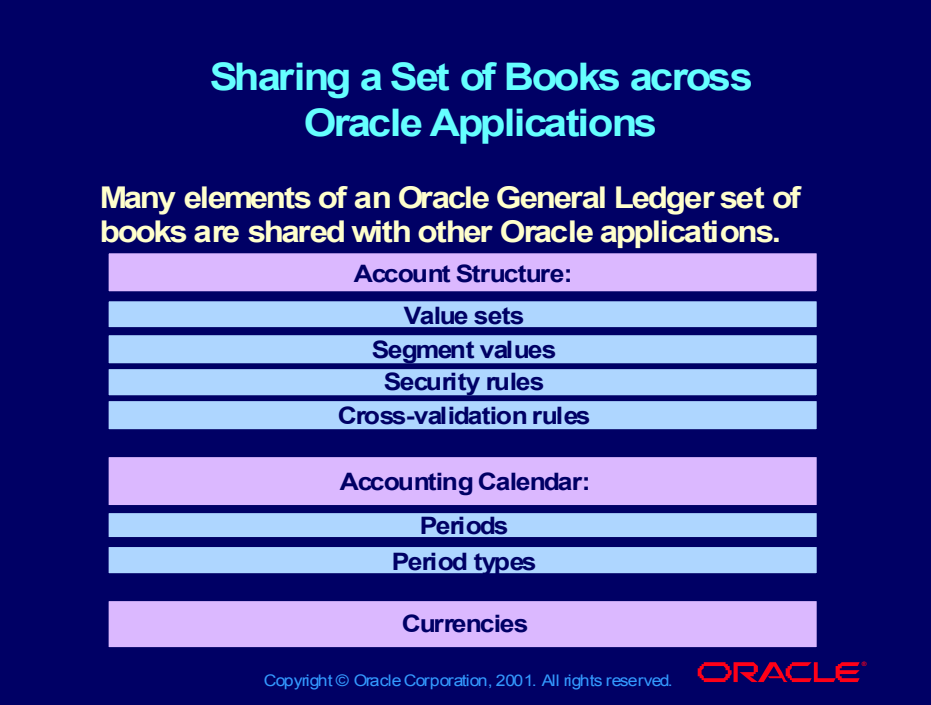

### Flexible Account Hierarchies

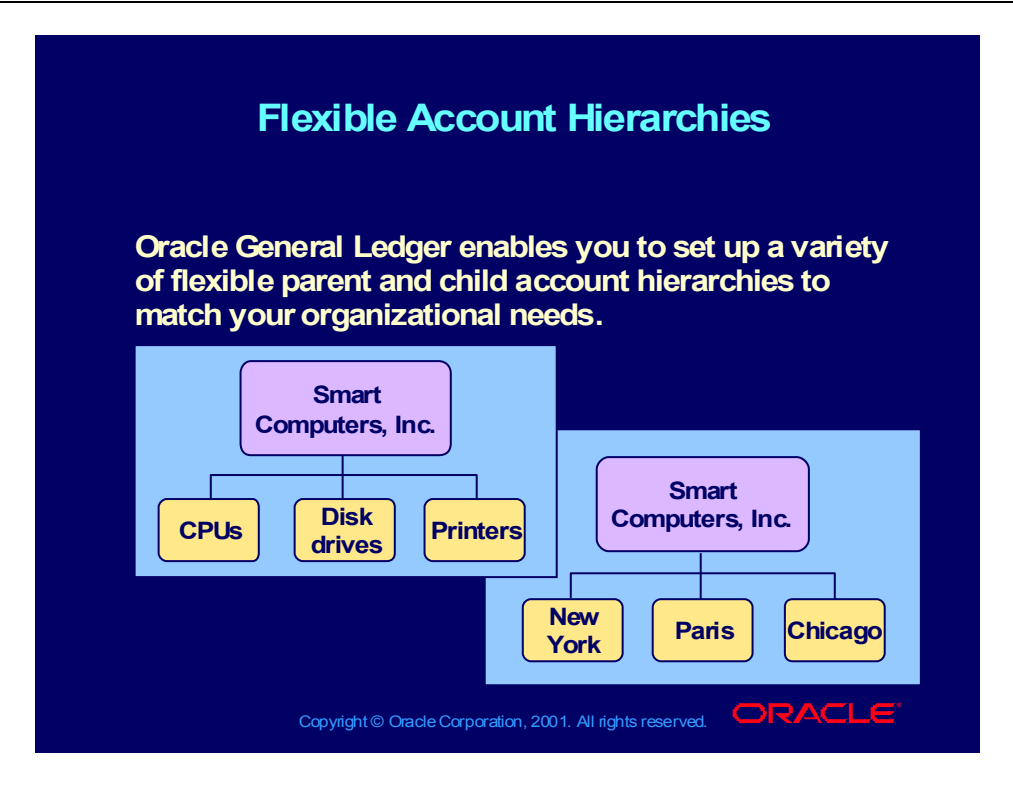

### Chart of Accounts Structure

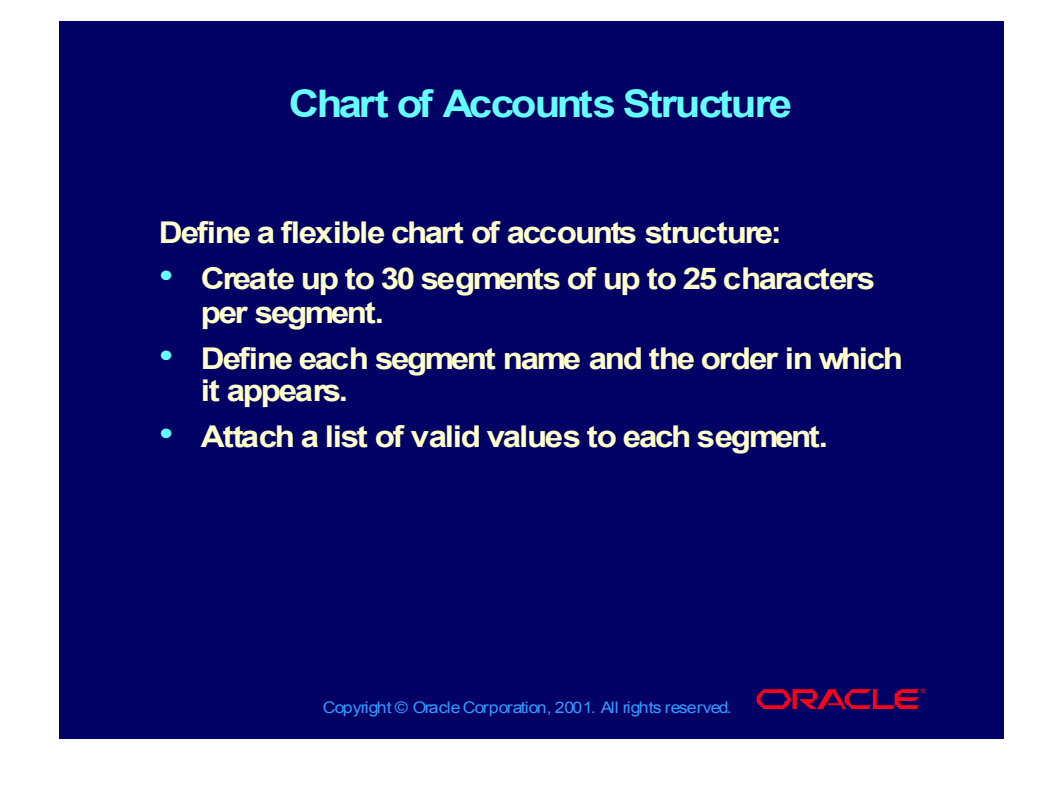

### Balancing Accounts

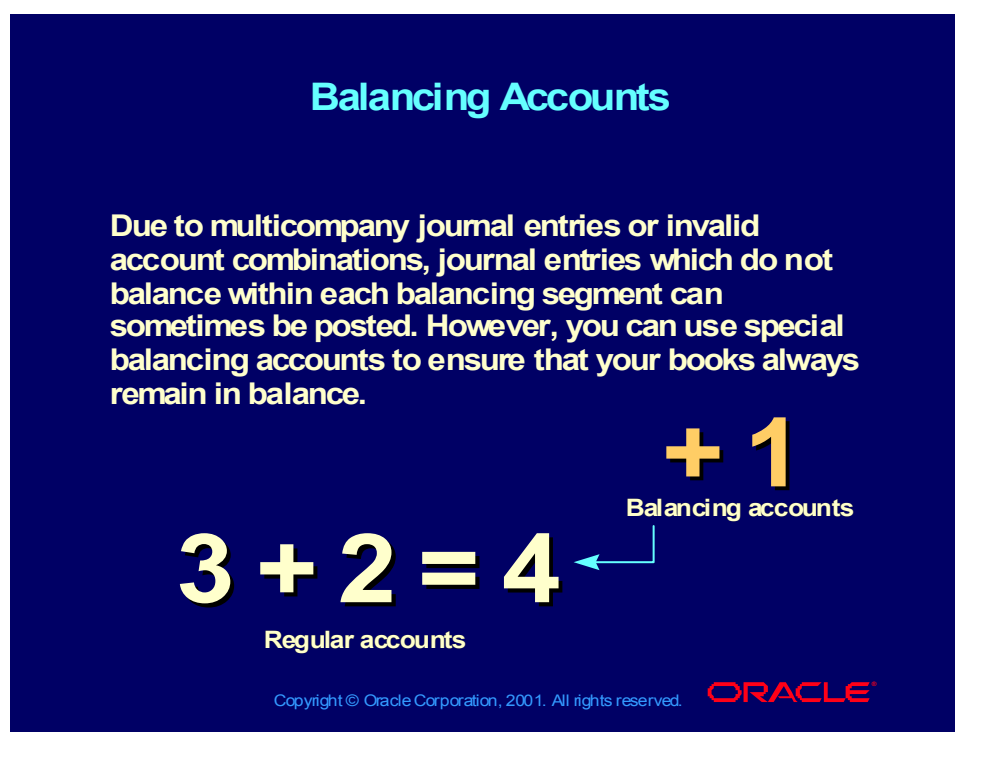

### Intercompany Balancing

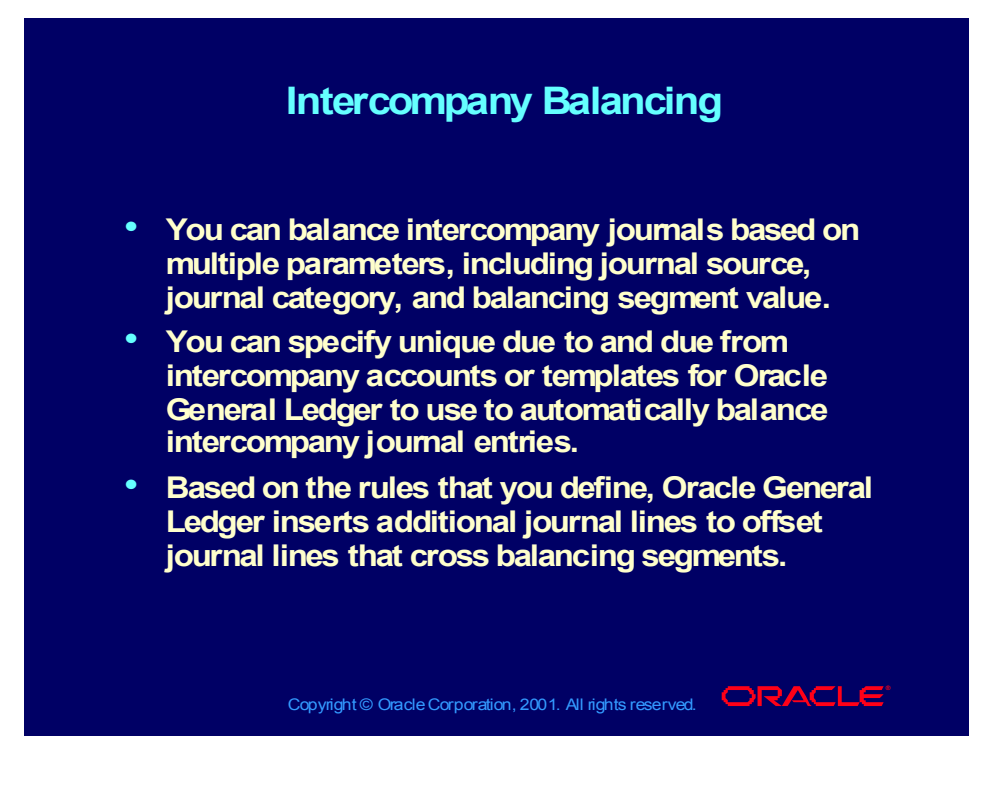

## Intercompany Balancing

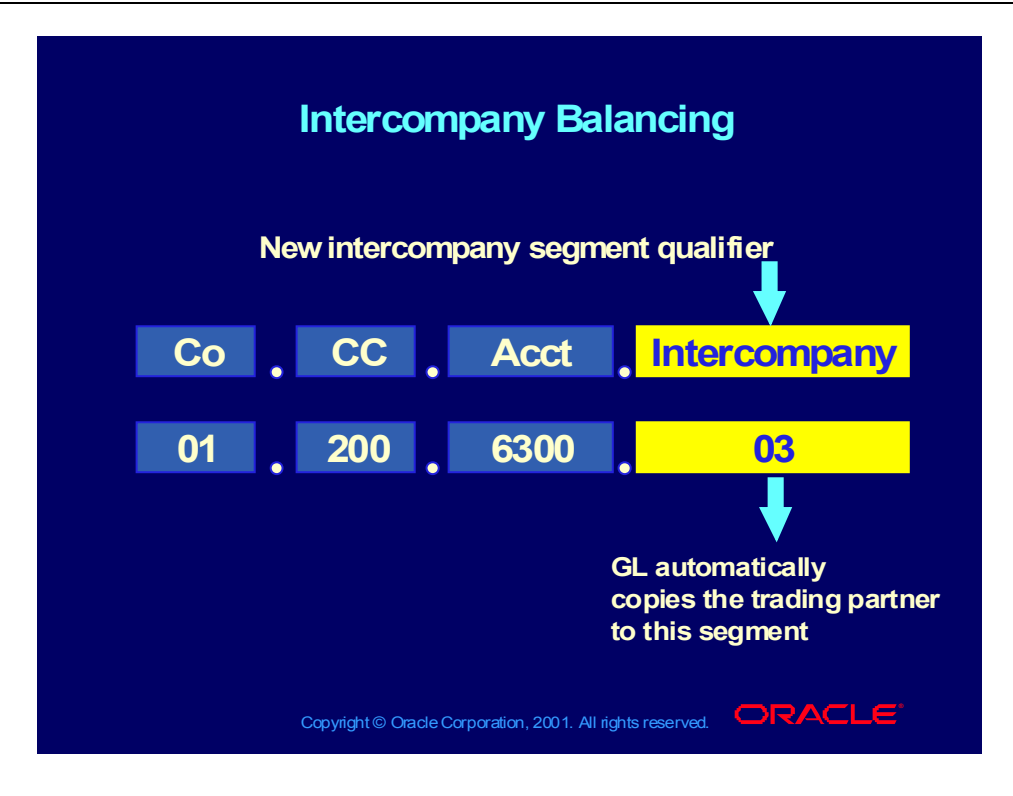

### Summary Accounts

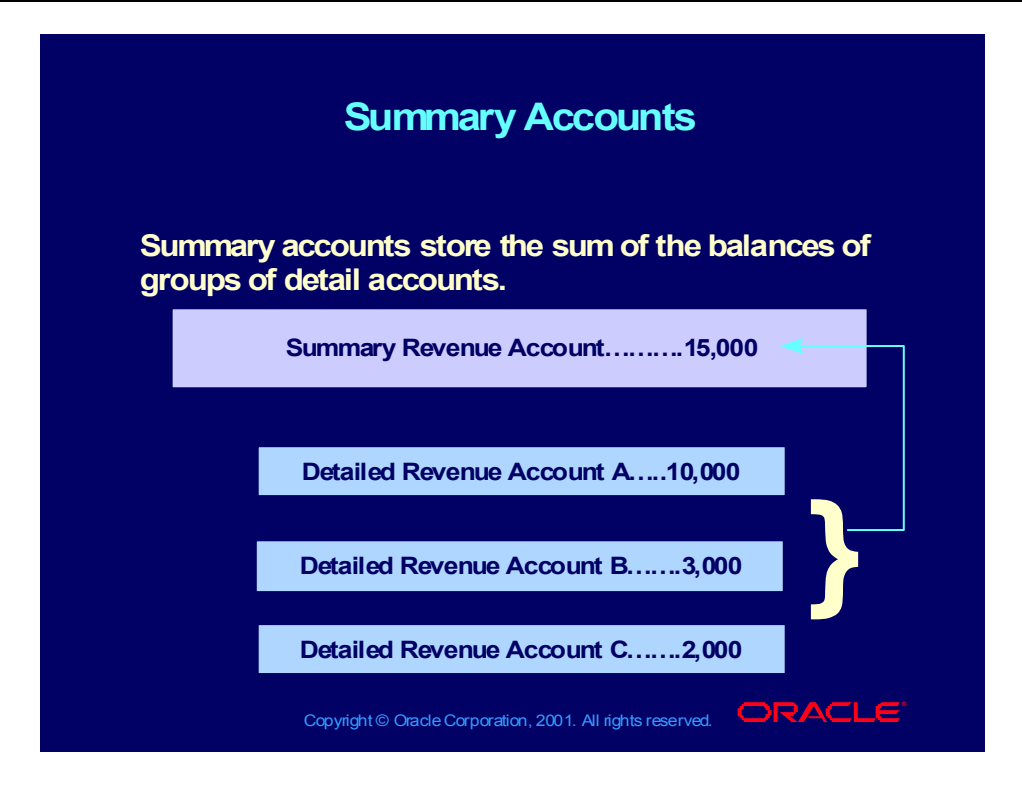

### Defining Summary Accounts

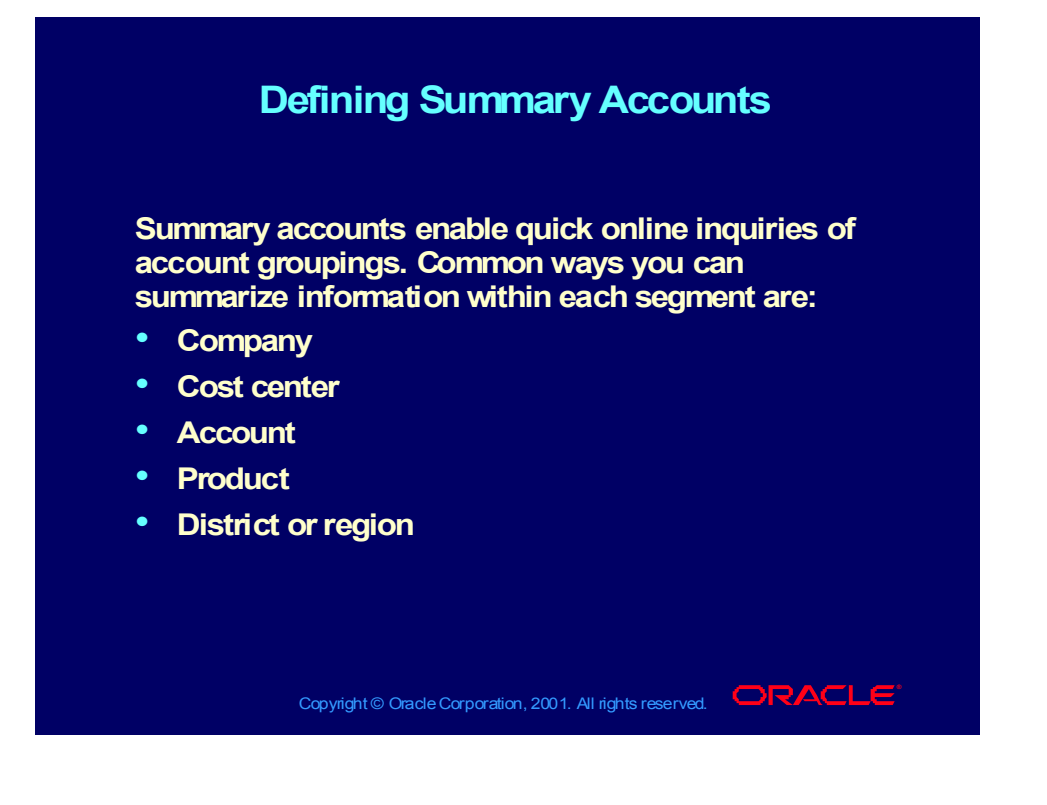

## Defining Financial Controls

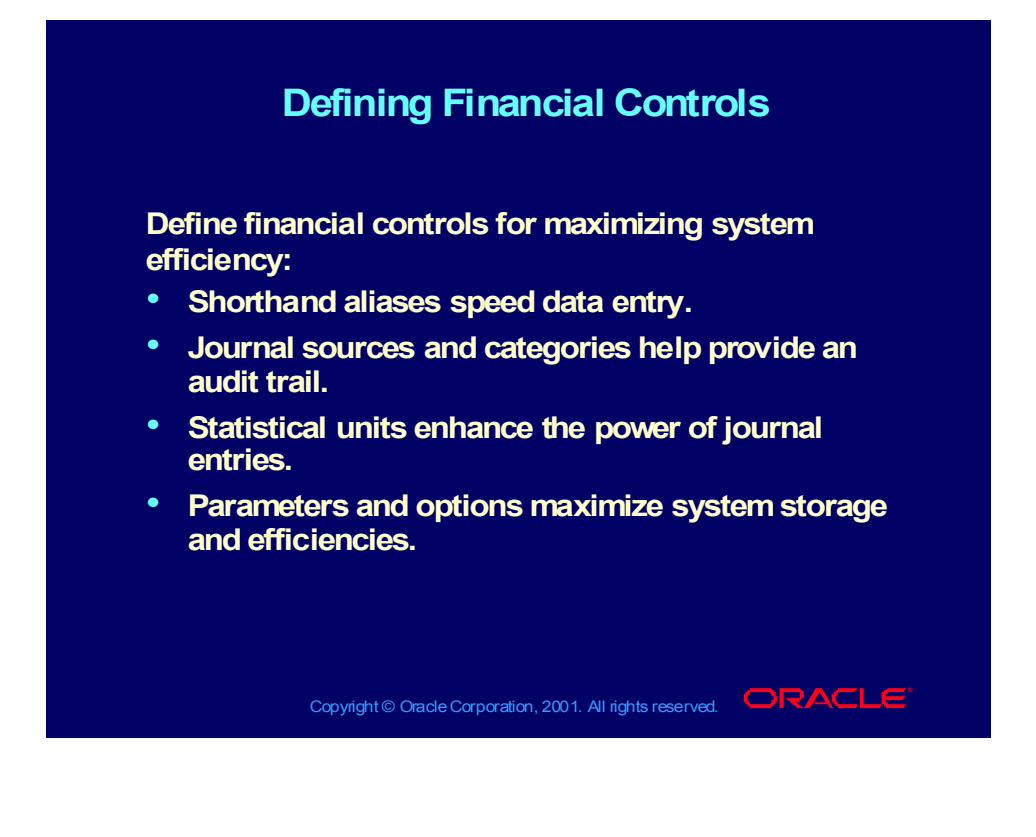

# Defining Shorthand Aliases

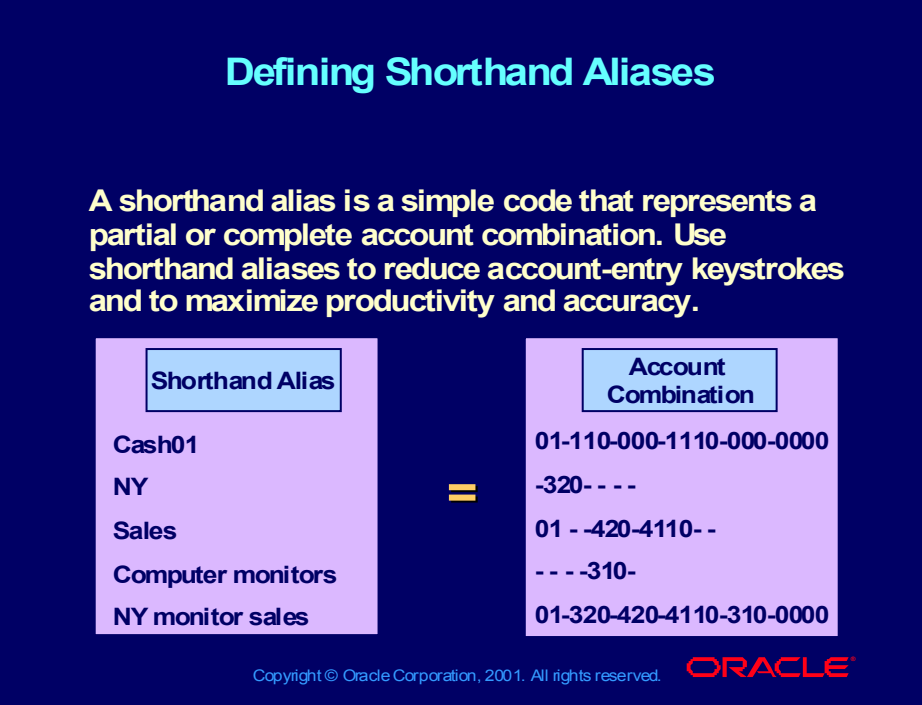

### Defining Journal Sources

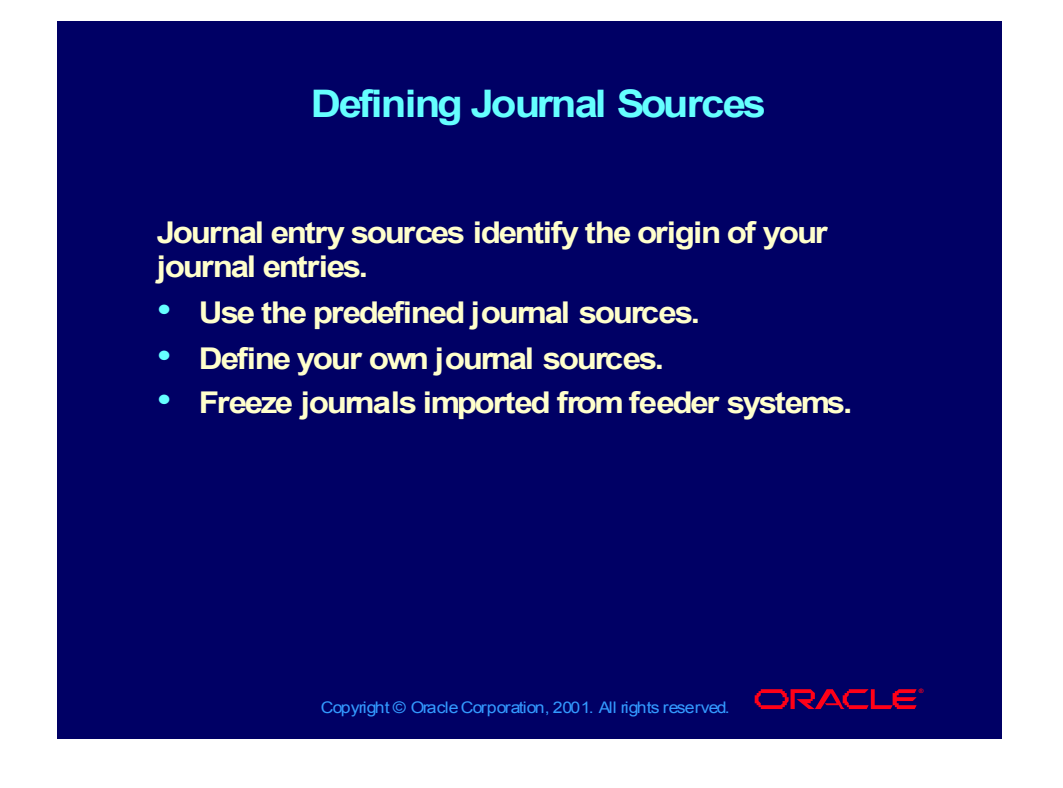

### Defining Journal Categories

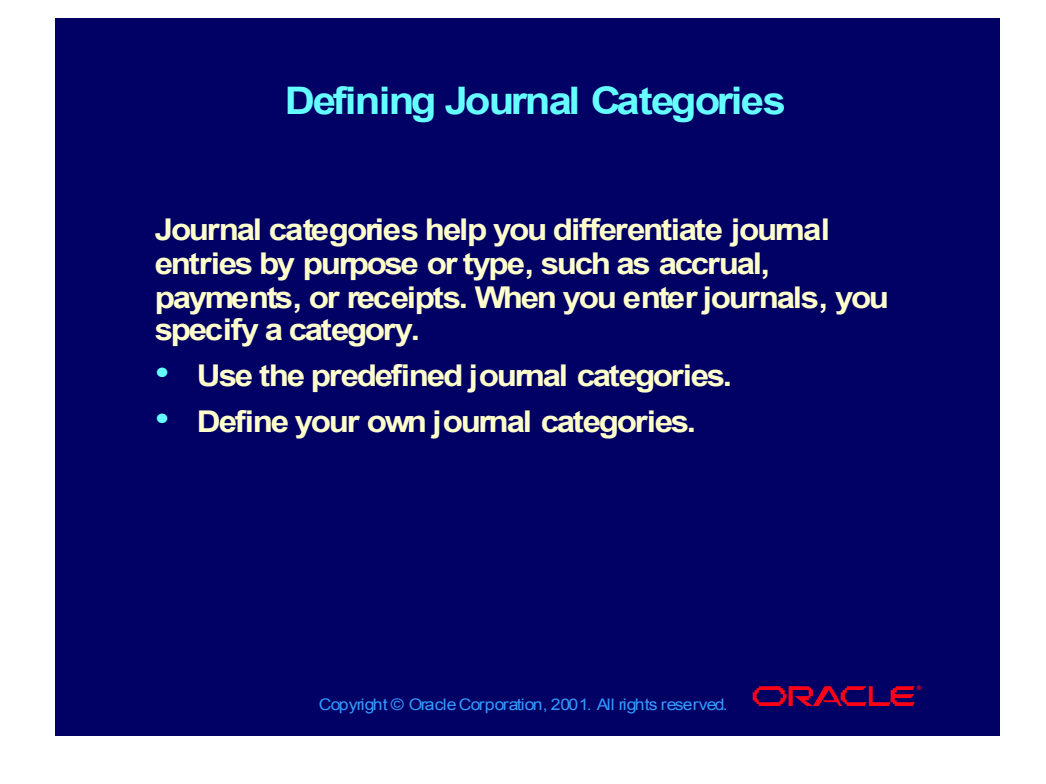
# Defining Units of Measure

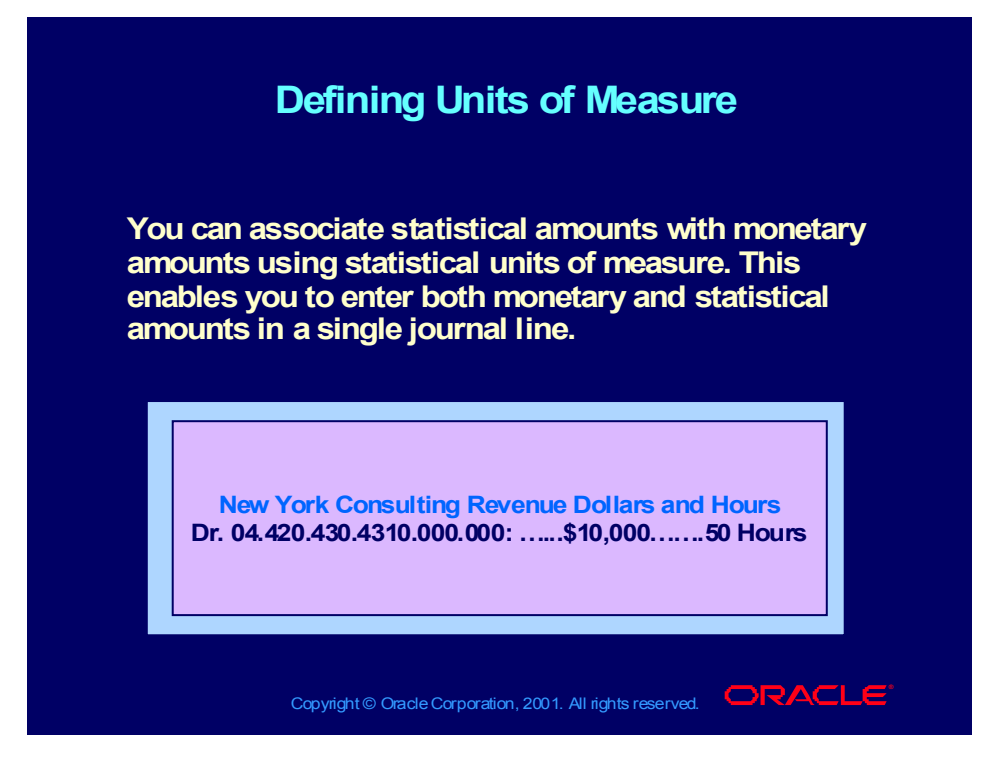

Copyright © Oracle Corporation, 2000. All rights reserved.

### Maximizing Performance

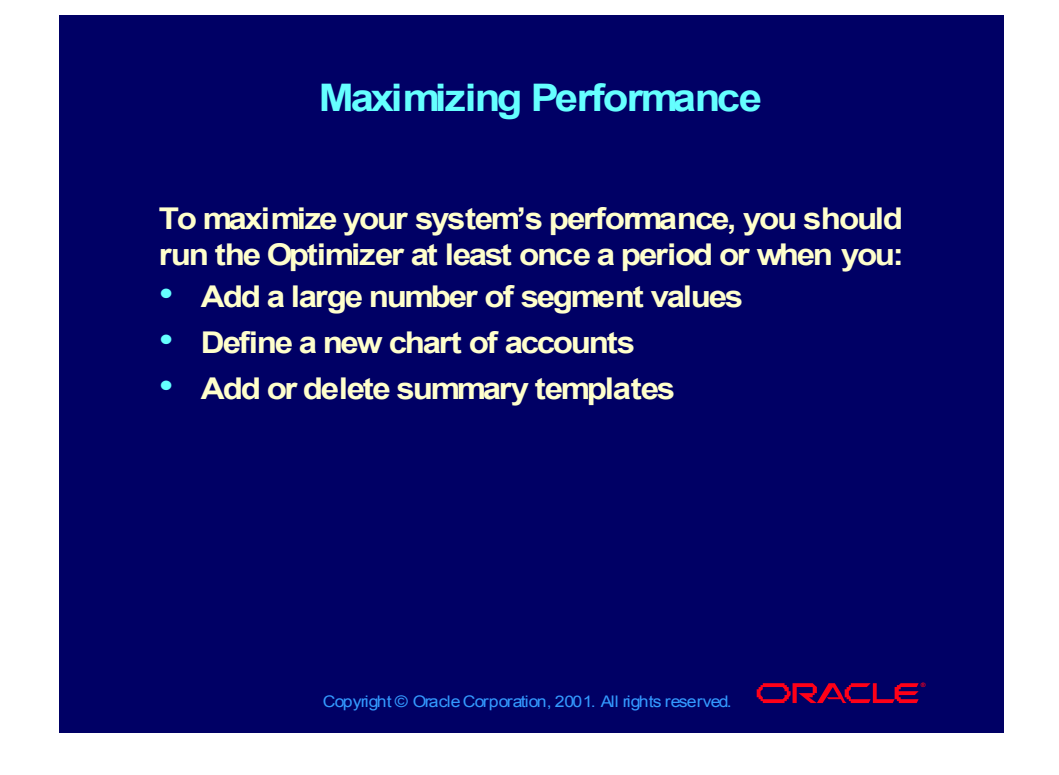

#### Review Question

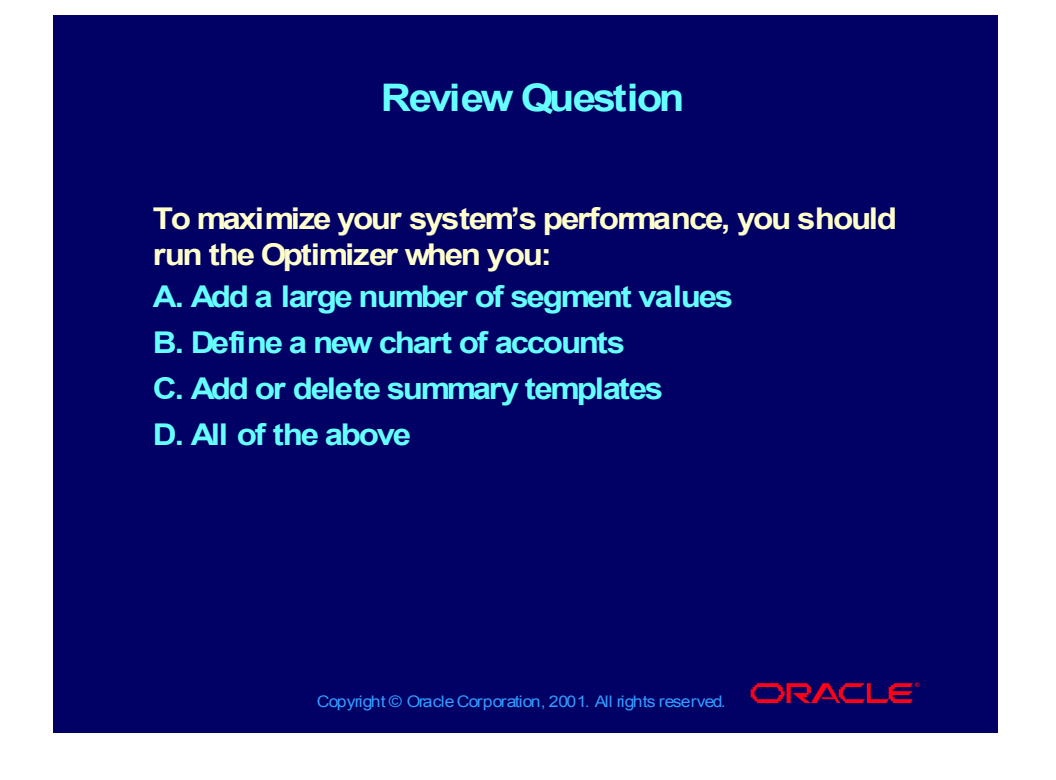

#### Review Question

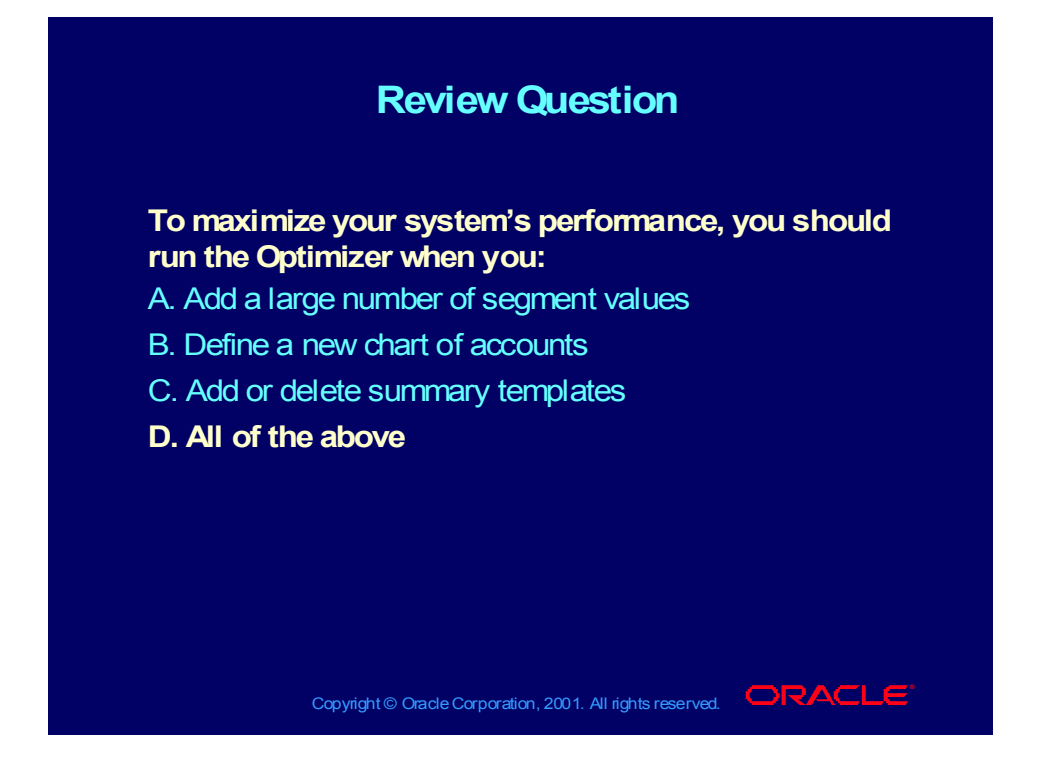

# Concepts You Should Know

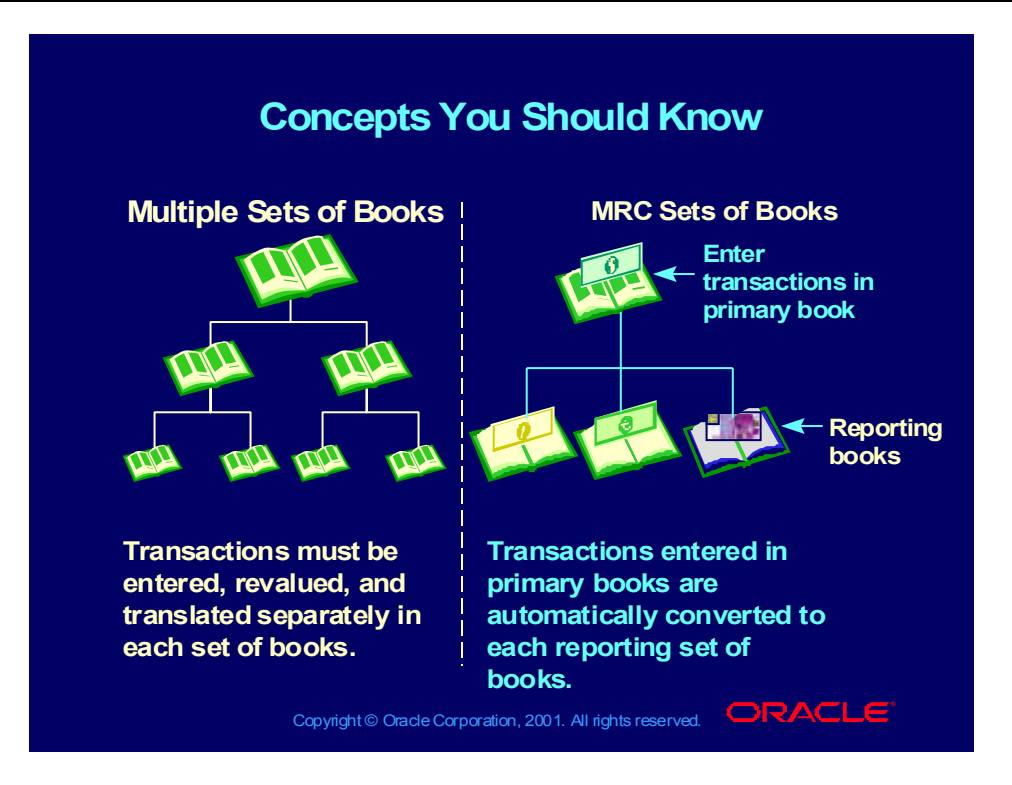

#### Review Question

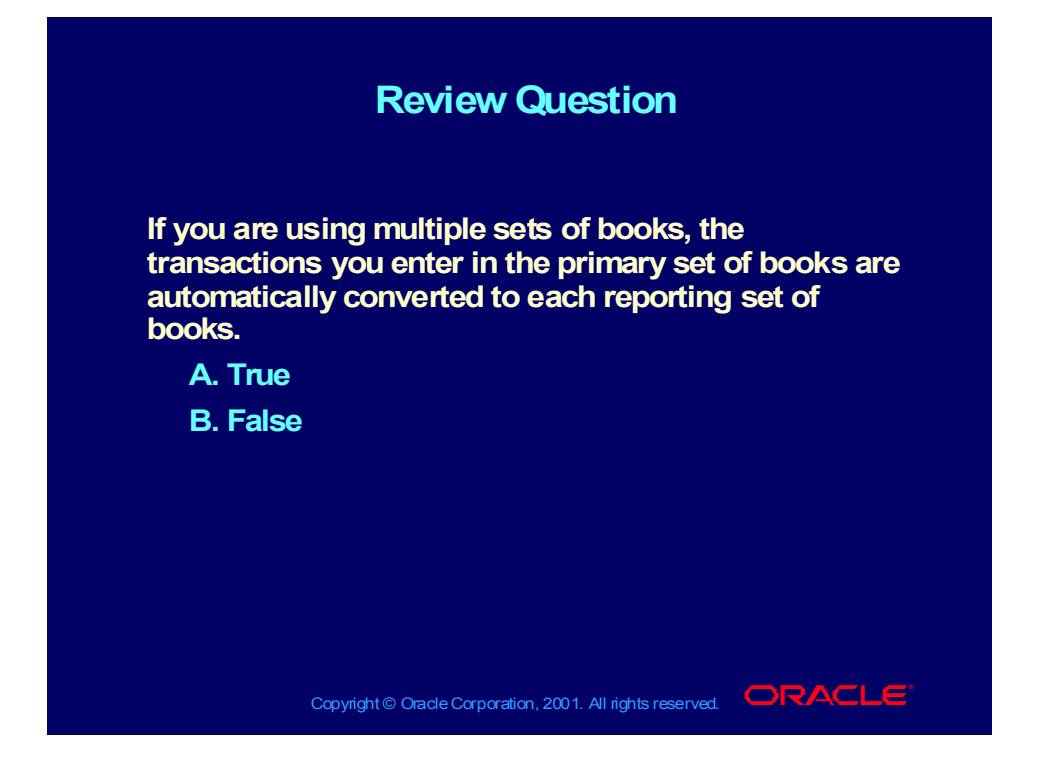

#### Review Question

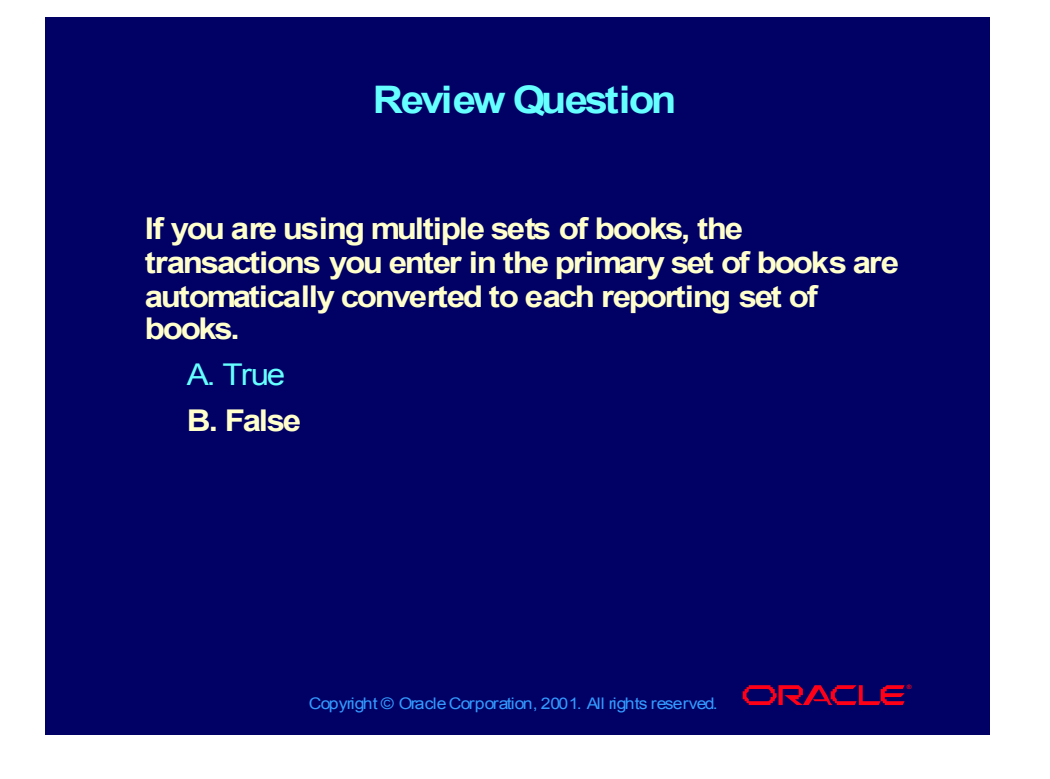

# Foreign Currency Concepts

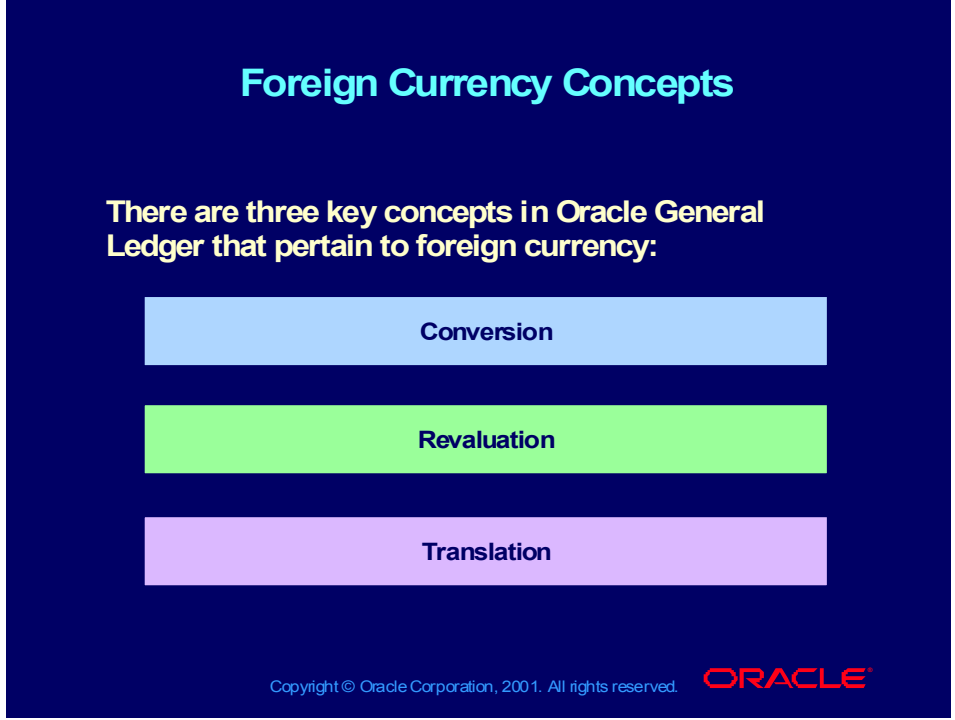

# Conversion

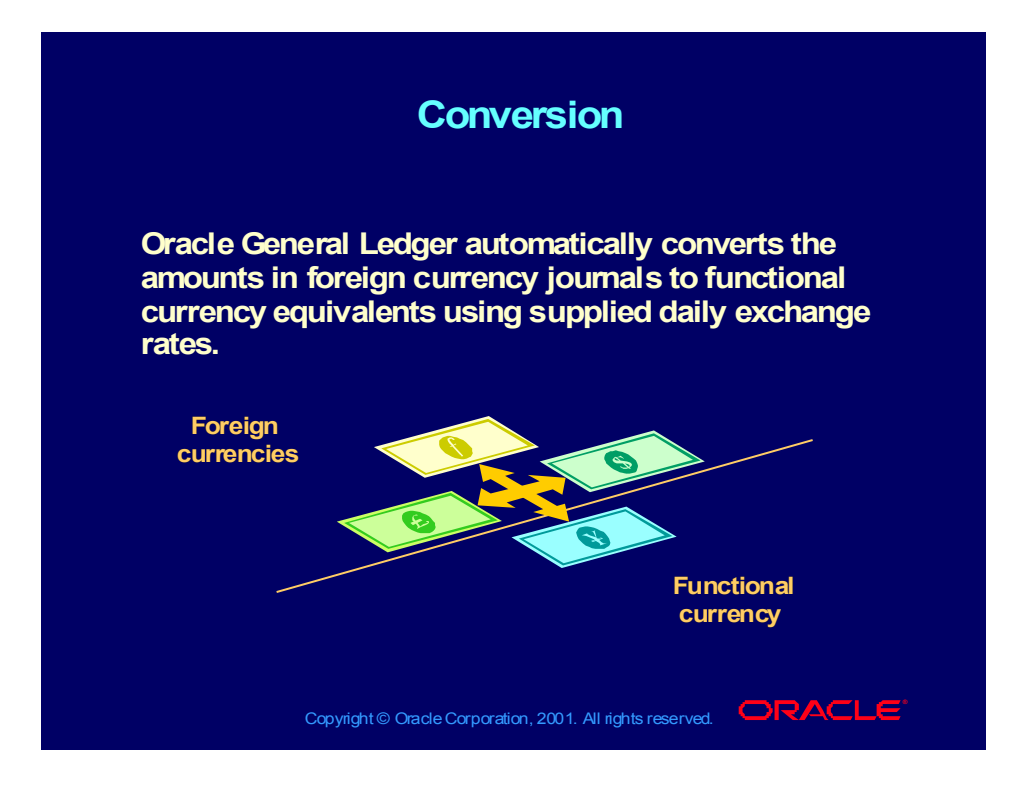

#### Revaluation Process

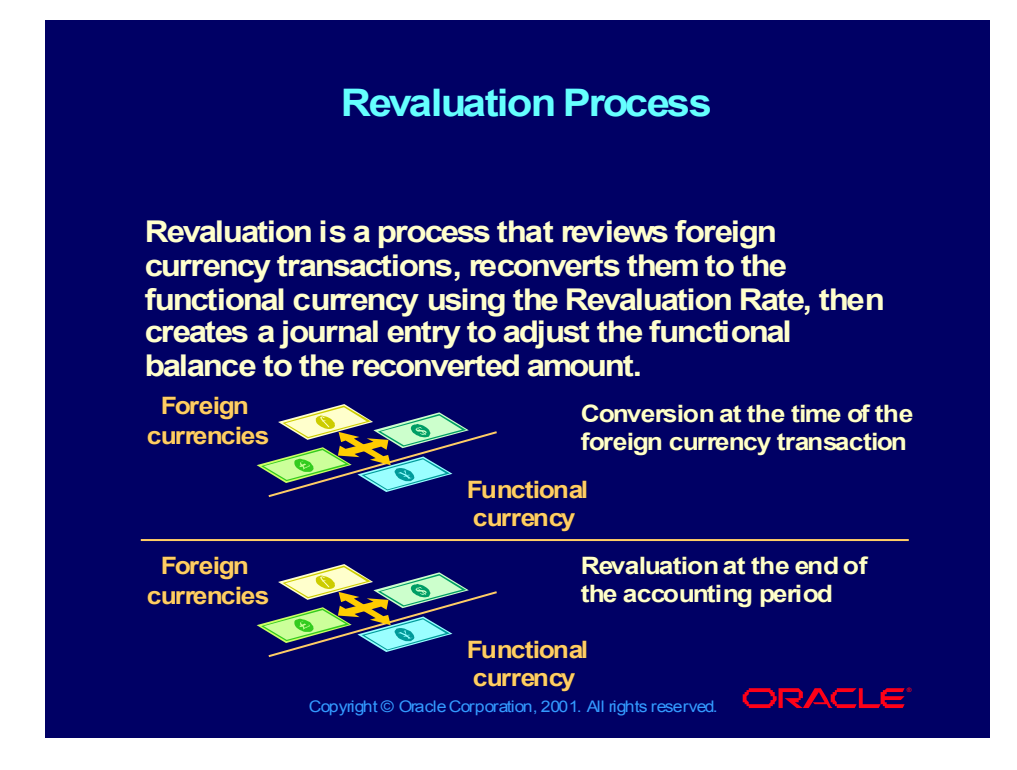

#### **Translation**

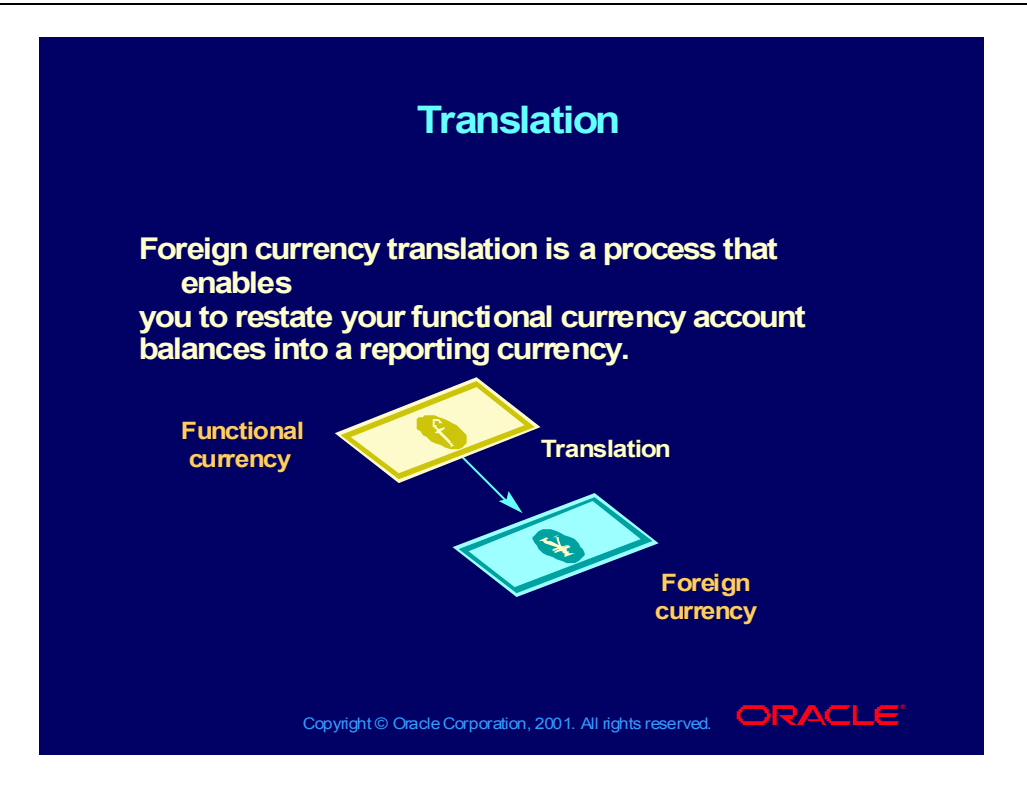

#### **Overview**

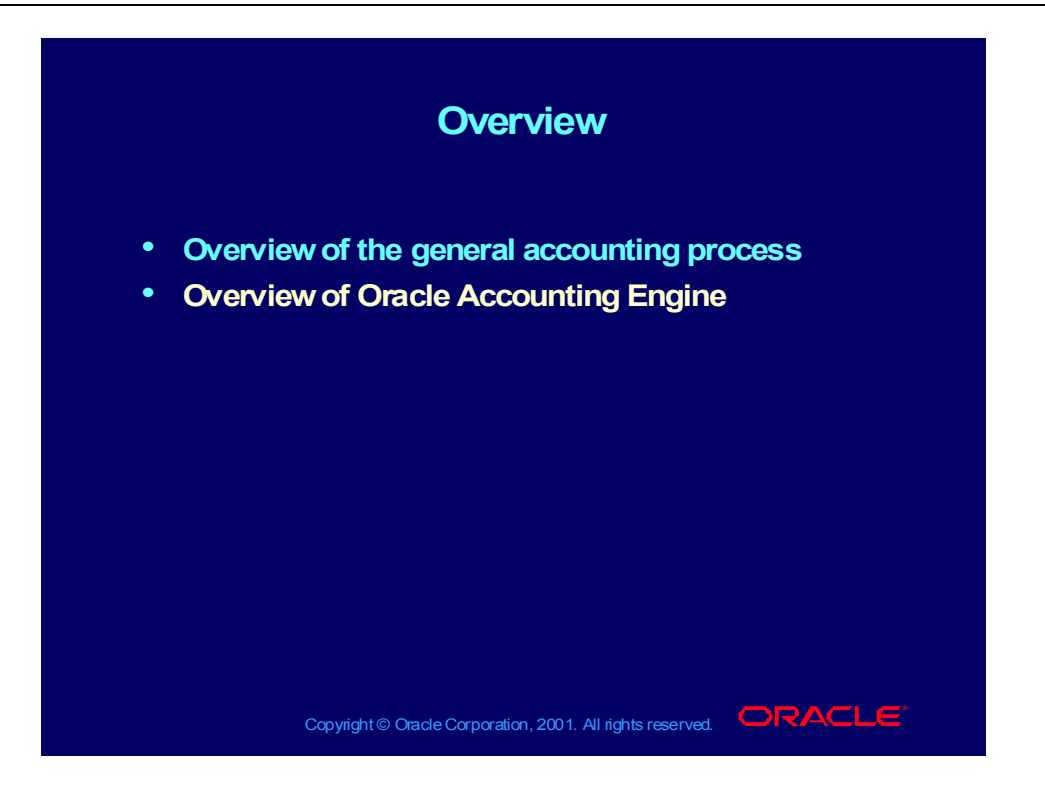

# The Global Accounting Engine Program: Overview

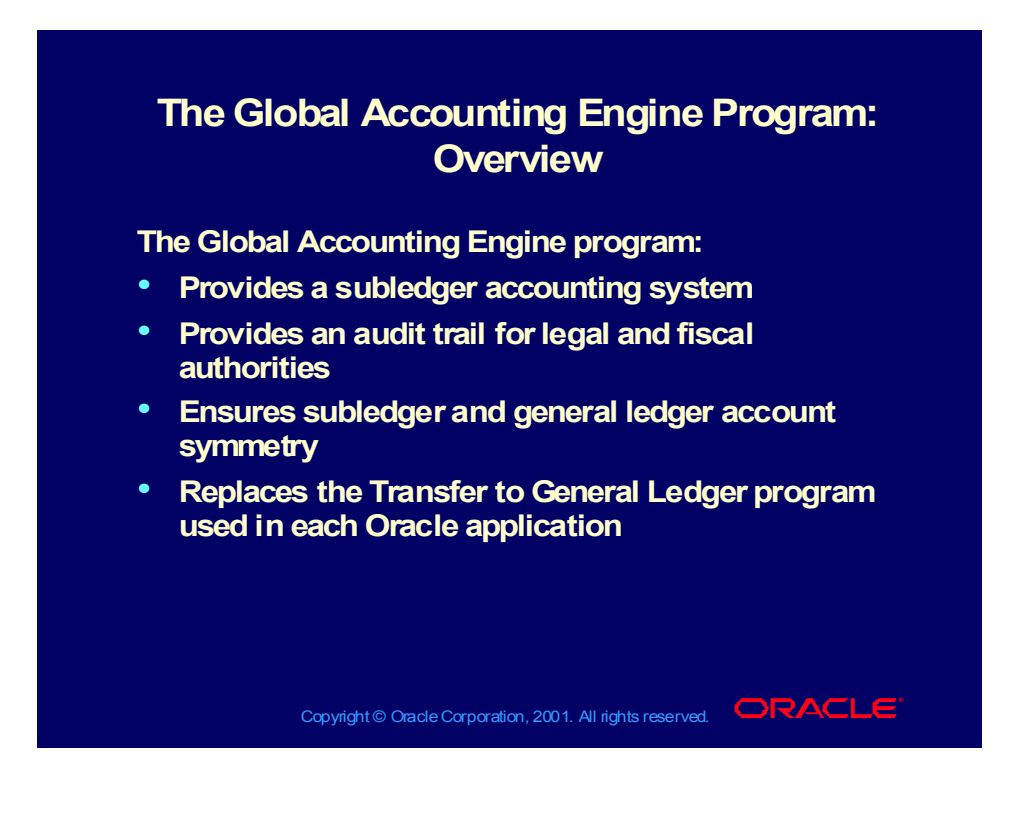

# AX General Structure

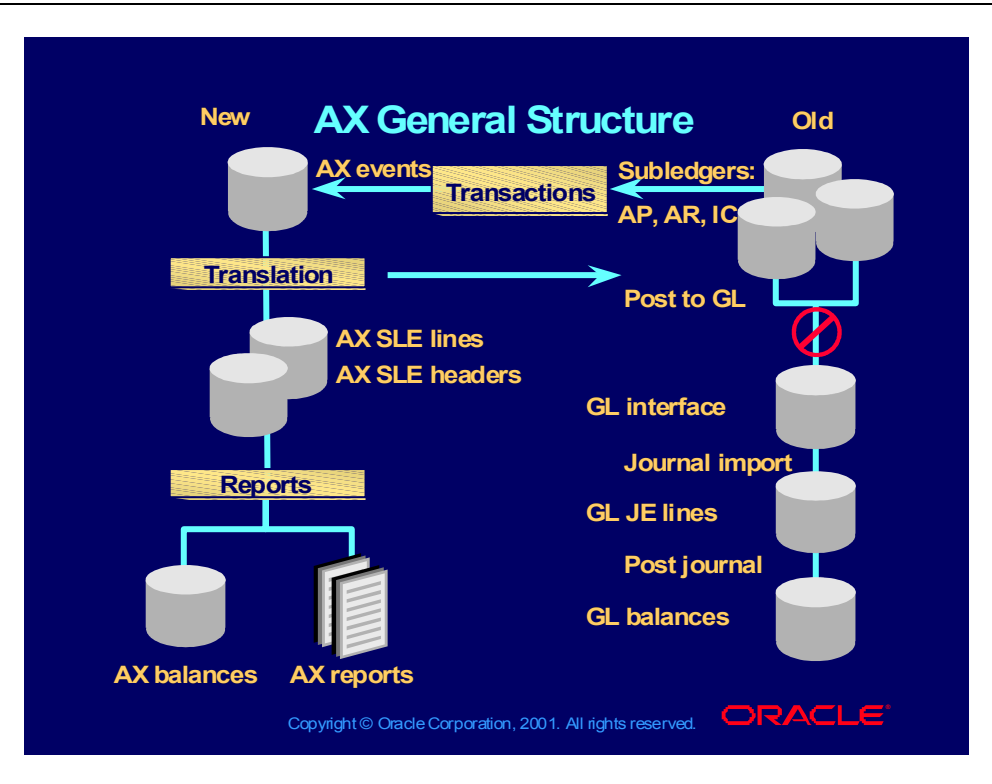

# AX Technical Overview

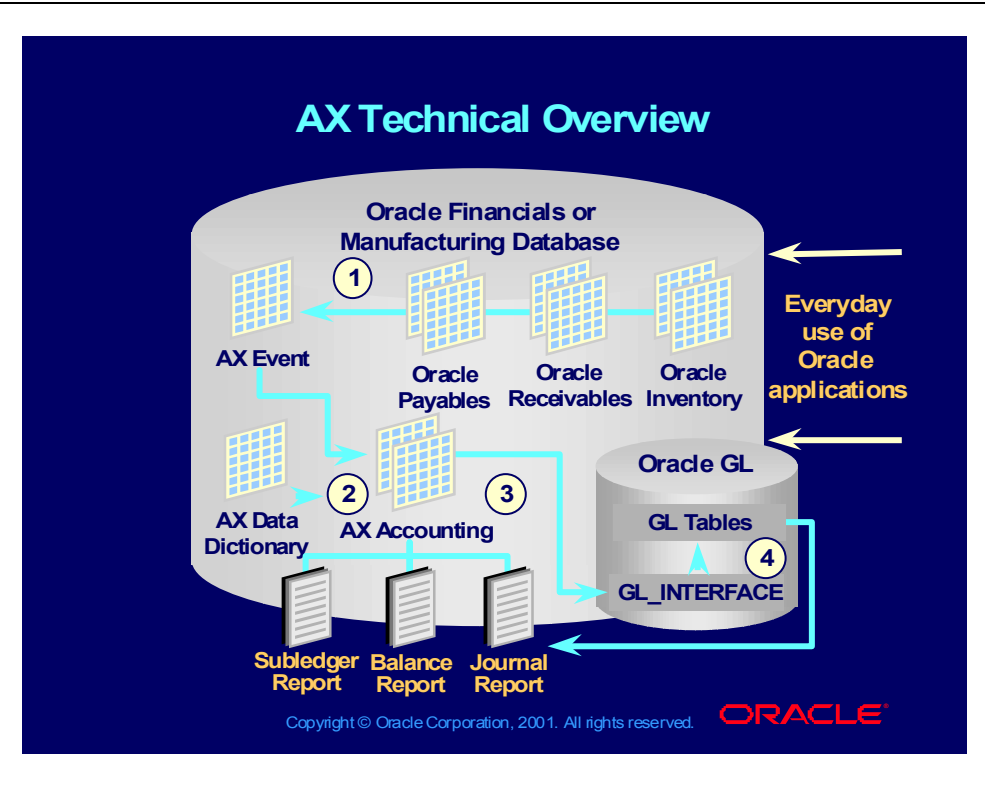

# Why Is the Global Accounting Engine Needed?

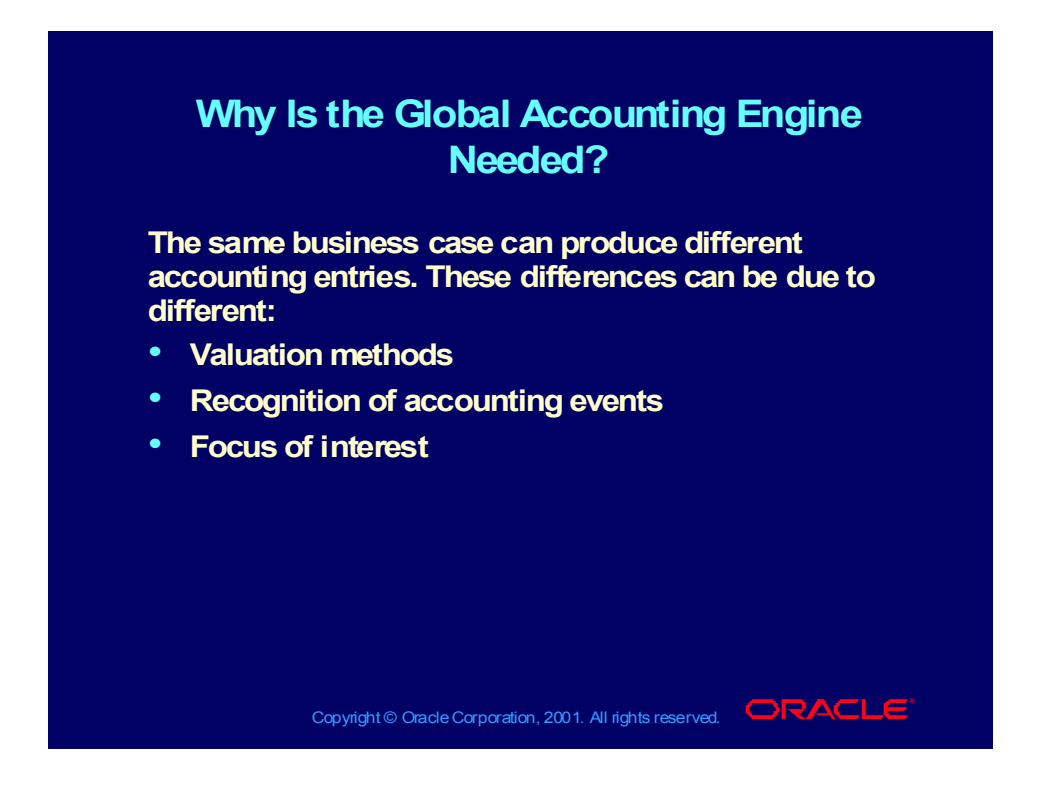

Copyright © Oracle Corporation, 2000. All rights reserved.

# Features of the Global Accounting Engine

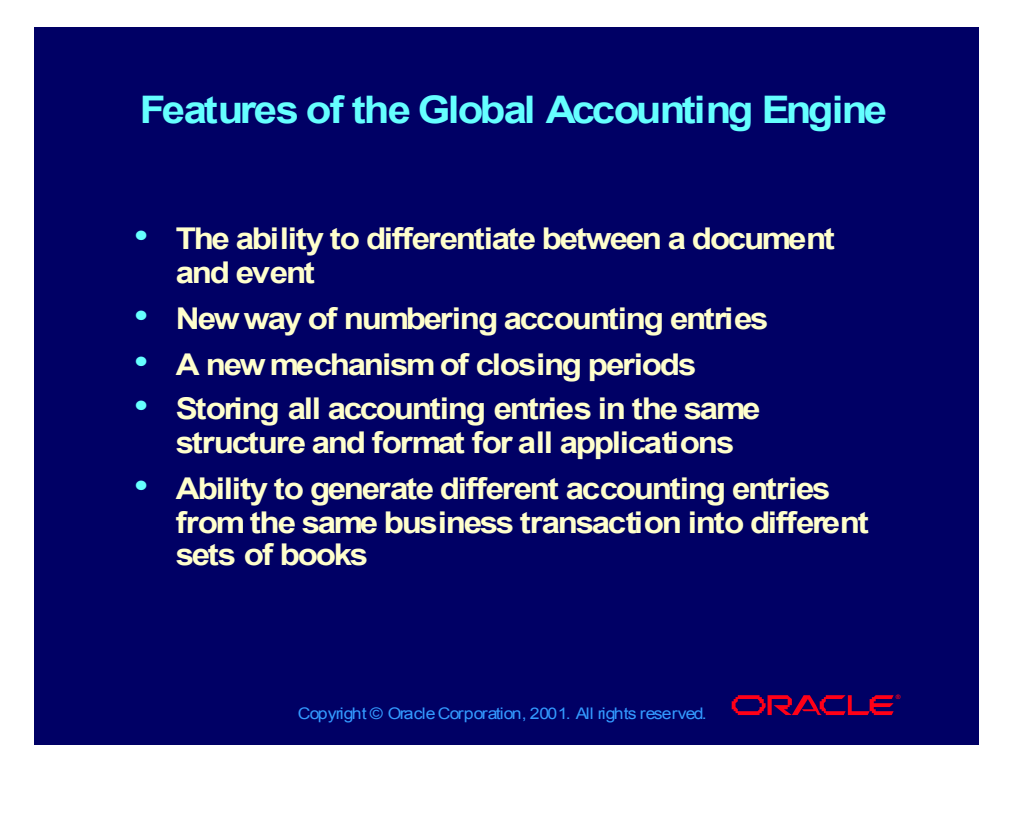

# Features of the Global Accounting Engine

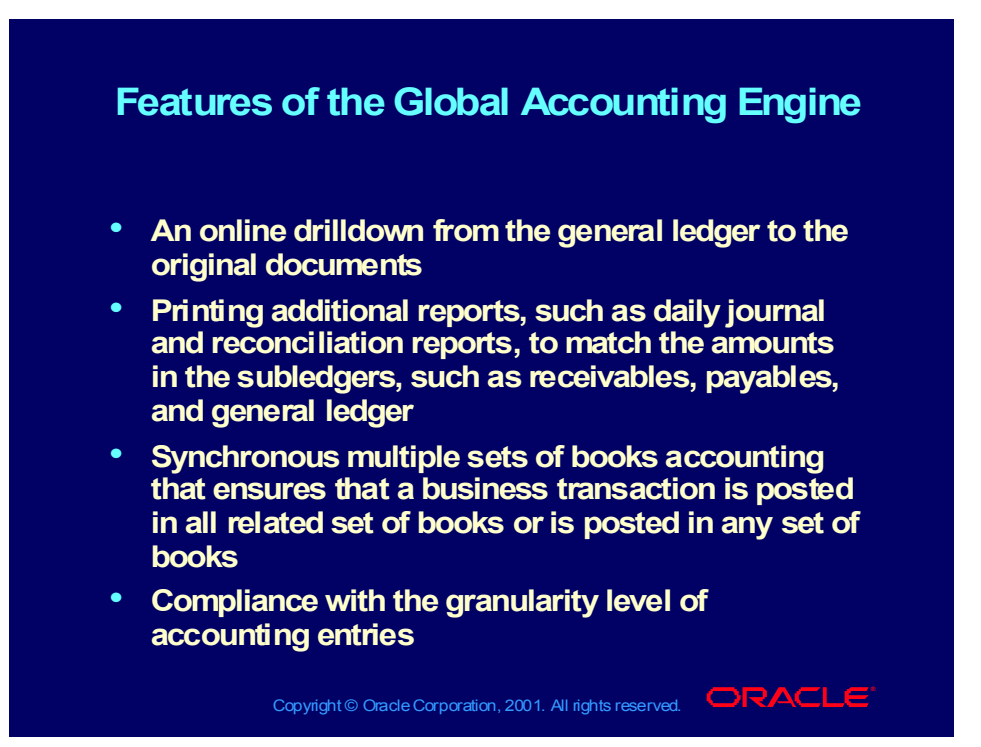

Copyright © Oracle Corporation, 2000. All rights reserved.

# Components for Net Class

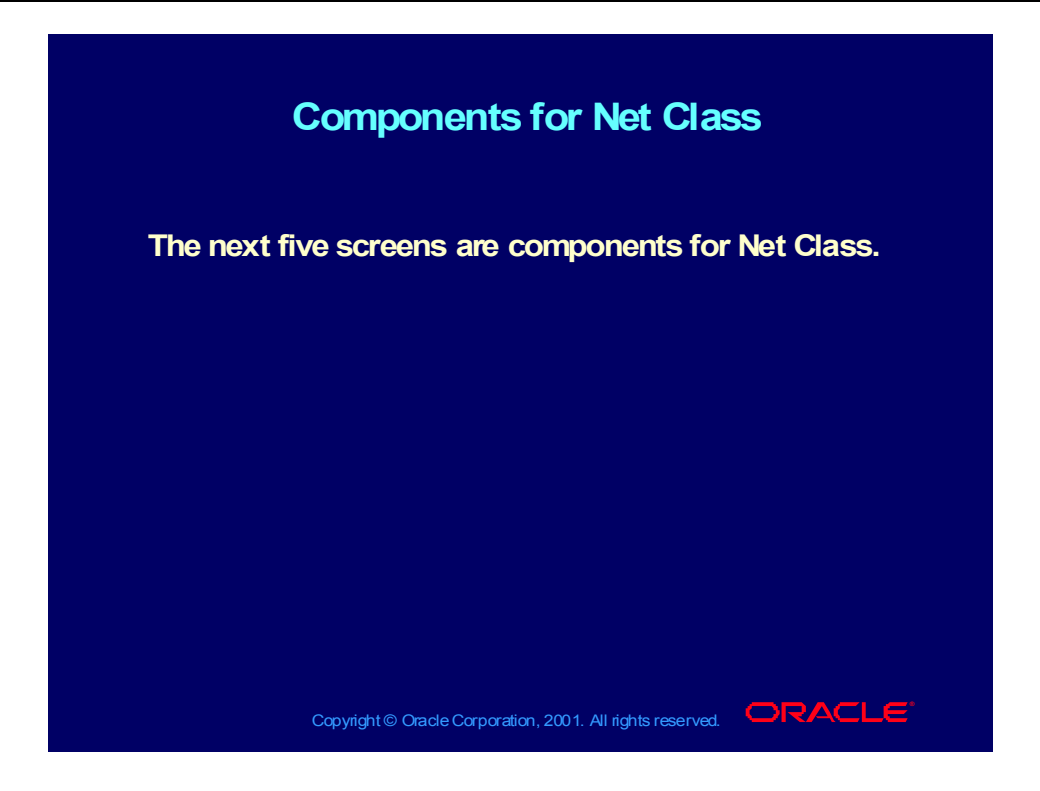

Copyright © Oracle Corporation, 2000. All rights reserved.

#### Before We Begin

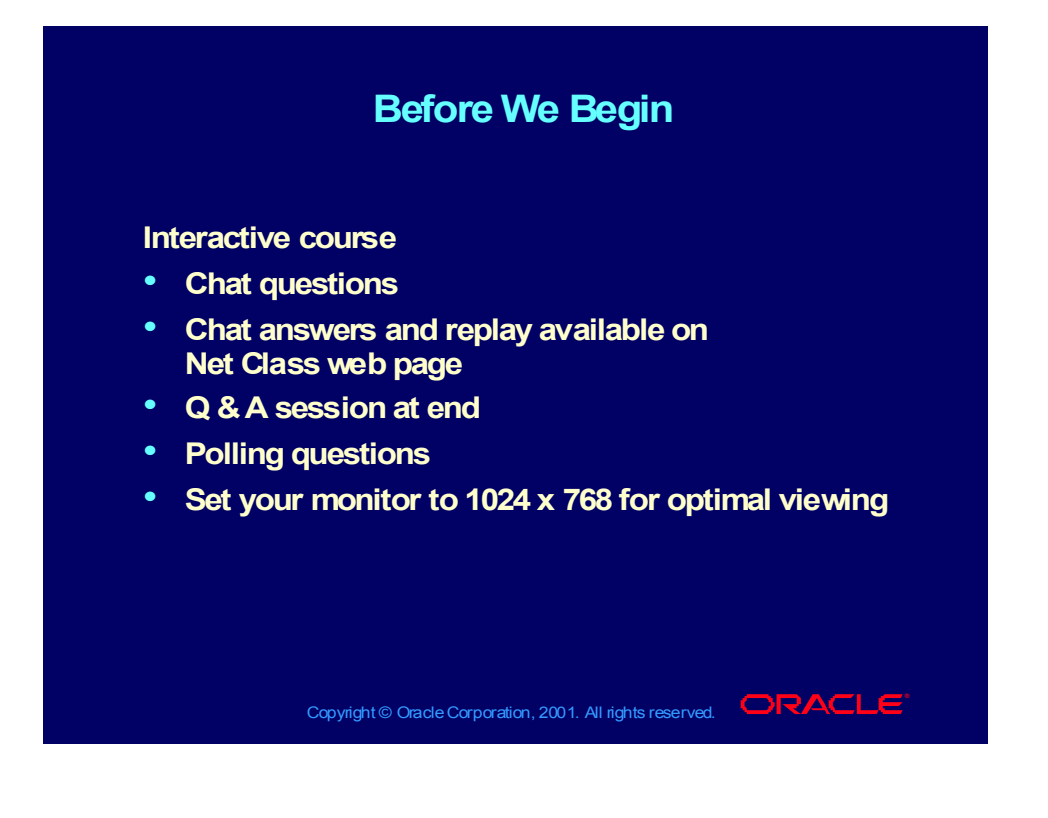

# Technical Assistance

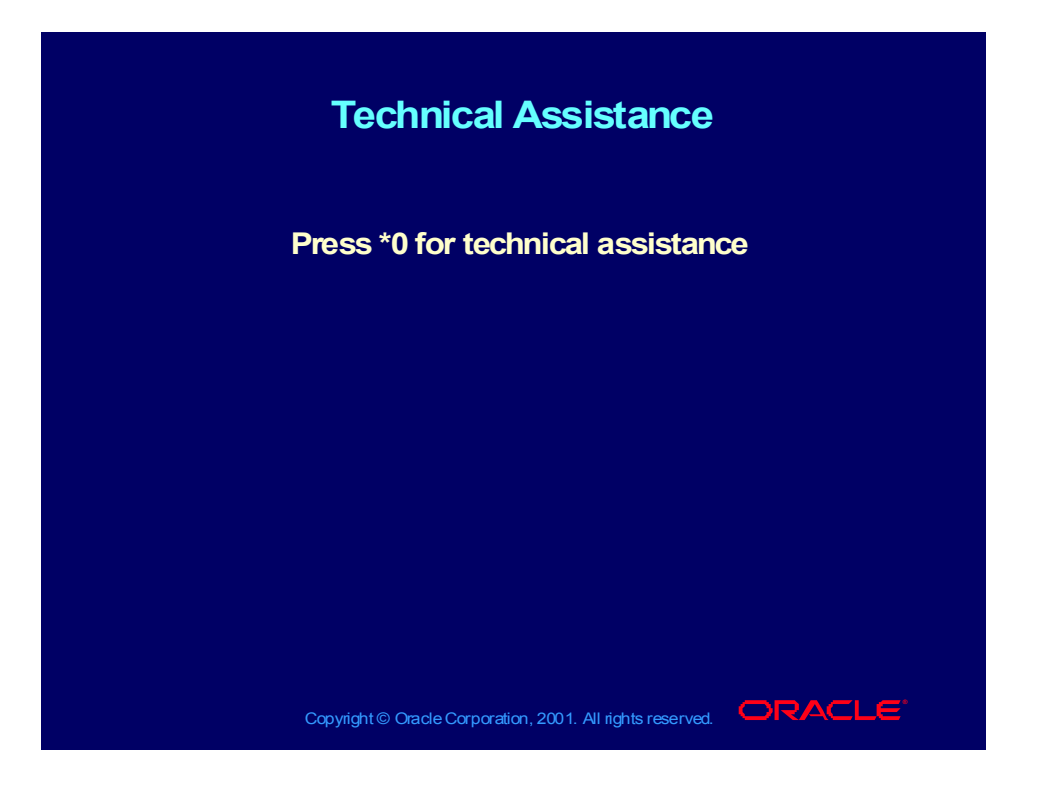

#### Questions and Comments in 5 Minutes

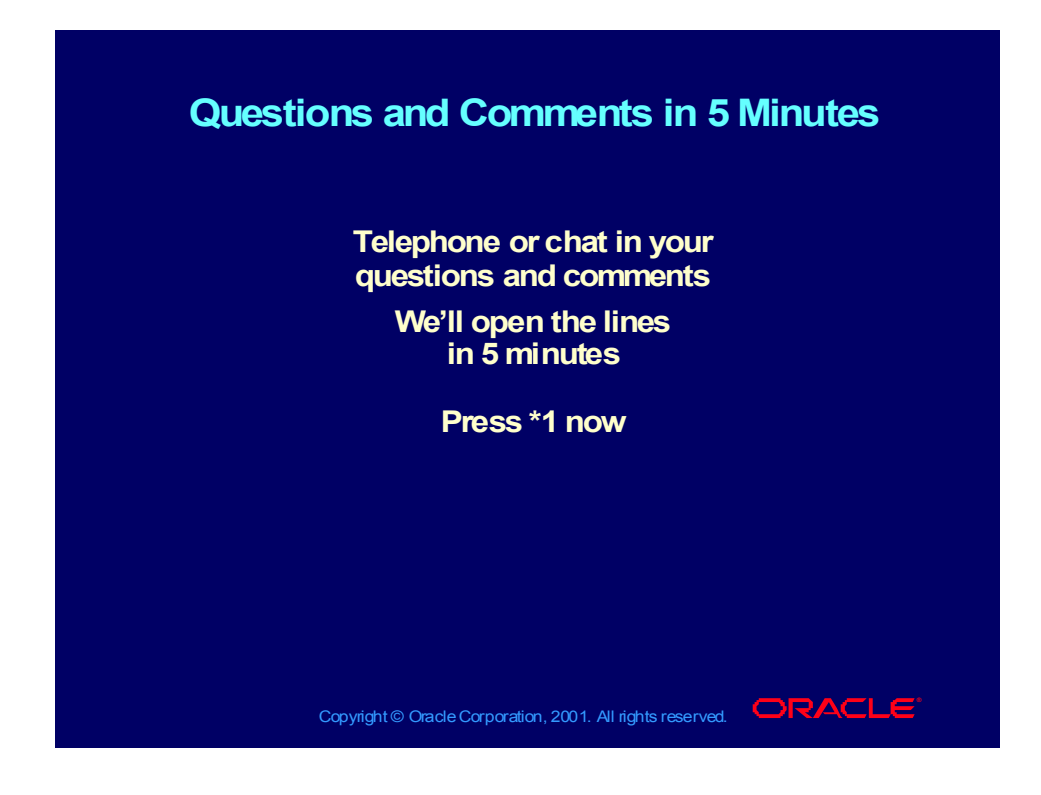

#### Questions and Comments Now

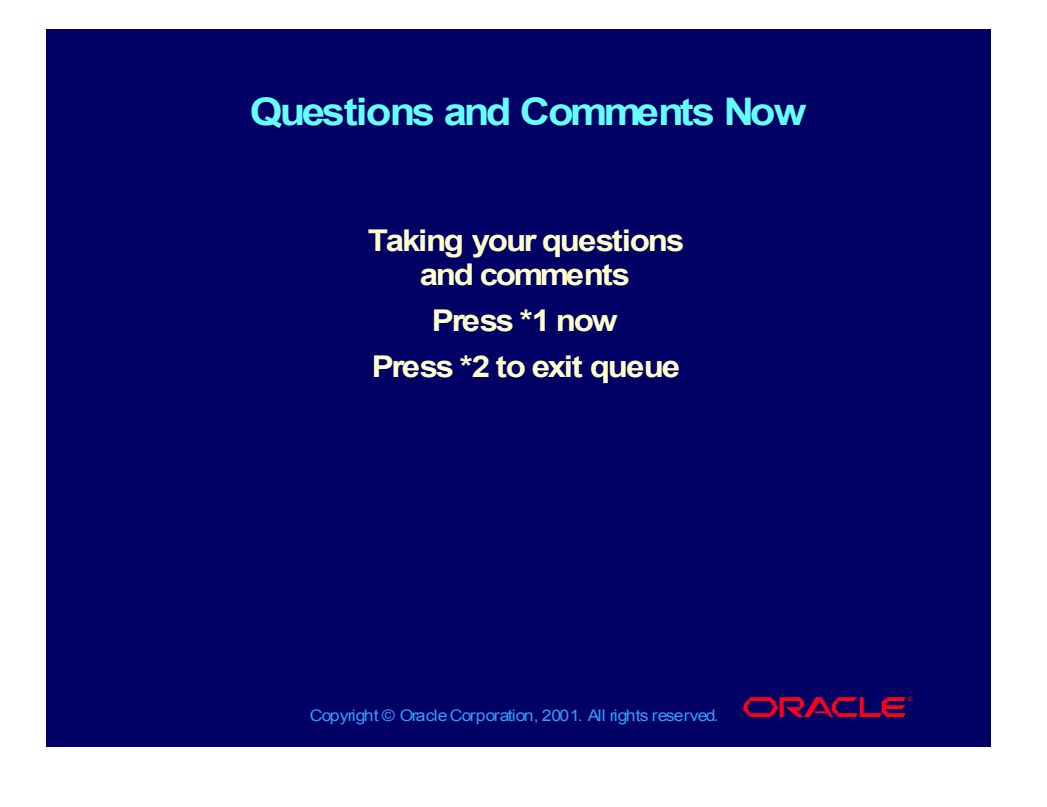

Copyright © Oracle Corporation, 2000. All rights reserved.

# Replay of This Net Class

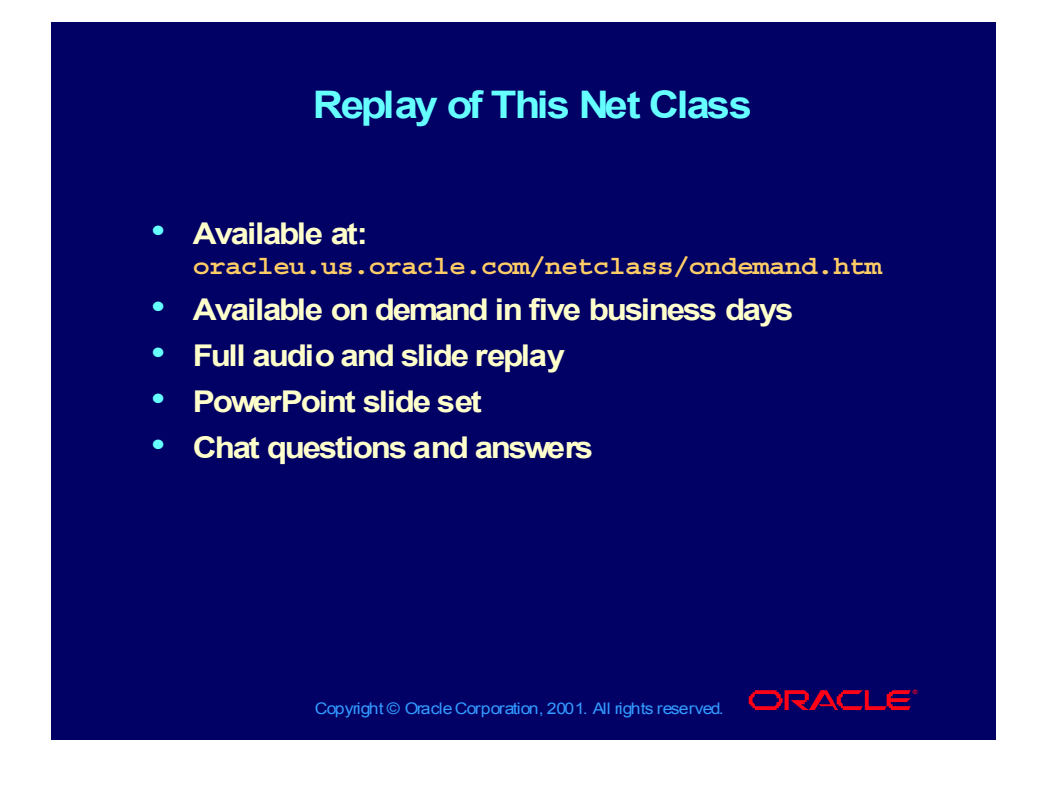

Copyright © Oracle Corporation, 2000. All rights reserved.

# **Implementing General Ledger 1**

**Chapter 2**

Copyright © Oracle Corporation, 2001. All rights reserved.

# Oracle General Ledger Implementation Process - I

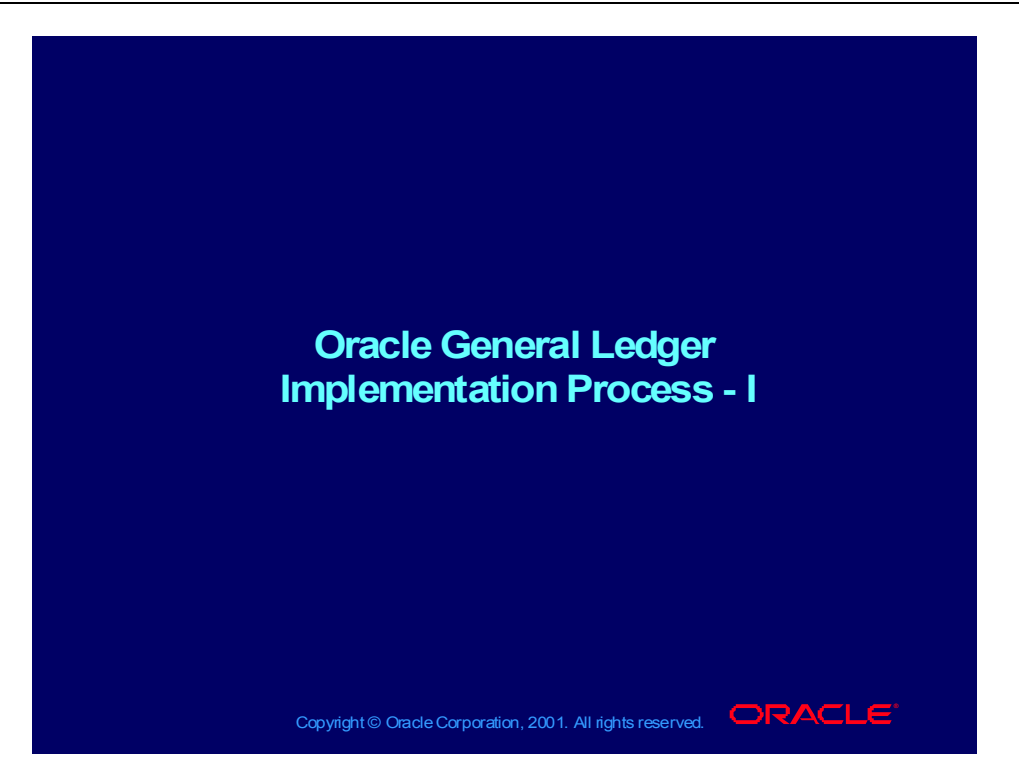

Copyright © Oracle Corporation, 2001. All rights reserved.

#### **Help**

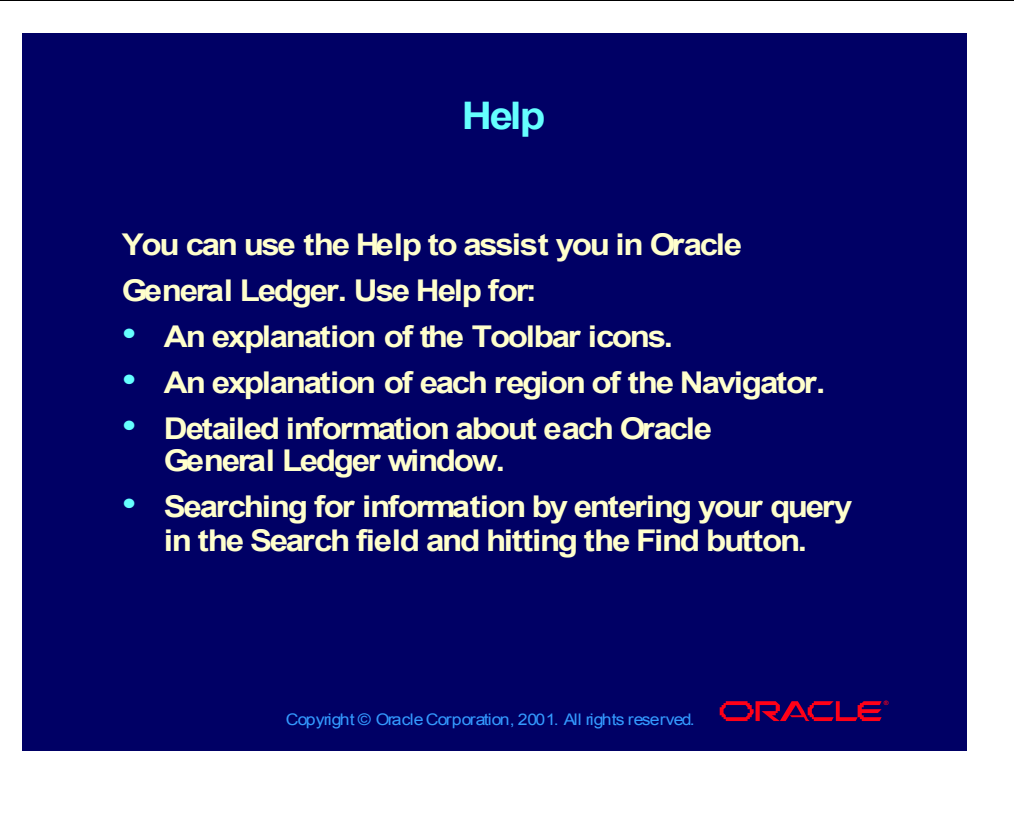

# Using Help

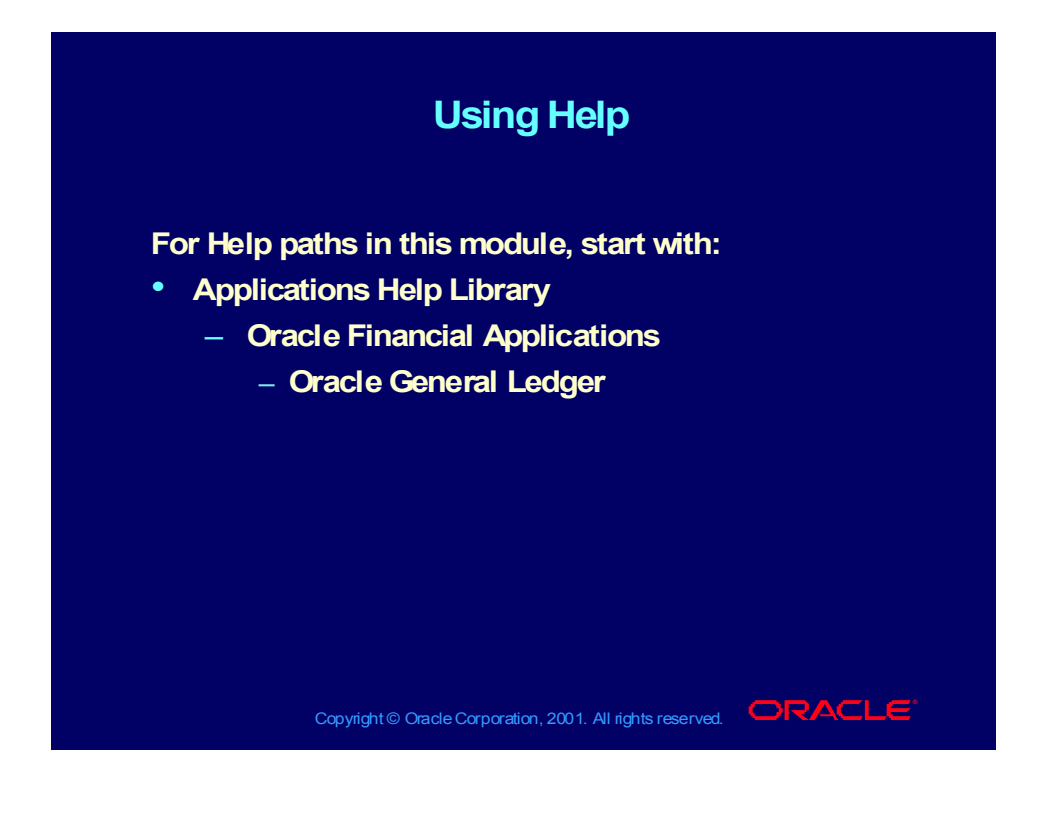

#### **Practice Note Practice Note**

**Since you will access the system and create Since you will access the system and create definitions during this course, you need a way to distinguish between the definitions created by you and by your classmates. Therefore, you will be and by your classmates. Therefore, you will be assigned a number by your instructor. Use this number as a prefix wherever you see XX included in the name of something you are defining. This way, the name of something you are defining. This way, you can ensure the definitions you create are unique. you can ensure the definitions you create are unique.definitions during this course, you need a way to distinguish between the definitions created by you assigned a number by your instructor. Use this number as a prefix wherever you see XX included in**

Copyright © Oracle Corporation, 2001. All rights reserved.  $\Box$ RACLE

Copyright © Oracle Corporation, 2001. All rights reserved.

#### **Objectives**

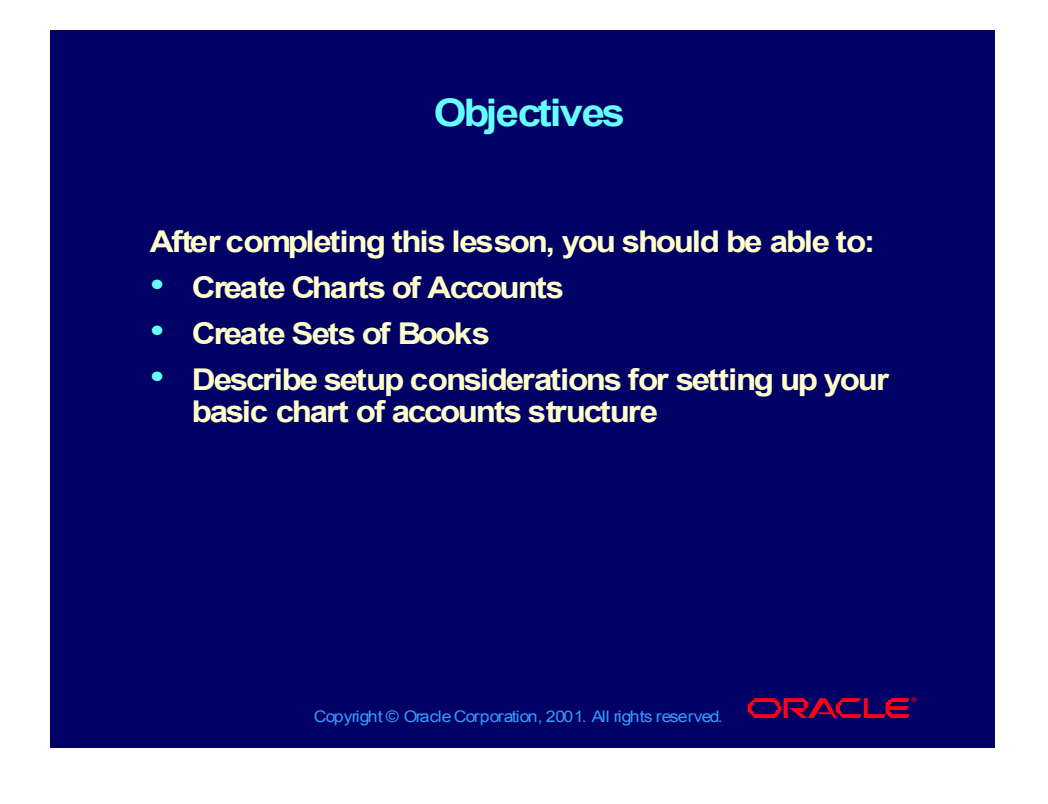

#### Agenda

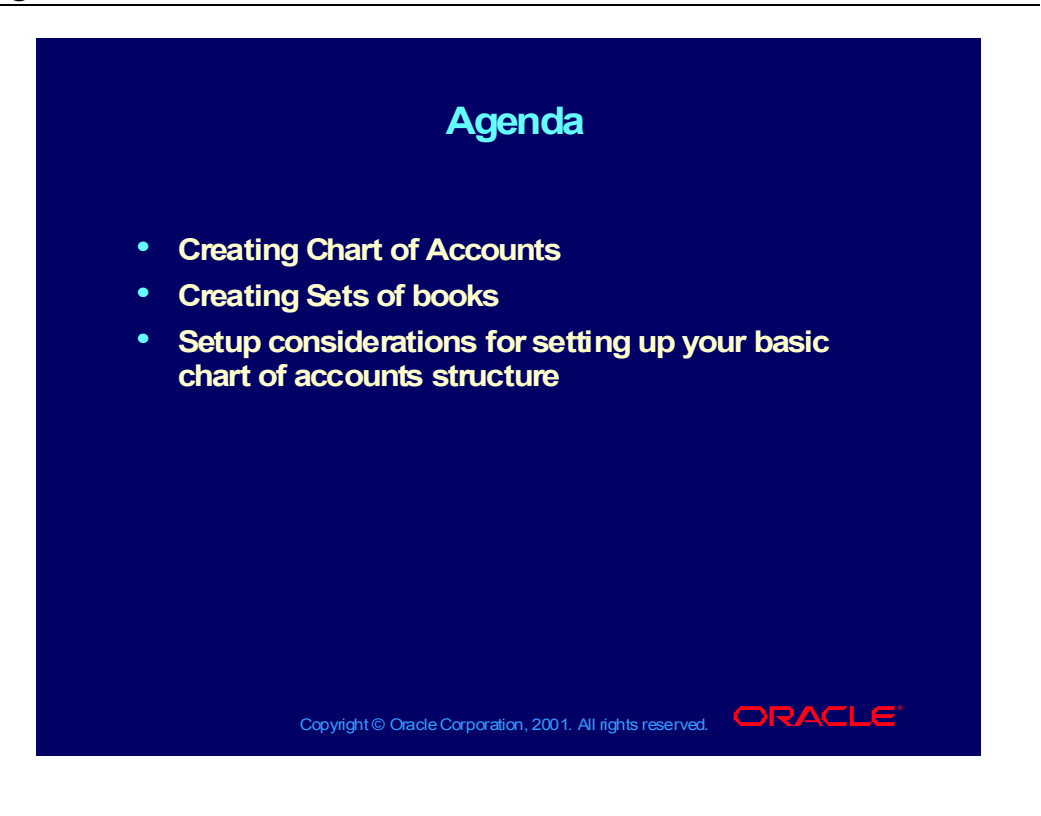

# Oracle General Ledger Process

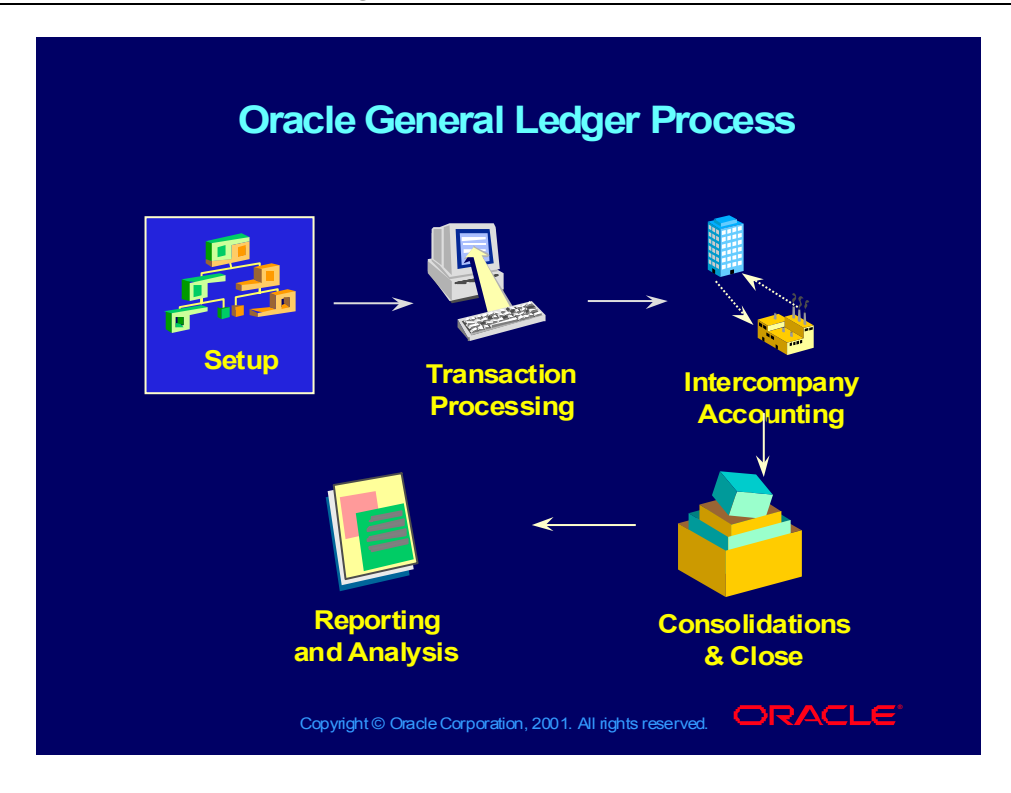

# Elements Required for a Set of Books

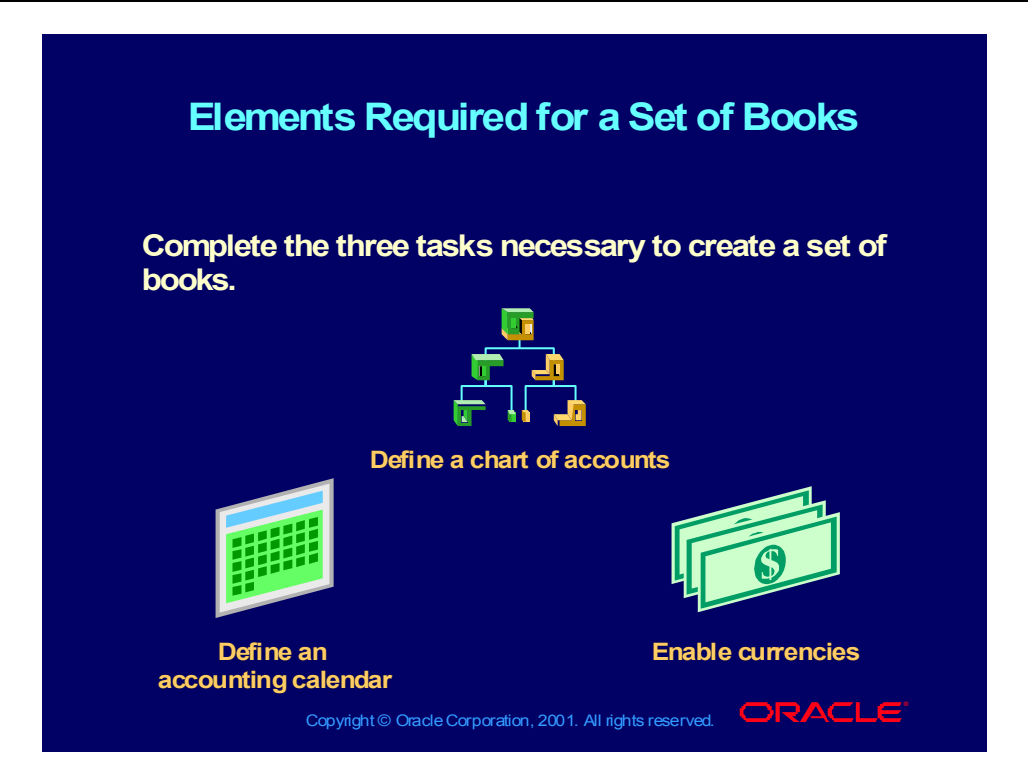

#### Chart of Accounts Structure

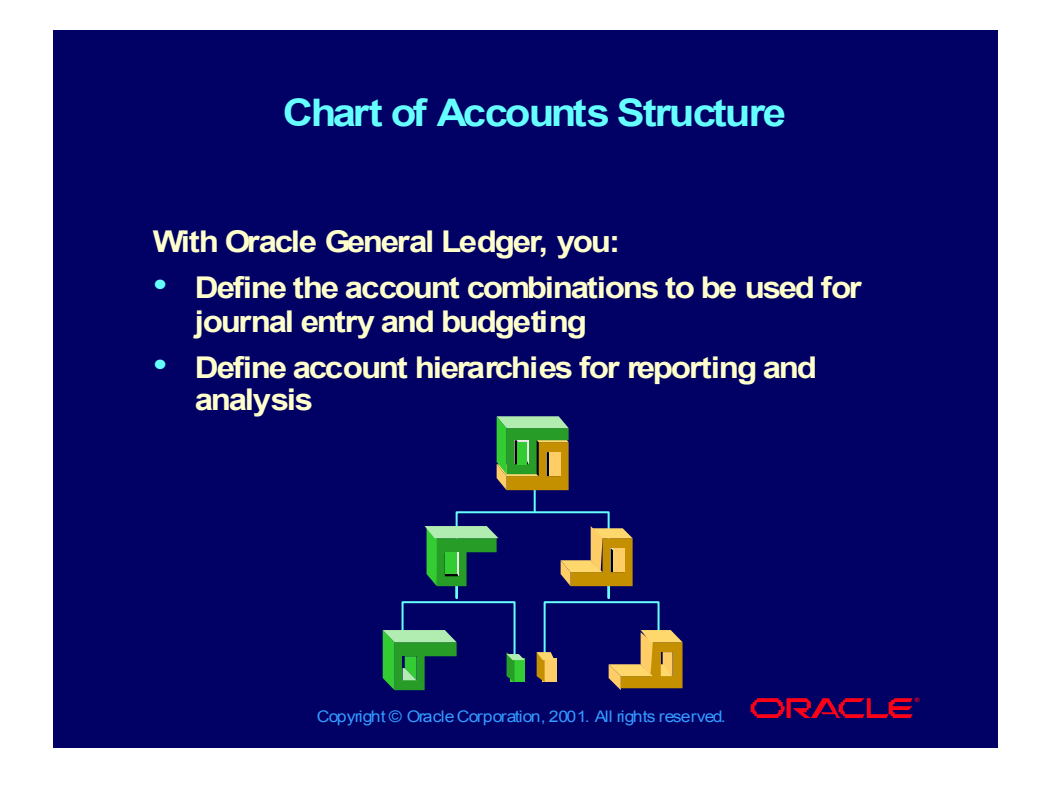

# Accounting Calendar

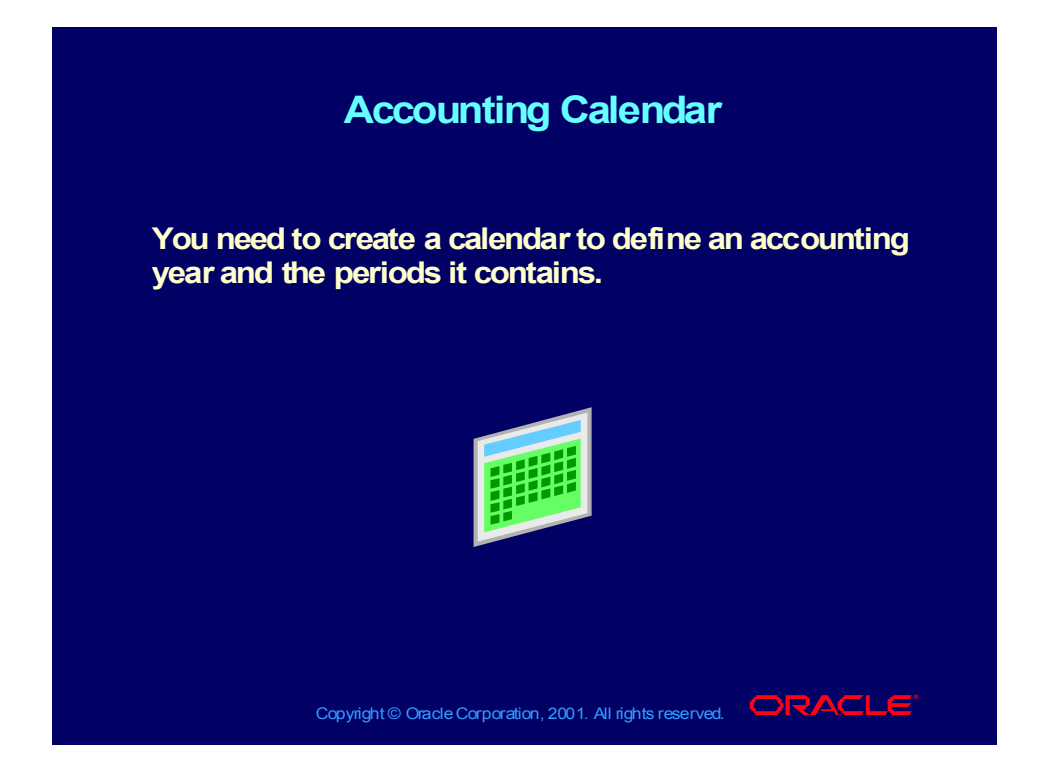

# Unlimited Currencies

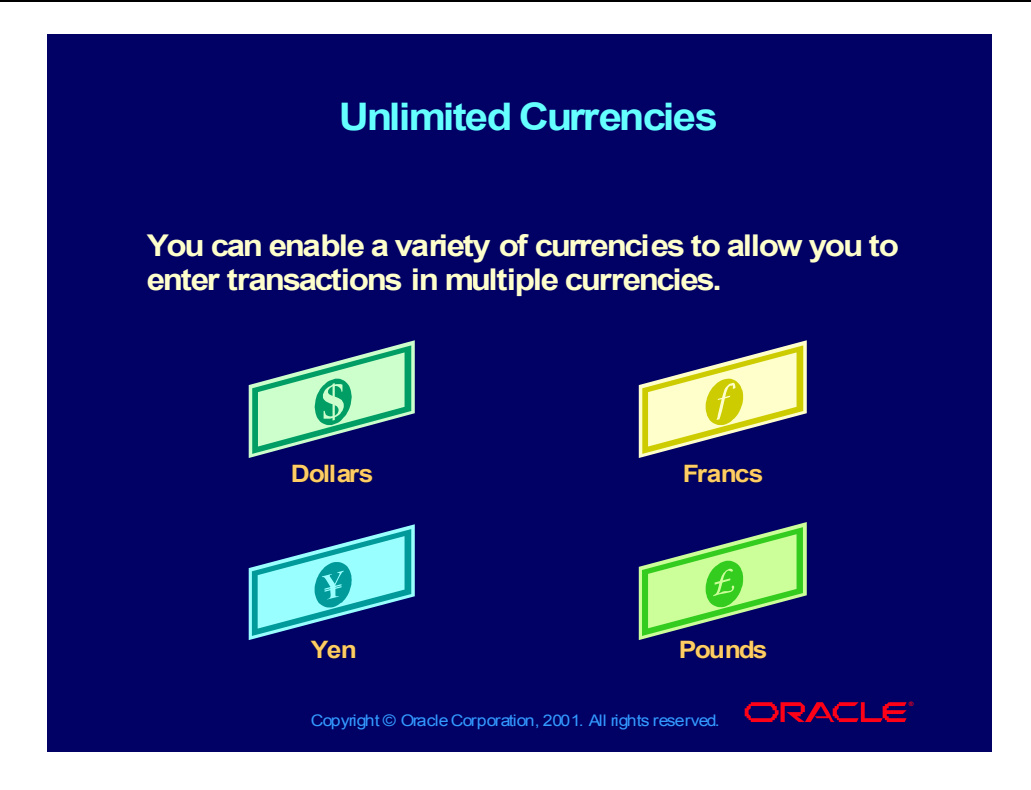
# Chart of Accounts Structure

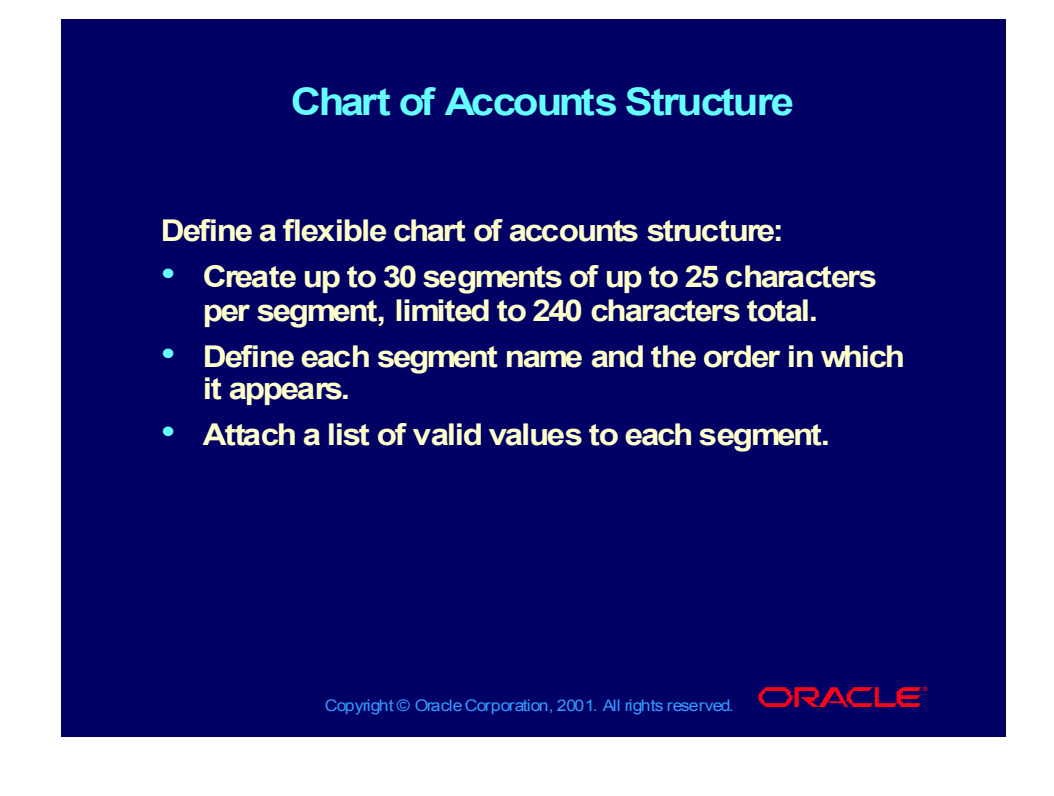

# Creating Accounting Flexfields

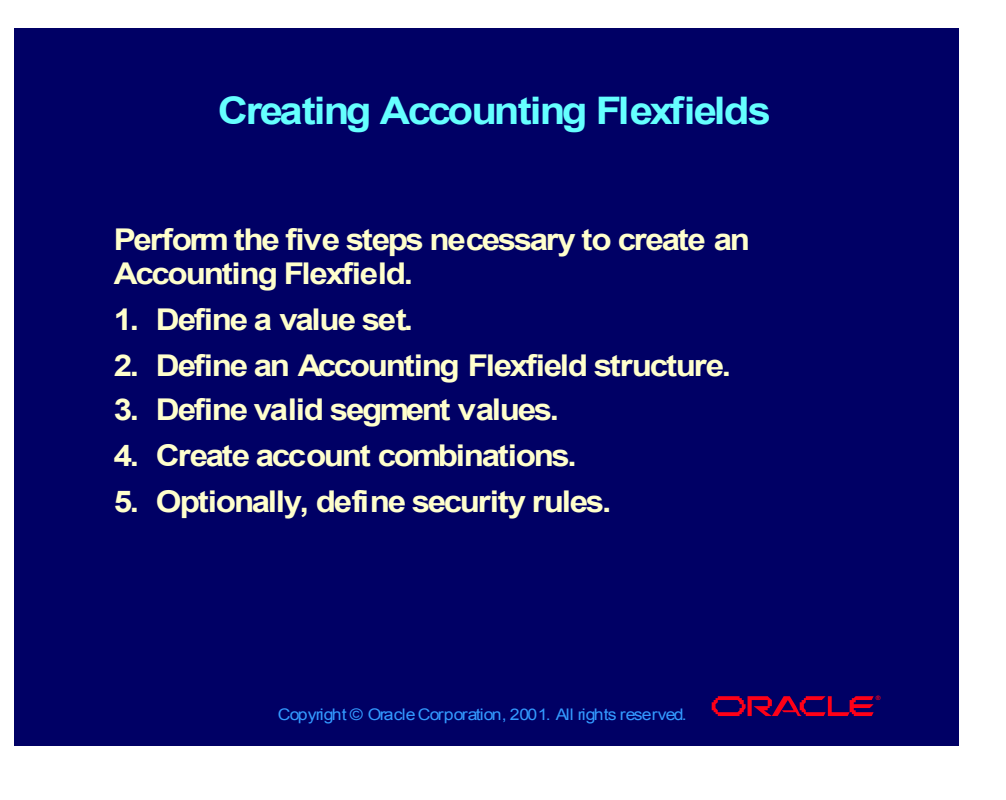

# Defining Value Sets

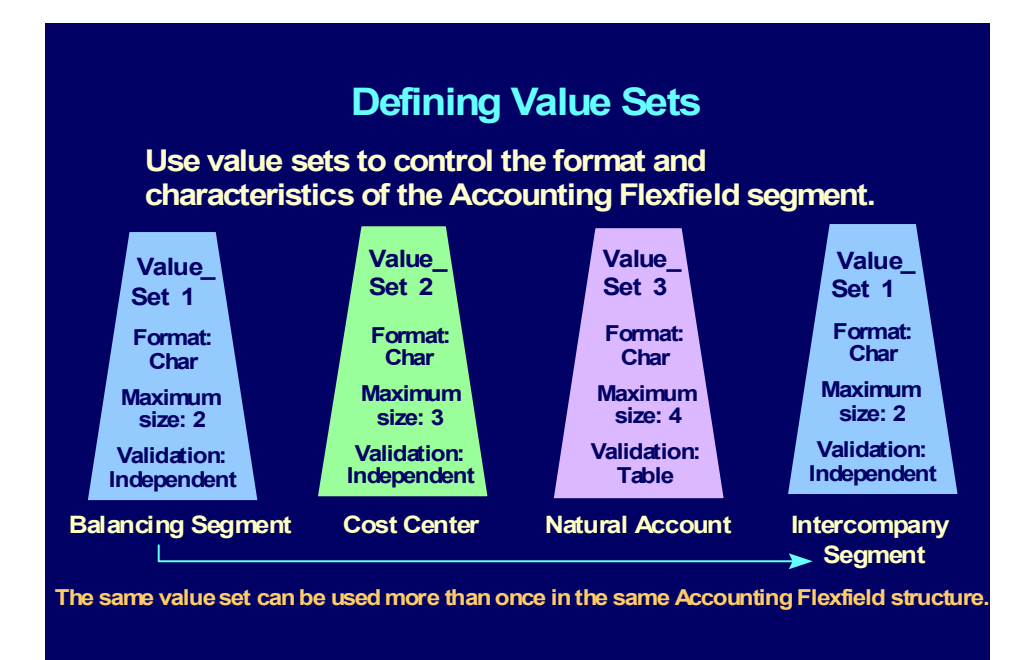

Copyright © Oracle Corporation, 2001. All rights reserved.  $\Box$ RACLE

How to Create Value Sets

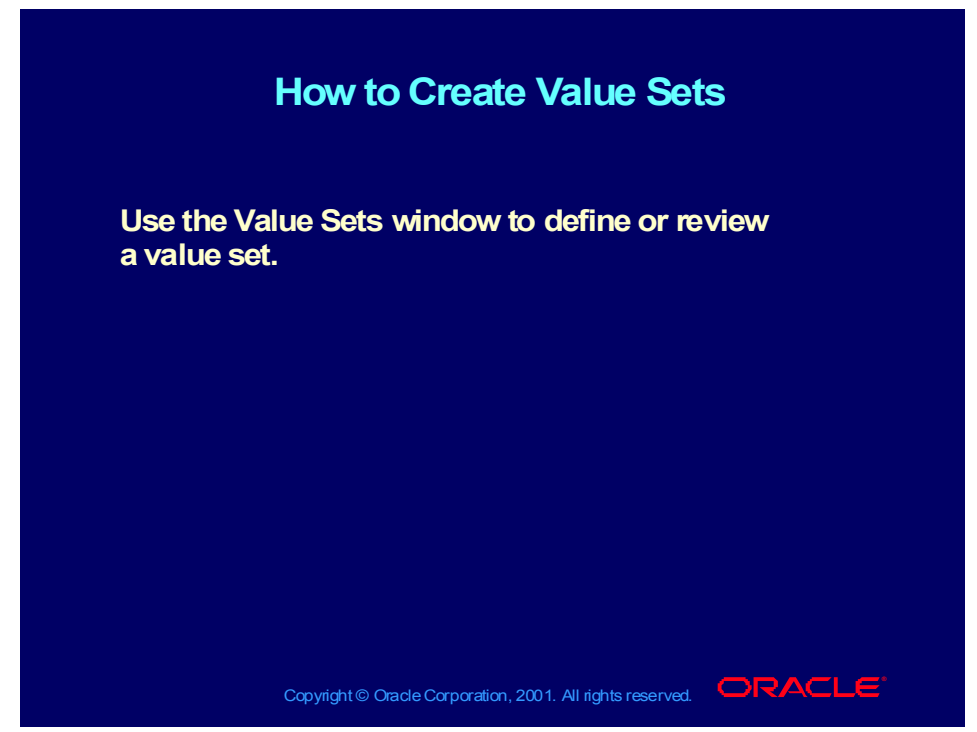

**Help Path: Setting Up General Ledger> Chart of Accounts> Defining Your Chart of Accounts**

## **Demonstration**

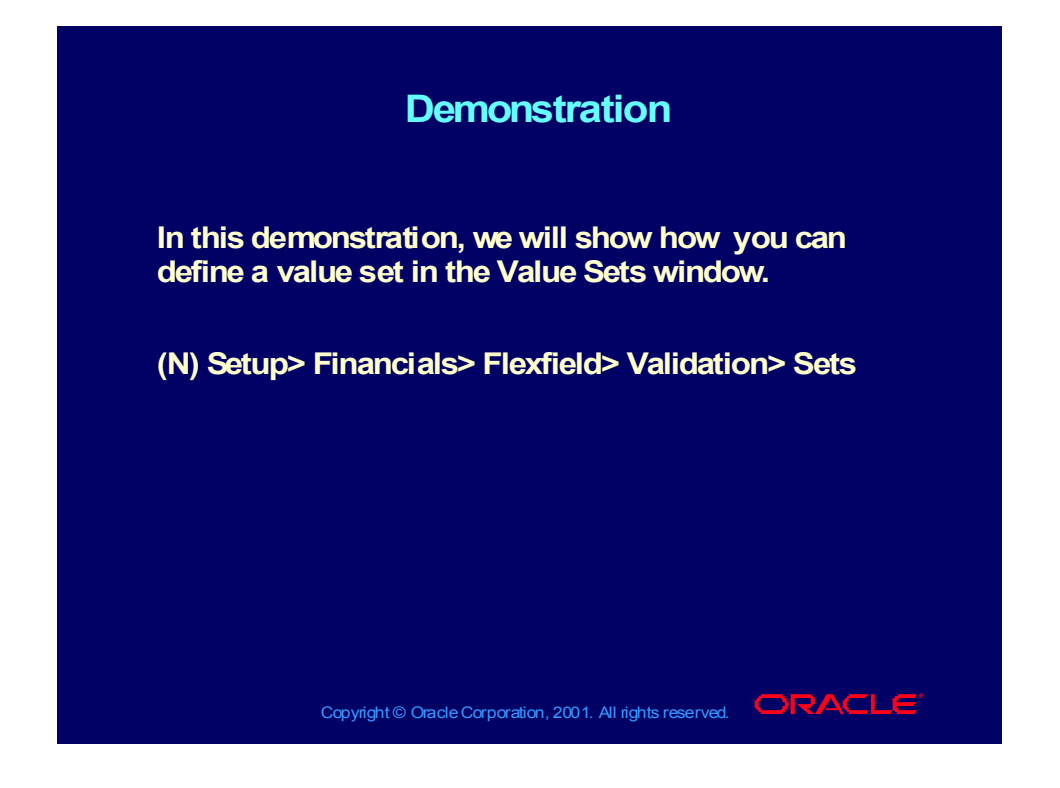

# Validation Types

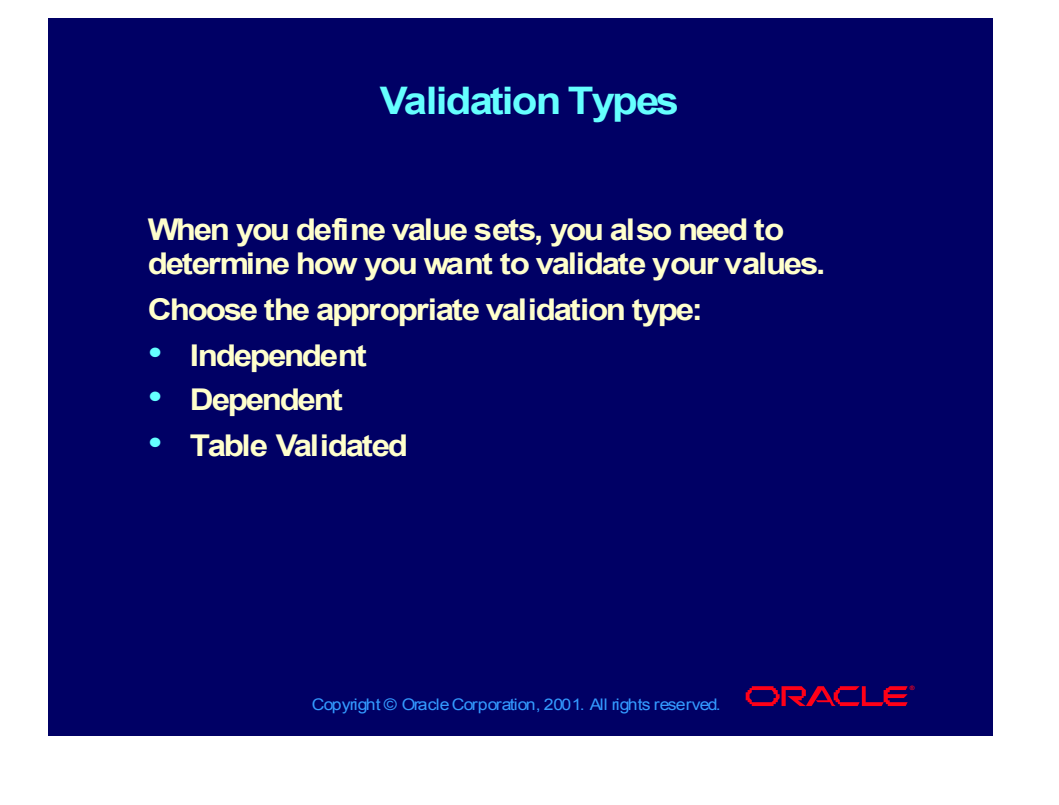

## Review Question

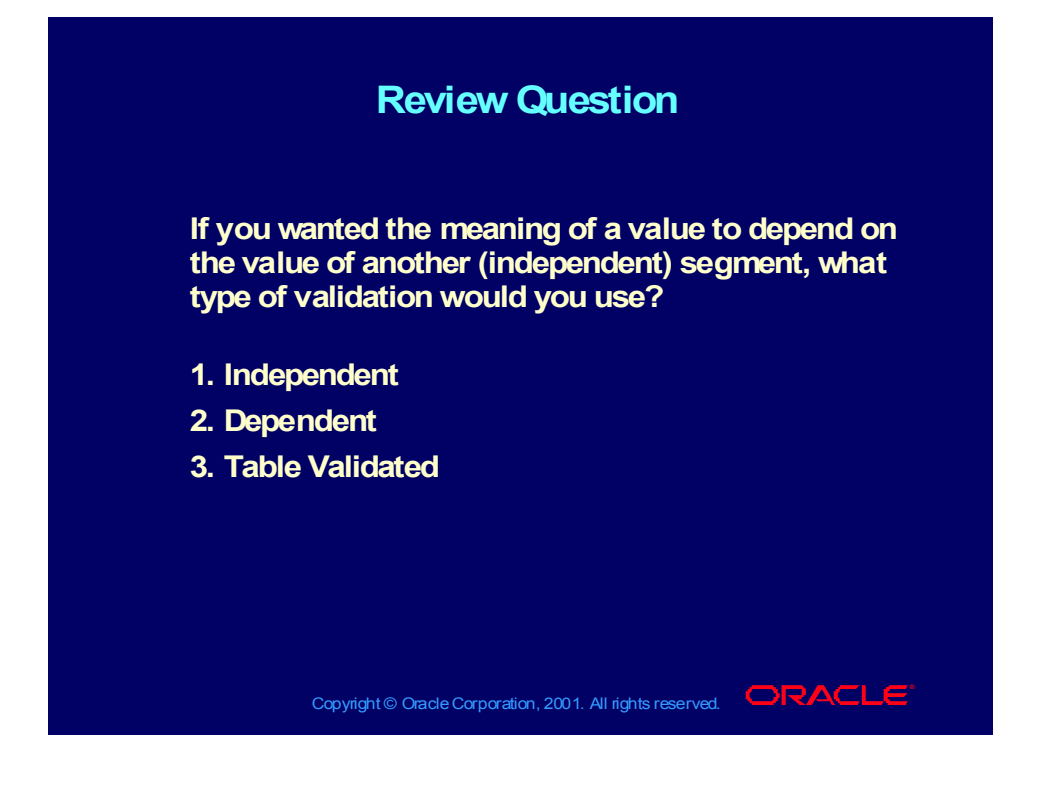

# How to Define the Accounting Flexfield Structure

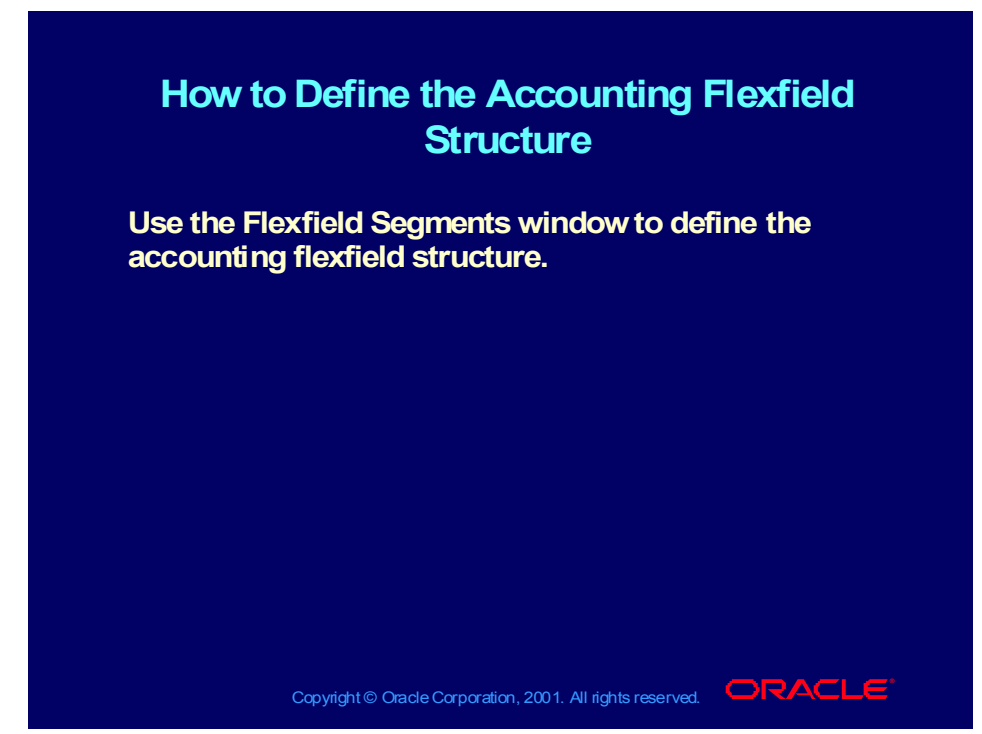

**Help Path: Setting Up General Ledger> Accounting Flexfield> Defining Your Account Structure**

## **Demonstration**

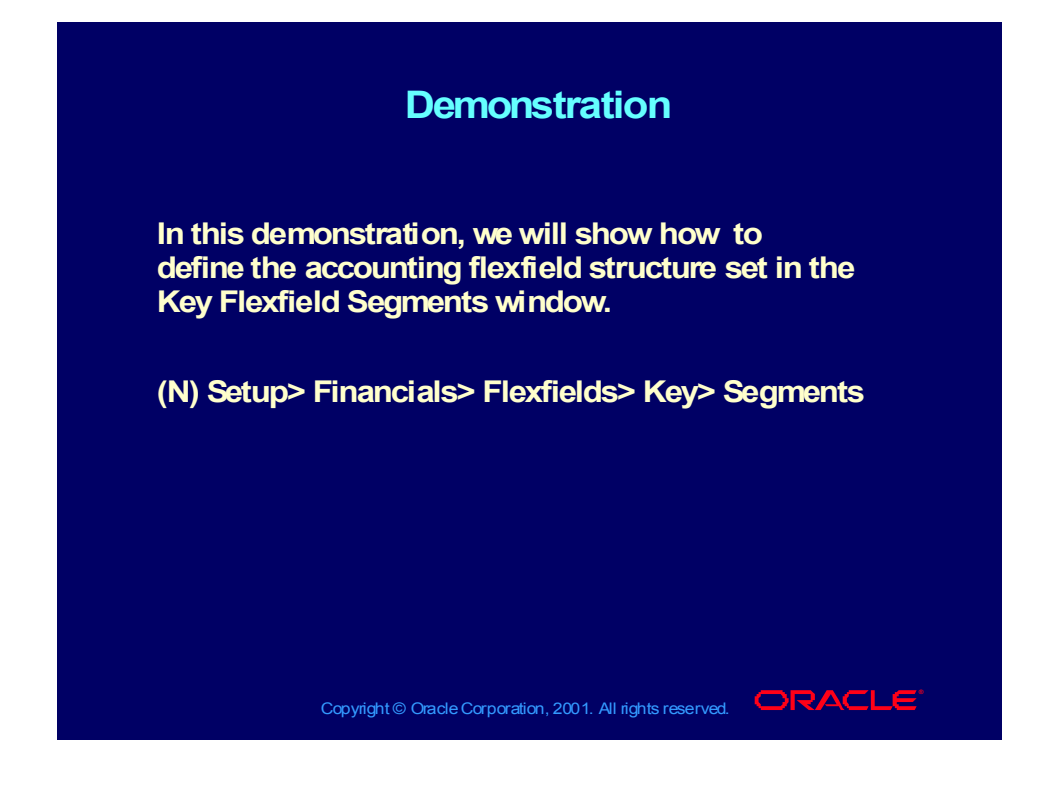

# Defining Segment Values

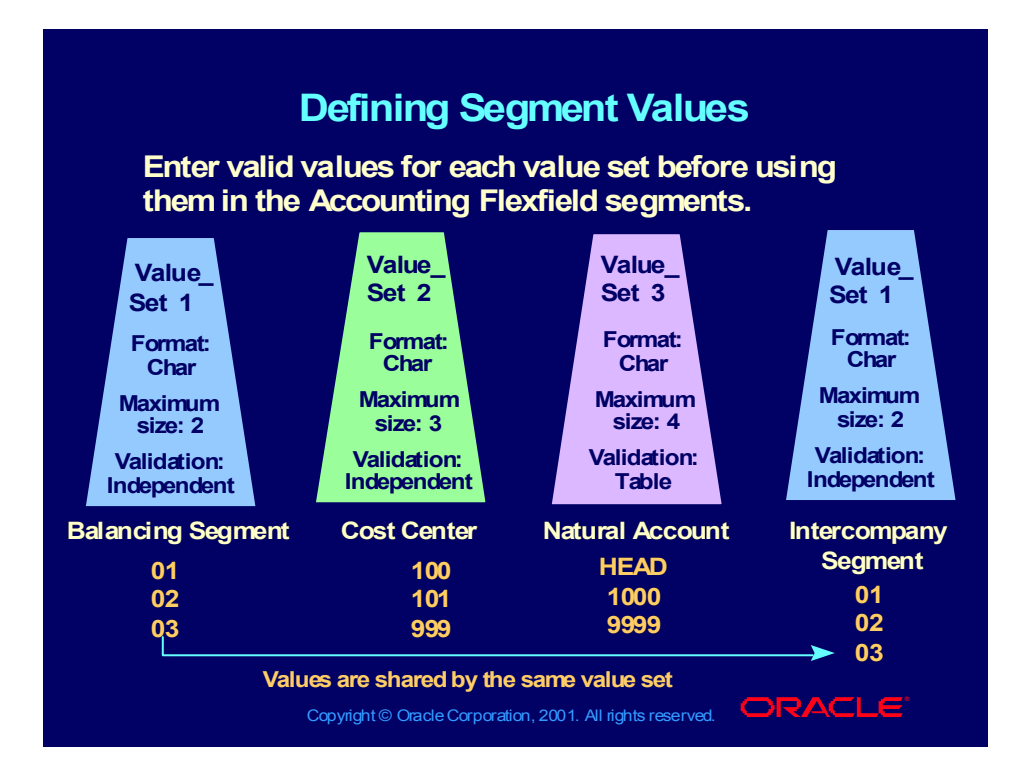

# Defining Segment Values

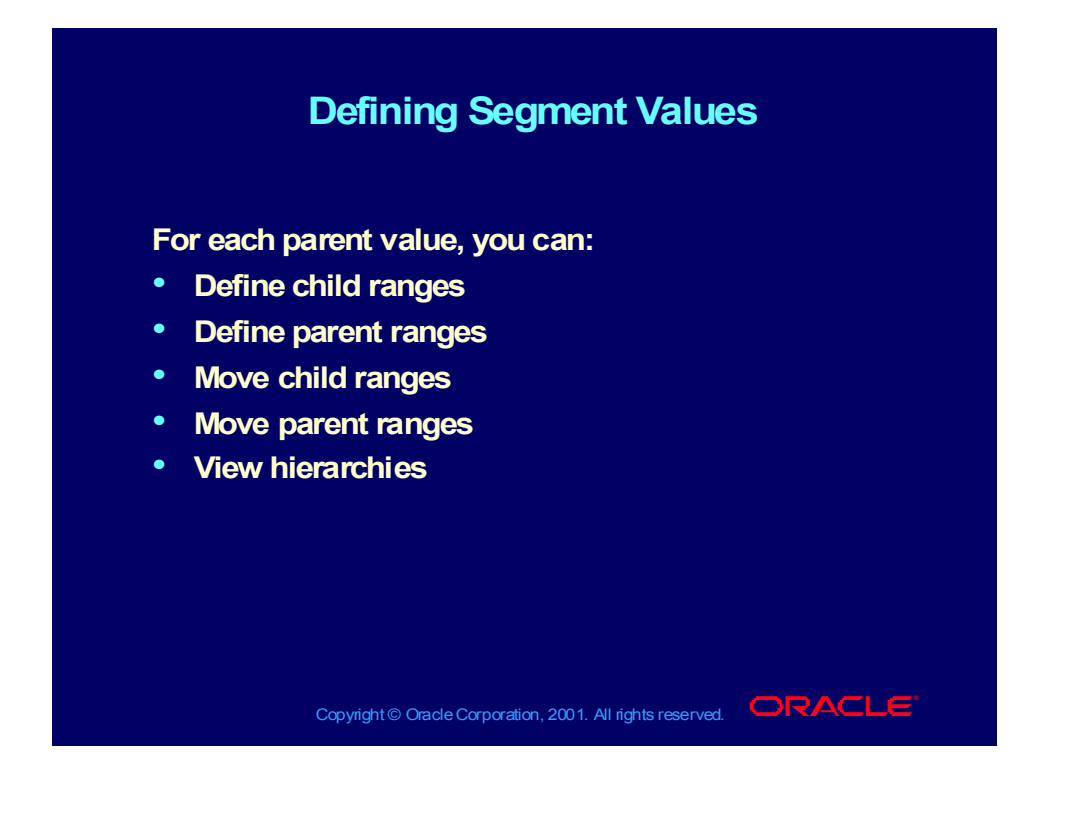

# Defining Segment Values

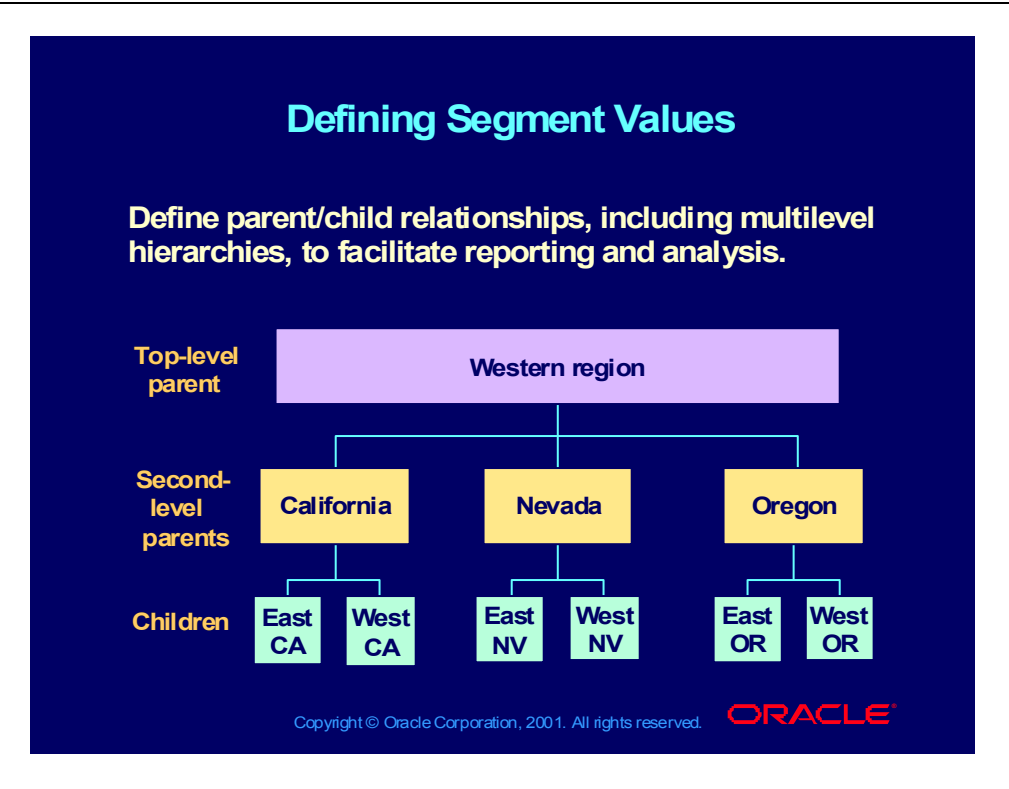

## Flexible Account Hierarchies

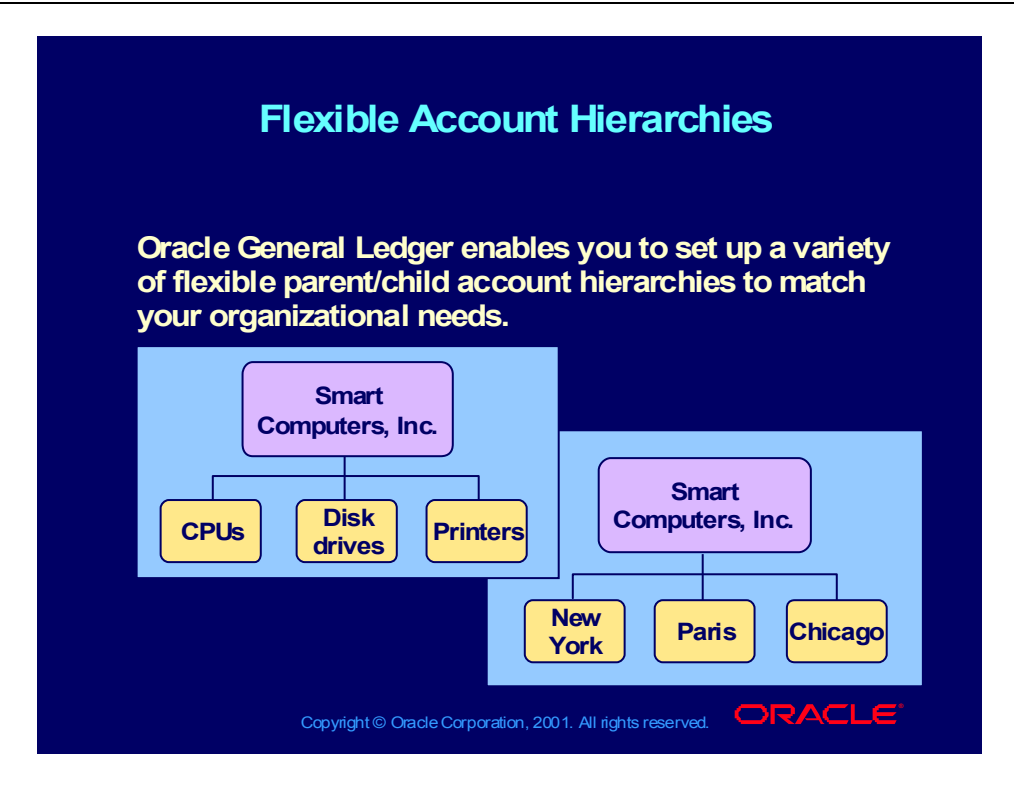

How to Define Segment Values

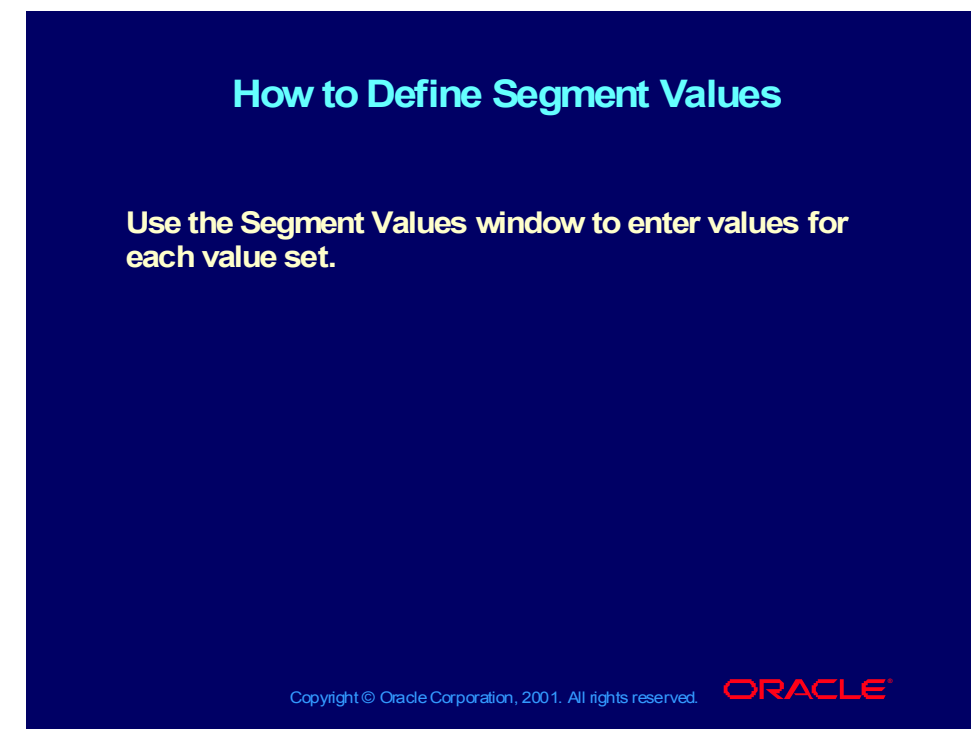

**Help Path: Setting Up General Ledger> Chart of Accounts> Defining Your Chart of Accounts**

## **Demonstration**

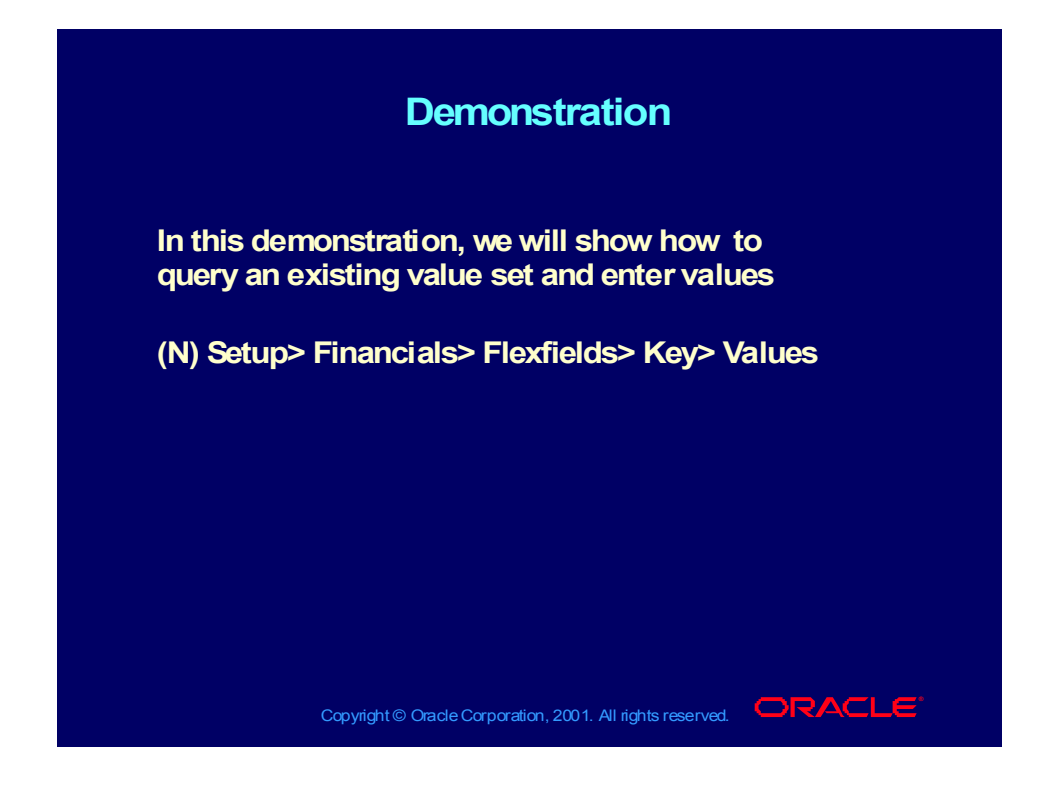

# How to Populate Attributes of a Segment Value

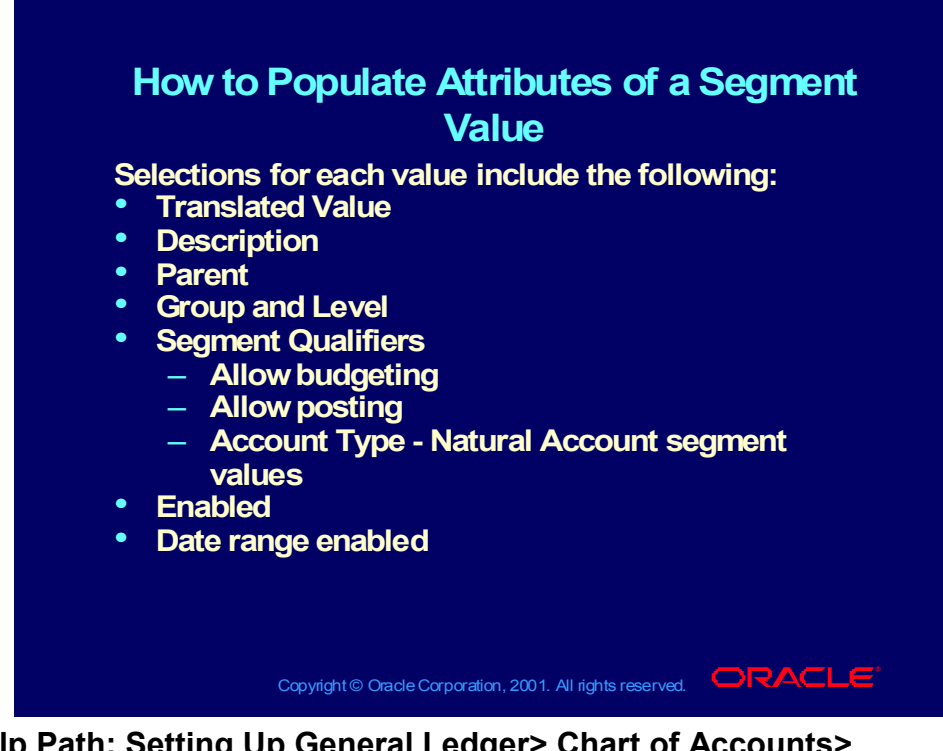

**Help Path: Setting Up General Ledger> Chart of Accounts> Defining Your Chart of Accounts**

# **Demonstration**

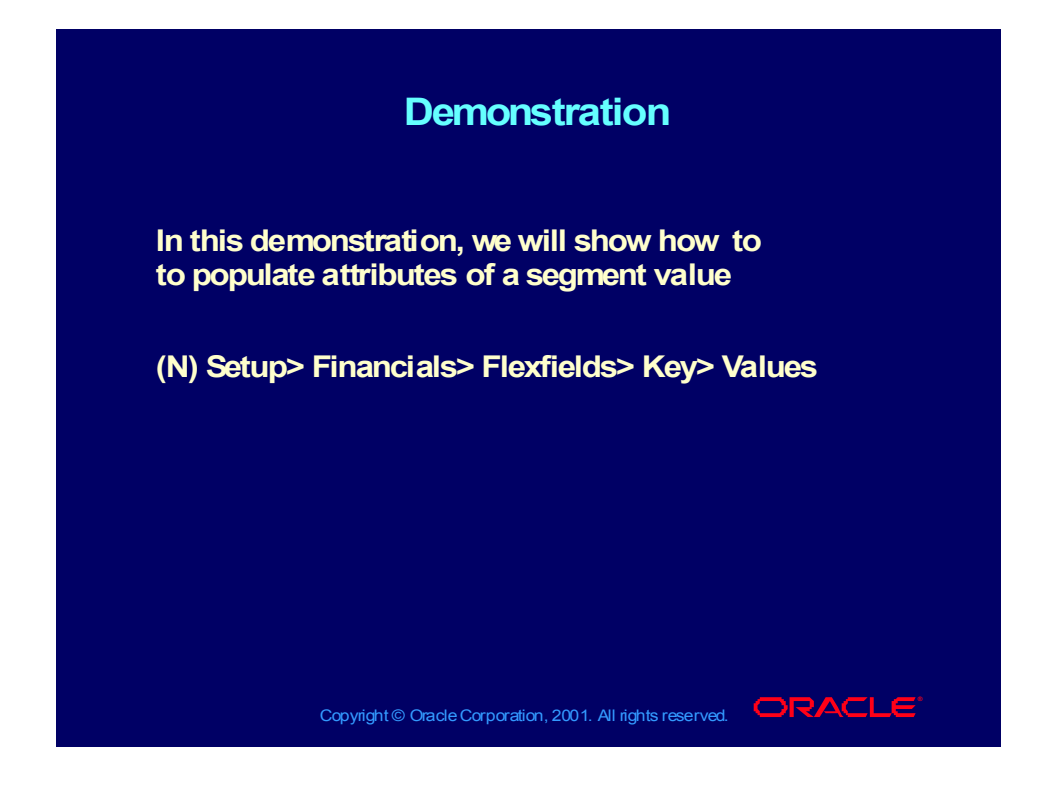

# How to Enable and Disable Account Combinations

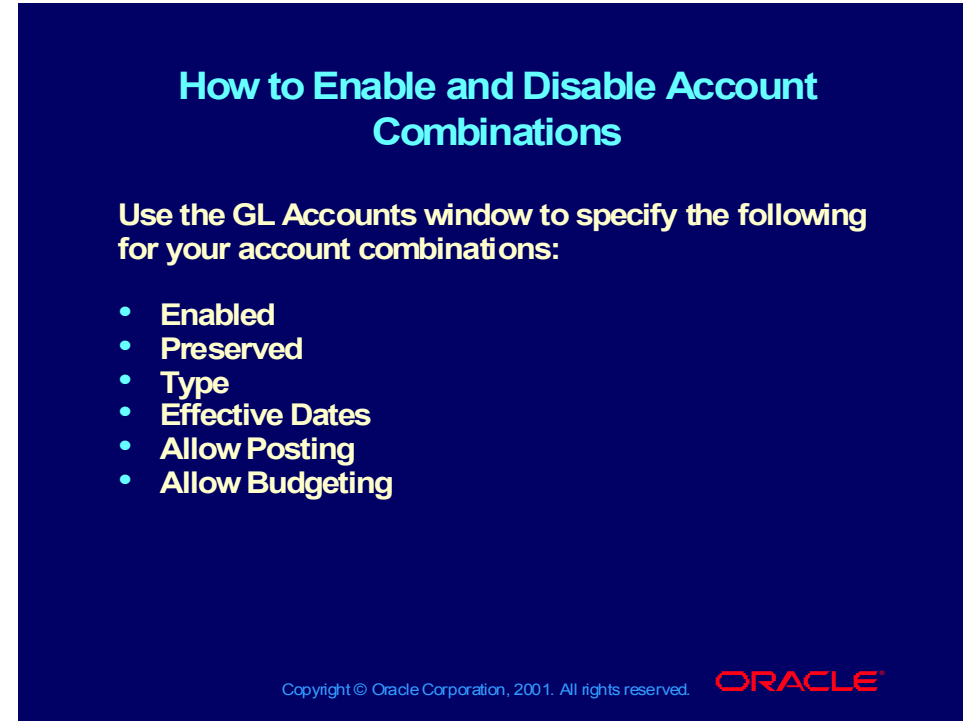

**Help Path: Setting Up General Ledger> Defining Accounts**

## **Demonstration**

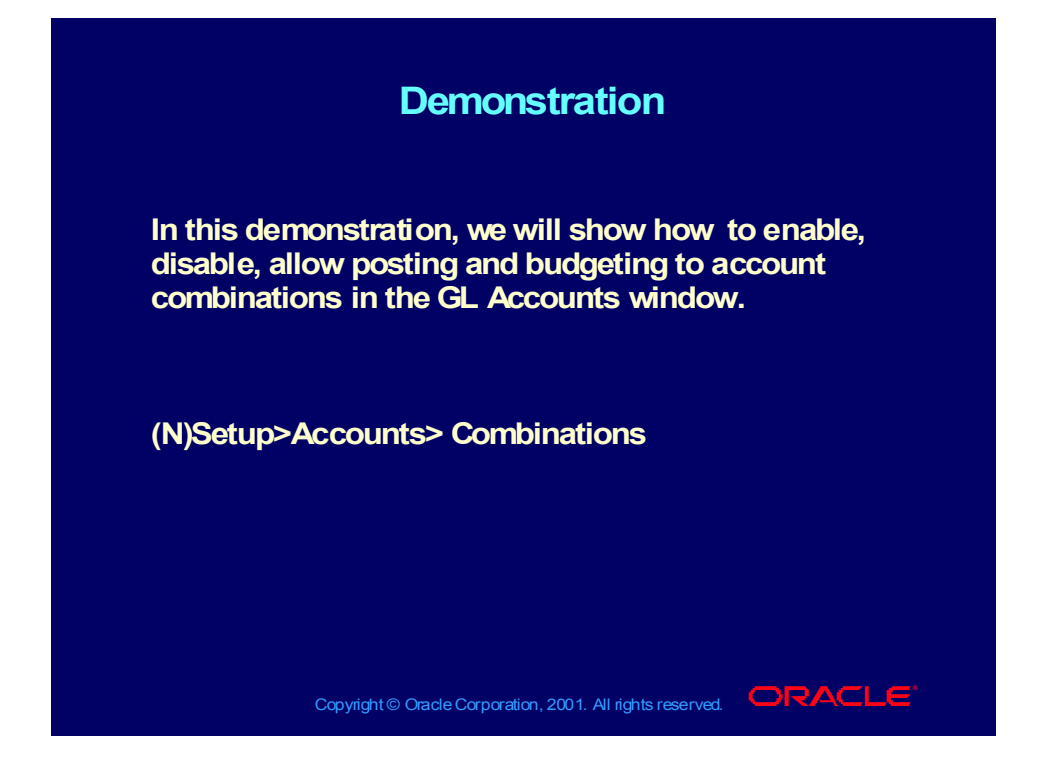

# Segment Value Inheritance

#### **Segment Value Inheritance**

- **The Segment Value Inheritance program The Segment Value Inheritance program automatically propagates the attributes of a automatically propagates the attributes of a segment value to all account code combinations segment value to all account code combinations that contain that segment value. that contain that segment value.**
- **You can assign attributes at two levels: You can assign attributes at two levels:**
	- **The individual segment value in the Segment The individual segment value in the Segment Values window Values window**
	- **The account code combination in the GL The account code combination in the GL Accounts window Accounts window**
	- **You can set the Preserved flag for account You can set the Preserved flag for account code combinations to prevent the Segment code combinations to prevent the Segment Value Inheritance program from updating code Value Inheritance program from updating code combinations based on the individual account combinations based on the individual account values' attributes. values' attributes.**

**Copyright © Oracle Corporation, 2001. All rights reserved.**  $\Box$ RACLE

# Segment Value Inheritance

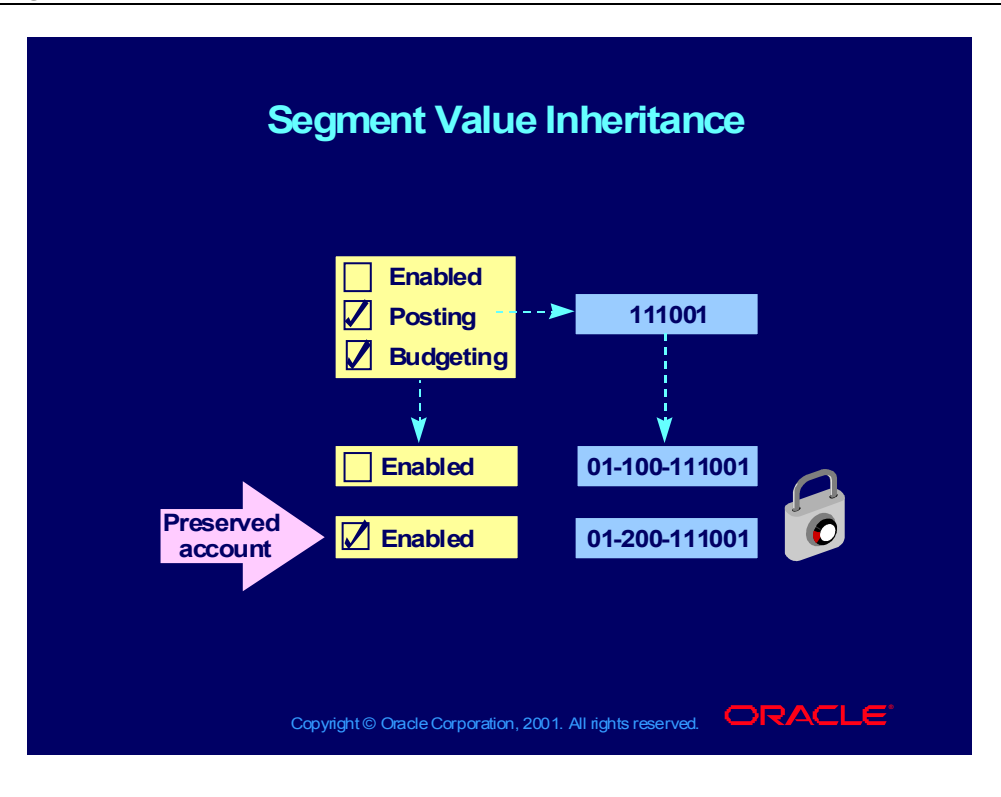

### Review Question

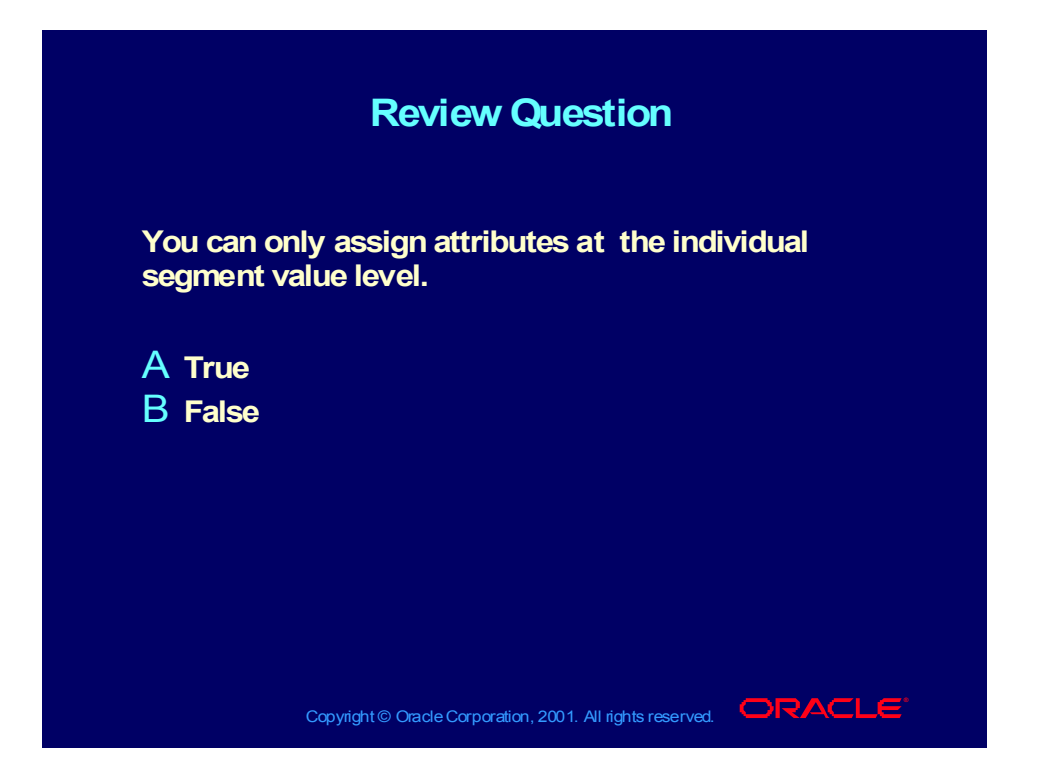

# Using Dynamic Insertion

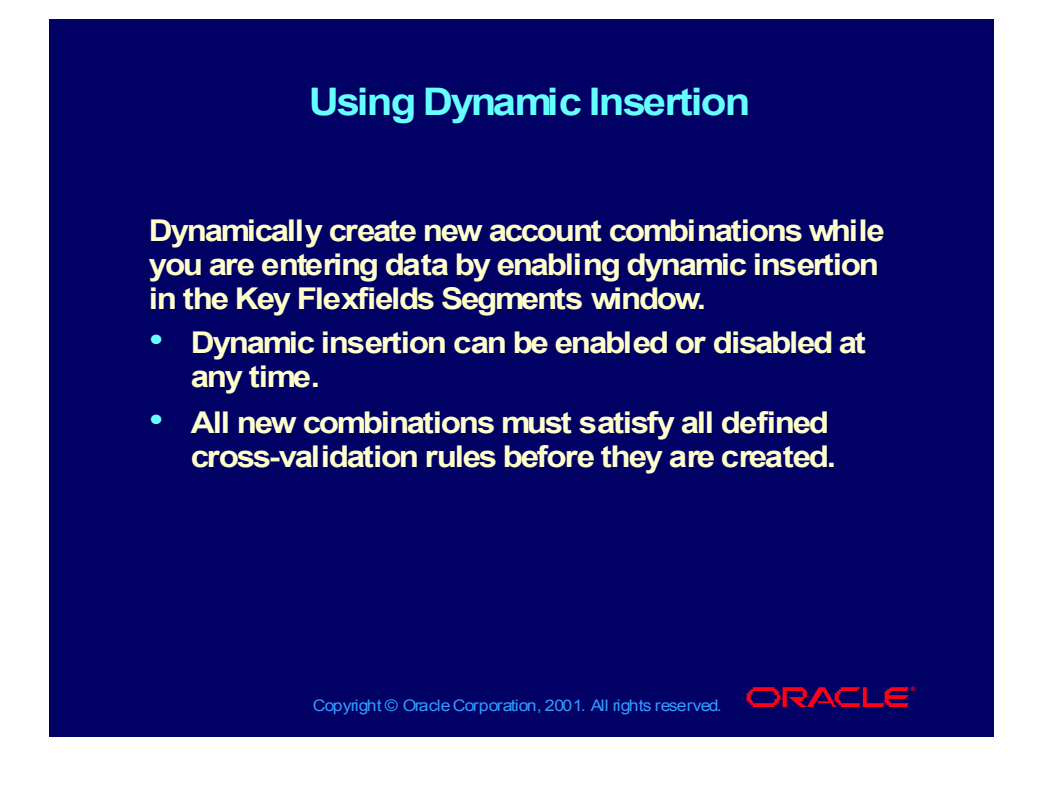

# Defining Flexfield Security Rules

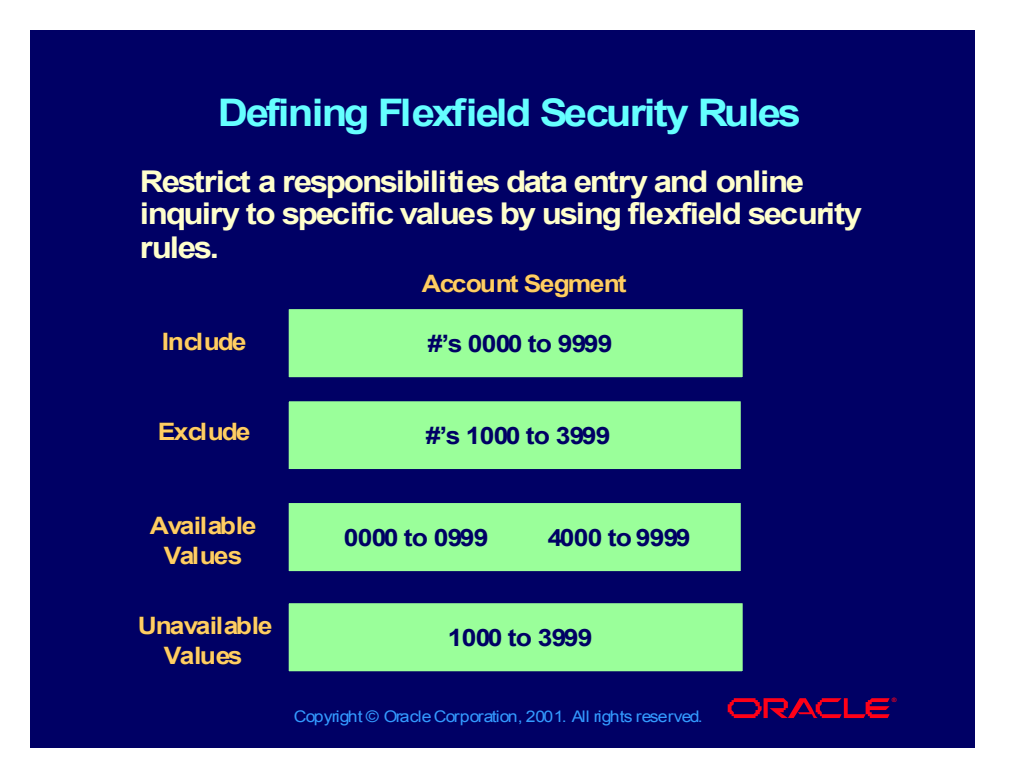

# How to Define and Assign Flexfield Security Rules

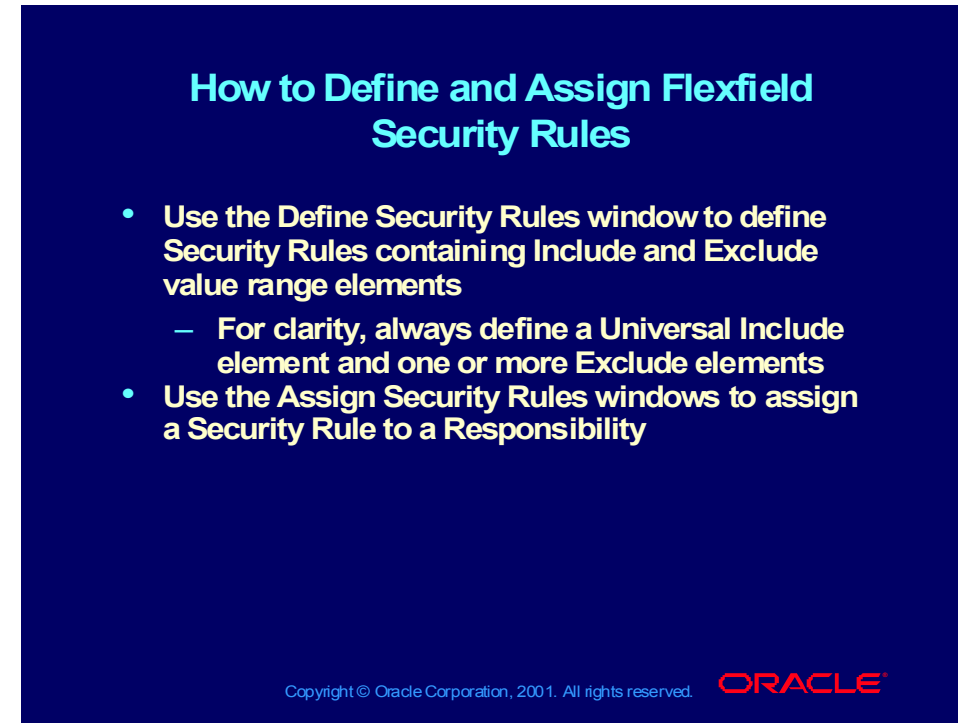

**Help Path: Applications Help Library>Applied Technology> Oracle Applications Flexfields> Define Security Rules Window**

Copyright © Oracle Corporation, 2001. All rights reserved.

## **Demonstration**

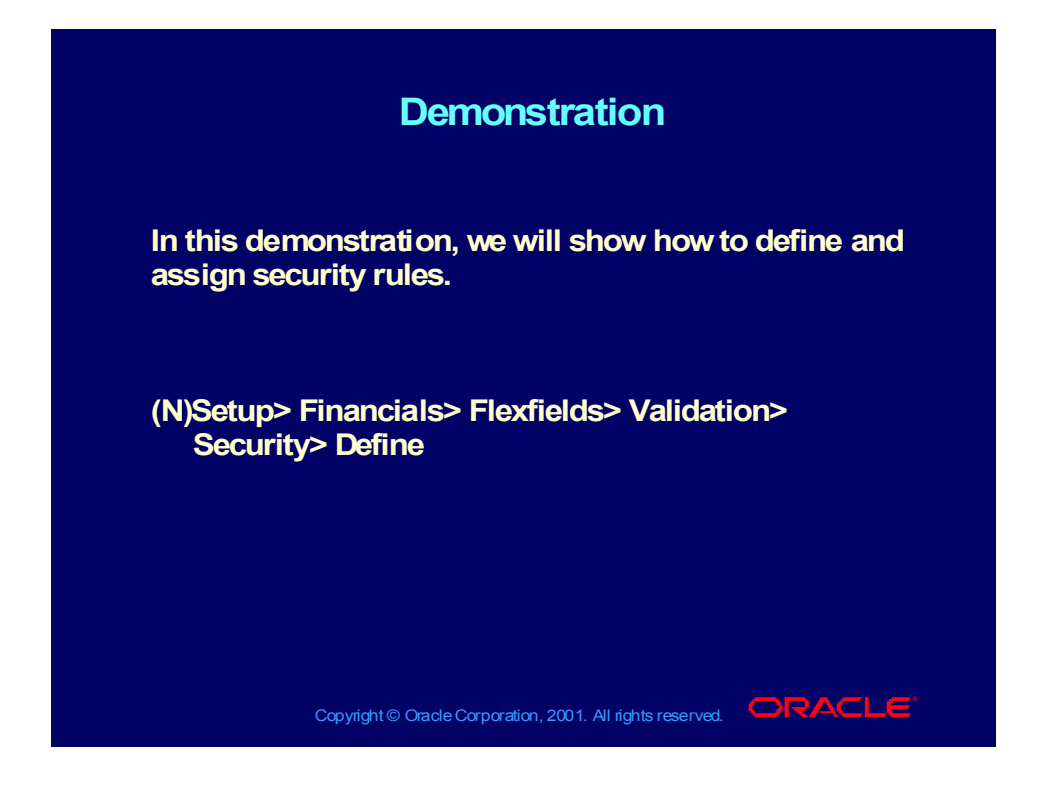

# Defining Cross-Validation Rules

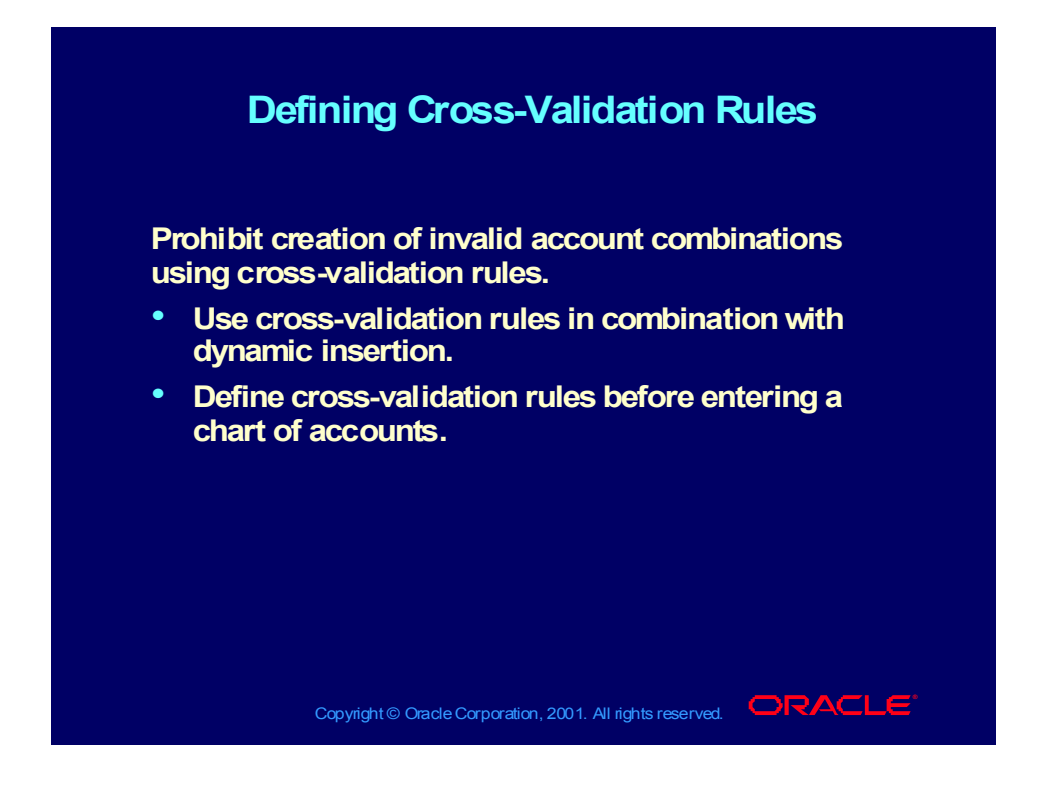

How to Define Cross-Validation Rules

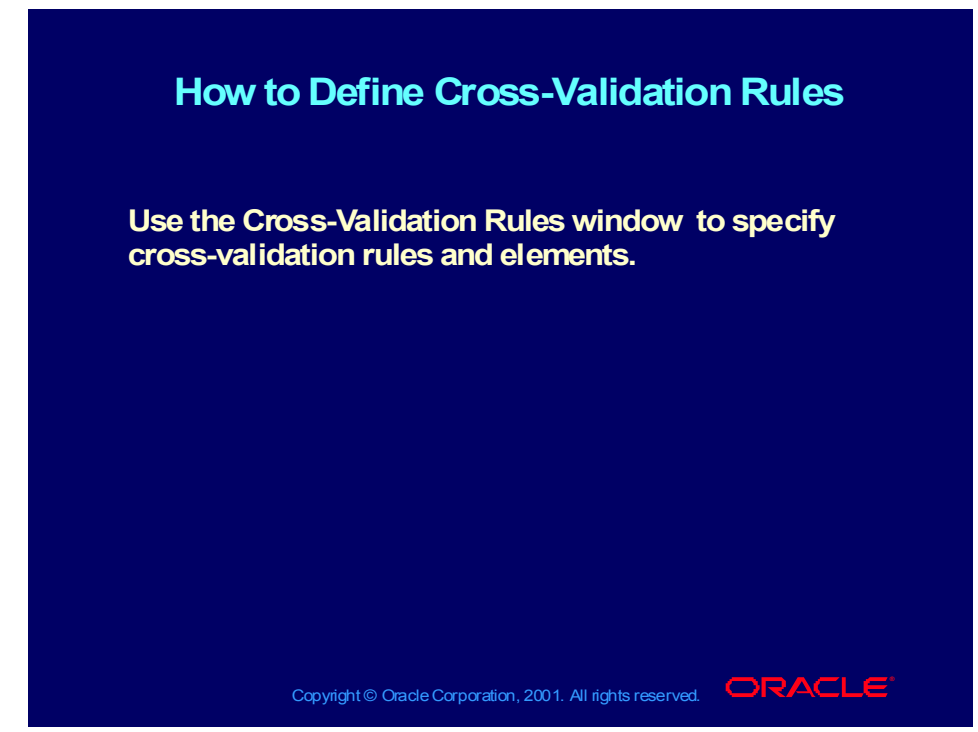

**Help Path: Applications Help Library>Applied Technology> Oracle Applications Flexfields> Cross-Validation Rules**

## **Demonstration**

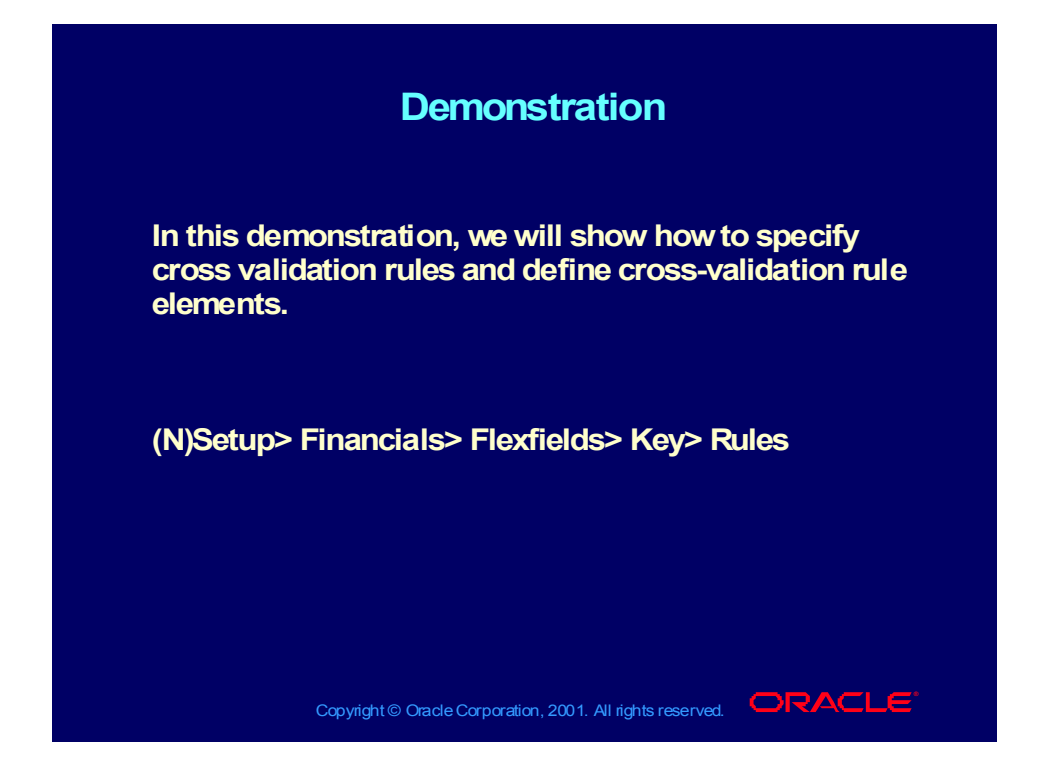

Copyright © Oracle Corporation, 2001. All rights reserved.

## Helpful Reports

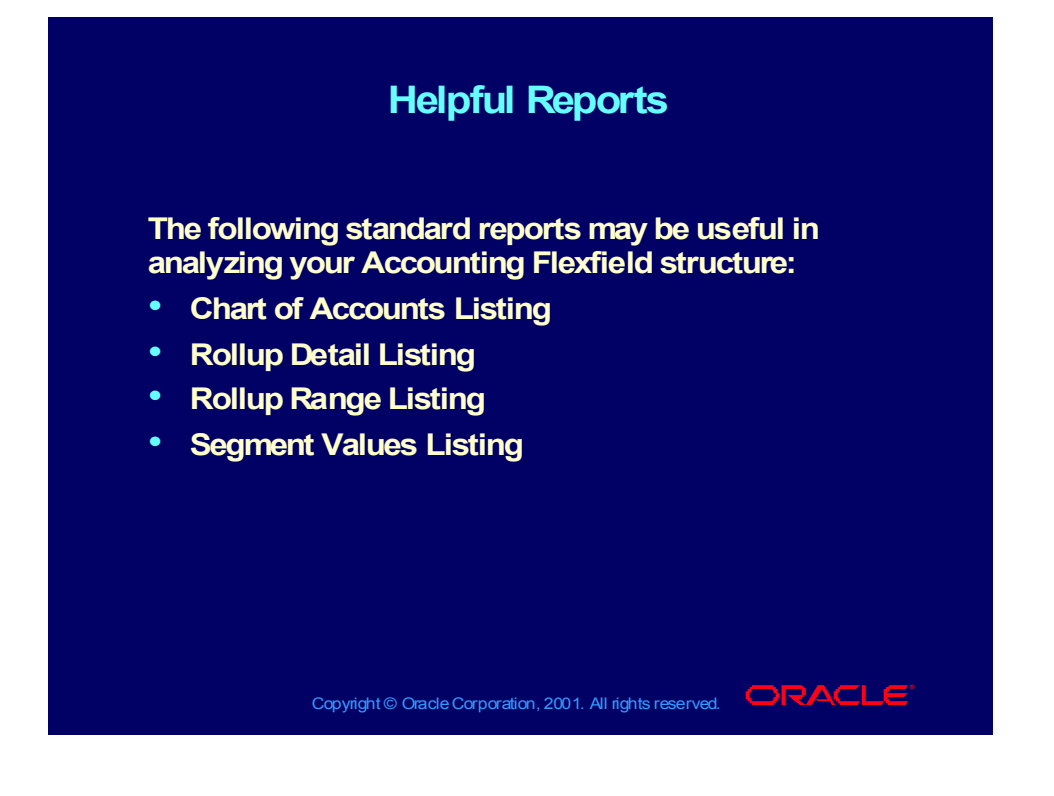

#### **Summary**

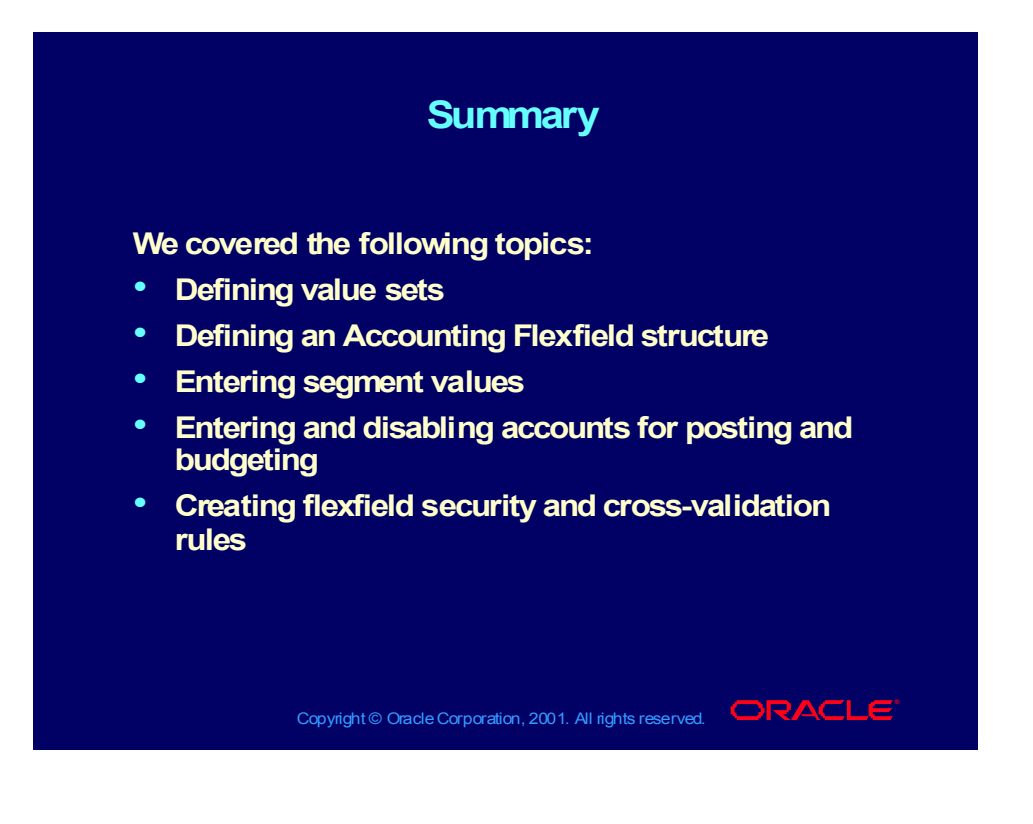

### Practice 1 Overview

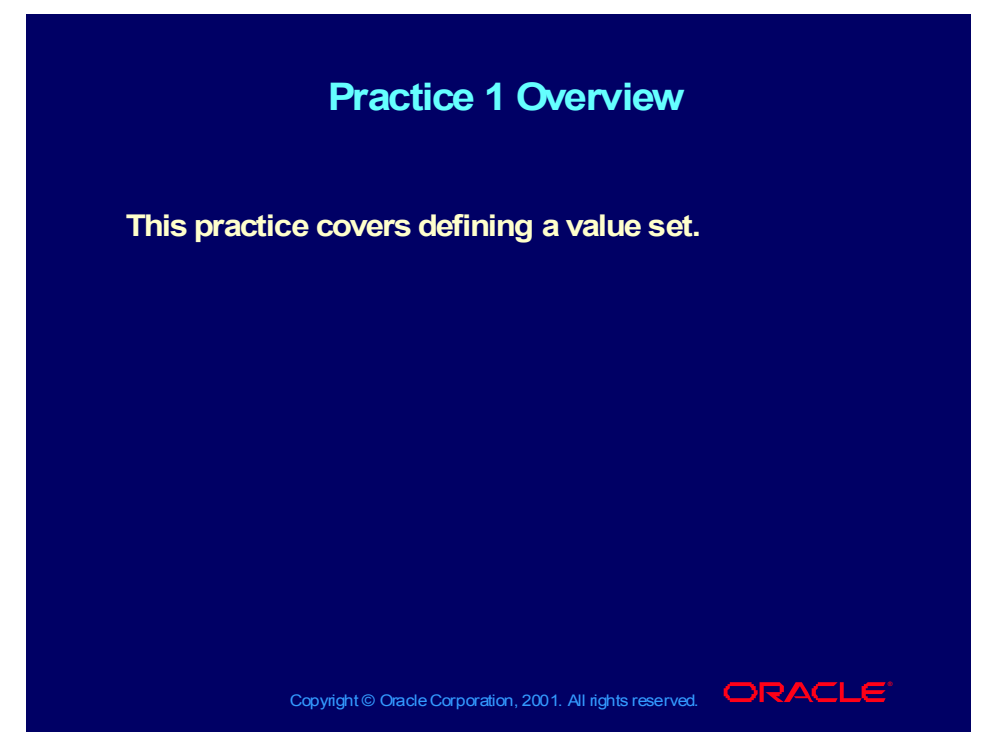

#### **Practice Instruction**

For the following practice, use the Vision database and login information assigned by your instructor. Use the, General Ledger, Vision Operations (USA) responsibility.

#### **Defining a Value Set**

Define three Value Sets using the information in the table.

**Note:** Replace XX with the number assigned by your instructor.

**Hint:** Use the down arrow key to enter new value sets.

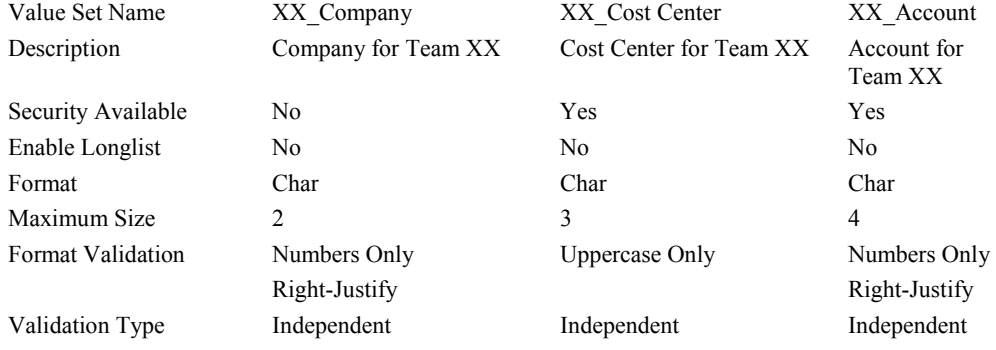

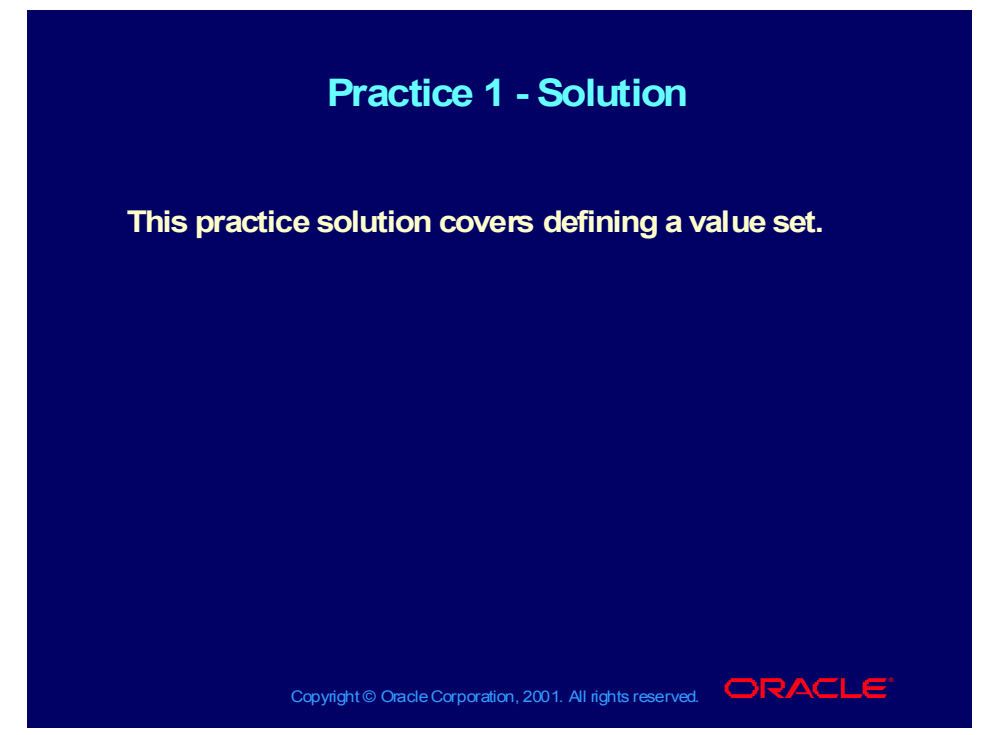

#### **Practice Solution**

Open the Value Sets window.

(N) Setup—>Financials—>Flexfields—>Validation—>Sets

In the Value Set Name field, enter XX\_Company. For example, if the number assigned by your instructor is 01, the value set name would be 01\_Company.

In the Description field, enter Company for Team XX.

Select No Security Available and Select Char for the Format Type.

Enter 2 in the Maximum Size field.

Choose Numbers Only and Right Justify.

Select the Independent Validation Type.

Use the down arrow key to enter values for the Cost Center and Account Segments.

In the Value Set Name field, enter XX\_Cost Center.

Enter Cost Center for Team XX as the description.

Select Security Available and Select Char for the Format Type.

Enter 3 in the Maximum Size field and choose Uppercase Only.

Select the Independent Validation Type.

Copyright © Oracle Corporation, 2001. All rights reserved.

# Practice 1 - Solution (continued)

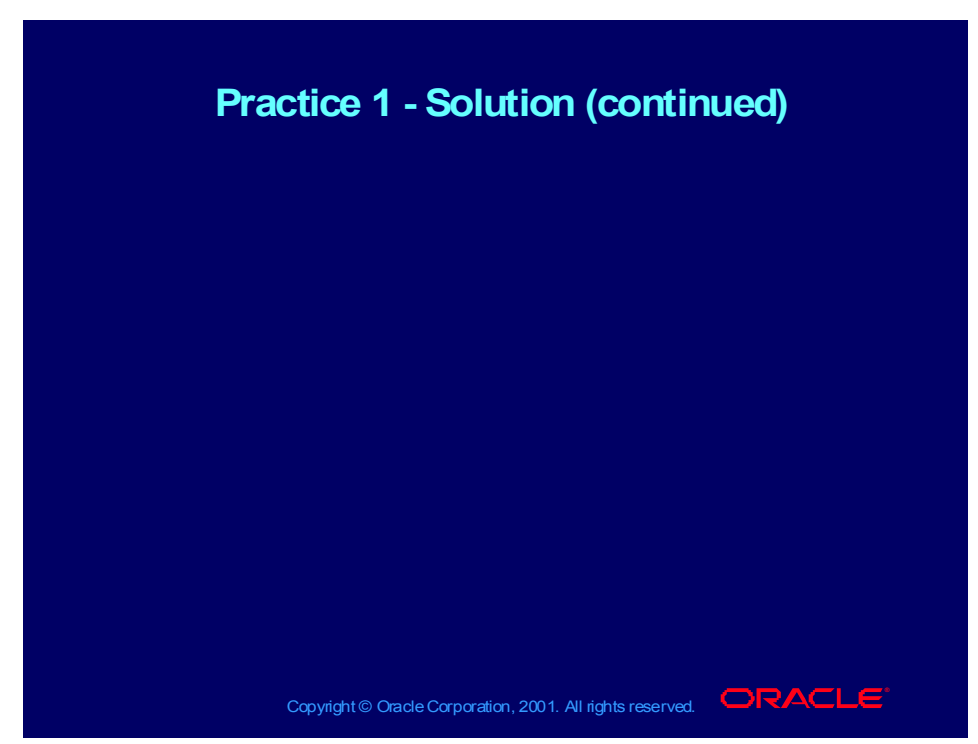

Use the down arrow key to enter values for the Account Segment. In the Value Set Name field, enter XX\_Account. In the Description field, enter Account for Team XX. Select Security Available and Select Char for the Format Type. Enter 4 in the Maximum Size field. Choose Numbers Only and Right-Justify. Select the Independent Validation Type. Save your work.

### Practice 2 Overview

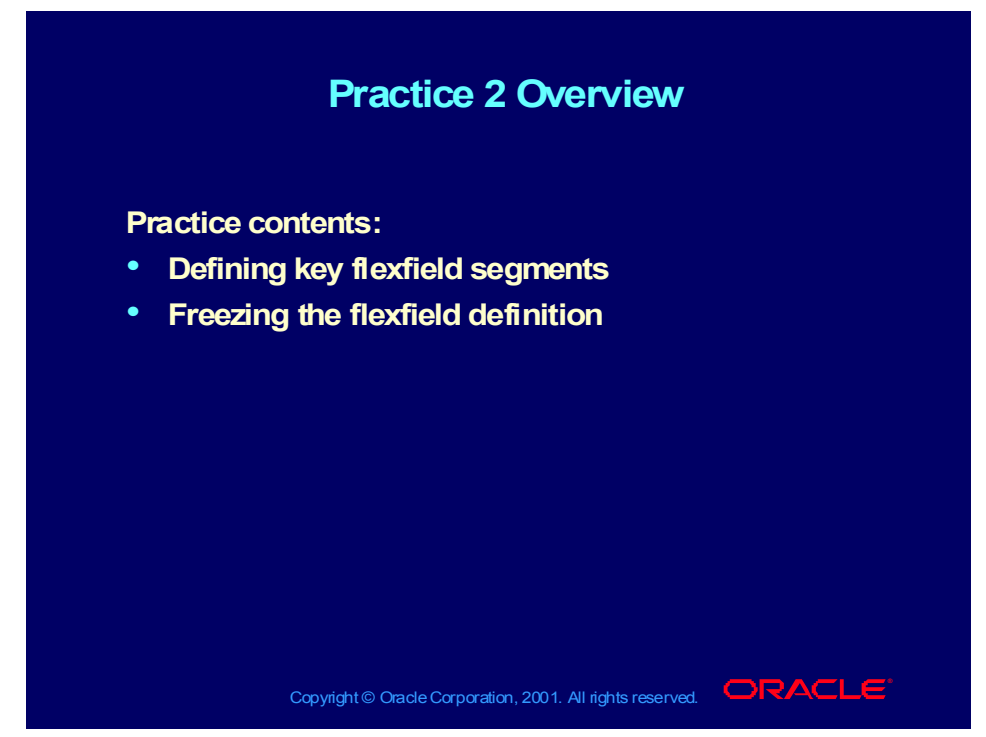

#### **Practice Overview**

#### **Step 1: Defining Key Flexfield Segments**

Query on the Application Oracle General Ledger and the flexfield titled Accounting Flexfield and enter the following information:

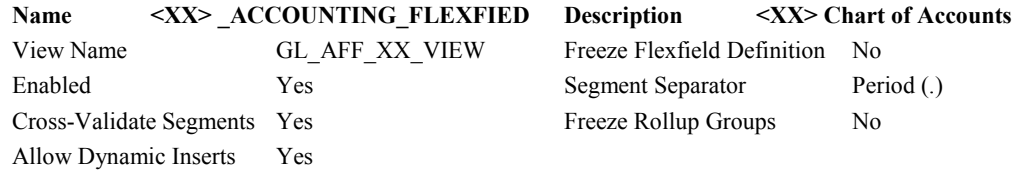

Order each segment as follows:

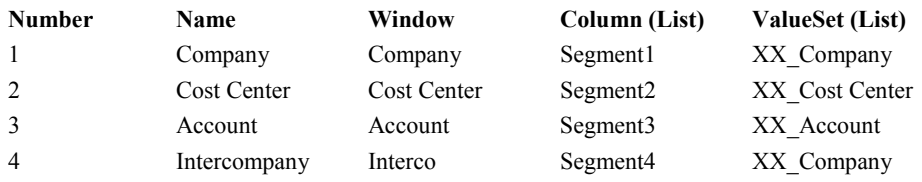

## Practice 2 Overview (continued)

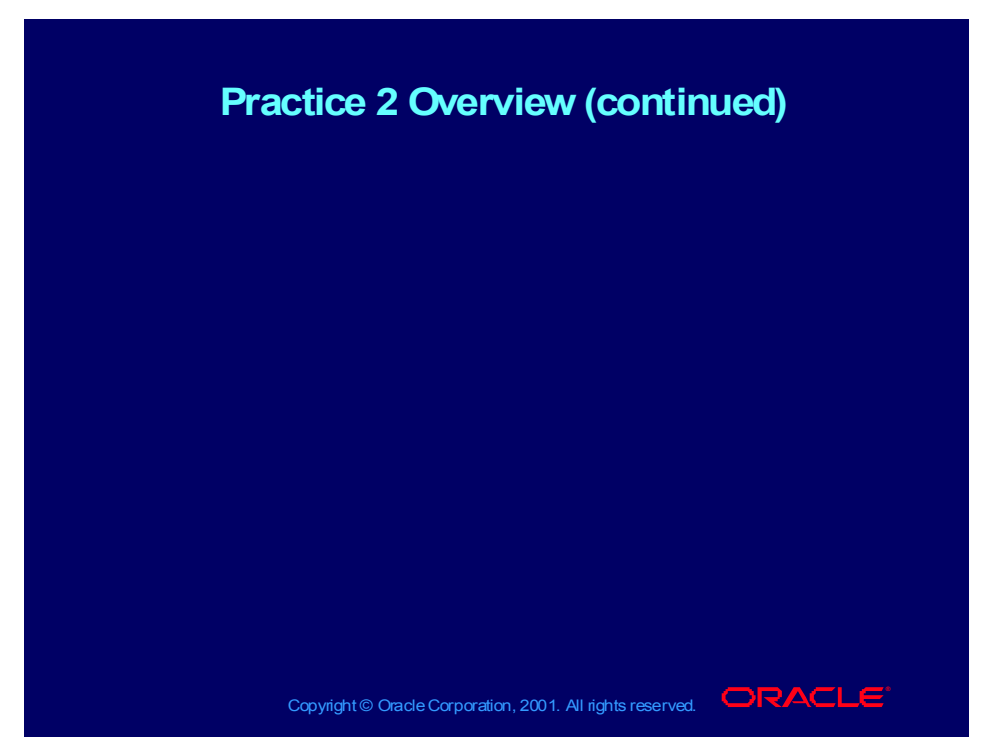

**Note:** Click OK to the warning message that appears informing you that your list of values prompt is longer than your segment size.

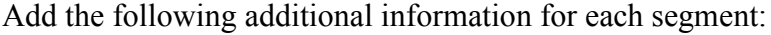

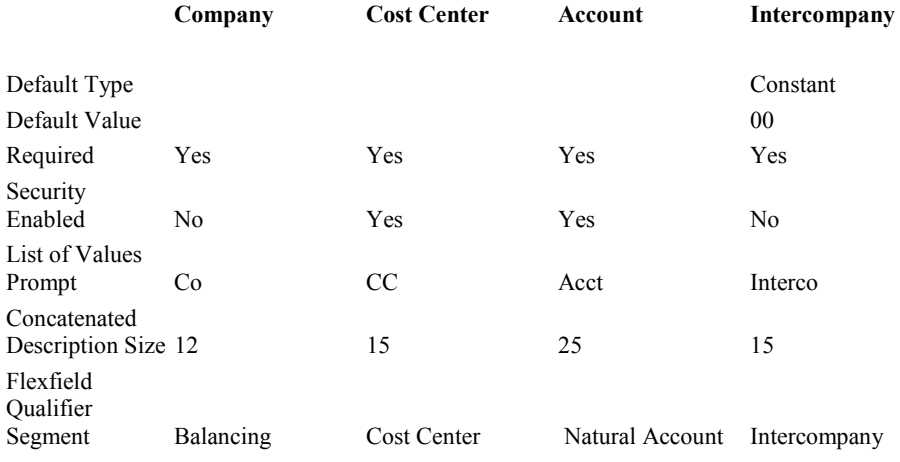

Important: Verify that all the information is correct and navigate back to the Key Flexfields Segment window.

#### **Step 2: Freezing the Flexfield Definition**

Freeze and Compile your Flexfield Definition.
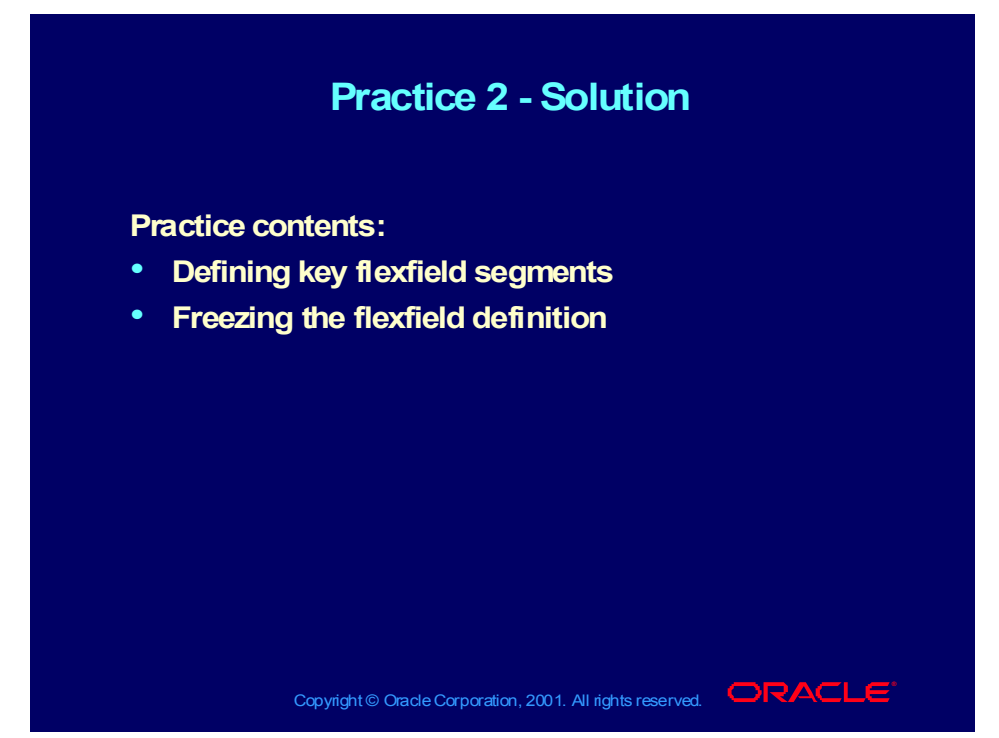

#### **Practice Solution**

### **Step 1: Defining Key Flexfield Segments**

Open the Key Flexfield Segments window.

(N) Setup—>Financials—>Flexfields—>Key—>Segments

Find the Application called Oracle General Ledger and the Flexfield Title Accounting Flexfield.

Position your cursor in the Title field and select the green + icon to insert a new record.

Enter the following information:

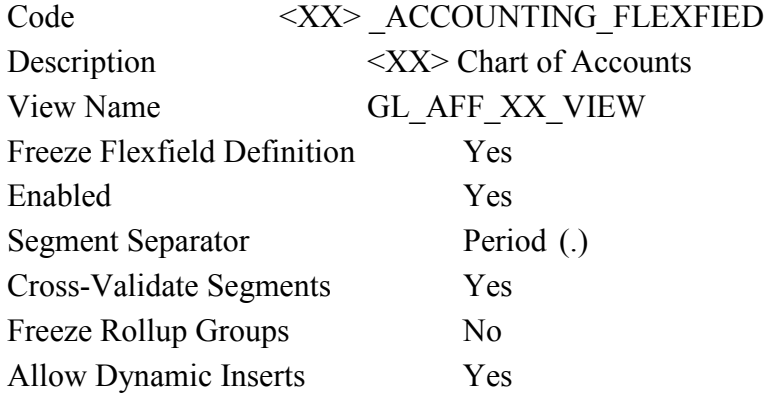

# Practice 2 - Solution (continued)

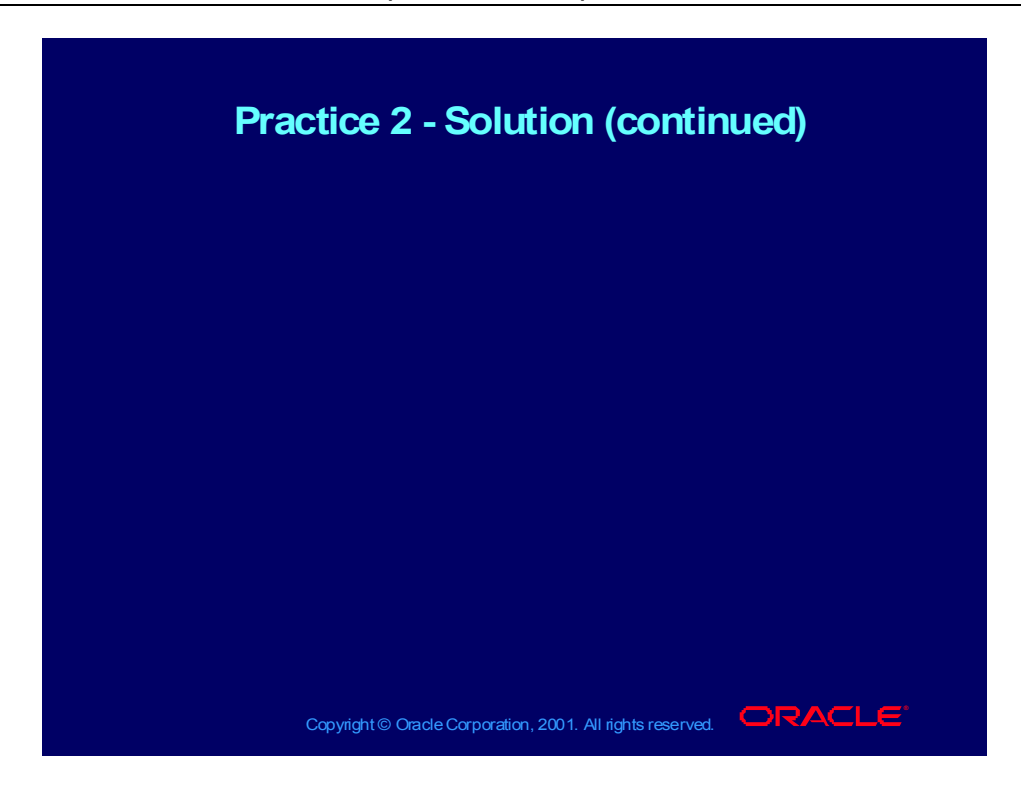

Order the segments

Add the additional information for each segment by selecting the Open button. Save your work and navigate back to the Key Flexfields Segment window.

Step 2: Freezing the Flexfield Definition

From the Key Flexfields Segment window, select Freeze Flexfield Definition and select OK to the warning message.

Select Compile and select OK to the warning messages.

### Practice 3 Overview

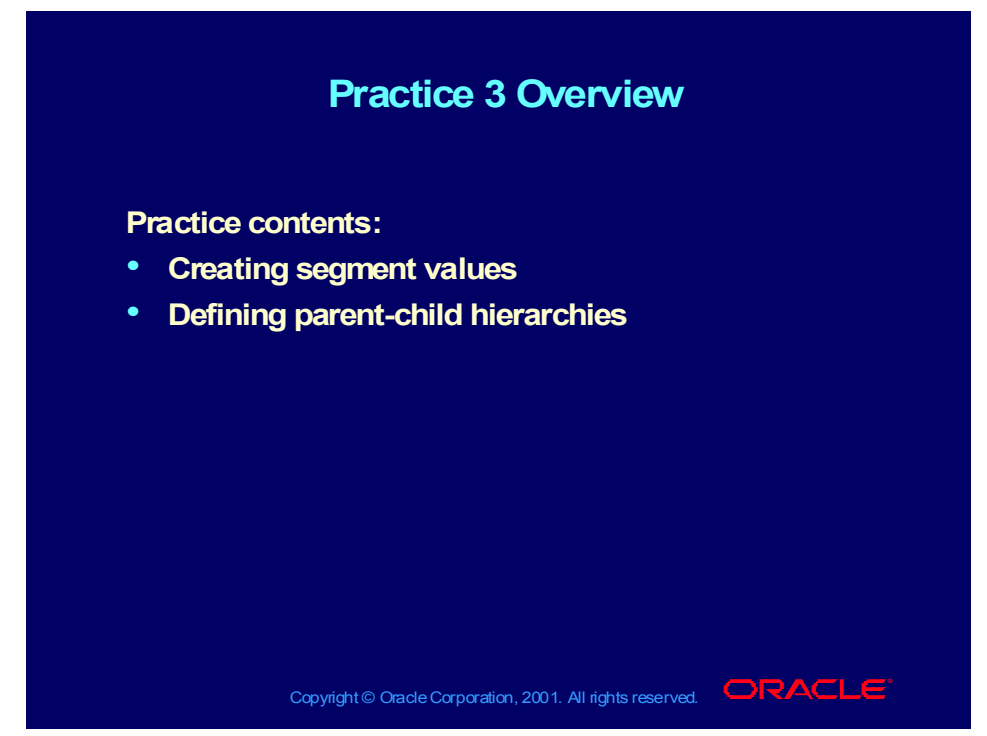

#### **Practice Overview**

#### **Step 1: Creating Segment Values**

Navigate to the Segment Values window and query the Key Flexfield values based on the following information:

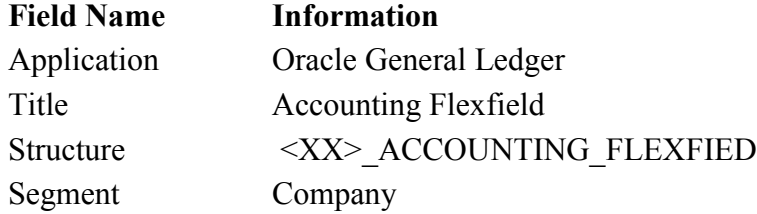

Enter the following information for the Company Segment. Hint: Be sure to tab through completely.

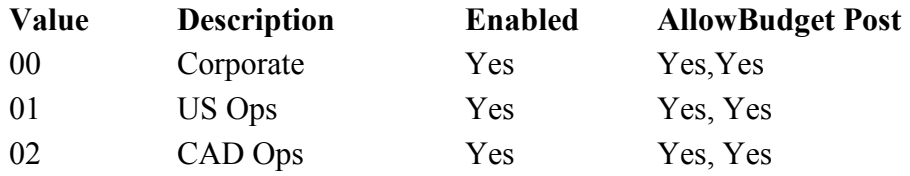

# Practice 3 Overview (continued)

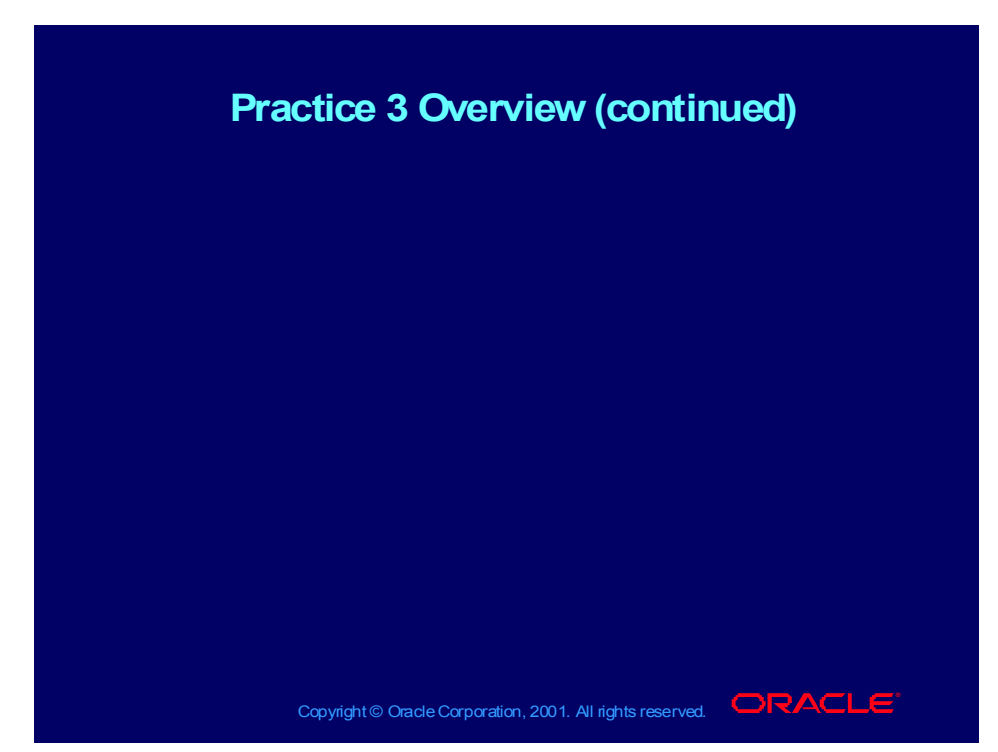

#### **Enter the following values for the Cost Center segment:**

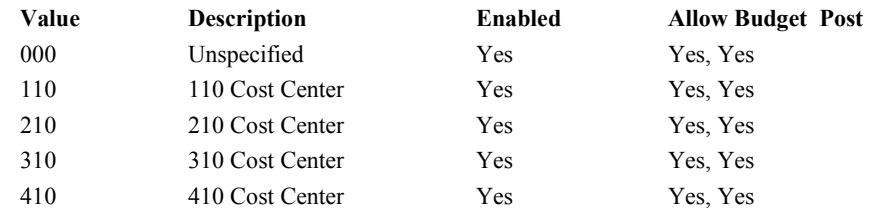

### **Enter values for the Account segment as follows:**

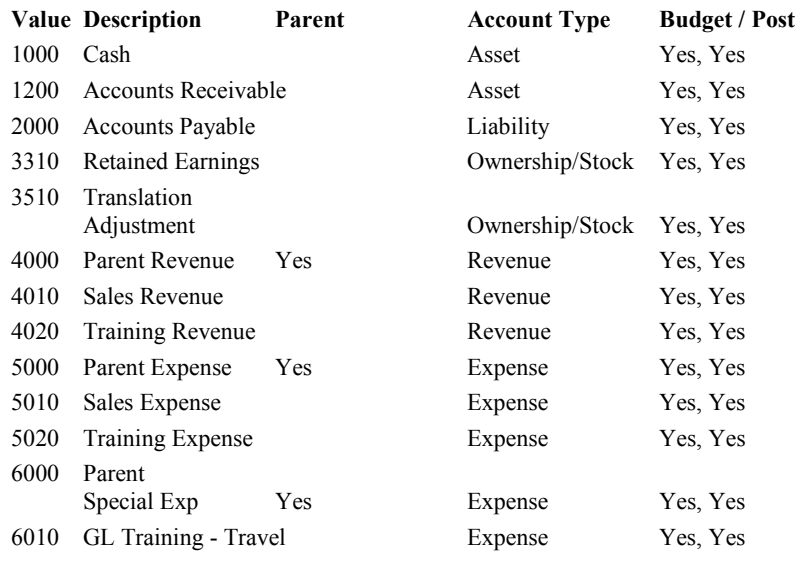

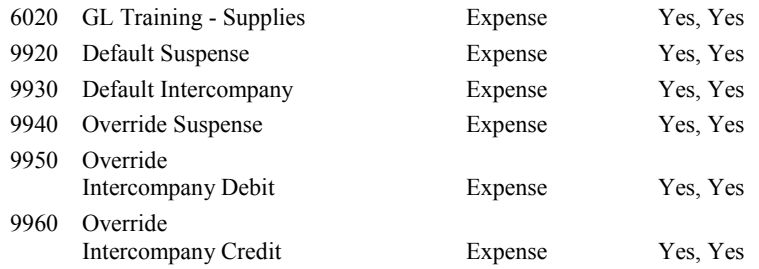

# Practice 3 Overview (continued)

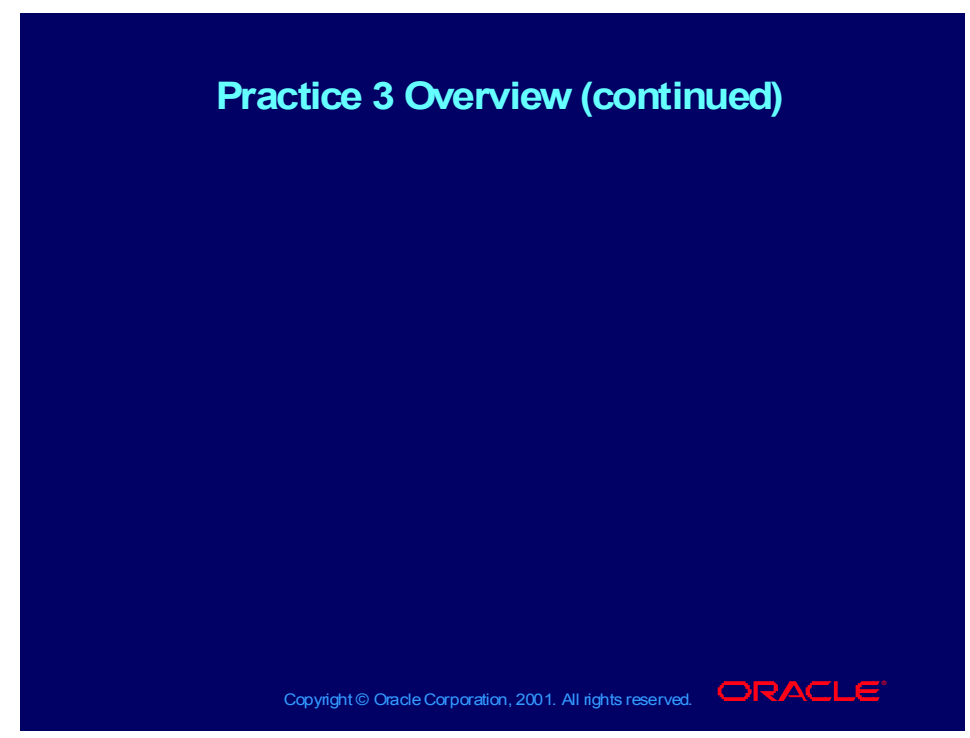

### **Step 2: Defining Parent Child Hierarchies**

Define Child Ranges as follows:

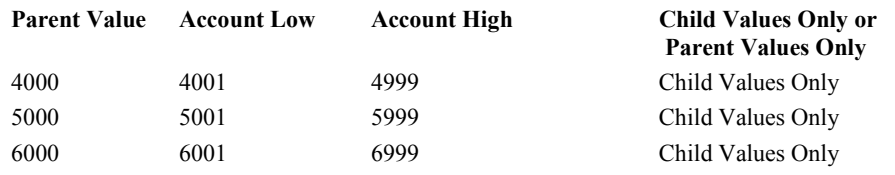

**Note:** Selecting Child Values Only will ignore all parent values in the range. Selecting Parent Values Only will ignore all child values in the range.

### Practice 3 - Solution

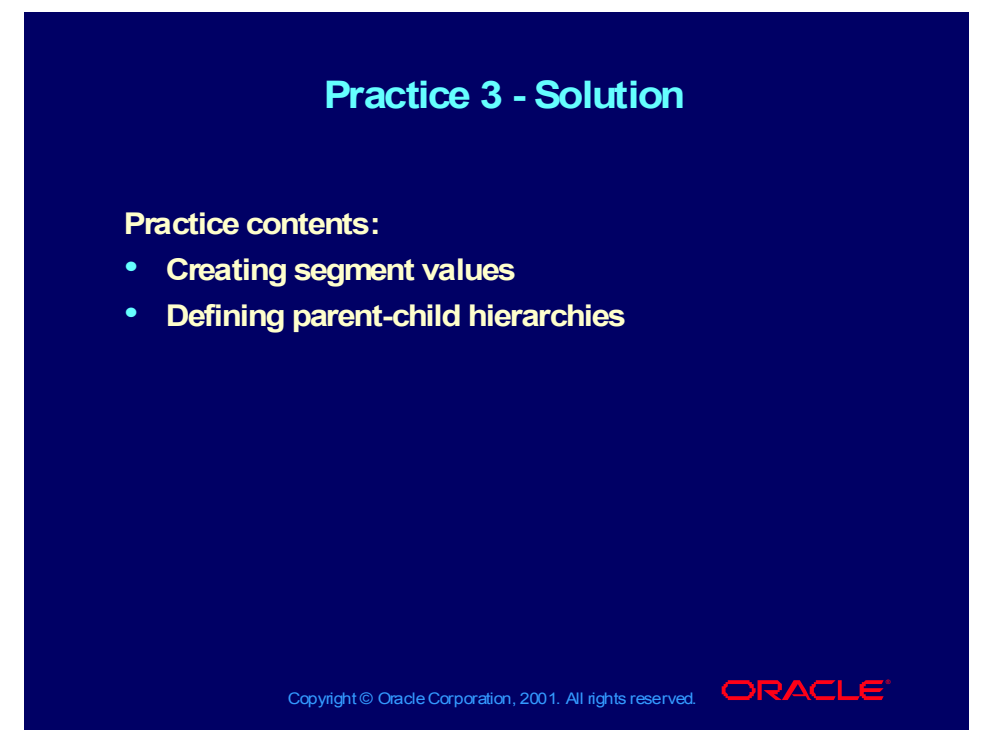

# **Practice Solution**

### **Step 1 Solutions**

Navigate to the Segment Values window. (N) Setup—>Financials—>Flexfields—>Key—>Values Select Key Flexfield in the Find Values By region. Enter the following information and select Find: Application: Oracle General Ledger Title: Accounting Flexfield Structure: <XX> \_ACCOUNTING\_FLEXFIED Segment: Company

# Practice 3 - Solution (continued)

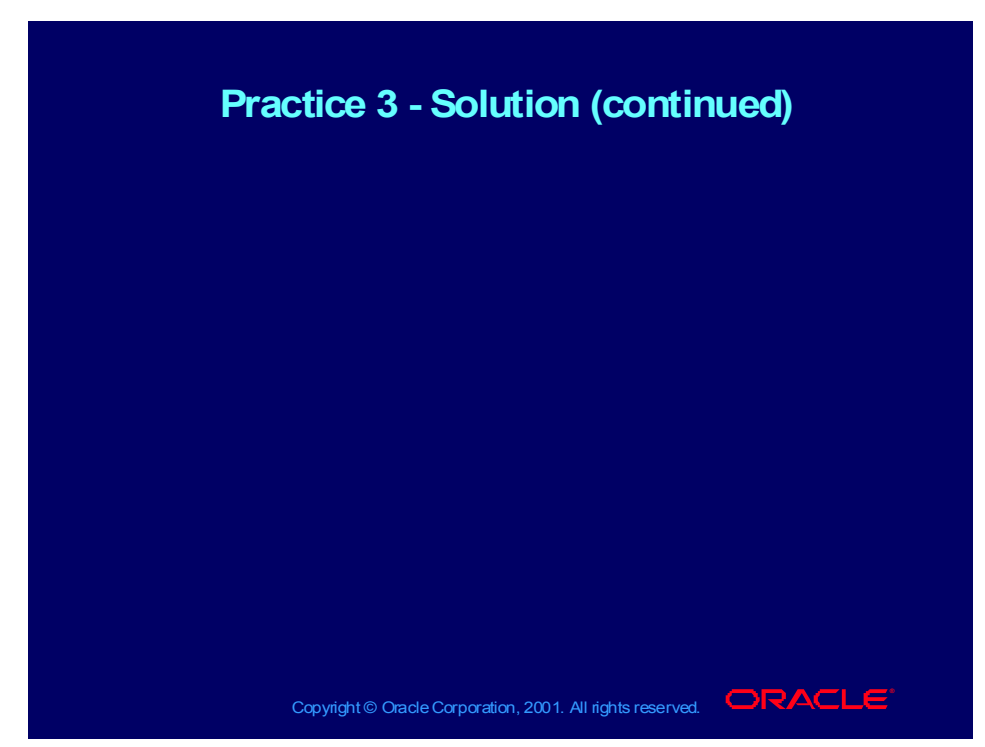

### **Enter the following information for the Company segment.**

**Hint:** Be sure to tab through to view the Effective and Hierarchy Qualifier regions.

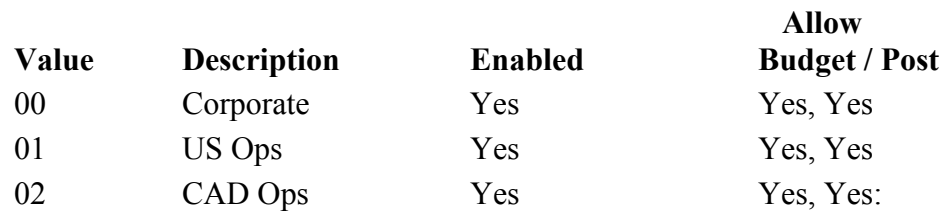

#### **Enter the following values for the Cost Center segment: Allow**

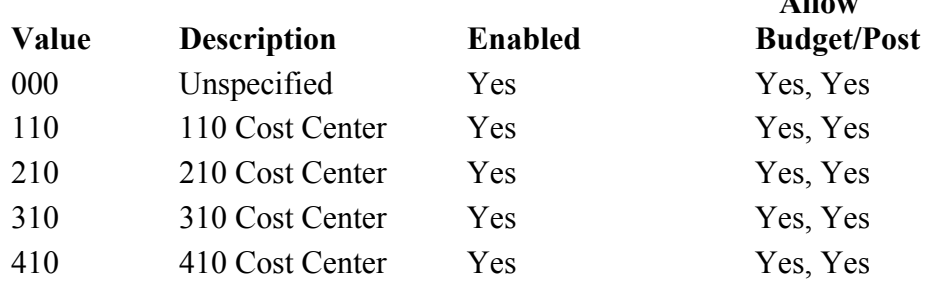

# Practice 3 - Solution (continued)

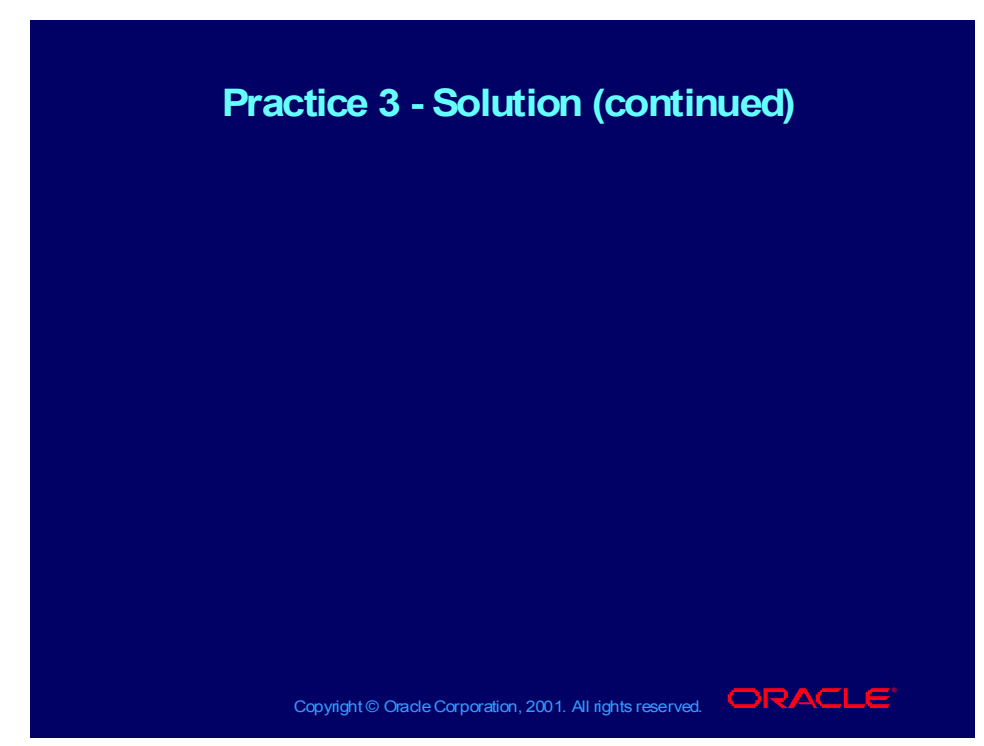

### **Enter values for the Account segment as follows:**

**Note:** Enable all values with the Start Date of 01-DEC-1999.

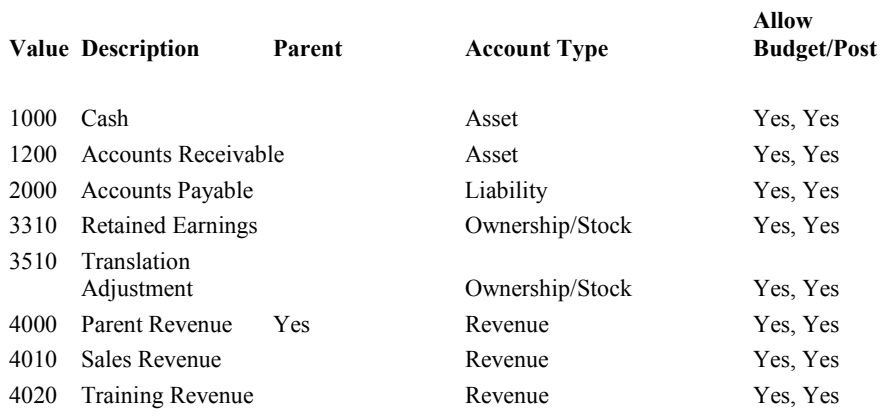

# Practice 3 - Solution (continued)

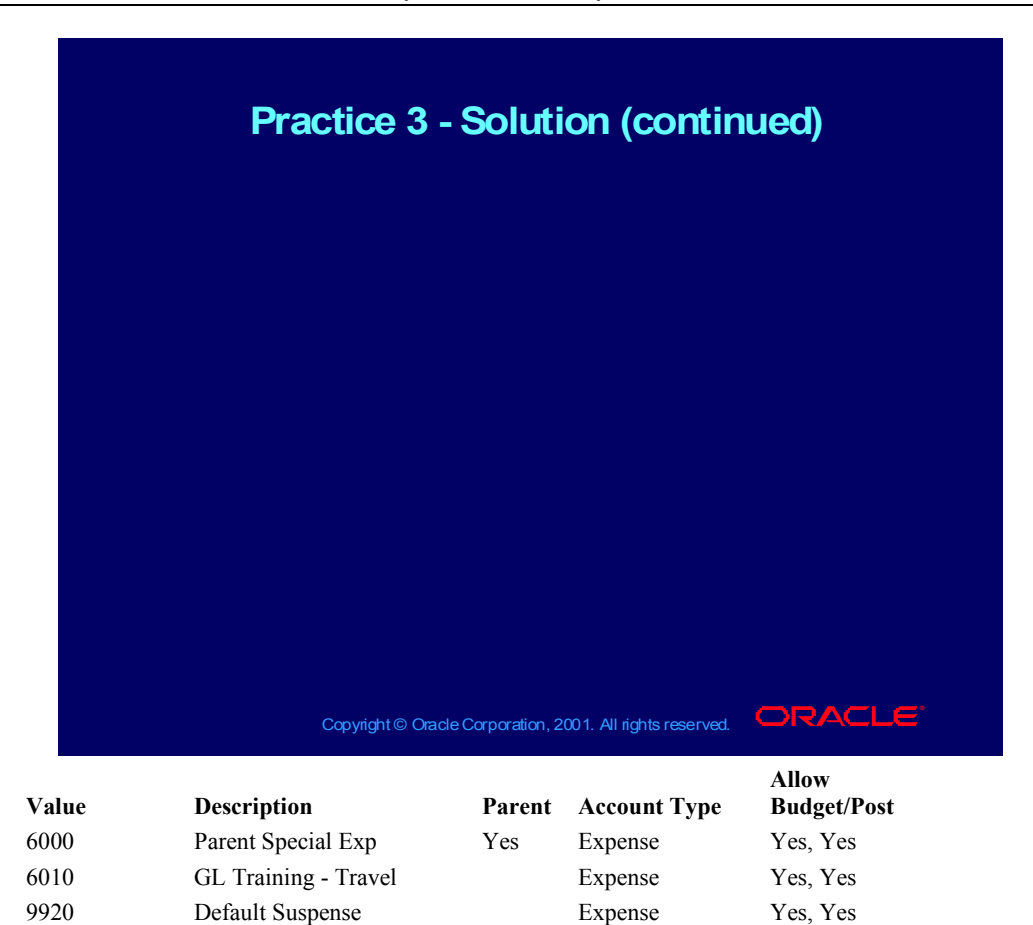

### **Step 2 Solution**

Position your cursor on value 4000 and select Define Child Ranges. Assign the child values 4001 to 4999 to parent value 4000. Select

Child Values Only.

Assign 5001 to 5999 on parent value 5000. Select Child Values Only.

Assign 6001 to 6999 to parent value 6000. Select Child Values Only.

**Note:** Selecting Child Values Only will ignore all parent values in the range. Selecting Parent Values Only will ignore all child values in the range.

Save your work and review the message that is displayed on the message screen.

Copyright © Oracle Corporation, 2001. All rights reserved.

### Practice 4 Overview

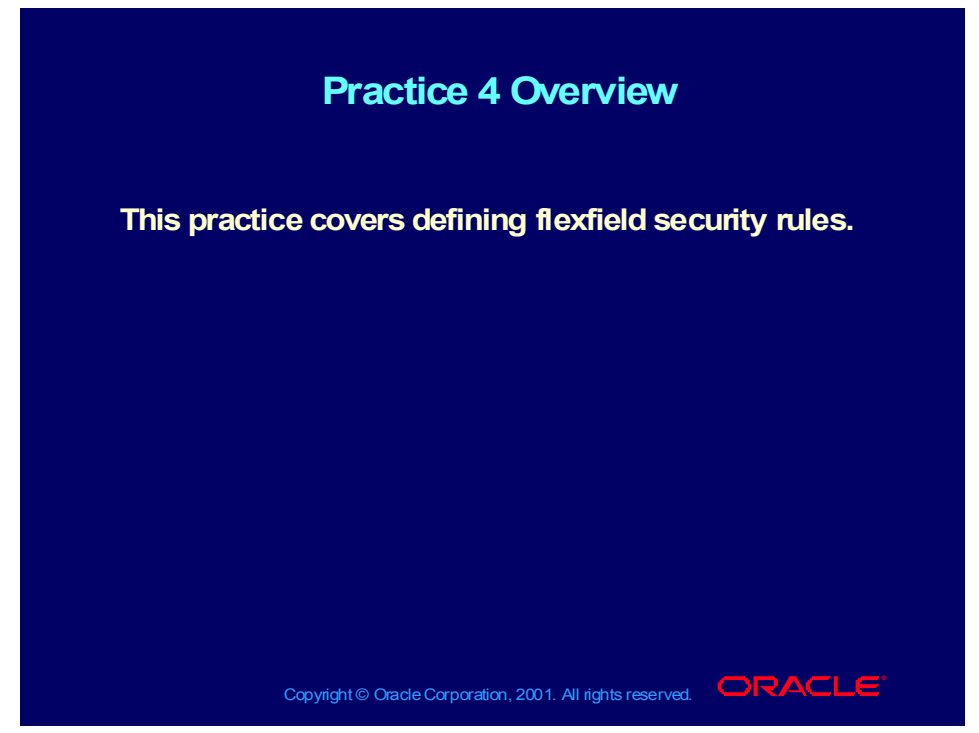

#### **Practice Overview**

### **Step 1: Defining Flexfield Security Rules**

Define a rule to limit the use of Cost Center Value 410 by the General Ledger, XXX Student responsibility.

Hint: The navigation path is as follows:

(N) Setup—>Financials—>Flexfields—>Key—>Security—>Define

Find the Key Flexfield values based on the following information:

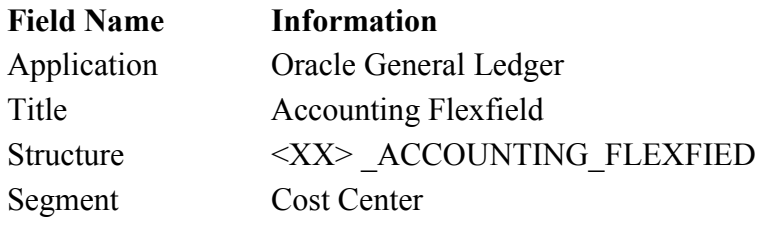

# Practice 4 Overview (continued)

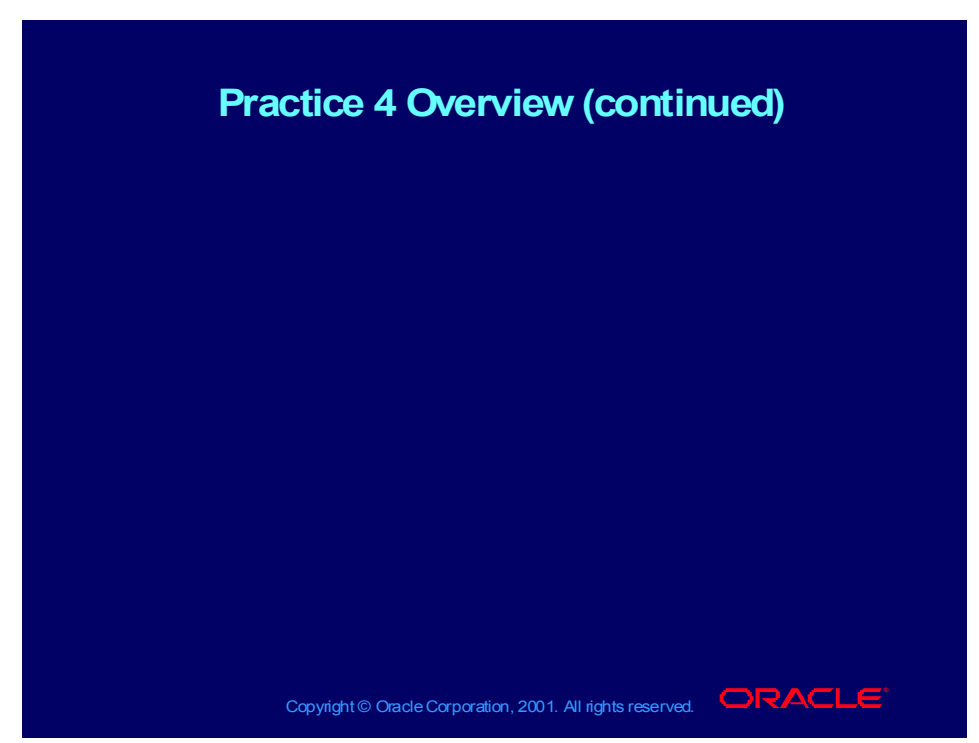

Enter the following information for the Security Rules and Elements: Security Rules

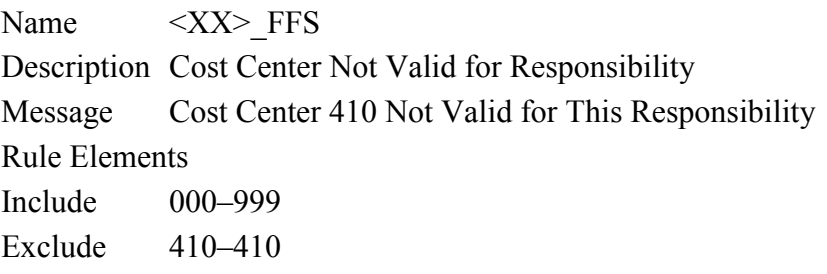

Save your work, then assign the XX\_FFS rule to the Oracle General Ledger Application and General Ledger, XXX Student responsibility. Be sure to save again.

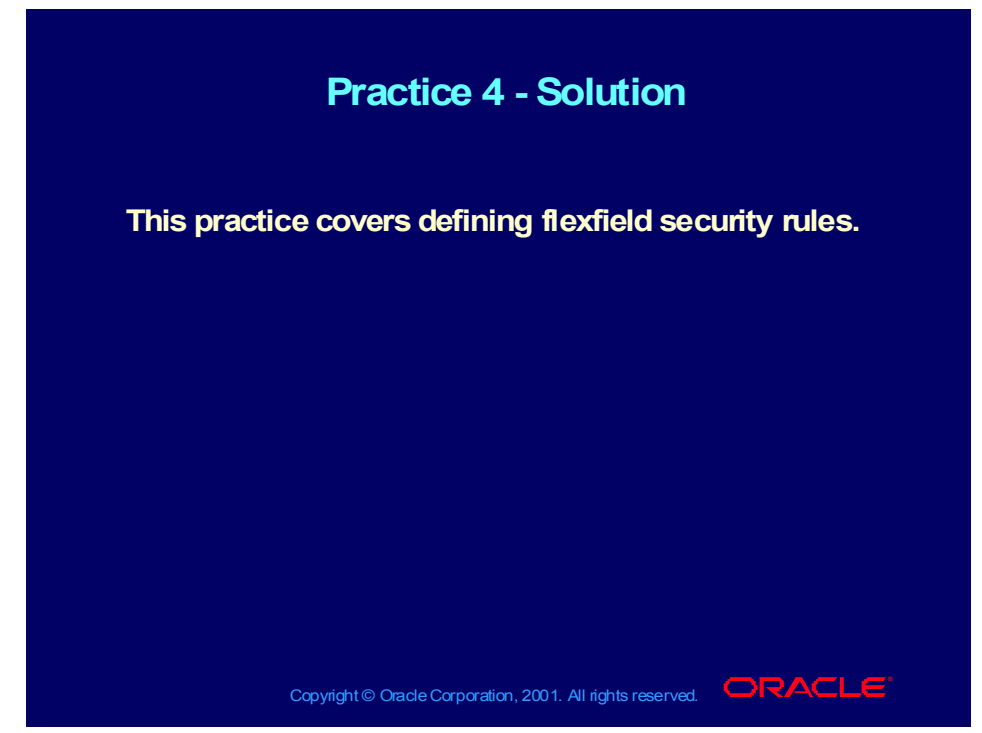

### **Practice Solution**

### **Step 1 Solution**

Open the Find Key Flexfield Segments window.

(N) Setup—>Financials—>Flexfields—>Key—>Security—>Define Query the Key Flexfield values based on the following information:

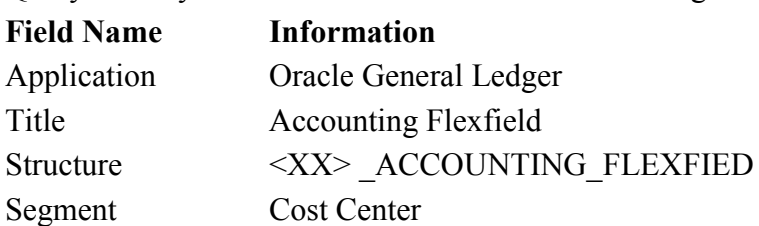

# Practice 4 - Solution (continued)

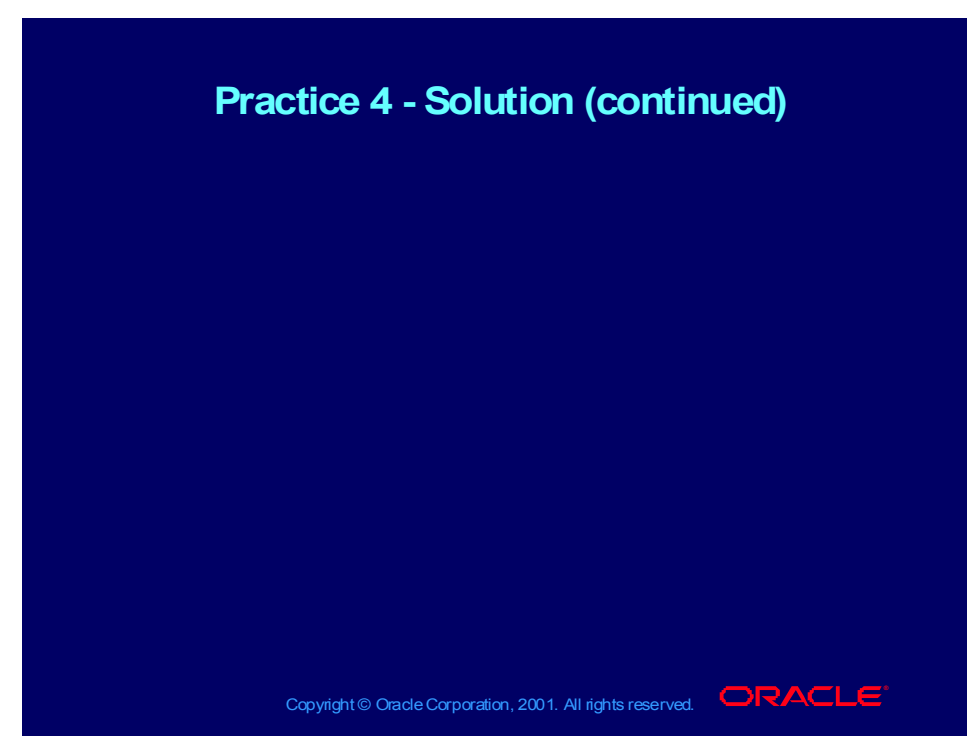

In the Define Security Rules window enter the Security Rules and Rule Elements.

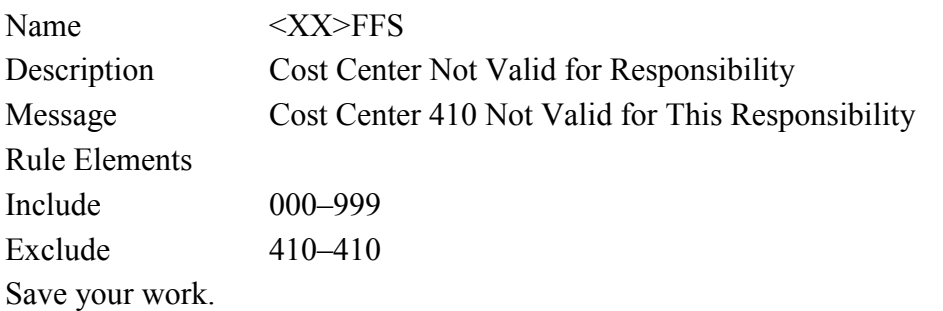

Select Assign to assign this rule to the Oracle General Ledger Application and General Ledger, XXX Student responsibility.

Save your work.

### Practice 5 Overview

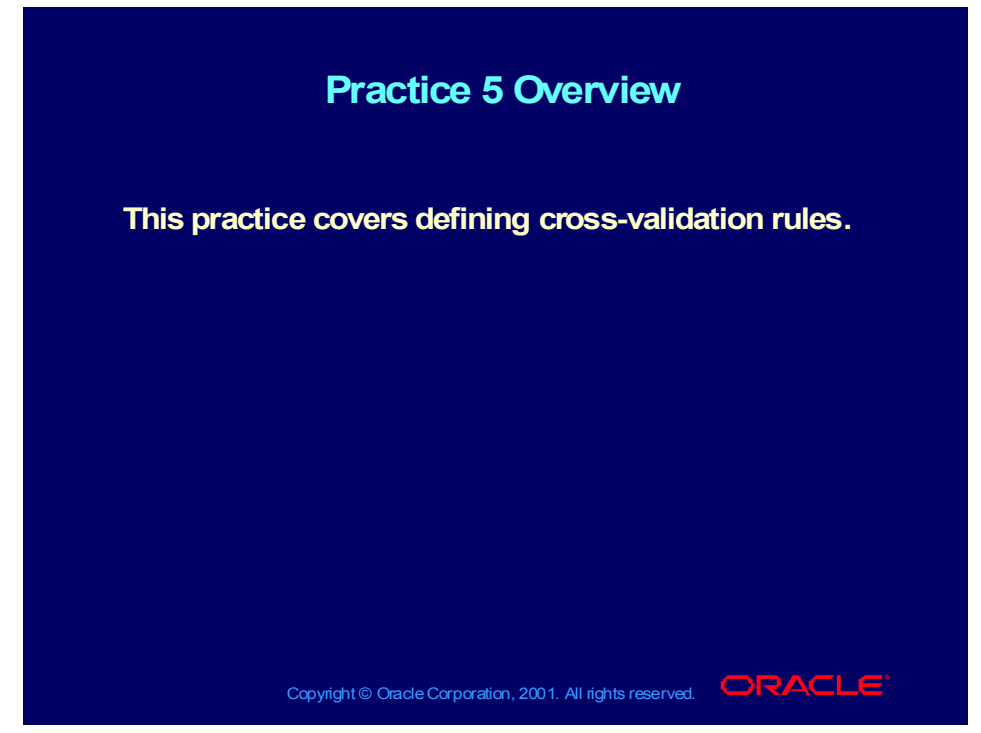

#### **Practice Overview**

Defining Cross-Validation Rules

Define a cross-validation rule that disallows use of account 6010 with any cost center other than cost center 310.

Query on the following information:

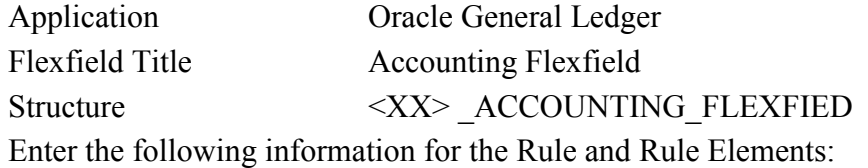

#### **Security Rules**

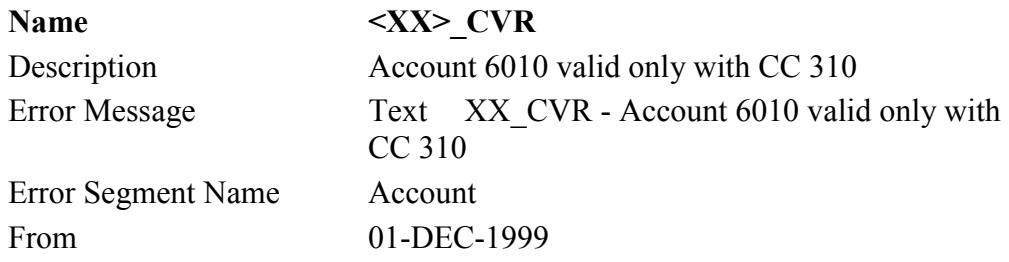

# Practice 5 Overview (continued)

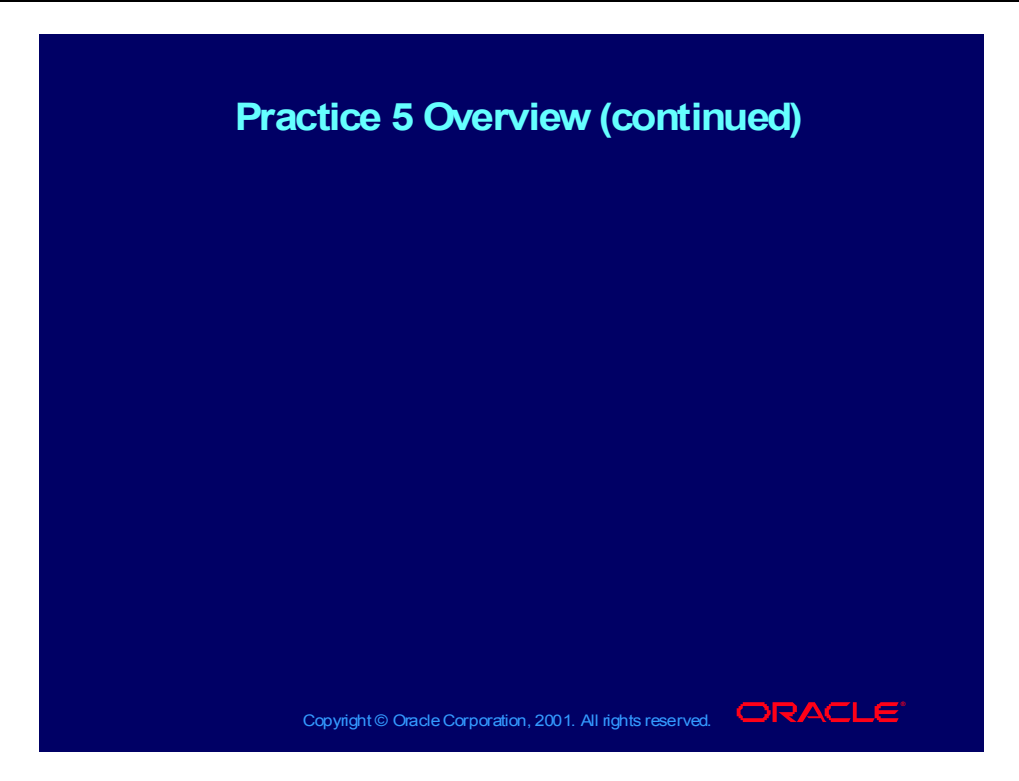

**Rule Elements Low High** Include 00.000.0000.00 99.ZZZ.9999.99 Exclude 00.000.6010.00 99.309.6010.99 Exclude 00.311.6010.00 99.ZZZ.6010.99

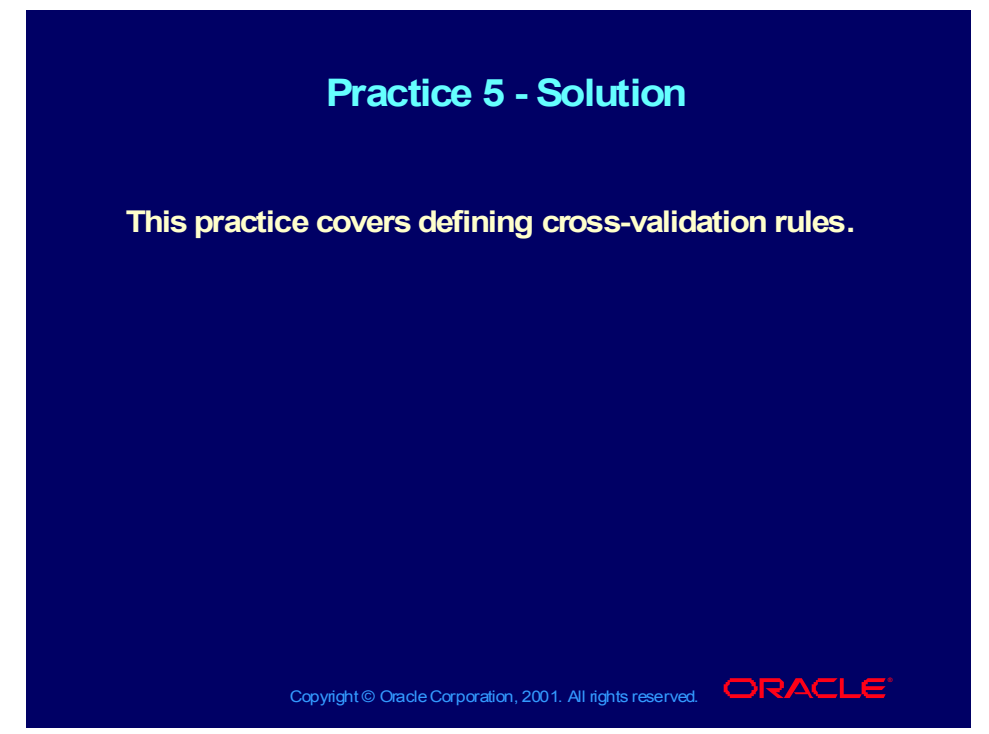

#### **Practice Solution**

Open the Cross-Validation Rules window.

(N) Setup—>Financials—>Flexfields—>Key—>Rules

Query the Oracle General Ledger Application, the Accounting Flexfield Title, and the <XX> Accounting Flexfield Structure.

Enter the following information for the Rule and Rule Elements:

#### **Security Rules**

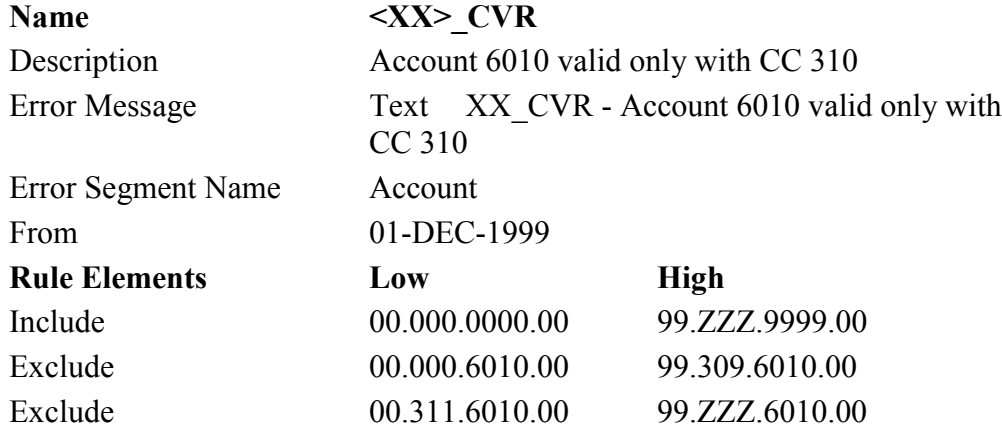

Save your work.

Copyright © Oracle Corporation, 2001. All rights reserved.

# Defining the Accounting Calendar

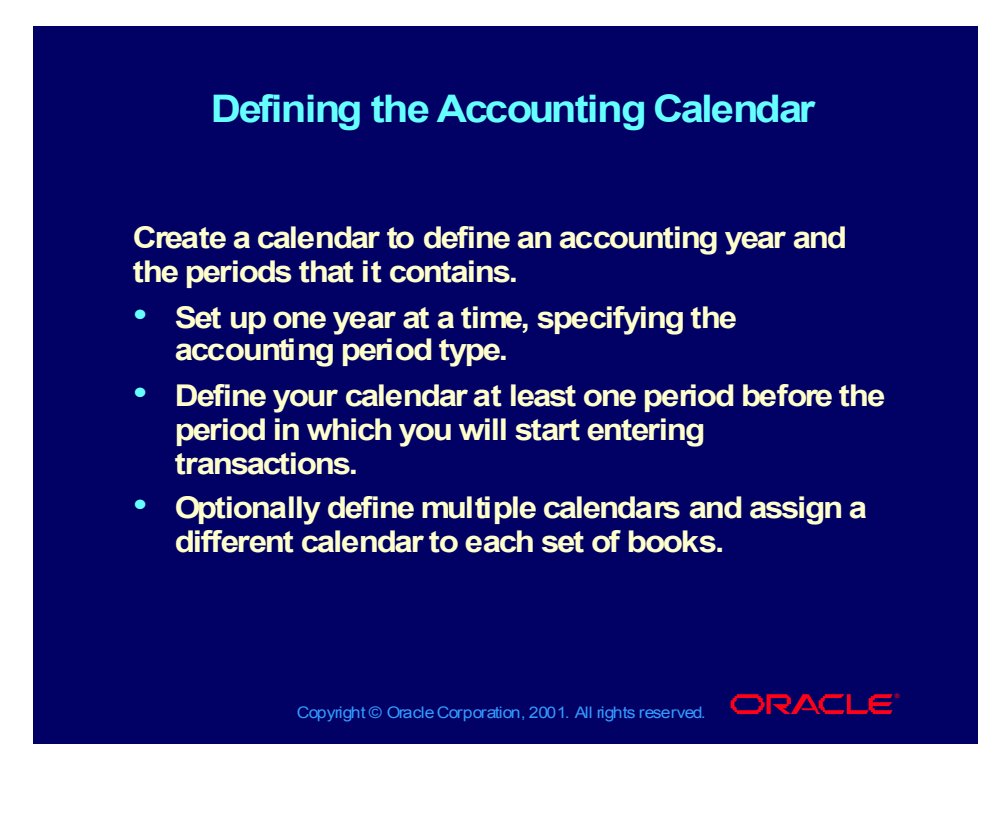

How to Define Period Types

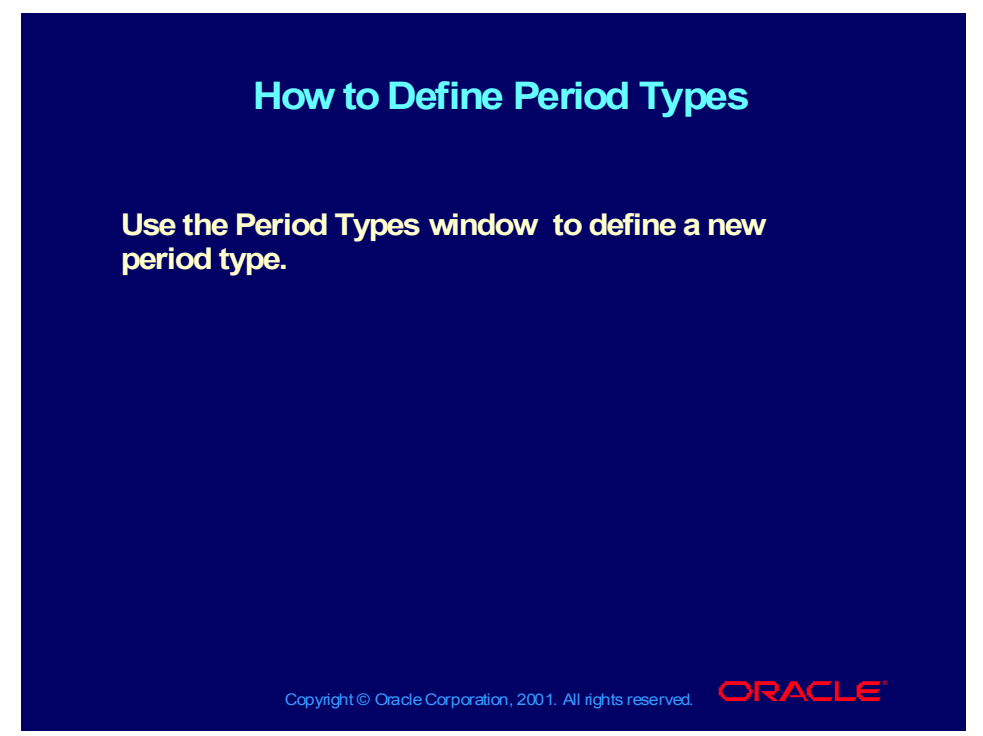

**Help Path: Setting Up General Ledger>Setting Up General Ledger> Planning and Installation**

## **Demonstration**

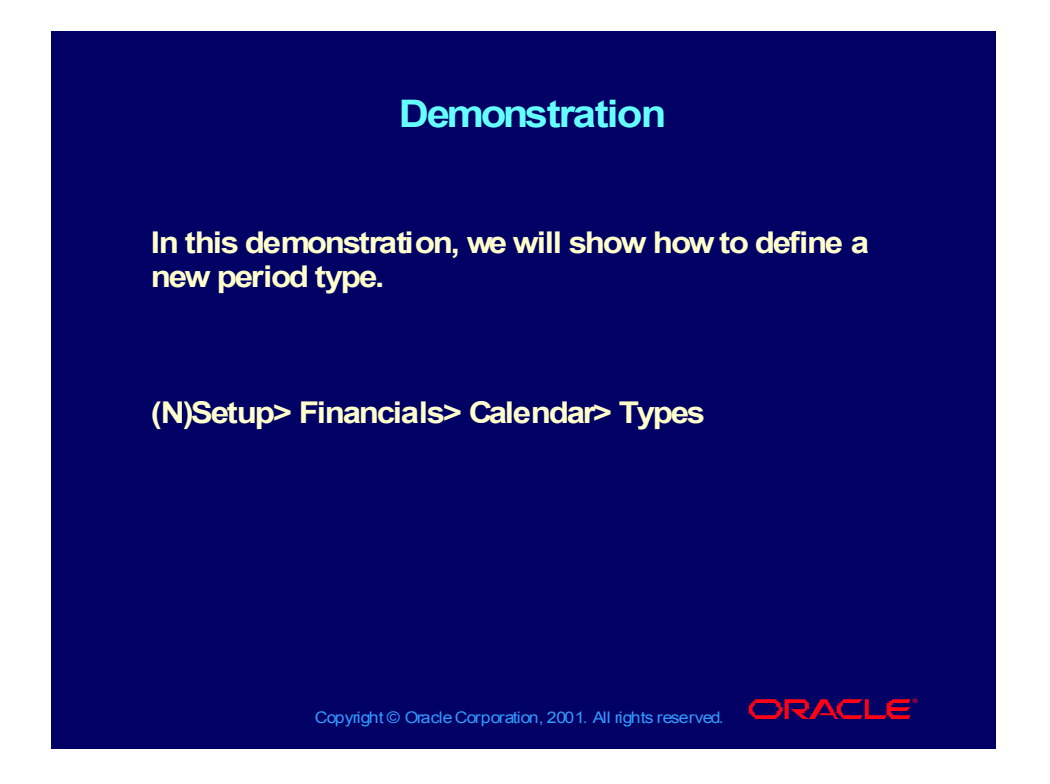

How to Define a New Calendar

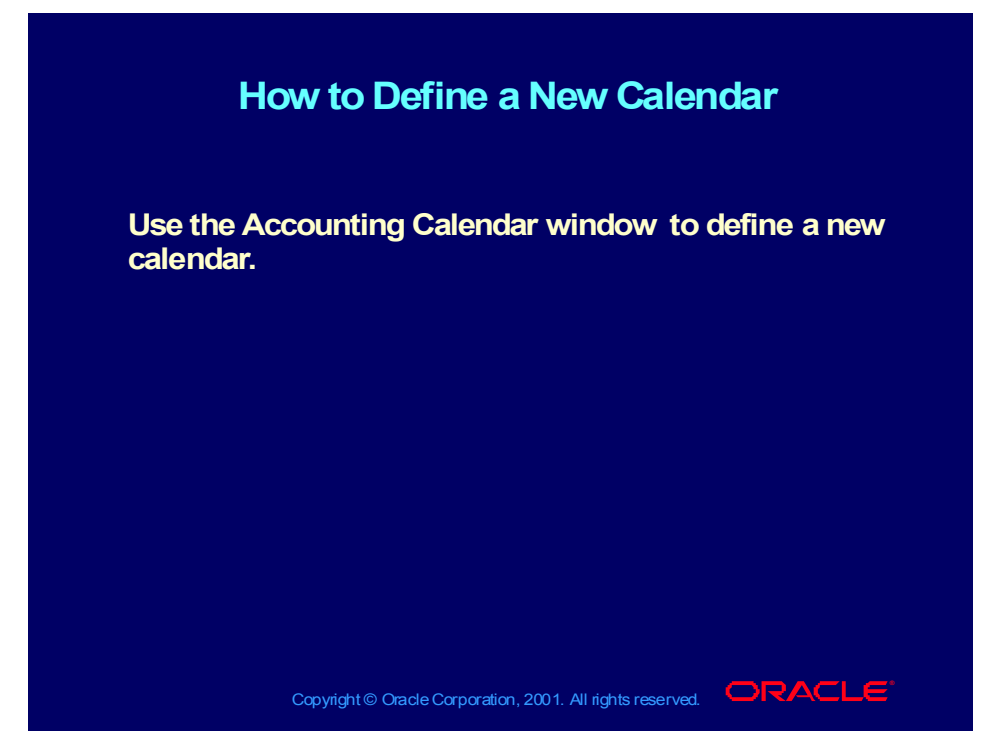

**Help Path: Setting Up General Ledger> Setting Up General Ledger>Planning and Installation>**

## **Demonstration**

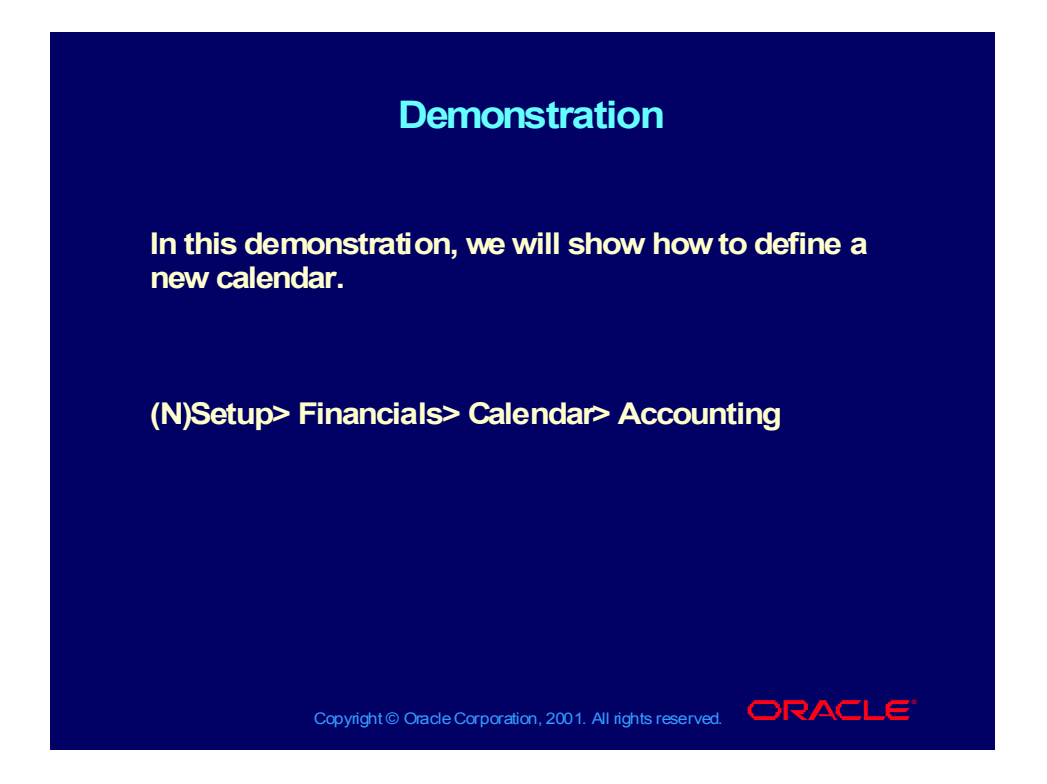

## Calendar Auditing

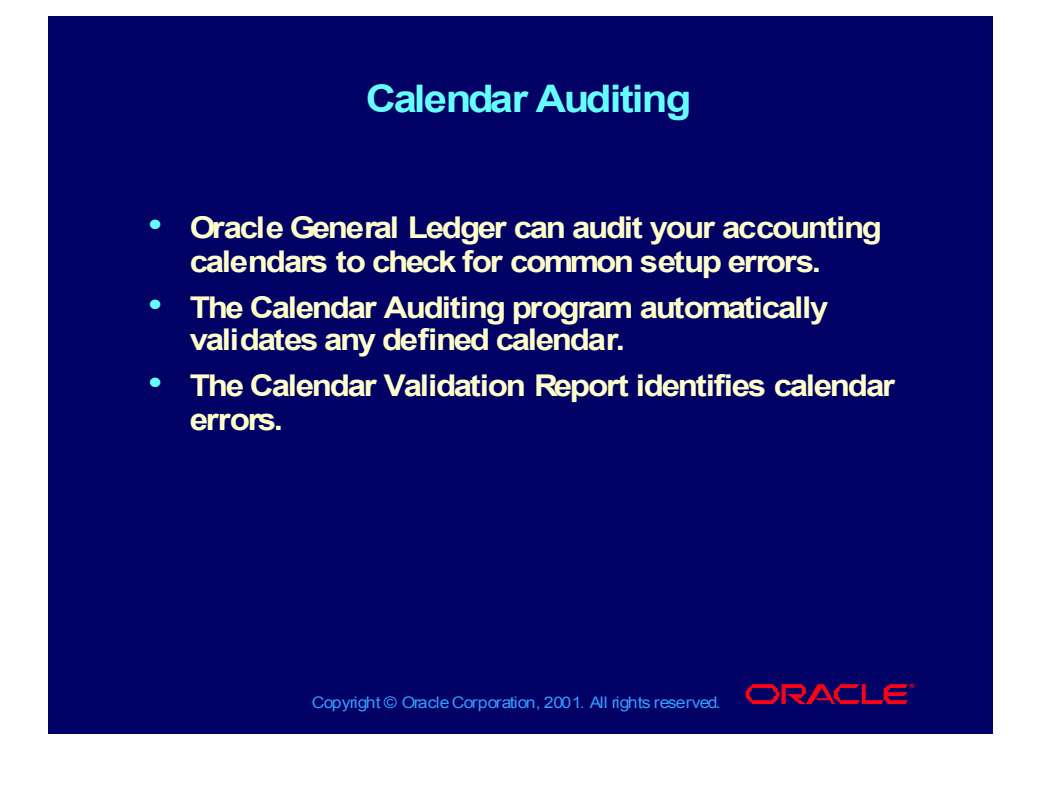

# Calendar Auditing

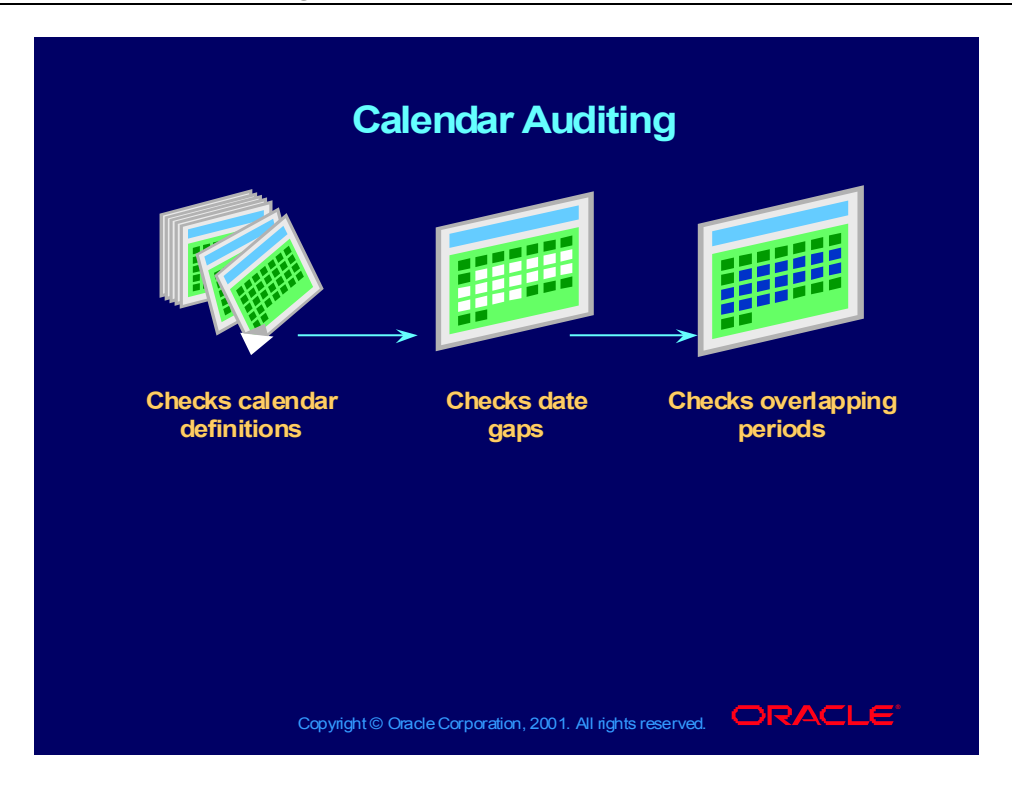

## How to Define Currencies

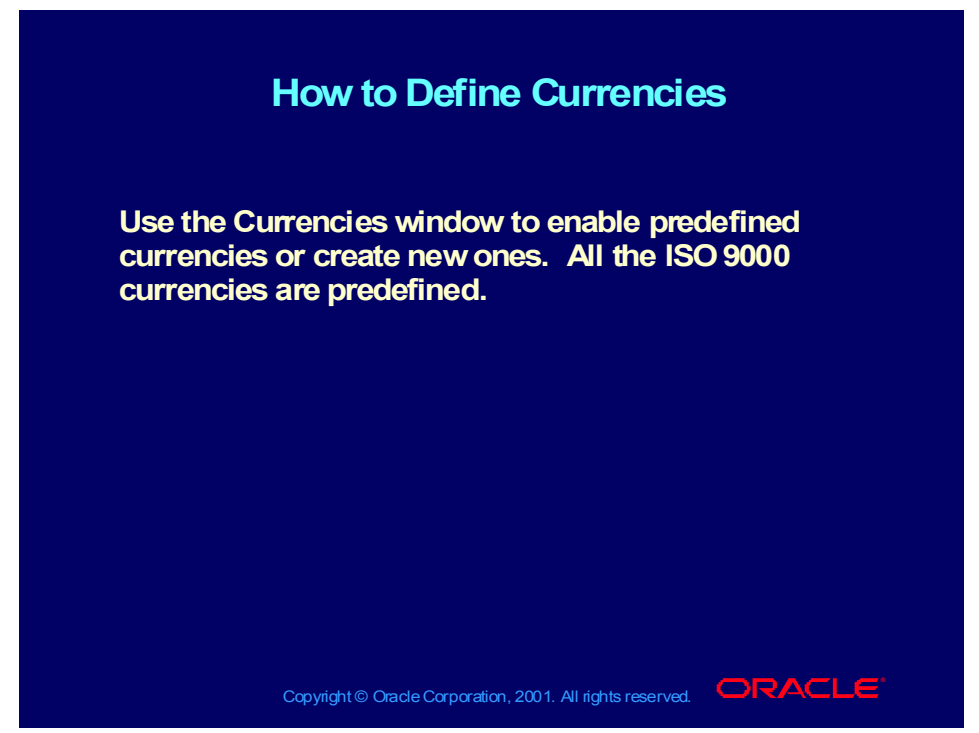

**Help Path: Applications Help Library>Oracle Financial Applications> Oracle General Ledger > Multi-Currency > Defining Currencies**

## **Demonstration**

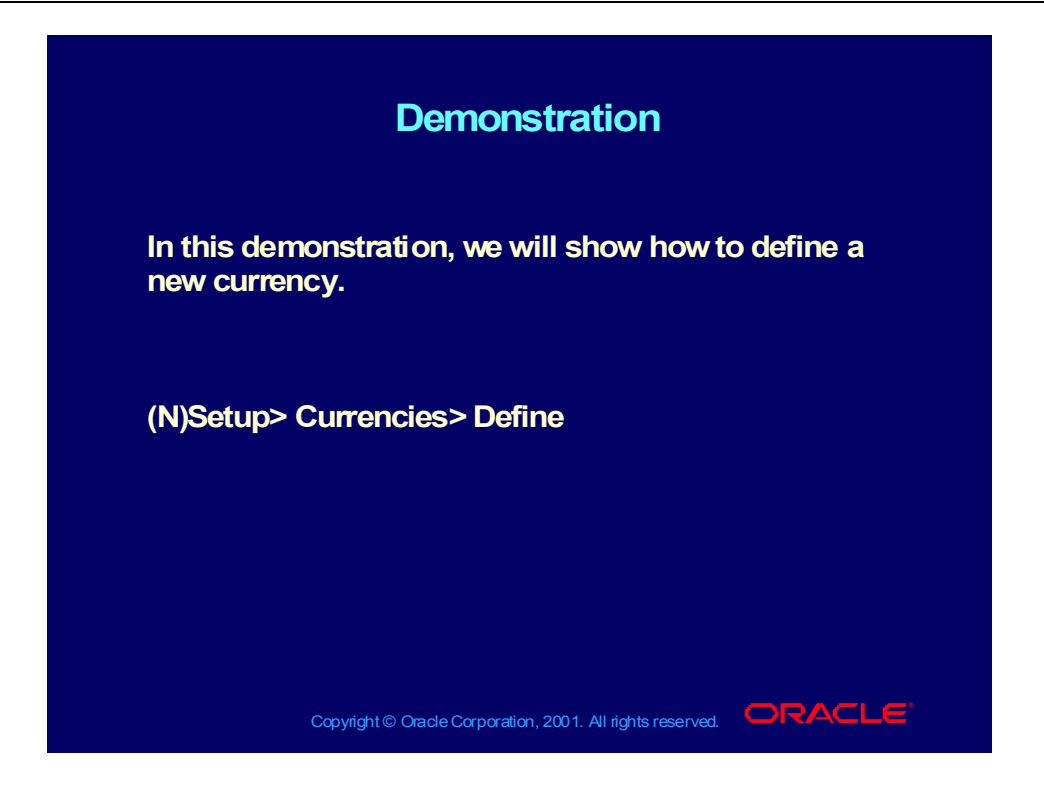

# Predefined Rate Types

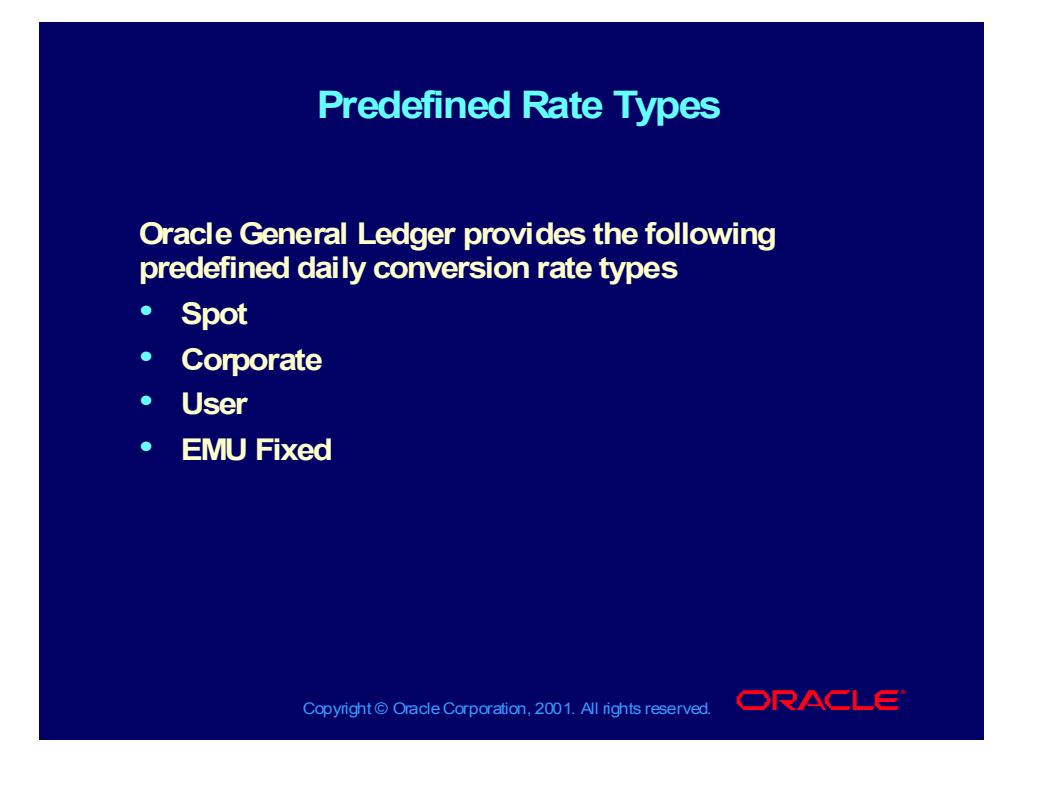

How to Define Conversion Rate Types

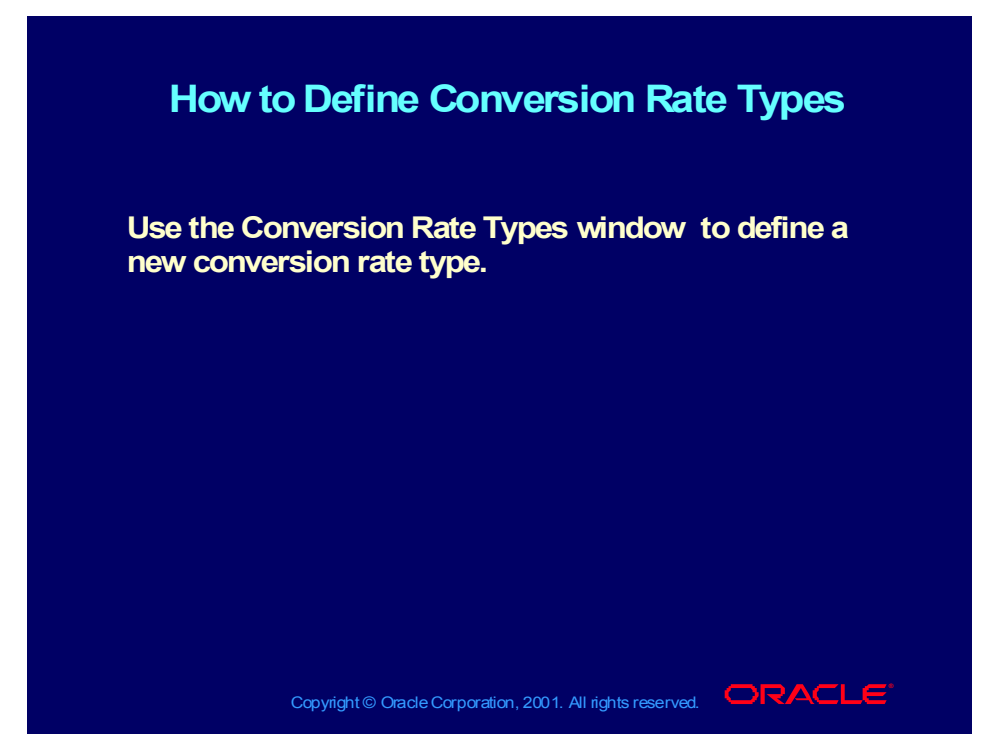

**Help Path: Applications Help Library>Oracle Financial Applications> Oracle General Ledger > Multi-Currency > Defining Conversion Rate Types**

## **Demonstration**

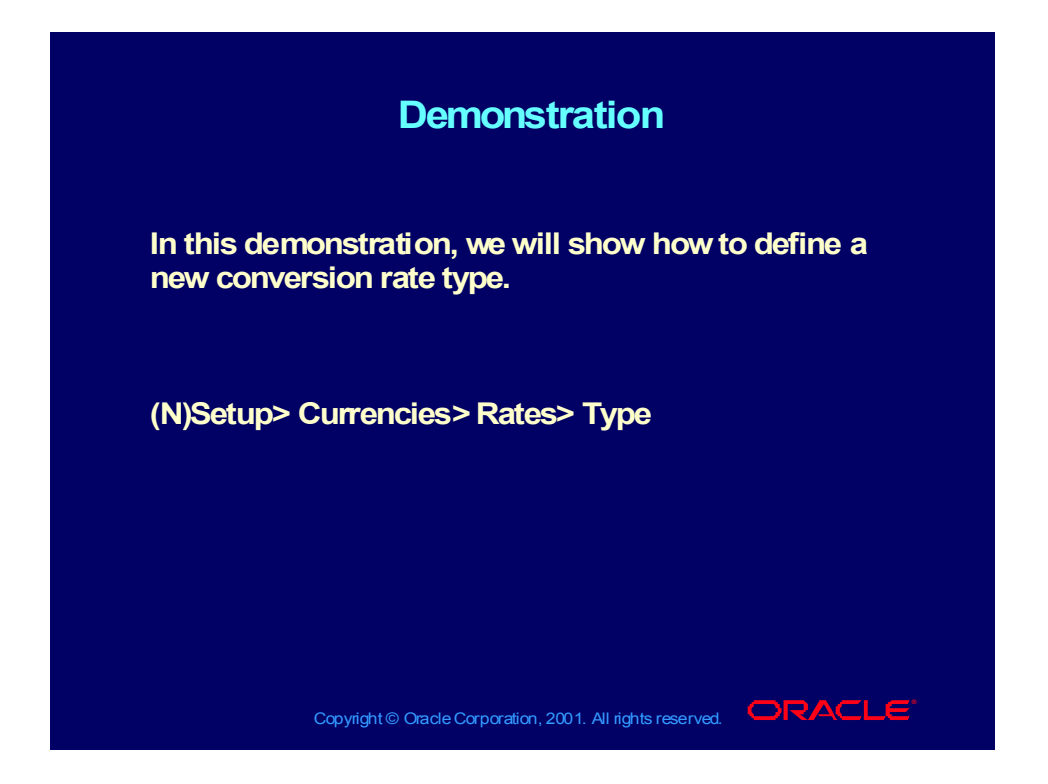

How to Define Daily Rates

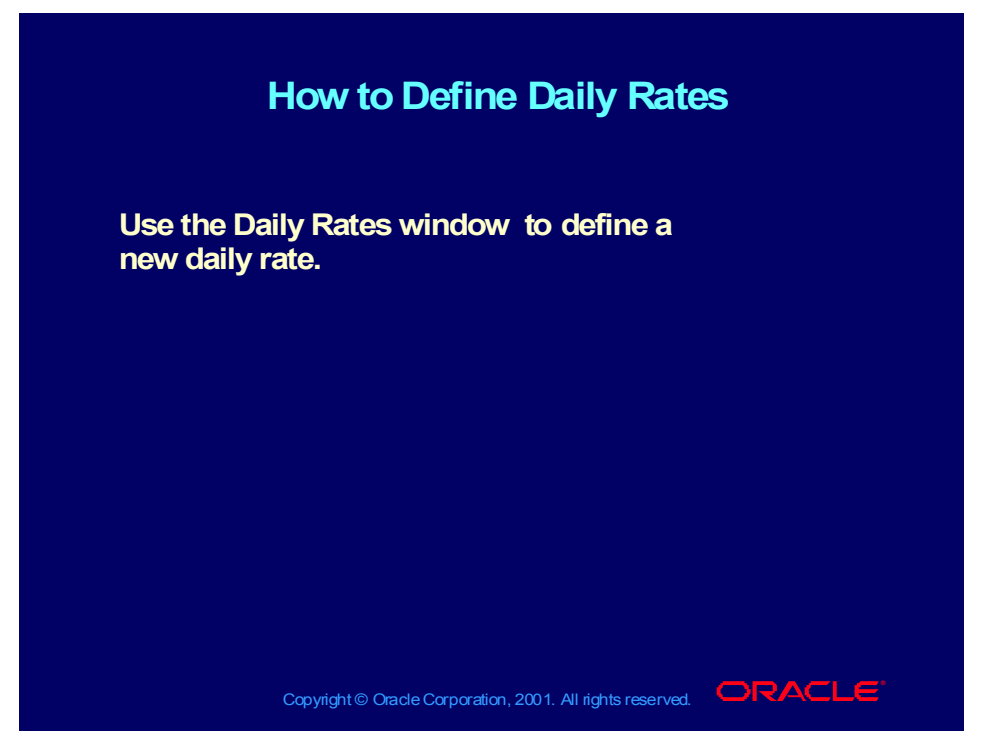

**Help Path: Applications Help Library>Oracle Financial Applications> Oracle General Ledger > Multi-Currency > Entering Daily Rates**

## **Demonstration**

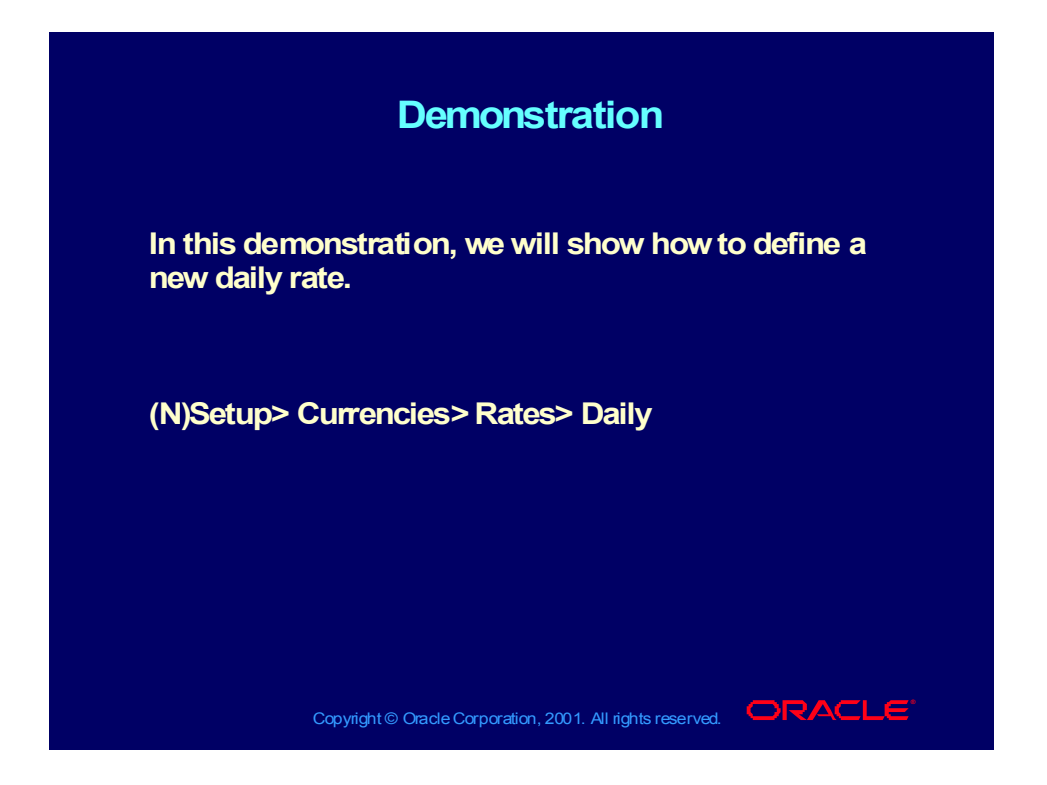

## Set of Books - Overview

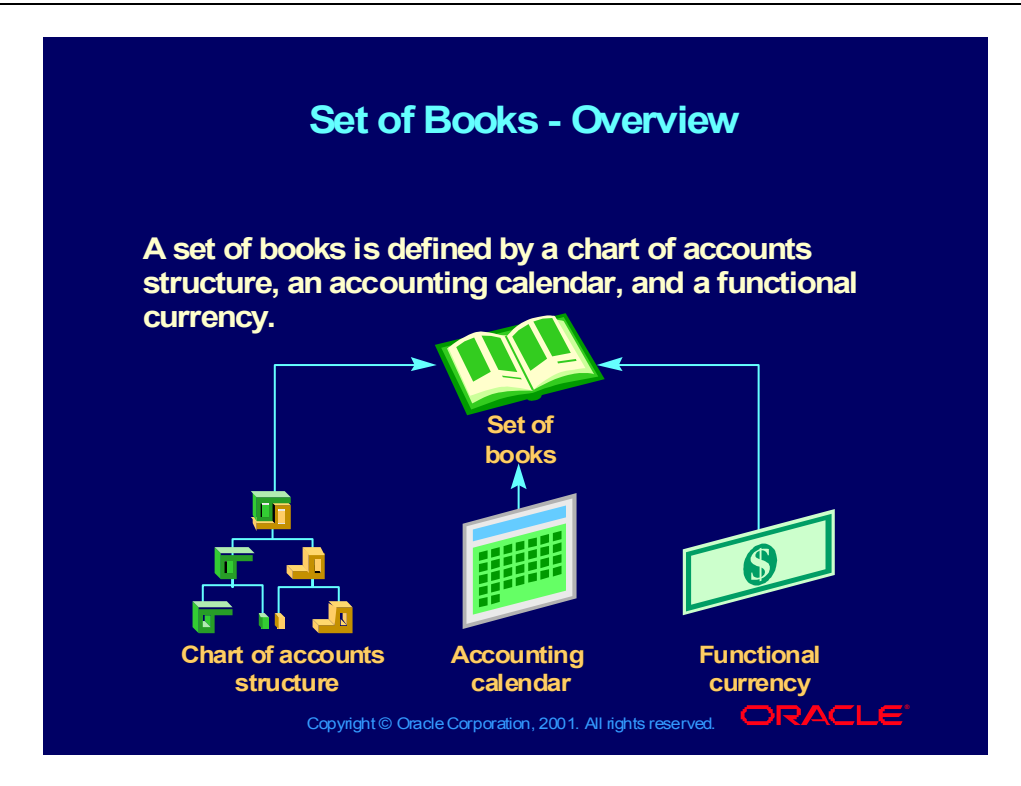

How to Define a Set of Books

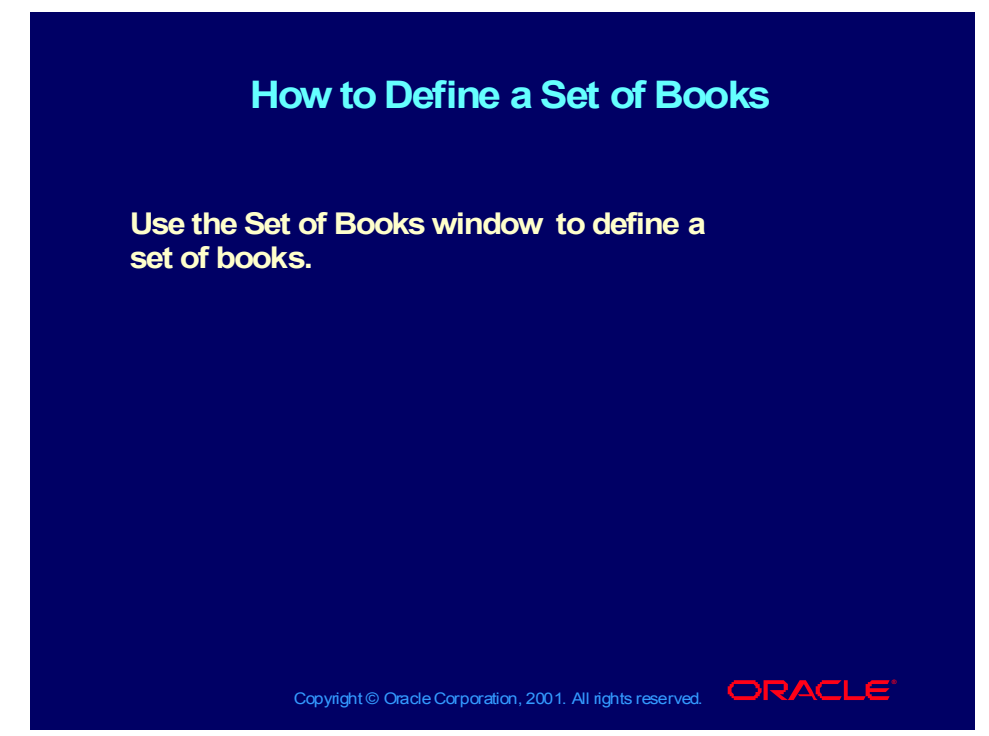

**Help Path: Setting Up General Ledger > Define Sets of Books**

## **Demonstration**

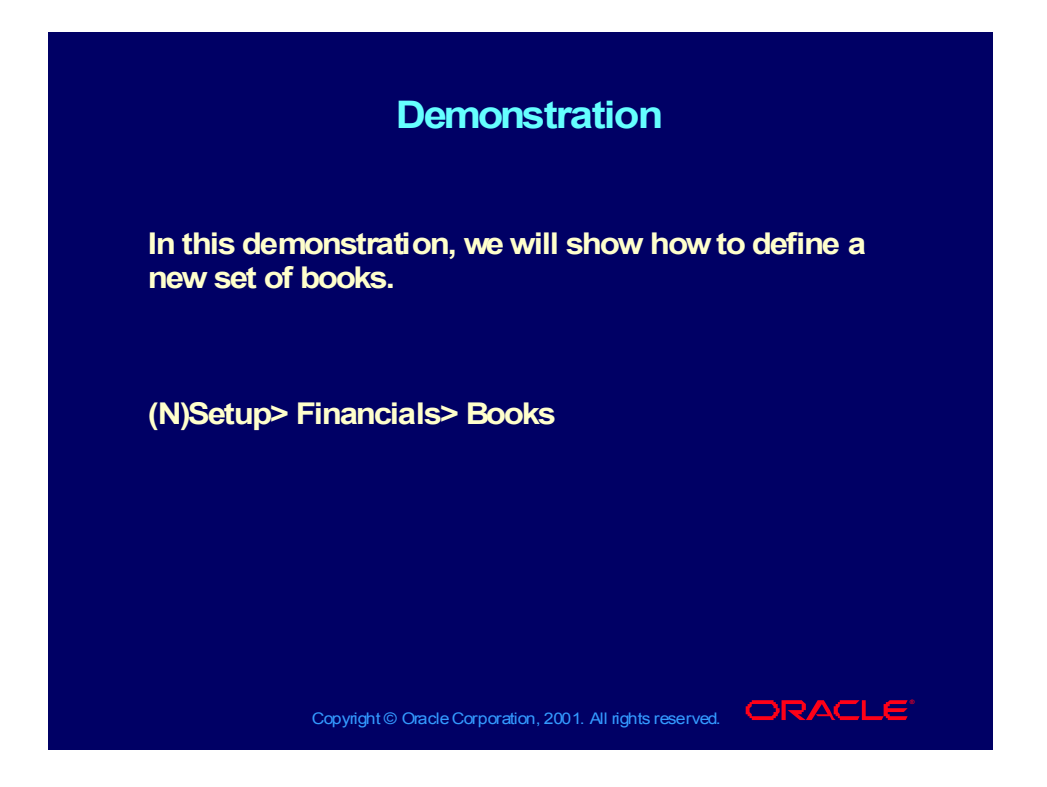

# Set of Books Options - Closing Accounts

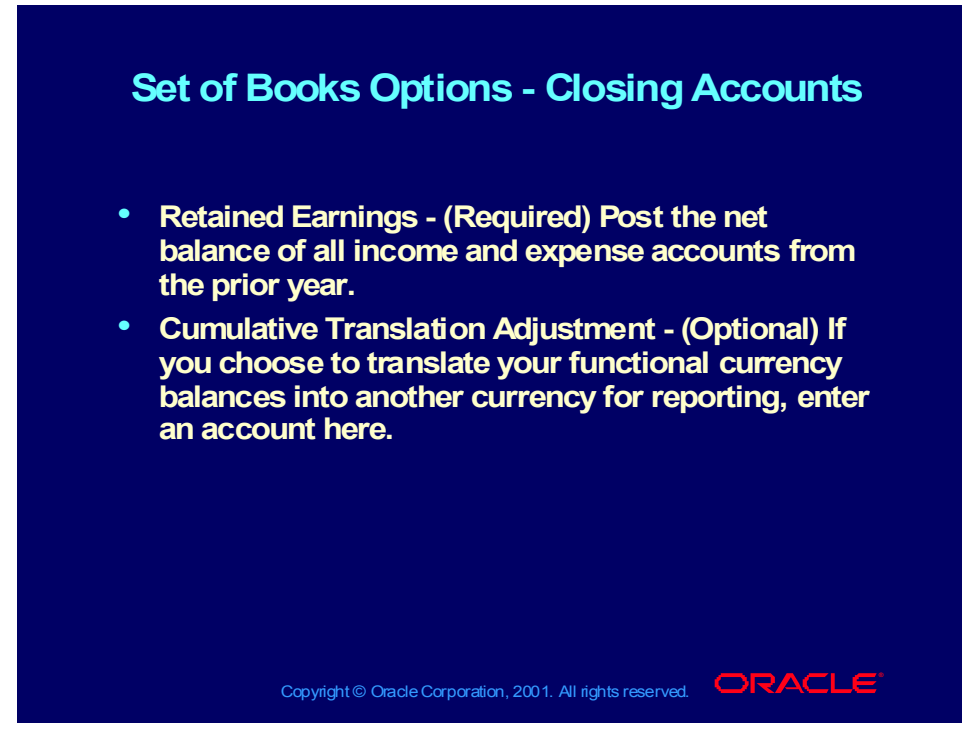

**Help Path: Setting Up General Ledger>Defining Sets of Books>Set of Books Accounts**

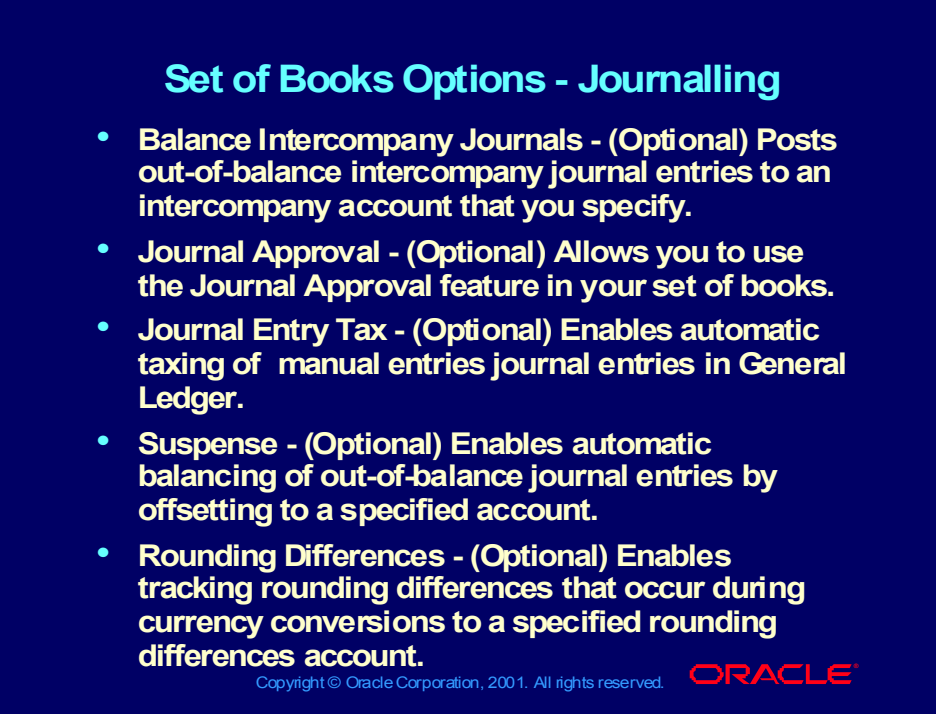

**Help Path: Setting Up General Ledger>Defining Sets of Books>Set of Books Accounts**
## Set of Books Options - Average Balances

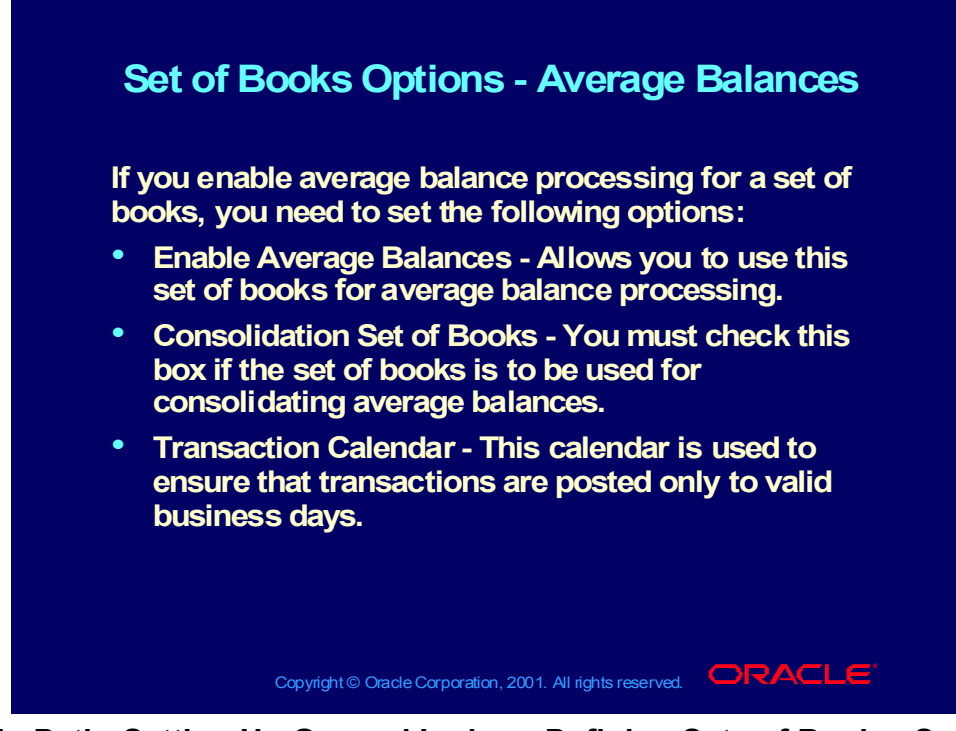

**Help Path: Setting Up General Ledger>Defining Sets of Books>Set of Books Average Balance Options**

# Set of Books Options - Average Balances (continued)

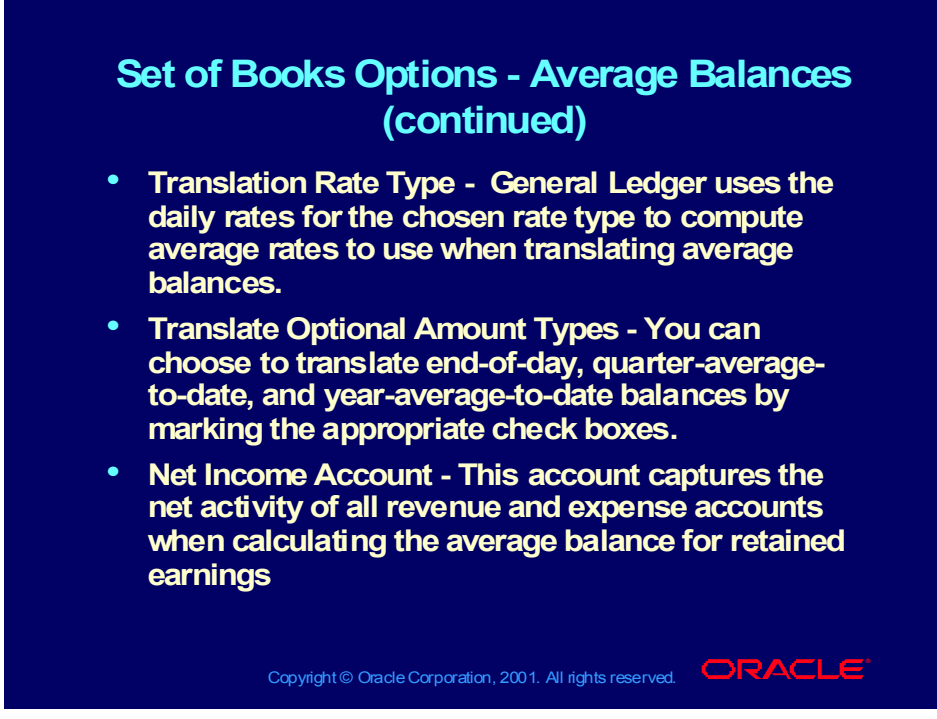

**Help Path: Setting Up General Ledger>Defining Sets of Books>Set of Books Average Balance Options**

# Set of Books Options - Budgetary Control

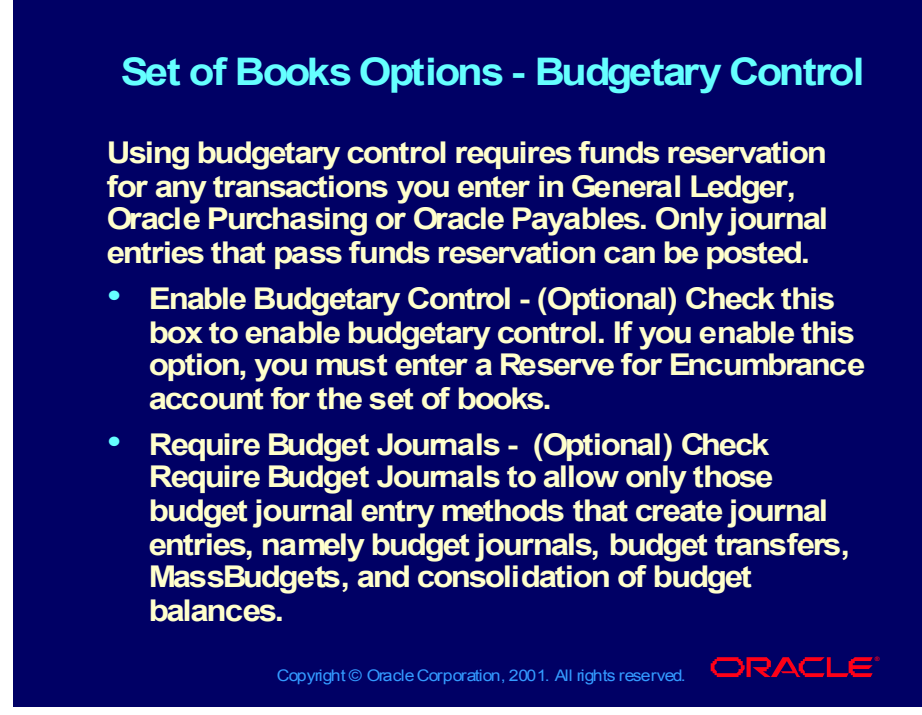

**Help Path: Setting Up General Ledger>Defining Sets of Books>Defining Sets of Books**

# Set of Books Options - Multiple Reporting Currencies

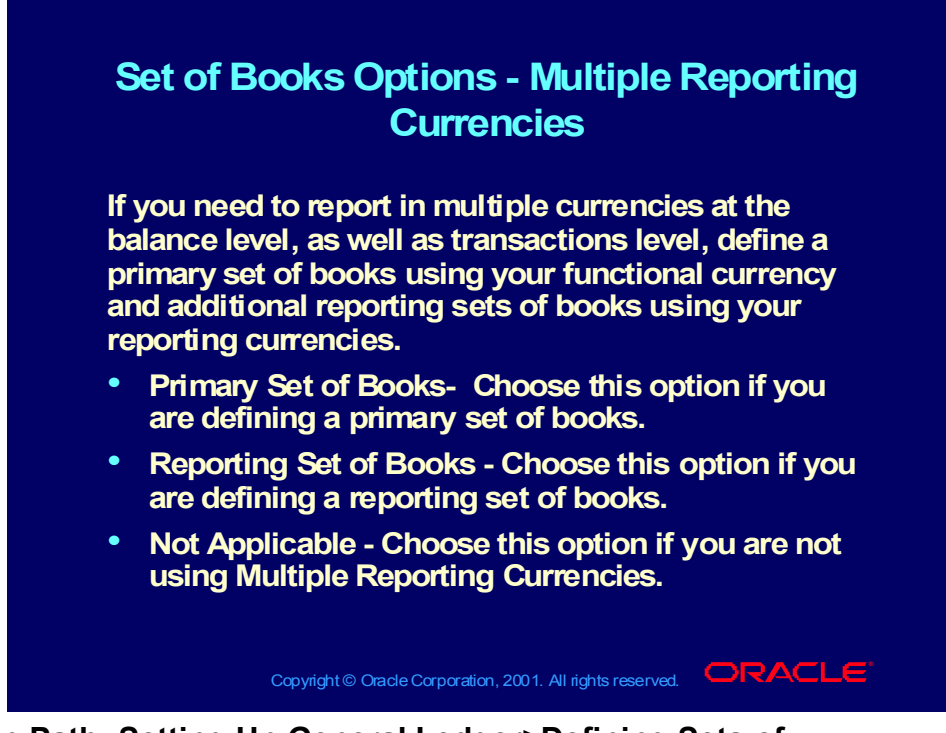

**Help Path: Setting Up General Ledger>Defining Sets of Books>Defining Sets of Books**

## Linking a Set of Books to a Responsibility

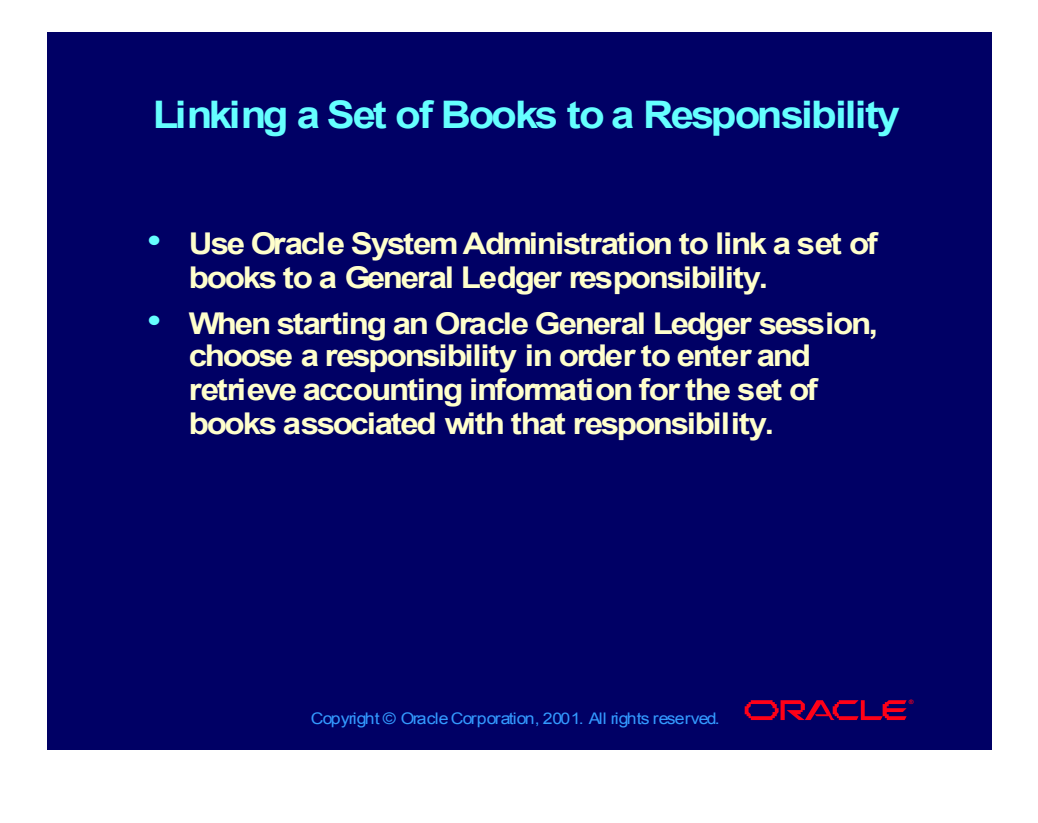

## How to Assign a Set of Books to a Responsibility

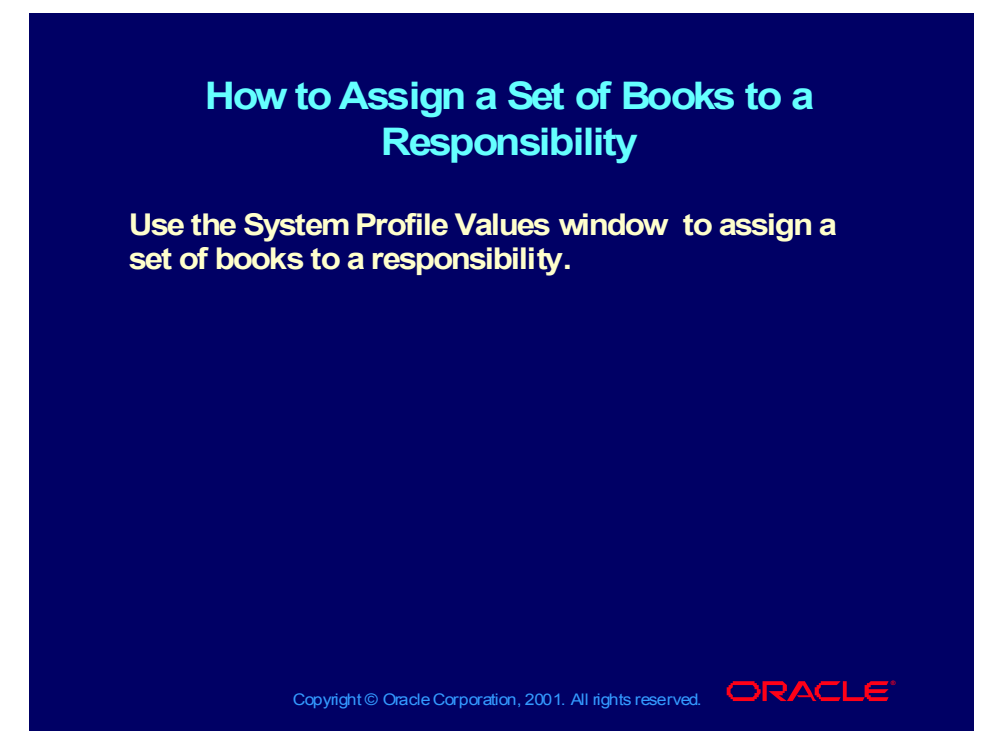

**System Administrator Help Path: Application Help Library >Applied Technology> Oracle Applications Systems Administration>Setting Profile Options**

### **Demonstration**

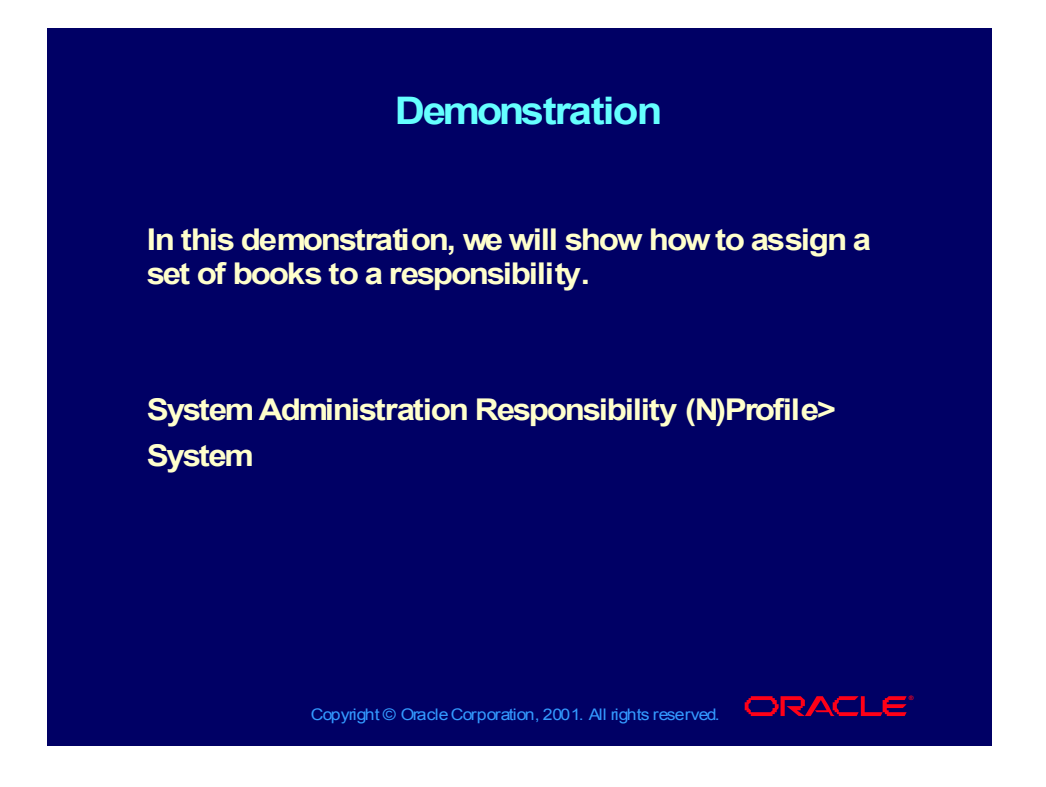

### **Summary**

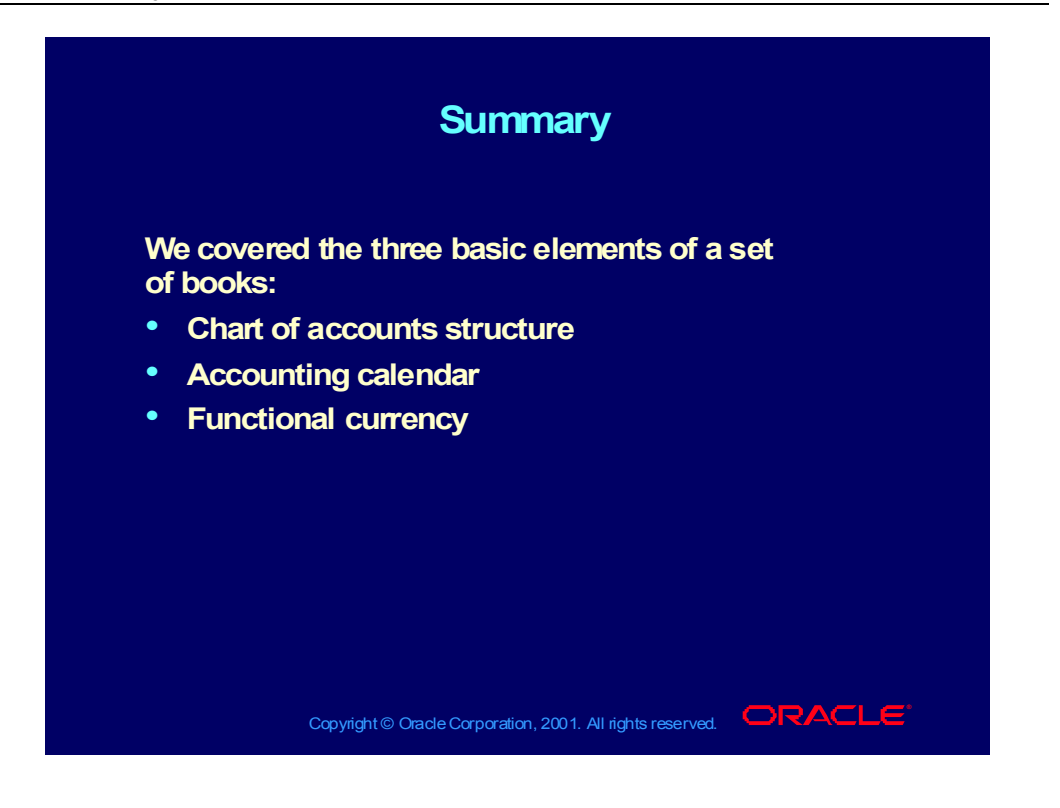

### Practice 5 Overview

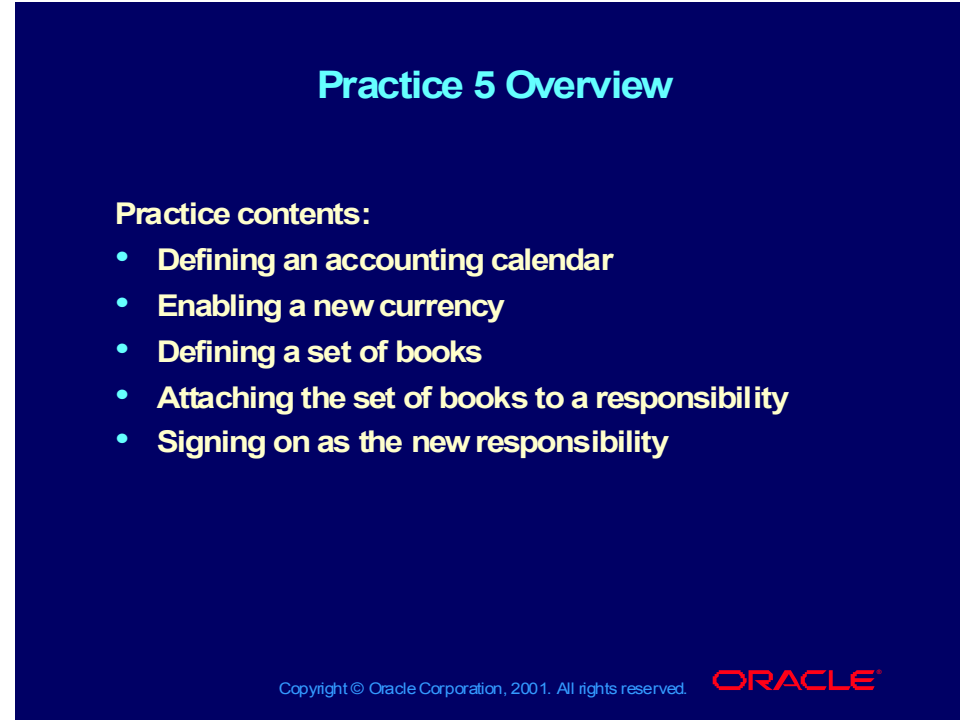

#### **Practice Overview**

#### **Step 1: Defining a New Period Type**

Define a new period type called  $\langle XX \rangle$  Month. Specify 12 periods for this calendar year.

#### **Step 2: Defining an Accounting Calendar**

Login under the General Ledger Vision Operations responsibility to define an accounting calendar with a name and description called <XX>\_Calendar, replacing <XX> with the number assigned by your instructor.

Enter the following information for your two period calendar. Be sure to use the period type you defined in the previous step called  $\langle XX \rangle$  Month.

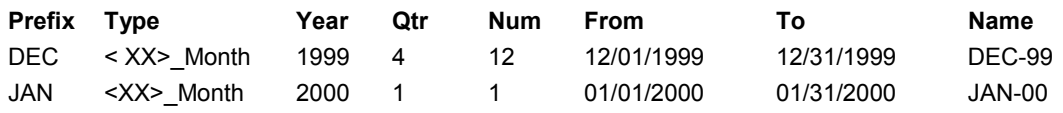

### Practice 5 Overview (continued)

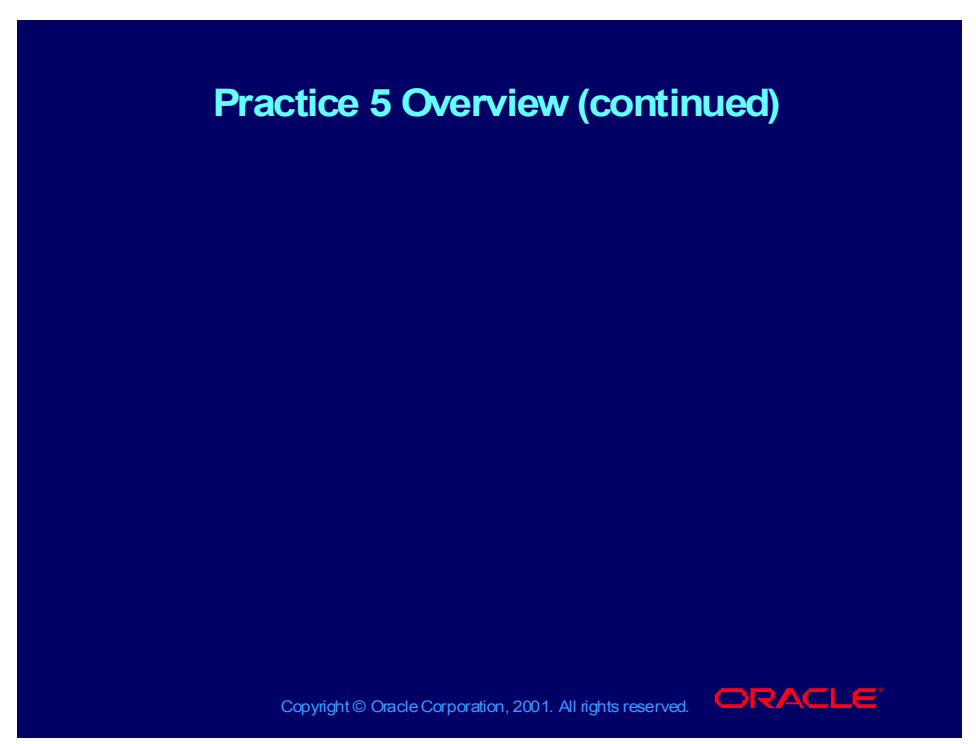

#### **Step 3: Defining a Set of Books**

Define a standard set of books called <XX> US Books with a short name of  $<$ XX $>$ \_US.

Use your  $\langle XX \rangle$  ACCOUNTING FLEXFIED Chart of Accounts and the USD currency as the functional currency for your set of books.

Select your  $\langle XX \rangle$  Calendar from the list of values as the monthly calendar for your set of books.

Allow one future enterable period.

Allow Suspense Posting. Do not allow Balancing Intercompany Journals.

Note: If you select Balance Intercompany Journals you must go to the Intercompany Account window to define intercompany accounts.

Enter the following accounts:

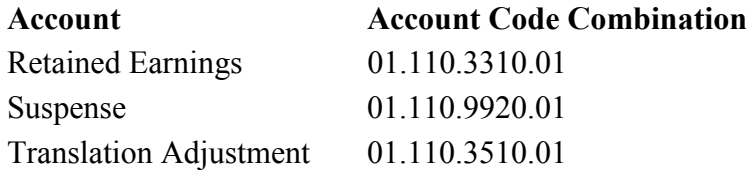

**Note:** The default accounts defined here are a mask for the actual accounts which will be used. For instance, if an unbalanced journal were posted to balancing segment 02, suspense account 02.110.9920 would be used, and so on.

### Practice 5 Overview (continued)

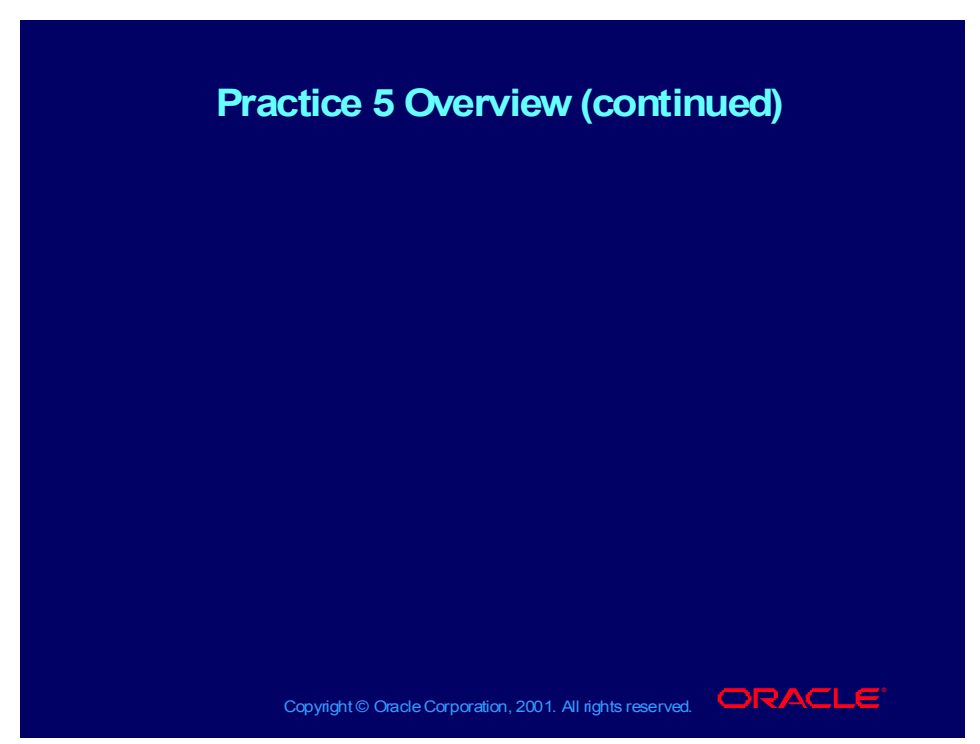

#### **Step 4: Attaching the Set of Books to Your Responsibility**

Using the System Administrator responsibility, attach the set of books you just created to your General Ledger, XXX Student responsibility.

Hint: The navigation path is as follows:

(N) Profile—>System

In the Find window, use the list of values to enter the following:

Responsibility: General Ledger, XXX Student

Profile: GL Set of Books Name

In the next window, use the list of values to select  $\langle XX \rangle$  Books in the Responsibility field to link the Set of Books to the Responsibility. Be sure to save your work when finished.

#### **Step 5: Signing On as the New Responsibility**

Sign on to Oracle General Ledger using your new General Ledger, XXX Student responsibility.

#### **Step 6: Open the First Period**

Hint: The navigation path is as follows: (N) Setup—>Open/Close

### Practice 5 - Solution

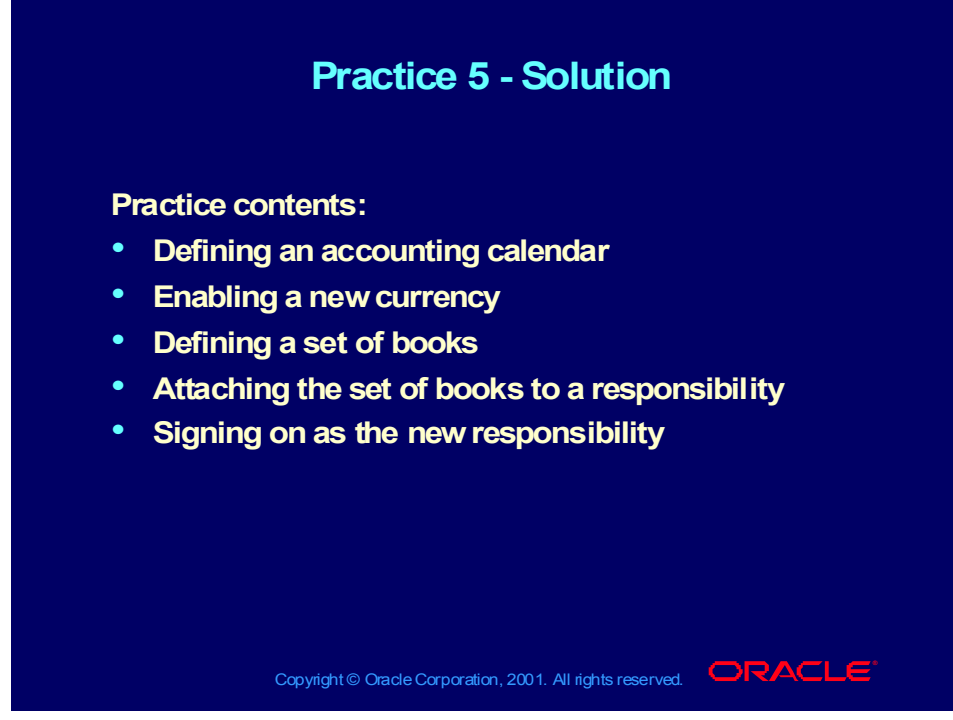

#### **Practice Solution**

#### **Step 1 Solution**

Navigate to the Period Types window. (N) Setup—>Financials—>Calendar—>Types Enter a unique name <XX> Month for your Accounting Period Type. Enter 12 for the number of accounting Periods per Year. Enter calendar as the Year Type. Save your work.

#### **Step 2 Solution**

Switch to the General Ledger responsibility you have been working with. Open the Accounting Calendar window.

(N) Setup—>Financials—>Calendar—>Accounting

Enter <XX>\_Calendar as the name and description of your calendar.

### Practice 5 - Solution (continued)

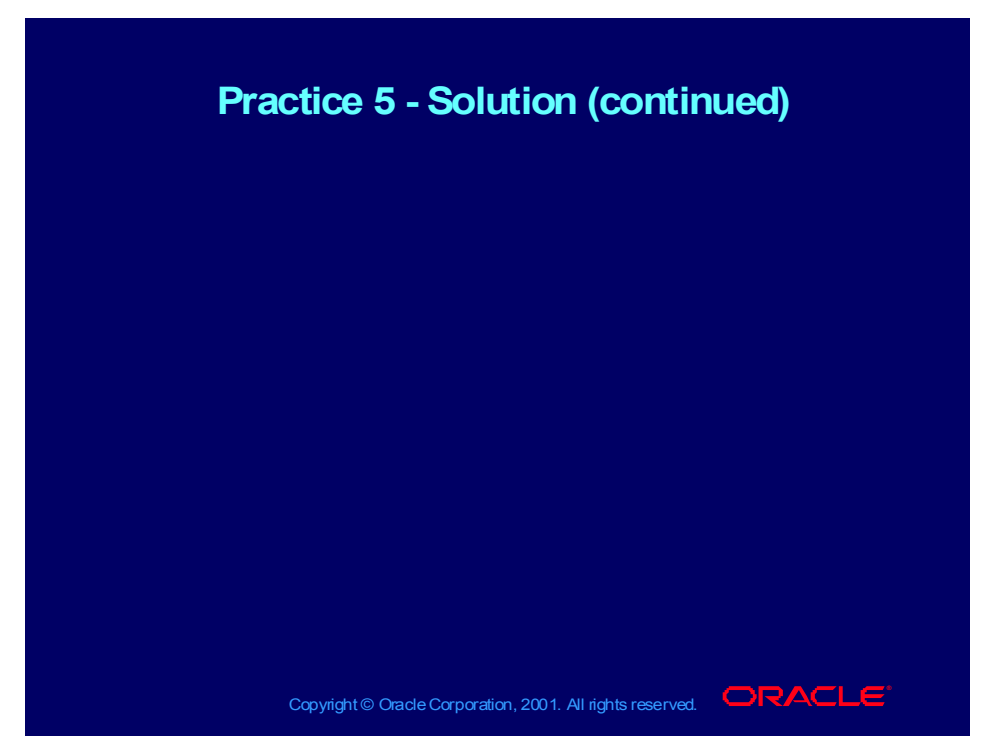

**In the Periods region, enter the calendar information as shown:**

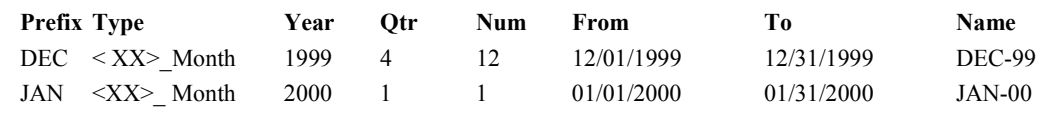

Save your work.

#### **Step 3 Solution**

Open the Set of Books window.

(N) Setup—>Financials—>Books—>Define

In the Name field, enter <XX>\_US Books.

In the Short Name field enter <XX> US.

Enter 1 in the Future Periods field.

Select the Suspense check box. Do not select the Balance Intercompany Journals check boxes.

### Practice 5 - Solution (continued)

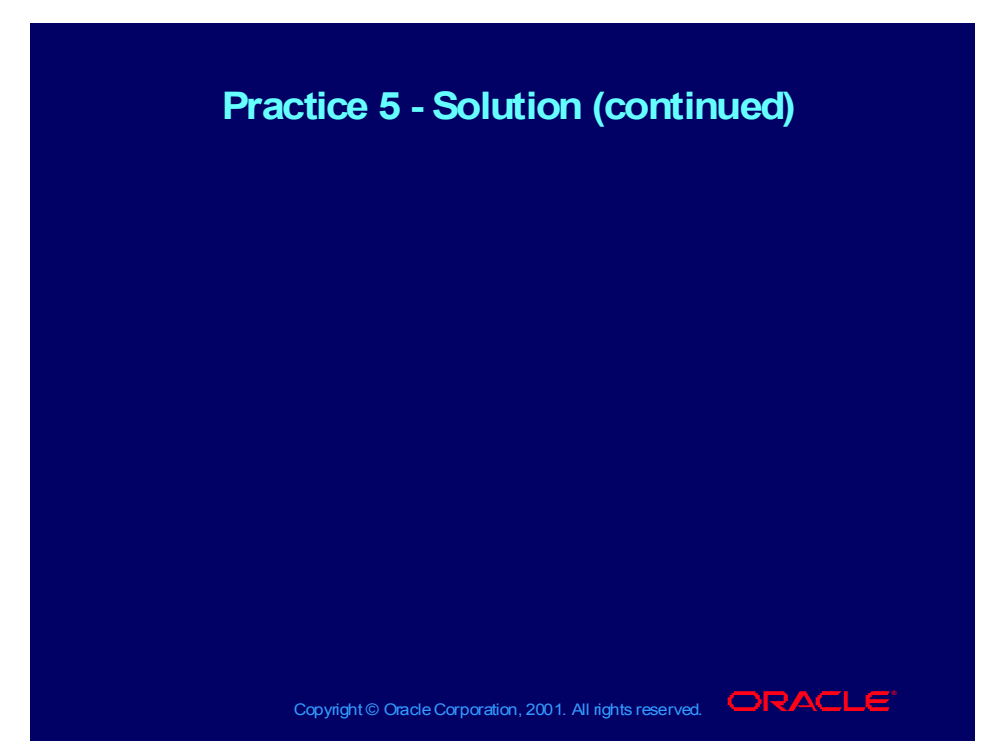

Enter the following accounts:

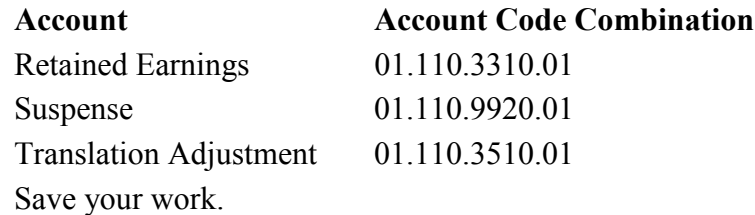

#### **Step 4 Solution**

Switch responsibilities to the System Administrator responsibility.

Open the Find System Profile Values window.

(N) Profile—>System

Select the Responsibility check box and select General Ledger, XXX Student from the list of values.

In the Profile field, select GL: Set of Books Name.

Select Find to open the System Profile Values window.

In the Responsibility field, select  $\langle XX \rangle$  Books to link the Set of Books to the Responsibility. Be sure to save when finished.

Copyright © Oracle Corporation, 2001. All rights reserved.

### Practice 5 - Solution (continued)

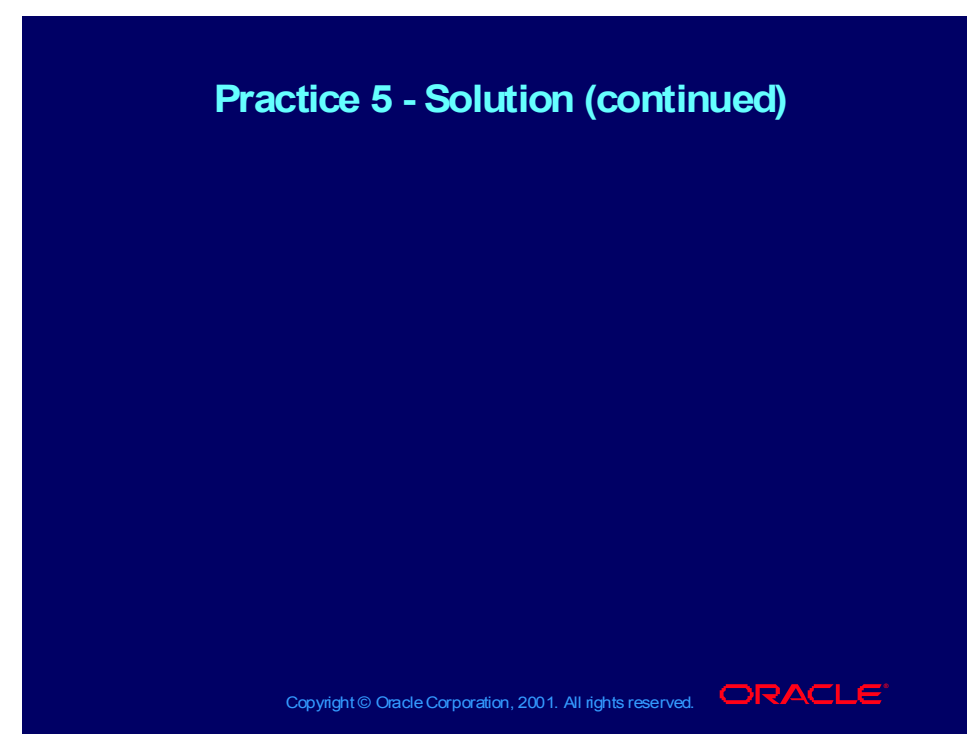

#### **Step 5 Solution**

Select Special—>Sign on Again from the Navigator menu. Select the General Ledger, XXX Student responsibility.

#### **Step 6 Solution**

Navigate to the Open and Close Periods window. (N) Setup—>Open/Close In the Status field of first accounting period, select Open. Save your work.

# Creating a Set of Books Considerations

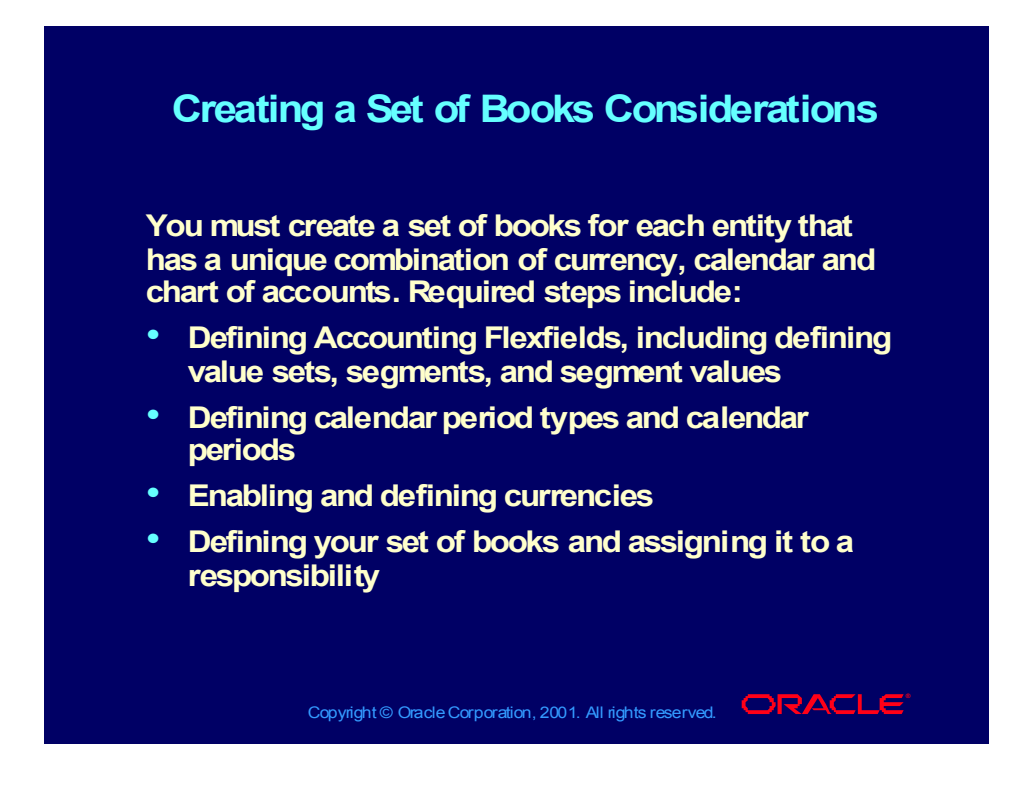

# Sharing a Set of Books Across Oracle Applications

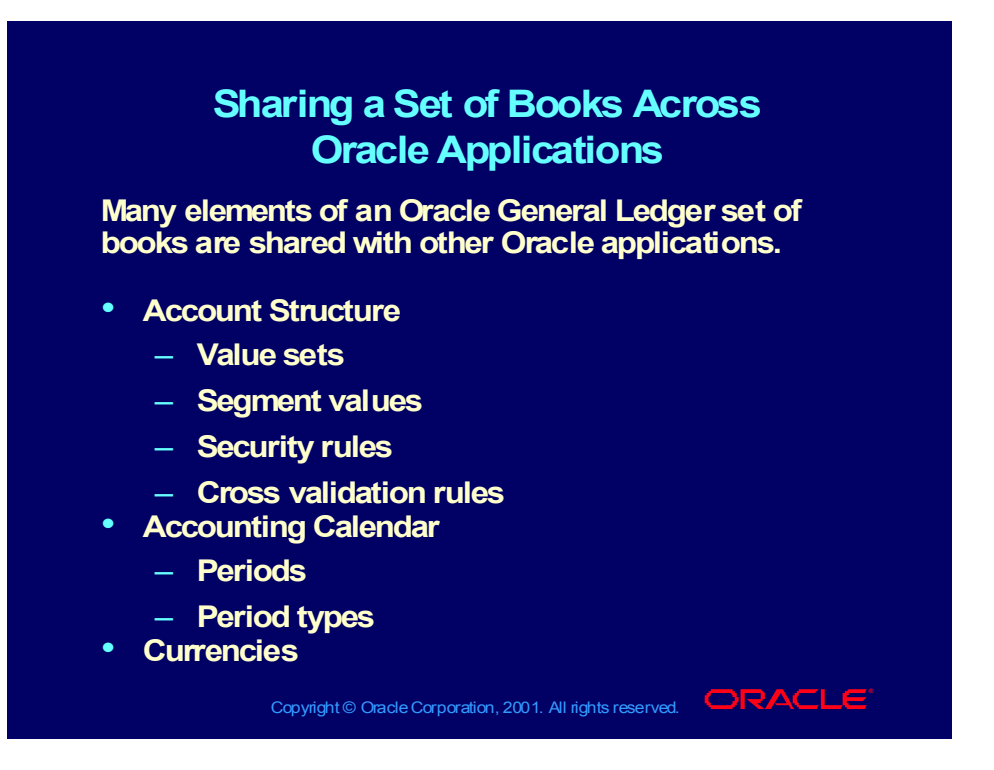

# Defining Your First Accounting Period

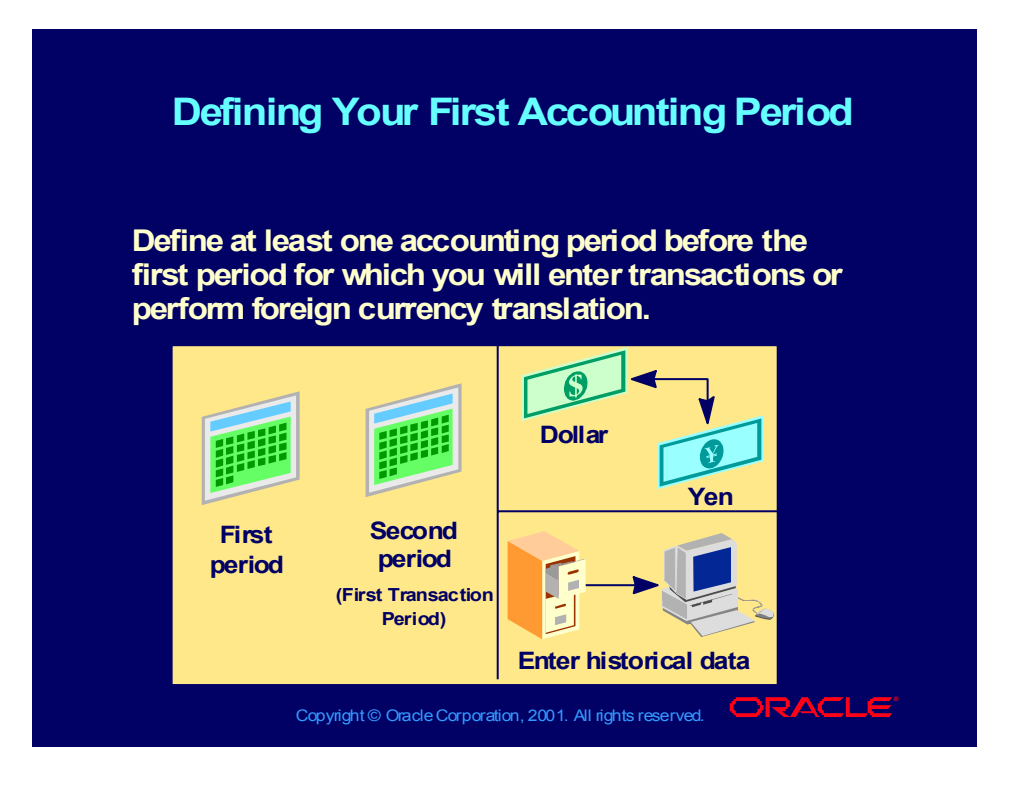

# Accounting Flexfield Considerations

### **Accounting Flexfield Considerations Accounting Flexfield Considerations**

- **Identifying business requirements Identifying business requirements**
- **Analyzing reporting requirements Analyzing reporting requirements**
- **Creating a worldwide charts of accounts Creating a worldwide charts of accounts**
- **Creating vertical structures Creating vertical structures**
- **Using independent and dependent segments Using independent and dependent segments**
- **Designing size and segment numbering schemes Designing size and segment numbering schemes**
- **Sequencing the segments Sequencing the segments**
- **Using dynamic insertion and cross validation rules Using dynamic insertion and cross validation rules**
- **Using security rules Using security rules**

### Identifying Business Requirements

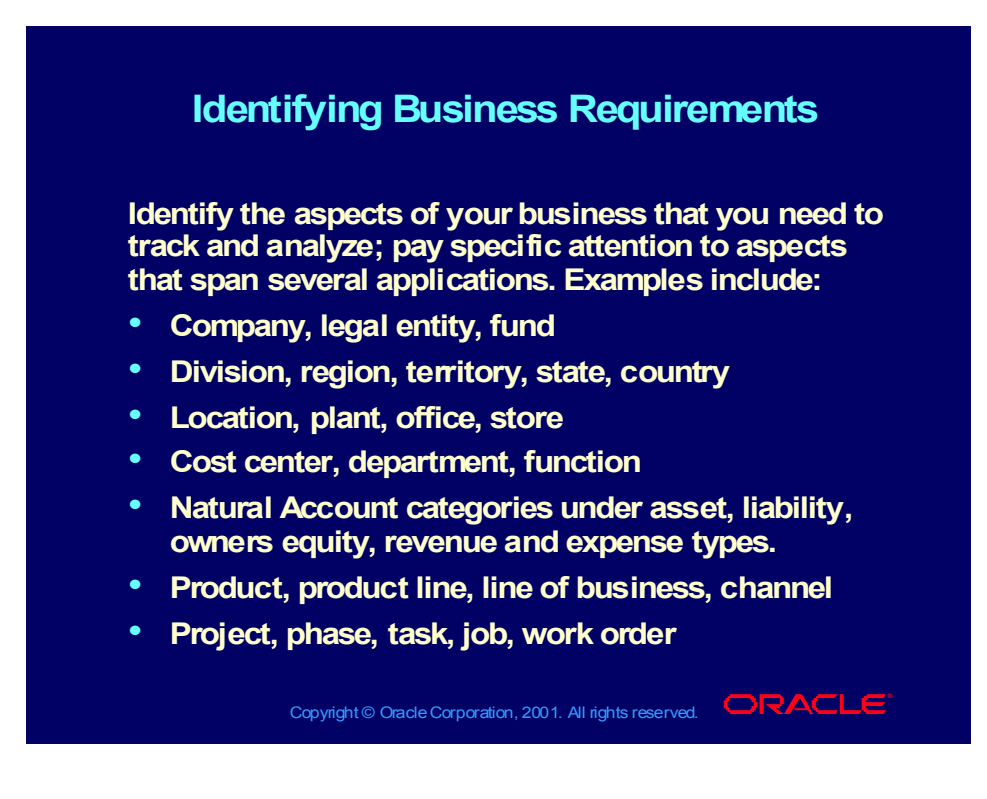

# Identifying Business Requirements

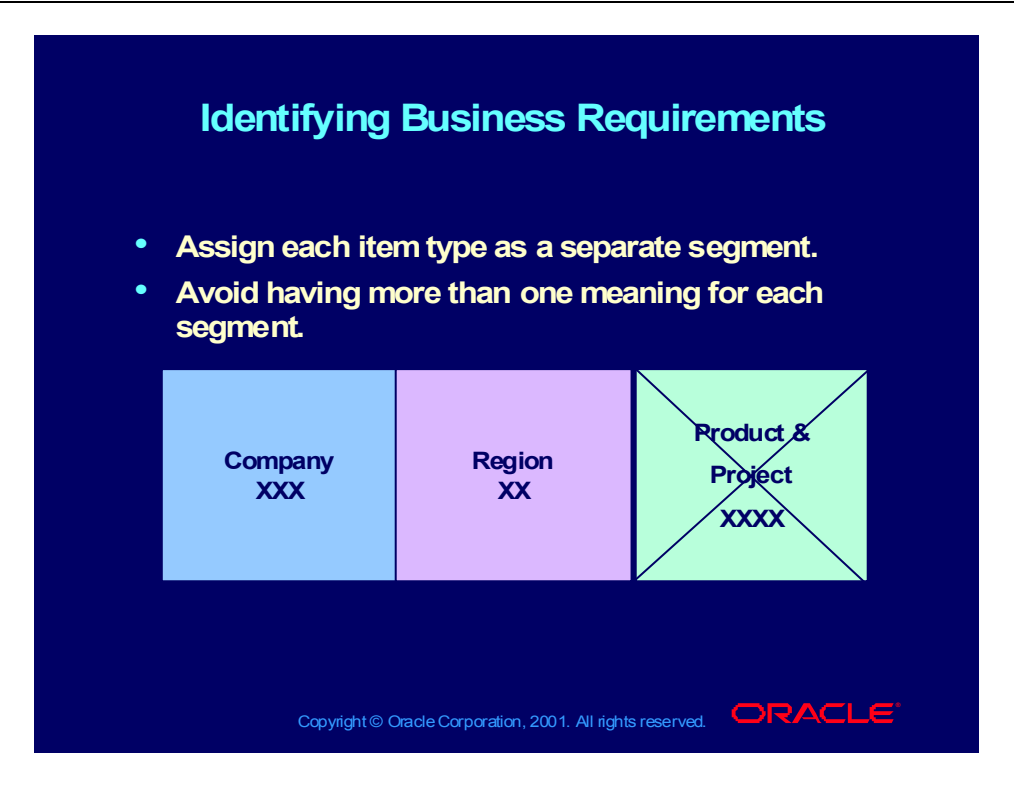

## Analyzing Reporting Requirements

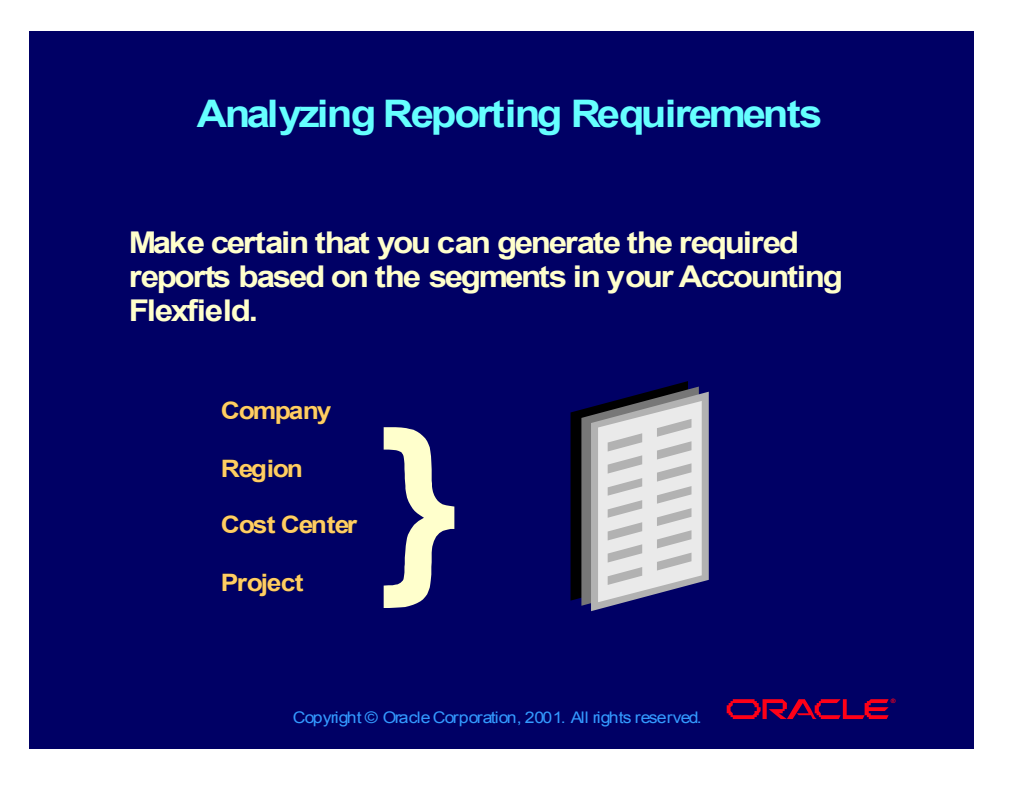

## Creating a Worldwide Chart of Accounts

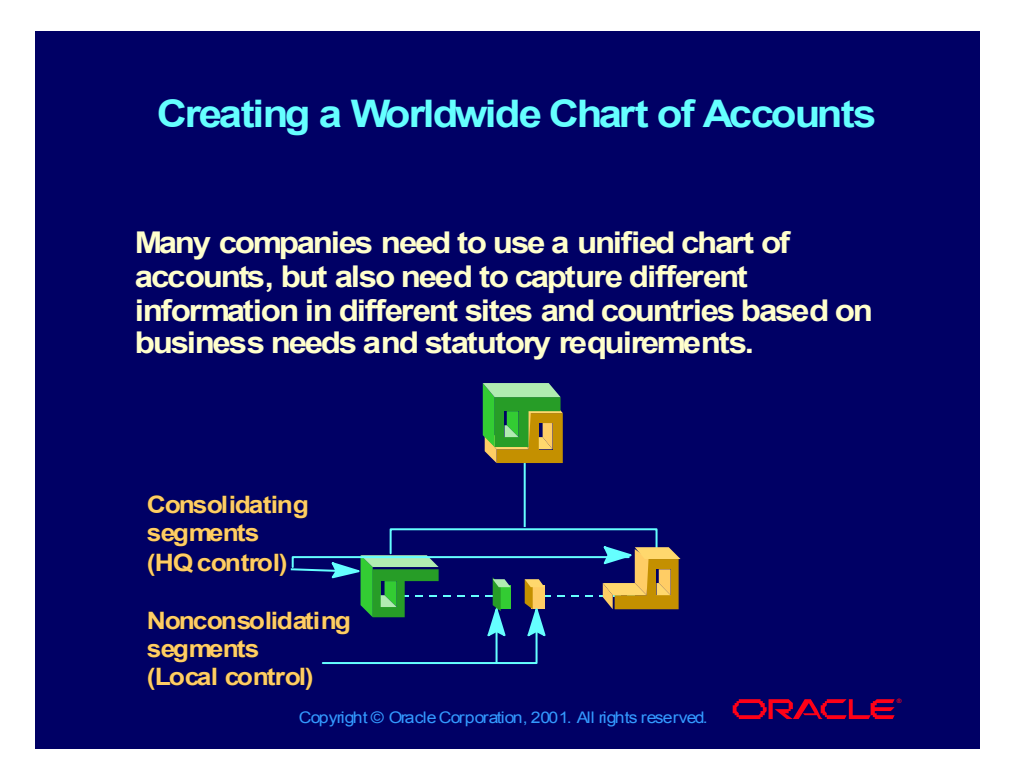

# Creating Vertical Structures

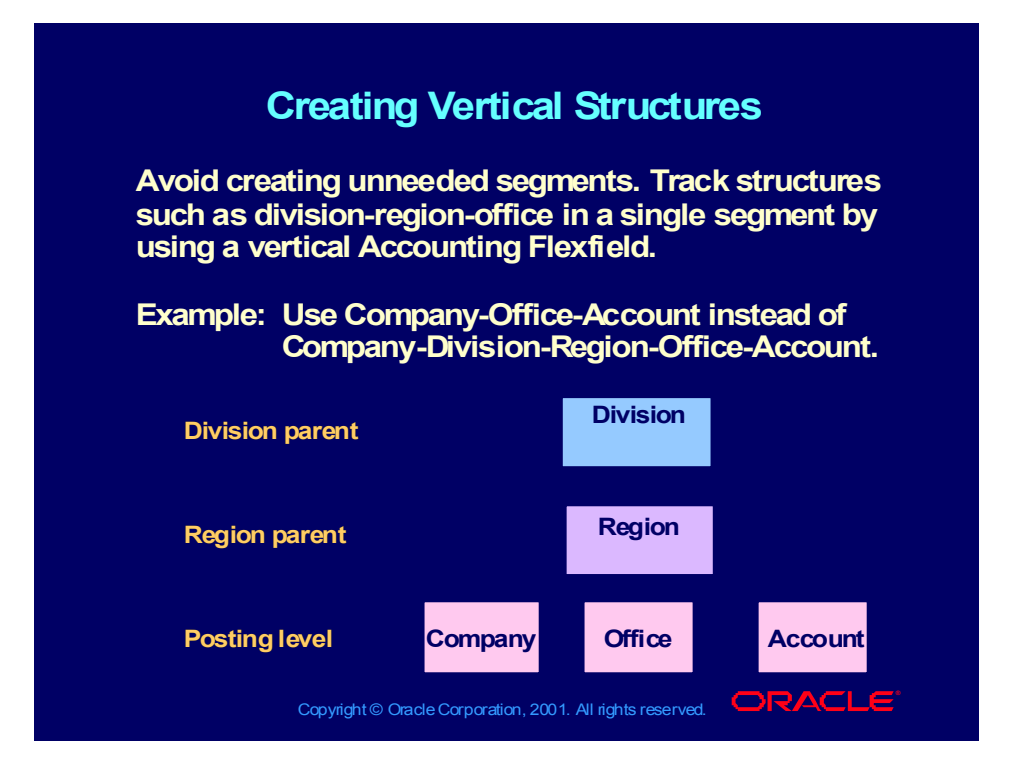

# Using Independent and Dependent Segments

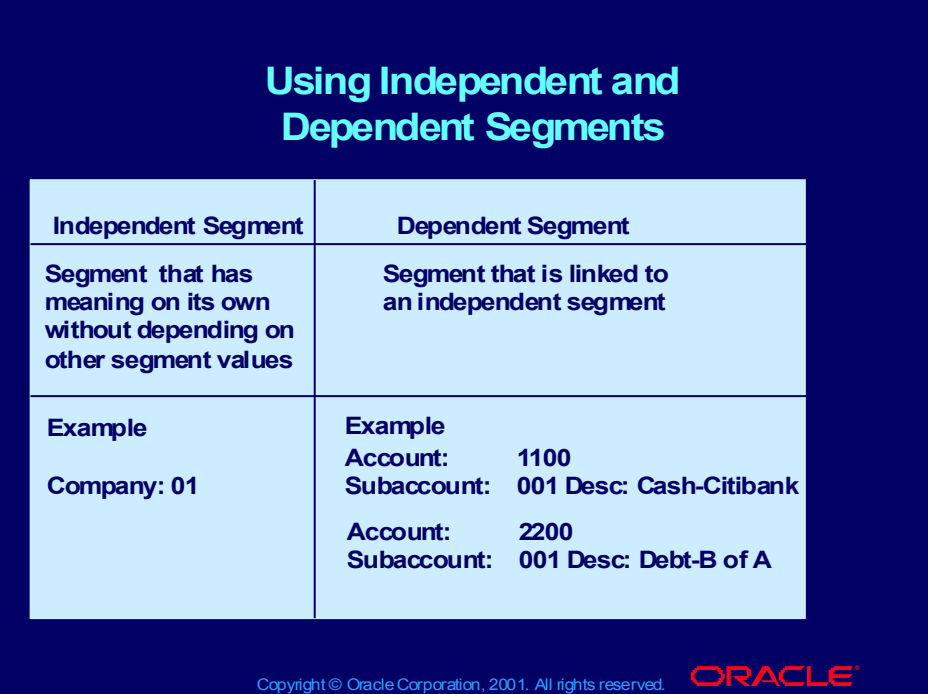

# Designing Size and Segment Numbering Schemes

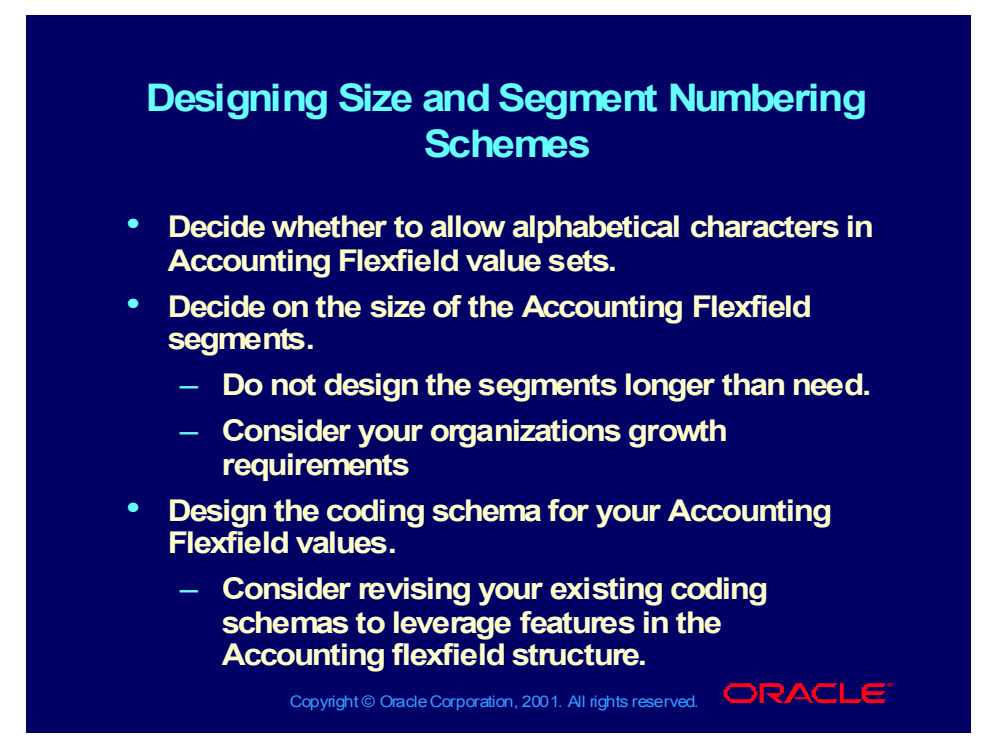

### Sequencing the Segments

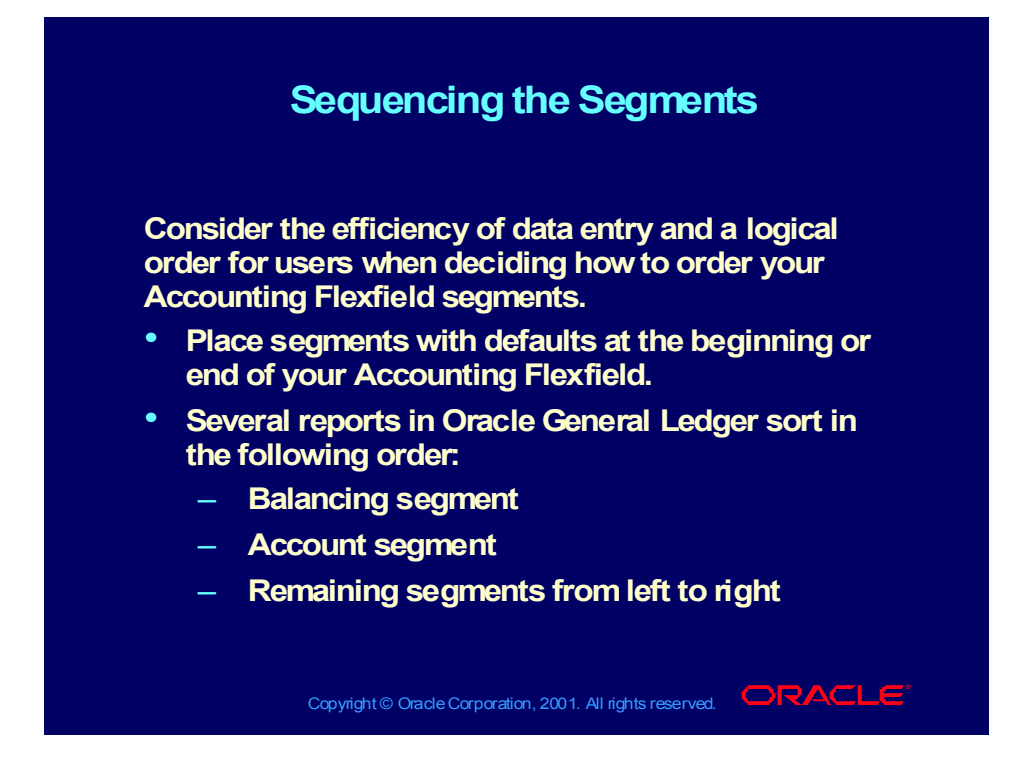

# Using Dynamic Insertion and Cross Validation Rules

### **Using Dynamic Insertion and Cross Using Dynamic Insertion and Cross Validation Rules Validation Rules**

- **Allow dynamic insertion if you want users to Allow dynamic insertion if you want users to create new combinations from windows that do create new combinations from windows that do not use your combinations table. not use your combinations table.**
- **You should prevent dynamic inserts if you want all You should prevent dynamic inserts if you want all new valid combinations entered only from the GL new valid combinations entered only from the GL Accounts window. Accounts window.**
- **If dynamic insertion is allowed, consider using If dynamic insertion is allowed, consider using cross-validation rules to prevent the creation of cross-validation rules to prevent the creation of combinations that should never exist combinations that should never exist (combinations with values that should not coexist (combinations with values that should not coexist in the same combination). in the same combination).**

# Using Flexfield Security Rules

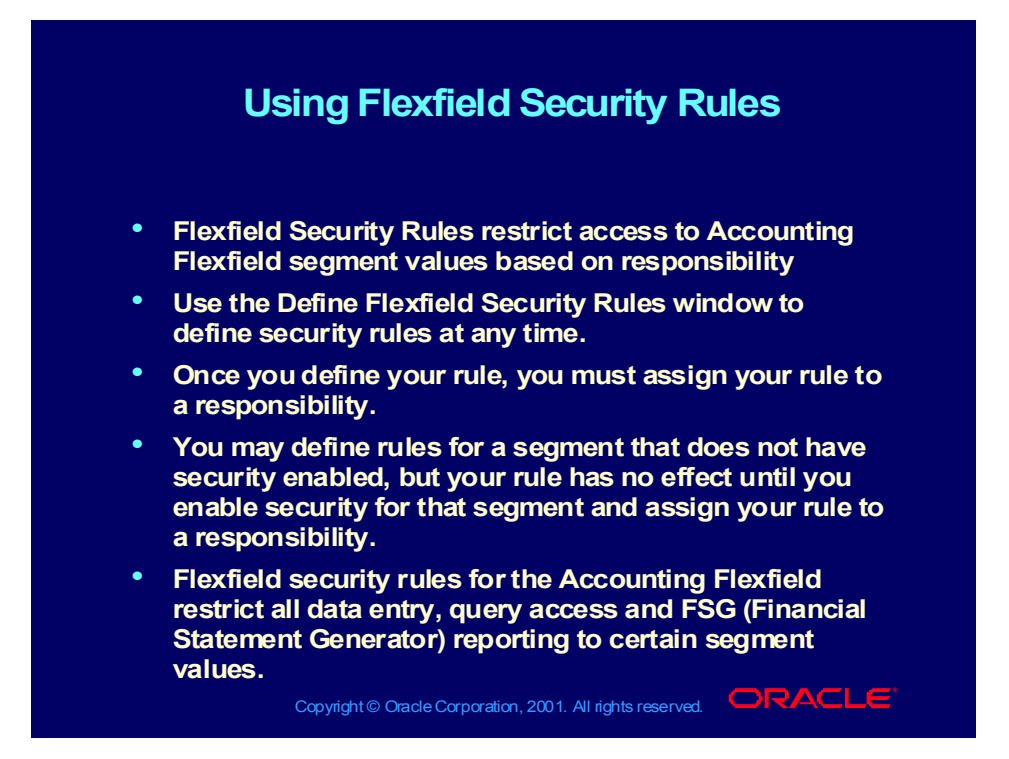

# Components for Net Class

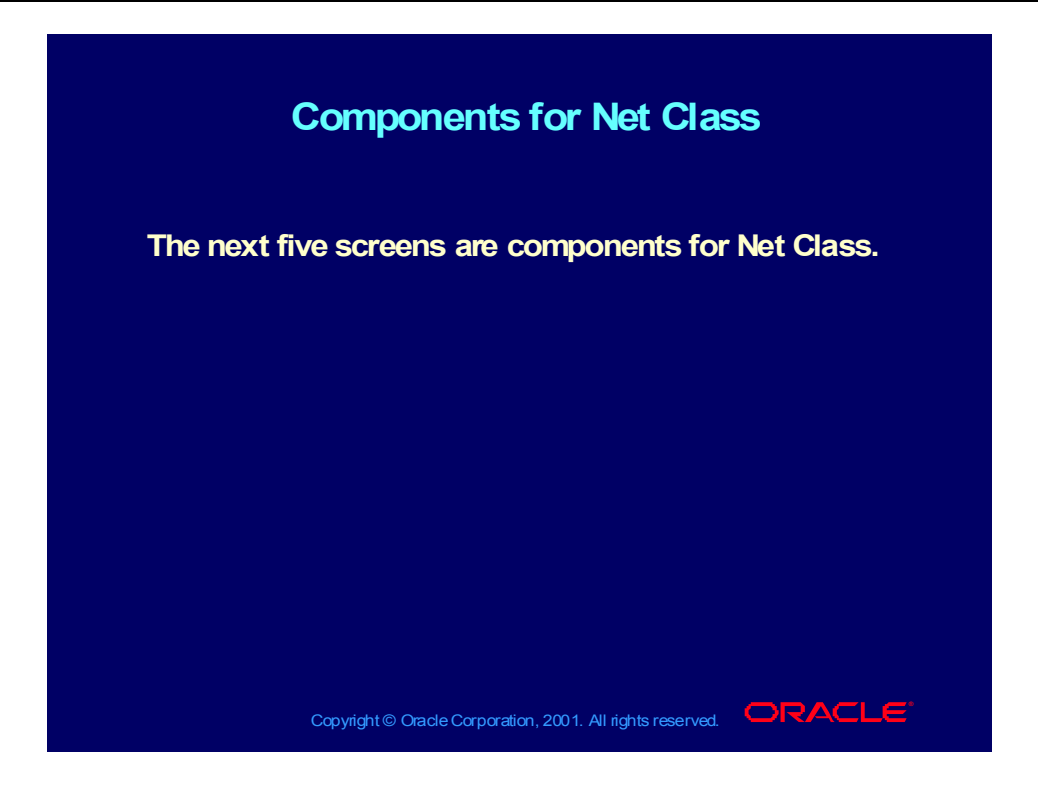

### Before We Begin

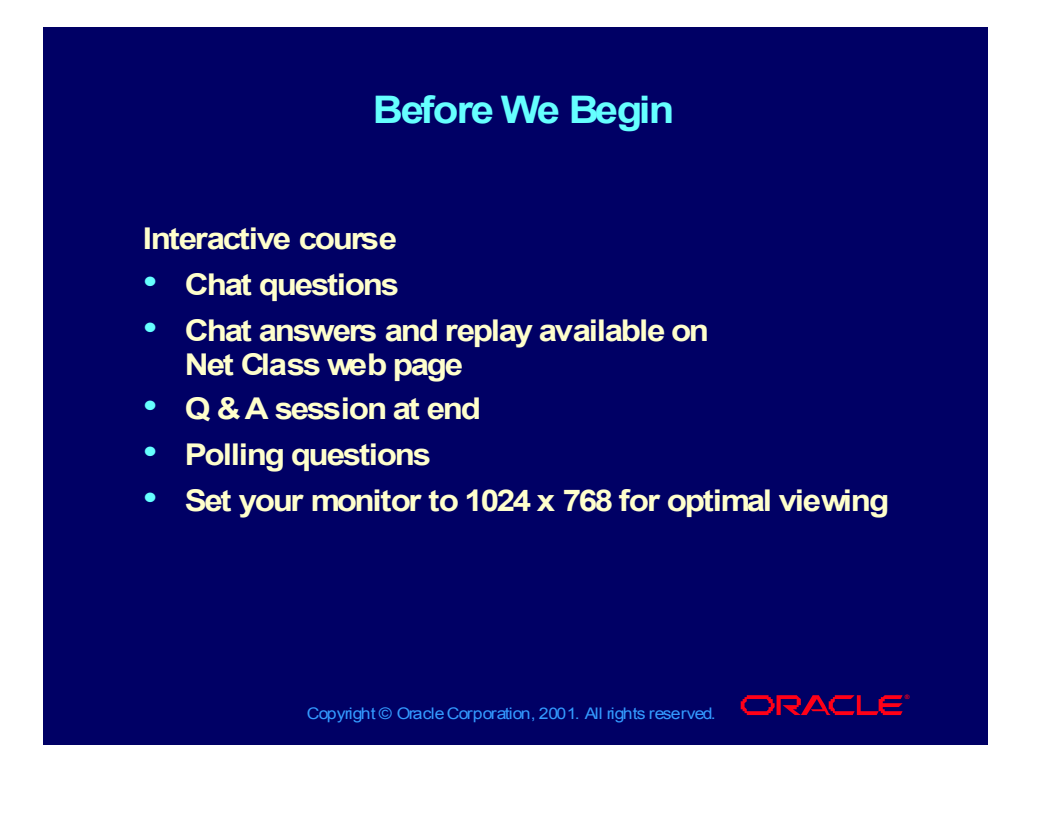

### Technical Assistance

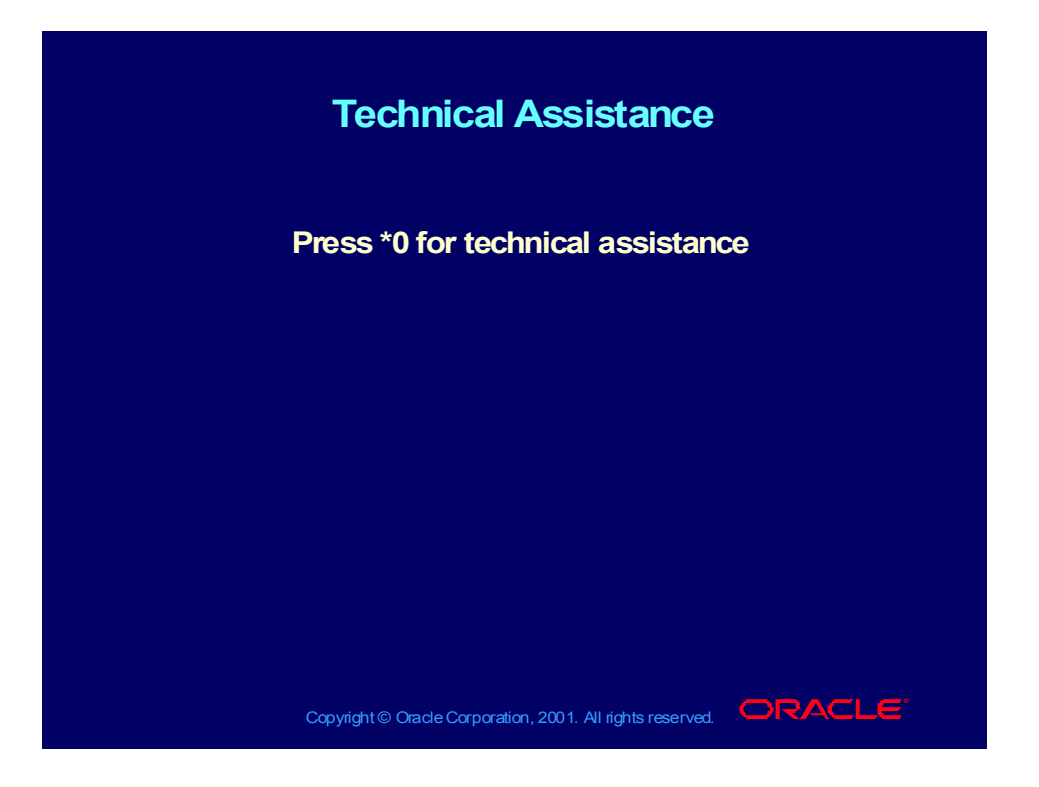

### Questions and Comments in 5 Minutes

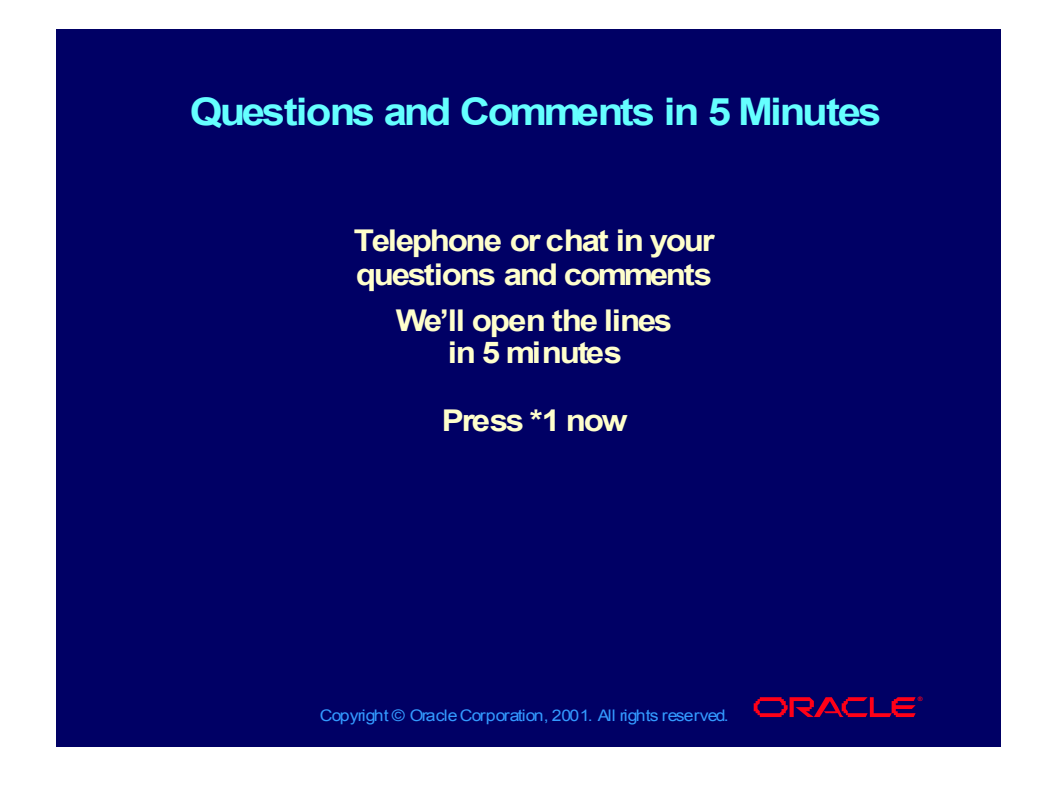

### Questions and Comments Now

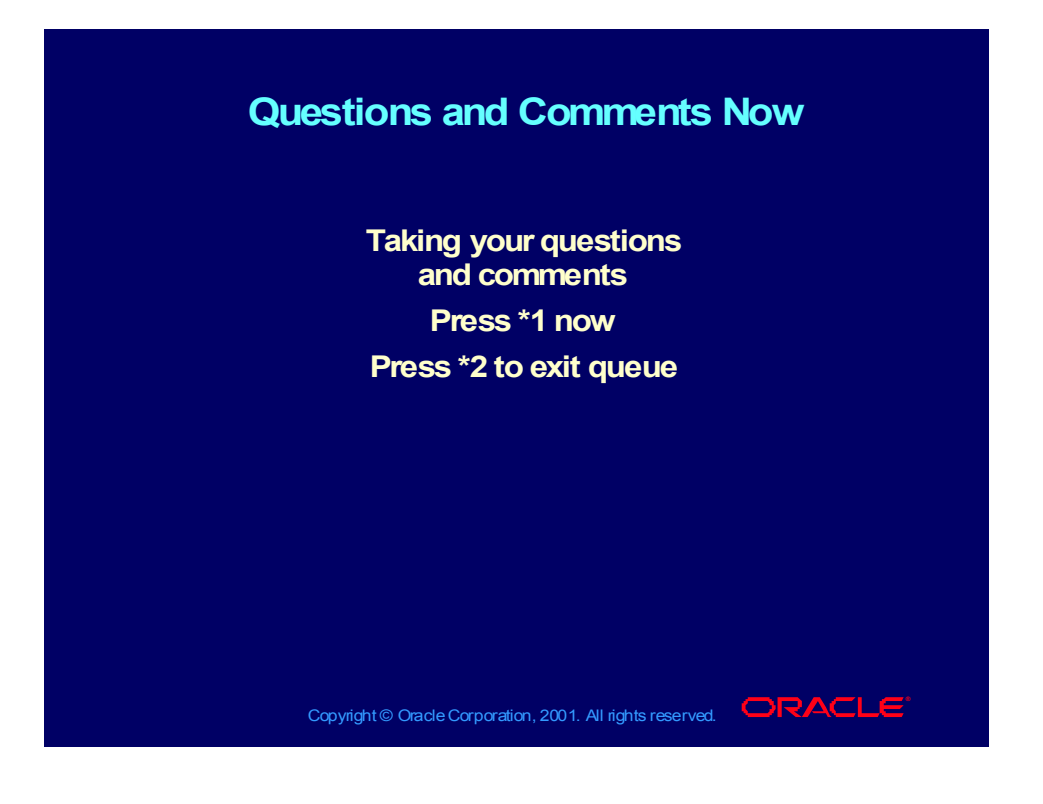

# Replay of This Net Class

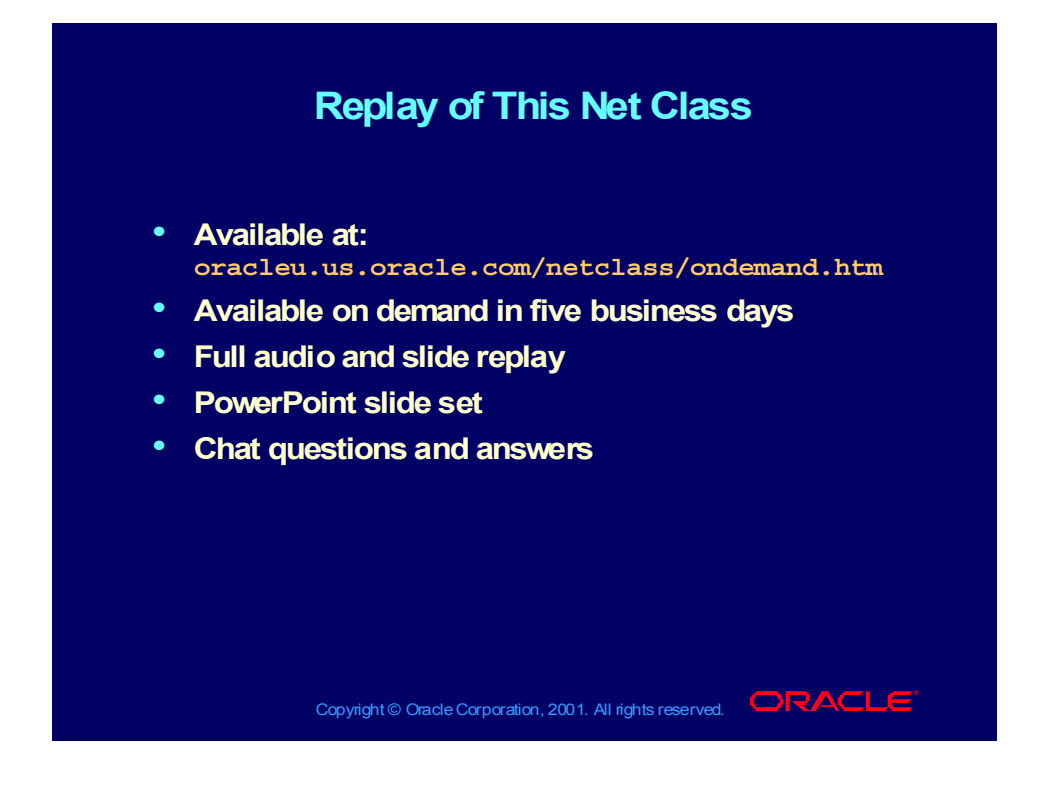

Copyright © Oracle Corporation, 2001. All rights reserved.
# **Implementing General Ledger II**

**Chapter 3**

Copyright © Oracle Corporation, 2000. All rights reserved.

# Setting Up Financial Controls

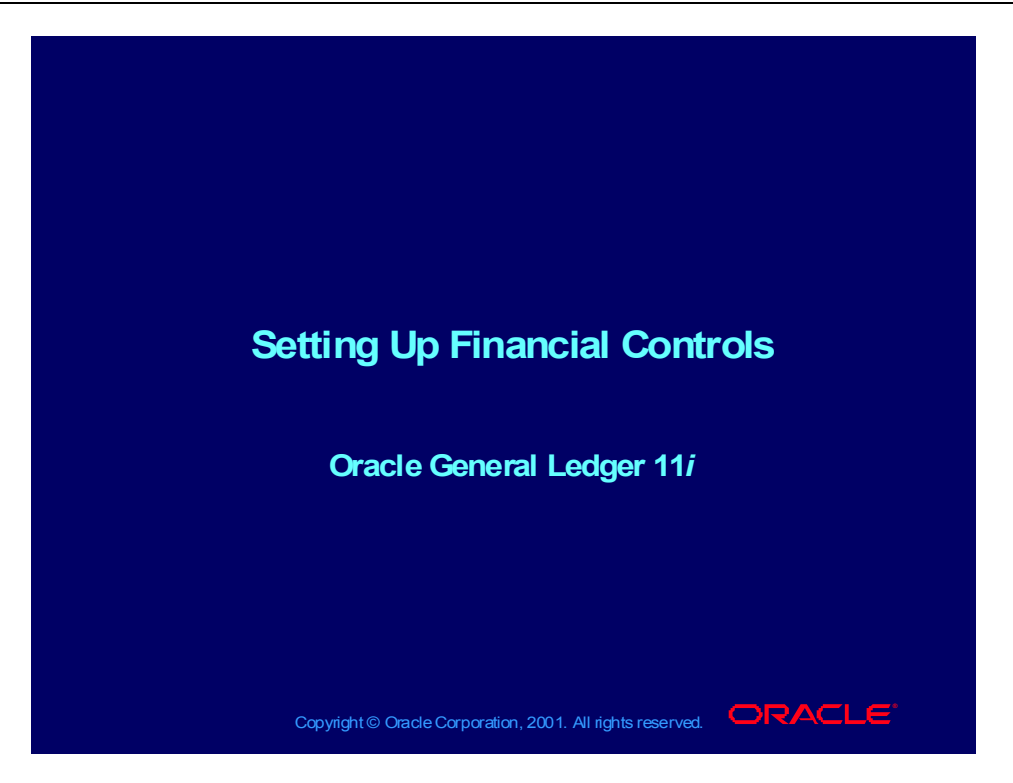

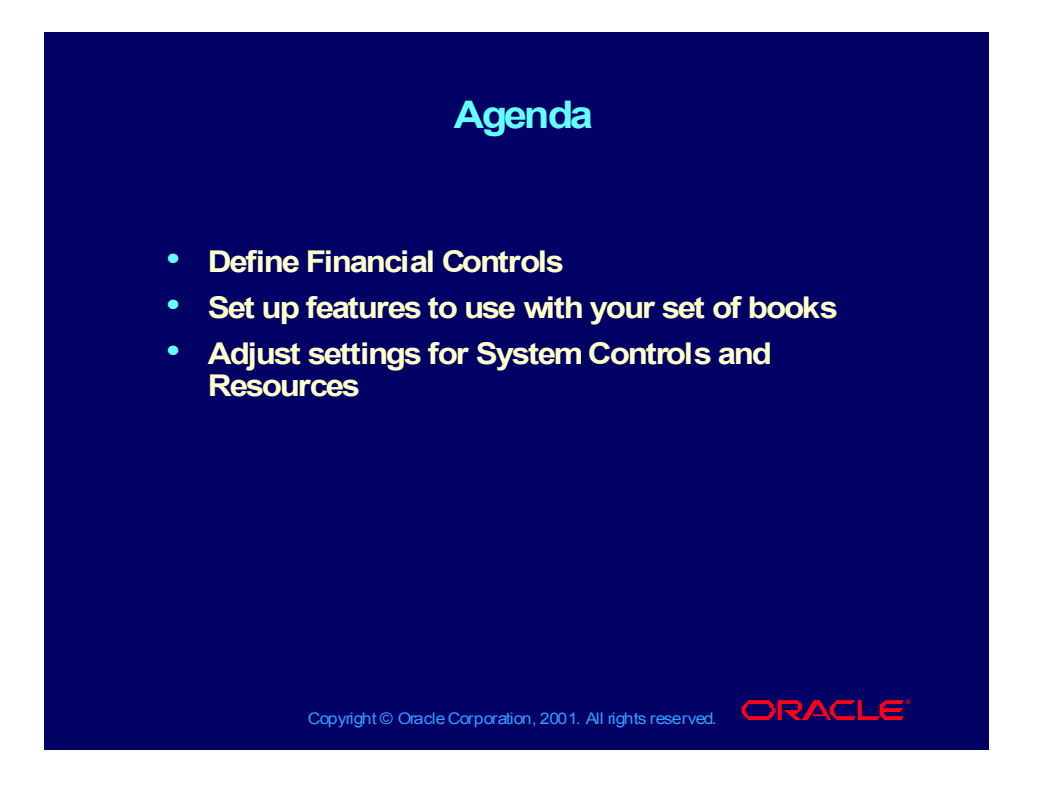

### **Objectives**

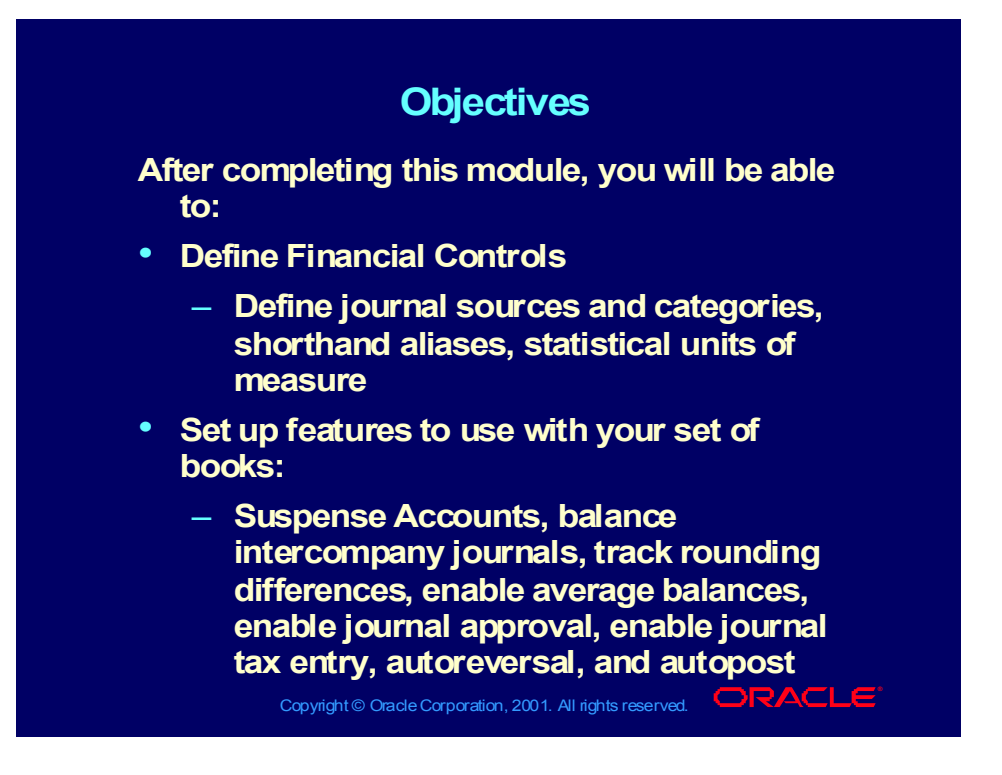

# **Objectives**

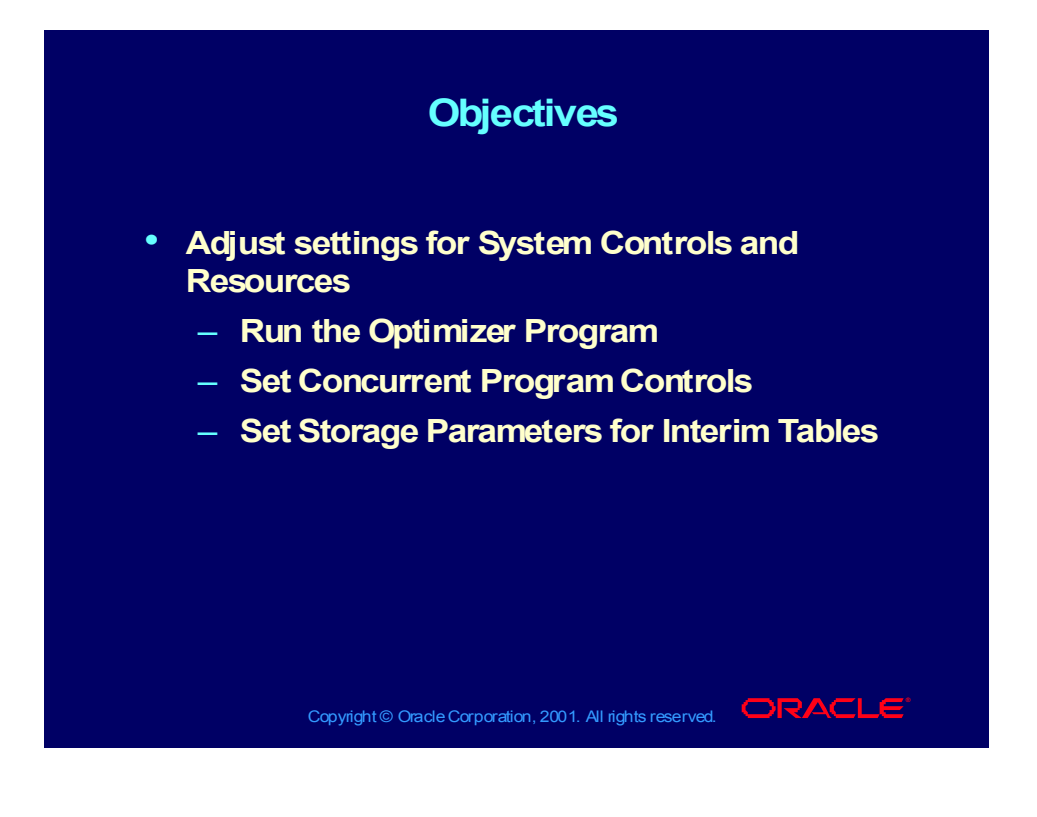

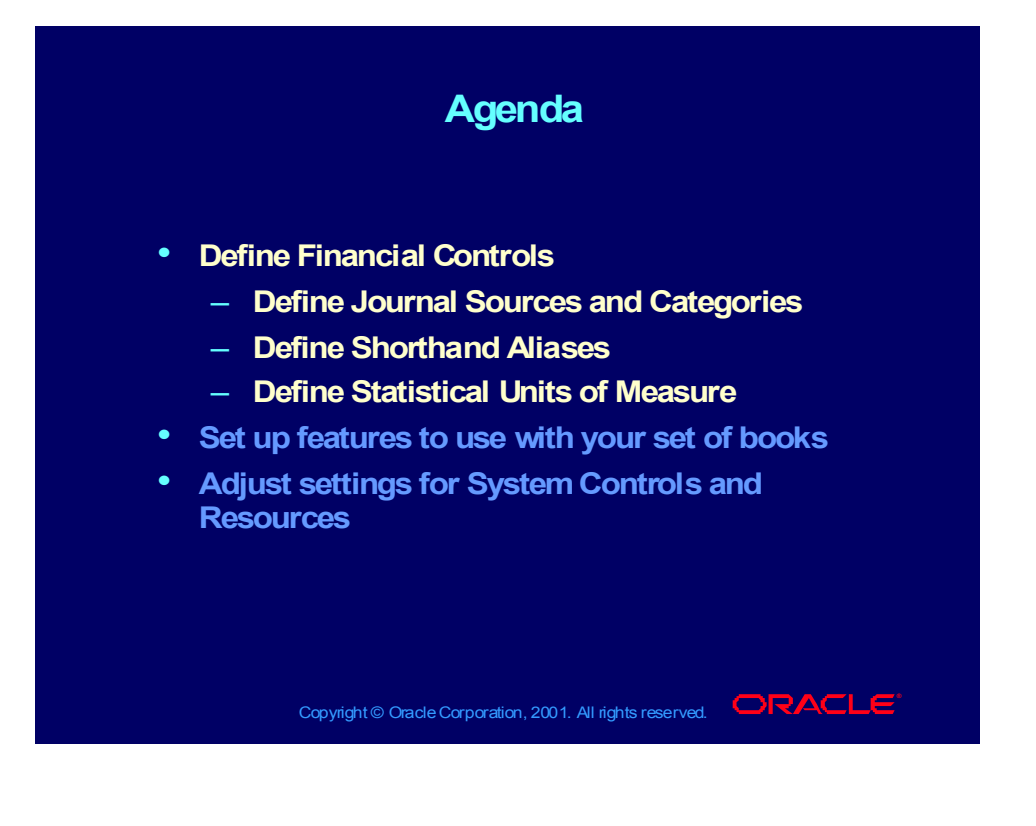

#### Overview

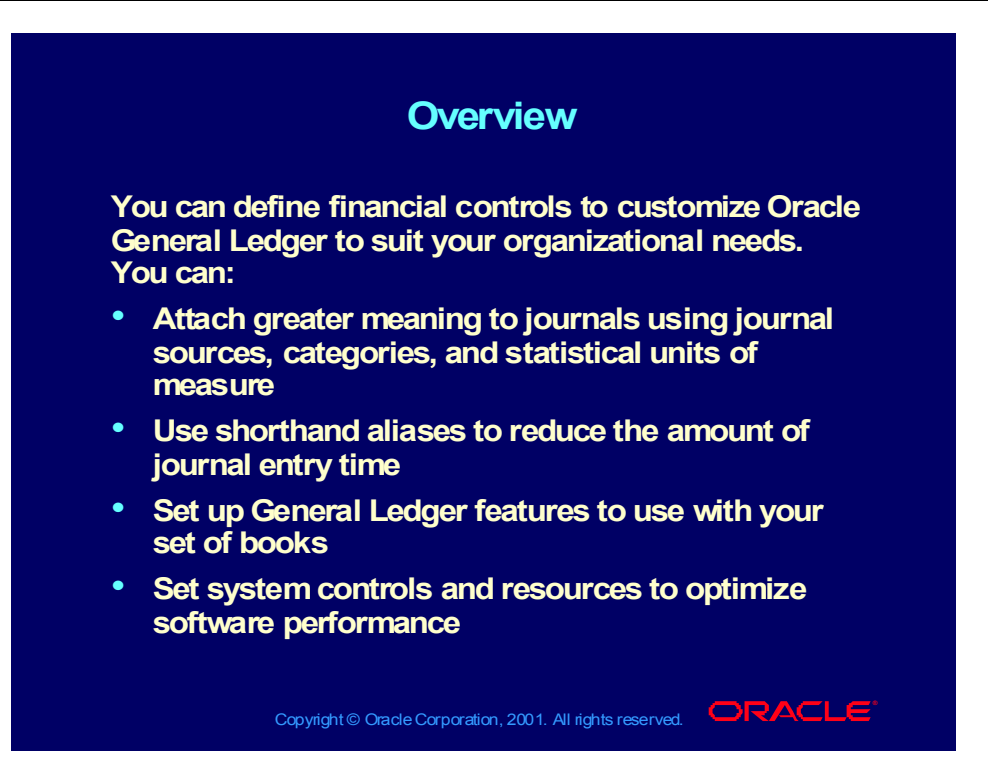

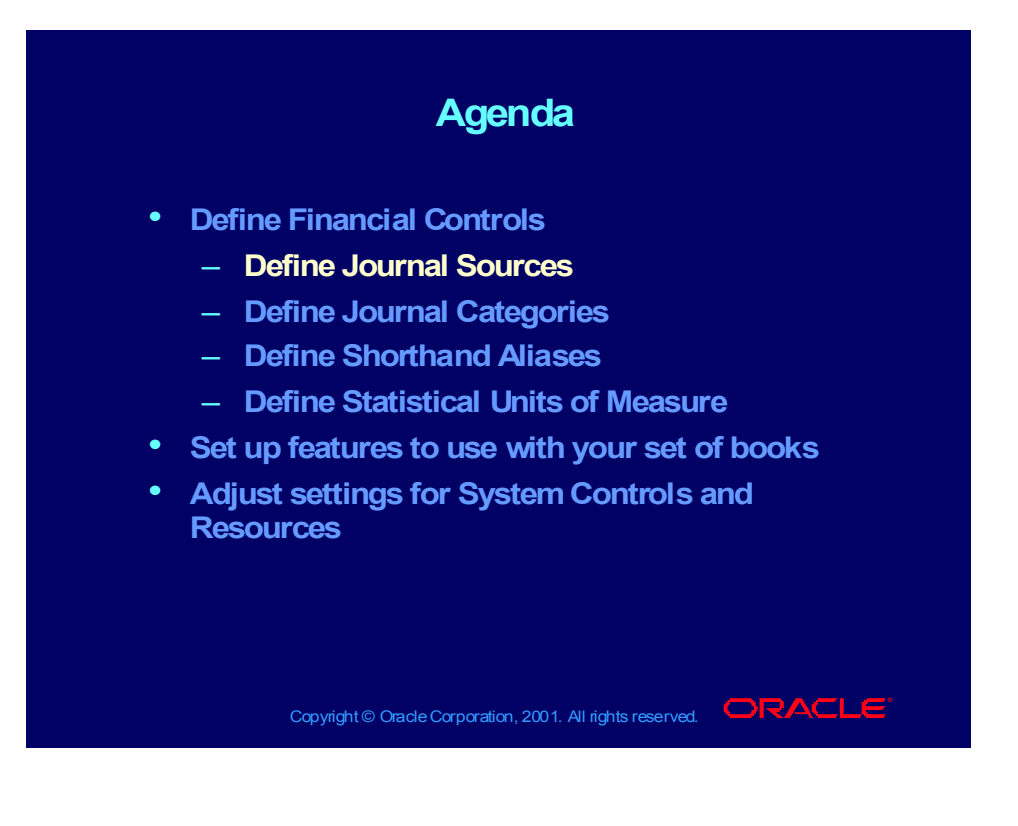

## Defining Journal Sources

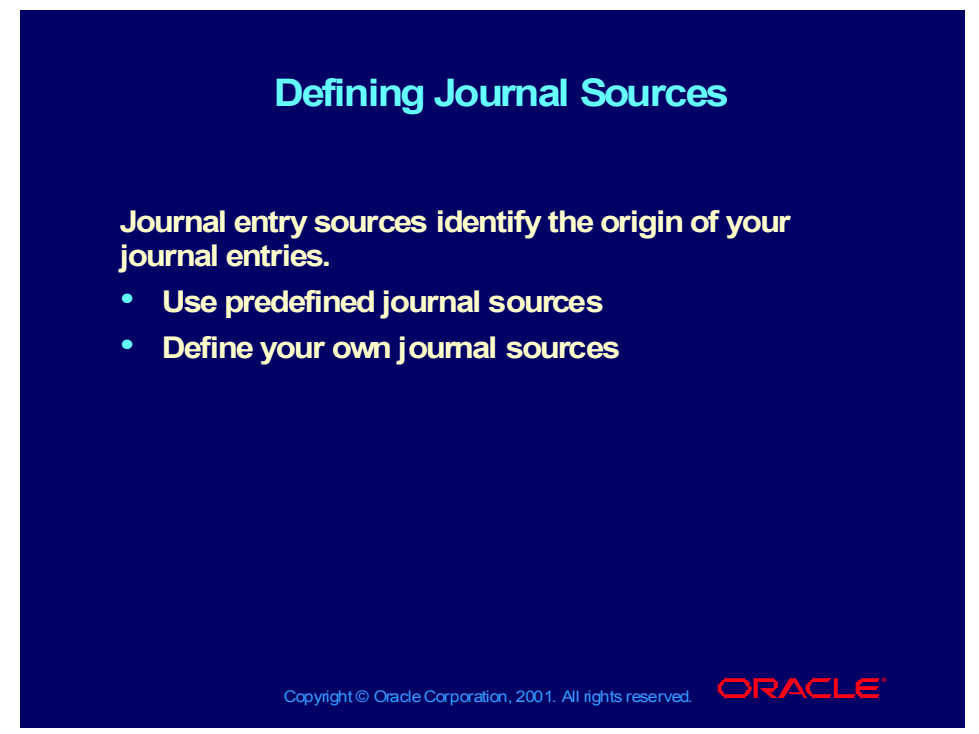

**(Help) Oracle Financial Applications > General Ledger > Setup > Journal > Sources**

### Additional uses for Journal Sources

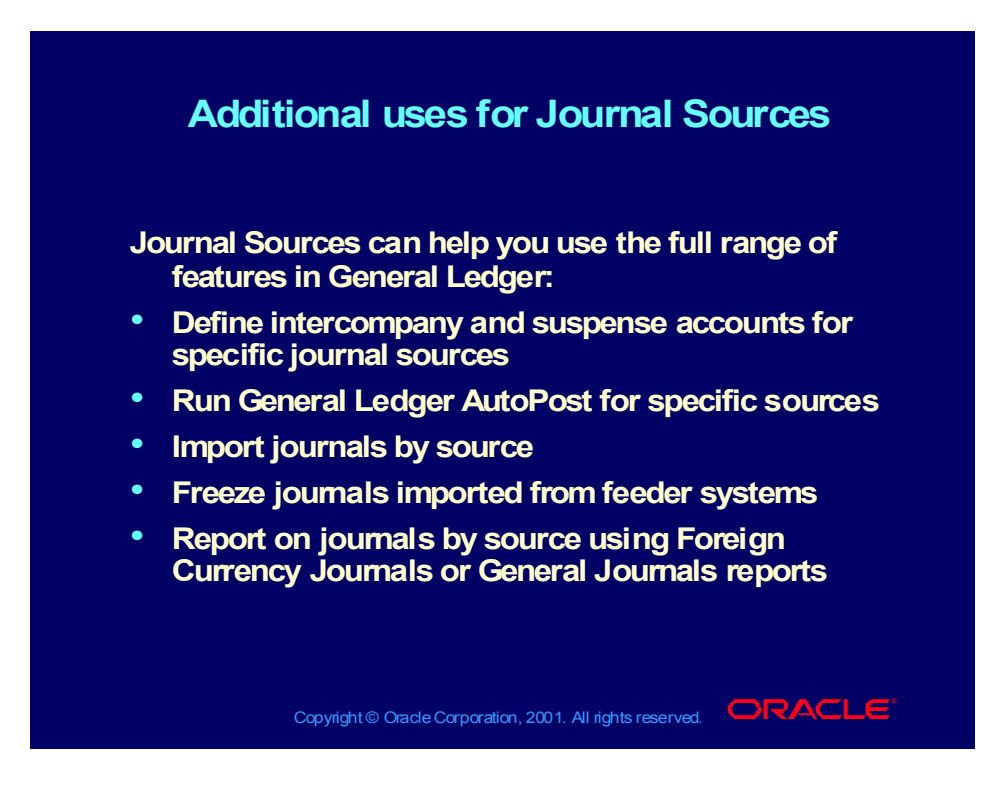

### Predefined Journal Sources

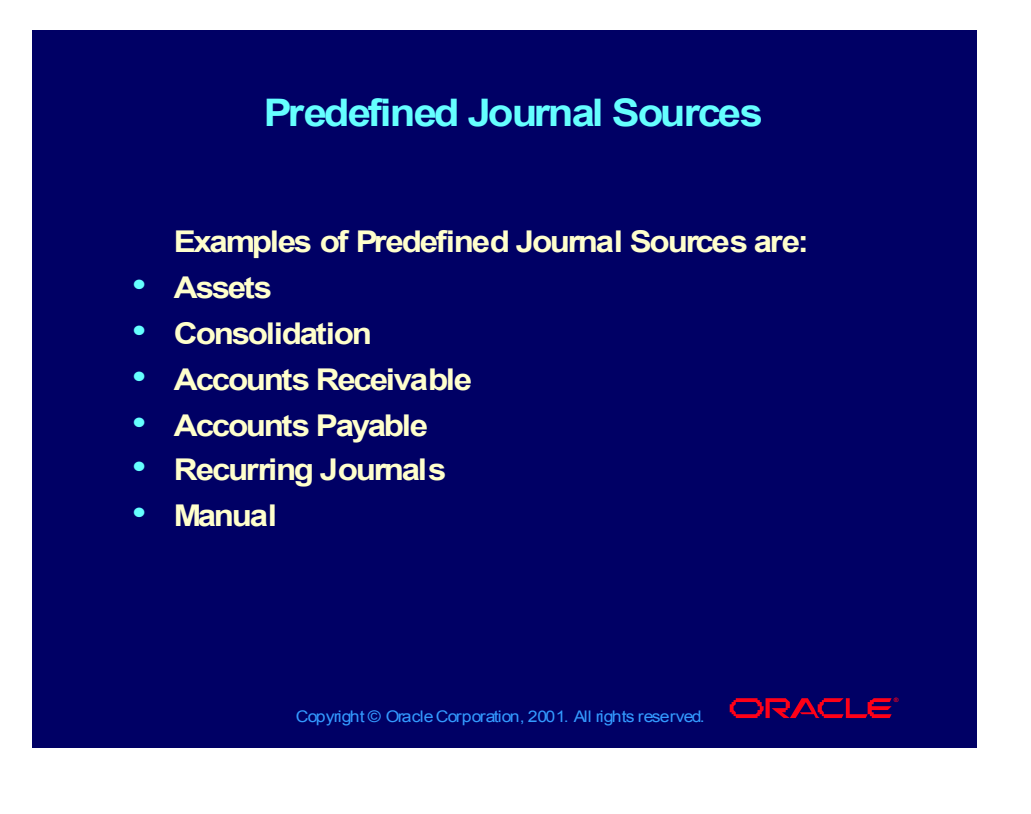

Copyright © Oracle Corporation, 2000. All rights reserved.

### Define Your Own Journal Sources

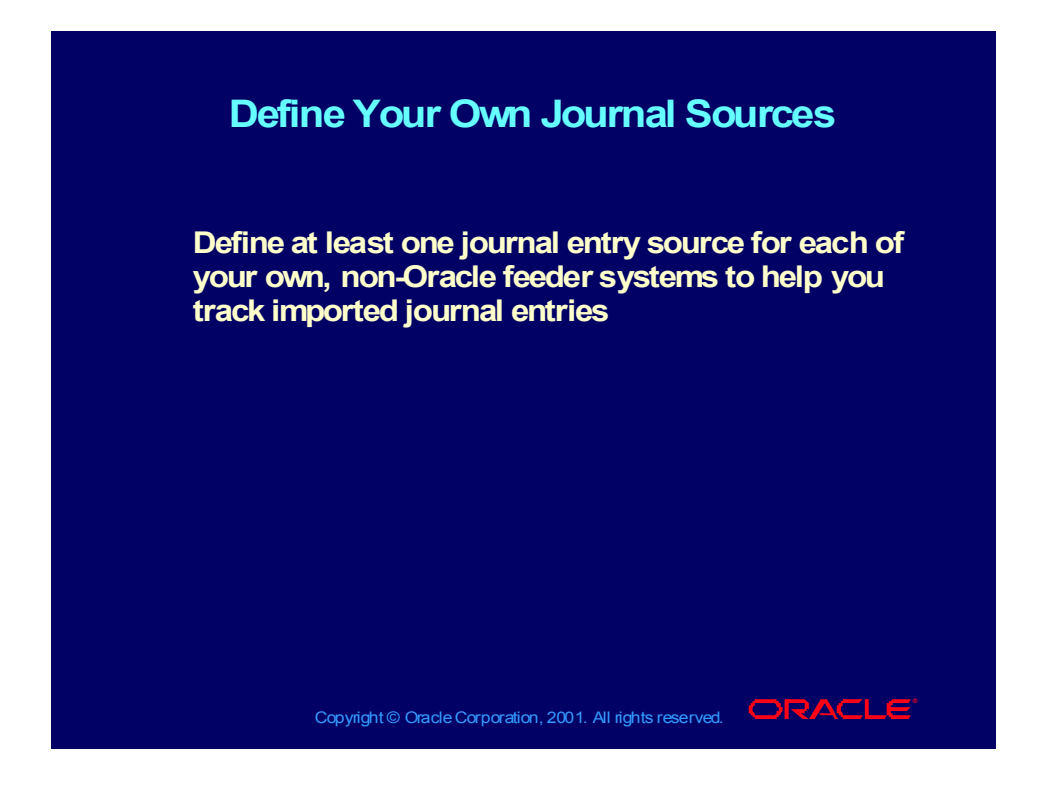

# Freezing Journal Sources

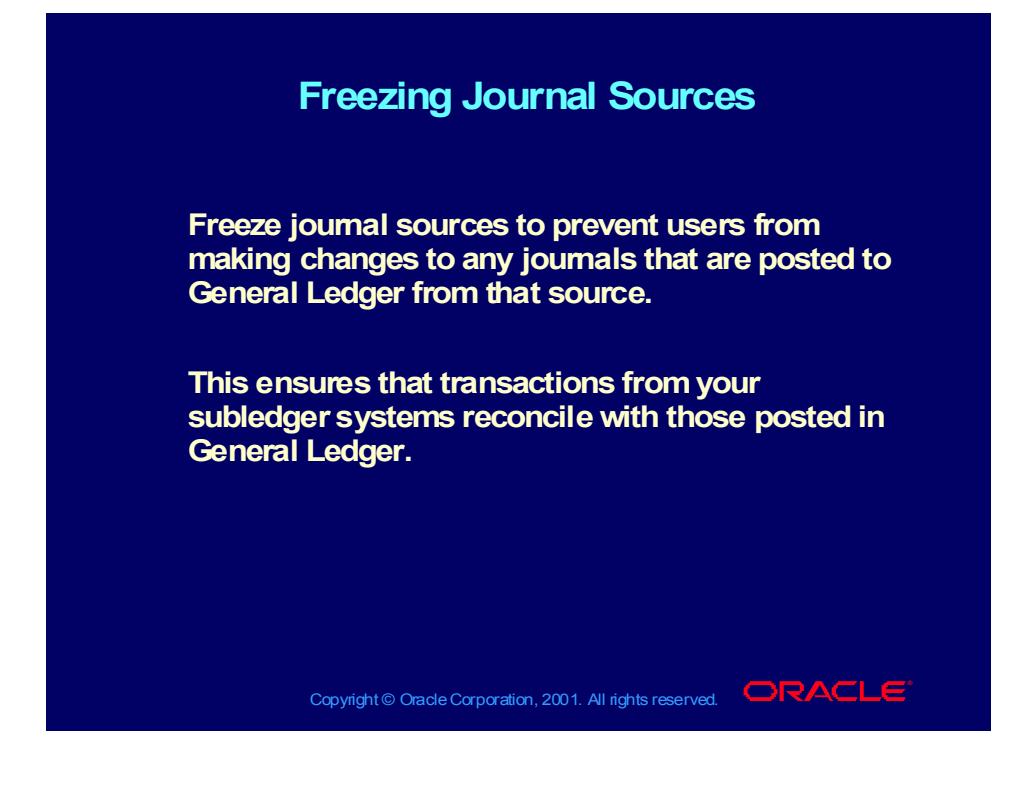

## Additional Considerations When You Define Journal Sources

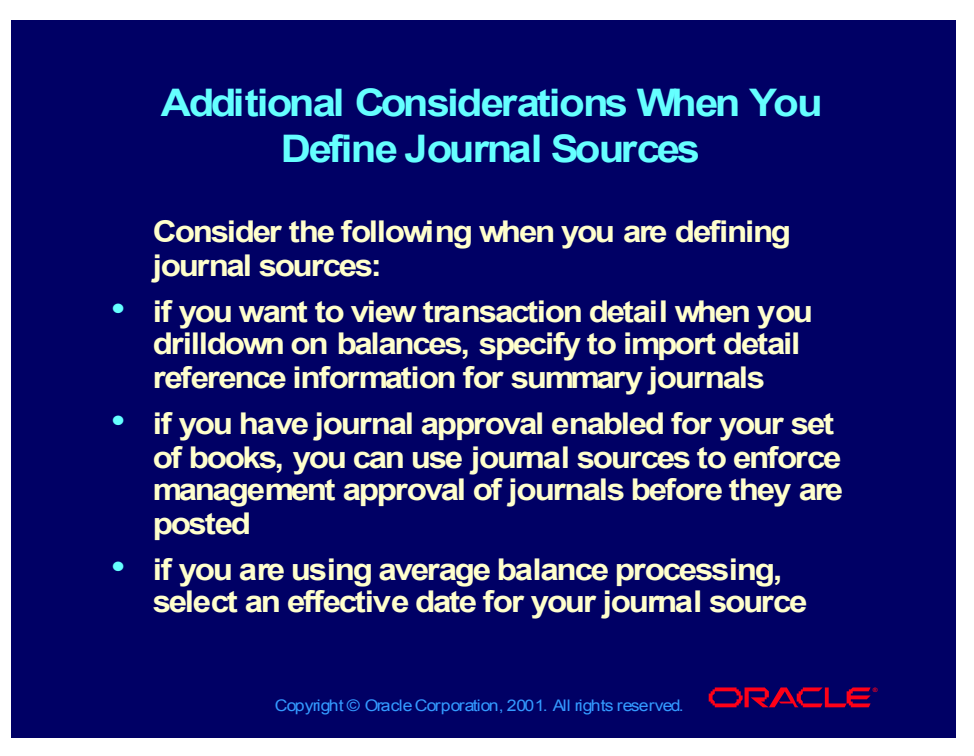

#### **Demonstration**

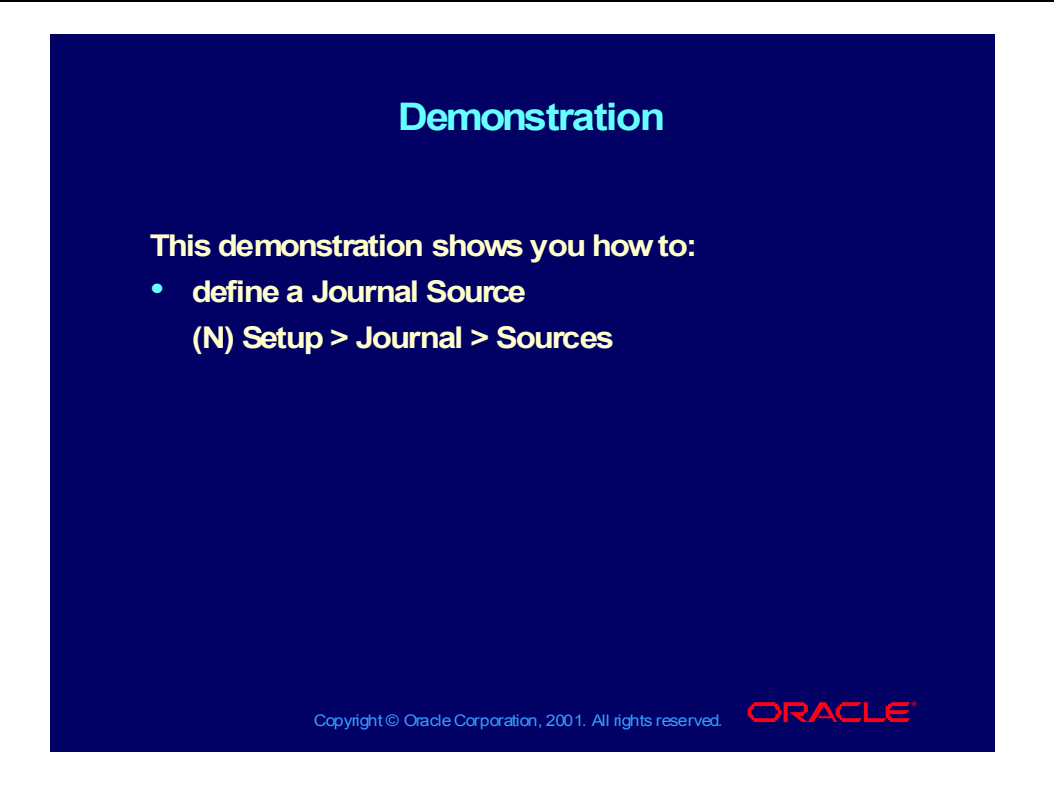

#### Review Question

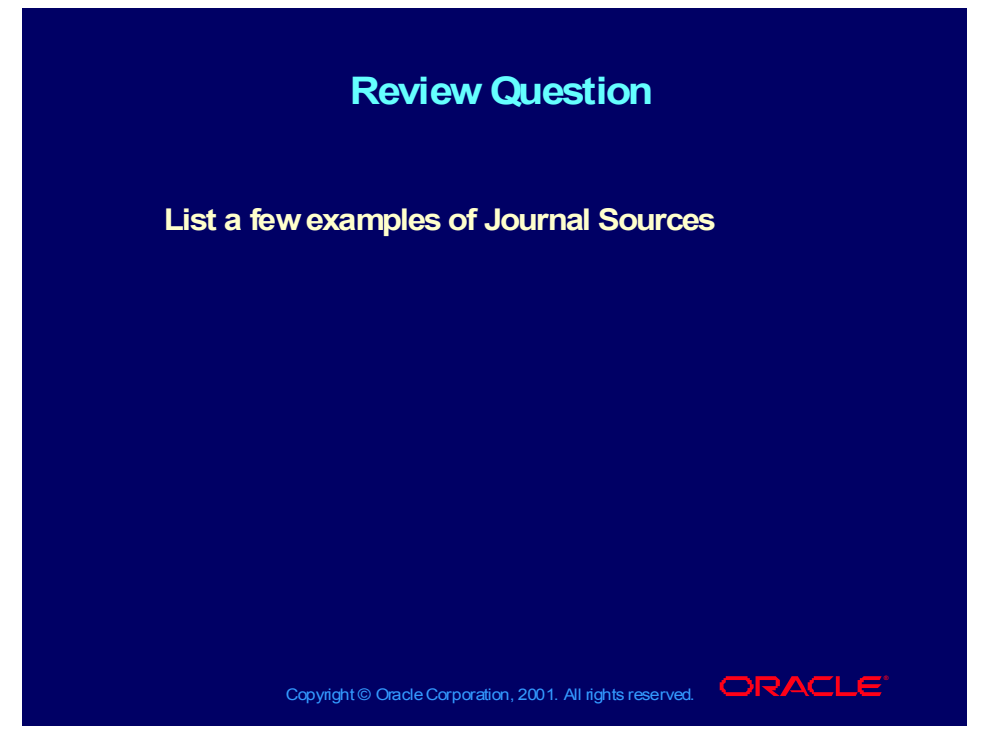

#### **Answer**

#### **Some common Journal Sources are:**

Accounts Payable Accounts Receivable Consolidation Manual Recurring Journals Assets

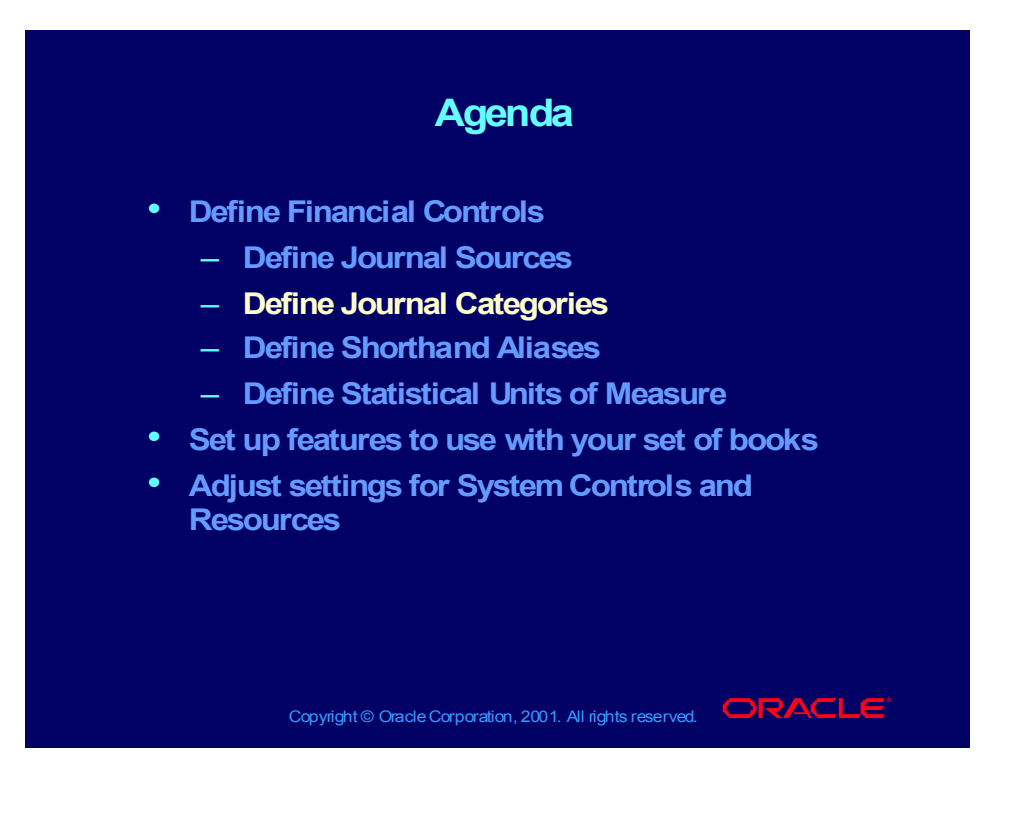

## Defining Journal Categories

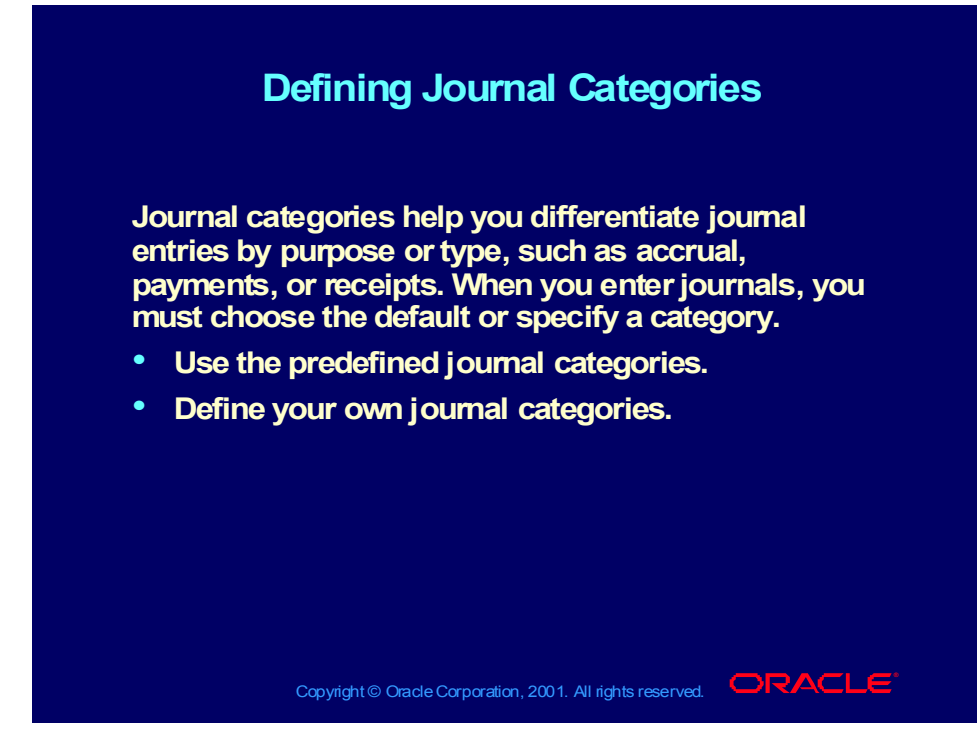

**(Help) Oracle Financial Applications > General Ledger > Setup > Journal > Categories**

## Additional Uses for Journal Categories

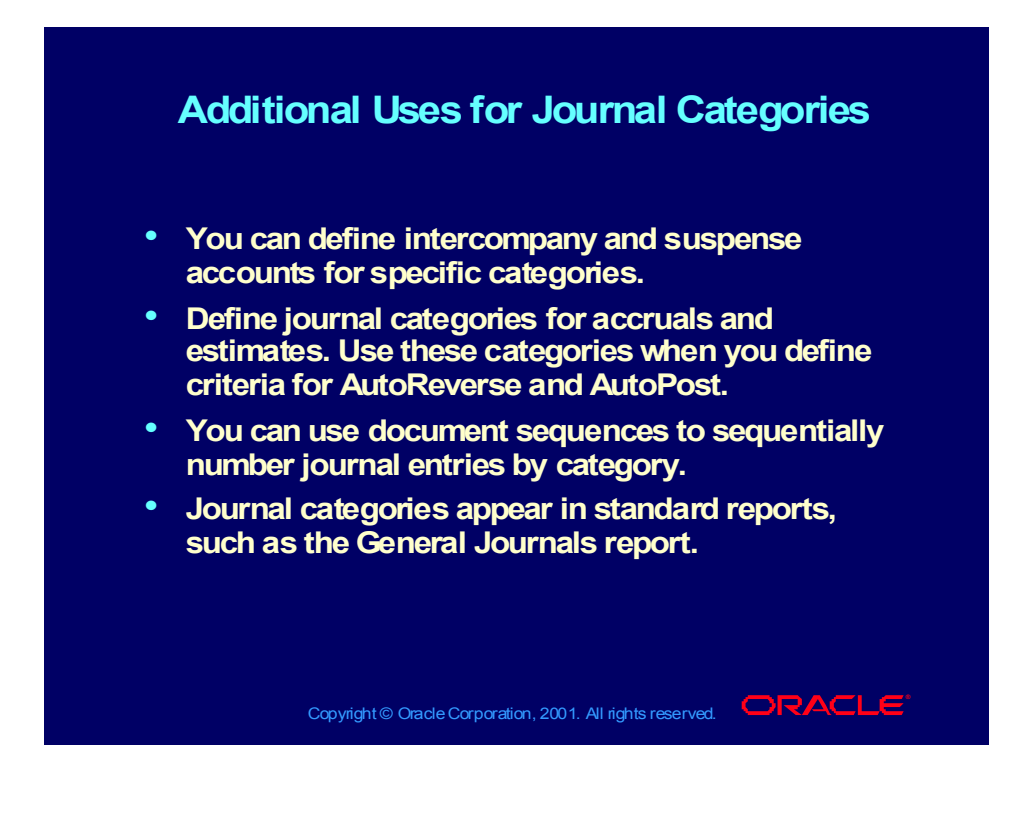

#### **Demonstration**

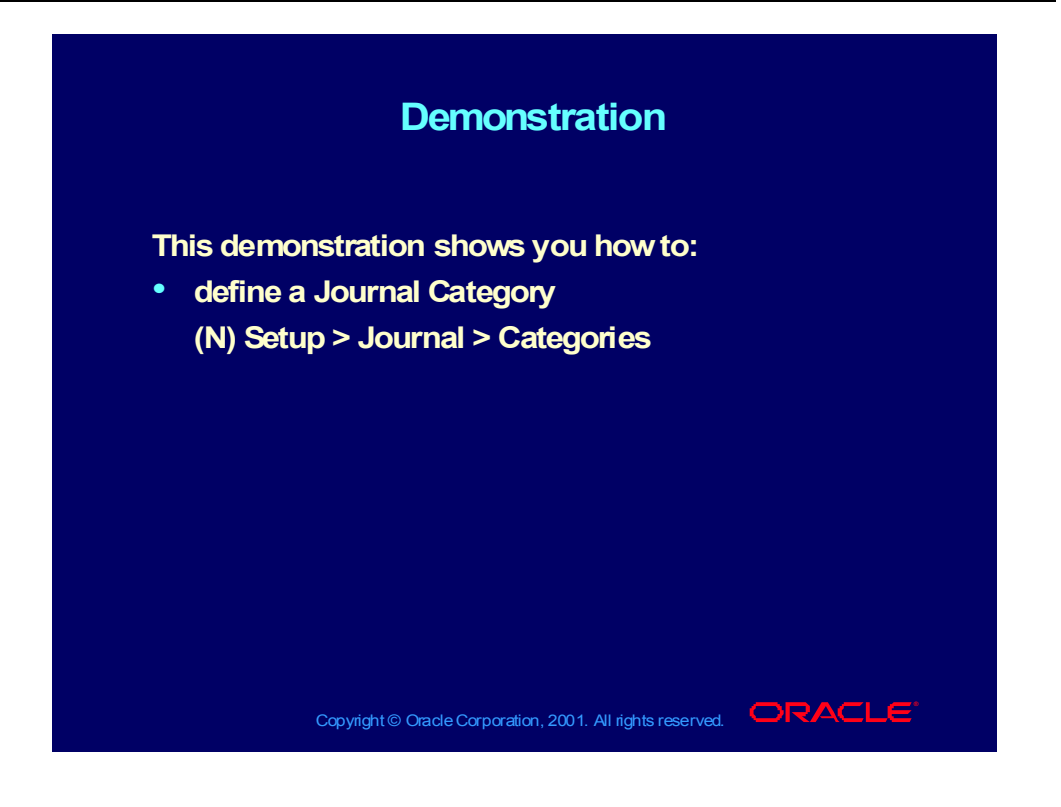

#### Review Question

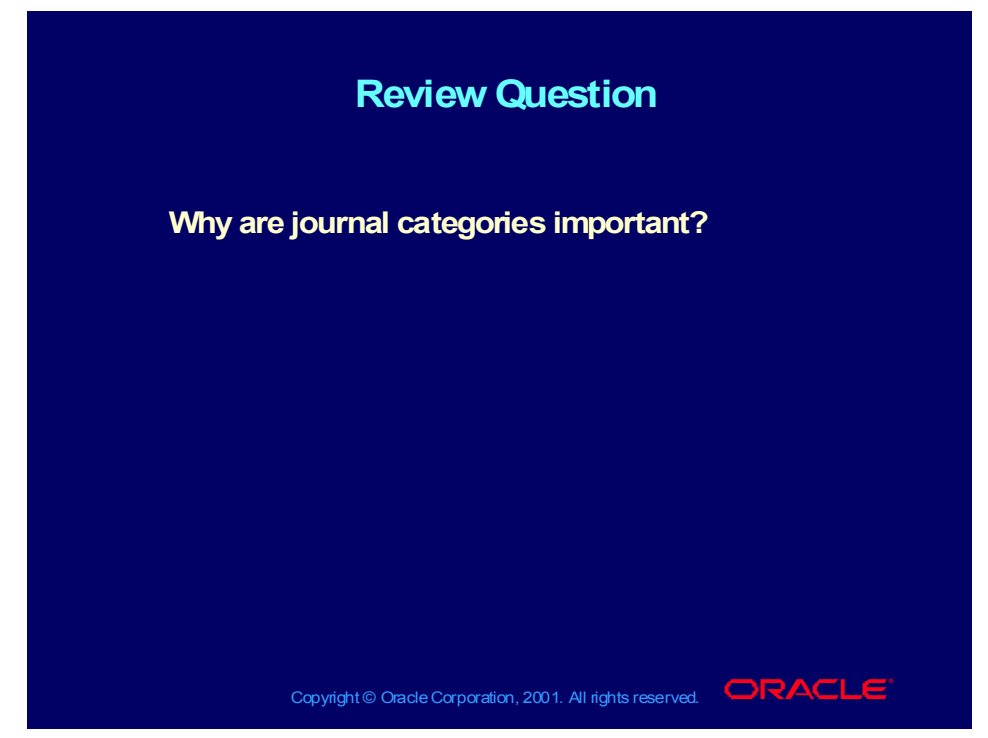

#### **Answer**

You can use journal categories to take advantage of other features in General Ledger, such as autoreversals, intercompany balancing, and suspense accounts.

You can also run reports by category, source, or category and source (among other parameters).

For example, for month end close, you might run a report listing journals you created for the period with the category of accrual. This way you can review the accrual entries you created before finalizing your close.

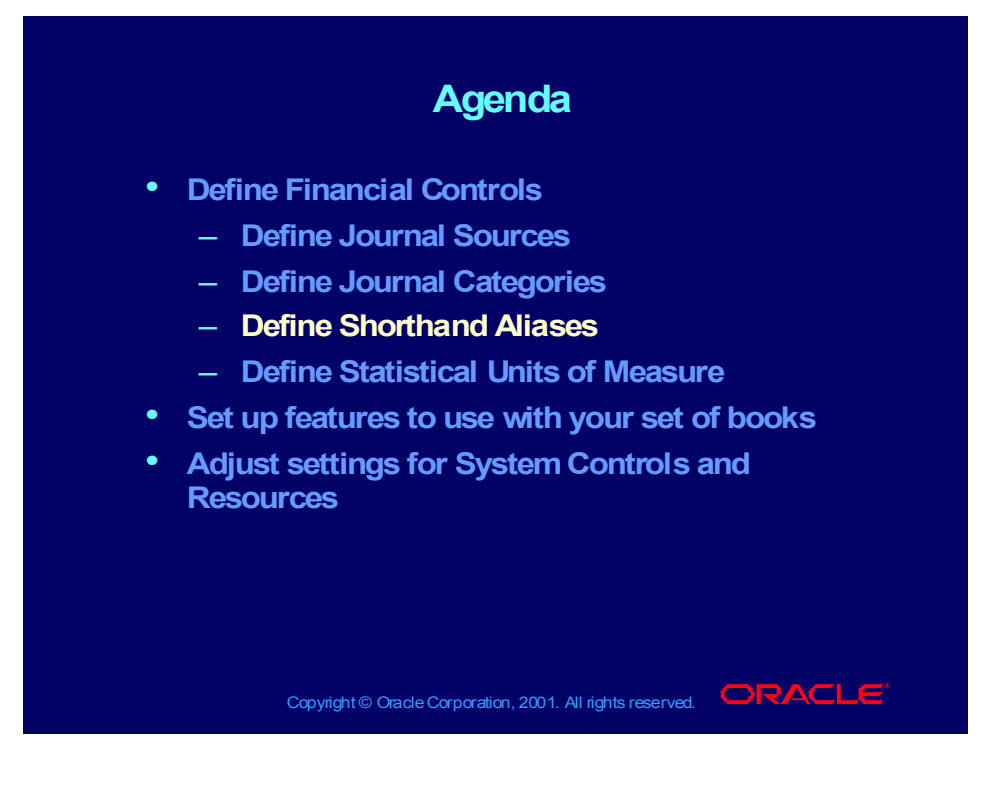

## Defining Shorthand Aliases

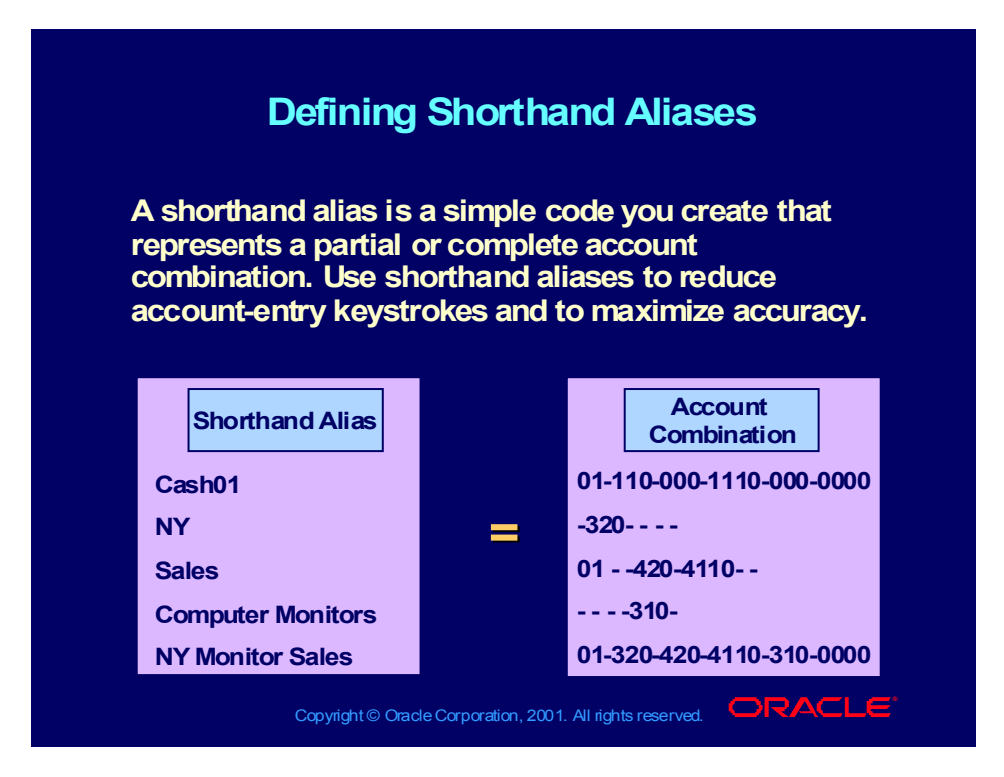

## Defining Aliases to Represent Accounts

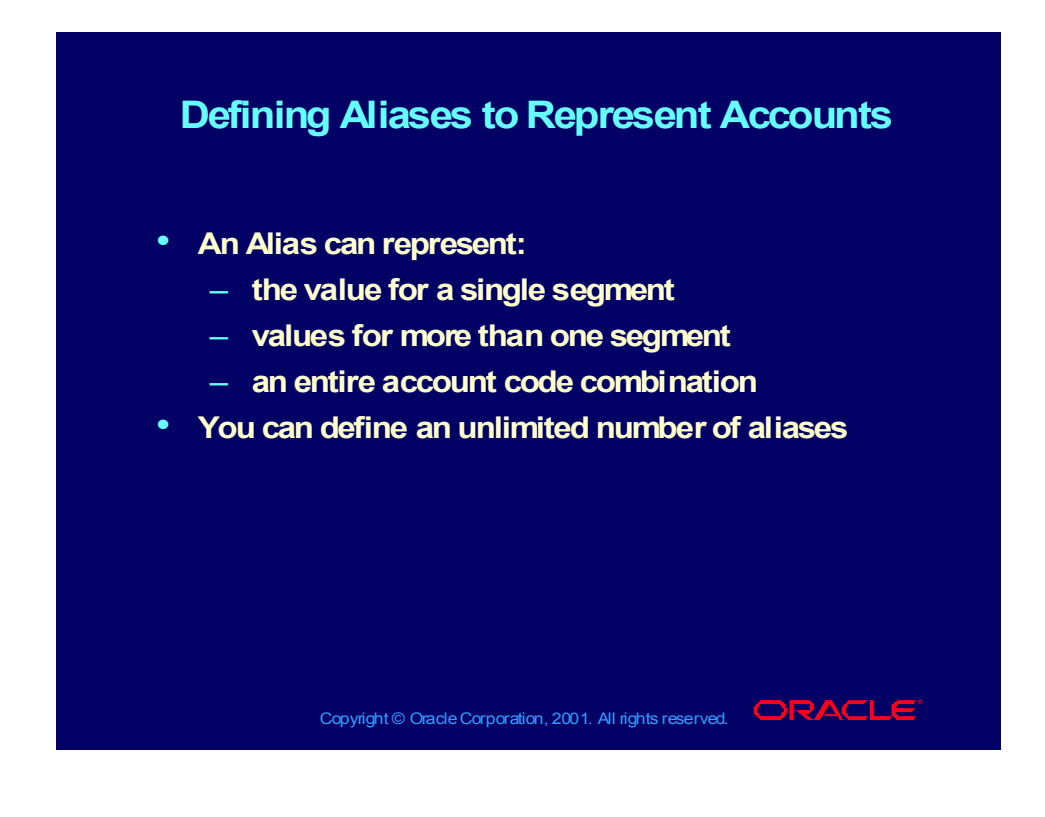

#### To Use Aliases

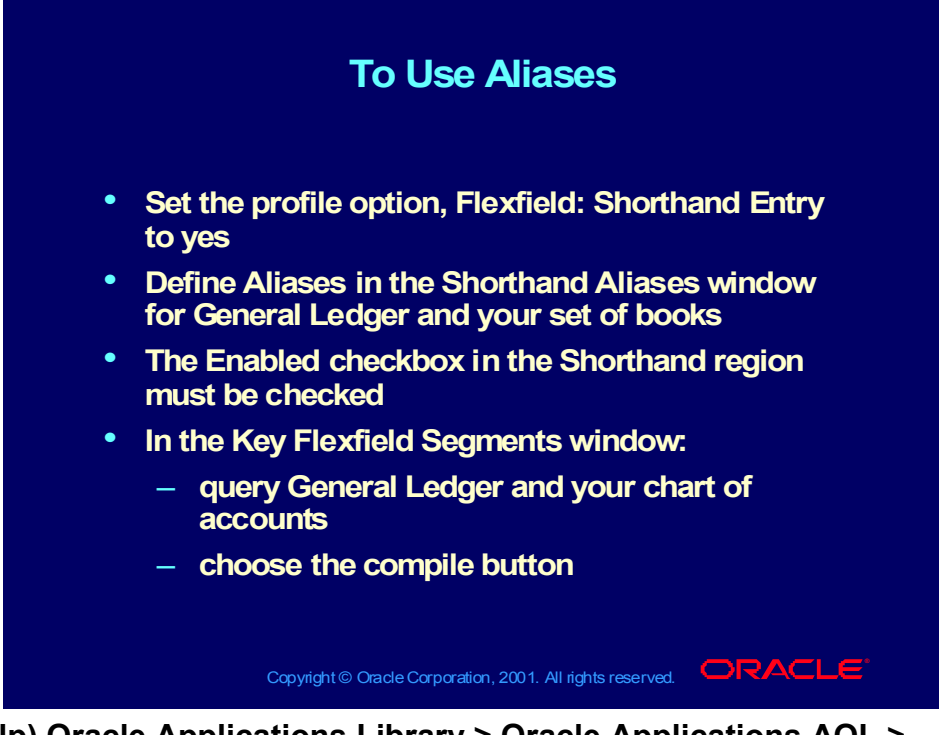

**(Help) Oracle Applications Library > Oracle Applications AOL > Oracle Applications Flexfields > Overview of Shorthand Flexfield Entry**

## Tips on Using Aliases

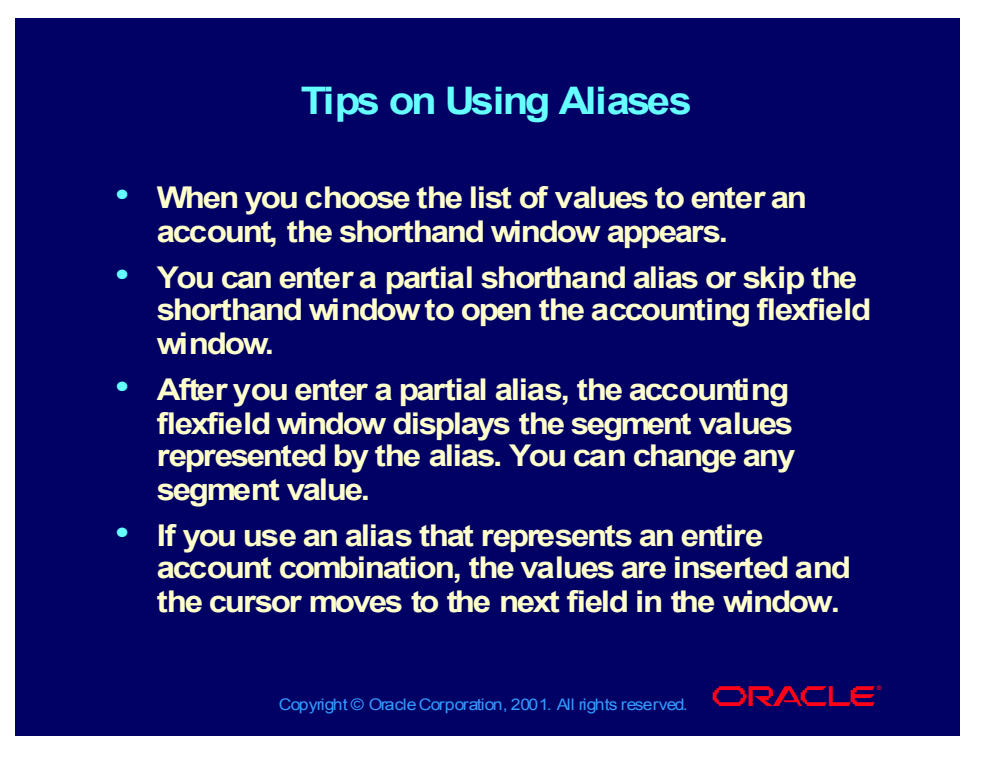

#### **Demonstration**

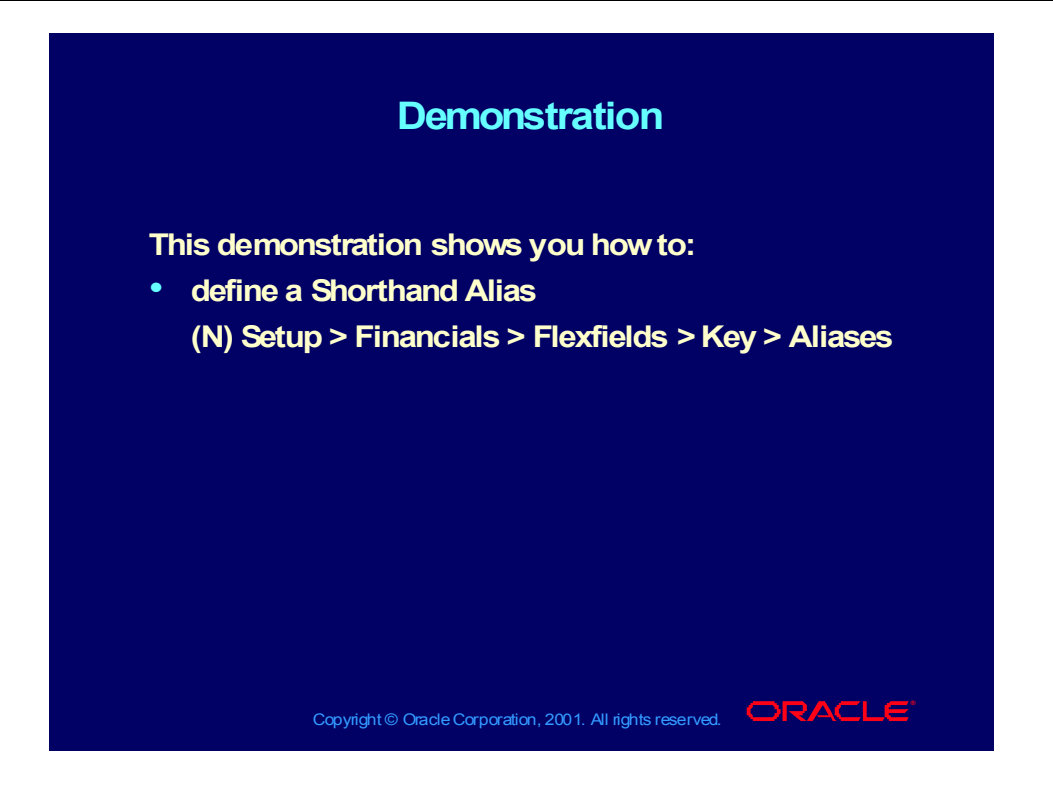

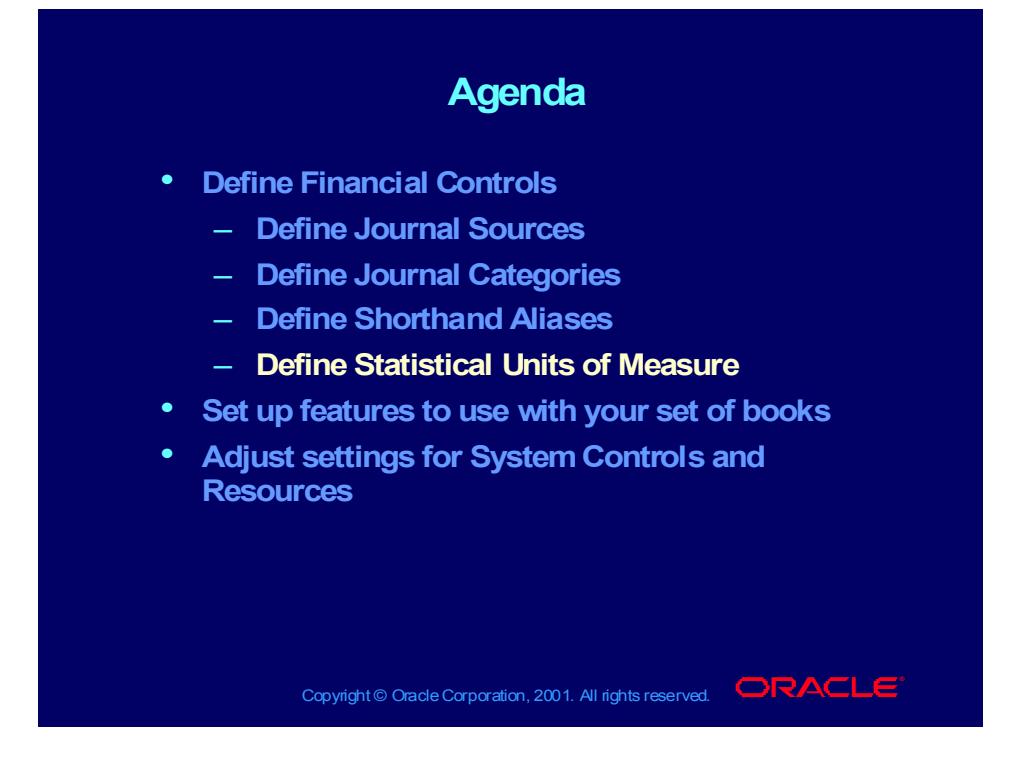

## Defining Units of Measure

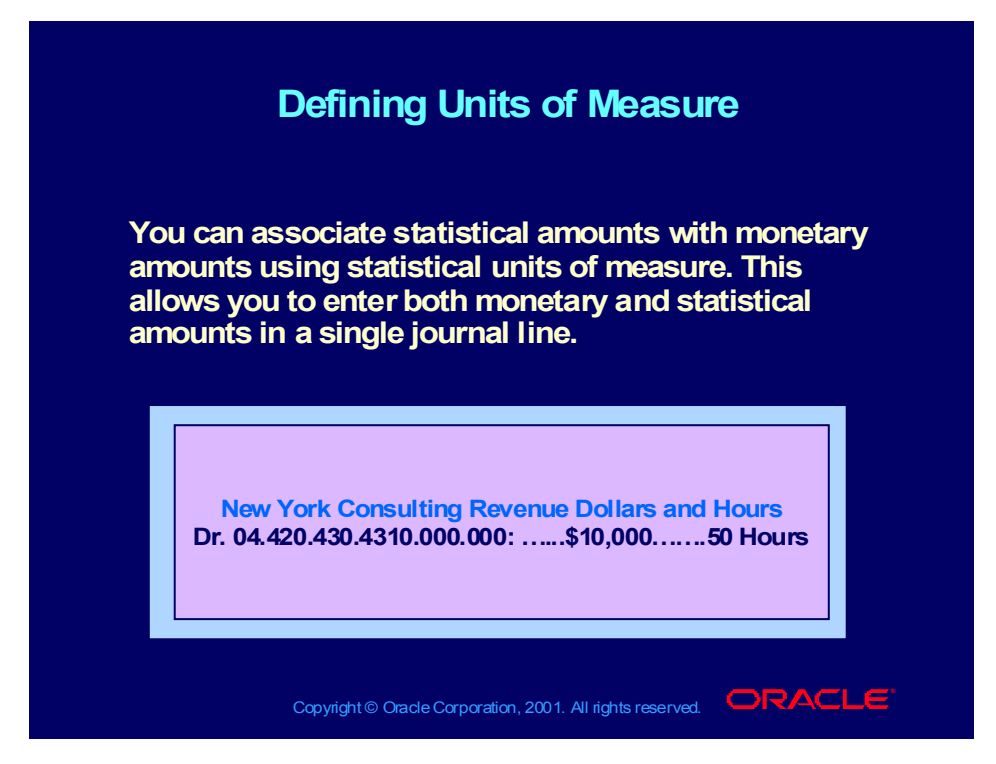

## To Use Statistical Units of Measure

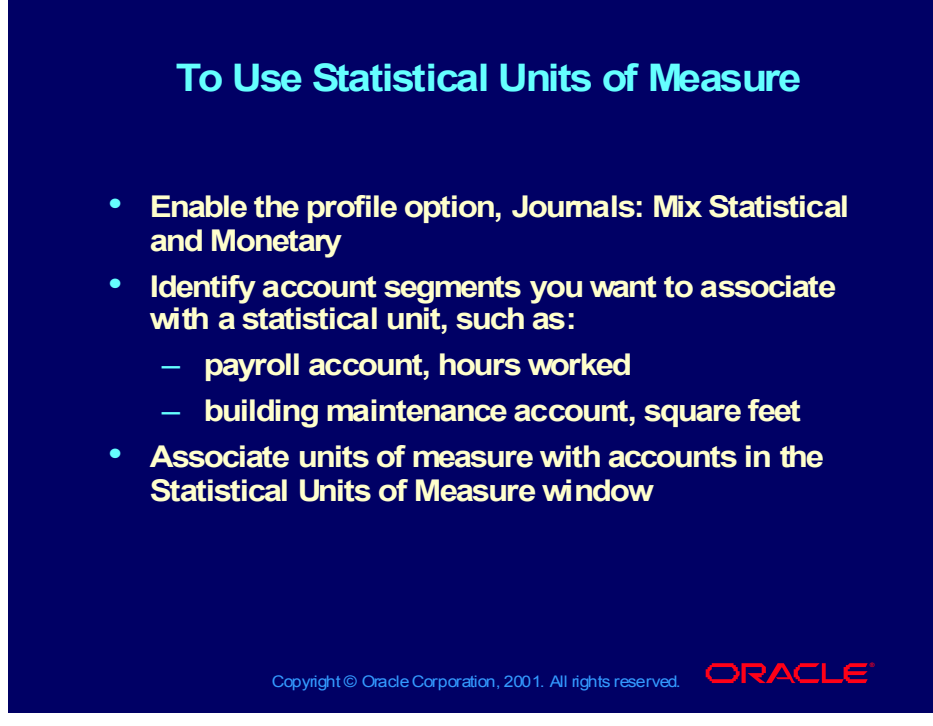

**(Help) Oracle Financial Applications > Oracle General Ledger > Setting Up General Ledger > Statistical Accounts > Defining Statistical Units of Measure**

#### **Reports**

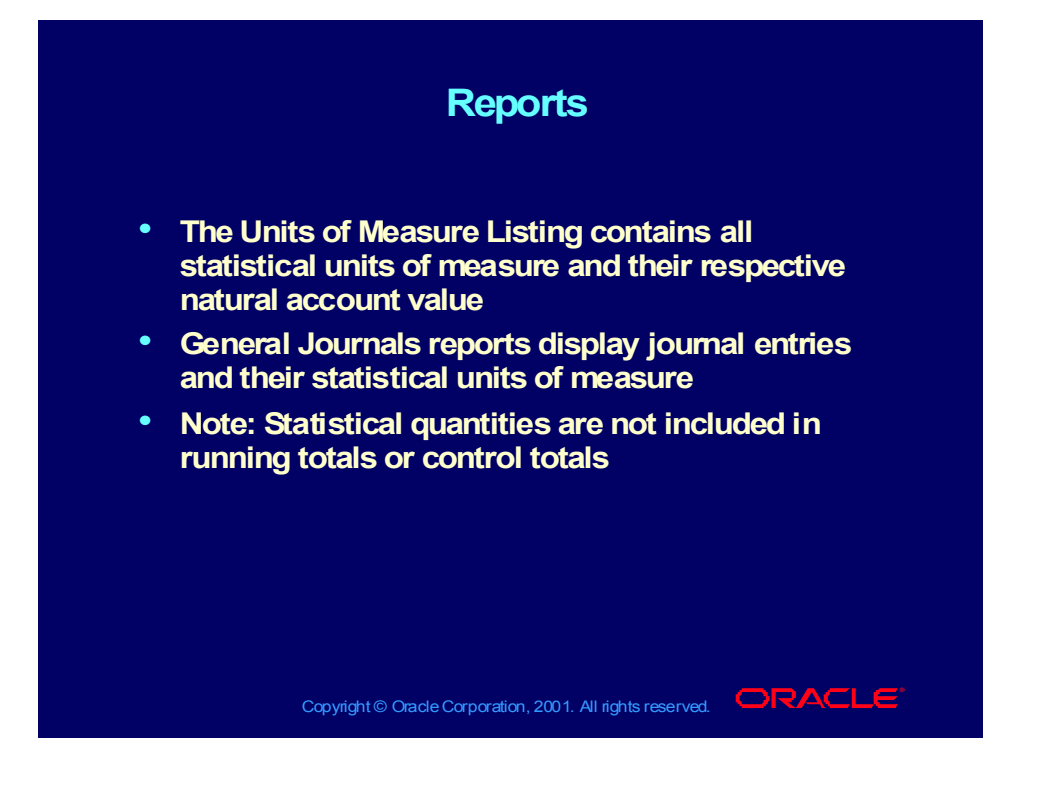

#### **Demonstration**

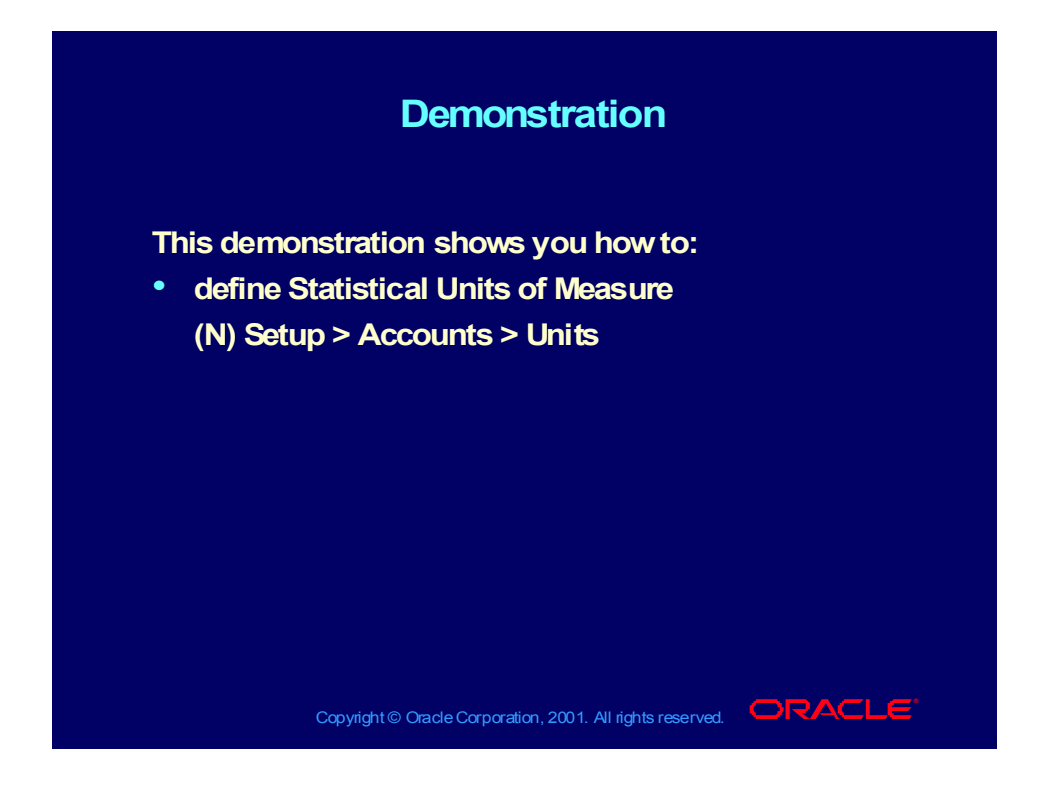

#### **Agenda Agenda**

- **Define Financial Controls Define Financial Controls**
- **Set up features to use with your set of books Set up features to use with your set of books**
	- **Define Suspense Accounts Define Suspense Accounts**
	- **Balance intercompany journals Balance intercompany journals**
	- **Track rounding differences Track rounding differences**
	- **Enable average balances Enable average balances**
	- **Enable journal approval Enable journal approval**
	- **Enable journal tax entry Enable journal tax entry**
	- **Define AutoReversal Criteria Define AutoReversal Criteria**
	- **Define AutoPost Criteria Define AutoPost Criteria**
- **Adjust settings for System Controls and Adjust settings for System Controls and Resources Resources**

Copyright © Oracle Corporation, 2001. All rights reserved.  $\Box$ RACLE

Copyright © Oracle Corporation, 2000. All rights reserved.

#### **Agenda Agenda**

- **Define Financial Controls Define Financial Controls**
- **Set up features to use with your set of books Set up features to use with your set of books**
	- **Define Suspense Accounts Define Suspense Accounts**
	- **Balance intercompany journals Balance intercompany journals**
	- **Track rounding differences Track rounding differences**
	- **Enable average balances Enable average balances**
	- **Enable journal approval Enable journal approval**
	- **Enable journal tax entry Enable journal tax entry**
	- **Define AutoReversal Criteria Define AutoReversal Criteria**
	- **Define AutoPost Criteria Define AutoPost Criteria**
- **Adjust settings for System Controls and Adjust settings for System Controls and Resources Resources**

Copyright © Oracle Corporation, 2001. All rights reserved.  $\Box$ RACLE

Copyright © Oracle Corporation, 2000. All rights reserved.

## Defining Suspense Accounts

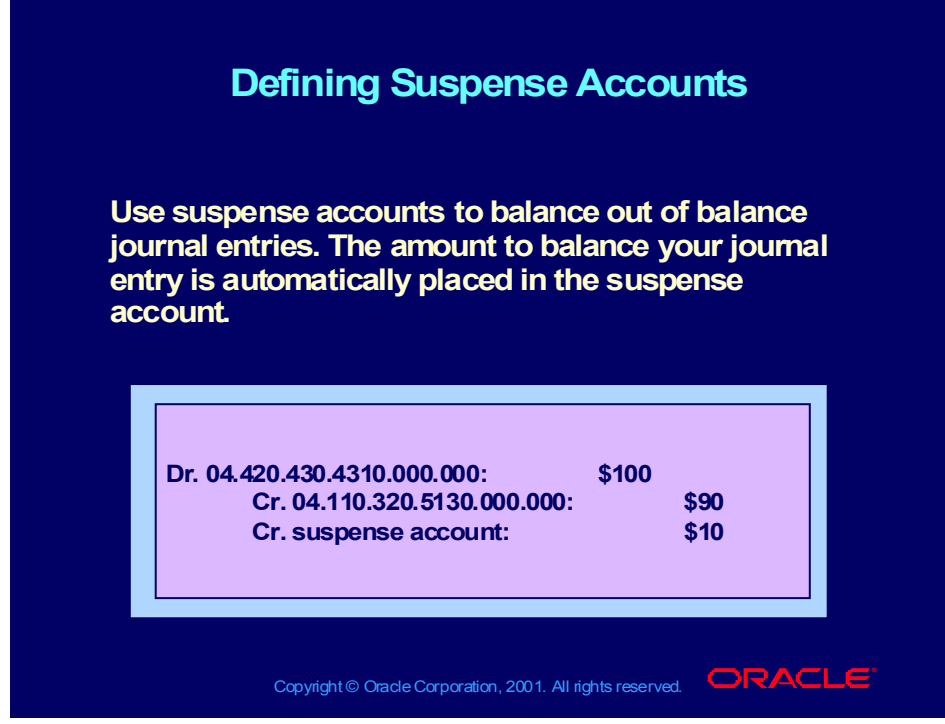

**(Help) Oracle Financial Applications > Oracle General Ledger > Setting Up General Ledger > Suspense Accounts**

## Suspense Accounts in General Ledger

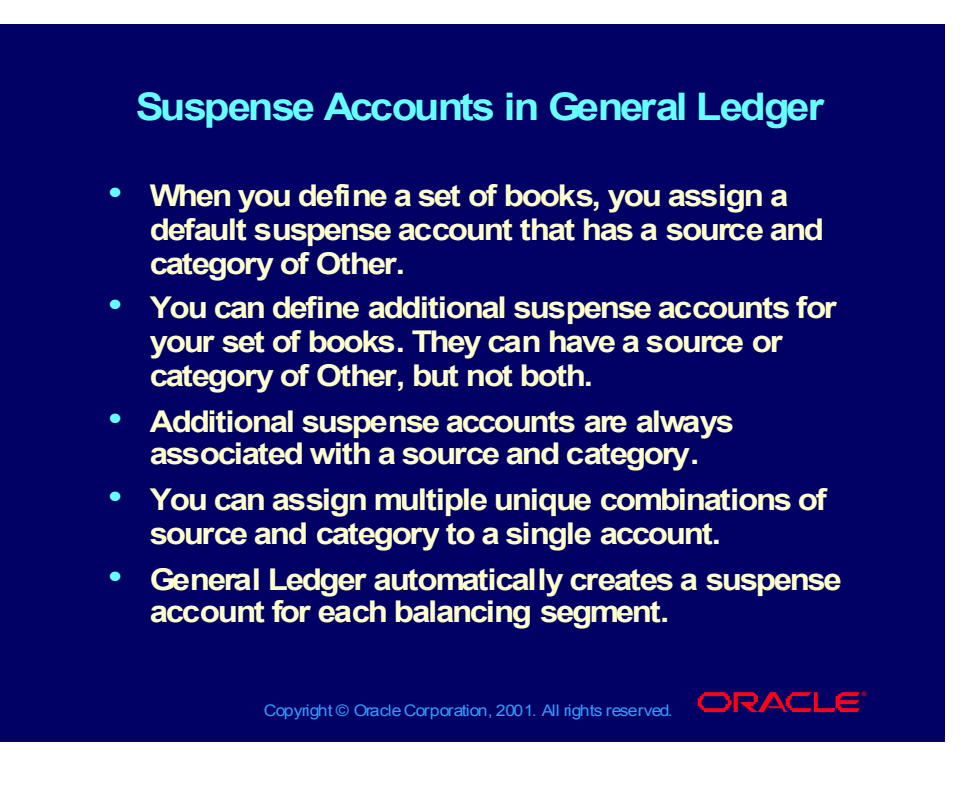
# Examples of Suspense Accounts

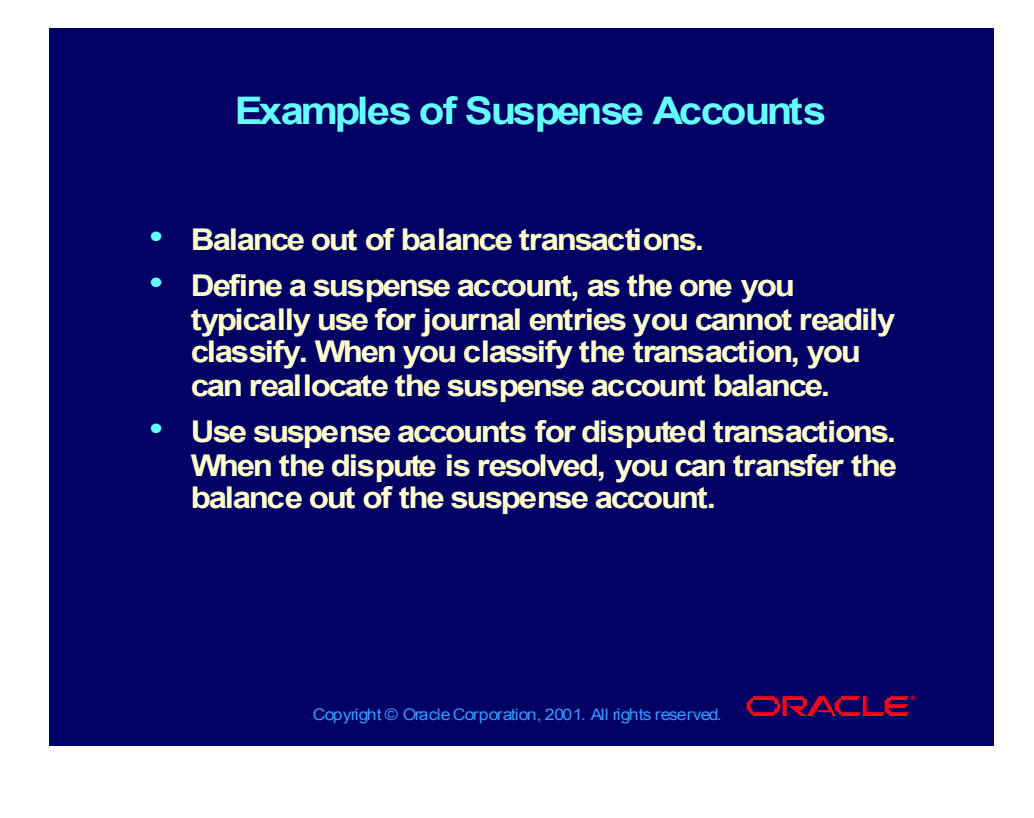

### **Demonstration**

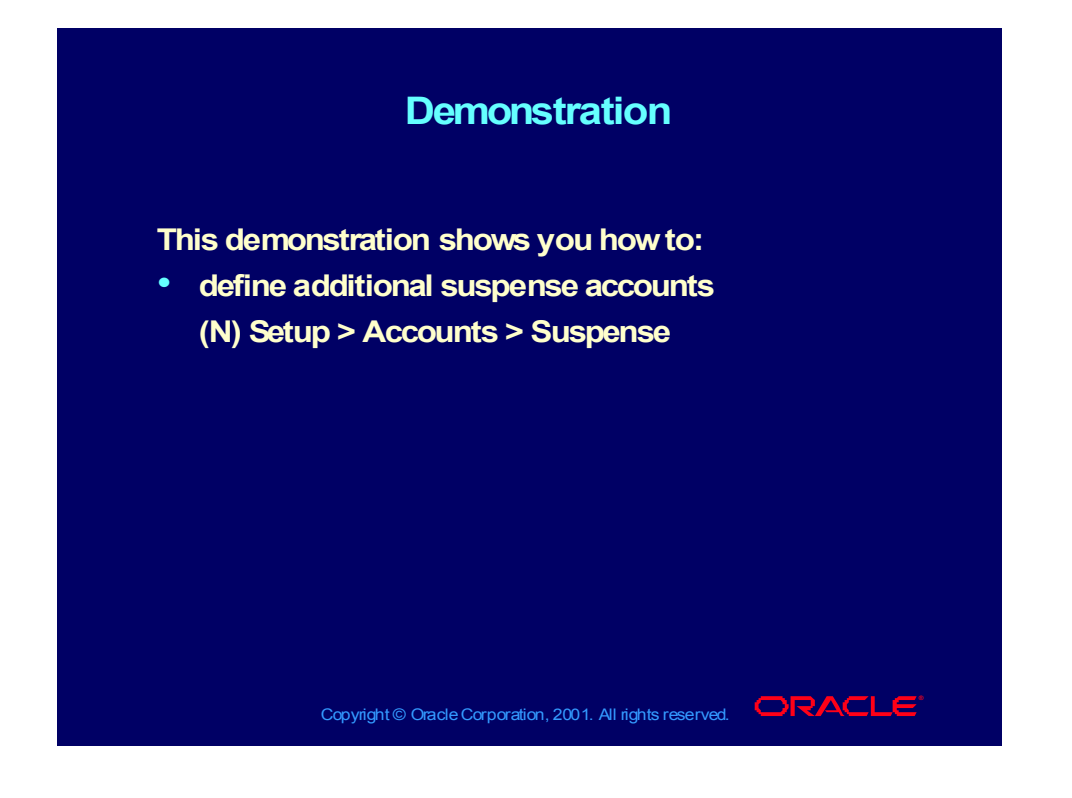

#### **Agenda Agenda**

- **Define Financial Controls Define Financial Controls**
- **Set up features to use with your set of books Set up features to use with your set of books**
	- **Define Suspense Accounts Define Suspense Accounts**
	- **Balance intercompany journals Balance intercompany journals**
	- **Track rounding differences Track rounding differences**
	- **Enable average balances Enable average balances**
	- **Enable journal approval Enable journal approval**
	- **Enable journal tax entry Enable journal tax entry**
	- **Define AutoReversal Criteria Define AutoReversal Criteria**
	- **Define AutoPost Criteria Define AutoPost Criteria**
- **Adjust settings for System Controls and Adjust settings for System Controls and Resources Resources**

Copyright © Oracle Corporation, 2001. All rights reserved.  $\Box$ RACLE

### Balance Intercompany Journals

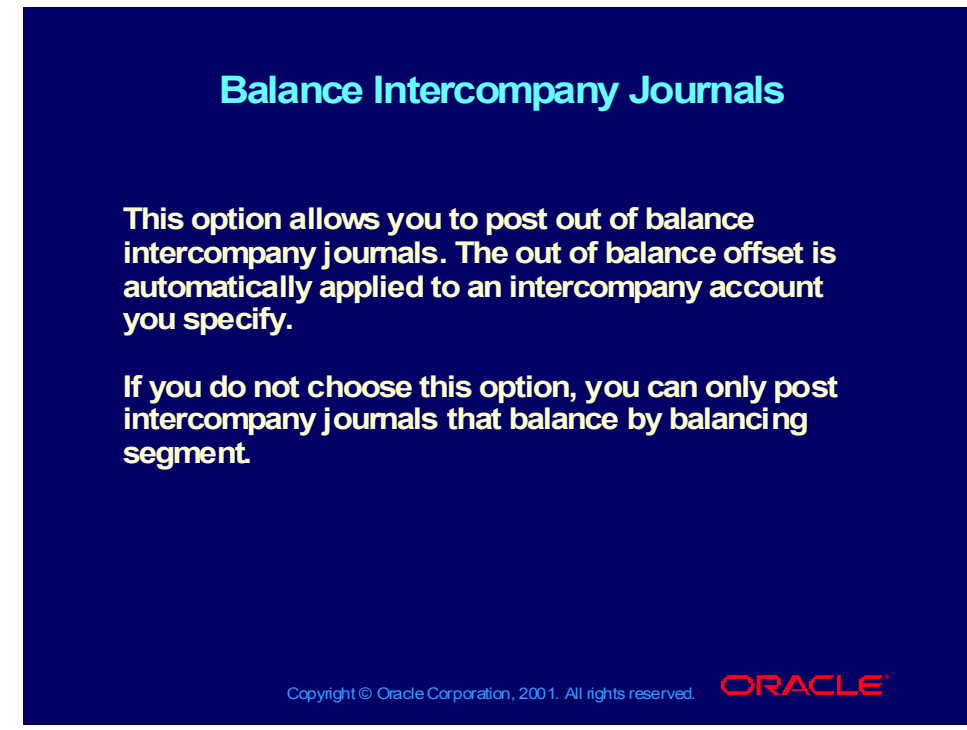

**(Help) Oracle Financial Applications > Oracle General Ledger > Setting Up General Ledger > Defining Sets of Books > Set of Books Standard Options**

# To Activate Intercompany Balancing

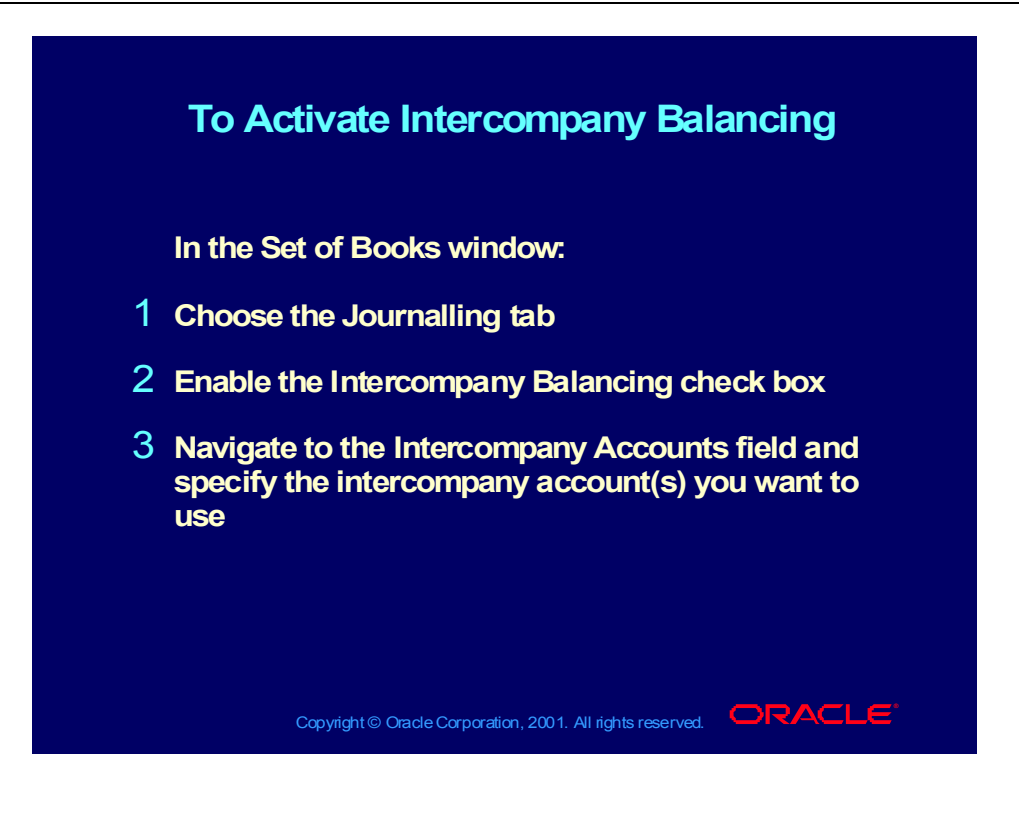

#### **Agenda Agenda**

- **Define Financial Controls Define Financial Controls**
- **Set up features to use with your set of books Set up features to use with your set of books**
	- **Define Suspense Accounts Define Suspense Accounts**
	- **Balance intercompany journals Balance intercompany journals**
	- **Track rounding differences Track rounding differences**
	- **Enable average balances Enable average balances**
	- **Enable journal approval Enable journal approval**
	- **Enable journal tax entry Enable journal tax entry**
	- **Define AutoReversal Criteria Define AutoReversal Criteria**
	- **Define AutoPost Criteria Define AutoPost Criteria**
- **Adjust settings for System Controls and Adjust settings for System Controls and Resources Resources**

Copyright © Oracle Corporation, 2001. All rights reserved.  $\Box$ RACLE

# Track Rounding Differences

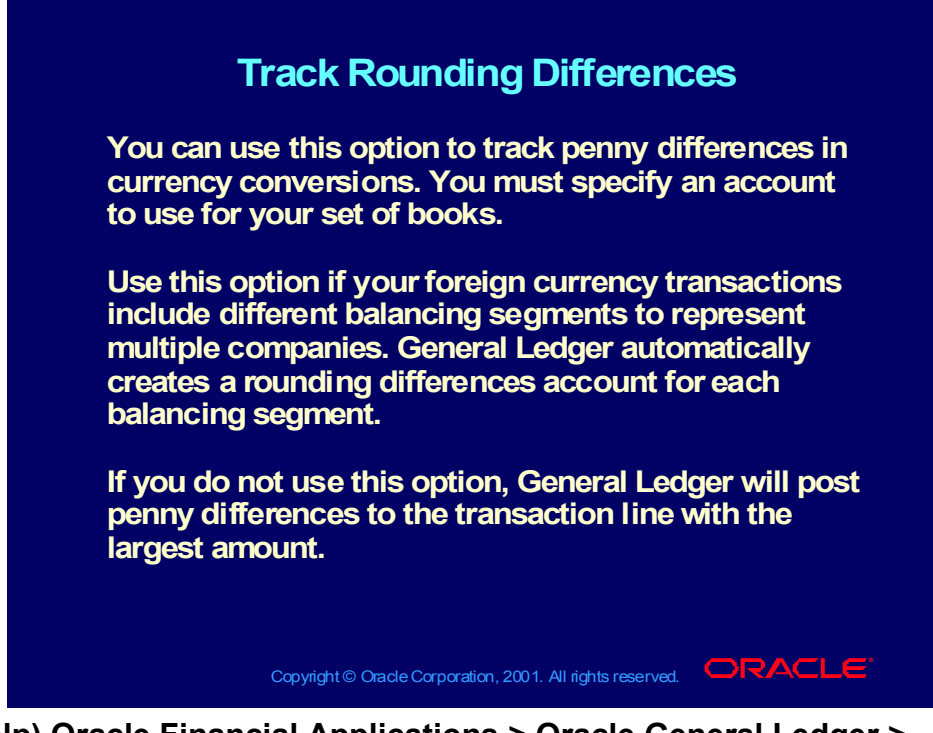

**(Help) Oracle Financial Applications > Oracle General Ledger > Setting Up General Ledger > Defining Sets of Books > Set of Books Standard Options**

To Activate Track Rounding Differences

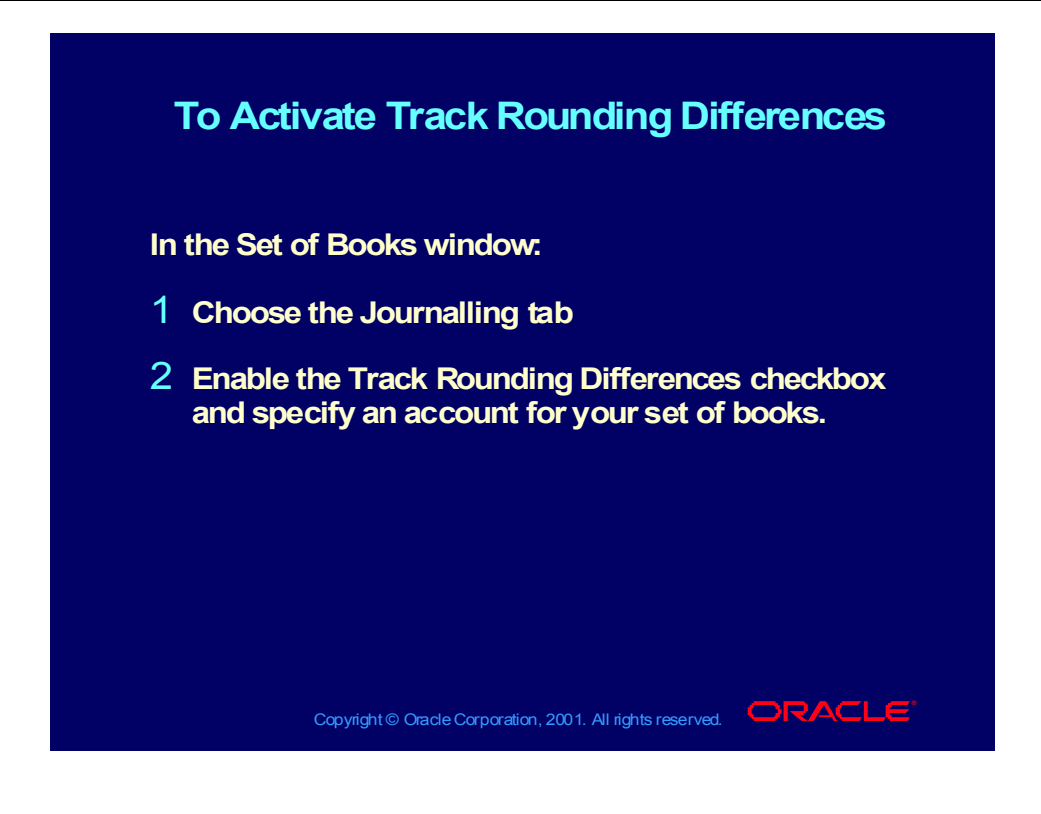

#### **Agenda Agenda**

- **Define Financial Controls Define Financial Controls**
- **Set up features to use with your set of books Set up features to use with your set of books**
	- **Define Suspense Accounts Define Suspense Accounts**
	- **Balance intercompany journals Balance intercompany journals**
	- **Track rounding differences Track rounding differences**
	- **Enable average balances Enable average balances**
	- **Enable journal approval Enable journal approval**
	- **Enable journal tax entry Enable journal tax entry**
	- **Define AutoReversal Criteria Define AutoReversal Criteria**
	- **Define AutoPost Criteria Define AutoPost Criteria**
- **Adjust settings for System Controls and Adjust settings for System Controls and Resources Resources**

Copyright © Oracle Corporation, 2001. All rights reserved.  $\Box$ RACLE

## Average Balancing

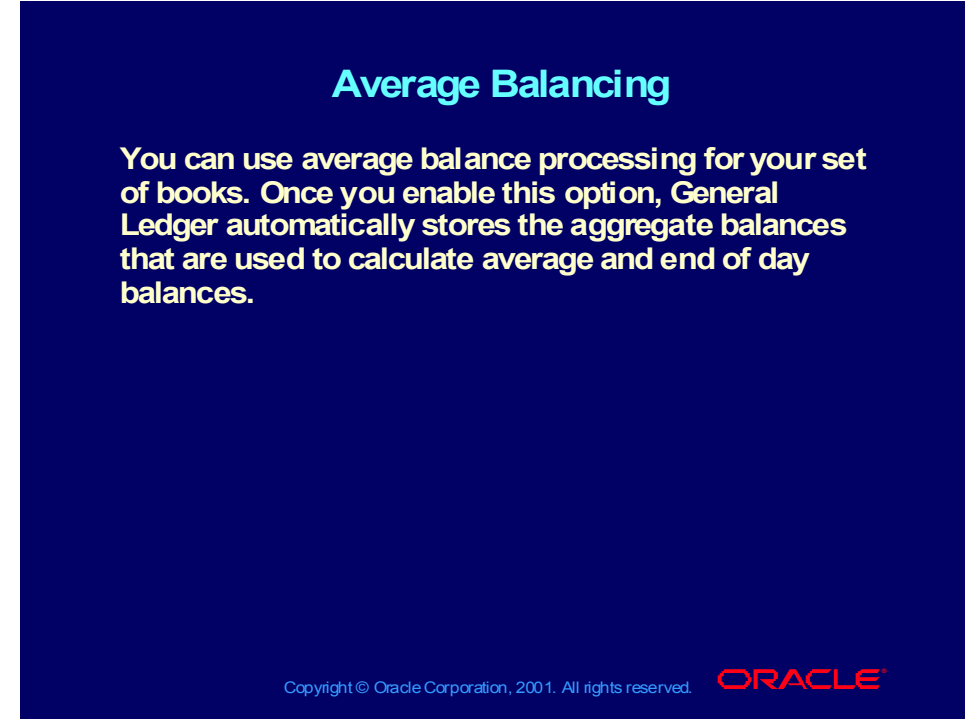

**(Help) Oracle Financial Applications > Oracle General Ledger > Setting Up General Ledger > Defining Sets of Books > Set of Books Standard Options**

# To Activate Average Balance Processing

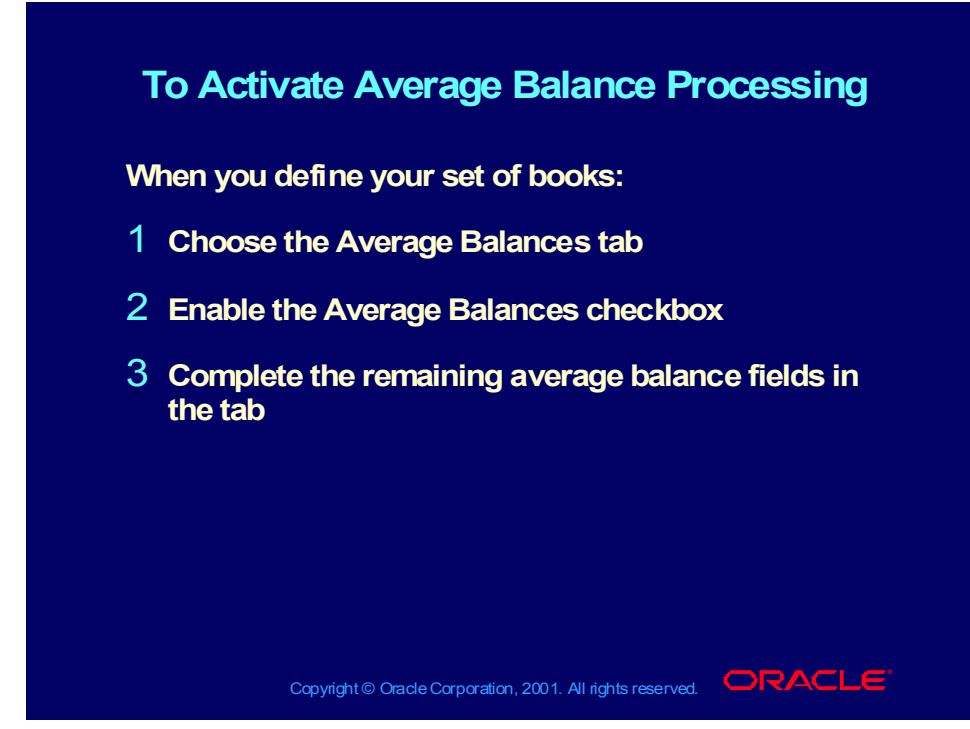

#### **Student Note**

Consult the Average Balance Processing module for specific information on how to set up average balance processing for your set of books.

#### **Agenda Agenda**

- **Define Financial Controls Define Financial Controls**
- **Set up features to use with your set of books Set up features to use with your set of books**
	- **Define Suspense Accounts Define Suspense Accounts**
	- **Balance intercompany journals Balance intercompany journals**
	- **Track rounding differences Track rounding differences**
	- **Enable average balances Enable average balances**
	- **Enable journal approval Enable journal approval**
	- **Enable journal tax entry Enable journal tax entry**
	- **Define AutoReversal Criteria Define AutoReversal Criteria**
	- **Define AutoPost Criteria Define AutoPost Criteria**
- **Adjust settings for System Controls and Adjust settings for System Controls and Resources Resources**

Copyright © Oracle Corporation, 2001. All rights reserved.  $\Box$ RACLE

### Journal Approval

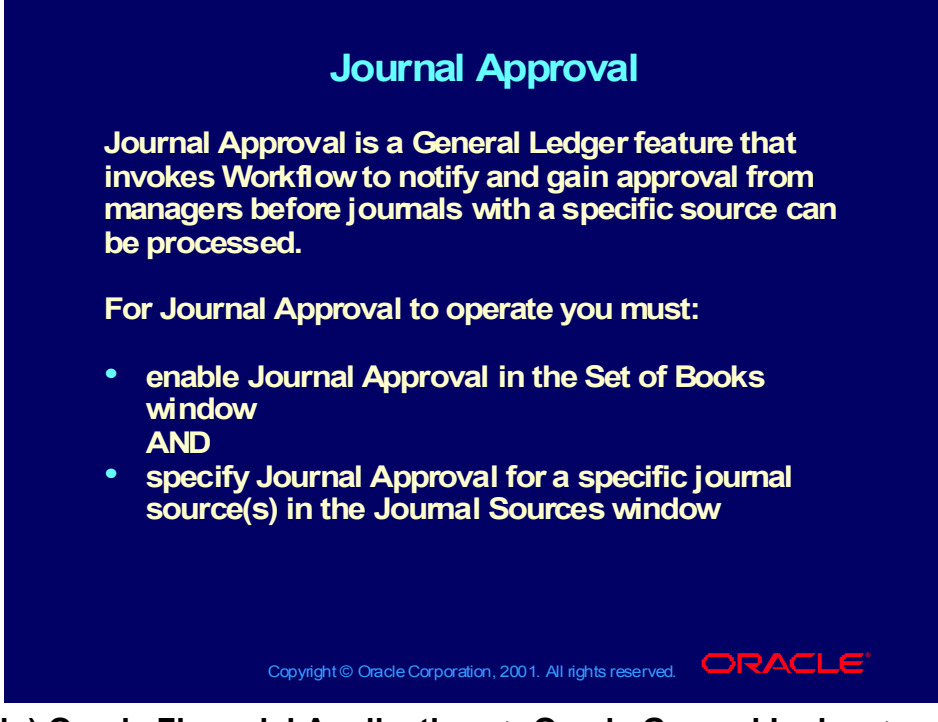

**(Help) Oracle Financial Applications > Oracle General Ledger > Setting Up General Ledger > Defining Sets of Books > Set of Books Standard Options**

**(Help) Oracle Financial Applications > Oracle General Ledger > Journal Entry > Journal Approval**

# To Activate Journal Approval

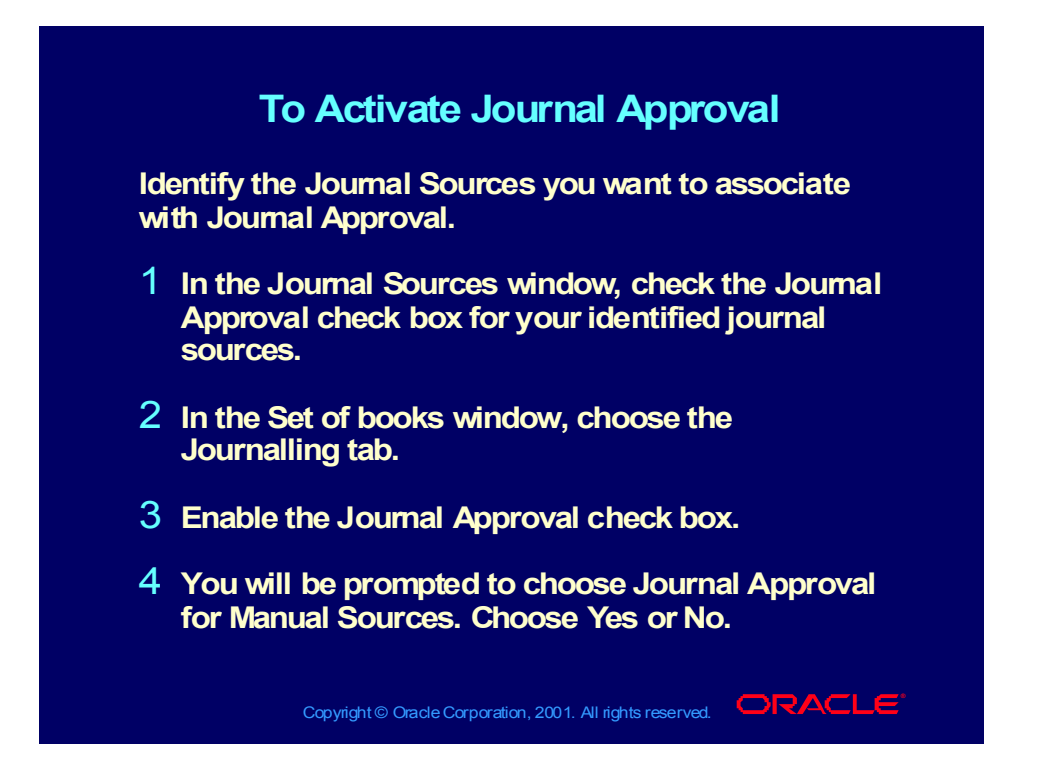

#### **Agenda Agenda**

- **Define Financial Controls Define Financial Controls**
- **Set up features to use with your set of books Set up features to use with your set of books**
	- **Define Suspense Accounts Define Suspense Accounts**
	- **Balance intercompany journals Balance intercompany journals**
	- **Track rounding differences Track rounding differences**
	- **Enable average balances Enable average balances**
	- **Enable journal approval Enable journal approval**
	- **Enable journal tax entry Enable journal tax entry**
	- **Define AutoReversal Criteria Define AutoReversal Criteria**
	- **Define AutoPost Criteria Define AutoPost Criteria**
- **Adjust settings for System Controls and Adjust settings for System Controls and Resources Resources**

Copyright © Oracle Corporation, 2001. All rights reserved.  $\Box$ RACLE

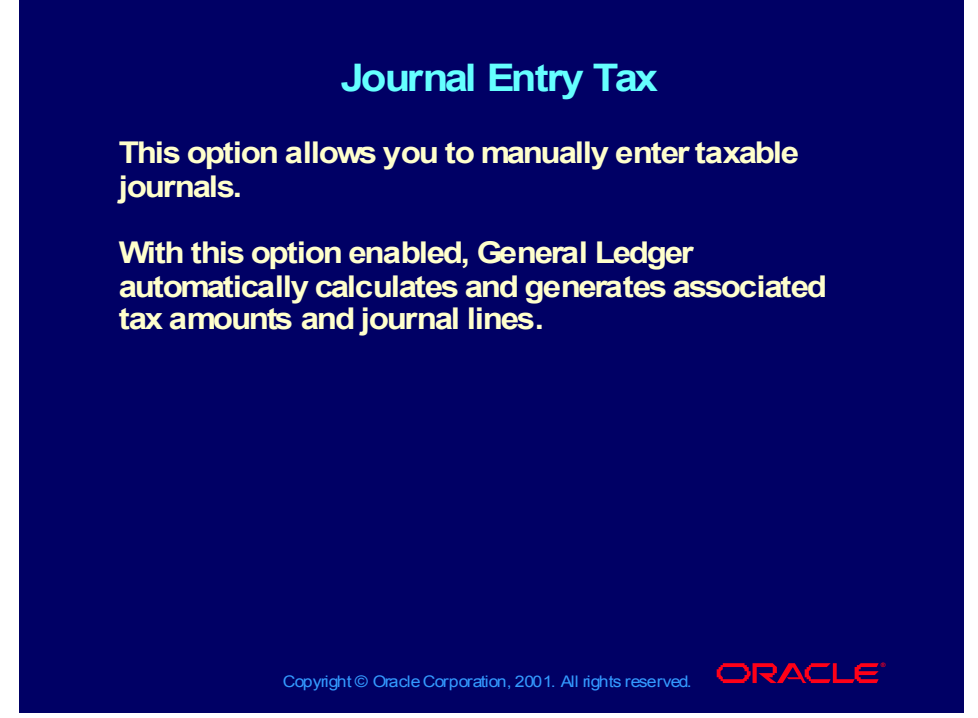

**(Help) Oracle Financial Applications > Oracle General Ledger > Setting Up General Ledger > Defining Sets of Books > Set of Books Standard Options**

# To Activate Journal Entry Tax

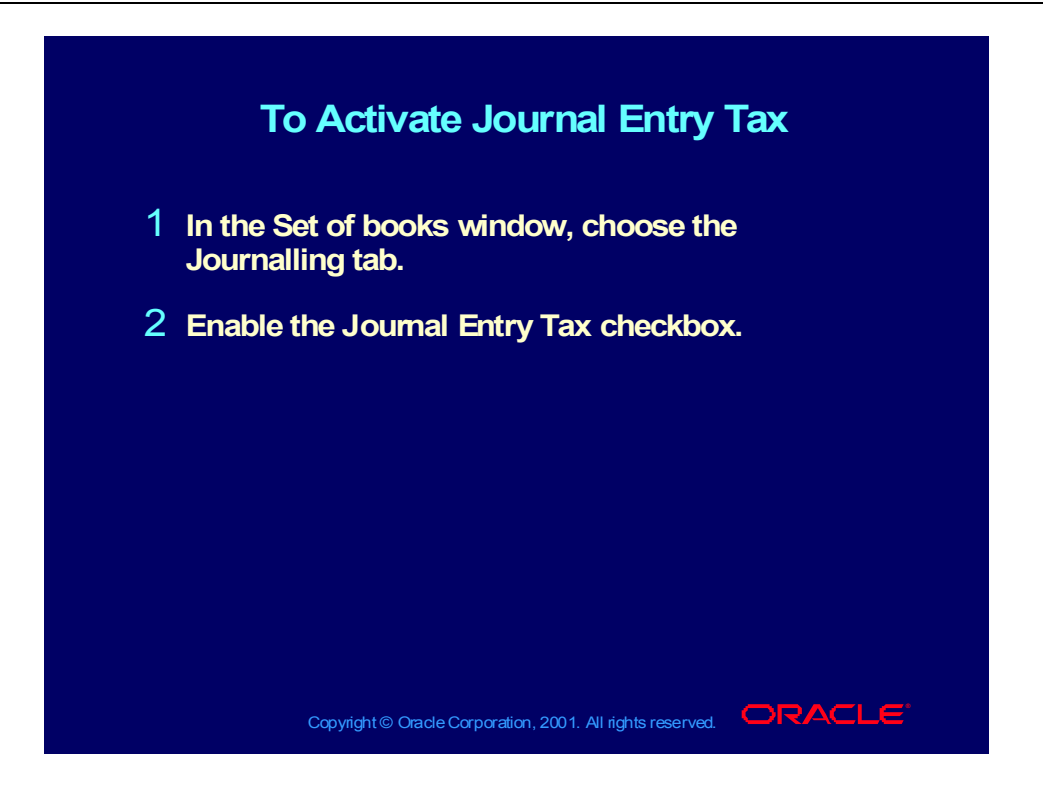

#### **Agenda Agenda**

- **Define Financial Controls Define Financial Controls**
- **Set up features to use with your set of books Set up features to use with your set of books**
	- **Define Suspense Accounts Define Suspense Accounts**
	- **Balance intercompany journals Balance intercompany journals**
	- **Track rounding differences Track rounding differences**
	- **Enable average balances Enable average balances**
	- **Enable journal approval Enable journal approval**
	- **Enable journal tax entry Enable journal tax entry**
	- **Define AutoReversal Criteria Define AutoReversal Criteria**
	- **Define AutoPost Criteria Define AutoPost Criteria**
- **Adjust settings for System Controls and Adjust settings for System Controls and Resources Resources**

Copyright © Oracle Corporation, 2001. All rights reserved.  $\Box$ RACLE

## Journal Reversal Criteria

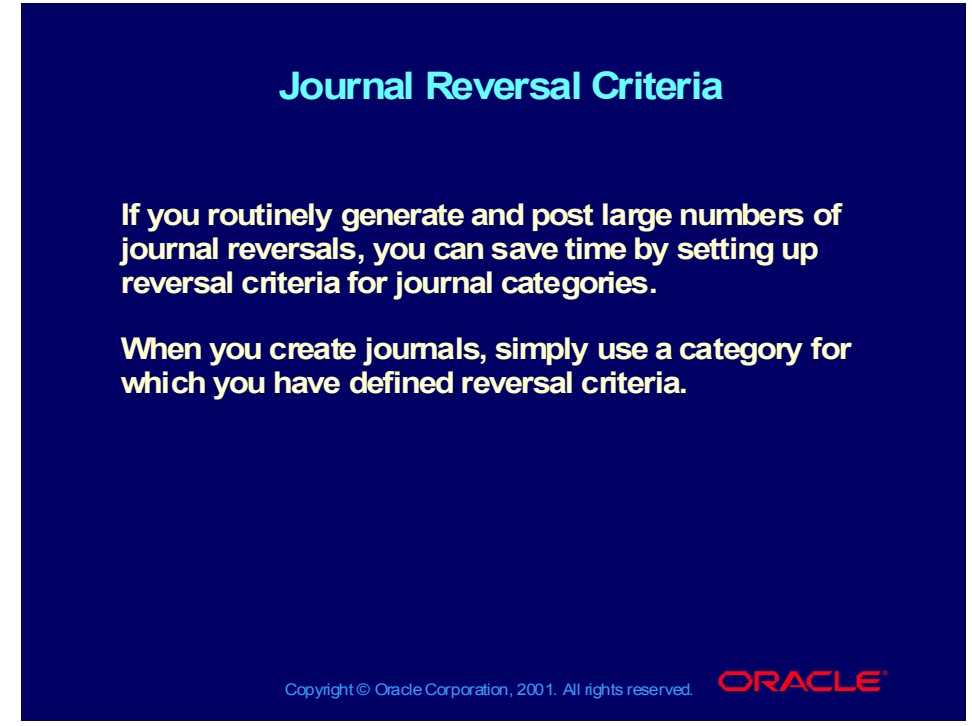

**(Help) Oracle Financial Applications > General Ledger > Journal Entry > Automatic Journal Reversal > Assigning Journal Reversal Criteria**

# Using Automatic Journal Reversal

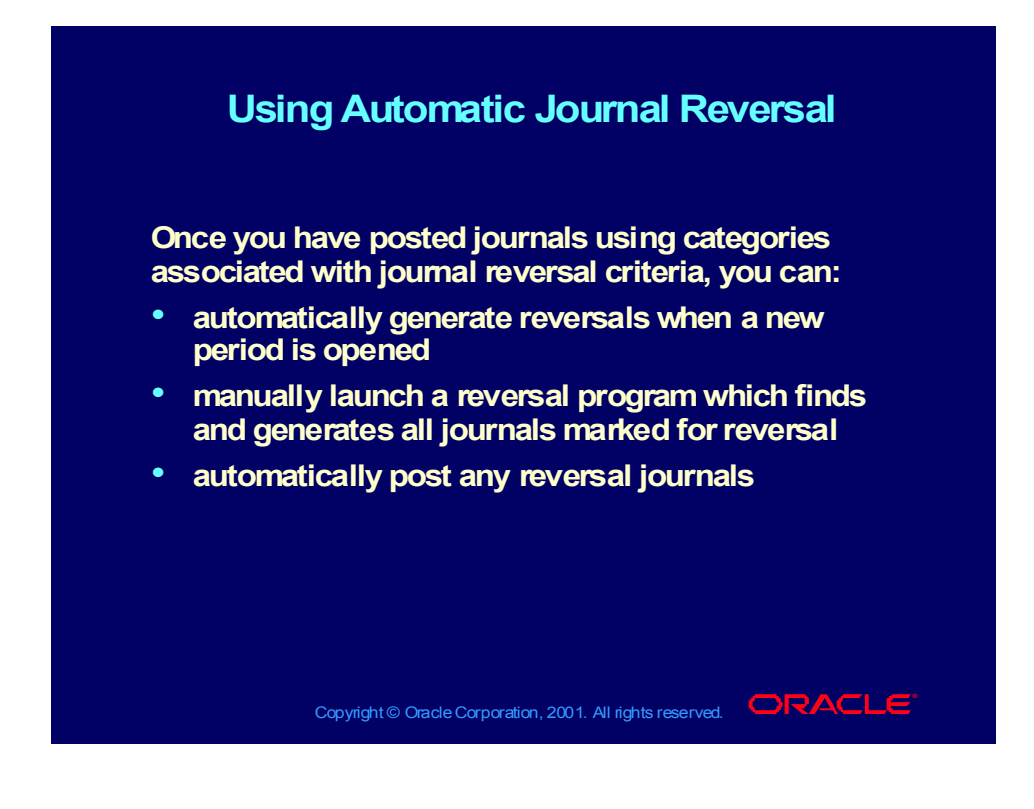

# Using Automatic Journal Reversal

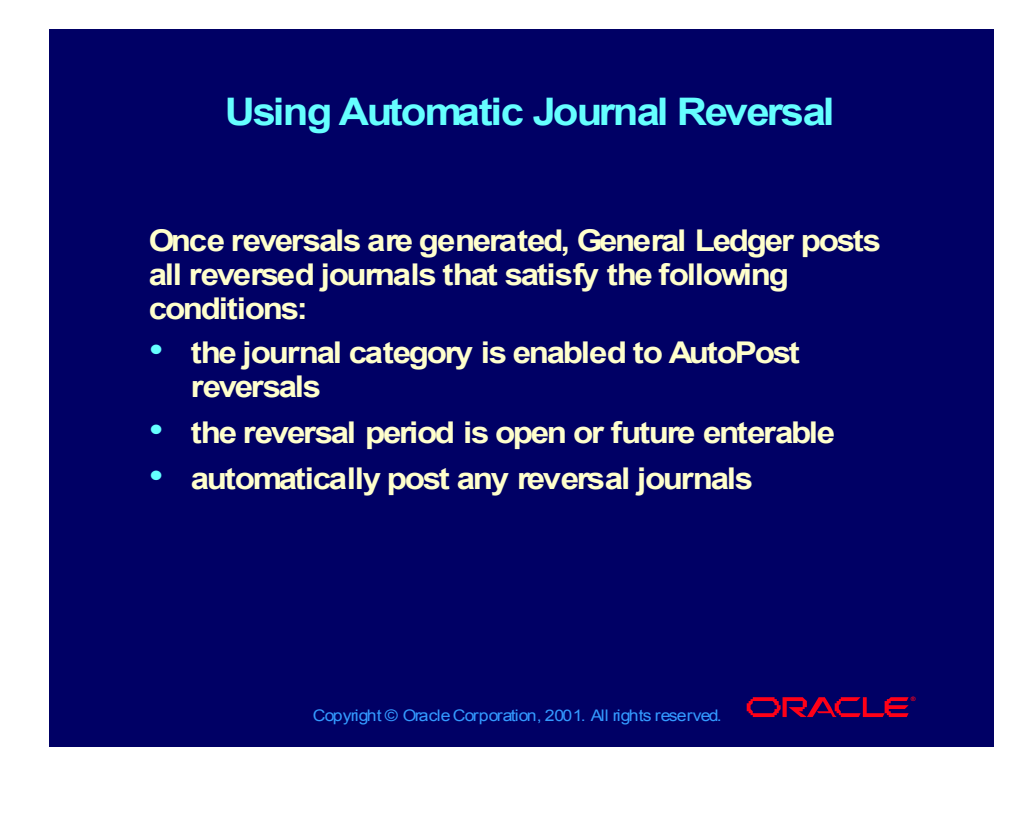

## Assigning Journal Reversal Criteria

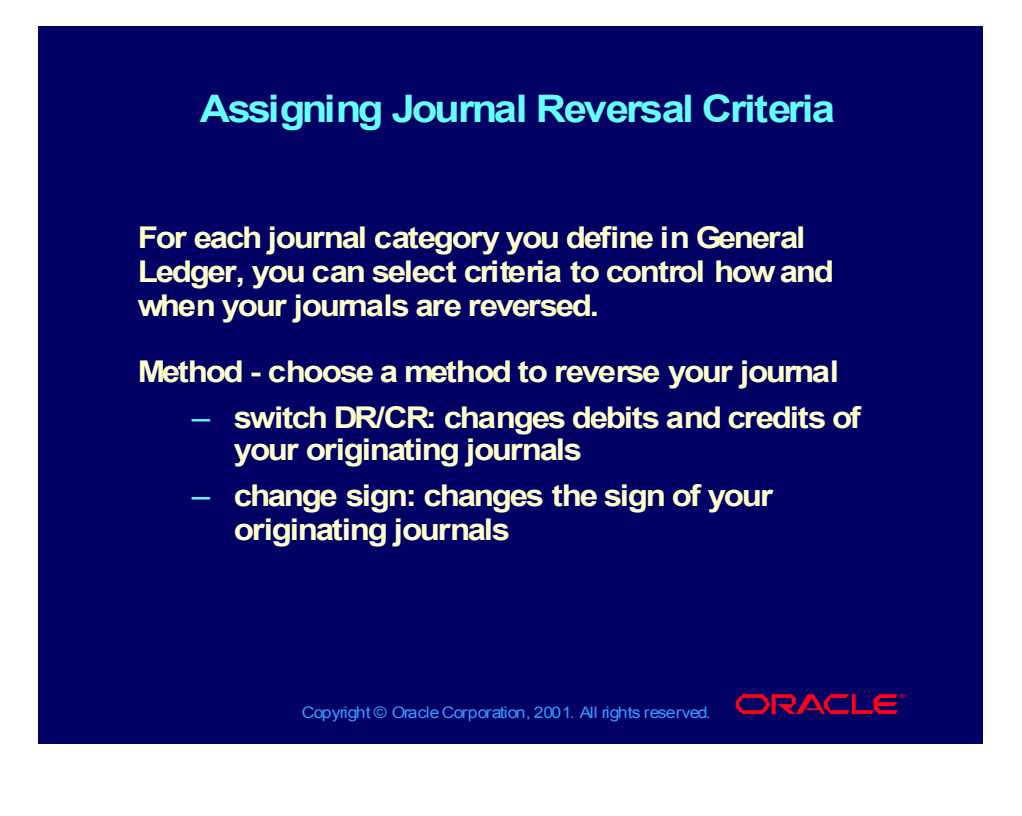

# Assigning Journal Reversal Criteria

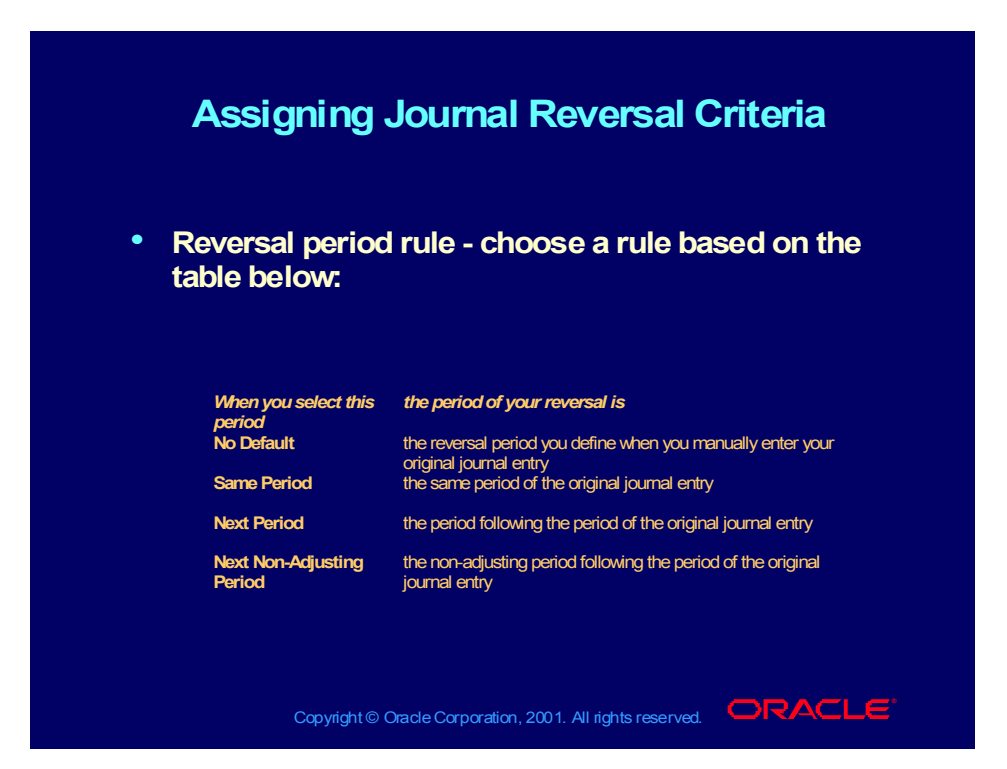

# Assigning Journal Reversal Criteria

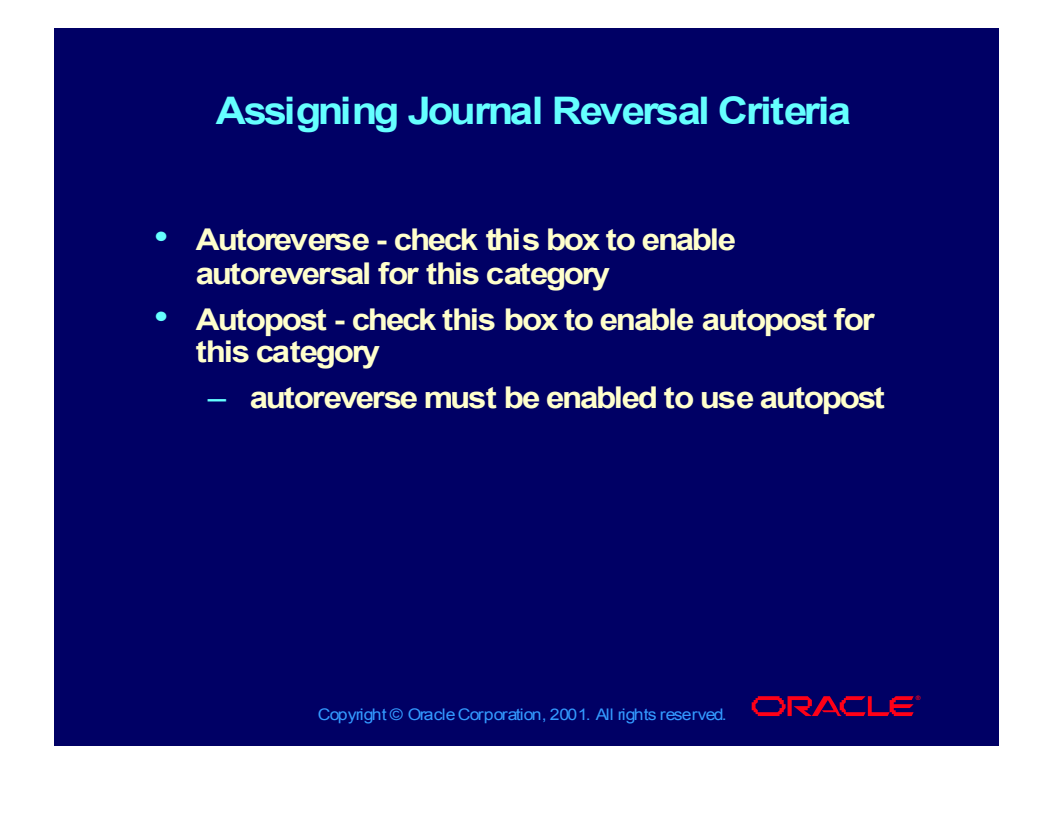

### **Demonstration**

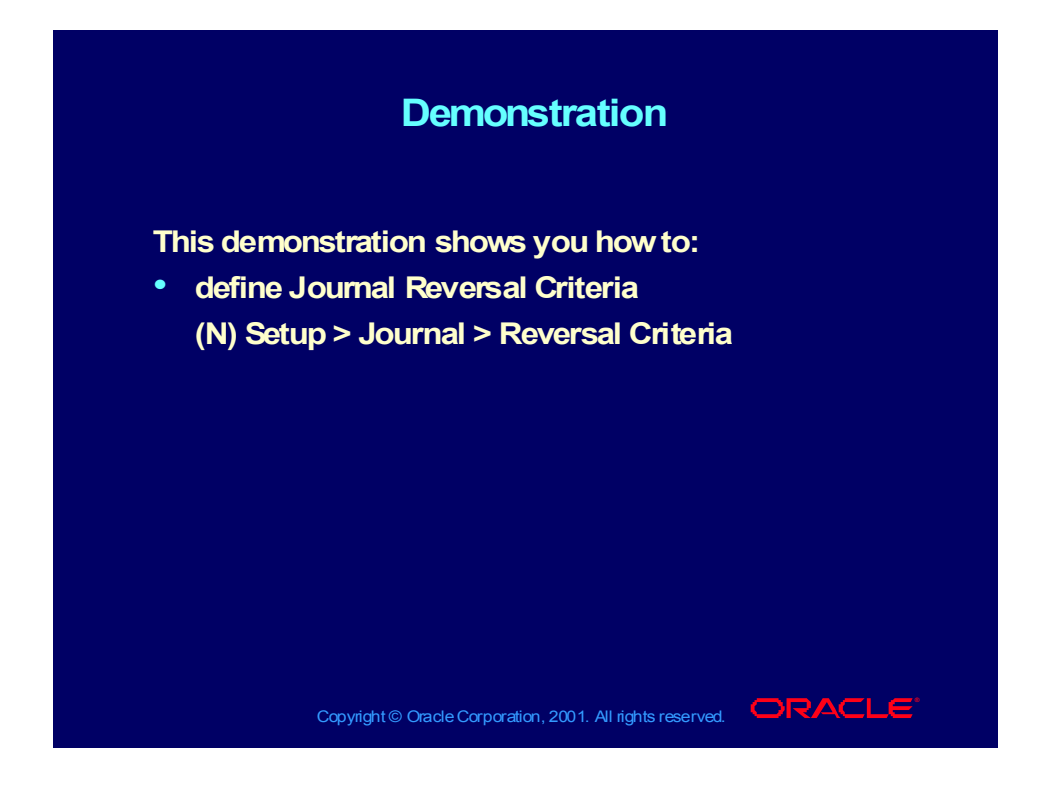

### Review Question

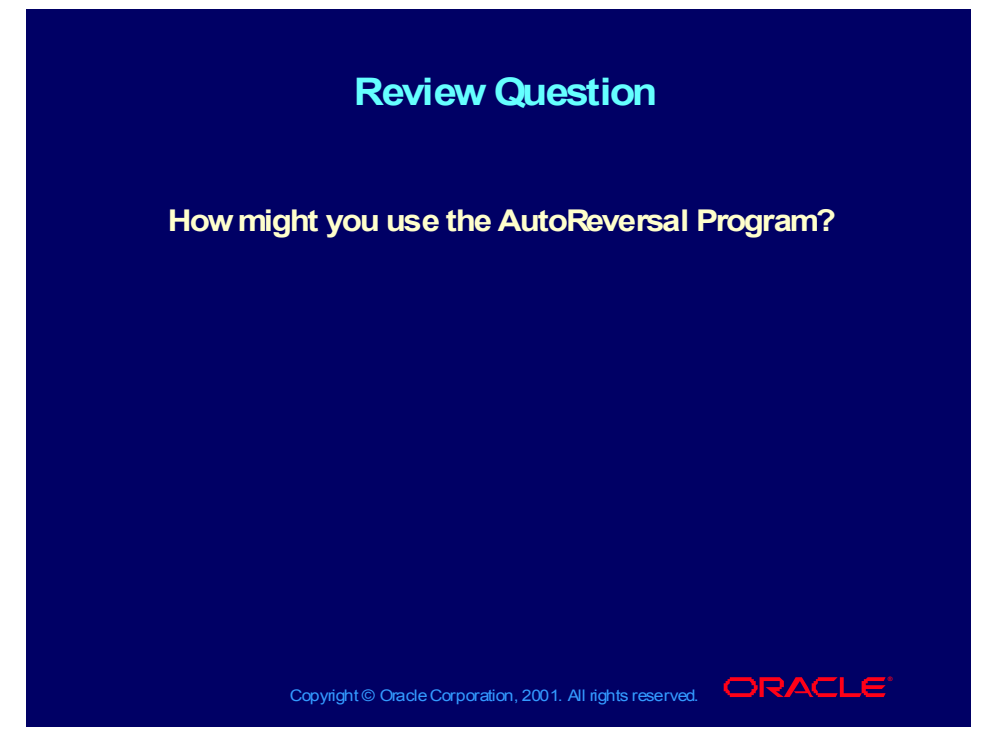

#### **Answer**

You may have accruals you routinely enter as part of your month end closing procedures. These accruals are possible estimates that should be reversed in the following period.

You can use AutoReversal to automatically reverse all accrual entries with the category accrual, in the following period.

#### **Agenda Agenda**

- **Define Financial Controls Define Financial Controls**
- **Set up features to use with your set of books Set up features to use with your set of books**
	- **Define Suspense Accounts Define Suspense Accounts**
	- **Balance intercompany journals Balance intercompany journals**
	- **Track rounding differences Track rounding differences**
	- **Enable average balances Enable average balances**
	- **Enable journal approval Enable journal approval**
	- **Enable journal tax entry Enable journal tax entry**
	- **Define AutoReversal Criteria Define AutoReversal Criteria**
	- **Define AutoPost Criteria Define AutoPost Criteria**
- **Adjust settings for System Controls and Adjust settings for System Controls and Resources Resources**

Copyright © Oracle Corporation, 2001. All rights reserved.  $\Box$ RACLE

### AutoPost

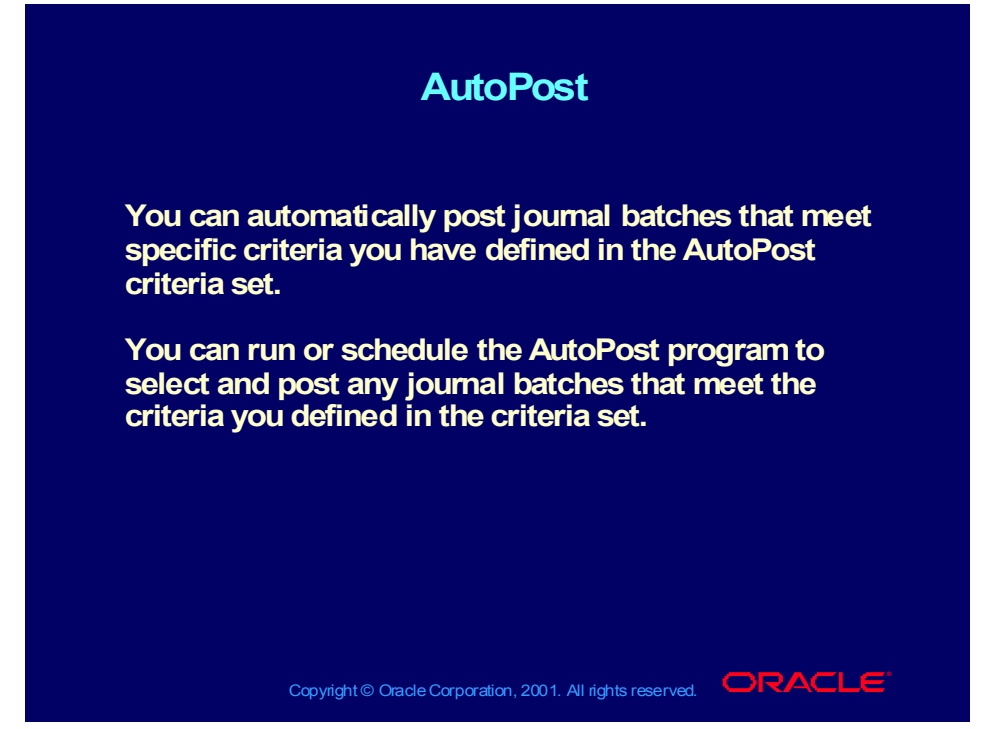

**(Help) Oracle Financial Applications > General Ledger > Journal Entry > Posting Journals > Posting Journals Automatically**

### AutoPost Criteria

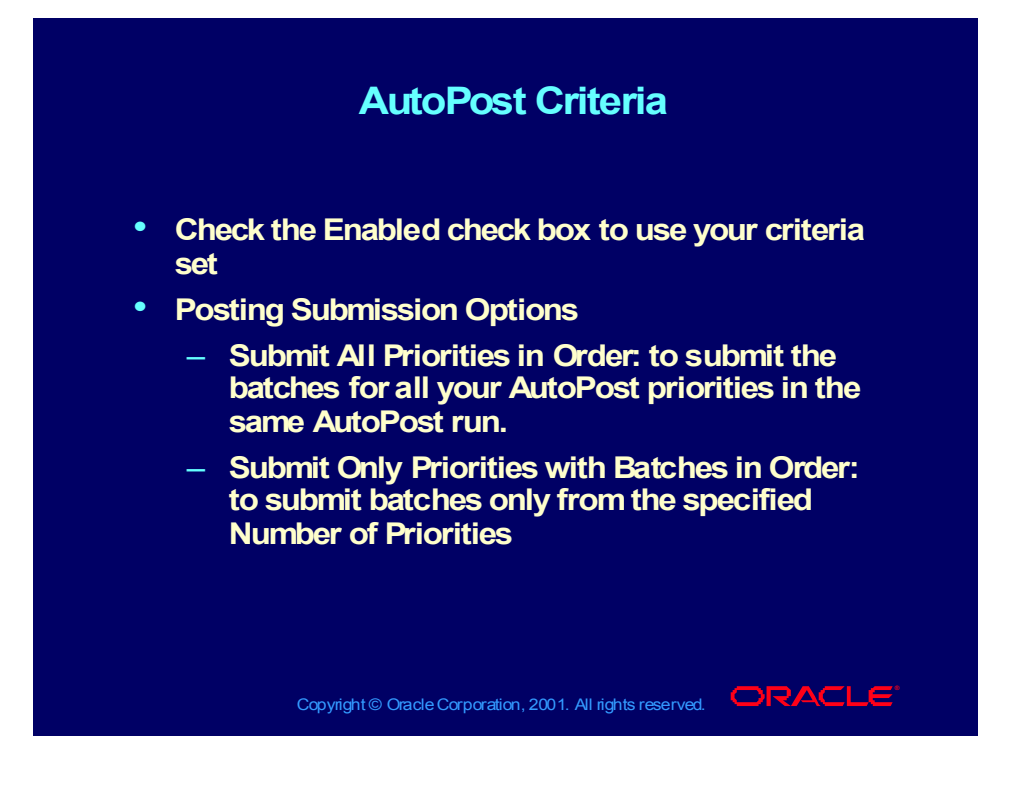

### AutoPost Criteria

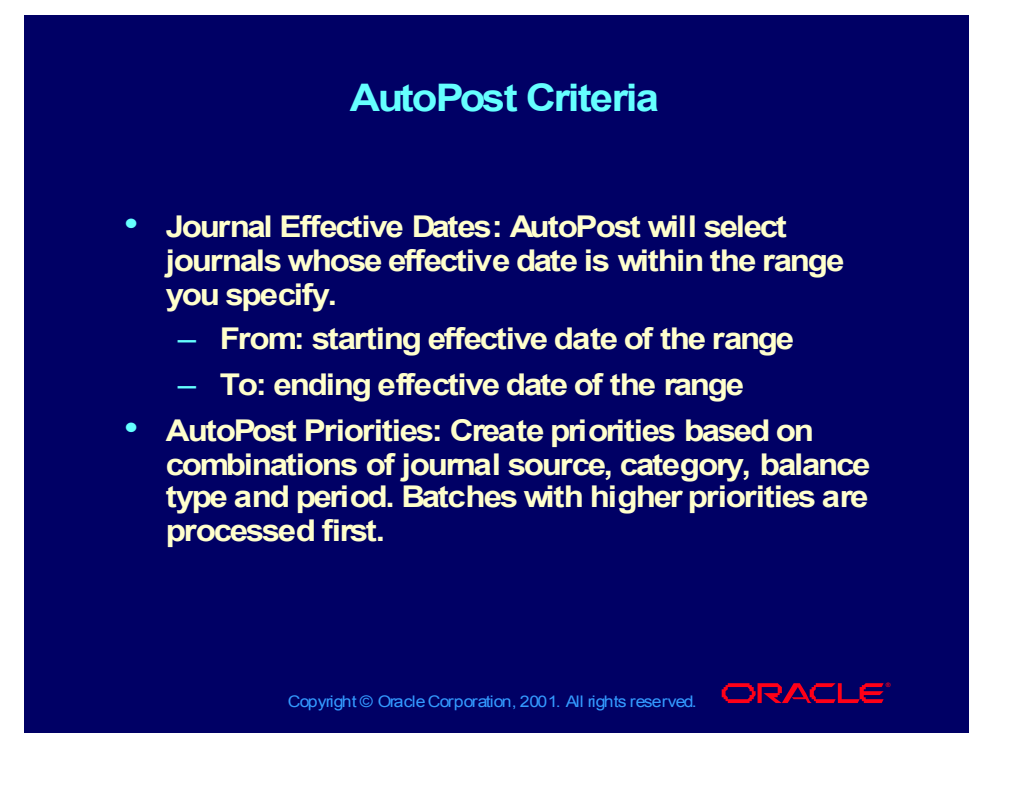

### **Demonstration**

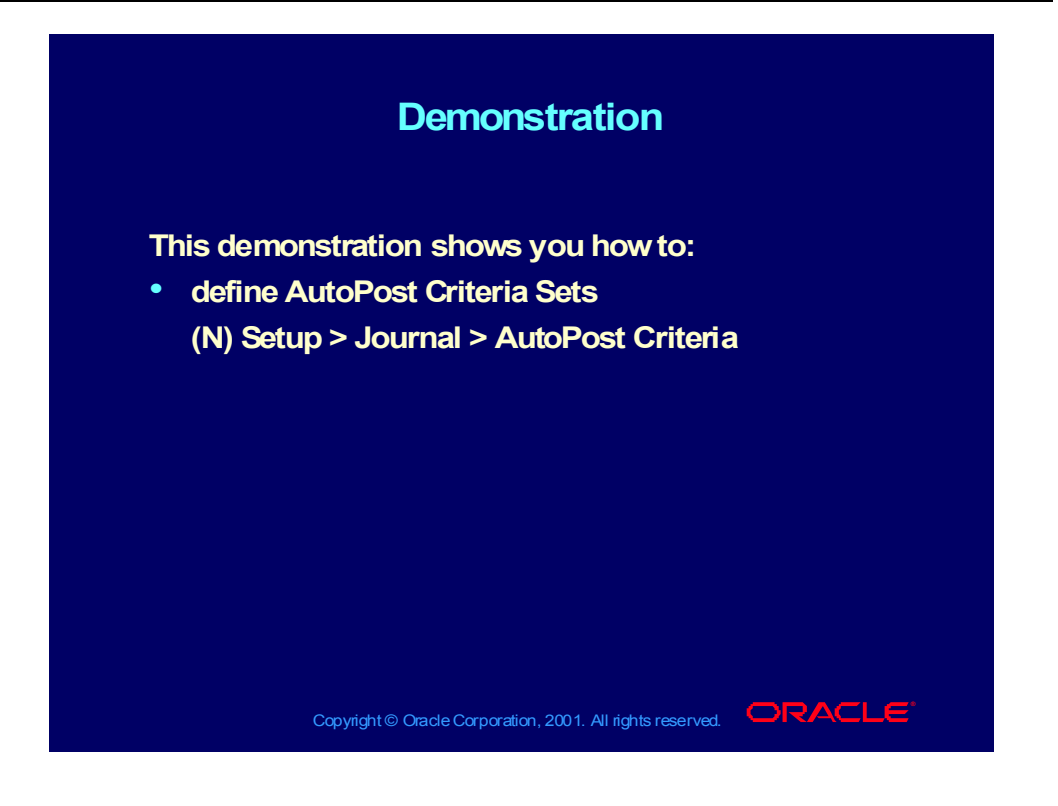

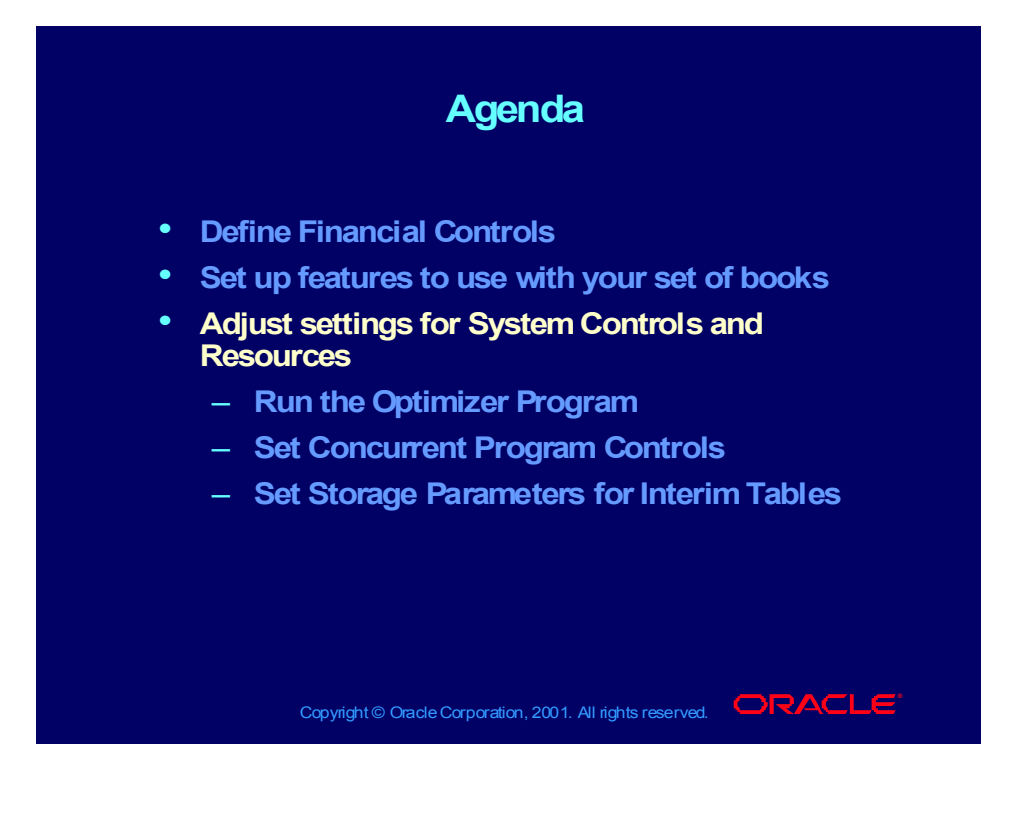

# System Controls and Resources

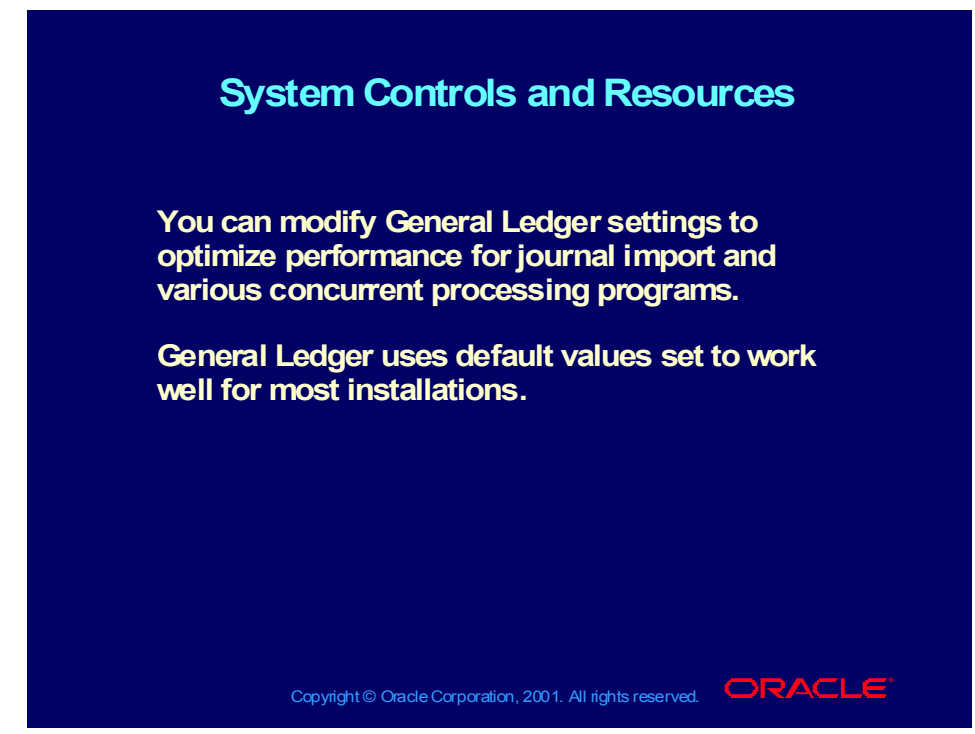

**(Help) Oracle Financial Applications > General Ledger > Setup > System Controls and Resources**

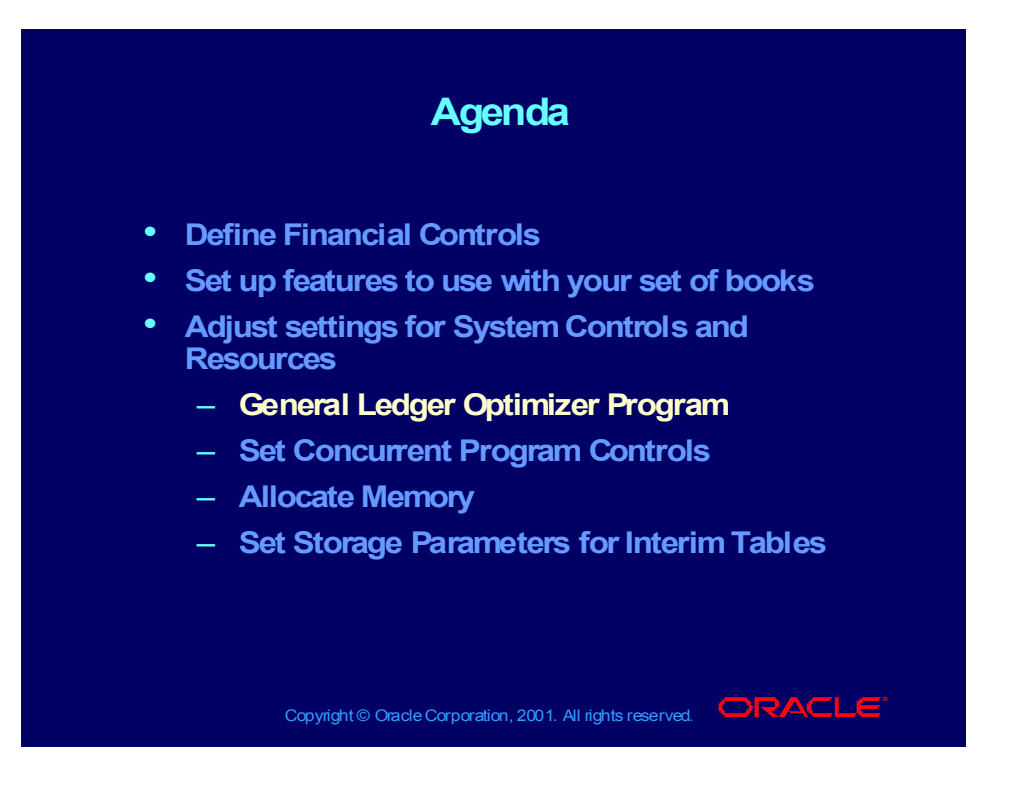

## General Ledger Optimizer Program

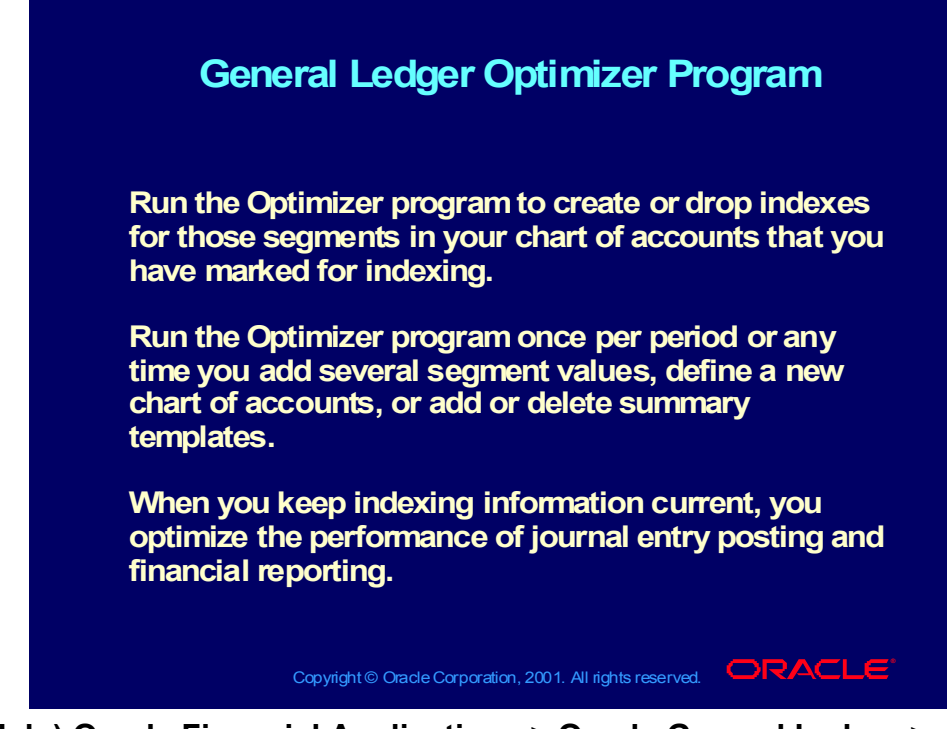

**(Help) Oracle Financial Applications > Oracle General Ledger > Performance > Running the Optimizer Program**

# General Ledger Optimizer Program

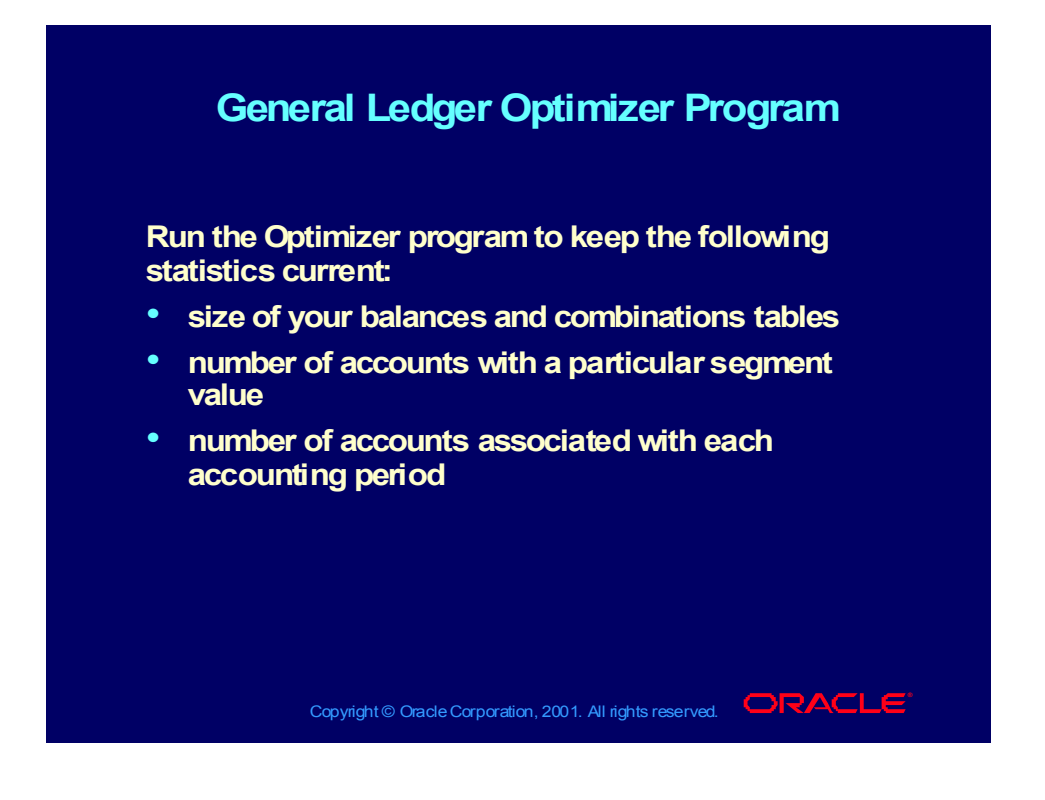
## **Demonstration**

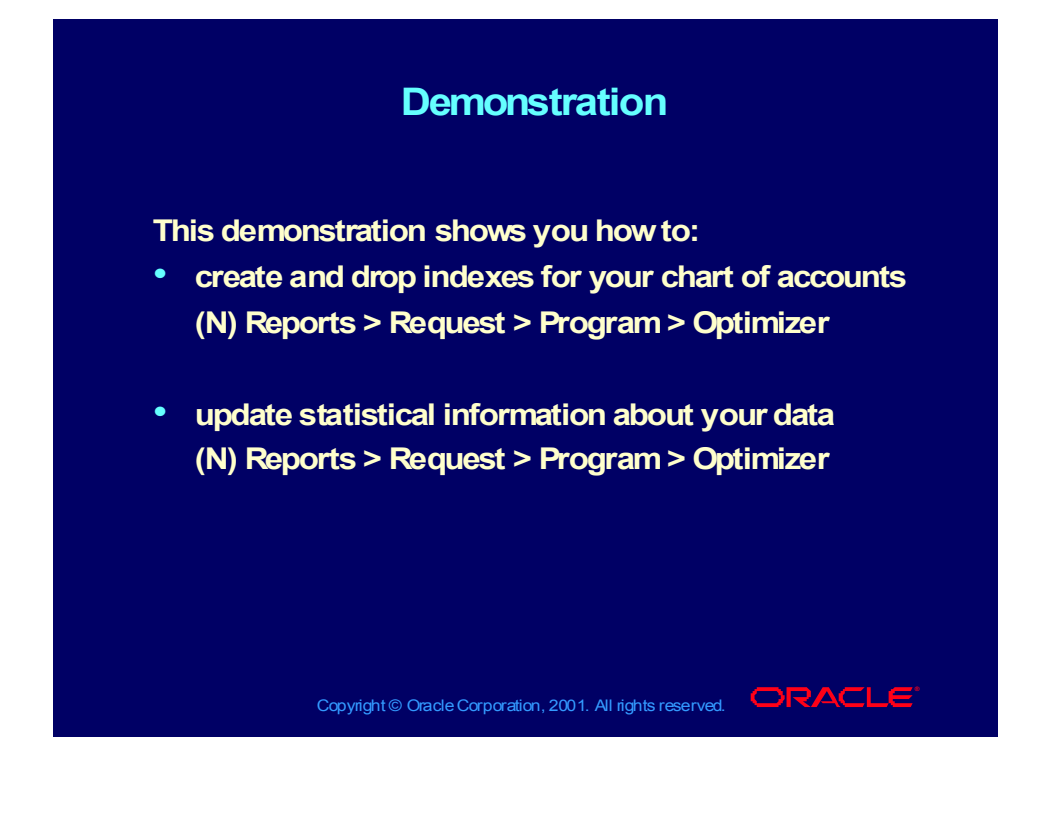

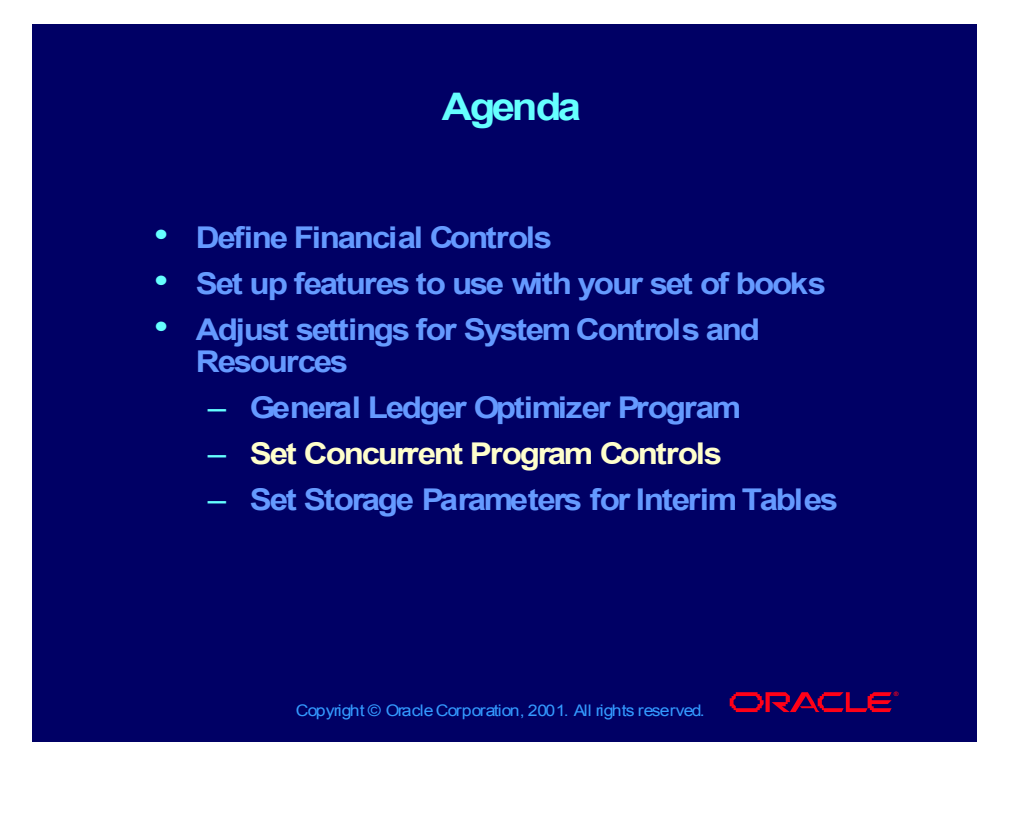

## Setting Concurrent Program Controls

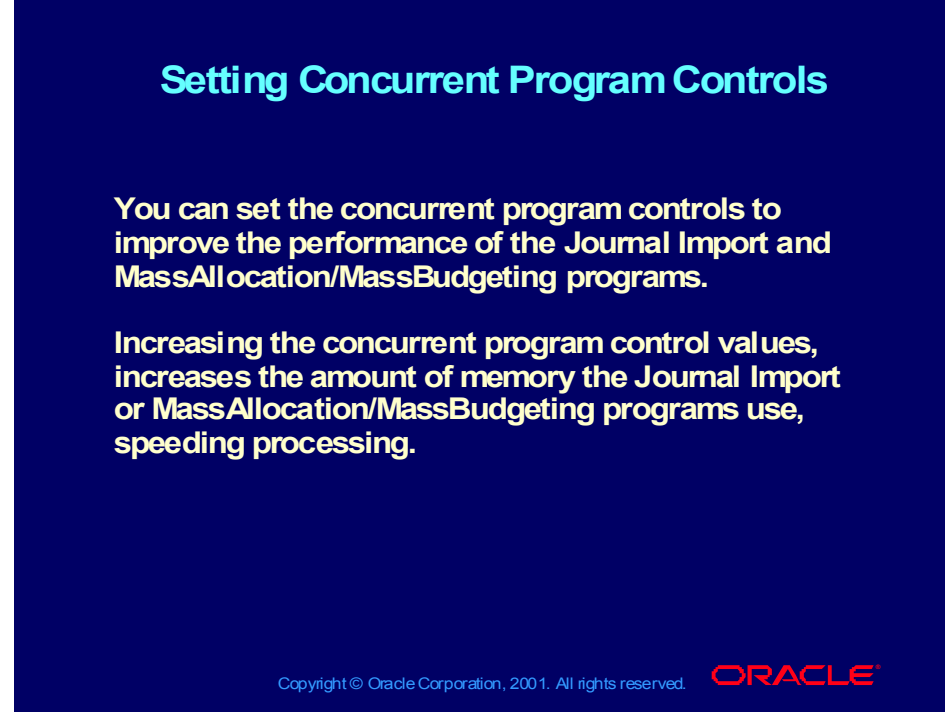

**(Help) Oracle Financial Applications > Oracle General Ledger > Setting Up General Ledger > System Controls > Setting Concurrent Program Controls**

## Setting Concurrent Program Controls

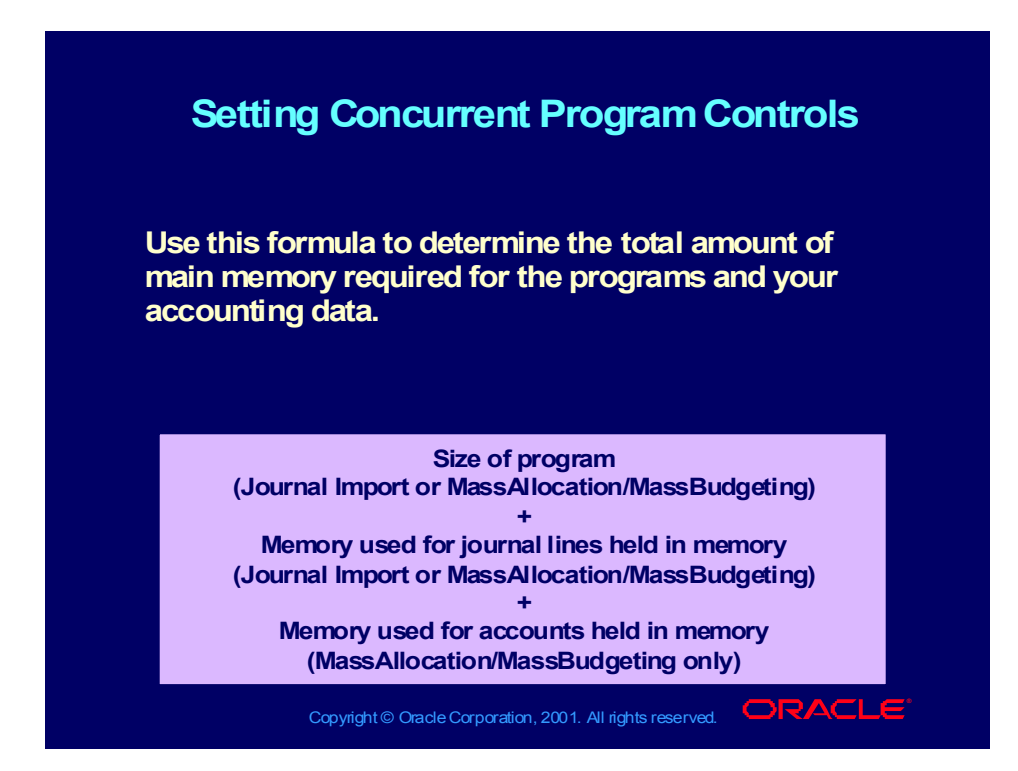

## Allocating Memory

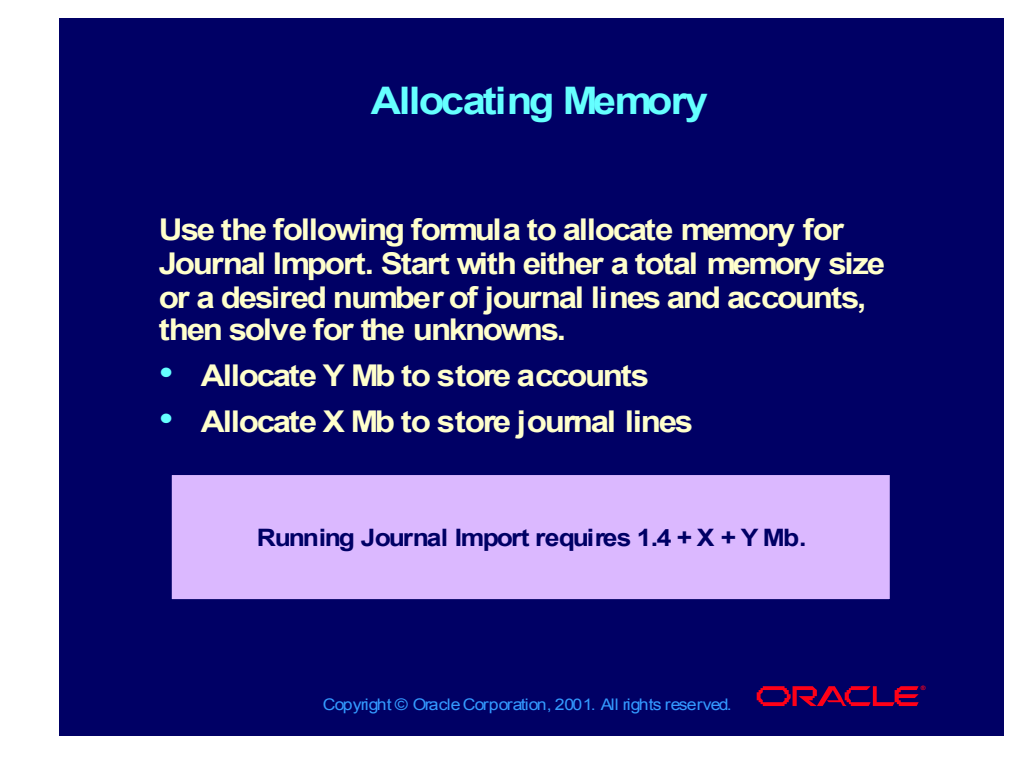

## **Demonstration**

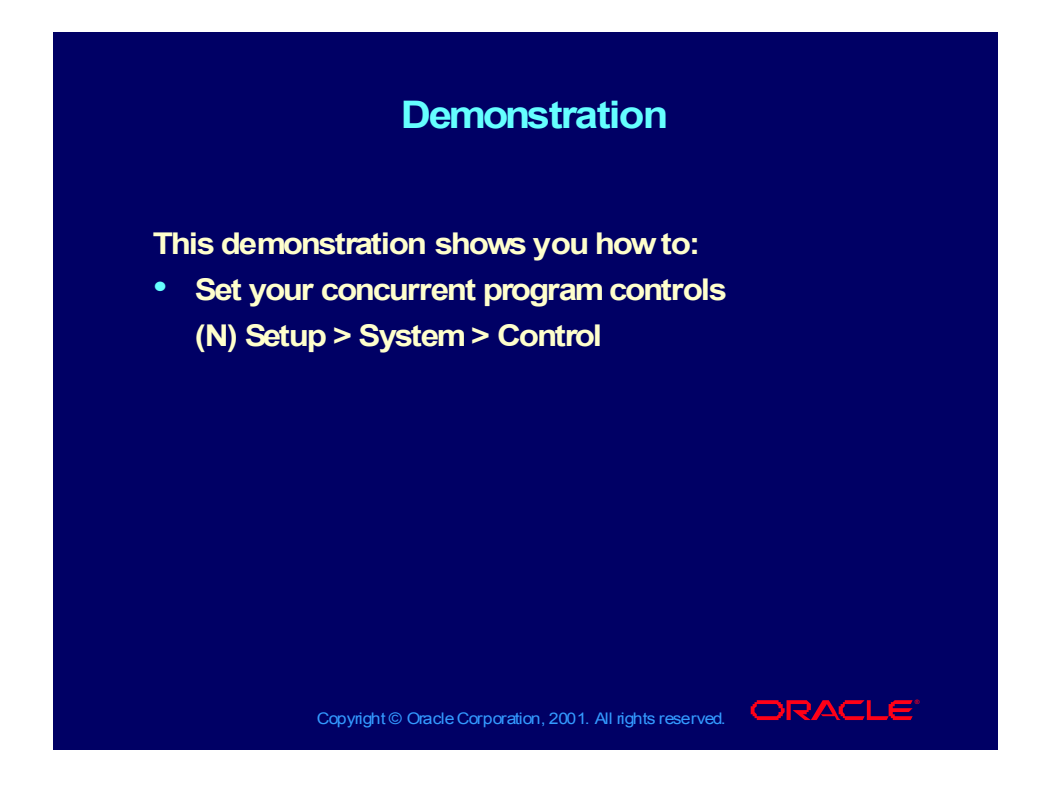

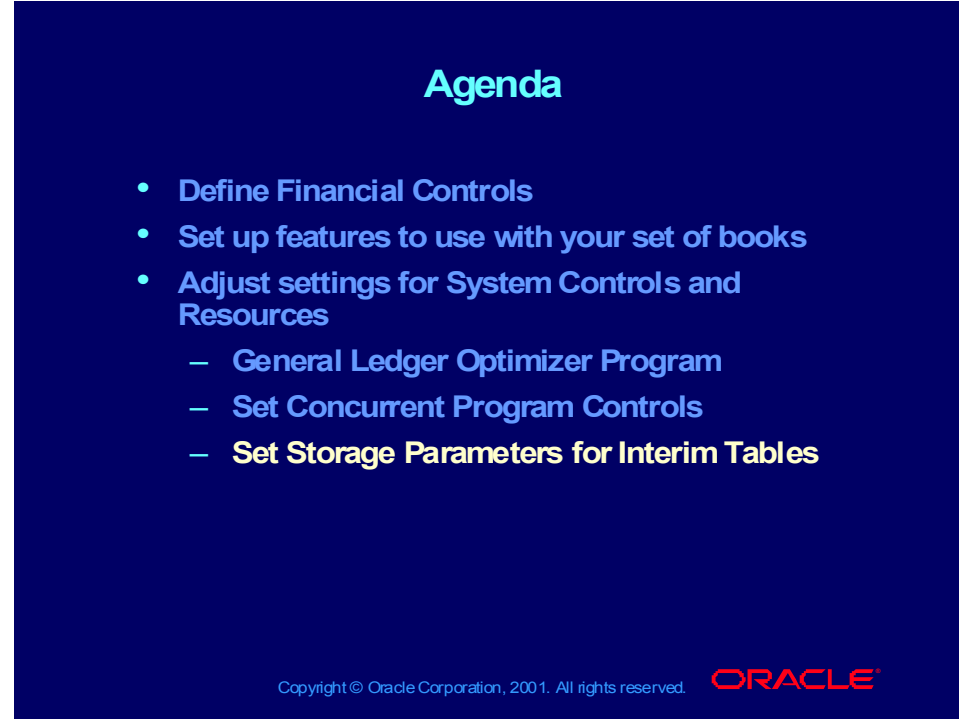

**(Help) Oracle Financial Applications > Oracle General Ledger > Setting Up General Ledger > System Controls > Setting the Storage Parameters**

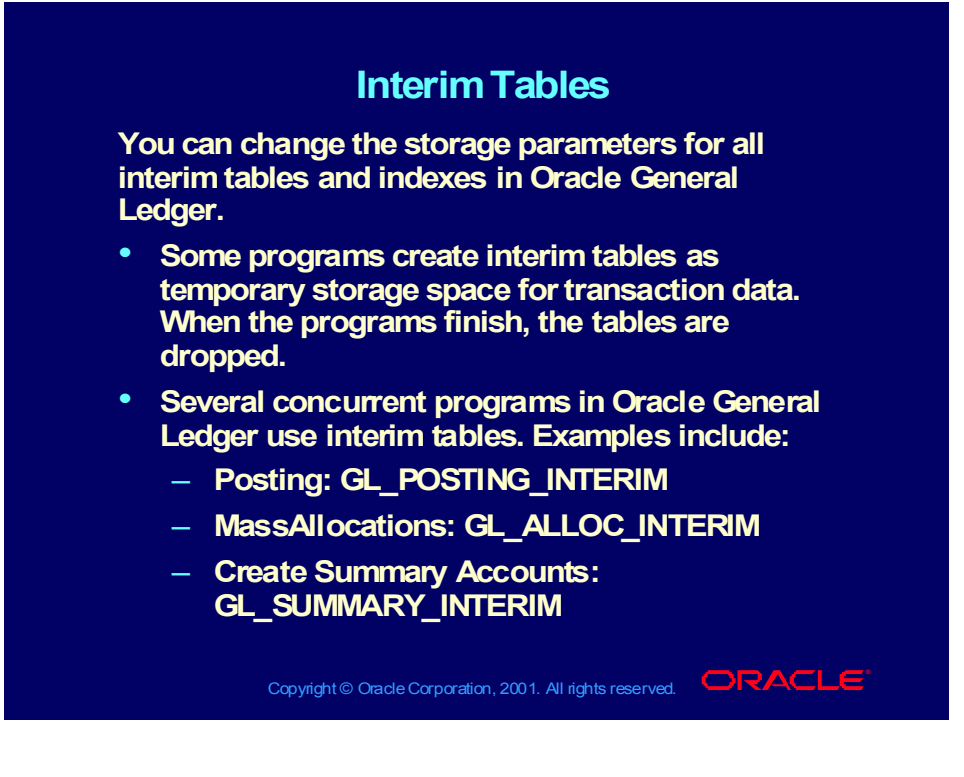

#### Interim Tables

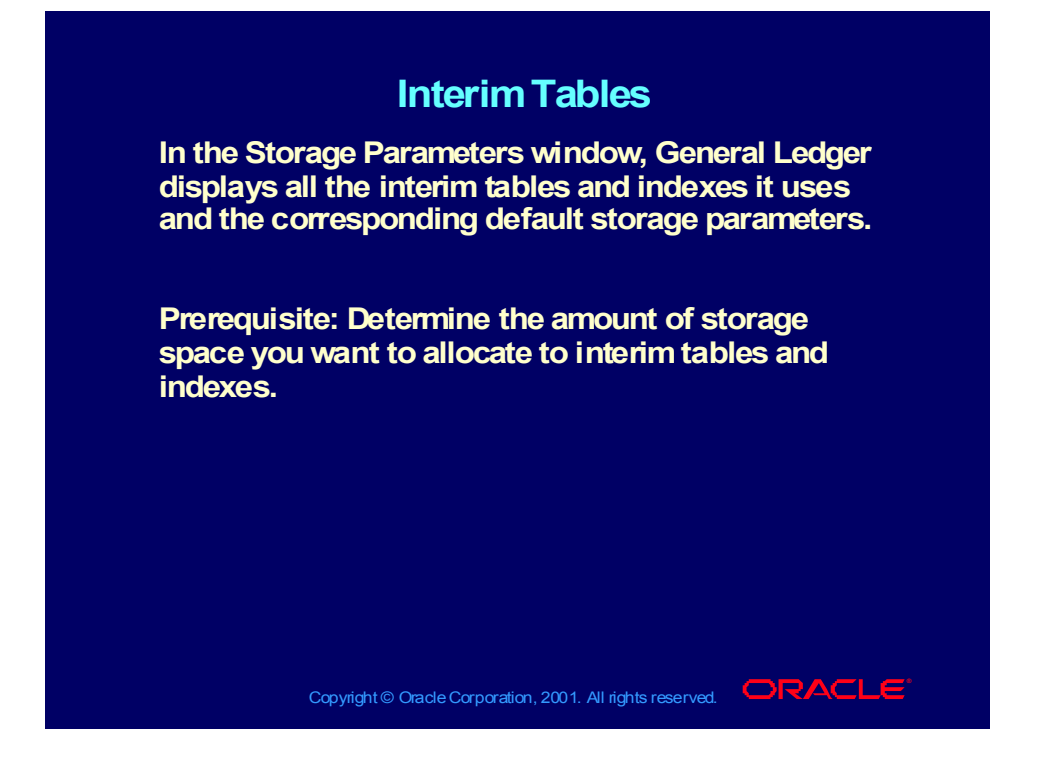

## Interim Tables

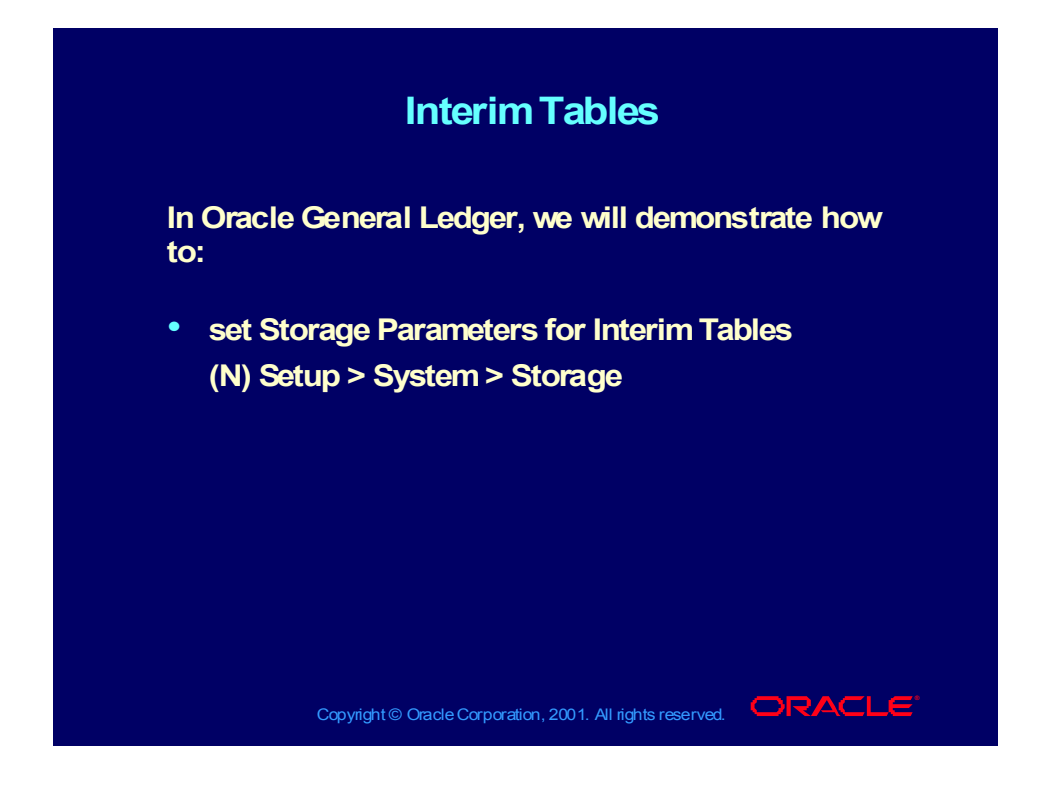

## Review Question

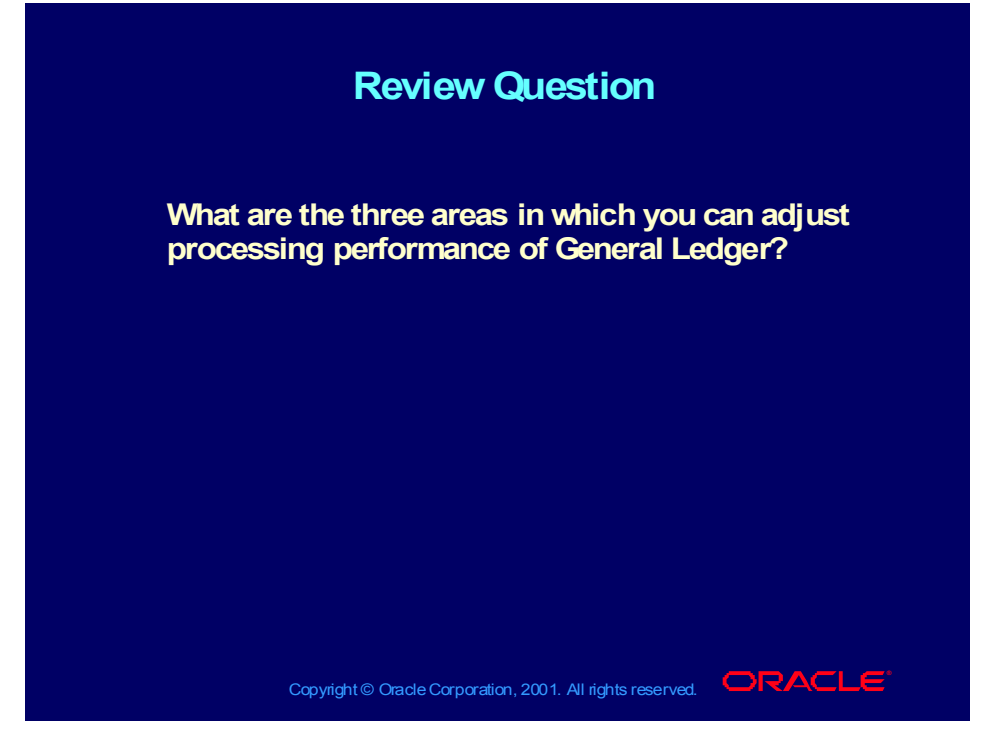

#### **Answer**

You can run the Optimizer program to create or drop indexes for those segments in your chart of accounts that you have marked for indexing.

You can adjust settings in the Concurrent Program Controls window and the Storage Parameters window to improve General Ledger processing performance.

#### **Summary**

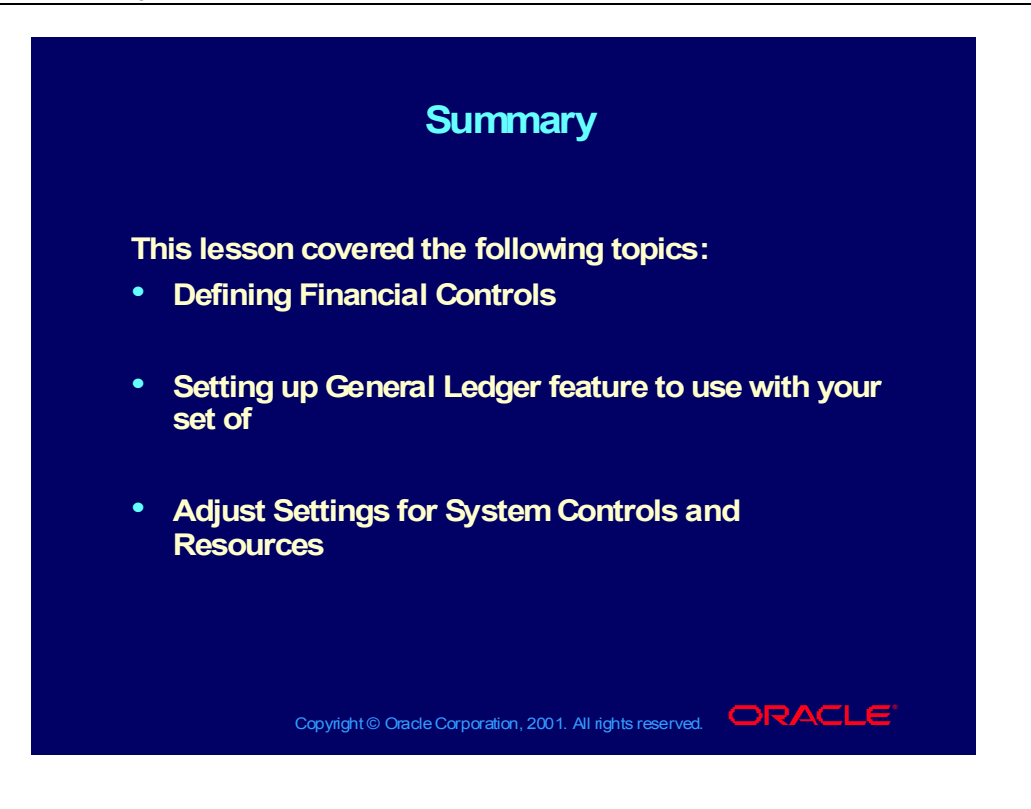

## **Maintain the General Ledger Chart of Accounts**

**Chapter 4**

Using the Account Hierarchy Editor to Maintain Your Chart of Accounts

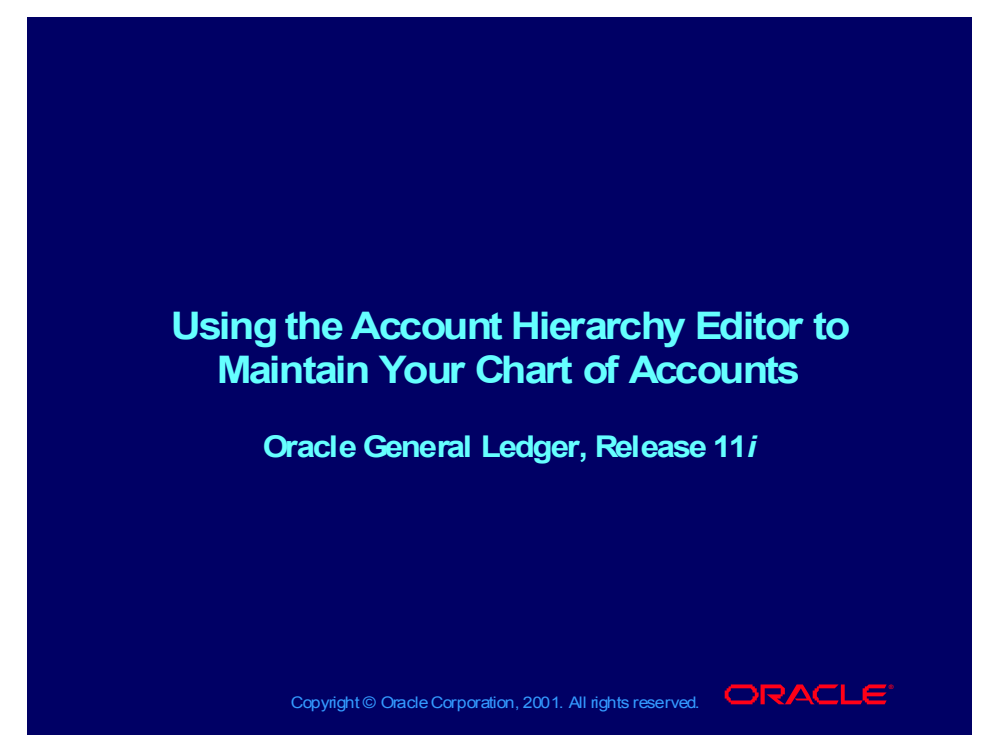

#### **Notations:**

(N) = Navigator  $(T)$  = Tab  $(I) = Icon$  $(H)$  = Hyperlink  $(B)$  = Button (Help) = Oracle Applications Help System

## **Objectives**

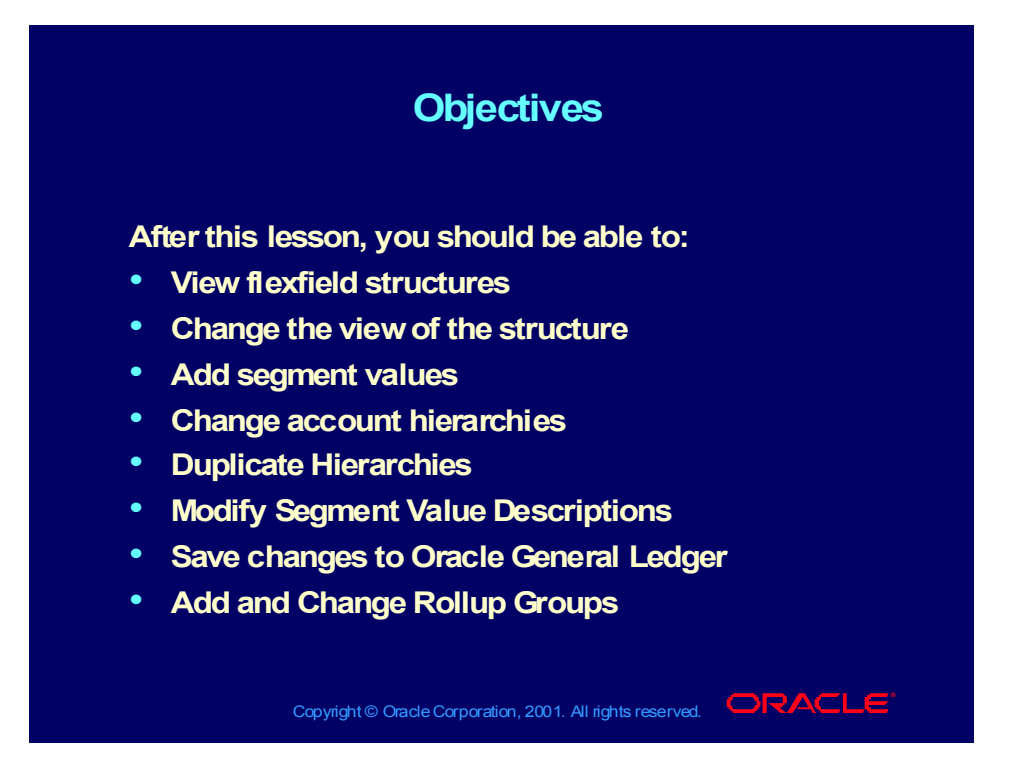

#### **Agenda Agenda**

- **Overview Overview**
- **Account Hierarchy Editor Features Account Hierarchy Editor Features**
- **Integrating with General Ledger Integrating with General Ledger**
- **Using the interface Using the interface**
- **Creating Child and Parent Values Creating Child and Parent Values**
- **Updating Hierarchies Updating Hierarchies**
- **Duplicating Hierarchies Duplicating Hierarchies**
- **Modifying descriptions Modifying descriptions**
- **Saving Hierarchies Saving Hierarchies**
- **Adding and Changing Rollup Groups Adding and Changing Rollup Groups**

Copyright © Oracle Corporation, 2001. All rights reserved.  $\Box$ RACLE

#### **Agenda Agenda**

#### **Overview Overview**

- **Account Hierarchy Editor Features Account Hierarchy Editor Features**
- **Integrating with General Ledger Integrating with General Ledger**
- **Using the interface Using the interface**
- **Creating Child and Parent Values Creating Child and Parent Values**
- **Updating Hierarchies Updating Hierarchies**
- **Duplicating Hierarchies Duplicating Hierarchies**
- **Modifying descriptions Modifying descriptions**
- **Saving Hierarchies Saving Hierarchies**
- **Adding and Changing Rollup Groups Adding and Changing Rollup Groups**

Copyright © Oracle Corporation, 2001. All rights reserved.  $\Box$ RACLE

#### Overview

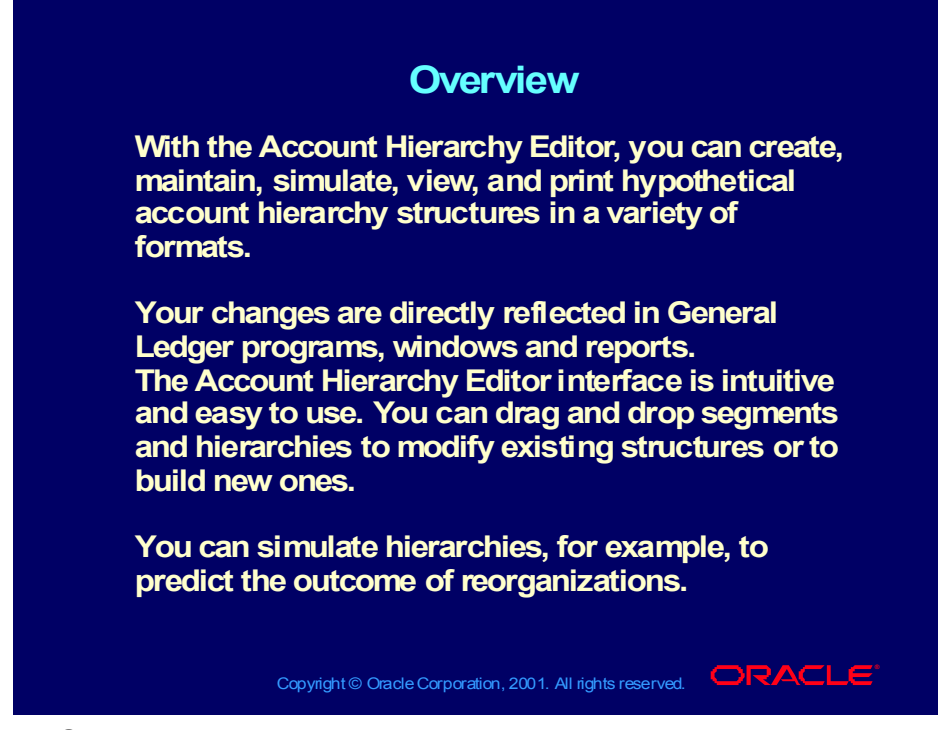

**(Help) Oracle Financial Applications > Applications Desktop Integrator > The Account Hierarchy Editor**

#### **Agenda Agenda**

• **Overview** • **Overview**

#### **Account Hierarchy Editor Features Account Hierarchy Editor Features**

- **Integrating with General Ledger Integrating with General Ledger**
- **Using the interface Using the interface**
- **Creating Child and Parent Values Creating Child and Parent Values**
- **Updating Hierarchies Updating Hierarchies**
- **Duplicating Hierarchies Duplicating Hierarchies**
- **Modifying descriptions Modifying descriptions**
- **Saving Hierarchies Saving Hierarchies**
- **Adding and Changing Rollup Groups Adding and Changing Rollup Groups**

Copyright © Oracle Corporation, 2001. All rights reserved.  $\Box$ RACLE

## Account Hierarchy Editor Features

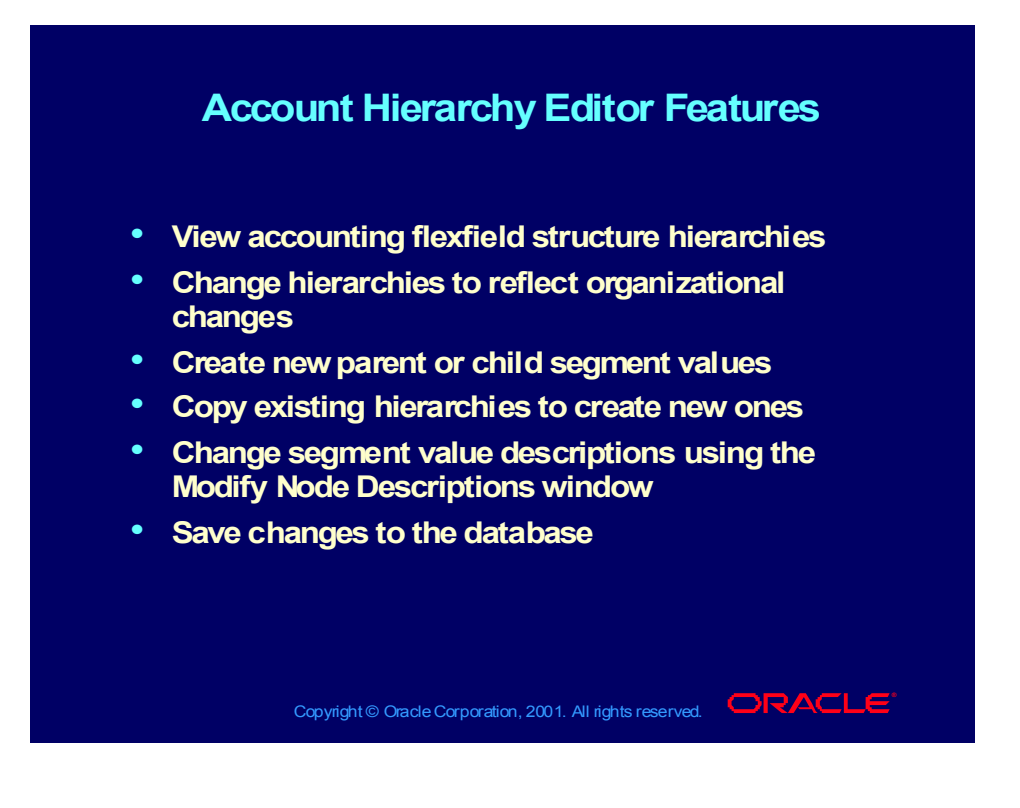

## Features

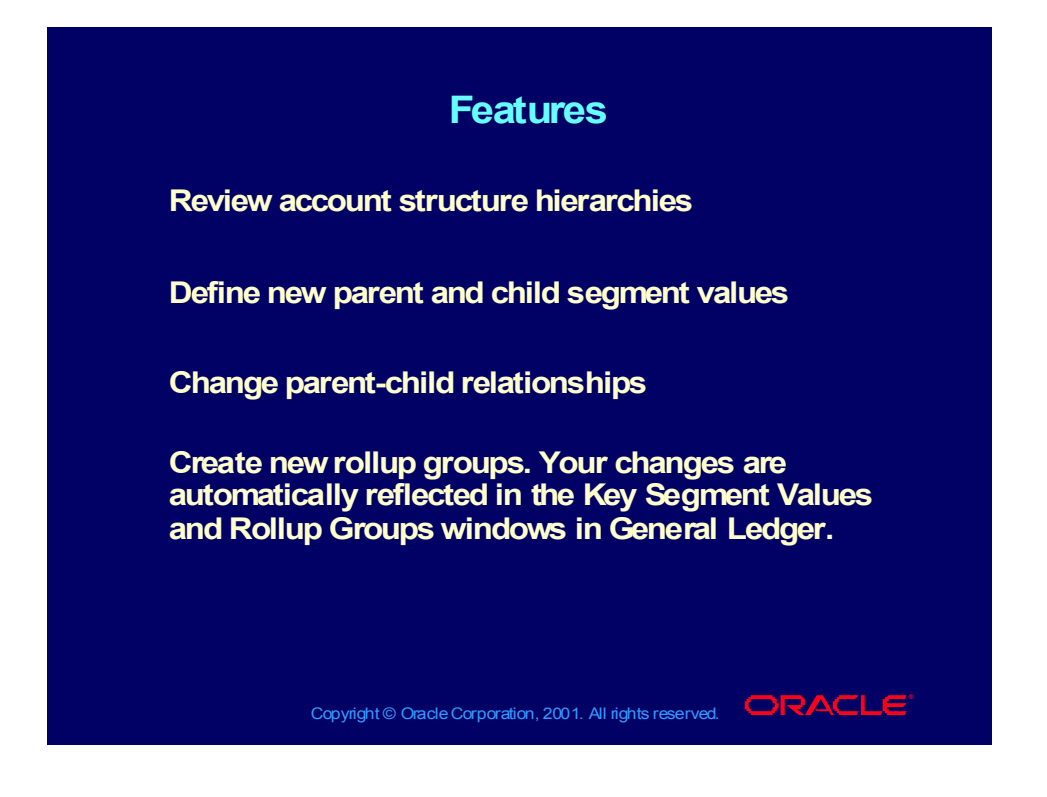

# **Agenda Agenda** • **Overview** • **Overview** • **Account Hierarchy Editor Features** • **Account Hierarchy Editor Features Integrating with General Ledger Integrating with General Ledger** • **Using the interface** • **Using the interface** • **Creating Child and Parent Values** • **Creating Child and Parent Values**

- **Updating Hierarchies Updating Hierarchies**
- **Duplicating Hierarchies Duplicating Hierarchies**
- **Modifying descriptions Modifying descriptions**
- **Saving Hierarchies Saving Hierarchies**
- **Adding and Changing Rollup Groups Adding and Changing Rollup Groups**

Copyright © Oracle Corporation, 2001. All rights reserved.  $\Box$ RACLE

## Integrating with General Ledger

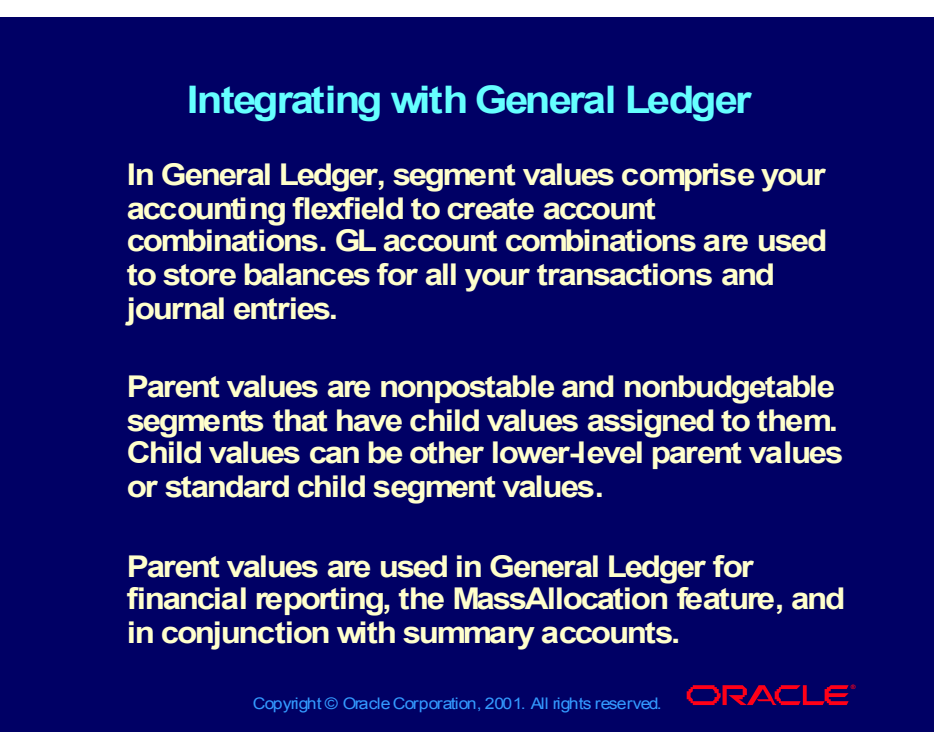

## Integrating with General Ledger

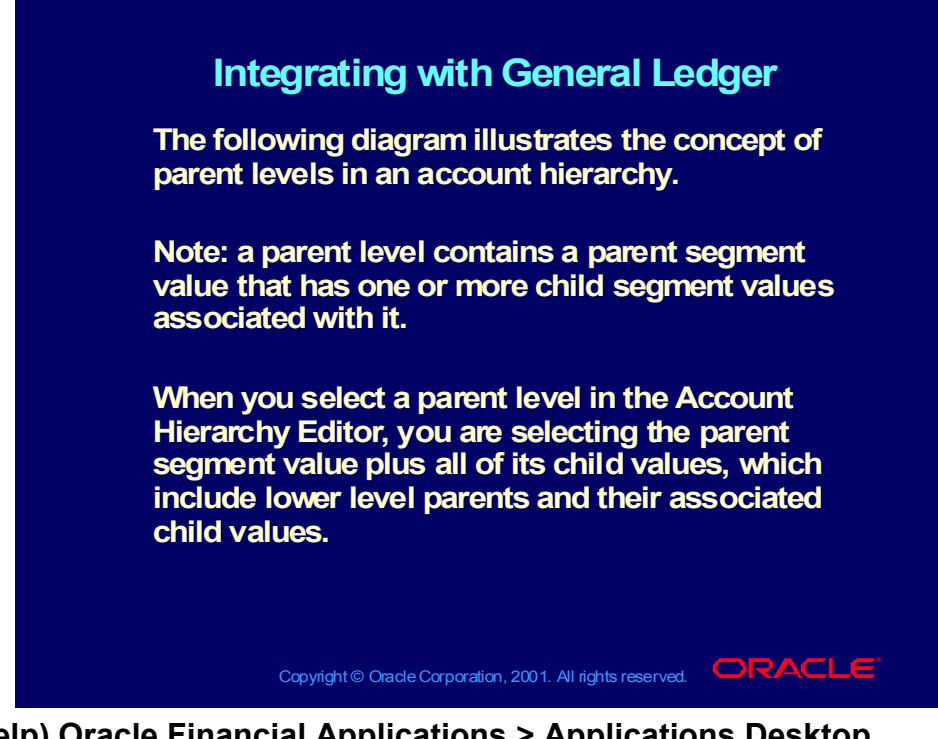

**(Help) Oracle Financial Applications > Applications Desktop Integrator > The Account Hierarchy Editor > Parent Levels in an Account Hierarchy**

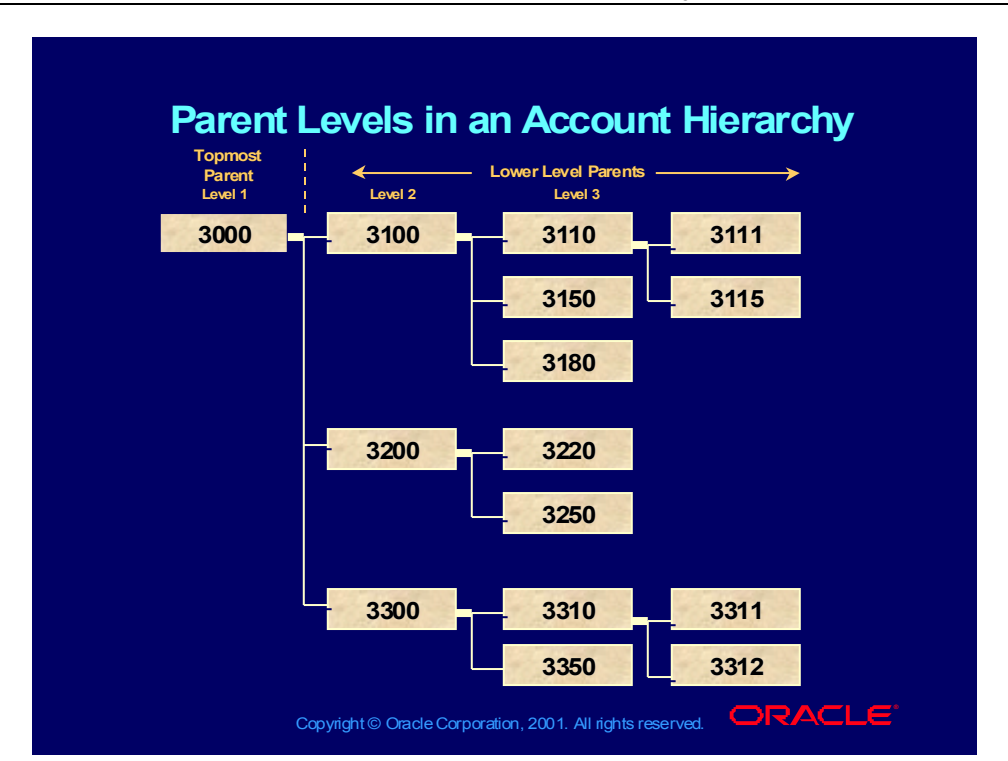

## Parent Levels in an Account Hierarchy

## **Demonstration**

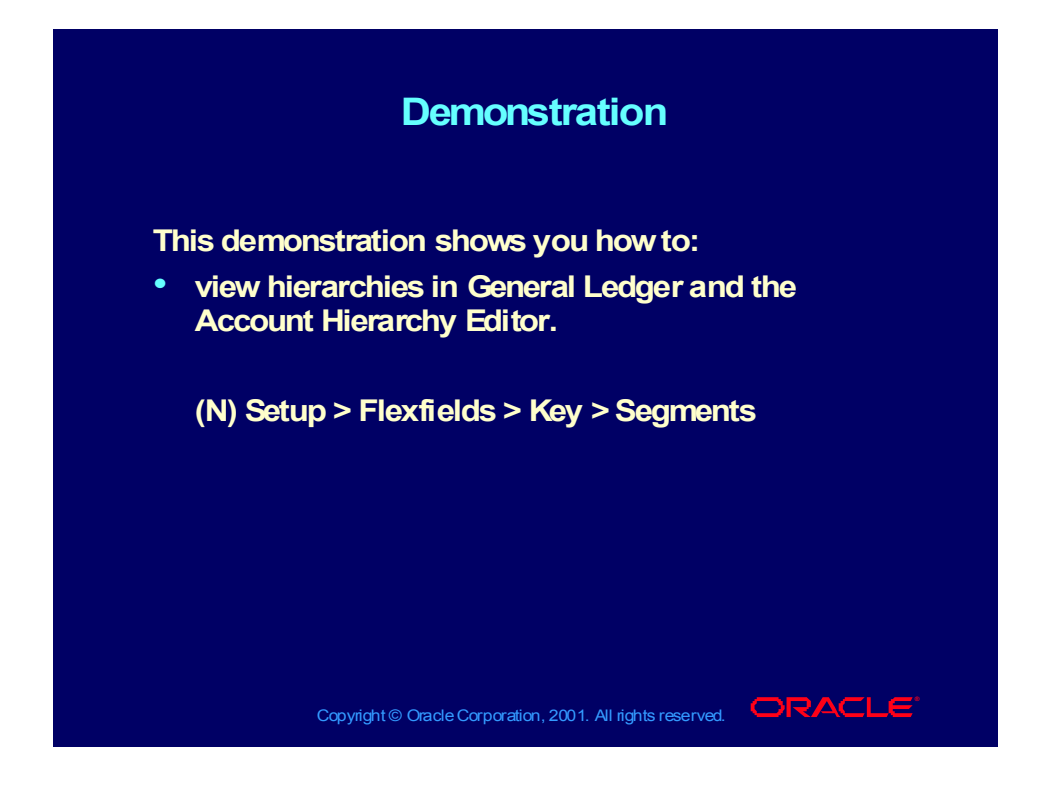

# Copyright © Oracle Corporation, 2001. All rights reserved.  $\Box$ RACLE **Agenda Agenda** • **Overview** • **Overview** • **Account Hierarchy Editor Features** • **Account Hierarchy Editor Features** • **Integrating with General Ledger** • **Integrating with General Ledger Using the interface Using the interface** • **Creating Child and Parent Values** • **Creating Child and Parent Values** • **Updating Hierarchies** • **Updating Hierarchies** • **Duplicating Hierarchies** • **Duplicating Hierarchies** • **Modifying descriptions** • **Modifying descriptions** • **Saving Hierarchies** • **Saving Hierarchies** • **Adding and Changing Rollup Groups** • **Adding and Changing Rollup Groups**

## To Use the Account Hierarchy Editor

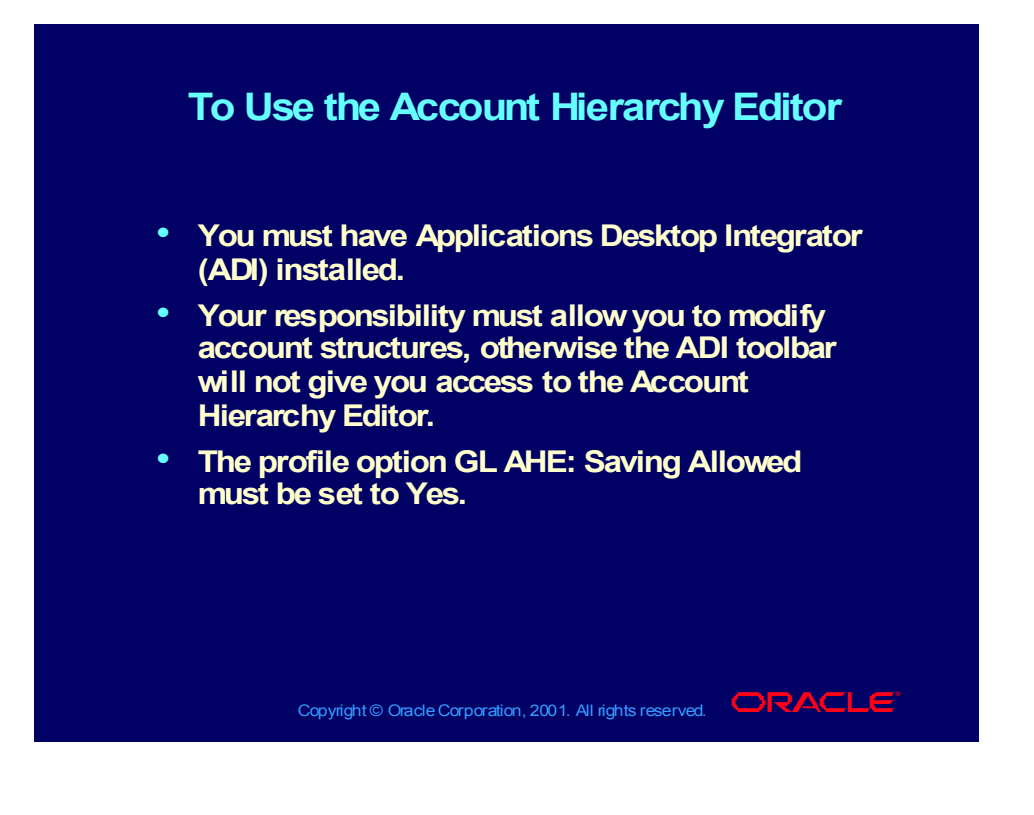

## Account Hierarchy Editor window

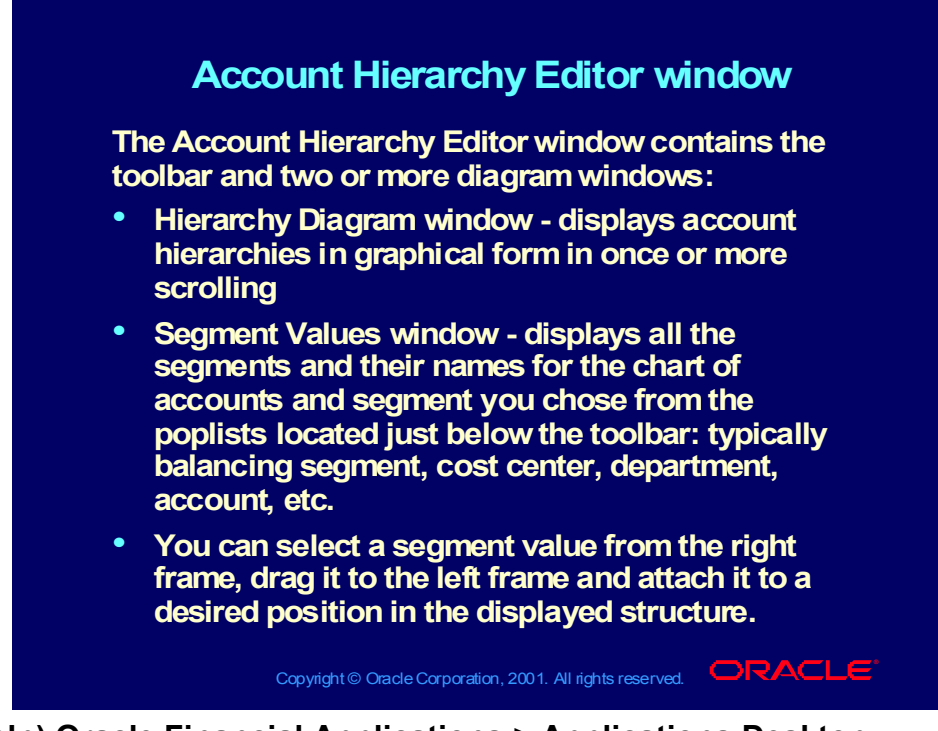

**(Help) Oracle Financial Applications > Applications Desktop Integrator > The Account Hierarchy Editor > The Account Hierarchy Editor Interface**

## **Demonstration**

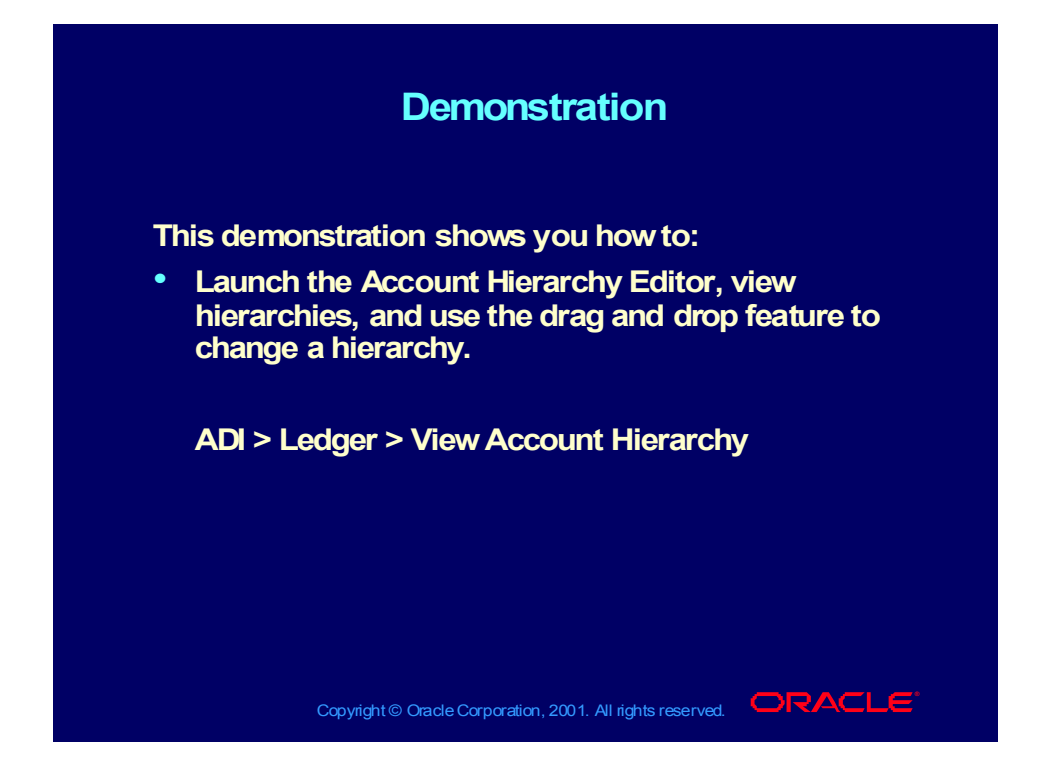

# Account Hierarchy Editor Segment Symbols

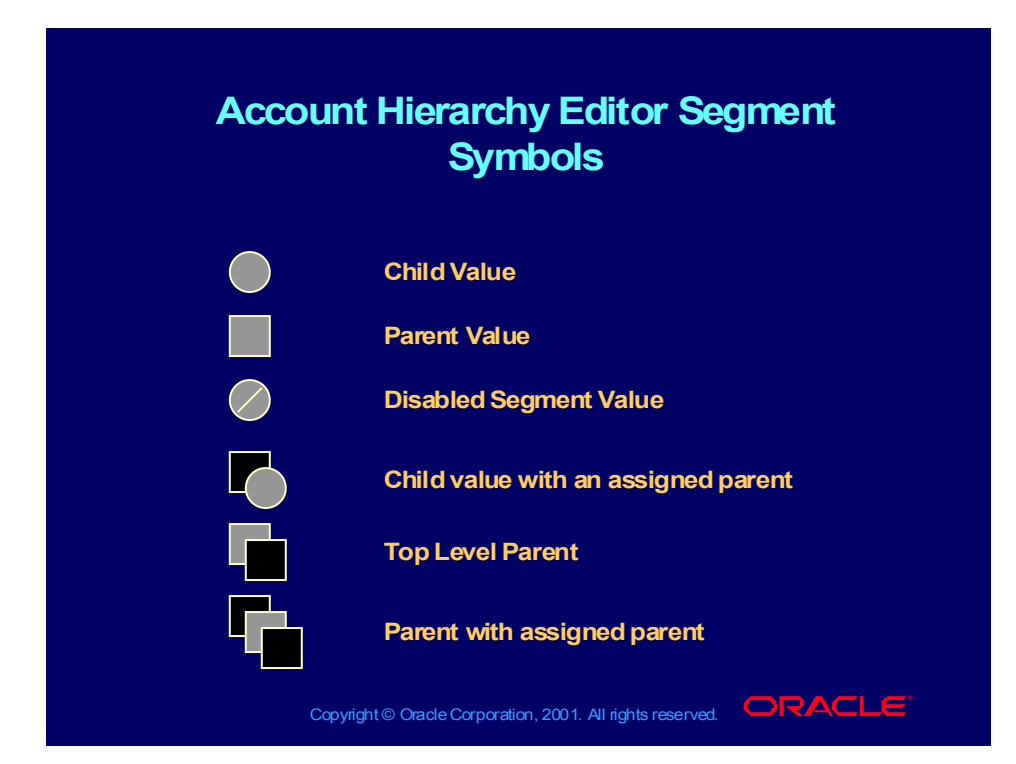

## Multiple Hierarchy Diagrams

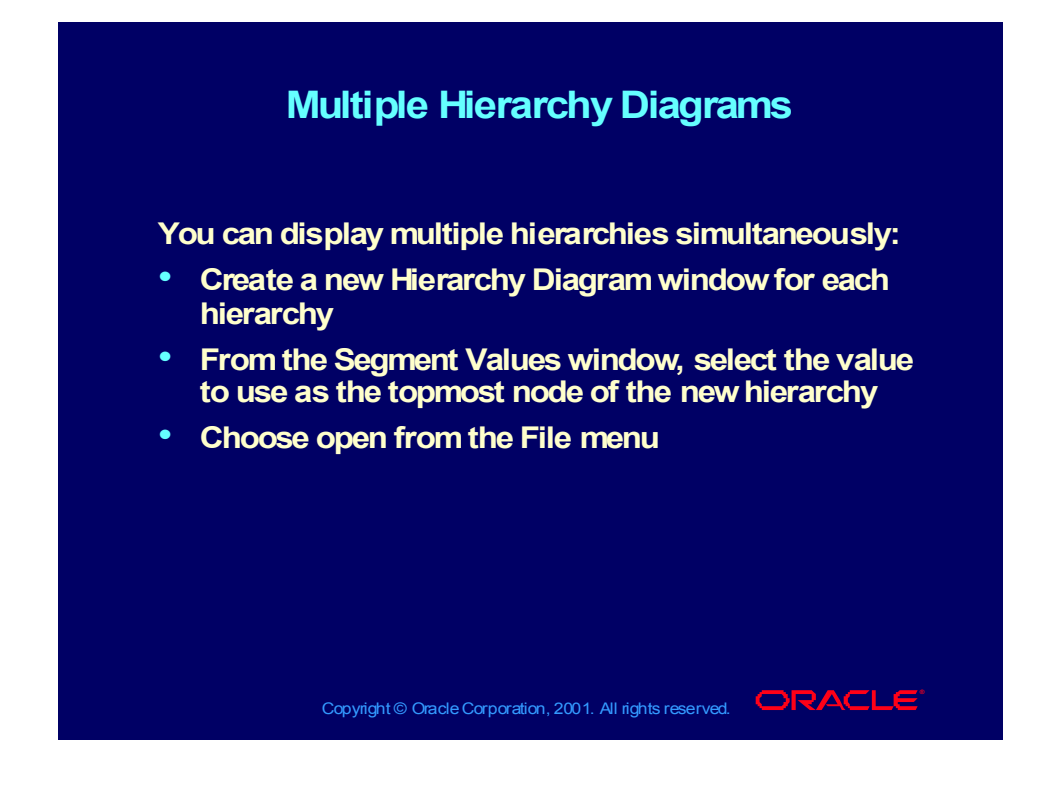

## Displaying Segment Value Details

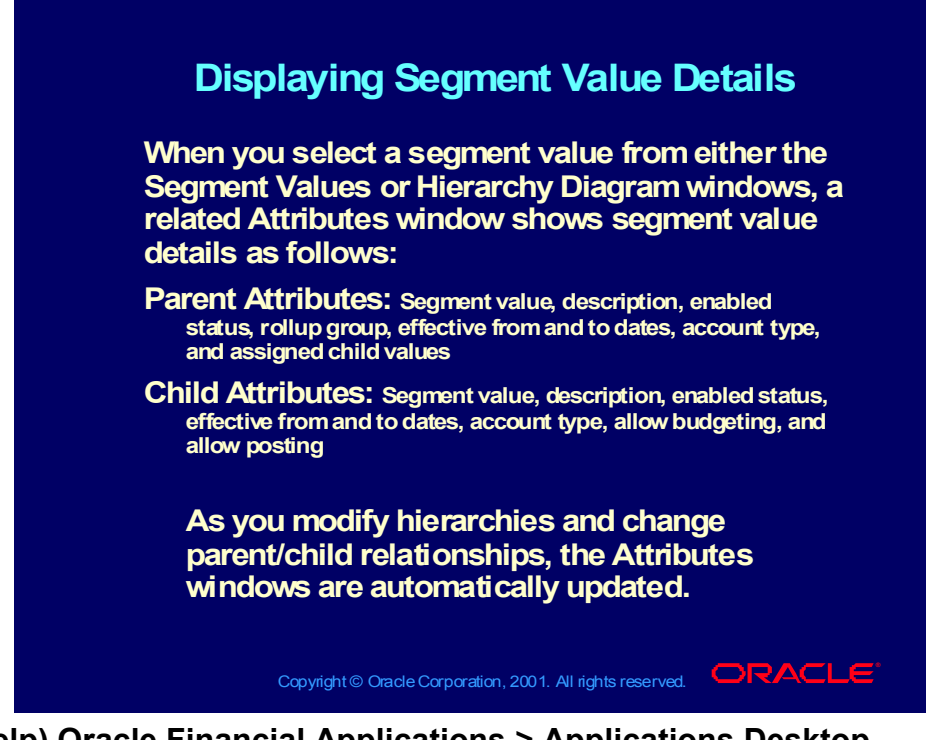

**(Help) Oracle Financial Applications > Applications Desktop Integrator > The Account Hierarchy Editor > Displaying Segment Value Details**

## **Agenda Agenda**

- **Overview Overview**
- **Account Hierarchy Editor Features Account Hierarchy Editor Features**
- **Integrating with General Ledger Integrating with General Ledger**
- **Using the interface Using the interface**

#### **Creating Child and Parent Values Creating Child and Parent Values**

- **Updating Hierarchies Updating Hierarchies**
- **Duplicating Hierarchies Duplicating Hierarchies**
- **Modifying descriptions Modifying descriptions**
- **Saving Hierarchies Saving Hierarchies**
- **Adding and Changing Rollup Groups Adding and Changing Rollup Groups**

Copyright © Oracle Corporation, 2001. All rights reserved.  $\Box$ RACLE

## Creating New Child Values

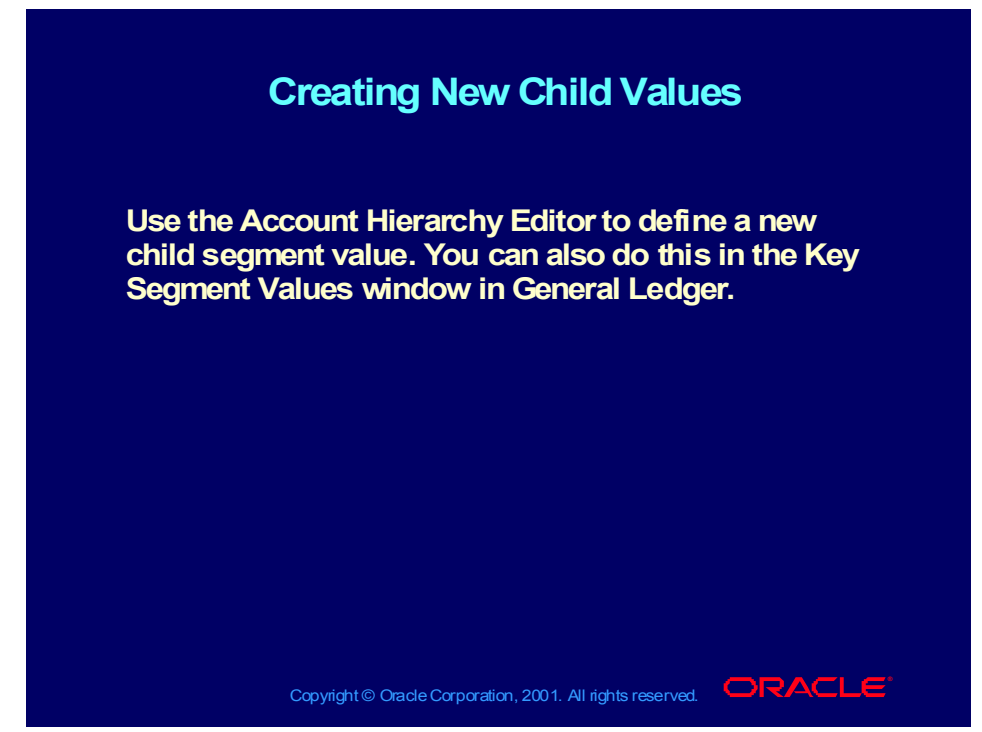

**(Help) Oracle Financial Applications > Applications Desktop Integrator > The Account Hierarchy Editor > Adding or Changing Child Values**

## **Demonstration**

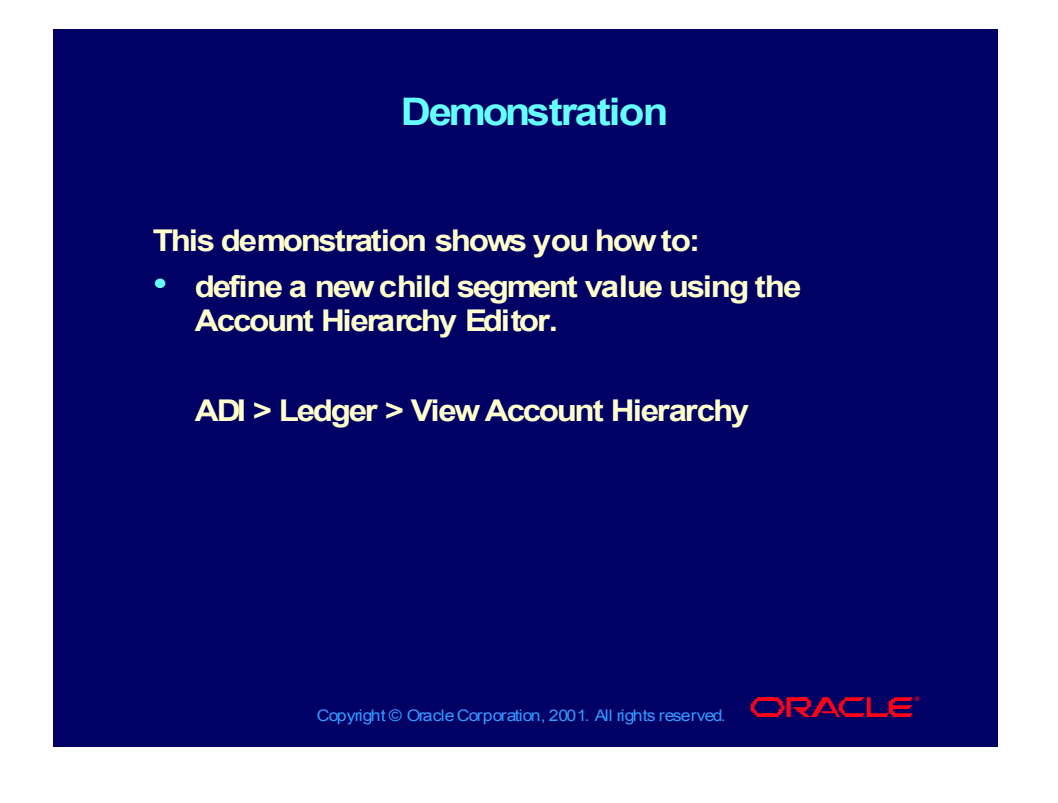
## **Demonstration**

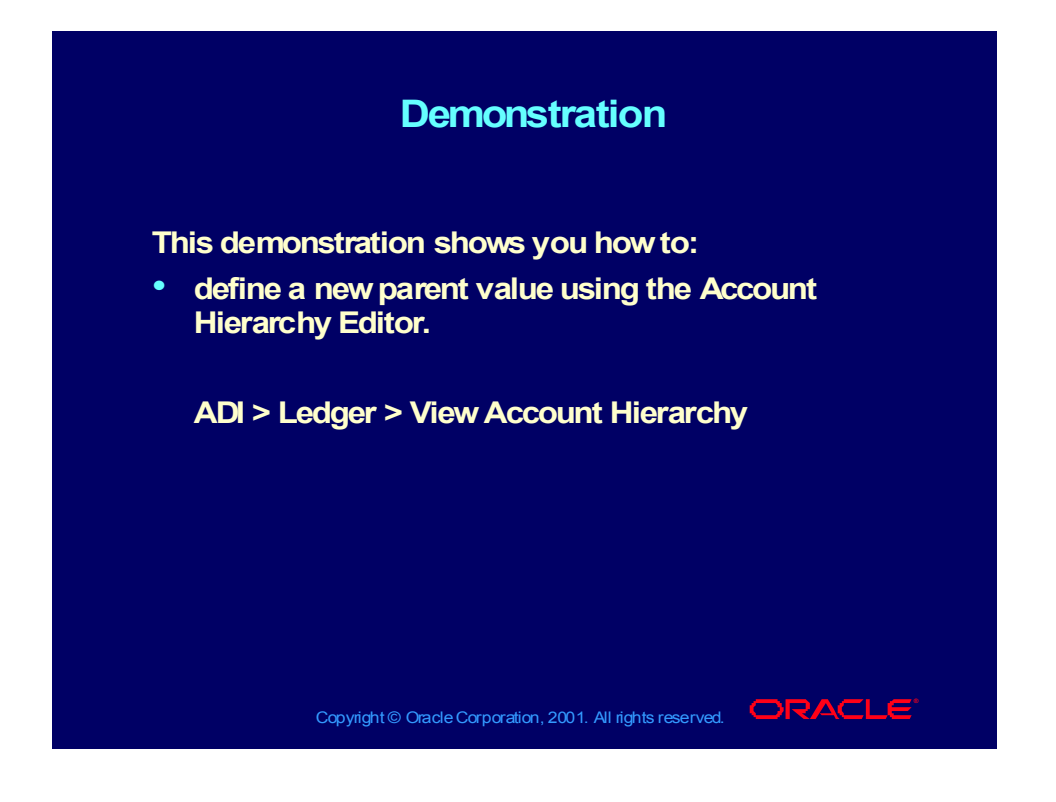

## Agenda

### **Agenda Agenda**

- **Overview Overview**
- **Account Hierarchy Editor Features Account Hierarchy Editor Features**
- **Integrating with General Ledger Integrating with General Ledger**
- **Using the interface Using the interface**
- **Creating Child and Parent Values Creating Child and Parent Values**

#### **Updating Hierarchies Updating Hierarchies**

- **Duplicating Hierarchies Duplicating Hierarchies**
- **Modifying descriptions Modifying descriptions**
- **Saving Hierarchies Saving Hierarchies**
- **Adding and Changing Rollup Groups Adding and Changing Rollup Groups**

Copyright © Oracle Corporation, 2001. All rights reserved.  $\Box$ RACLE

Copyright © Oracle Corporation, 2000. All rights reserved.

## **Demonstration**

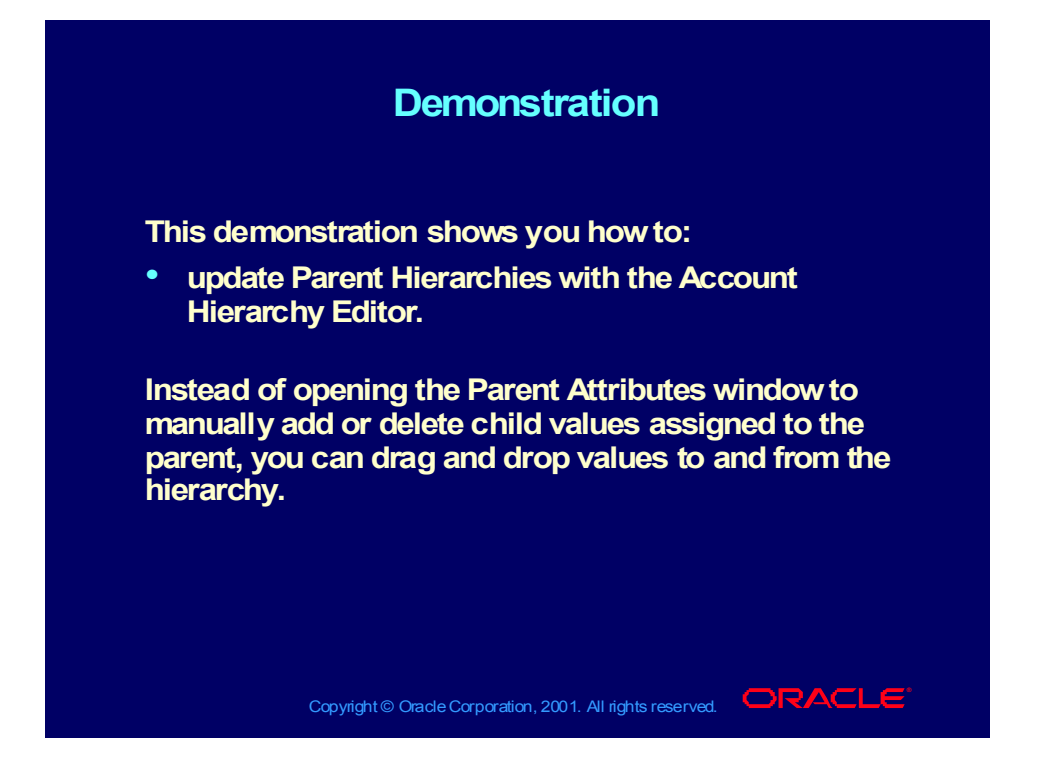

## Agenda

### **Agenda Agenda**

- **Overview Overview**
- **Account Hierarchy Editor Features Account Hierarchy Editor Features**
- **Integrating with General Ledger Integrating with General Ledger**
- **Using the interface Using the interface**
- **Creating Child and Parent Values Creating Child and Parent Values**
- **Updating Hierarchies Updating Hierarchies**

#### **Duplicating Hierarchies Duplicating Hierarchies**

- **Modifying descriptions Modifying descriptions**
- **Saving Hierarchies Saving Hierarchies**
- **Adding and Changing Rollup Groups Adding and Changing Rollup Groups**

Copyright © Oracle Corporation, 2001. All rights reserved.  $\Box$ RACLE

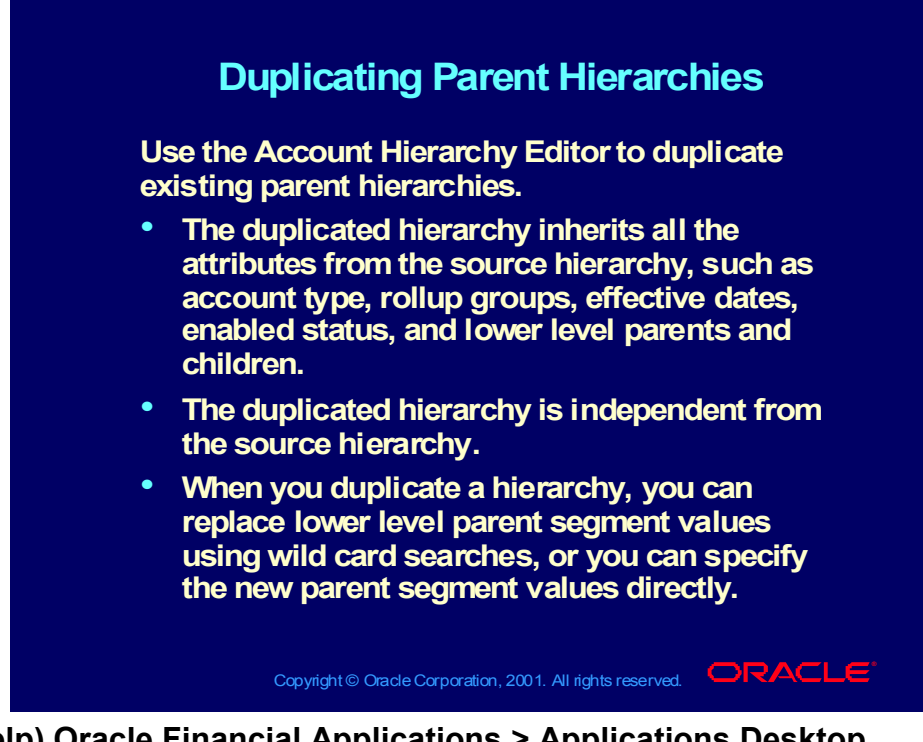

**(Help) Oracle Financial Applications > Applications Desktop Integrator > The Account Hierarchy Editor > Duplicating Parent Hierarchies**

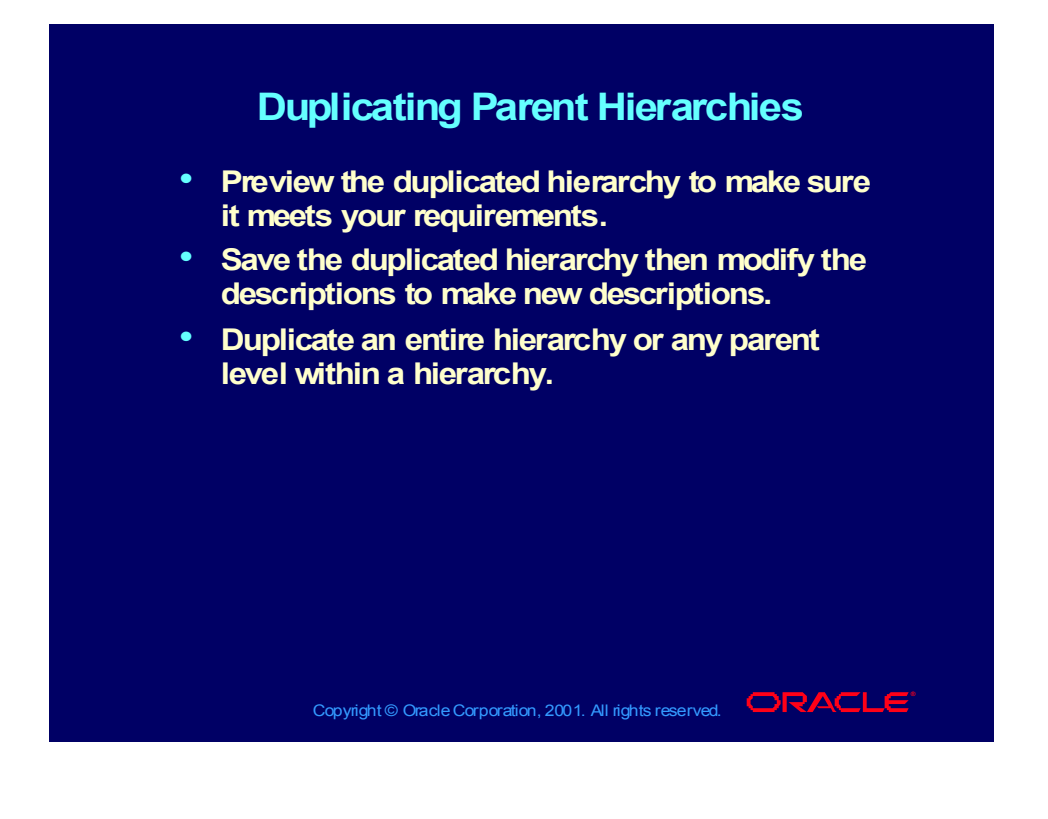

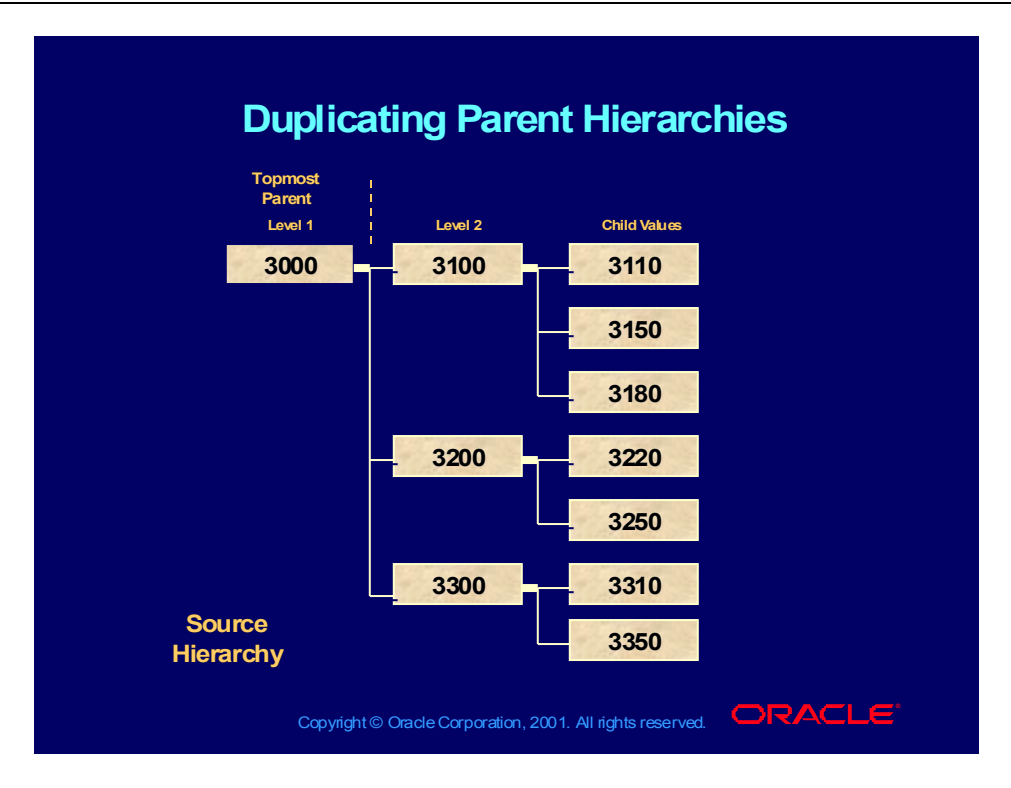

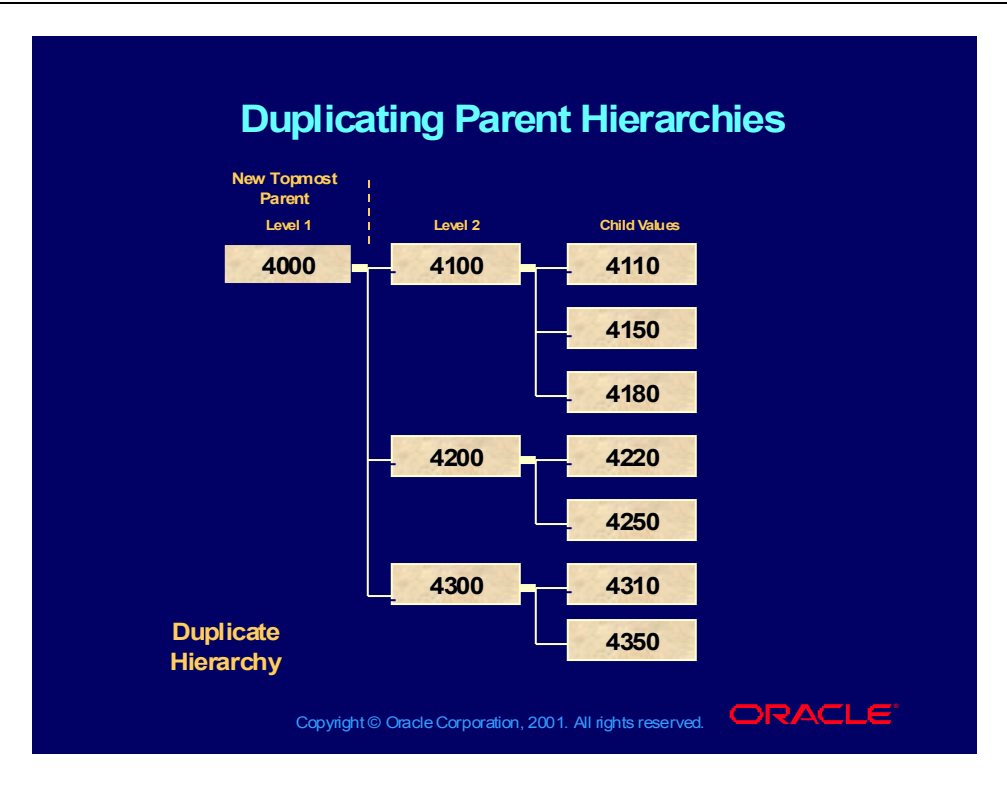

## **Demonstration**

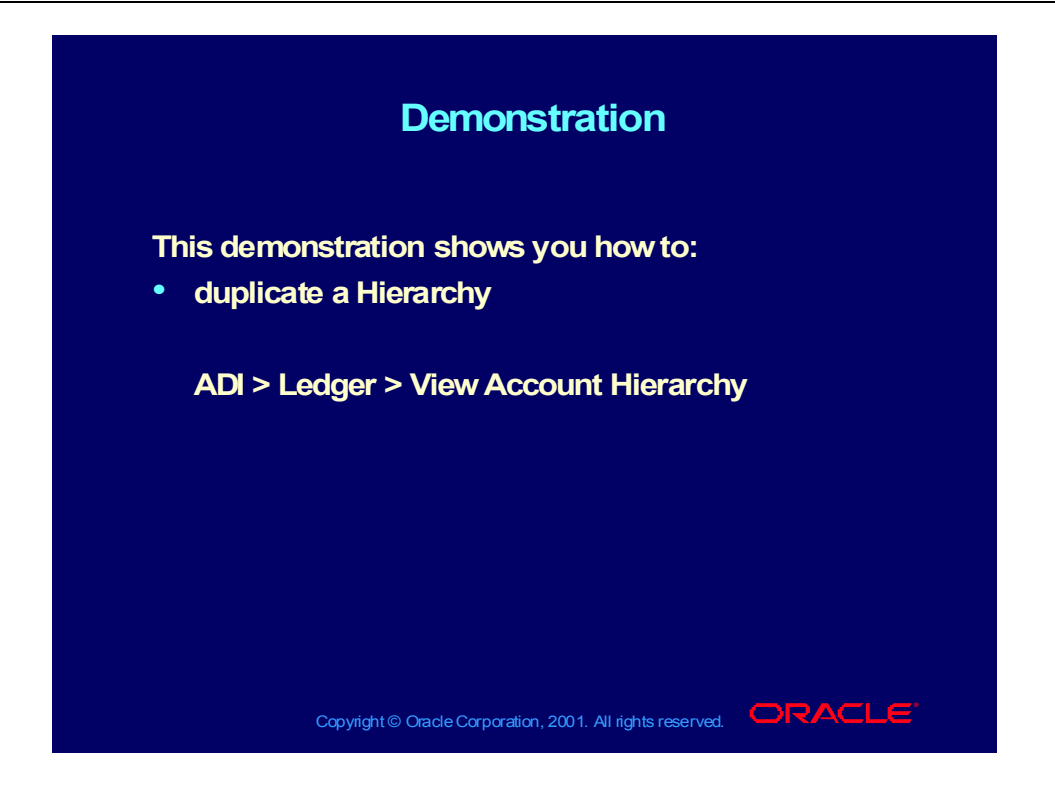

# Notes on the Duplicating Hierarchies Window

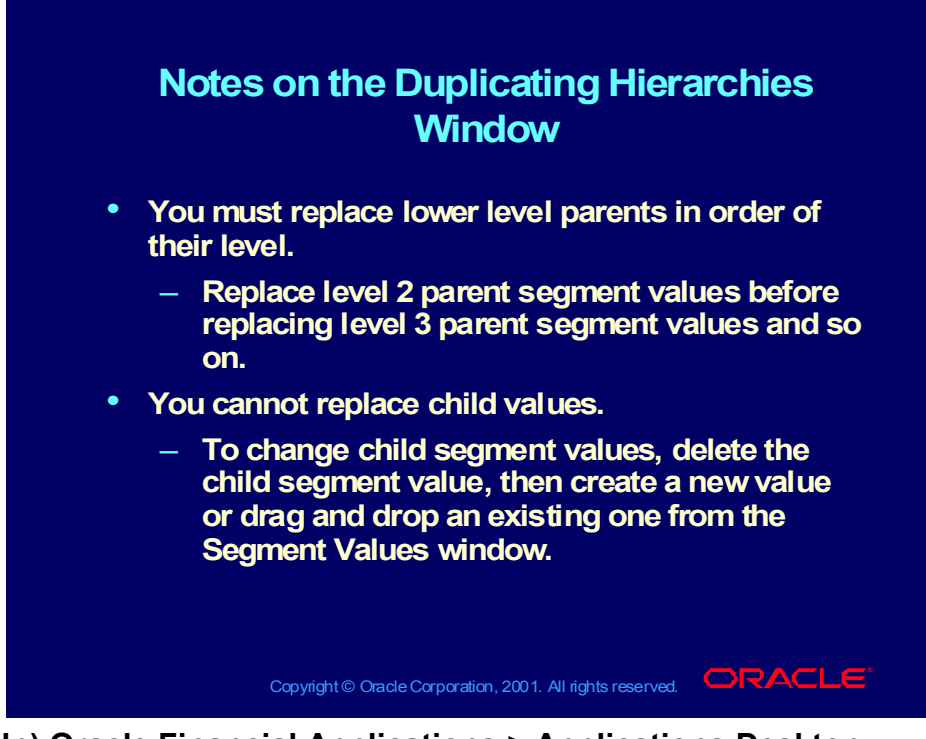

**(Help) Oracle Financial Applications > Applications Desktop Integrator > The Account Hierarchy Editor > Replacing Parent Segment Values > Replacement Order List**

# Notes on the Duplicating Hierarchies Window

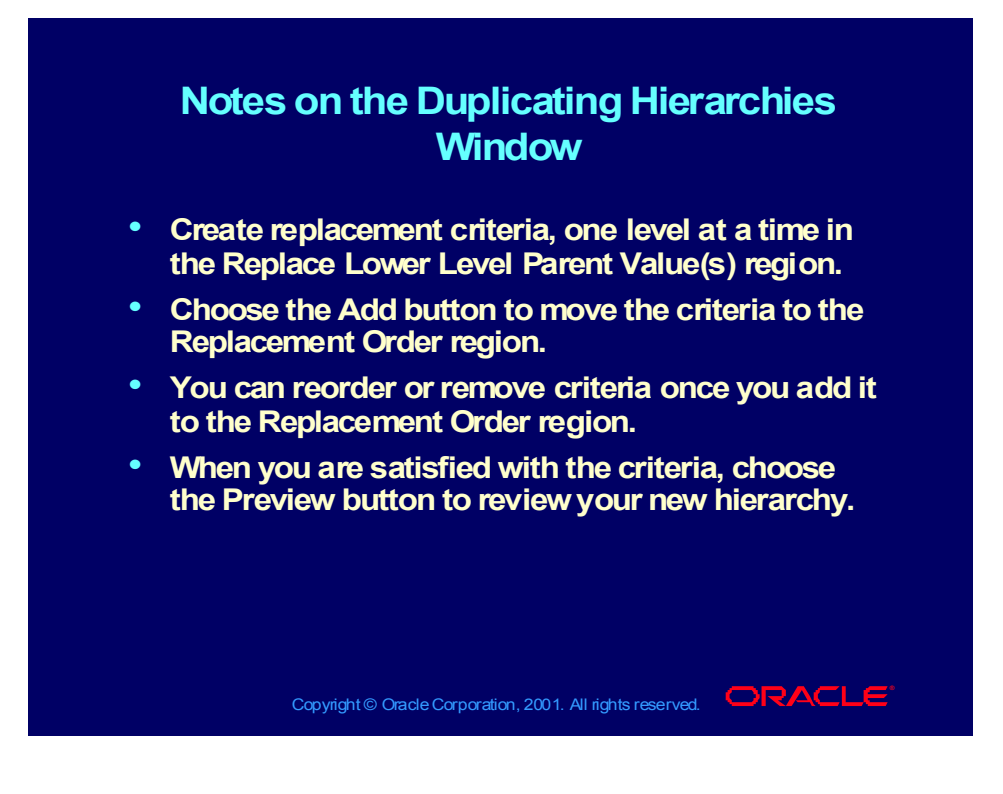

# Notes on Using Wildcards

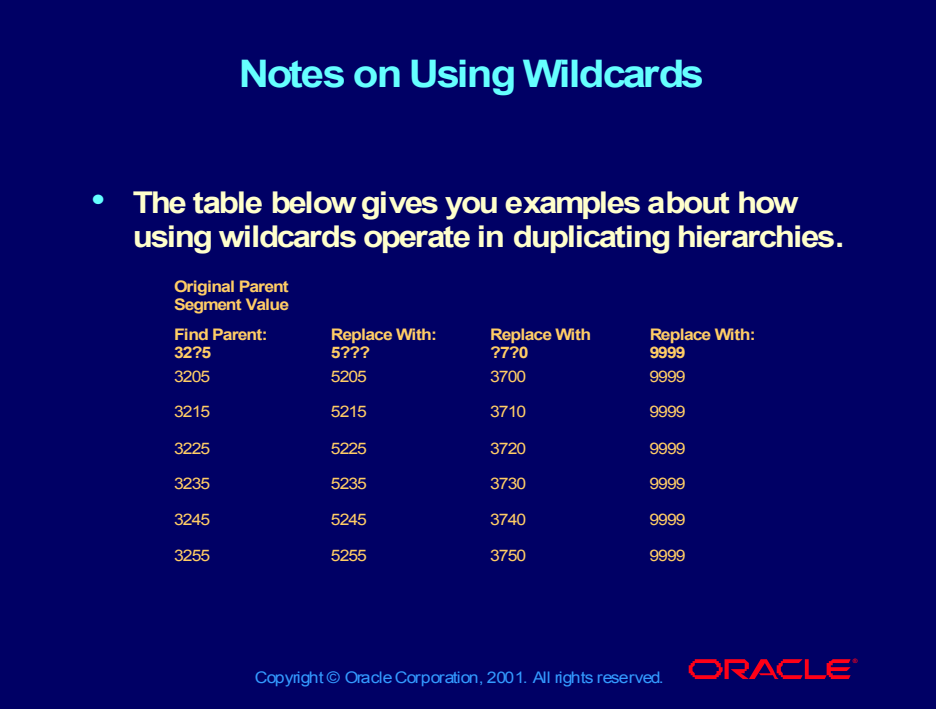

## Previewing Hierarchies

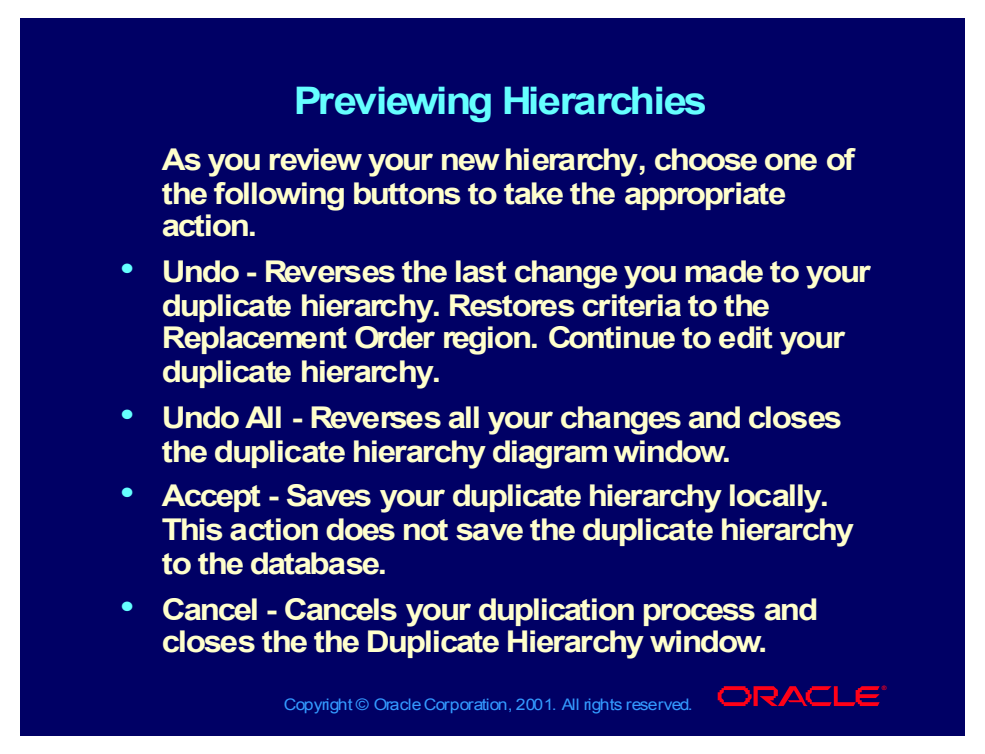

## Agenda

### **Agenda Agenda**

- **Overview Overview**
- **Account Hierarchy Editor Features Account Hierarchy Editor Features**
- **Integrating with General Ledger Integrating with General Ledger**
- **Using the interface Using the interface**
- **Creating Child and Parent Values Creating Child and Parent Values**
- **Updating Hierarchies Updating Hierarchies**
- **Duplicating Hierarchies Duplicating Hierarchies Modifying descriptions Modifying descriptions**
- **Saving Hierarchies Saving Hierarchies**
- **Adding and Changing Rollup Groups Adding and Changing Rollup Groups**

Copyright © Oracle Corporation, 2001. All rights reserved.  $\Box$ RACLE

Copyright © Oracle Corporation, 2000. All rights reserved.

# Modifying Descriptions for Groups of Values

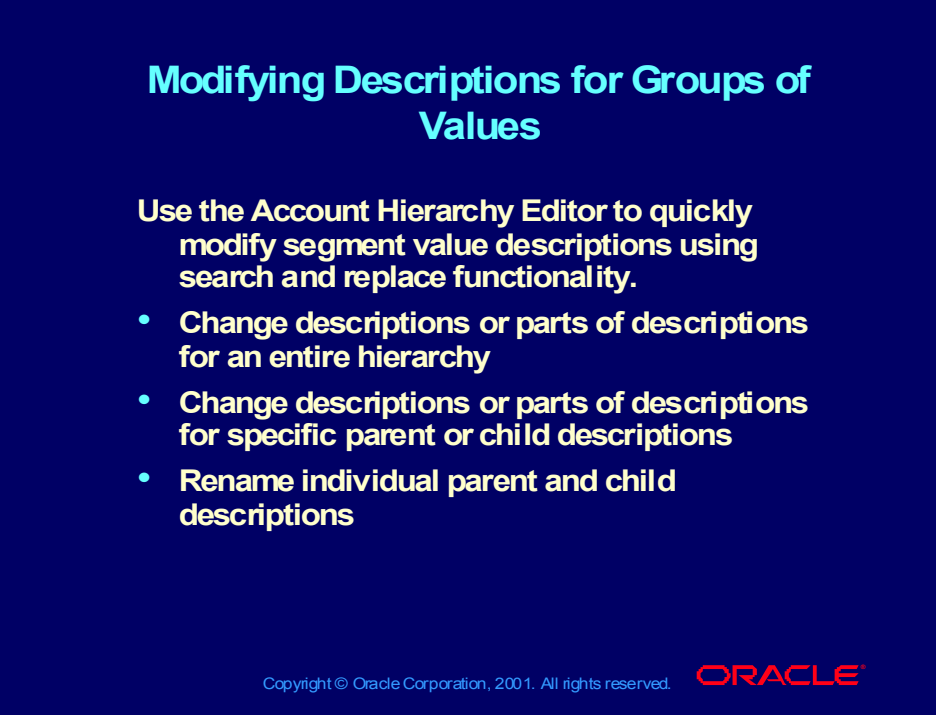

**(Help) Oracle Financial Applications > Applications Desktop Integrator > The Account Hierarchy Editor >Modifying Segment Value Descriptions**

## How to Modify Descriptions

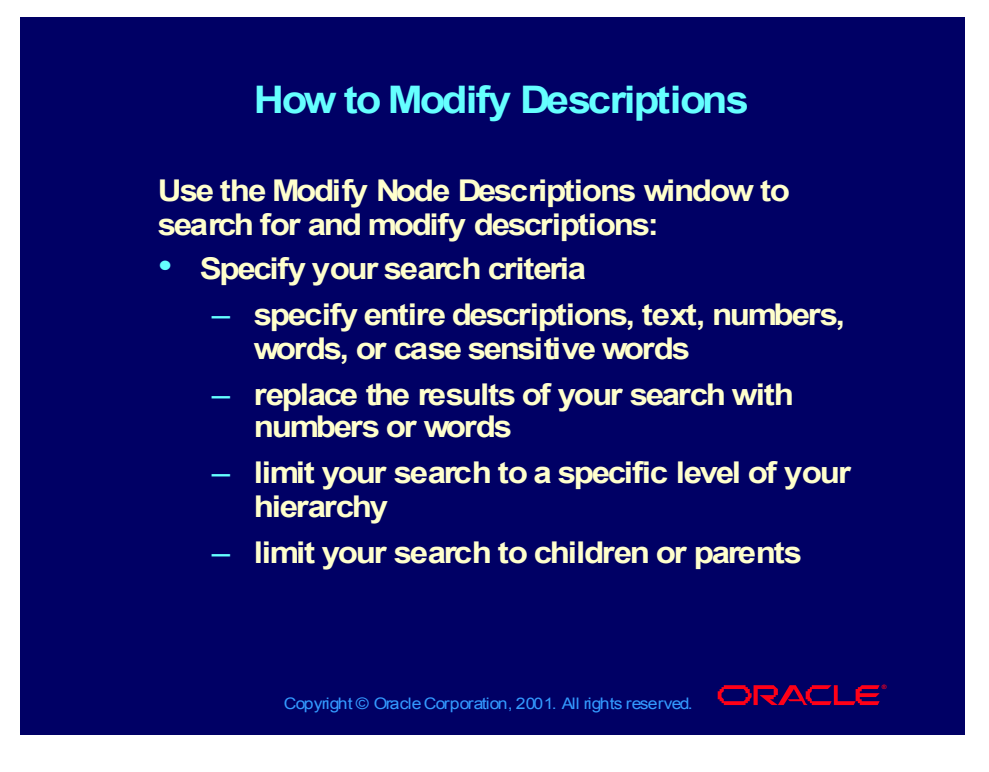

## How to Modify Descriptions

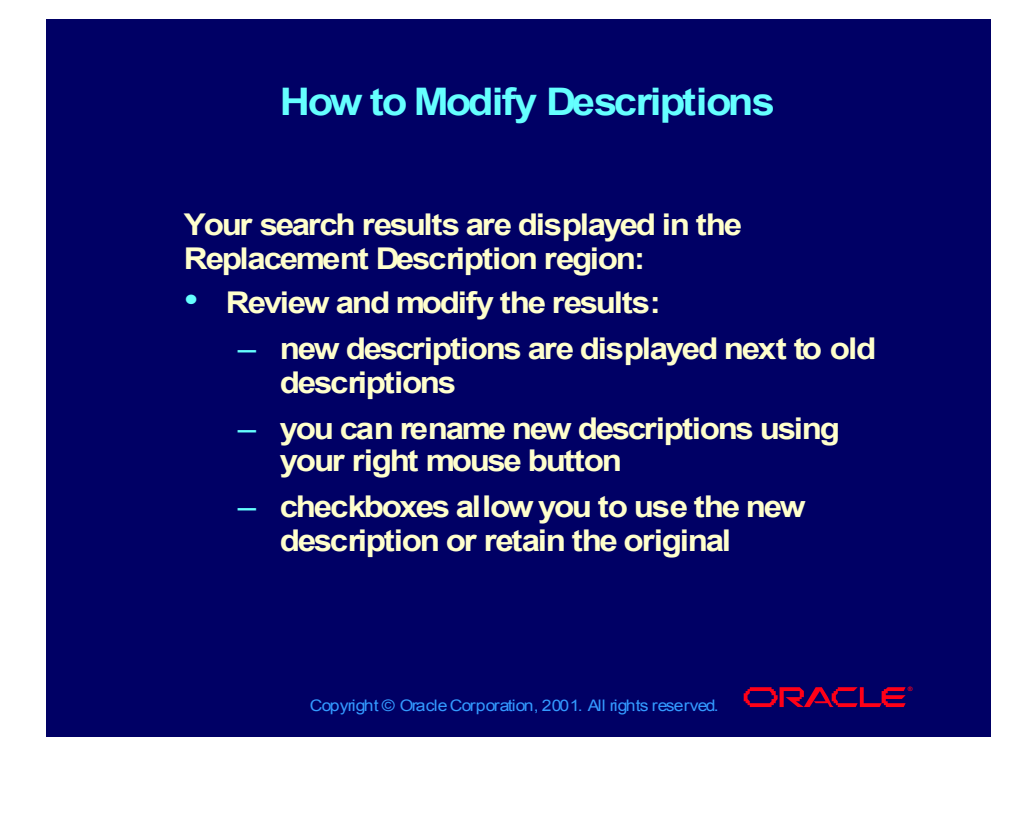

## **Demonstration**

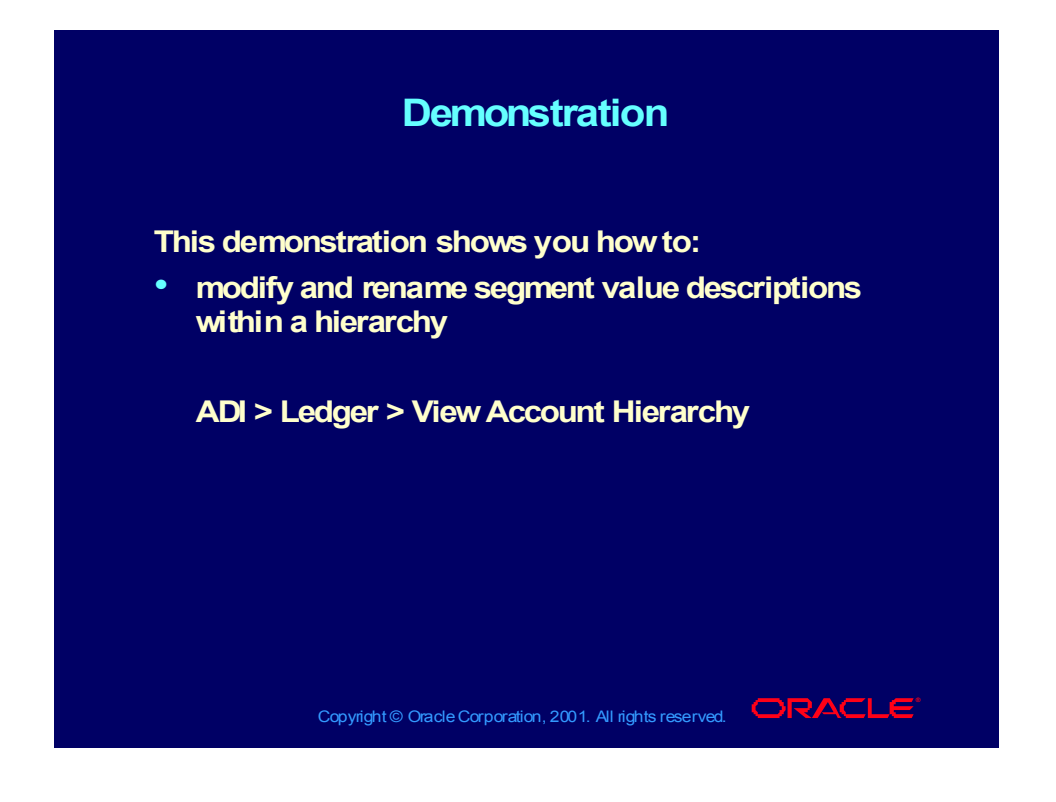

## Agenda

# Copyright © Oracle Corporation, 2001. All rights reserved.  $\Box$ RACLE **Agenda Agenda** • **Overview** • **Overview** • **Account Hierarchy Editor Features** • **Account Hierarchy Editor Features** • **Integrating with General Ledger** • **Integrating with General Ledger** • **Using the interface** • **Using the interface** • **Creating Child and Parent Values** • **Creating Child and Parent Values** • **Replacing Values** • **Replacing Values** • **Updating Hierarchies** • **Updating Hierarchies** • **Duplicating Hierarchies** • **Duplicating Hierarchies** • **Modifying descriptions** • **Modifying descriptions Saving Hierarchies Saving Hierarchies** • **Adding and Changing Rollup Groups** • **Adding and Changing Rollup Groups**

Copyright © Oracle Corporation, 2000. All rights reserved.

# Saving and Refreshing Hierarchies

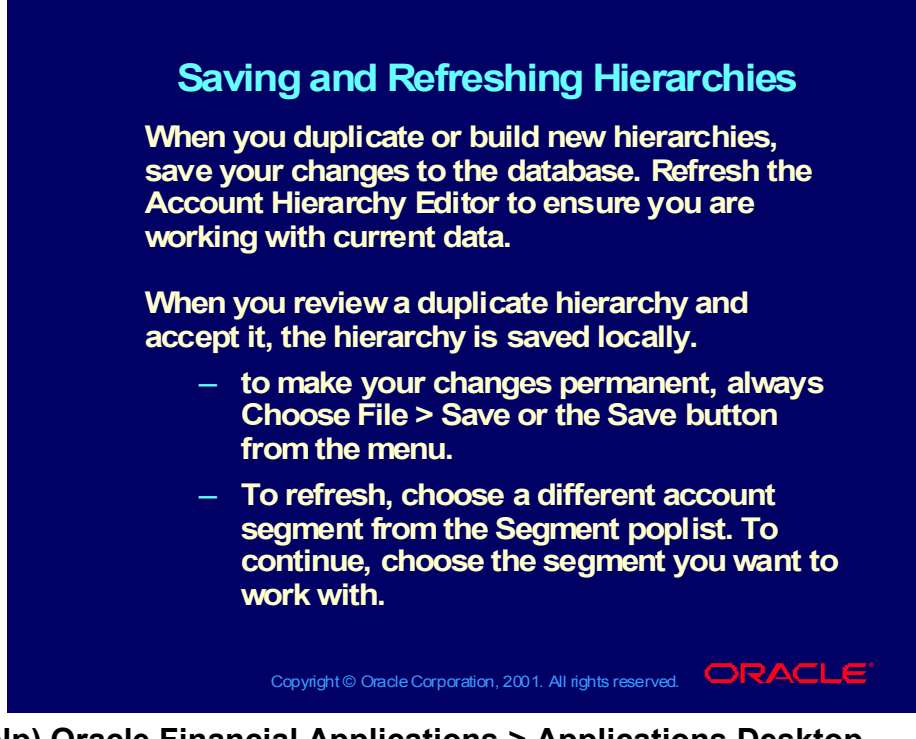

**(Help) Oracle Financial Applications > Applications Desktop Integrator > The Account Hierarchy Editor > Duplicating Parent Hierarchies**

## Agenda

# Copyright © Oracle Corporation, 2001. All rights reserved.  $\Box$ RACLE **Agenda Agenda** • **Overview** • **Overview** • **Account Hierarchy Editor Features** • **Account Hierarchy Editor Features** • **Integrating with General Ledger** • **Integrating with General Ledger** • **Using the interface** • **Using the interface** • **Creating Child and Parent Values** • **Creating Child and Parent Values** • **Replacing Values** • **Replacing Values** • **Updating Hierarchies** • **Updating Hierarchies** • **Duplicating Hierarchies** • **Duplicating Hierarchies** • **Modifying descriptions** • **Modifying descriptions** • **Saving Hierarchies** • **Saving Hierarchies Adding and Changing Rollup Groups Adding and Changing Rollup Groups**

# Adding and Changing Rollup Groups

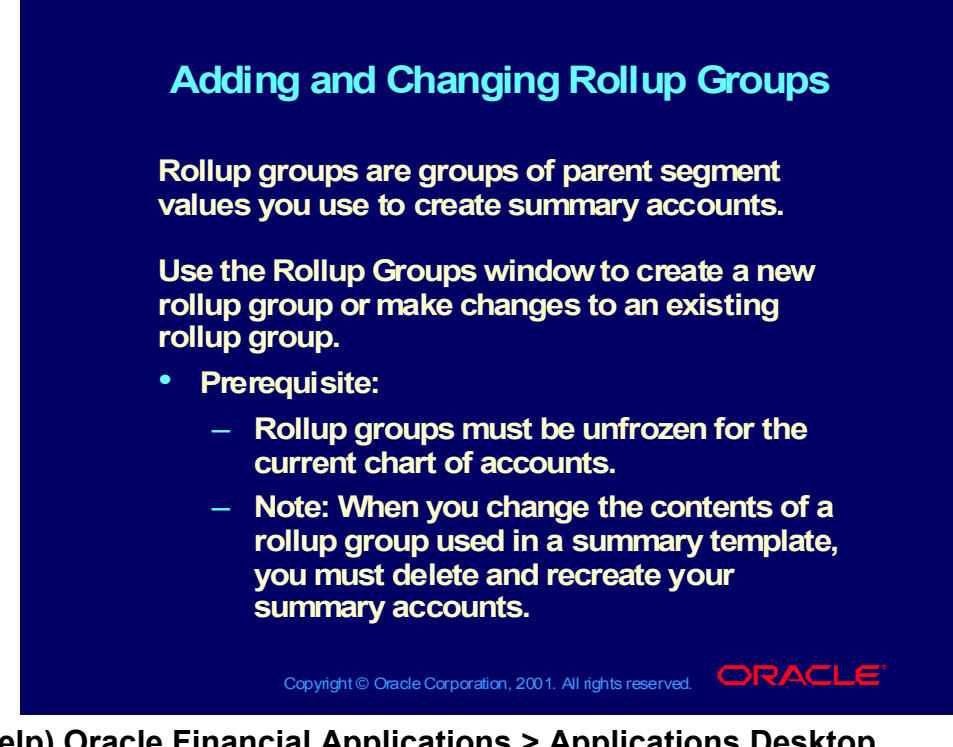

**(Help) Oracle Financial Applications > Applications Desktop Integrator > The Account Hierarchy Editor > Adding and Changing Rollup Groups**

## **Demonstration**

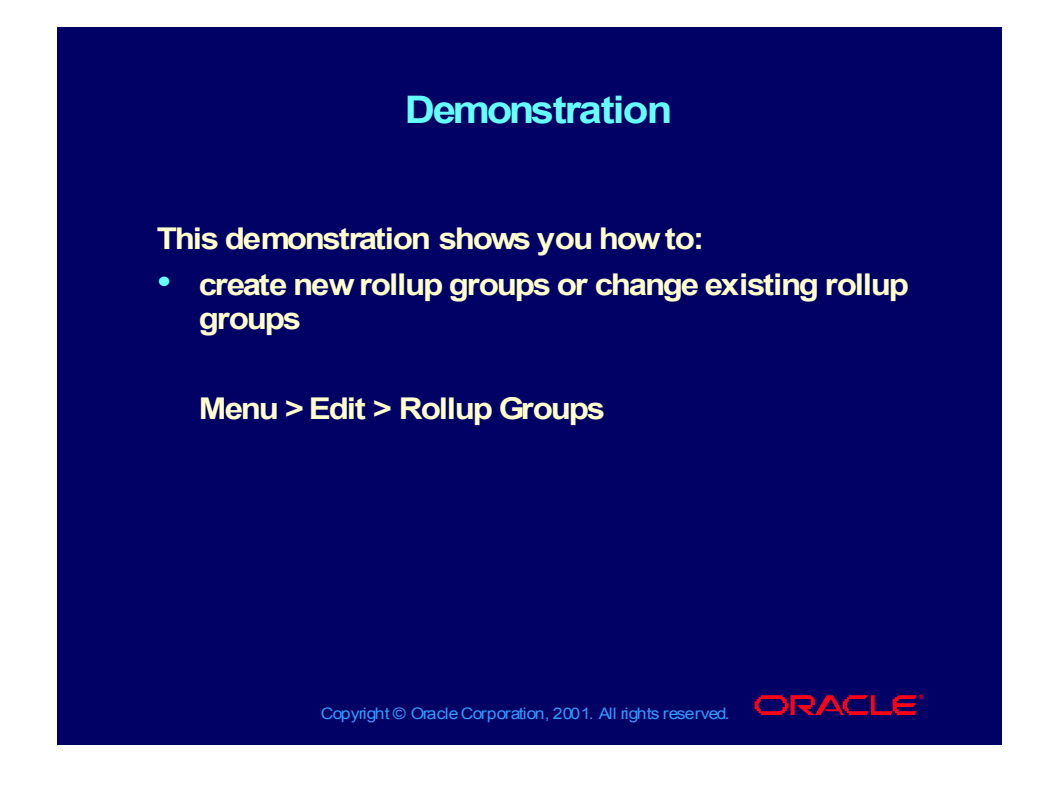

### **Summary**

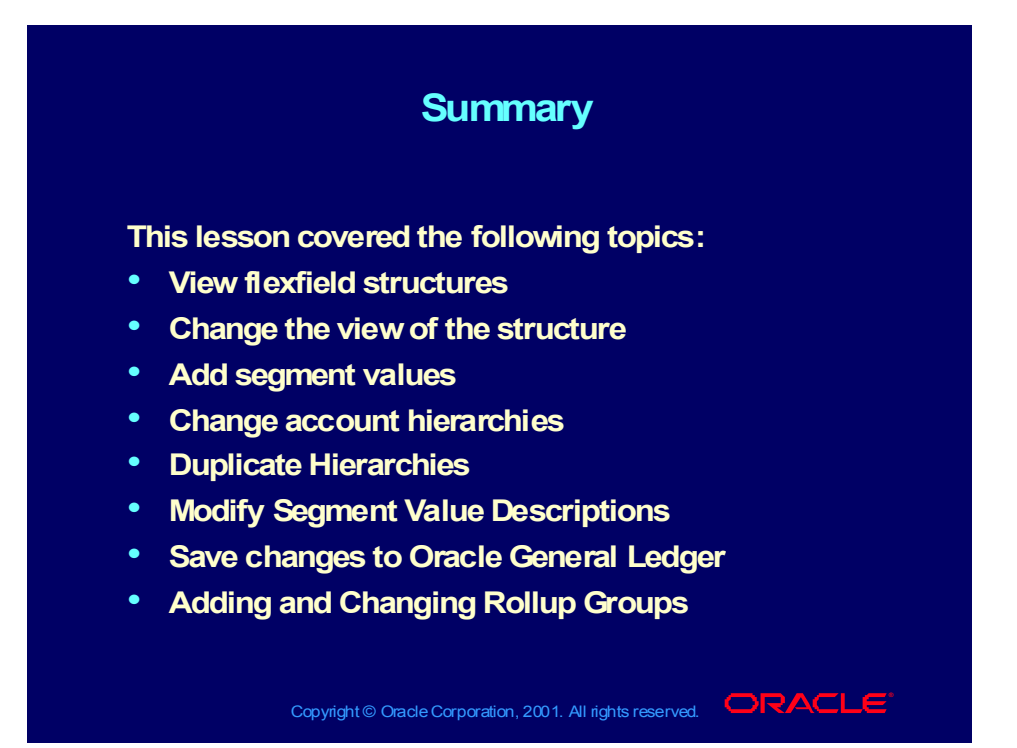

# Practice Account Hierarchy Editor Overview

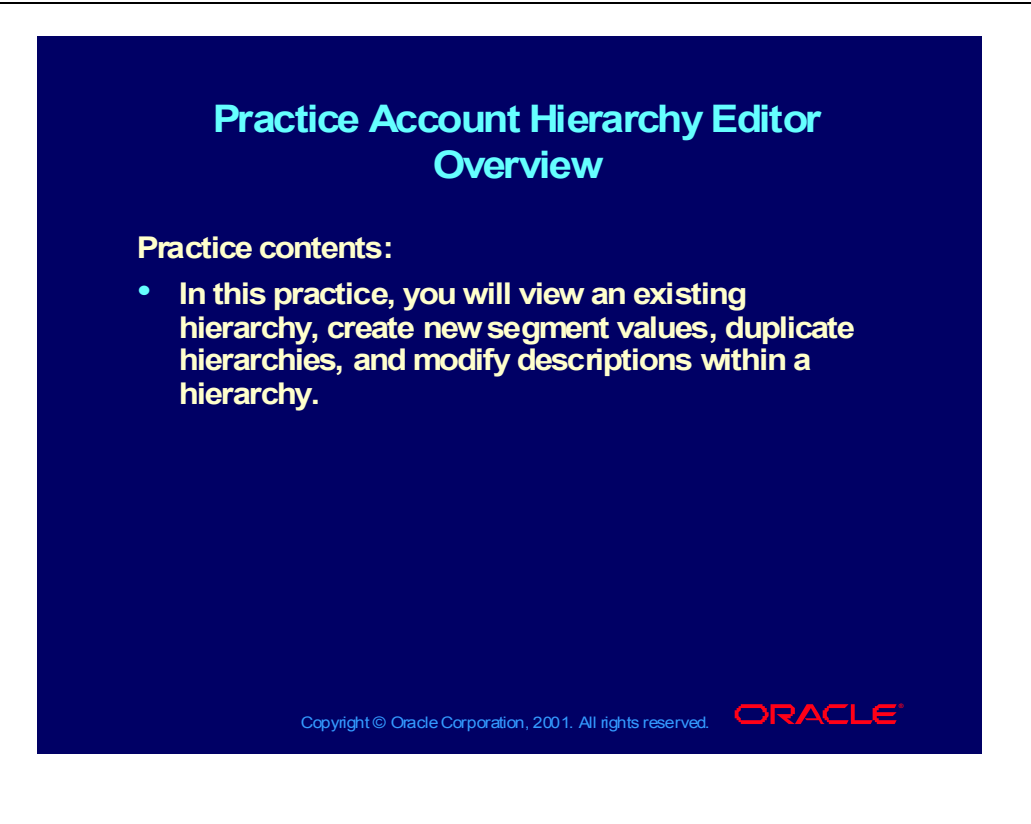

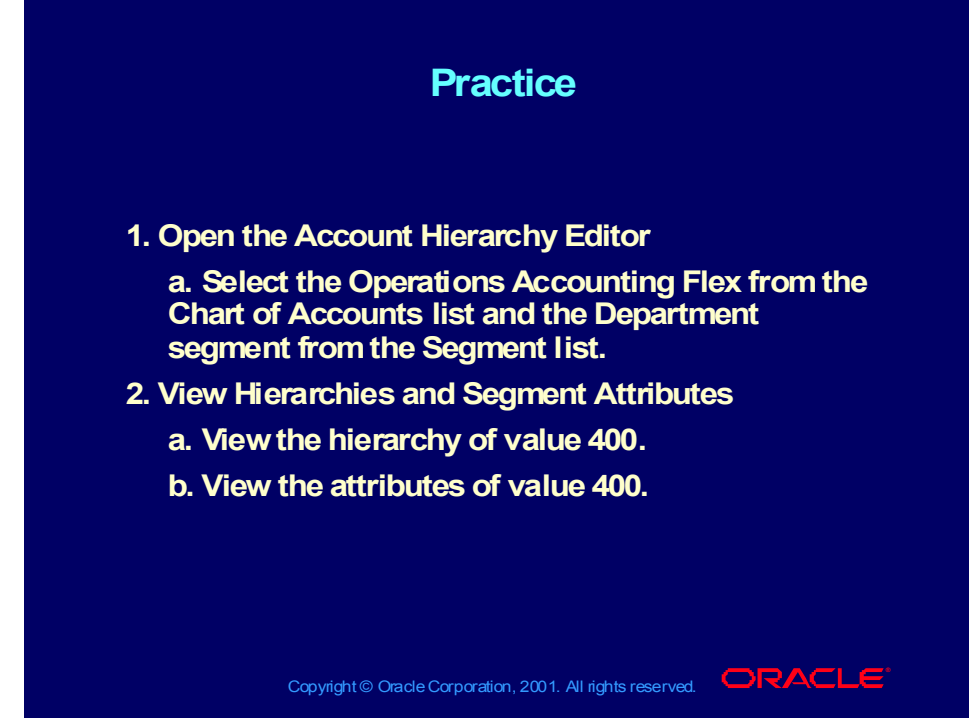

#### **Practice Solutions**

Step 1: Open the Account Hierarchy Editor

- Click the View Account Hierarchy Editor icon on the ADI toolbar.
- When the Account Hierarchy Editor window opens, select Operations Accounting Flex from the Chart of Accounts list and Department from the Segment list.
- Click OK to acknowledge the message.
- Step 2: View Hierarchies and Segment Attributes
- Click the value 400 and drag it to the Hierarchy Diagram window. You can view your hierarchy vertically or horizontally.
- Double-click the value 400 to view the attributes of the value. Notice the child values.
- Click the OK button when you are done.

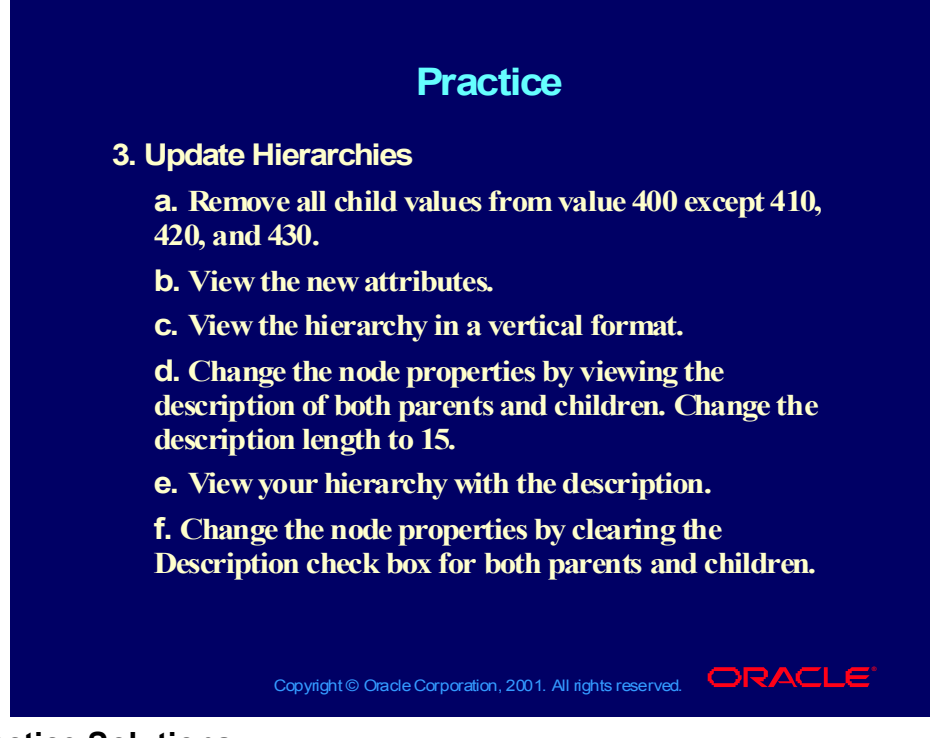

#### **Practice Solutions**

Step 3: Update Hierarchies

- In the Hierarchy Diagram window, place your cursor on the value 402.
- Click and drag it back to the Segment Values window. This removes the child from the hierarchy.
- Remove all values from parent 400 by repeating steps 1–2 for each value except 410, 420, and 430.
- Double-click the value 400 to view the new attributes.
- View the hierarchy vertically by clicking the Vertical Format icon.
- Select Edit—>Node Properties from the menu or right mouse click and choose Node properties.
- Change the display attributes for both parent and child values by selecting Description.
- Change the description length to 15.
- Click the OK button.
- Change the node properties back to their original settings by clearing the Description check box.

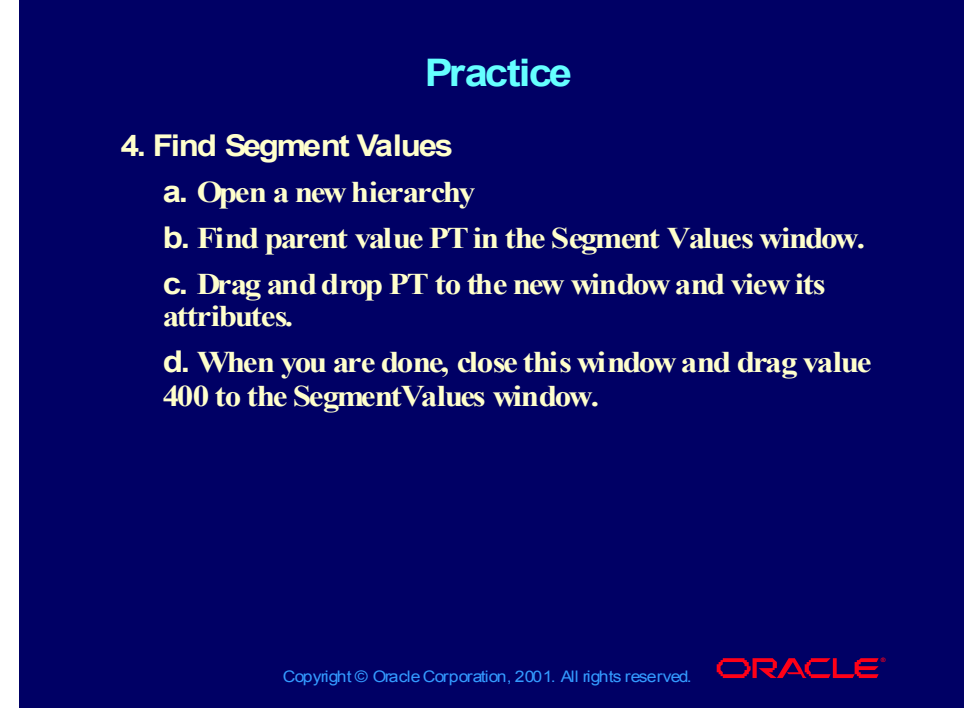

#### **Practice Solutions**

Step 4: Find Segment Values

- From the menu, select File—>New Window.
- Place your cursor on "New child value" in the segment values window.
- Click your right mouse button and select Find to open the Find Segment window.
- Specify the following parameters:

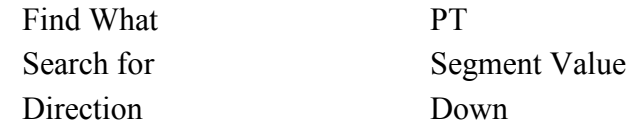

- Select Find Next. PT should now be highlighted.
- Click Cancel to close the Find Segment window.
- Drag PT and drop it into the new window. View its attributes.
- Close the middle window by clicking  $(x)$  in the upper right corner.
- Click the value 400 in the far left Hierarchy Diagram window. Drag it and drop it into the far right window.

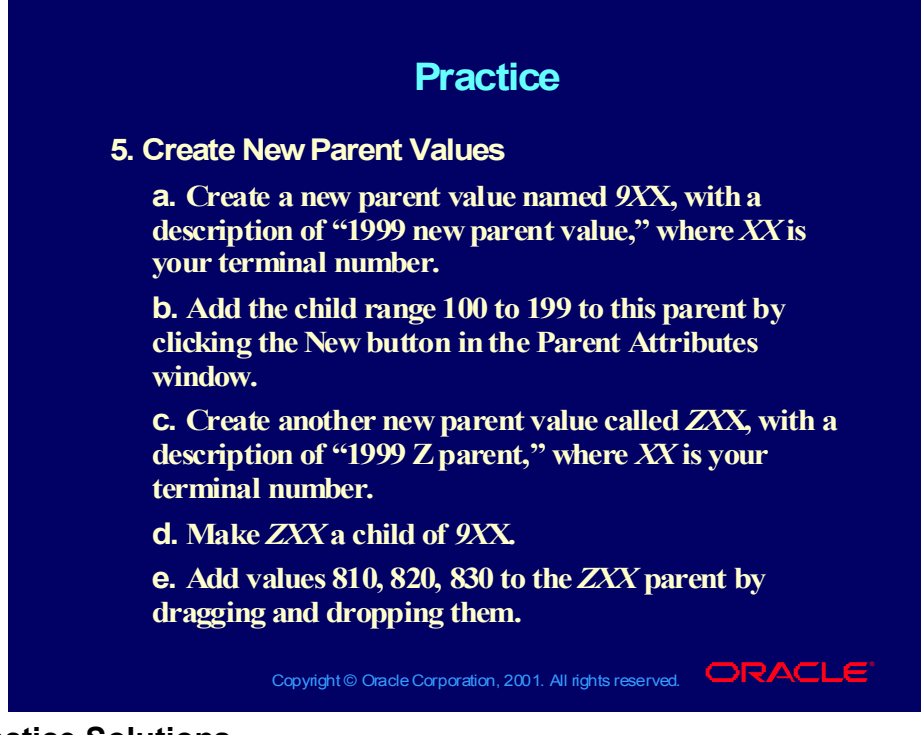

#### **Practice Solutions**

Step 5: Create New Parent Values

- Double-click "New parent value" in the segment window. The Parent Attributes window opens.
- Enter 9 XX, in the Segment Value field, where XX is your terminal number.
- Enter 1999 new parent value in the Description field.
- Click the New button. The Range window opens.
- Enter the range of child values of 100 to 199 in the Range fields..
- Click the OK button to close the window. You will see the new hierarchy in the Ranges region of the window.
- Click OK to close the Parent Attributes window.
- Drag 9XX and drop it into the Hierarchy Diagram window.
- Double-click the New Parent Value in the segment window. The Parent Attributes window opens.
- Enter ZXX, in the Segment Value field, where XX is your terminal number.
- Enter 1999 Z parent in the Description field.

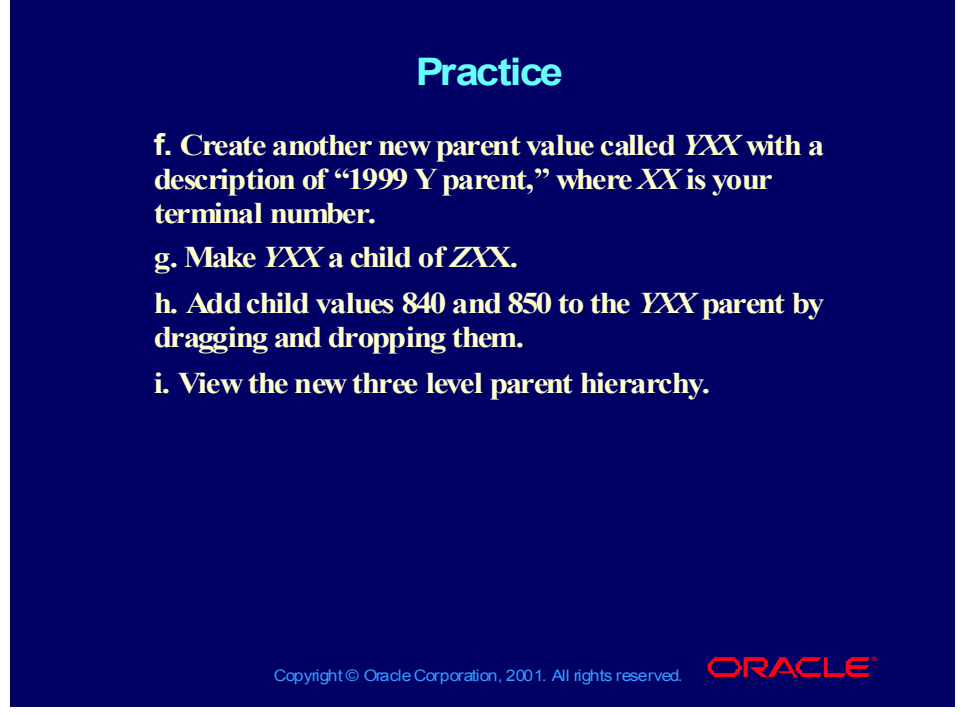

#### **Step 5 continued:**

- Click OK.
- Drag the ZXX value and drop it into 9XX, to make it a child of the 9XX value.
- Drag values 810, 820, and 830 and drop them into ZXX, to make them child values assigned to ZXX.
- Double-click the New Parent Value from the segment window. The Parent Attributes window opens.
- Enter YXX in the Segment Value field, replacing XX with your terminal number.
- Enter 1999 Y parent in the Description field.
- Click OK.
- Drag value YXX and drop it into ZXX, to make it a child value assigned to ZXX.
- Drag child values 840 and 850 into the YXX parent.

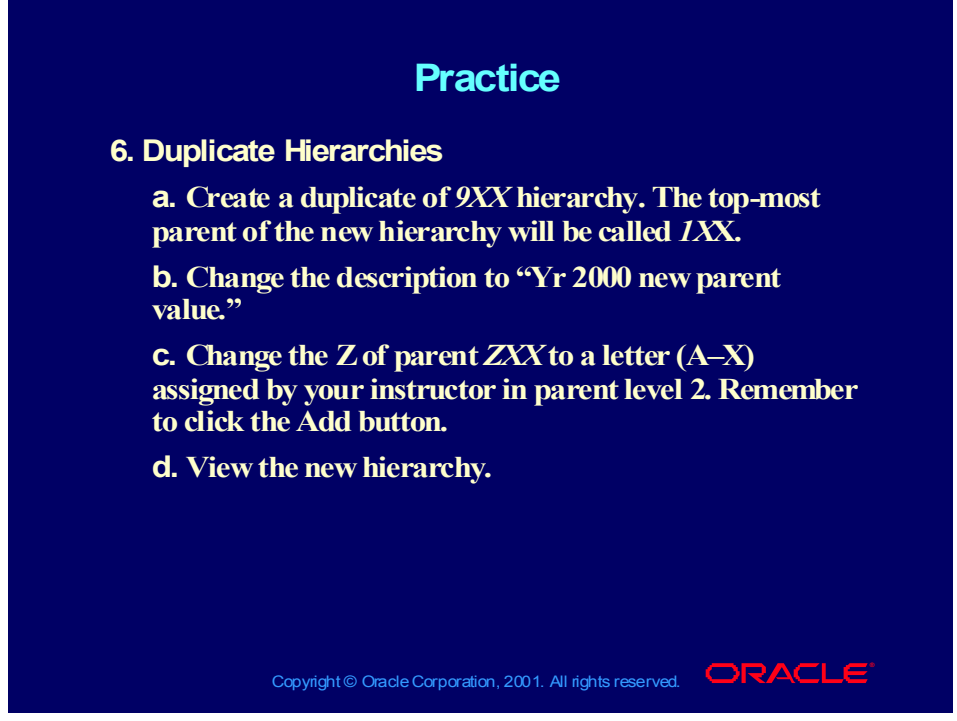

#### **Practice Solutions**

### **Step 6: Duplicate Hierarchies**

- Place your cursor on the value 9XX in the Hierarchy Diagram window and click once. Notice how the hierarchy changes color.
- Click the right mouse button and select Duplicate Hierarchy. The Duplicate Hierarchy window appears.
- In the New Top Level Parent field, enter  $1XX$ , where  $XX =$  your terminal number.
- In the Description field, enter Yr 2000 new parent value.
- In the Find Parent field, enter Z??.
- In the Replace With field, enter the letter assigned by your instructor, followed by two wildcards (??).
- In the In level field, select 2.
- Click the Add button.
- Click the Preview button.
- Preview your new hierarchy and compare it with the original.
- Click the Accept button.
- Click OK to the message informing you that your changes have not been saved to the database.

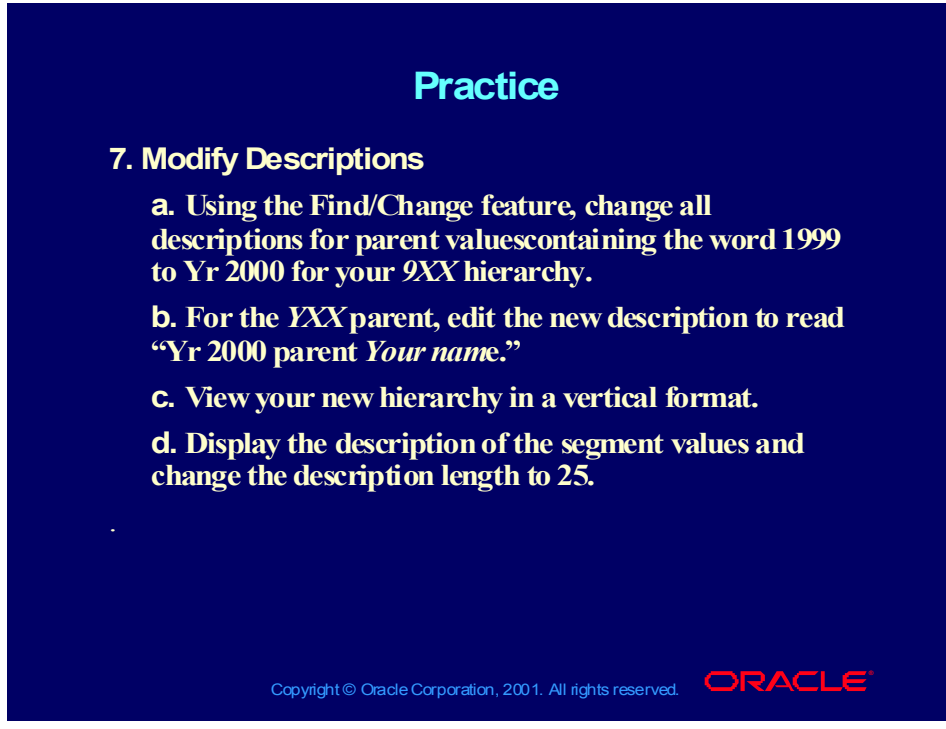

#### **Practice Solutions**

### **Step 7: Modifying Descriptions**

- Select the 9XX parent in the Hierarchy Diagram window. The entire hierarchy should be highlighted.
- Use your right mouse button to select Modify Node Descriptions. The Modify Node Descriptions window appears.
- In the Find What field, enter 1999.
- In the Replace With field, enter Yr 2000.
- In the In Level field, select ALL.
- Select the Parent check box.
- Click the Find button. The lower portion of the window shows the results of your search. Notice that your New and Old description is displayed. The red check marks indicate that you want to change the description of the segment value.
- Click inside the New Description field for the value YXX. Do not click the red check mark.
- Click your right mouse button. The Rename menu appears.
- Rename the description by adding your name.

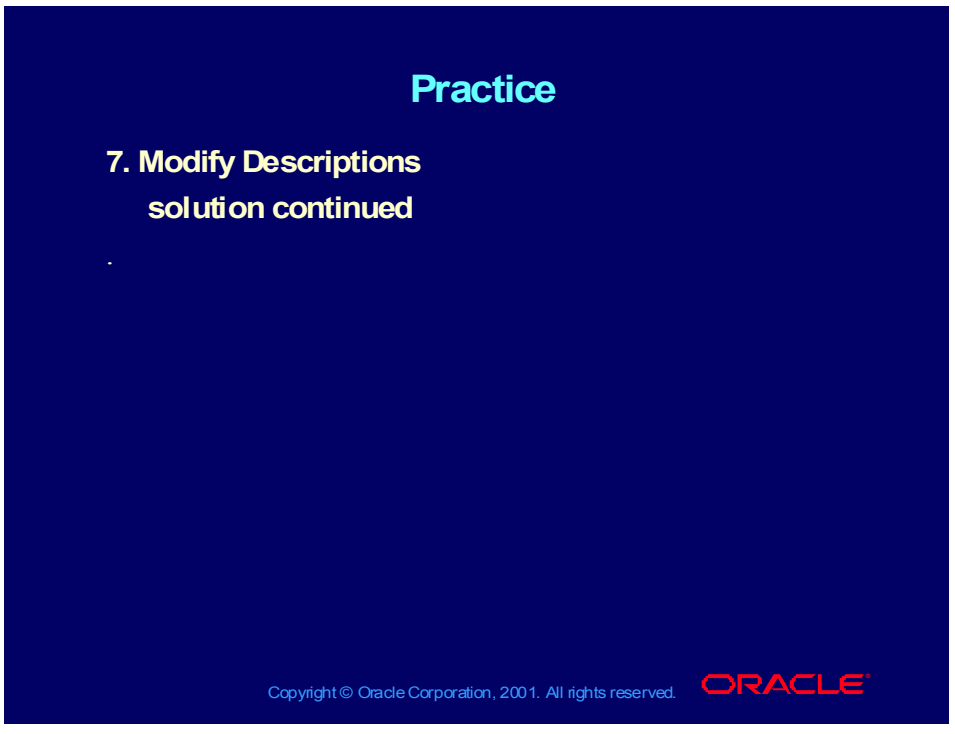

- Click Replace.
- Click Yes to the message asking you if you are sure.
- Select Edit—>Node Properties from the menu.
- Change the display attributes for both parent and child values by selecting Description.
- Change the description length to 25.
- Click OK.
- View your new hierarchy.

# Summary Accounts

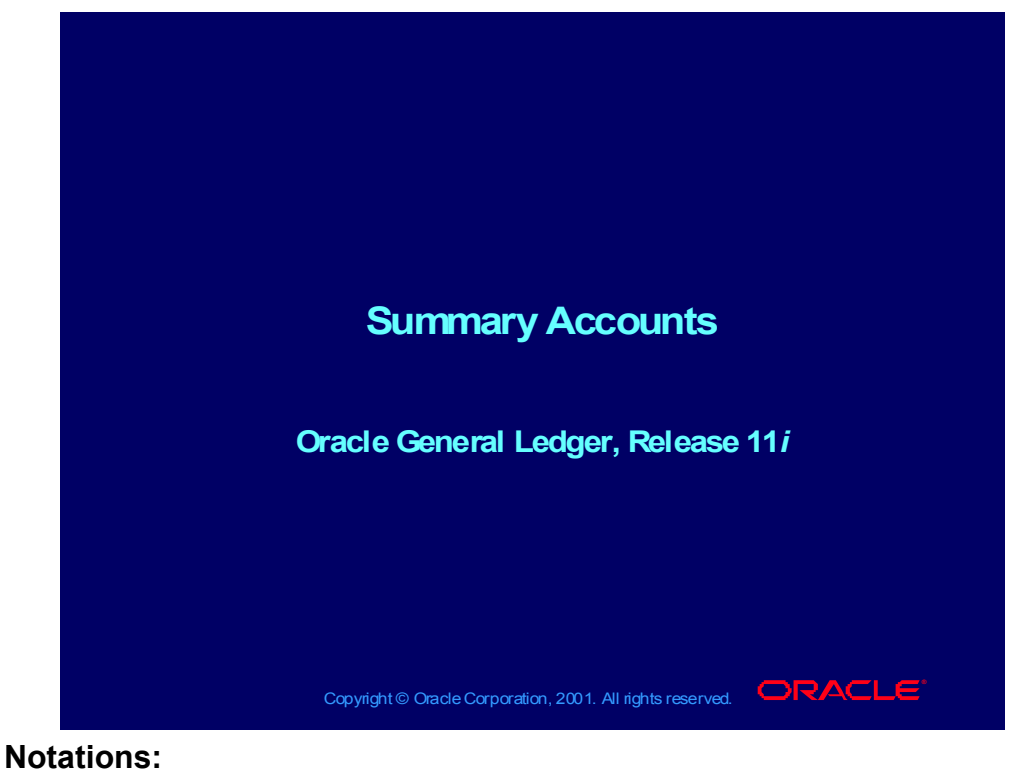

(N) = Navigator  $(T)$  = Tab  $(I) = Icon$  $(H)$  = Hyperlink  $(B)$  = Button (Help) = Oracle Applications Help System

## **Objectives**

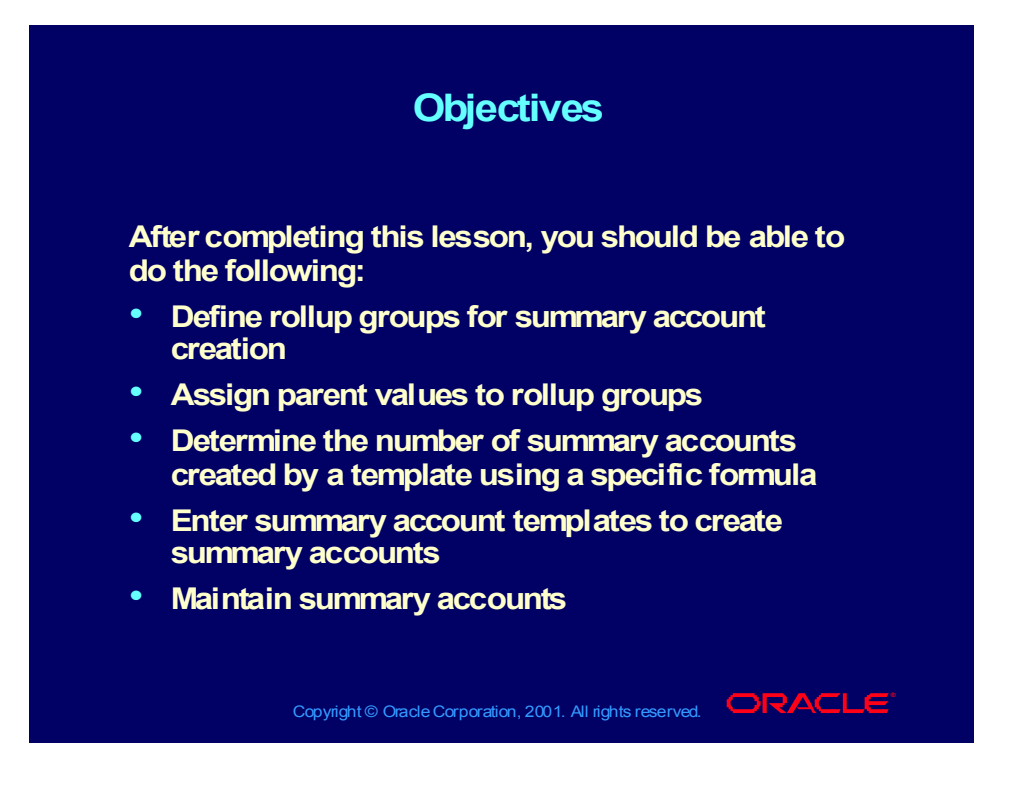

## Agenda

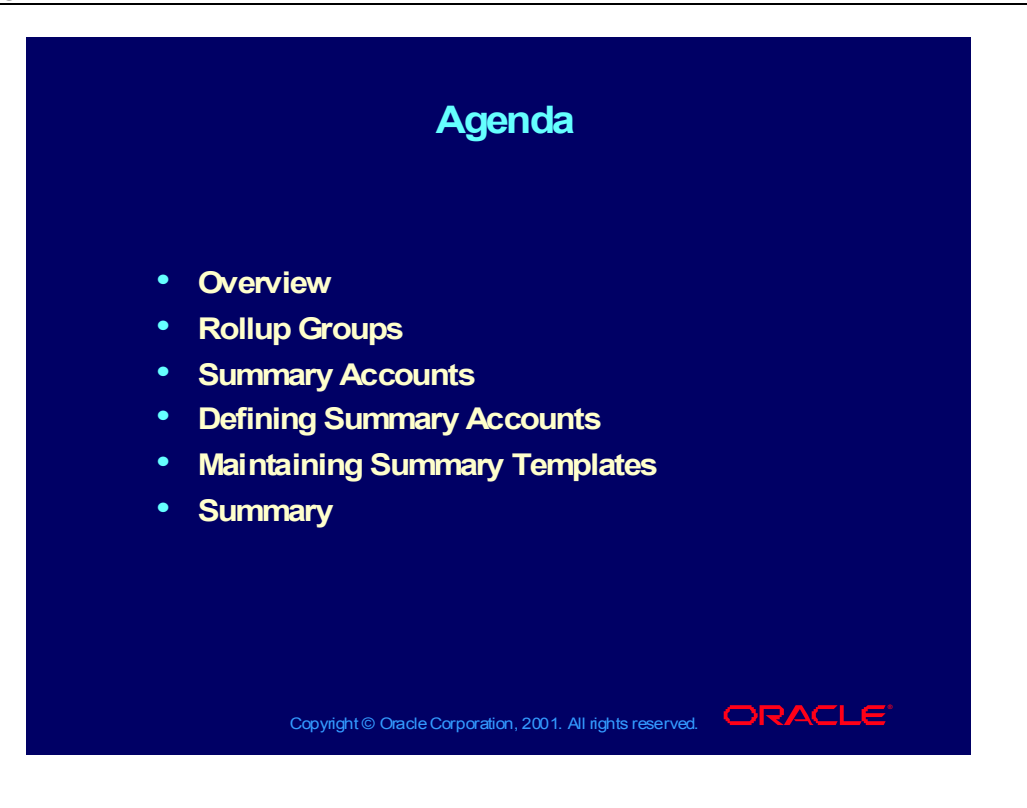
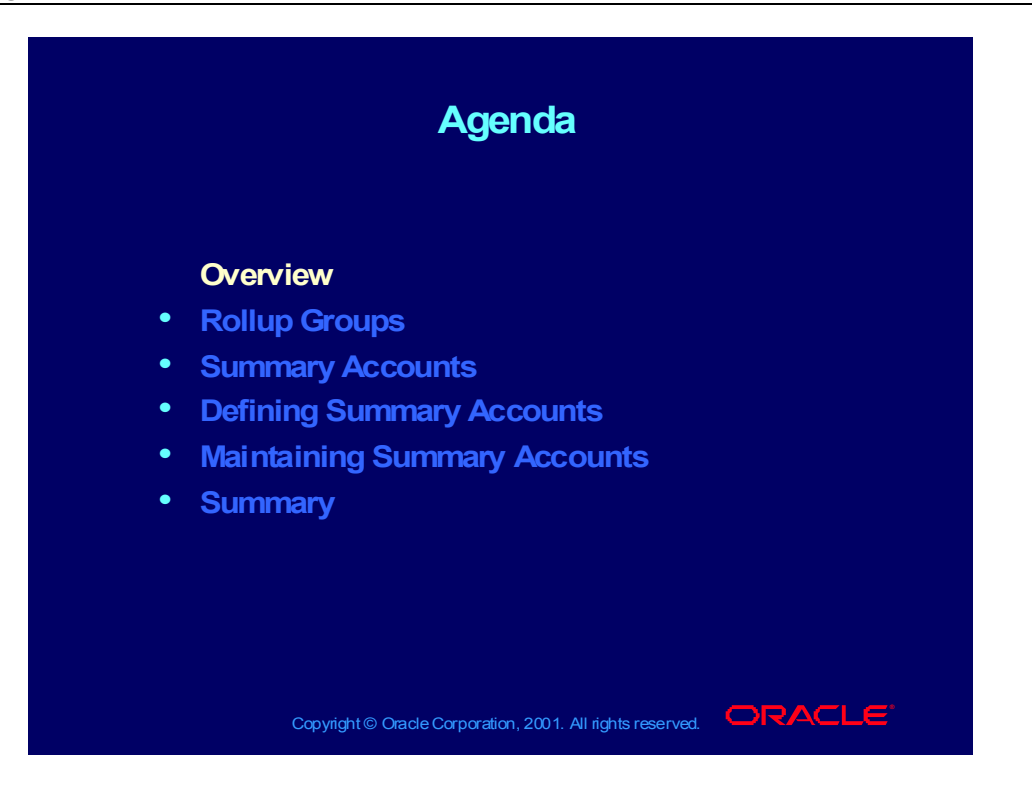

#### **Overview**

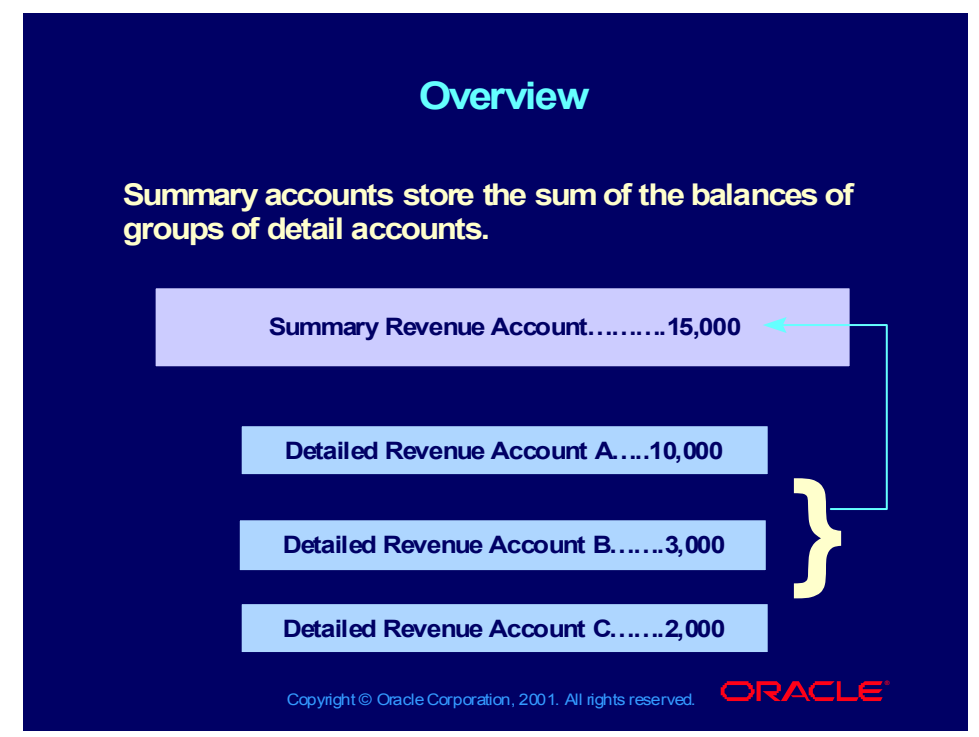

**(Help) Oracle Financial Applications > General Ledger > Setting Up General Ledger > Defining Summary Accounts**

# Detail vs Summary Accounts

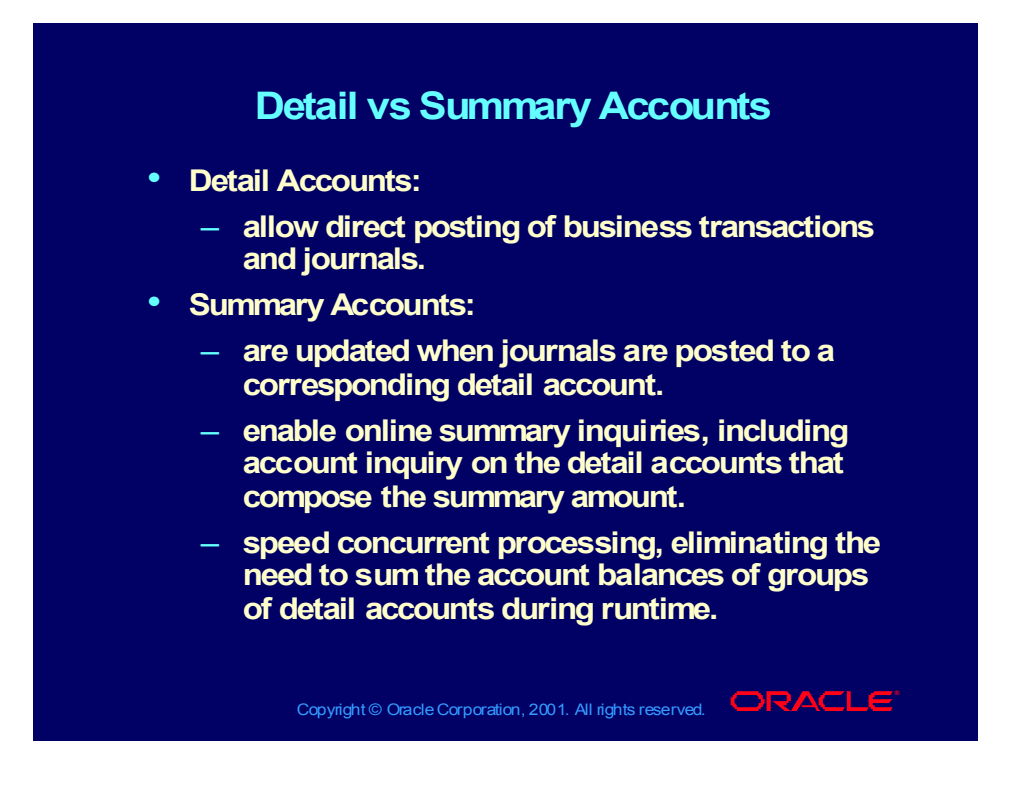

# Defining Summary Accounts

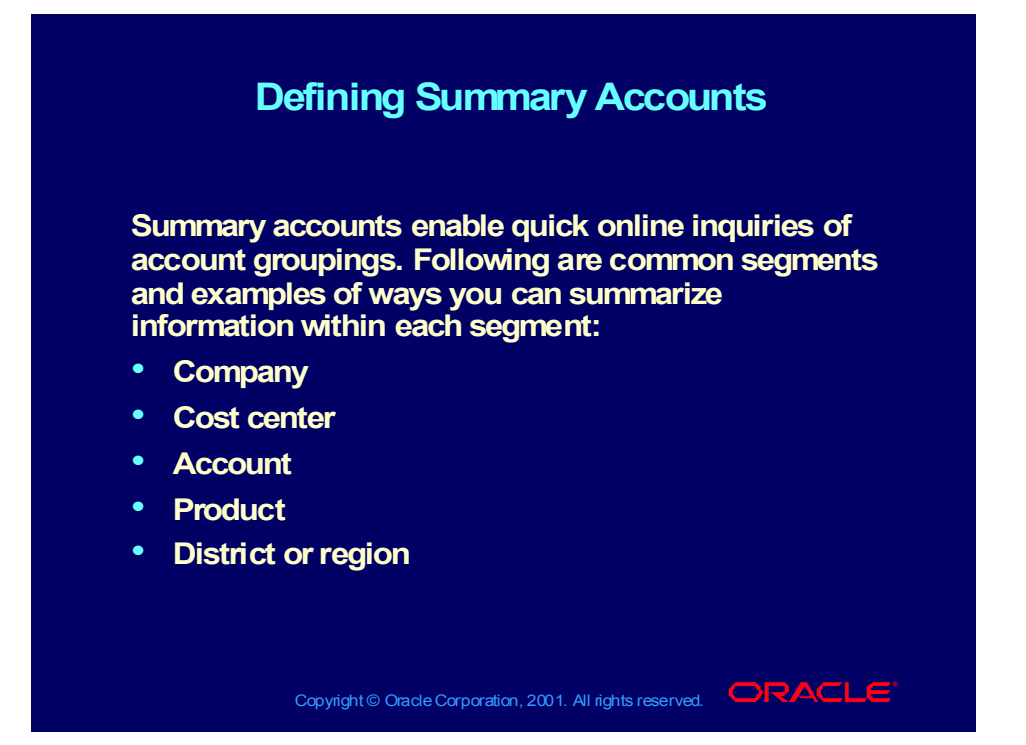

# Summary Account Examples

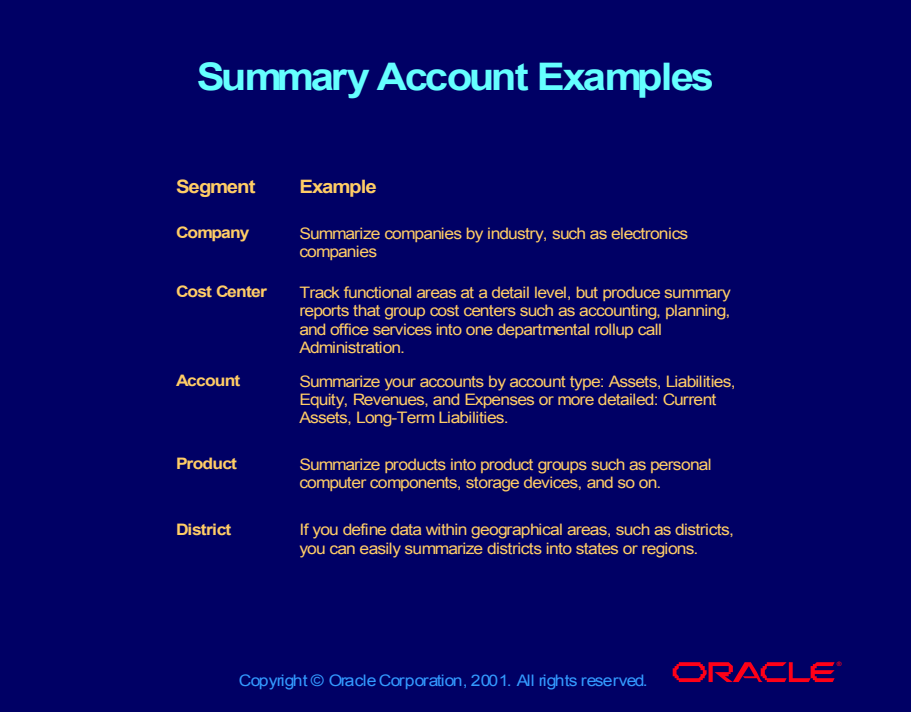

# Parent Values and Rollup Groups

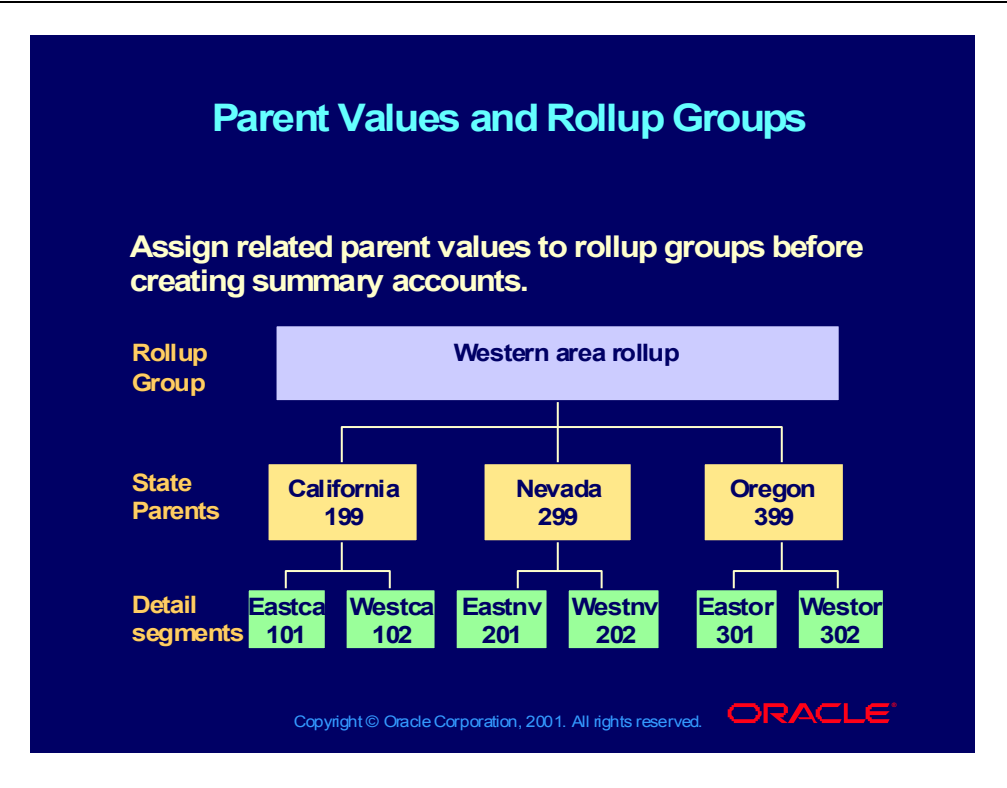

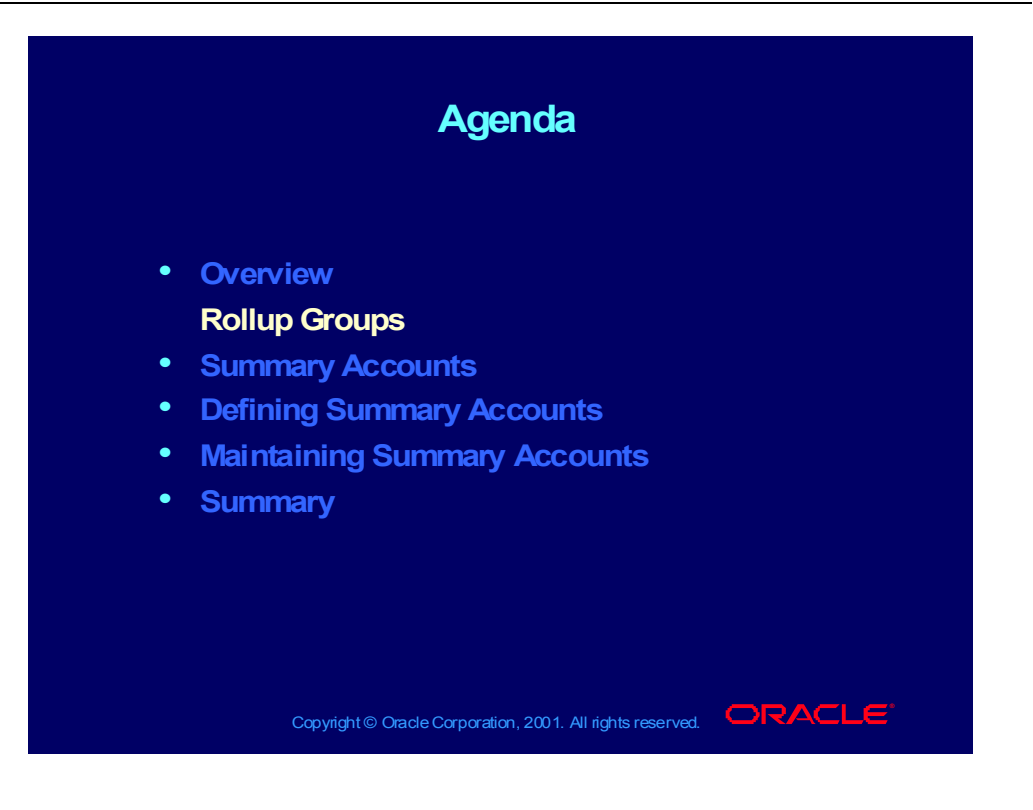

### Rollup Groups

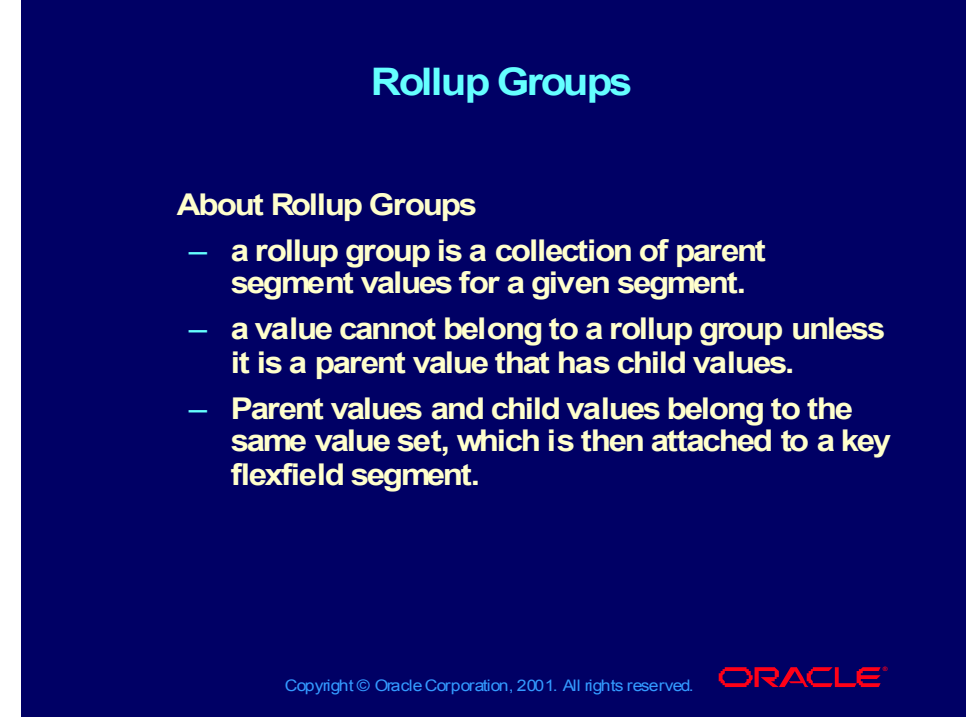

**(Help) Oracle Financial Applications > General Ledger > Setting Up General Ledger > Defining Summary Accounts > Parent and Child Values and Rollup Groups**

#### **Demonstration**

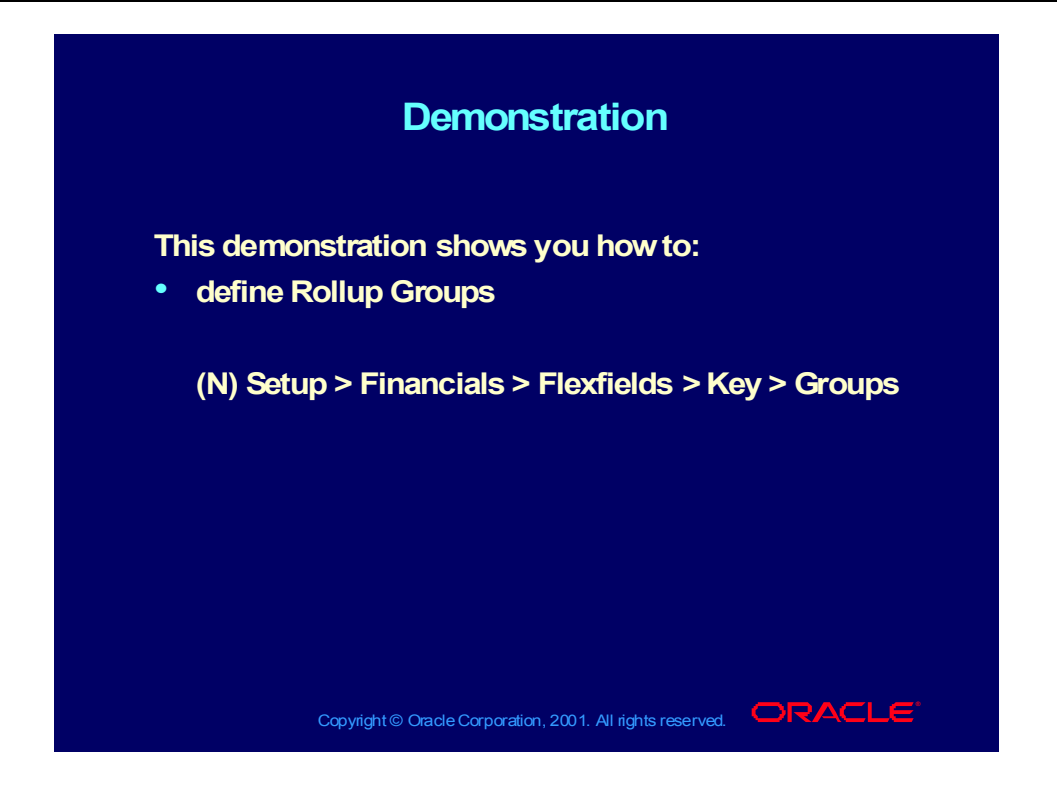

#### **Demonstration**

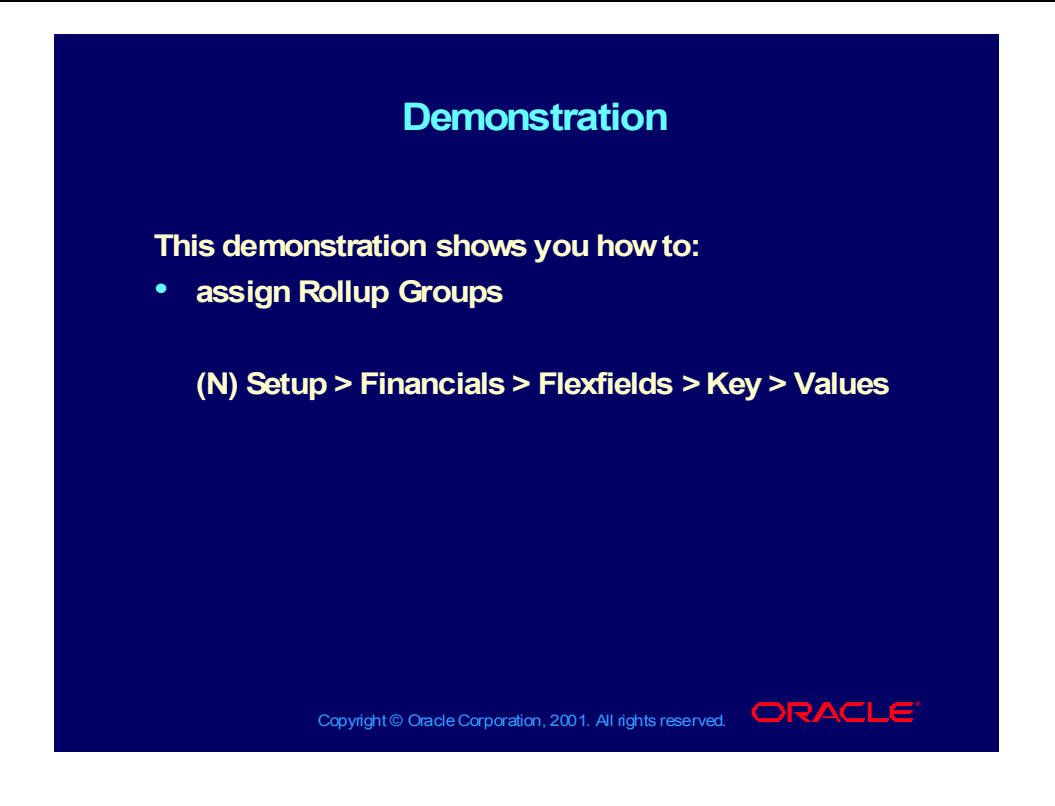

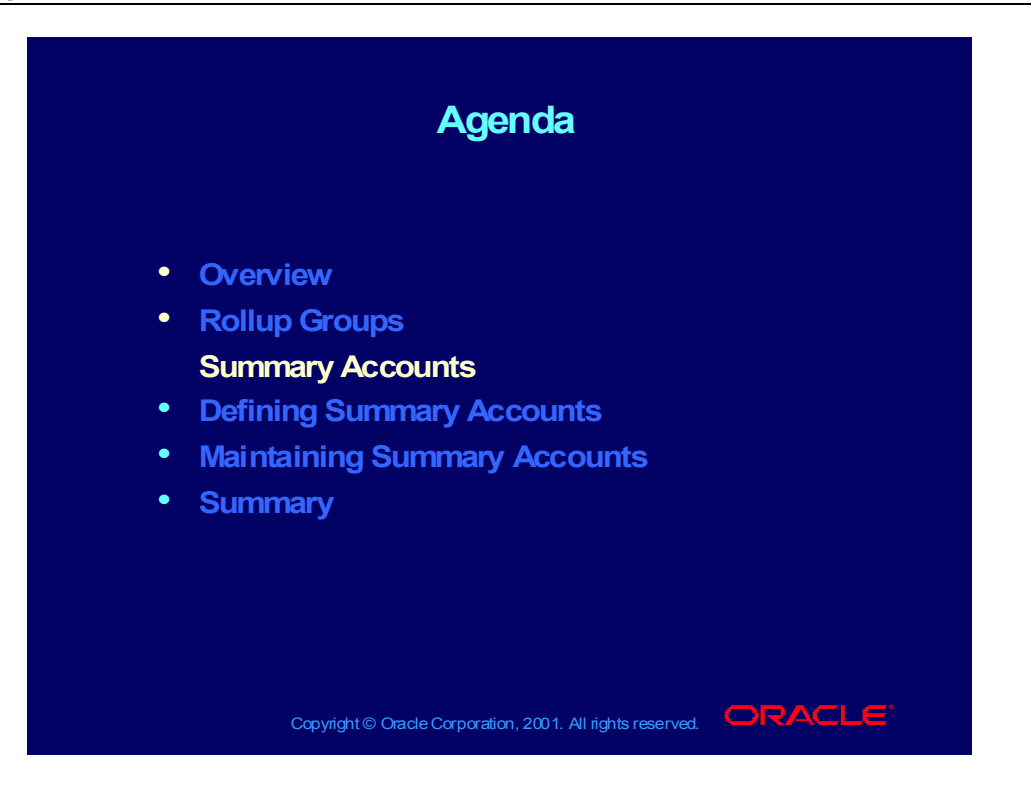

## Summary Templates

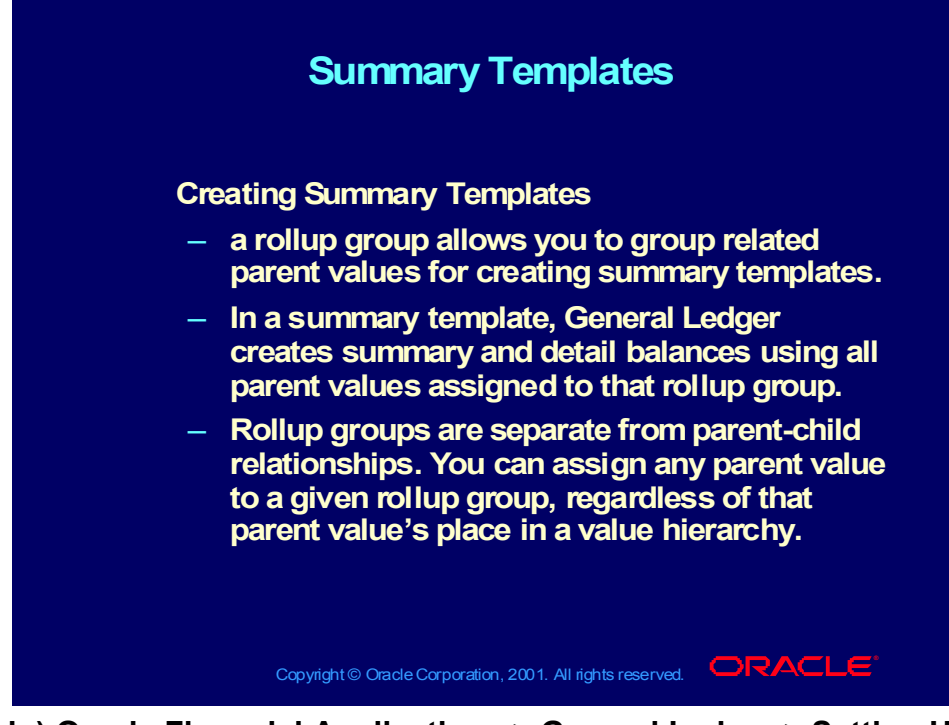

**(Help) Oracle Financial Applications > General Ledger > Setting Up General Ledger > Defining Summary Accounts > Planning Summary Account Templates**

#### Summary Accounts

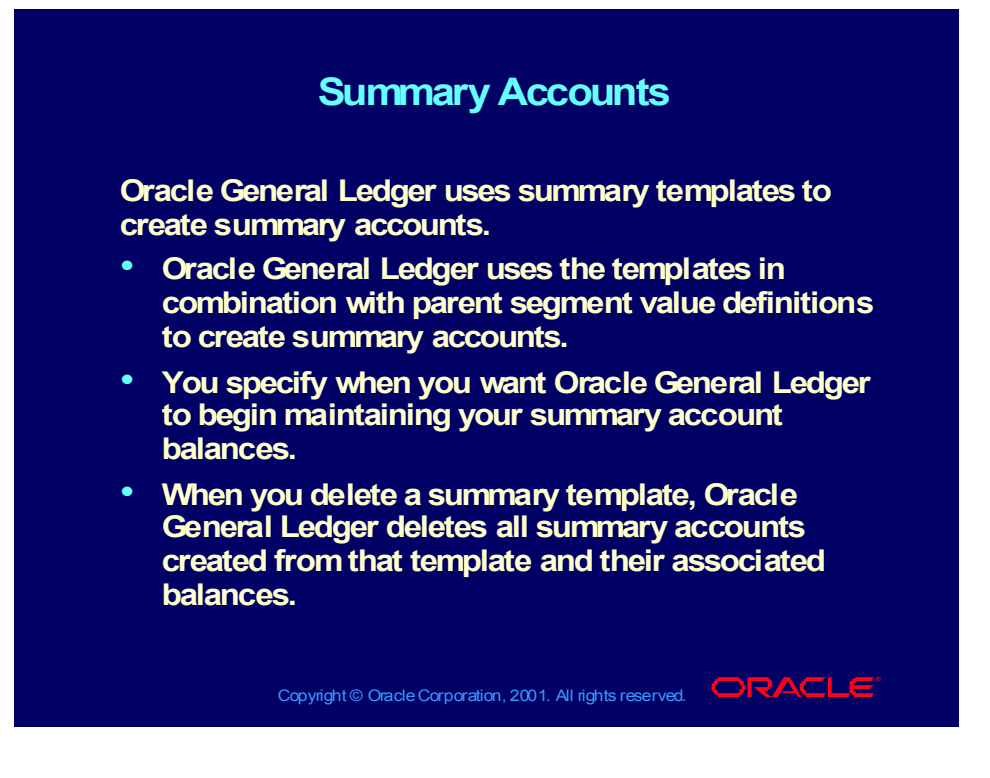

#### Copyright © Oracle Corporation, 2000. All rights reserved.

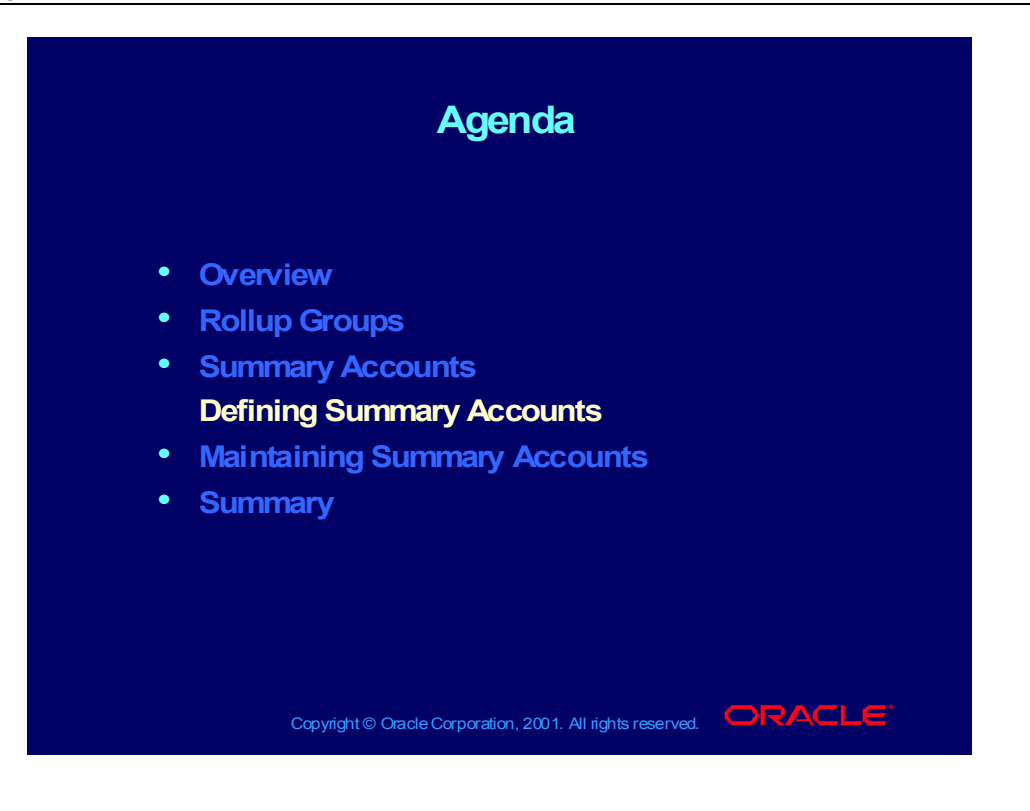

### Summary and Parent Accounts

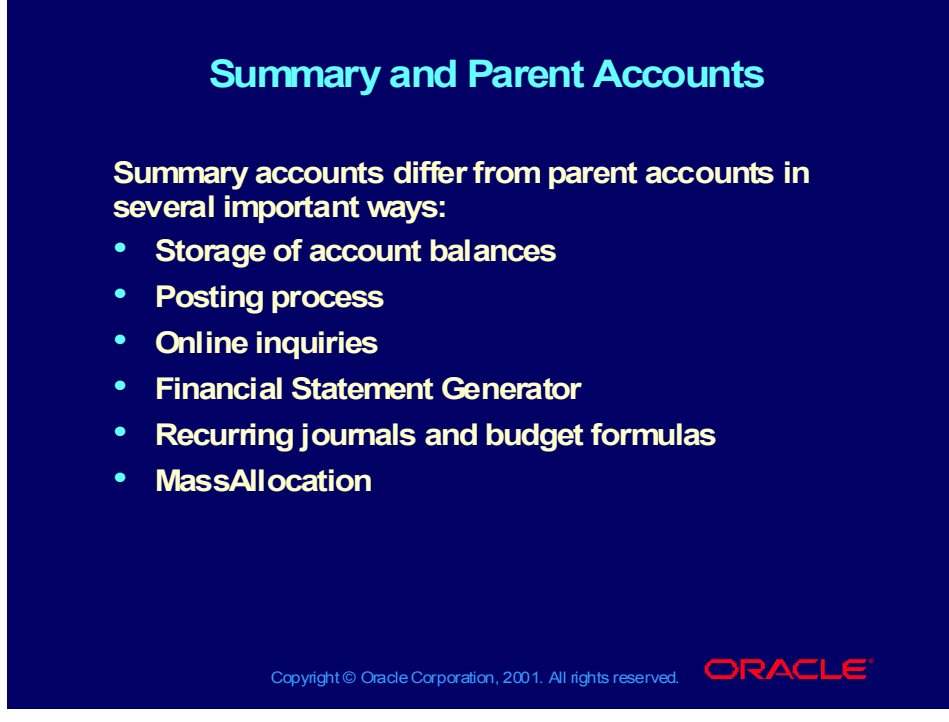

#### **Student Note**

#### **Summary Accounts**

- Store Summary Balances
- View Balances online
- Use in recurring journals or budget formulas
- Use the constant segment type in MassAllocations
- Get quicker FSG reporting because no summations are required
- Require posting to additional accounts because balances must be updated each time journals are posted to one of the corresponding detail accounts

#### **Parents**

- Do not store account balances
- Cannot be viewed online because they do not maintain balances
- Cannot be used in recurring journals or budget formulas because they do not maintain balances
- Use the looping segment or summing segment types in MassAllocations
- Result in slower FSG reporting because summations are required
- Expedite the posting process because summary balances do not have to be updated each time journals are posted

#### Template Values

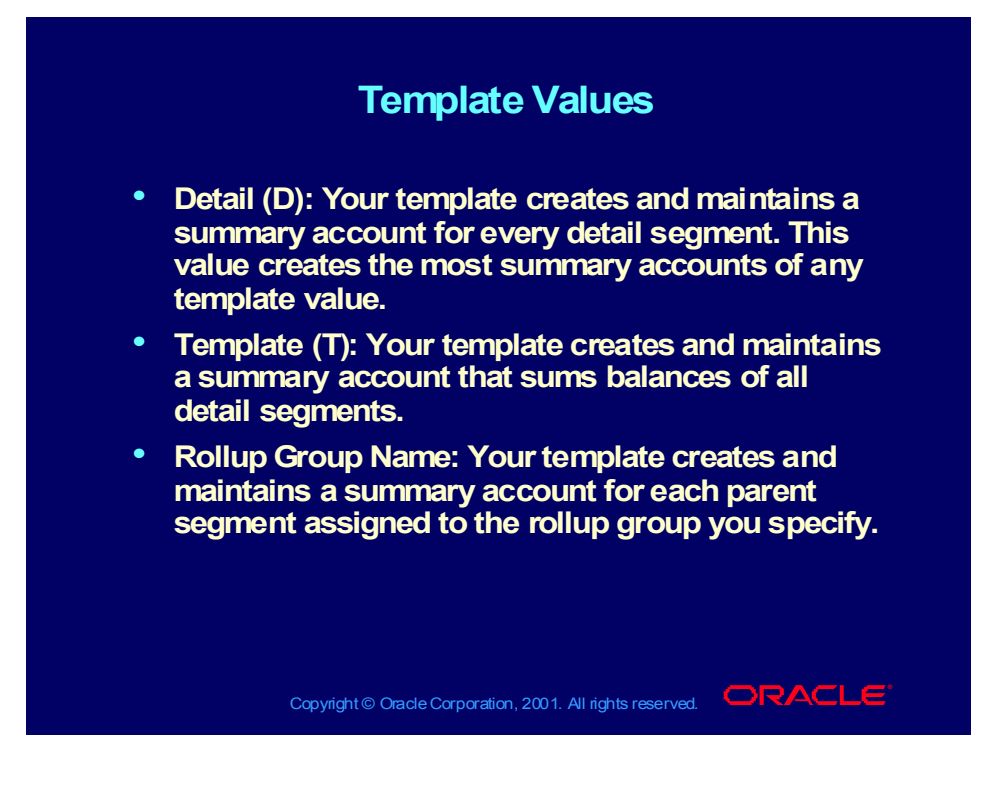

# Defining Summary Accounts

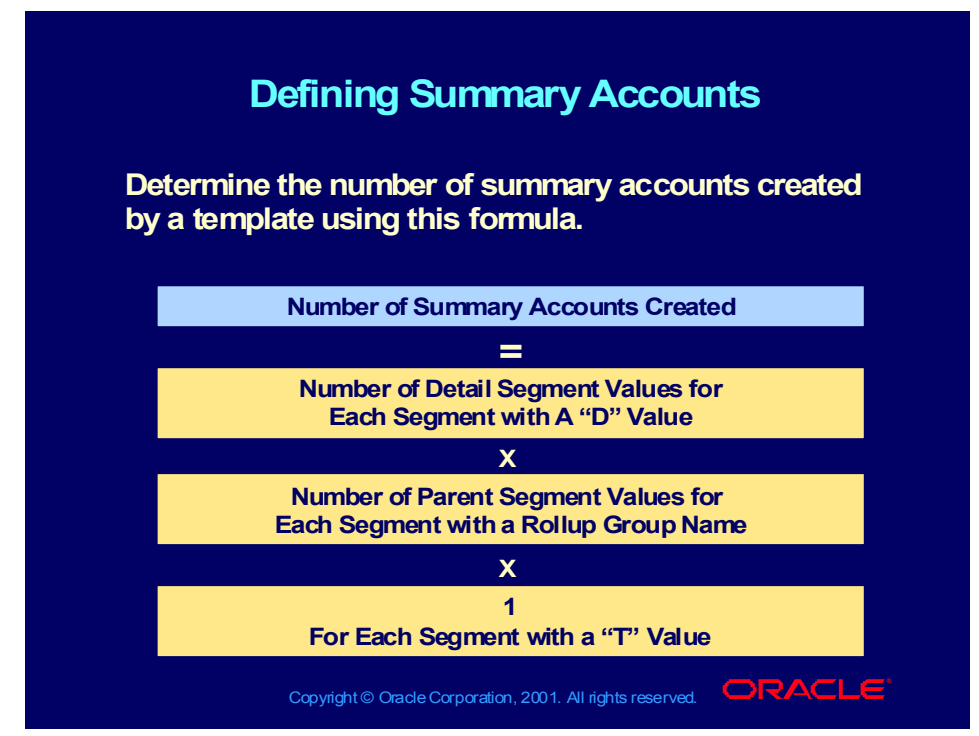

**(Help) Oracle Financial Applications > General Ledger > Setting Up General Ledger > Defining Summary Accounts > Defining Summary Accounts**

#### **Demonstration**

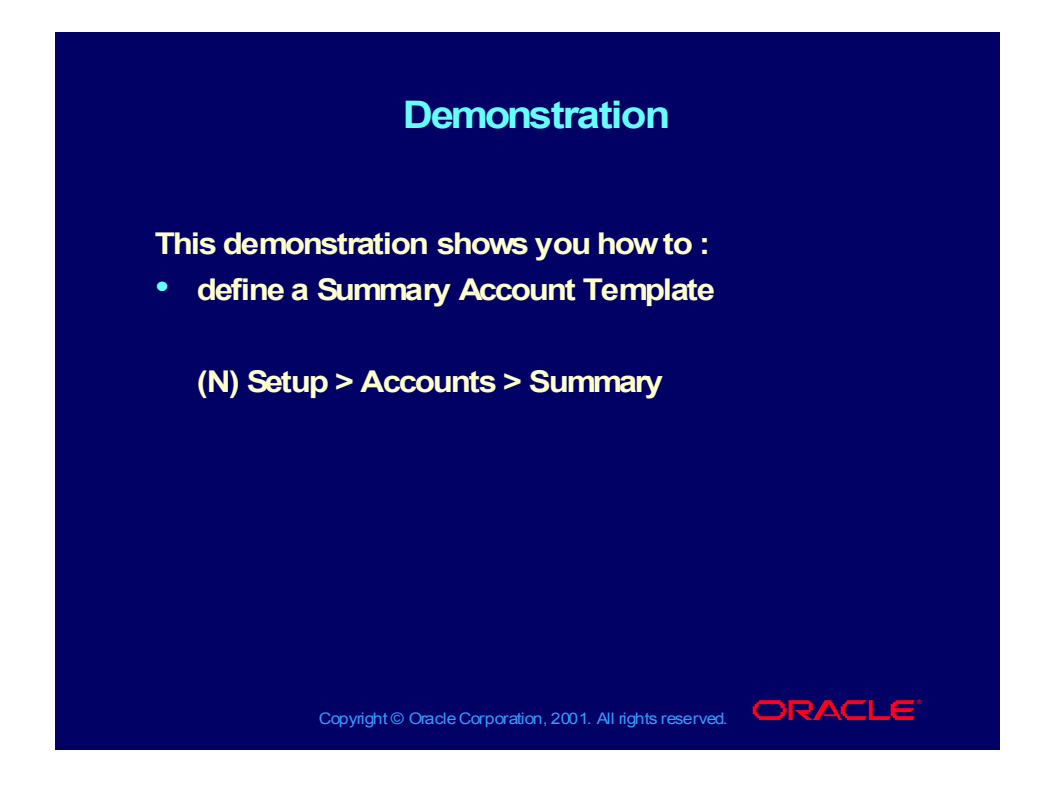

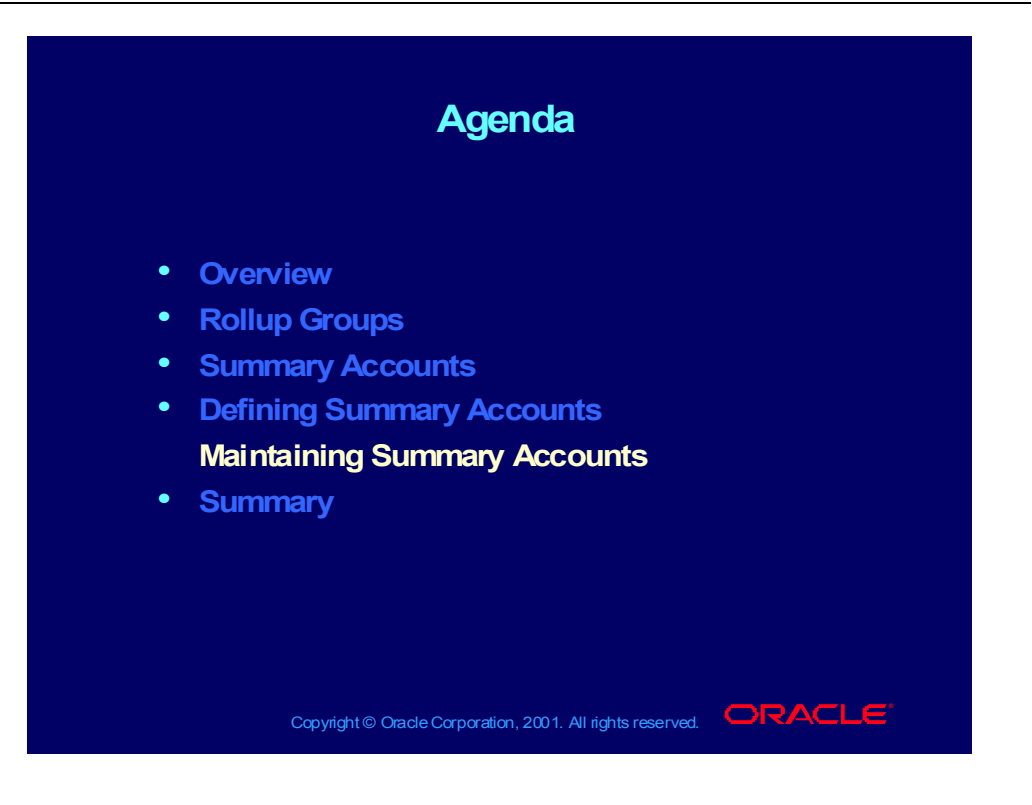

# Maintaining Summary Templates

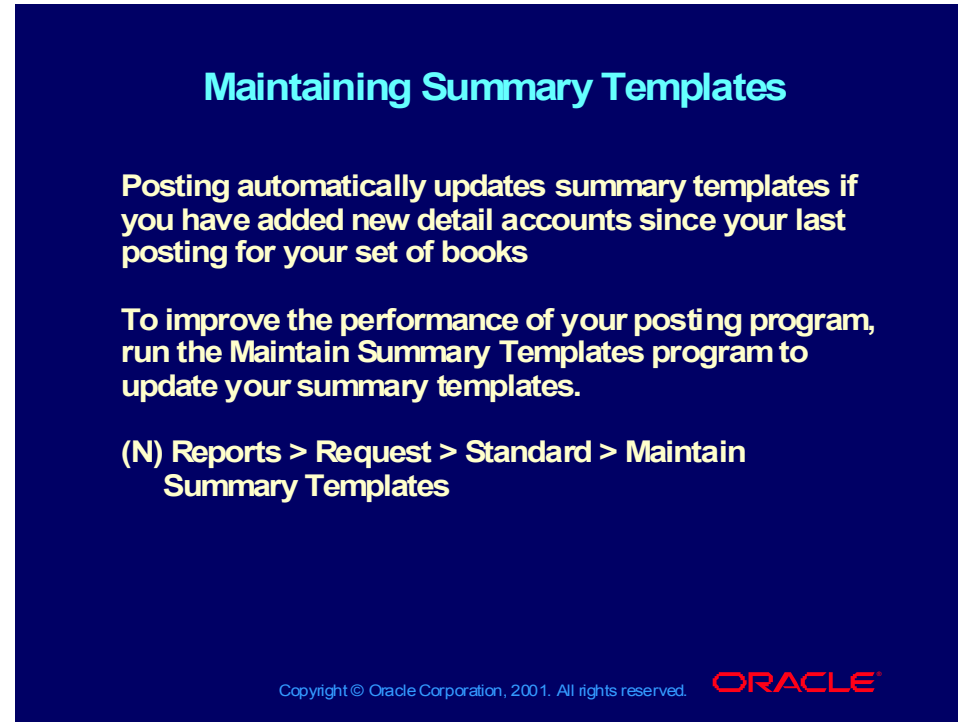

**(Help) Oracle Financial Applications > General Ledger > Setting Up General Ledger > Defining Summary Accounts > Updating Summary Accounts**

# Maintaining Summary Templates

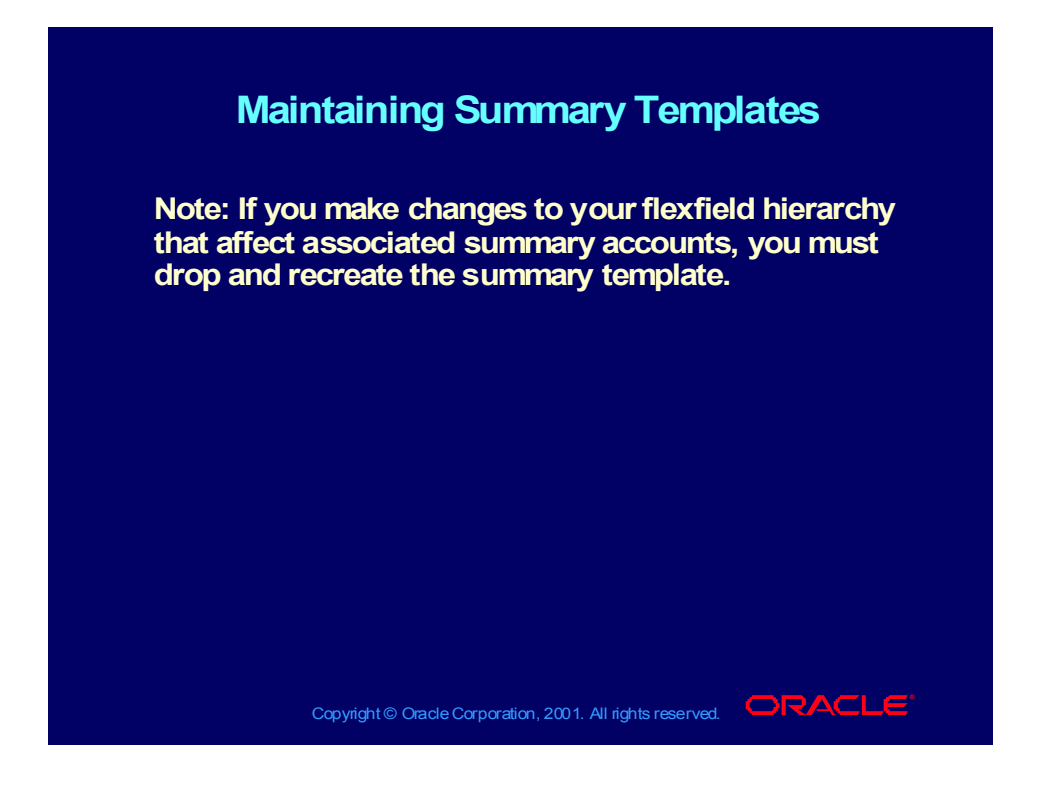

### Incremental Add/Delete Summary Templates Program

#### **Incremental Add/Delete Summary Incremental Add/Delete Summary Templates Program Templates Program**

**Effective with Oracle General Ledger, Release 11.5.3, Effective with Oracle General Ledger, Release 11.5.3, a new program, Incremental Add/Delete Summary a new program, Incremental Add/Delete Summary Templates, allows you to update your summary Templates, allows you to update your summary templates when you make changes to your flexfield templates when you make changes to your flexfield hierarchy. hierarchy.**

**The following actions cause changes in the summary The following actions cause changes in the summary account reporting structure: account reporting structure:**

- **Addition of child ranges assigned to a parent value** • **Addition of child ranges assigned to a parent value**
- **Removal of child ranges assigned to a parent value** • **Removal of child ranges assigned to a parent value**
- **Assigning a new parent segment value to a rollup group** • **Assigning a new parent segment value to a rollup group**
- **Removing a rollup group assignment from a parent segment Removing a rollup group assignment from a parent segment value value**
- **Changing rollup group assignments for a parent segment Changing rollup group assignments for a parent segment value value**

Copyright © Oracle Corporation, 2001. All rights reserved.  $\Box$ RACLE

## Incremental Add/Delete Summary Templates Program

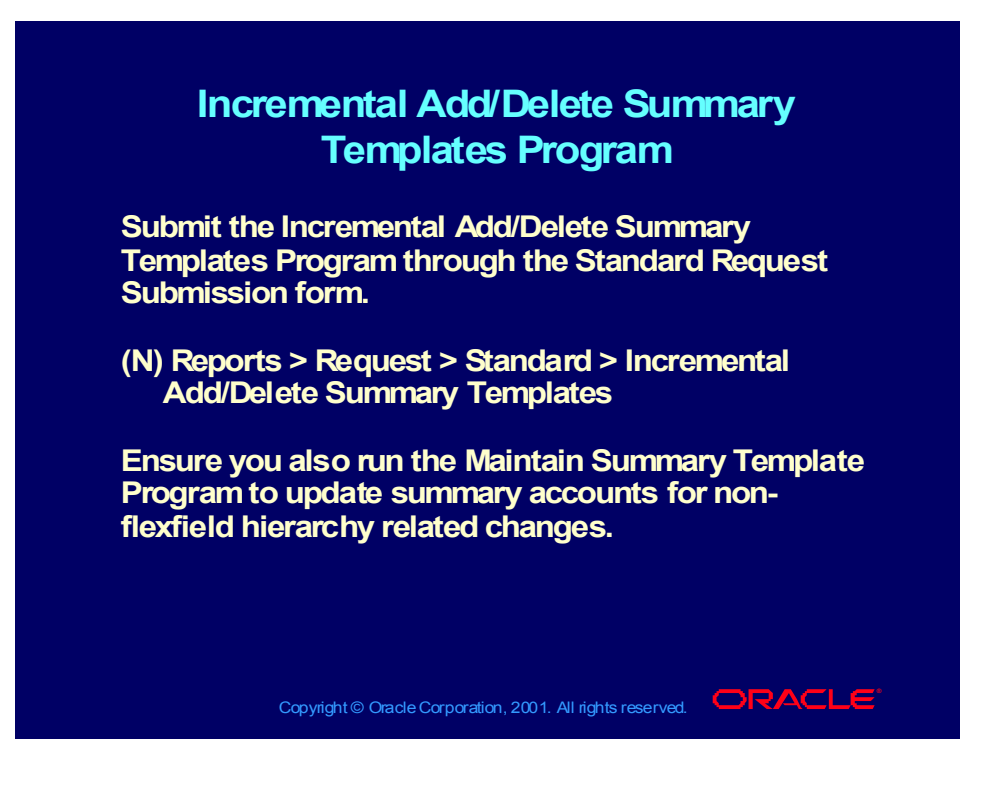

## Incremental Add/Delete Summary Templates Program

#### **Incremental Add/Delete Summary Incremental Add/Delete Summary Templates Program Templates Program**

#### **Factors that affect performance of Factors that affect performance of Incremental Incremental**

#### **Summarization: Summarization:**

- **Degree of complexity of the summary account template Degree of complexity of the summary account template**
- **Number of parents assigned to each affected rollup group Number of parents assigned to each affected rollup group**
- **Number of detail child values that are assigned to the affected Number of detail child values that are assigned to the affected parent values parent values**
- **Number of periods for which summary account balances have Number of periods for which summary account balances have to be maintained to be maintained**
- **Maintenance of average daily balances for summary accounts Maintenance of average daily balances for summary accounts**
- **Extent of changes made to the account hierarchies Extent of changes made to the account hierarchies**

#### **For more information, refer to the Oracle For more information, refer to the Oracle General Ledger 11.5.3 patch release. General Ledger 11.5.3 patch release.**

Copyright © Oracle Corporation, 2001. All rights reserved.  $\Box$ RACLE

# Summary Accounts Practice

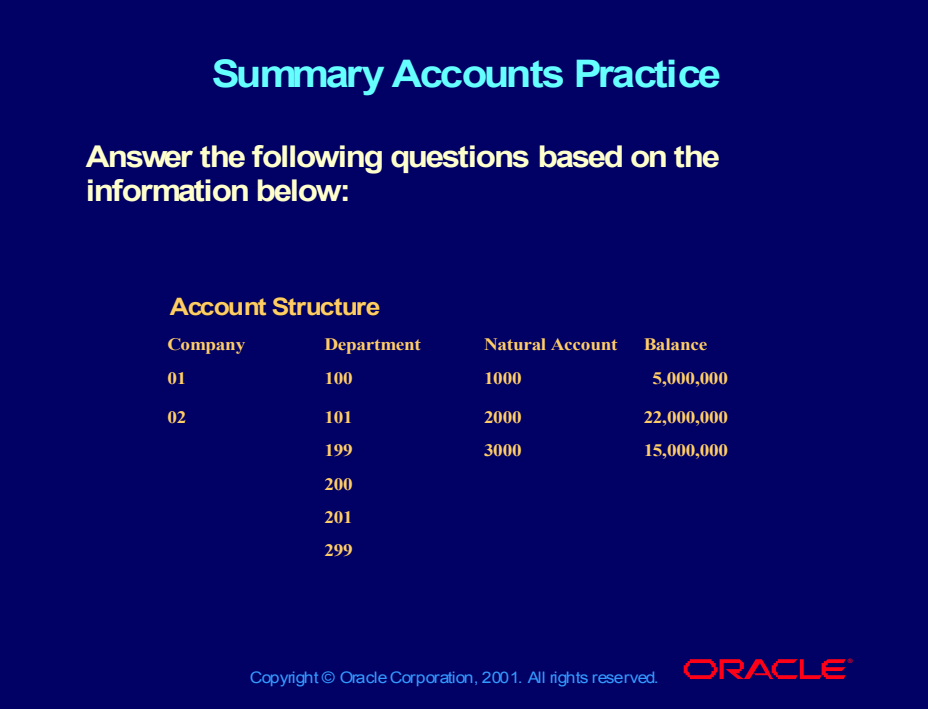

# Summary Accounts Practice

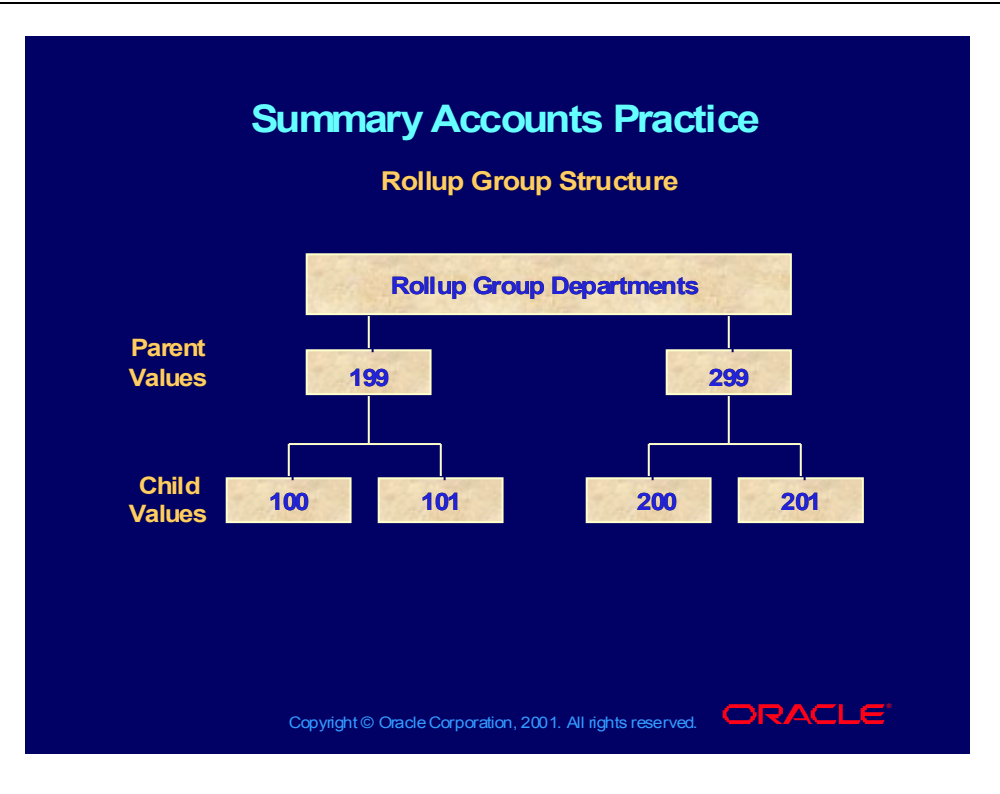

### Practice Questions

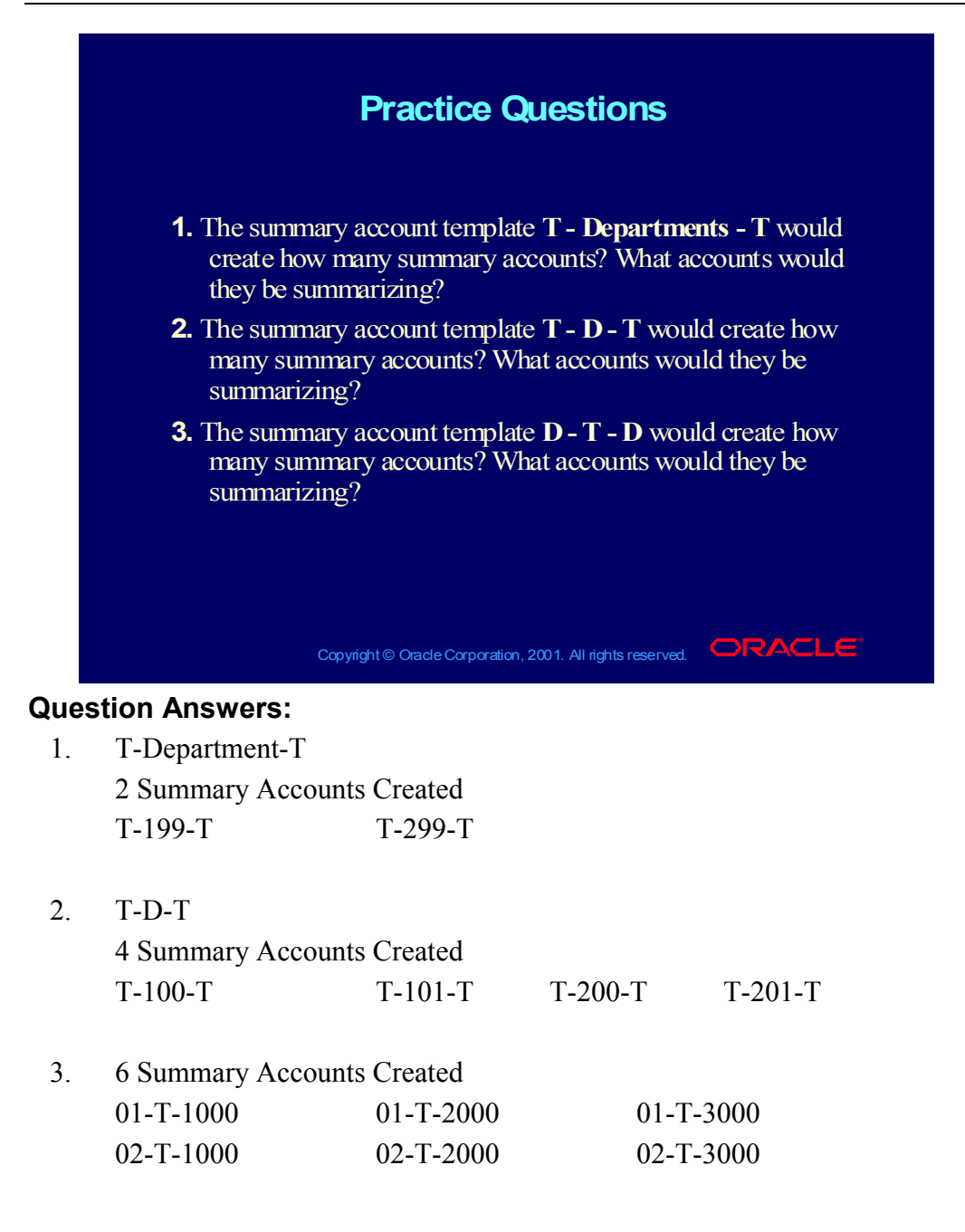

## Practice Questions

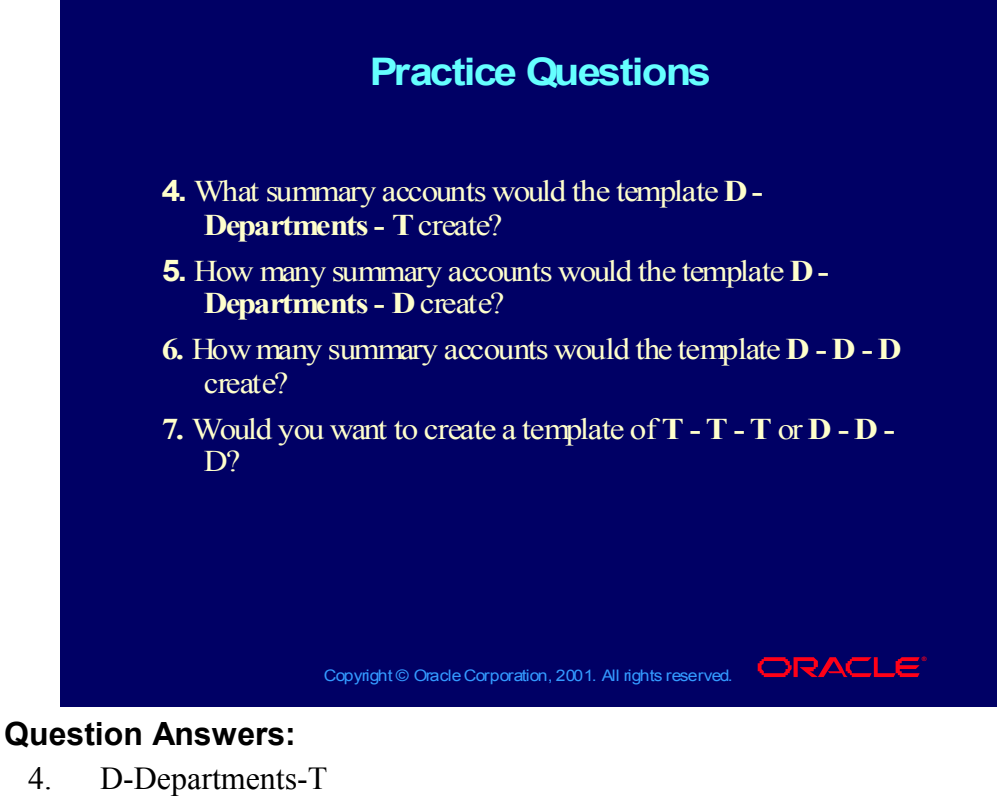

would create the following summary accounts:

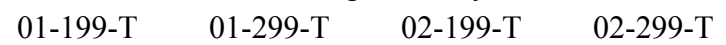

5. D-Departments-D

12 Summary Accounts Created

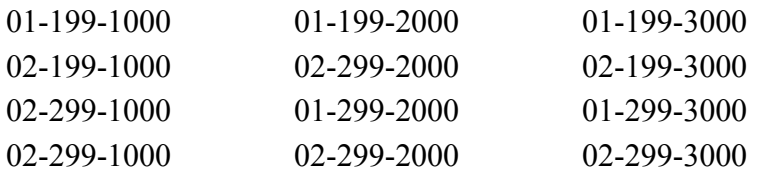

- 6. D-D-D would create no (zero) summary accounts.
- 7. A Template with T-T-T would add up all accounts resulting in a net balance of zero (0) is all accounts are in balance.

A Template with D-D-D replicates individual account code combinations and result in a duplication of your chart of accounts.

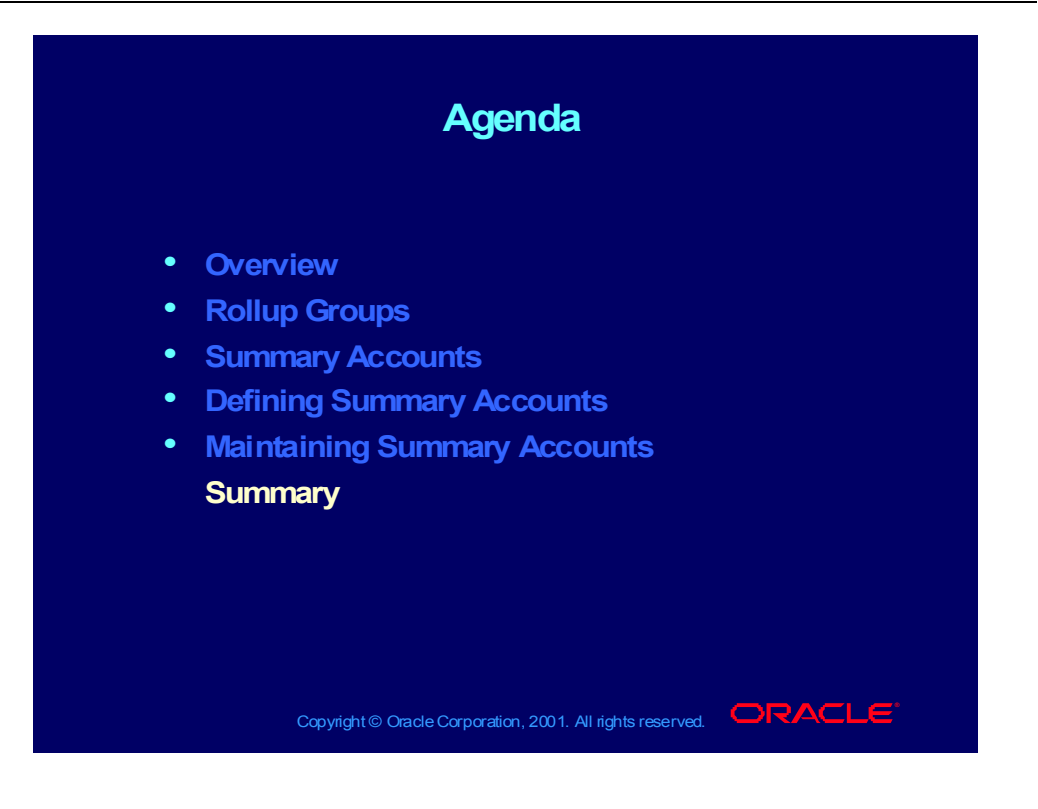

#### Summary

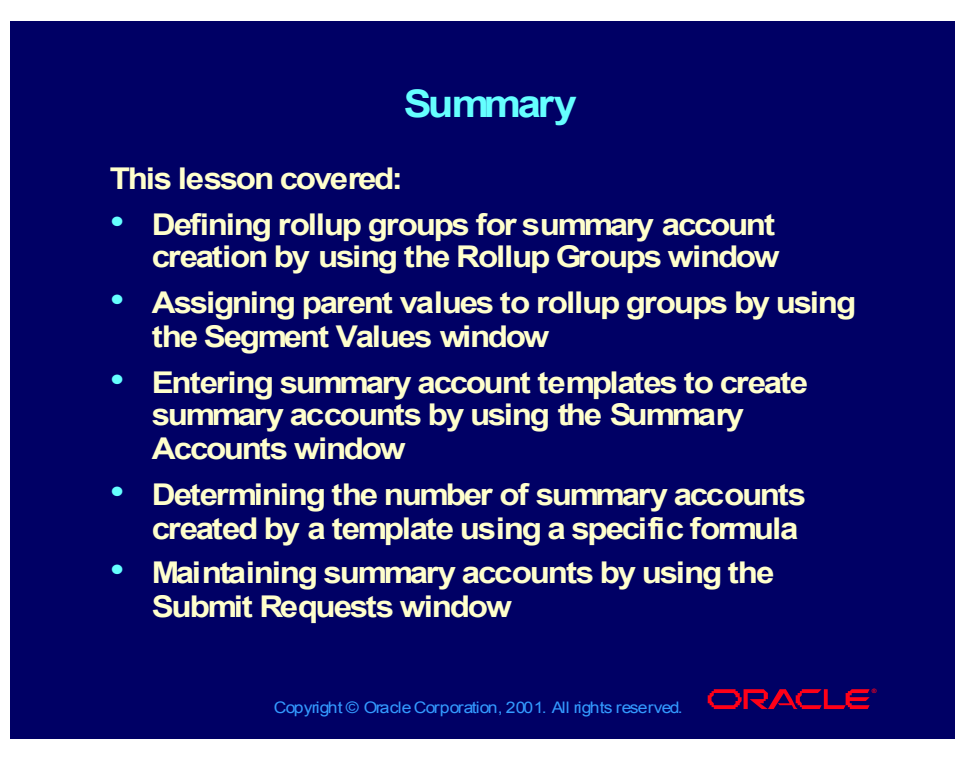

# Transferring Balances Between Accounts

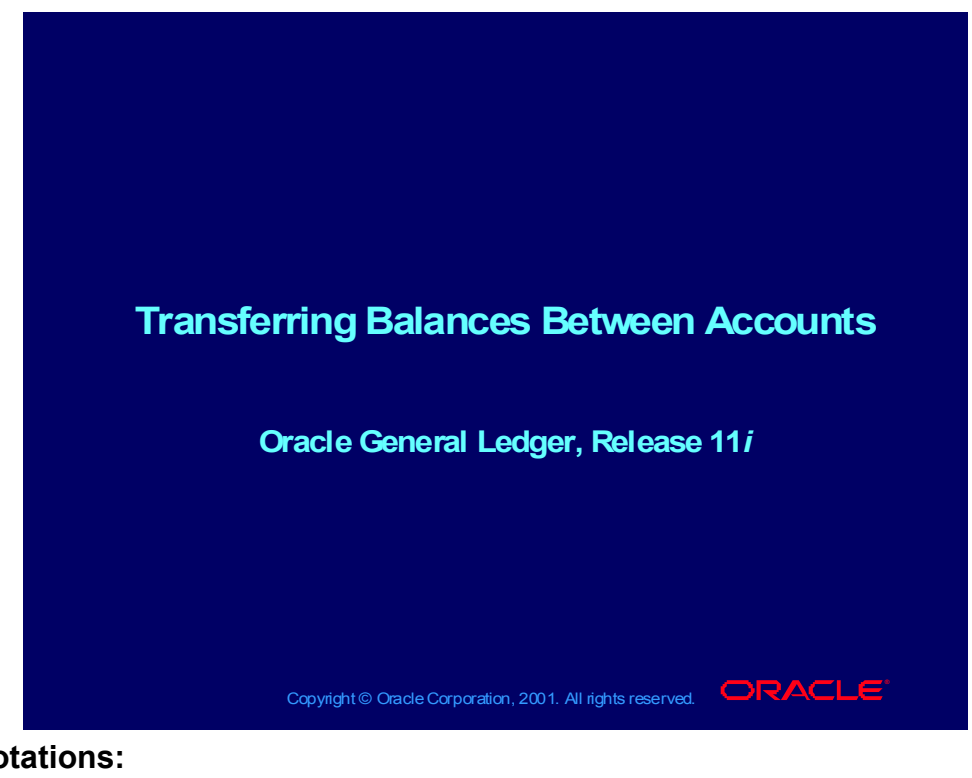

#### **Notations:**

(N) = Navigator  $(T)$  = Tab  $(I) = Icon$  $(H)$  = Hyperlink  $(B)$  = Button (Help) = Oracle Applications Help System

#### **Objectives**

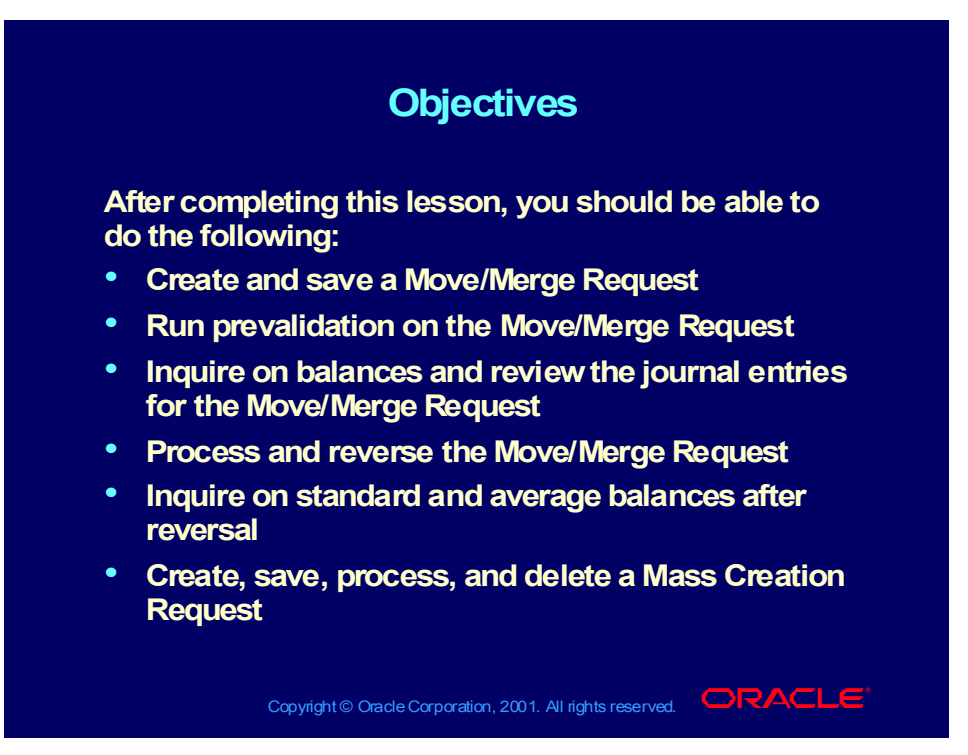

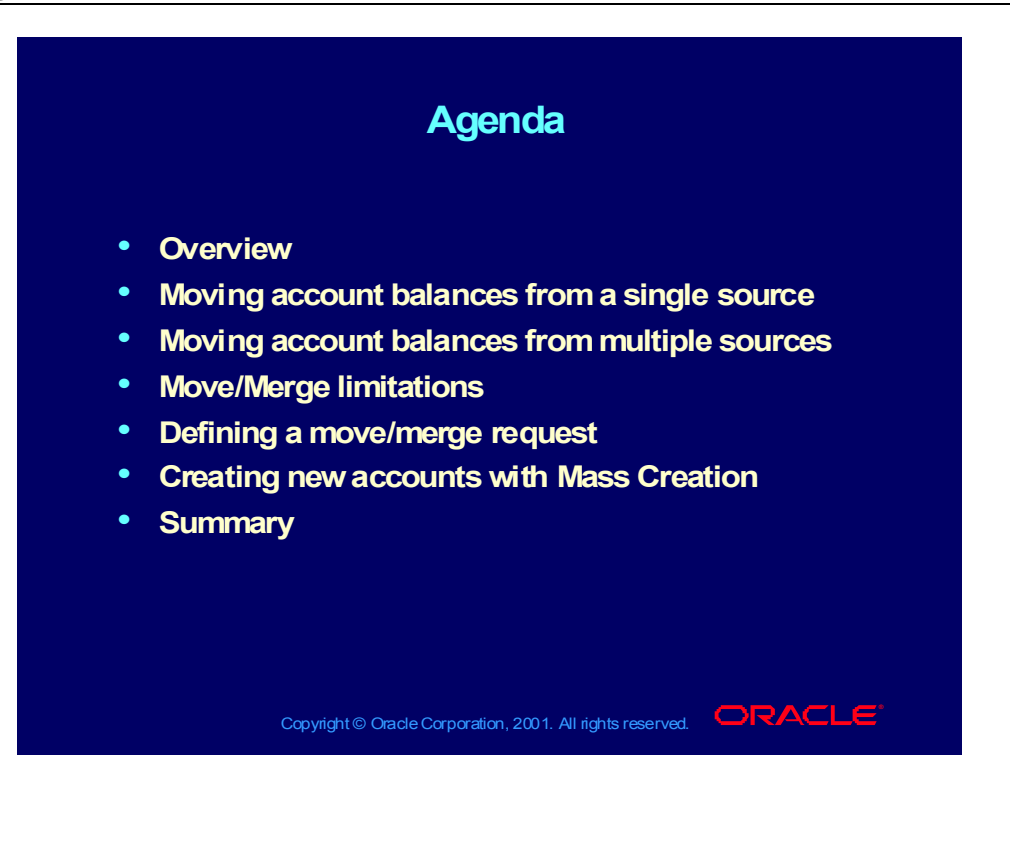

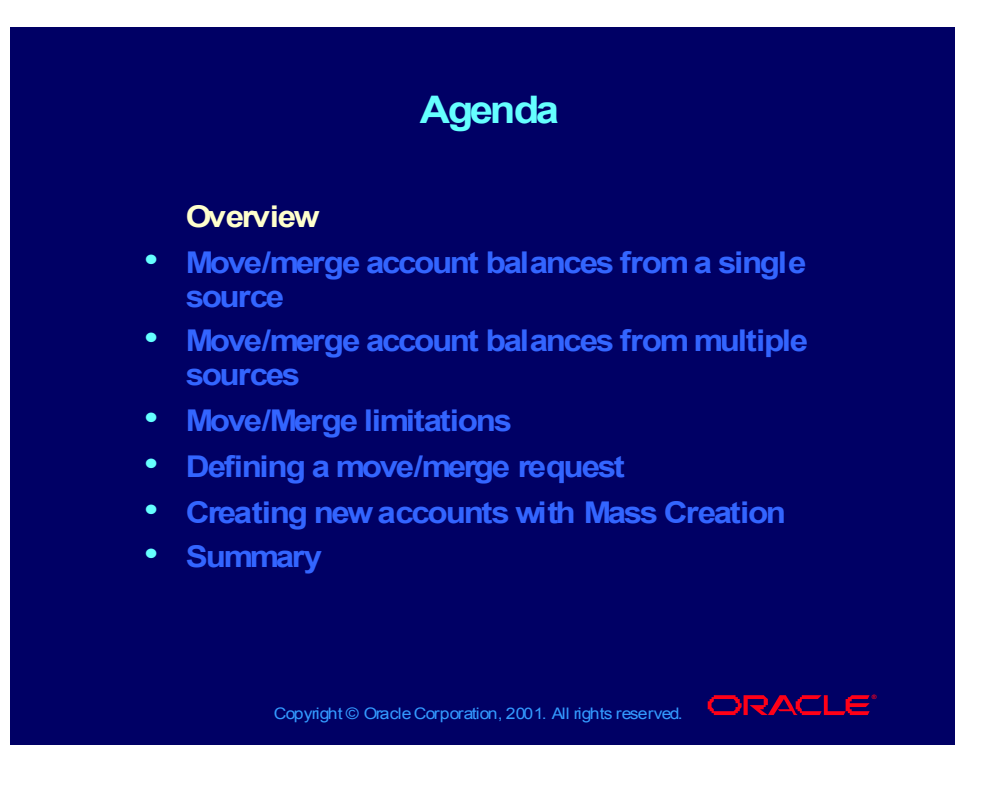

#### **Overview**

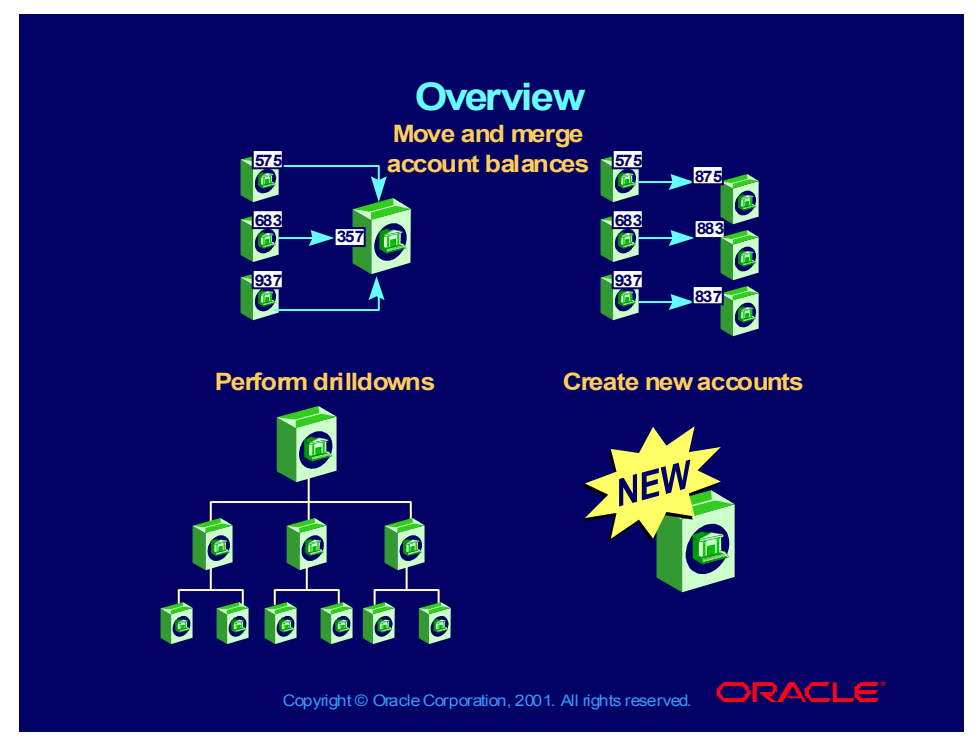

**(Help) Oracle Financial Applications > General Ledger > Maintenance > Mass Maintenance**

### Move and Merge Account Balances

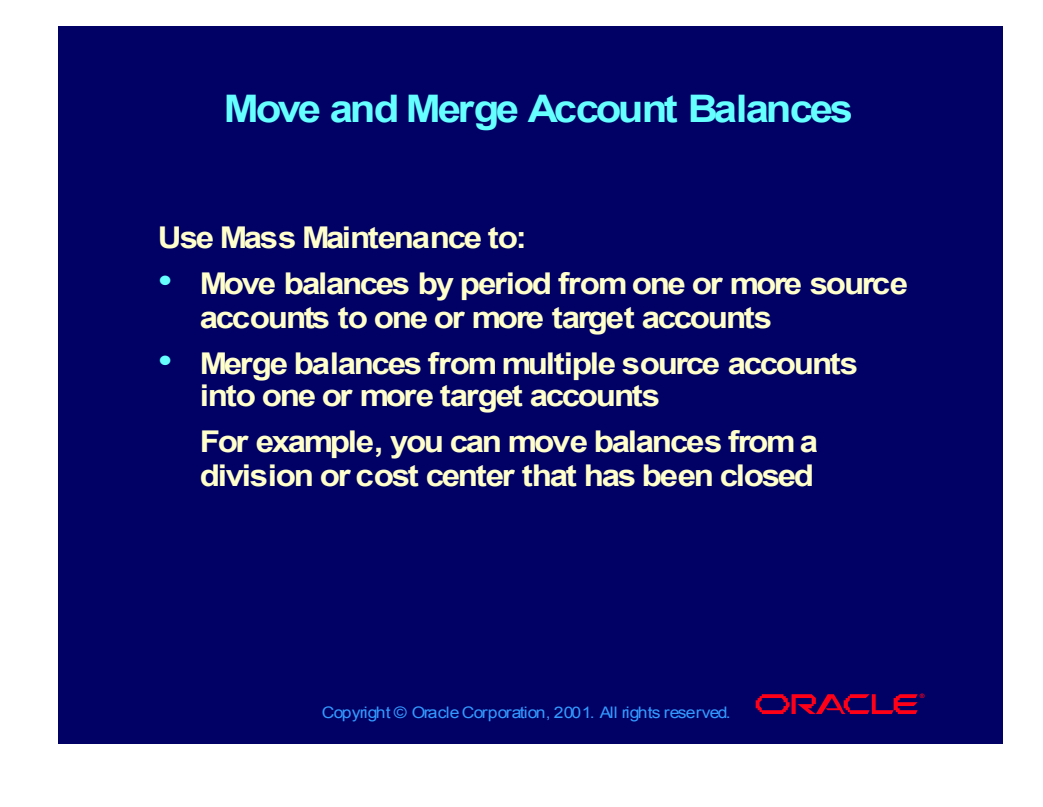
# General Ledger Functionality

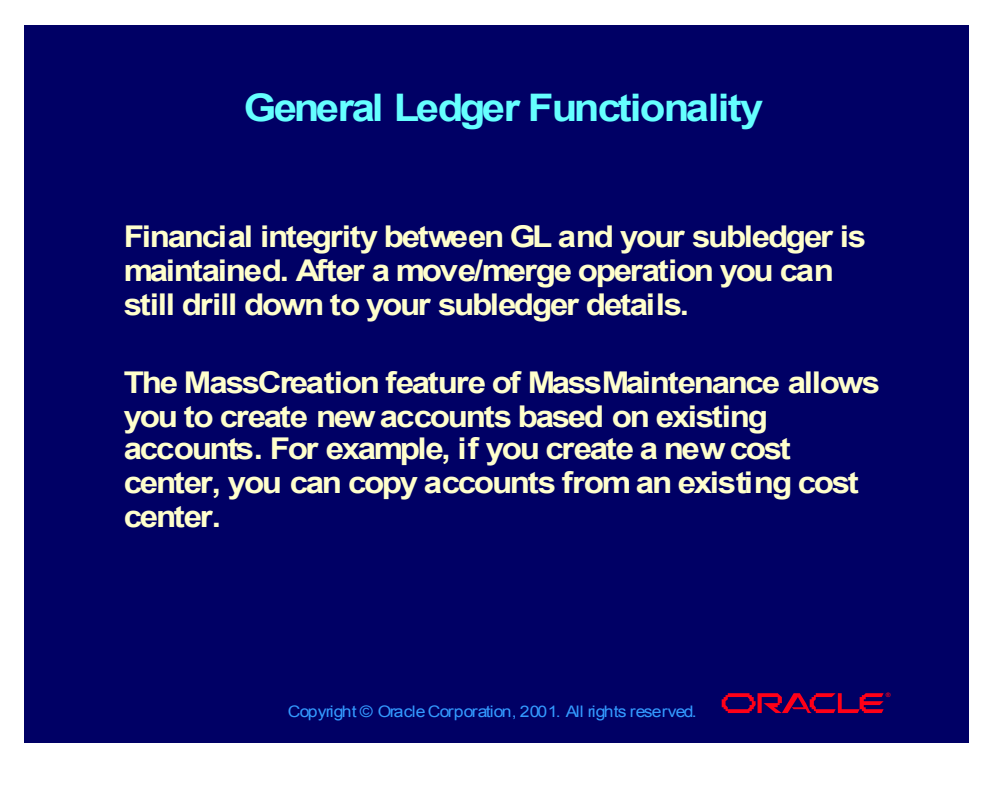

## Mass Maintenance Processes

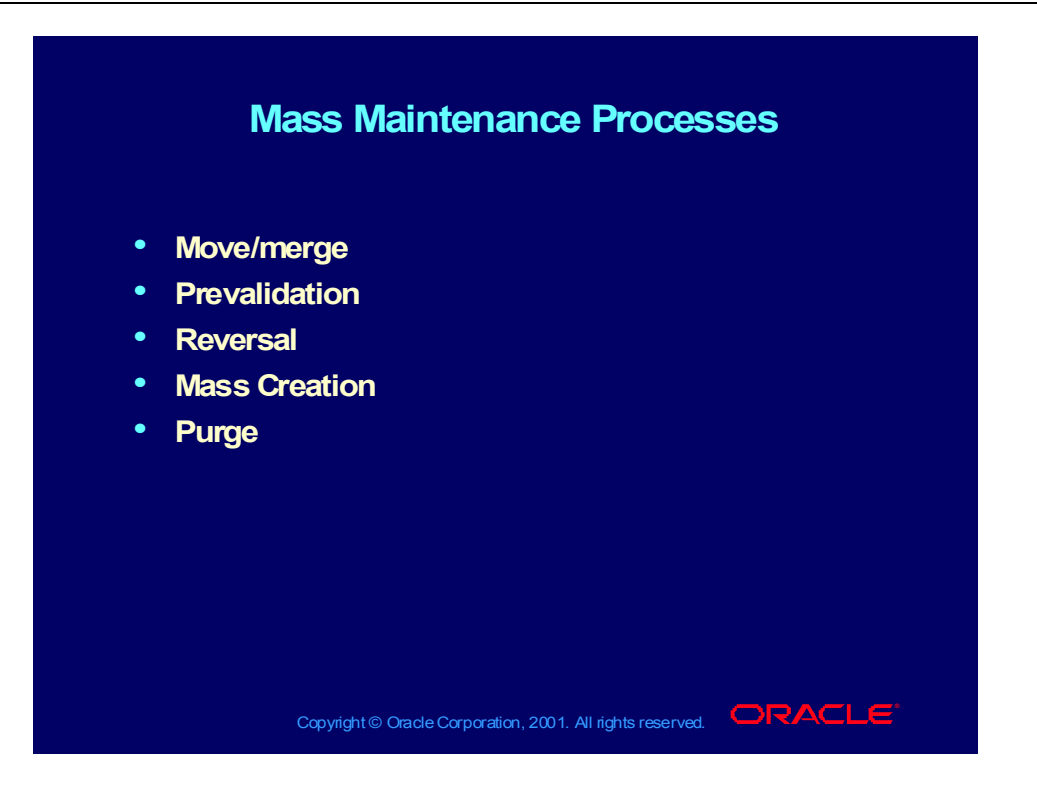

## Mass Maintenance Processes

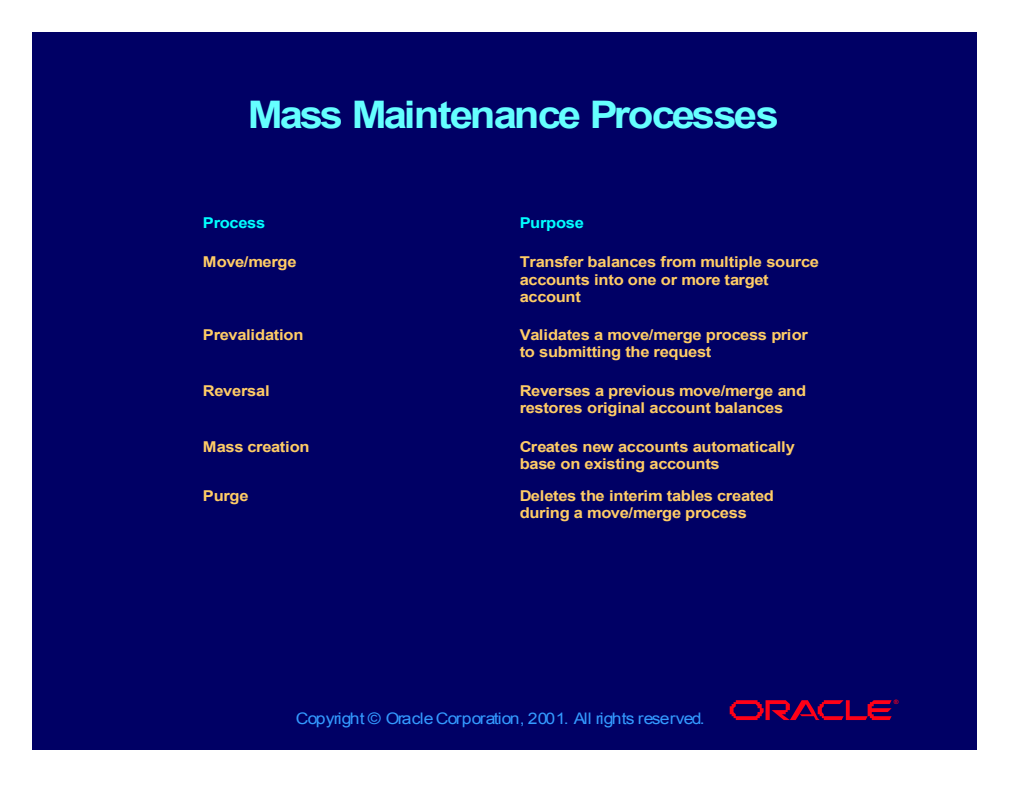

## Process Status

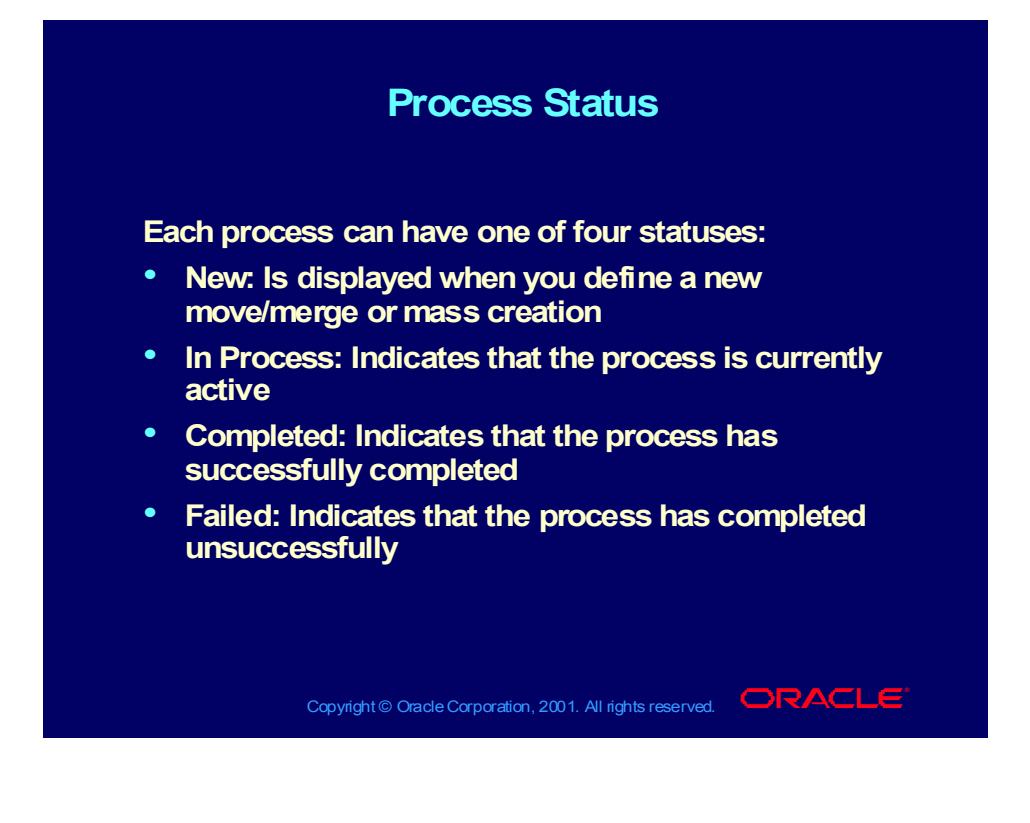

## What Move/Merge Does

#### **What Move/Merge Does What Move/Merge Does**

**Using the move/merge process, you can: Using the move/merge process, you can:**

- **Validate target accounts Validate target accounts**
- **Create new target accounts Create new target accounts**
- **Calculate balances to be moved or merged Calculate balances to be moved or merged**
- **Calculate amounts to adjust quarter-to-date, year- Calculate amounts to adjust quarter-to-date, yearto-date, project-to-date, period-average-to-date, to-date, project-to-date, period-average-to-date, quarter-average-to-date, and year-average-to-date quarter-average-to-date, and year-average-to-date balances balances**
- **Move/merge the calculated balances Move/merge the calculated balances**
- **Create move/merge audit journals Create move/merge audit journals**
- **Produce the Mass Maintenance Execution Report Produce the Mass Maintenance Execution Report**

Copyright © Oracle Corporation, 2001. All rights reserved.  $\Box$ RACLE

## **Conflicts**

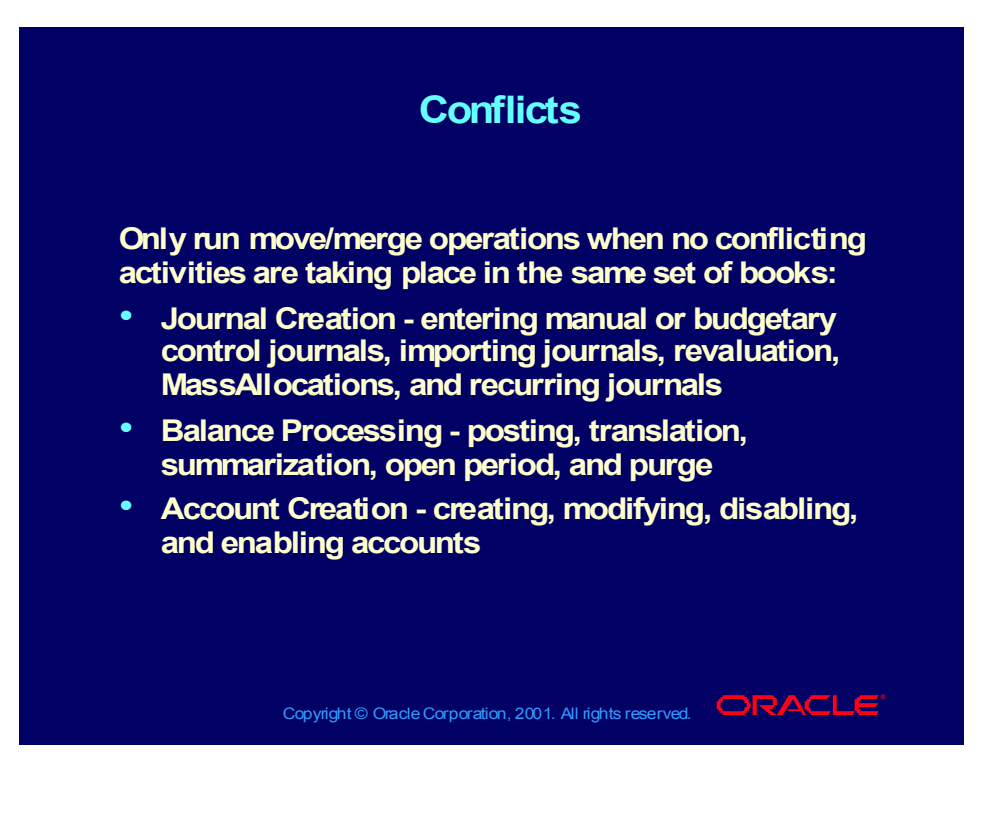

## **Conflicts**

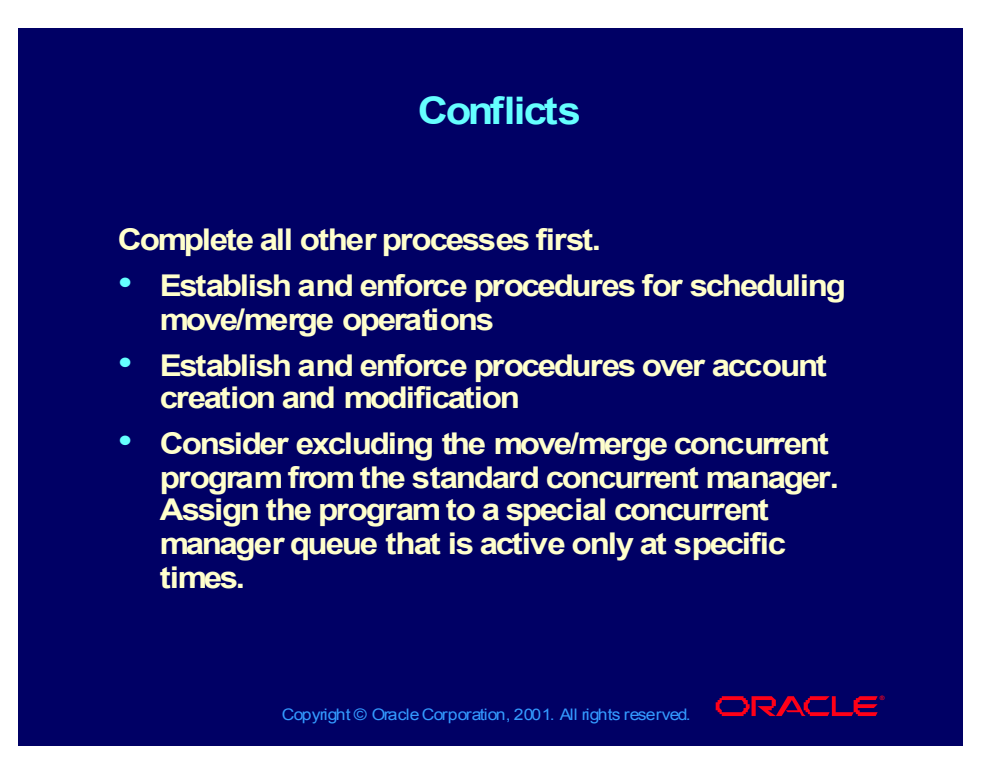

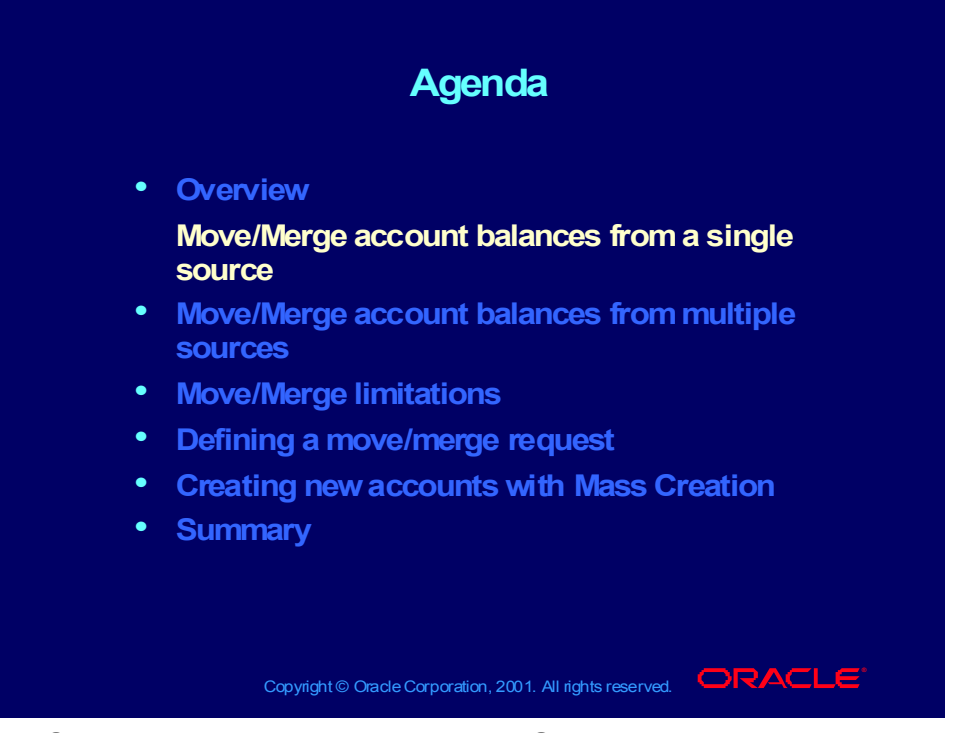

**(Help) Oracle Financial Applications > General Ledger > Maintenance > Mass Maintenance**

# Move/Merge Account Balances from a Single Source

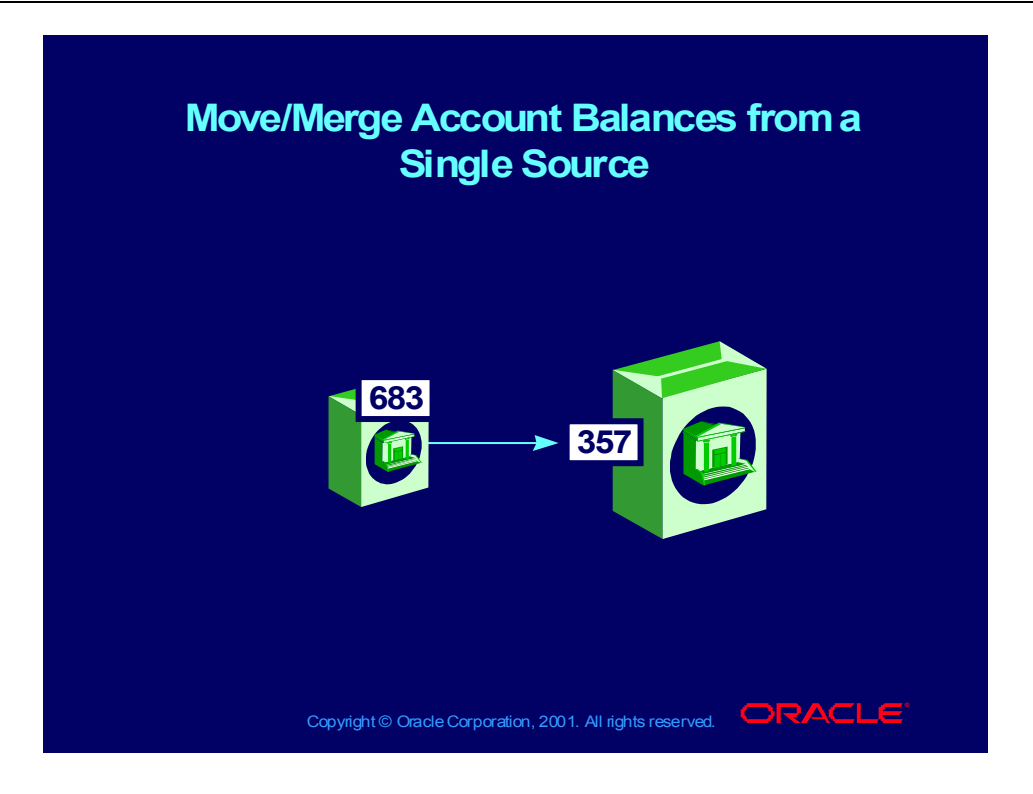

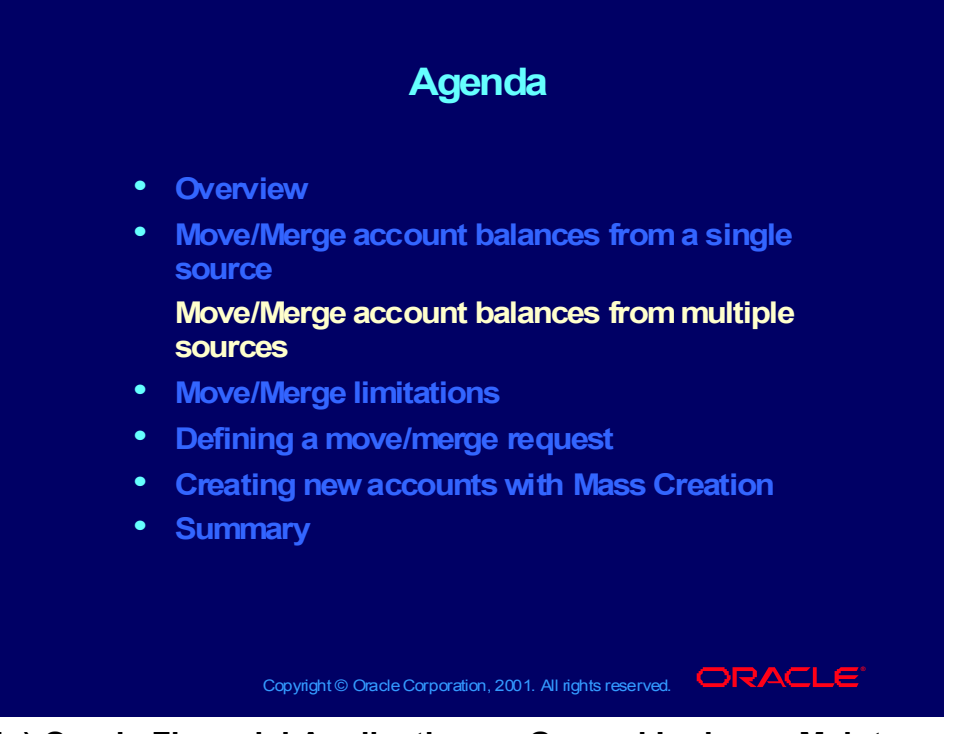

**(Help) Oracle Financial Applications > General Ledger > Maintenance > Mass Maintenance**

# Move/Merge Account Balances from Multiple Sources

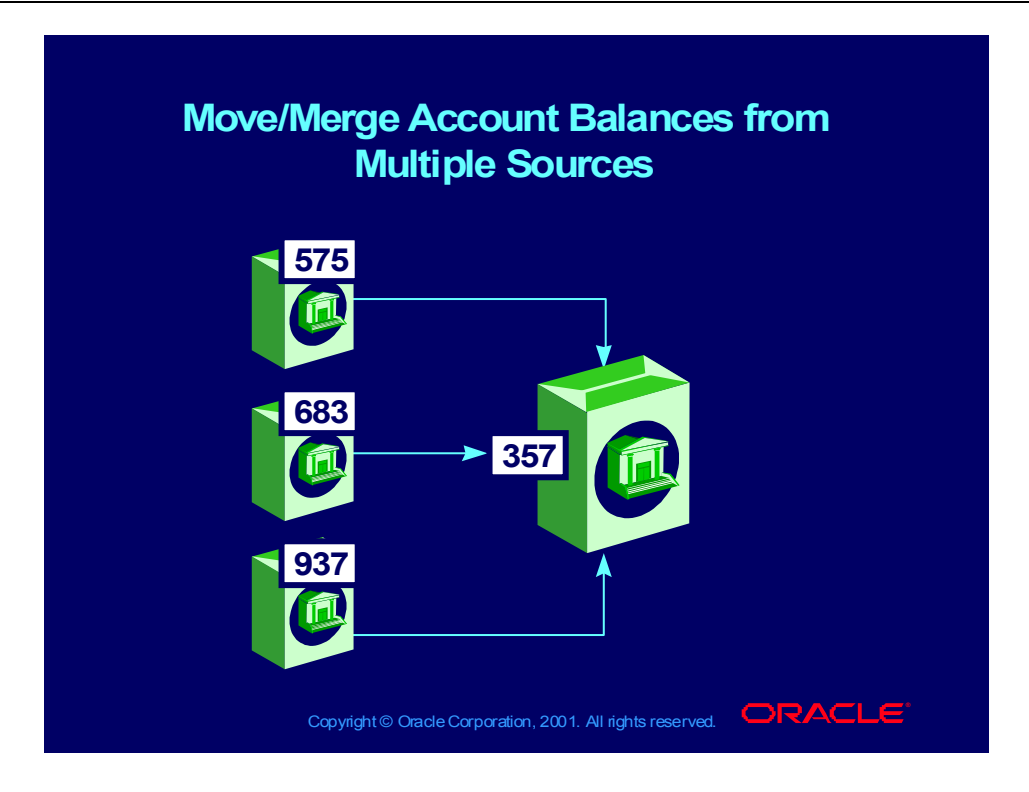

## Move/Merge Prerequisites

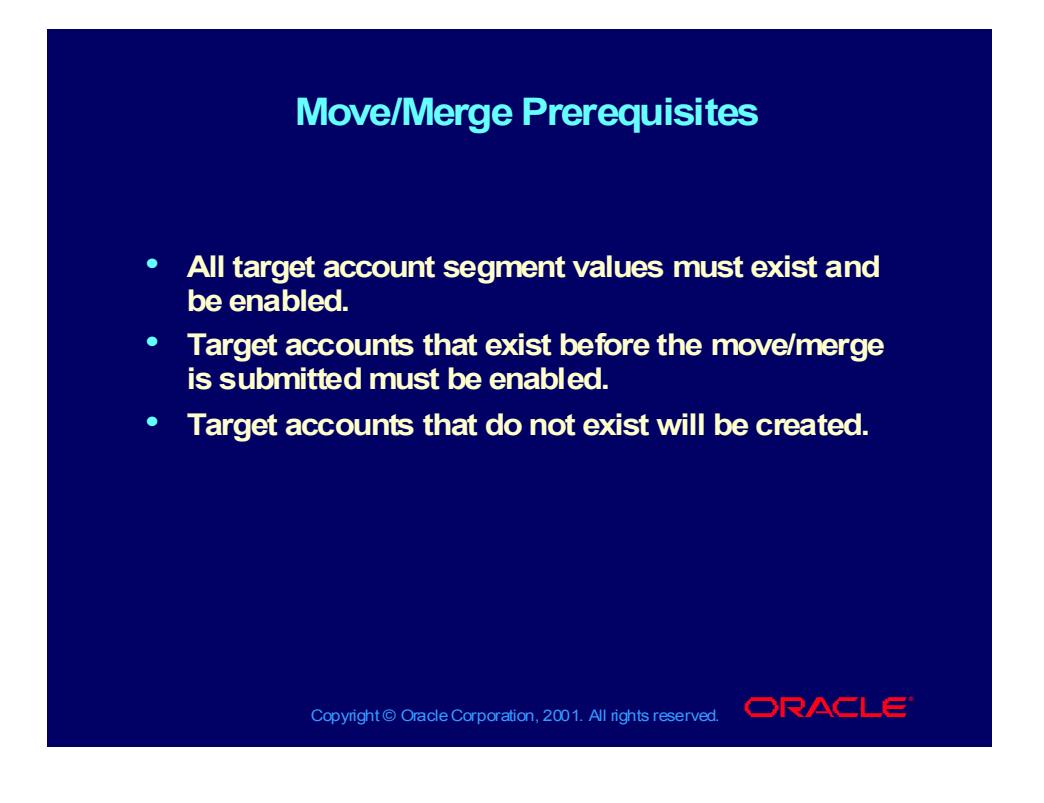

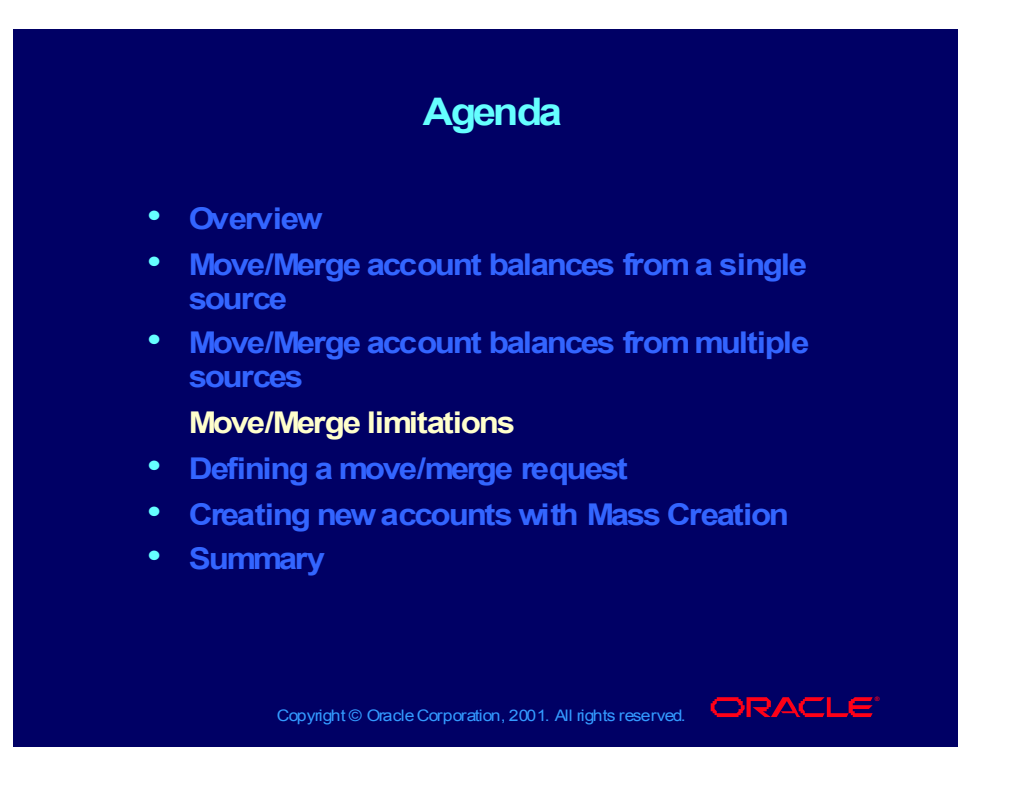

## Move/Merge Limitations

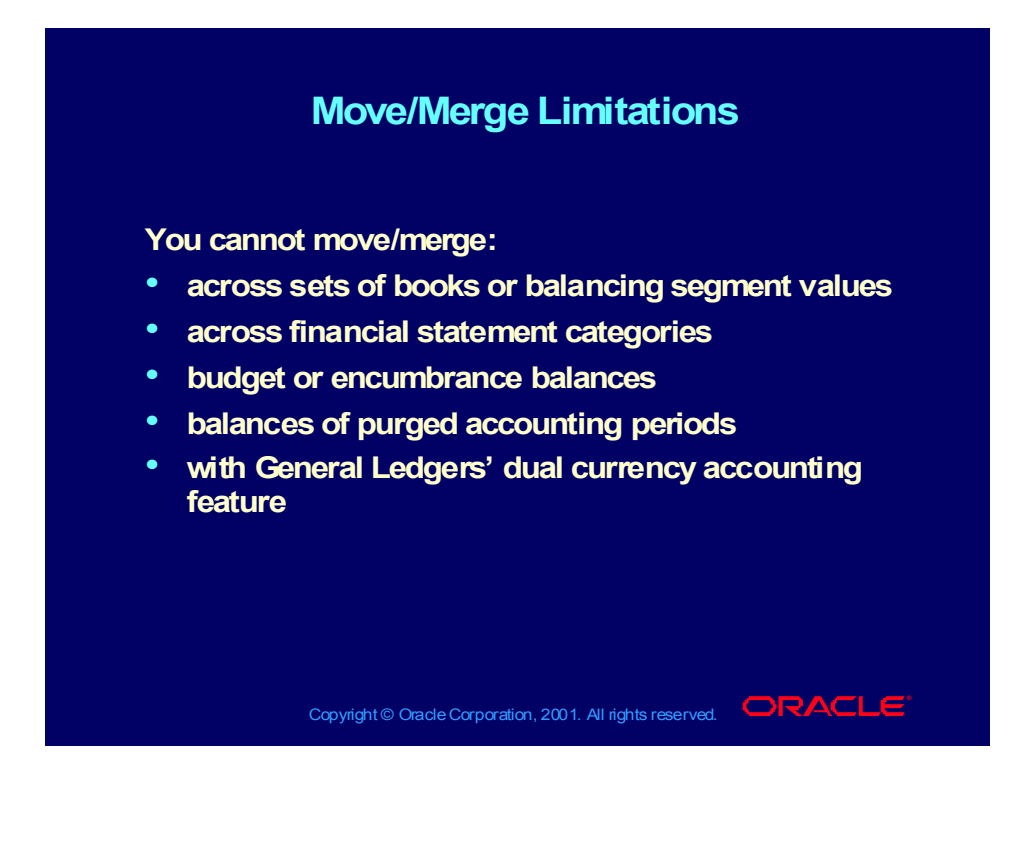

## Other Limitations

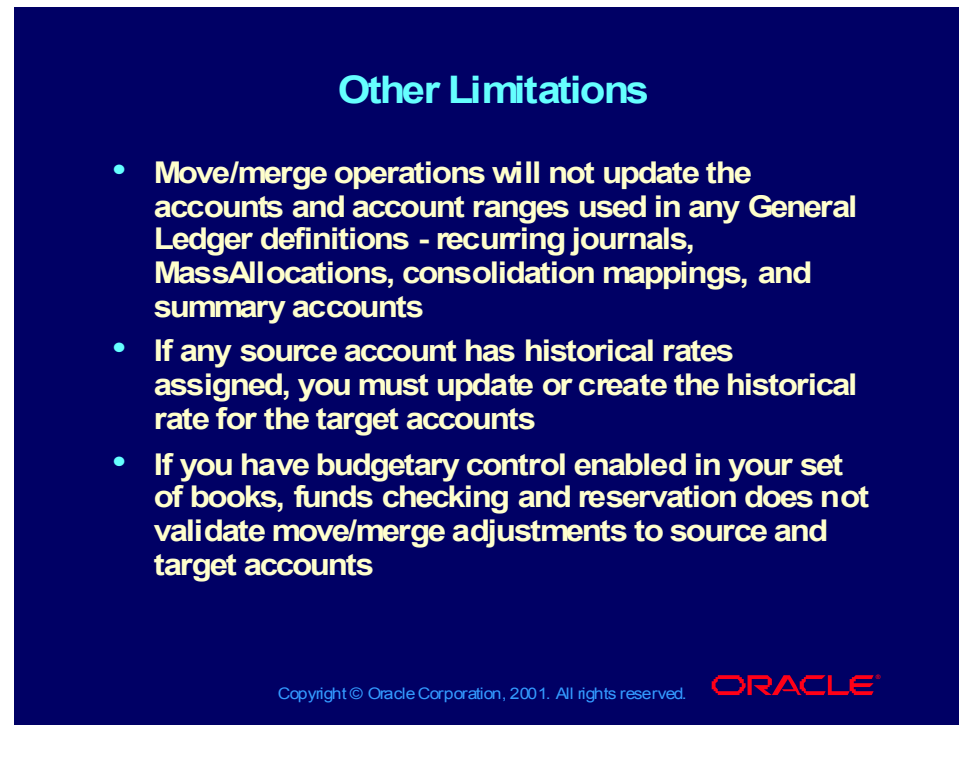

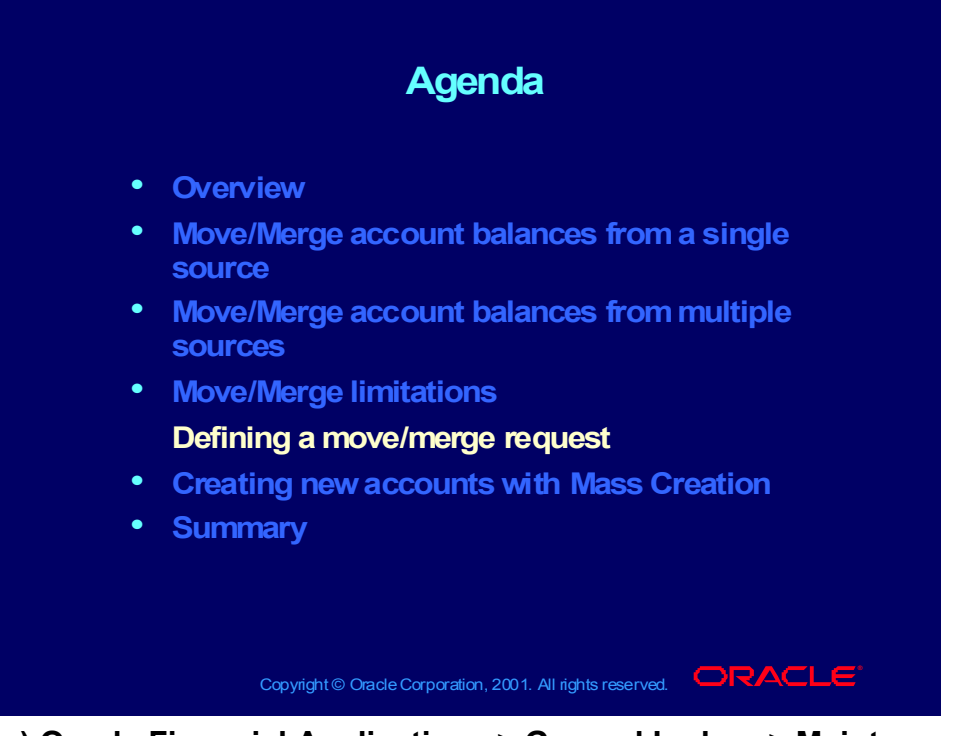

**(Help) Oracle Financial Applications > General Ledger > Maintenance > > Mass Maintenance > Defining a Move/Merge Request (Help) Oracle Financial Applications > General Ledger > Maintenance > > Mass Maintenance > Submitting a Move/Merge Request**

## **Demonstration**

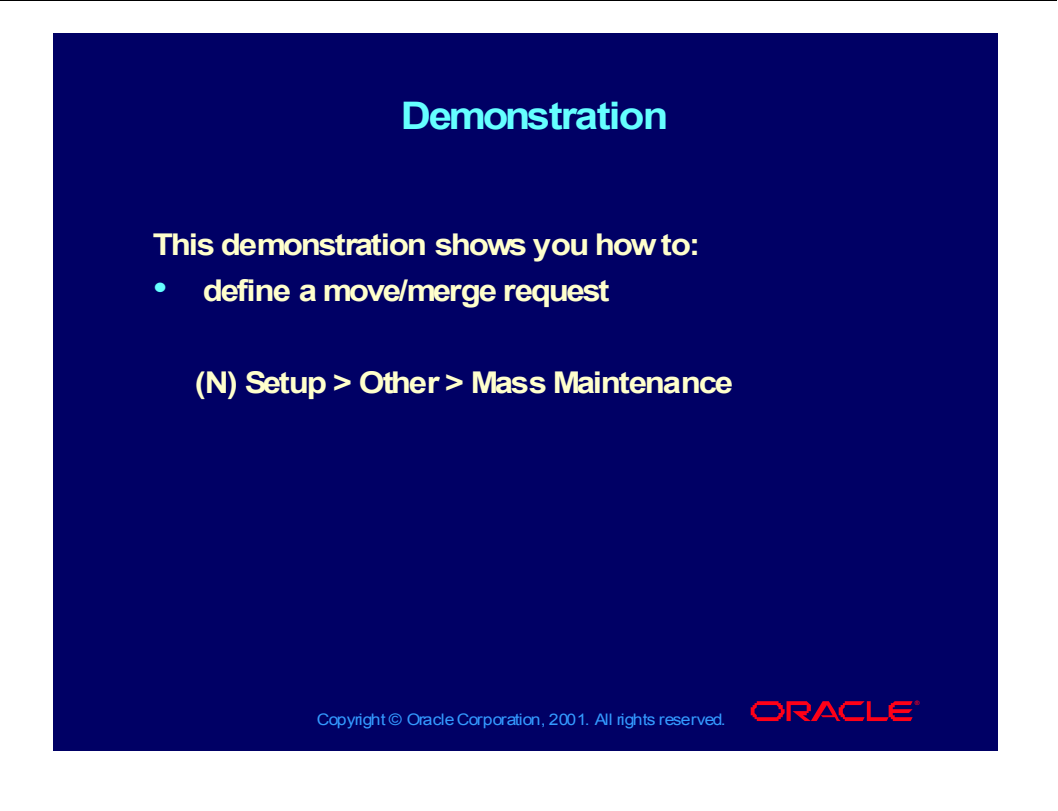

## **Demonstration**

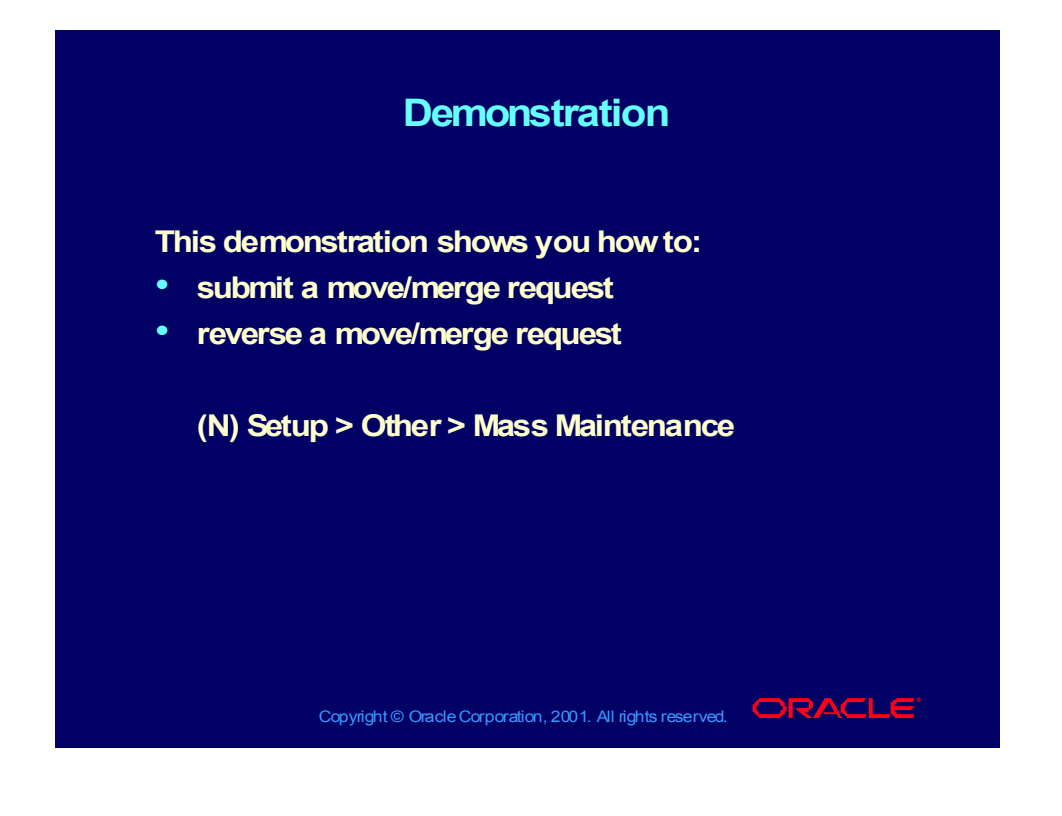

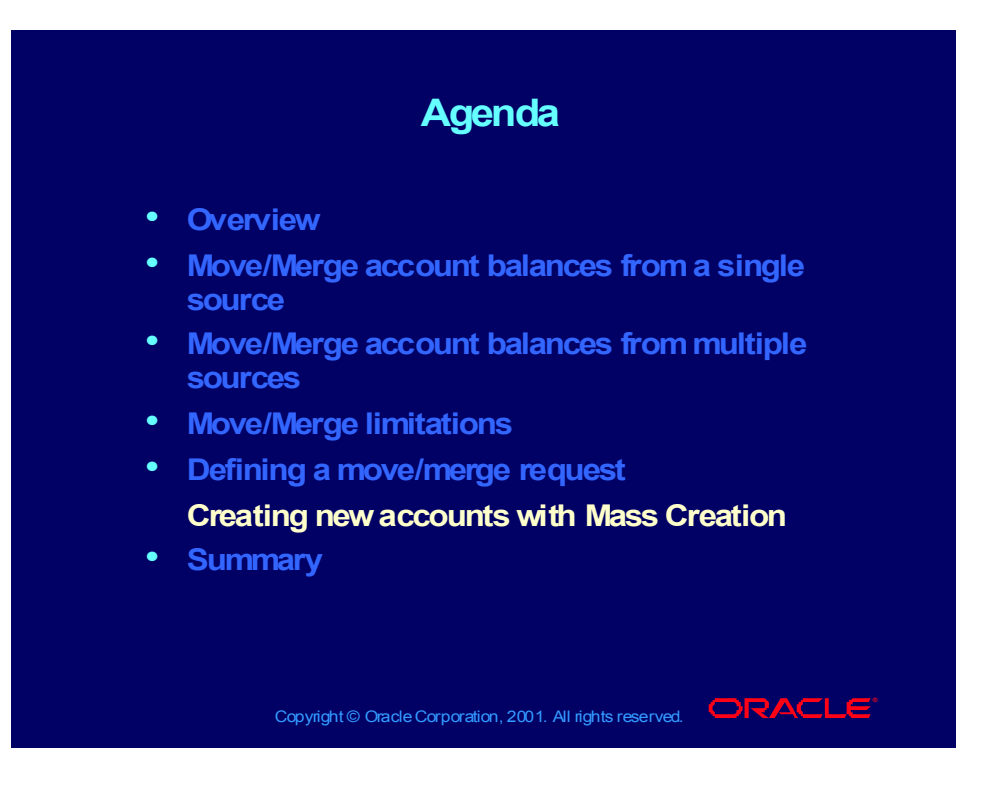

## **Demonstration**

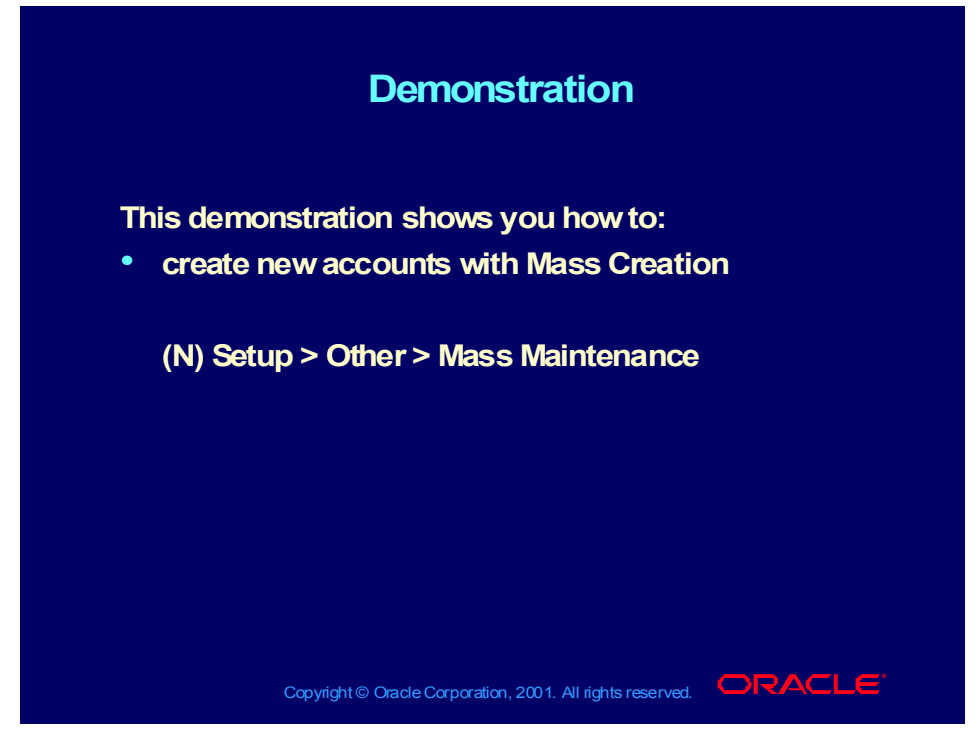

**(Help) Oracle Financial Applications > General Ledger > Maintenance > > Mass Maintenance > Creating New Accounts with Mass Creation**

#### **Notes**

#### **Notes Notes**

**Running move/merge during off-peak hours Running move/merge during off-peak hours minimizes system performance degradation and the possibility of the move/merge conflicting with other processes. Prevalidating helps ensure that processes. Prevalidating helps ensure that unattended move/merge operations complete unattended move/merge operations complete successfully. successfully. minimizes system performance degradation and the possibility of the move/merge conflicting with other**

**Formats for source and target accounts must be the Formats for source and target accounts must be the same. If you enter a complete account as the source, same. If you enter a complete account as the source, you must also enter a complete account as the target. you must also enter a complete account as the target.**

Copyright © Oracle Corporation, 2001. All rights reserved.  $\Box$ RACLE

# Practice Questions

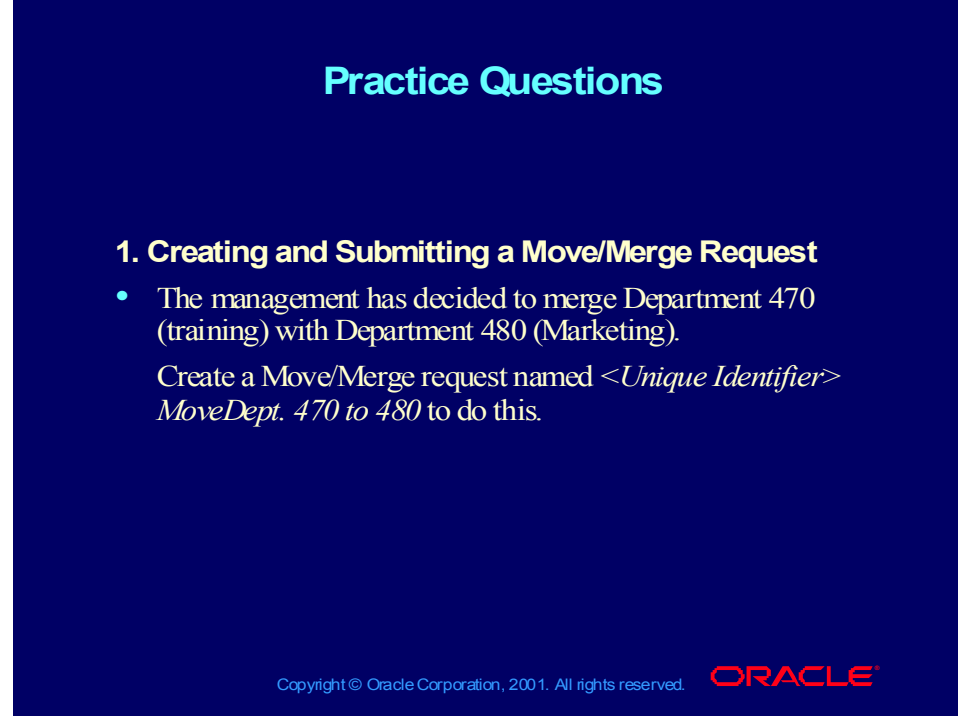

#### **Question Answers:**

#### **Creating and Submitting a Move/Merge Request**

- Navigate to the Mass Maintenance Workbench form. (N) Setup—>Other—>Mass Maintenance
- Enter <Unique Identifier> Move Dept. 470 to 480 as the Request name and Description for your move/merge.
- Select Move/Merge as the Request Type.
- Enter a Line number of 10.
- In the Source field, enter ..470.0000.000.
- In the Target field, enter ..480.0000.000 as the destination of your balances.
- Optionally select Prevalidate to run the prevalidation process and ensure that your move/merge request completes successfully.
- If you selected Prevalidate, review the Mass Maintenance Execution Report and correct any errors such as overlapping accounts, disabled accounts, target accounts that violate cross-validation rules, or move/merge transactions that violate the move/merge prerequisites and business rules.
- Save your work.
- Select Submit.

# Practice Questions

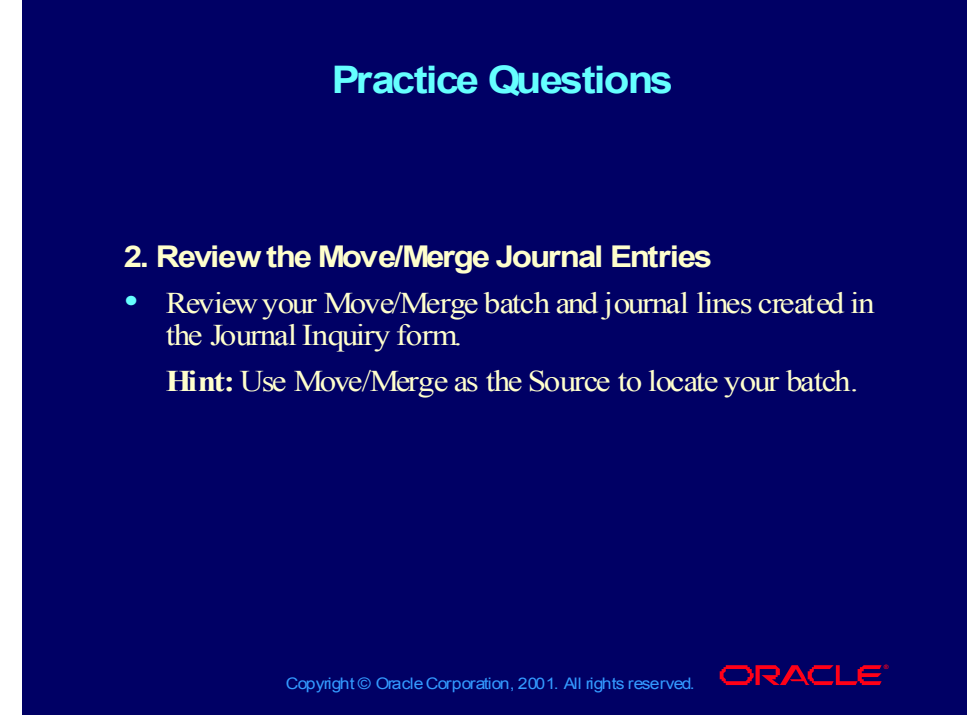

#### **Question Answers:**

#### **Review the Move/Merge Journal**

- Open the Journal Inquiry form. (N) Inquiry—>Journals
- In the Find Journals Window, enter the period, the Source called Move/Merge, and the Category called Move/Merge.
- Select Review Journal or Review Batch.

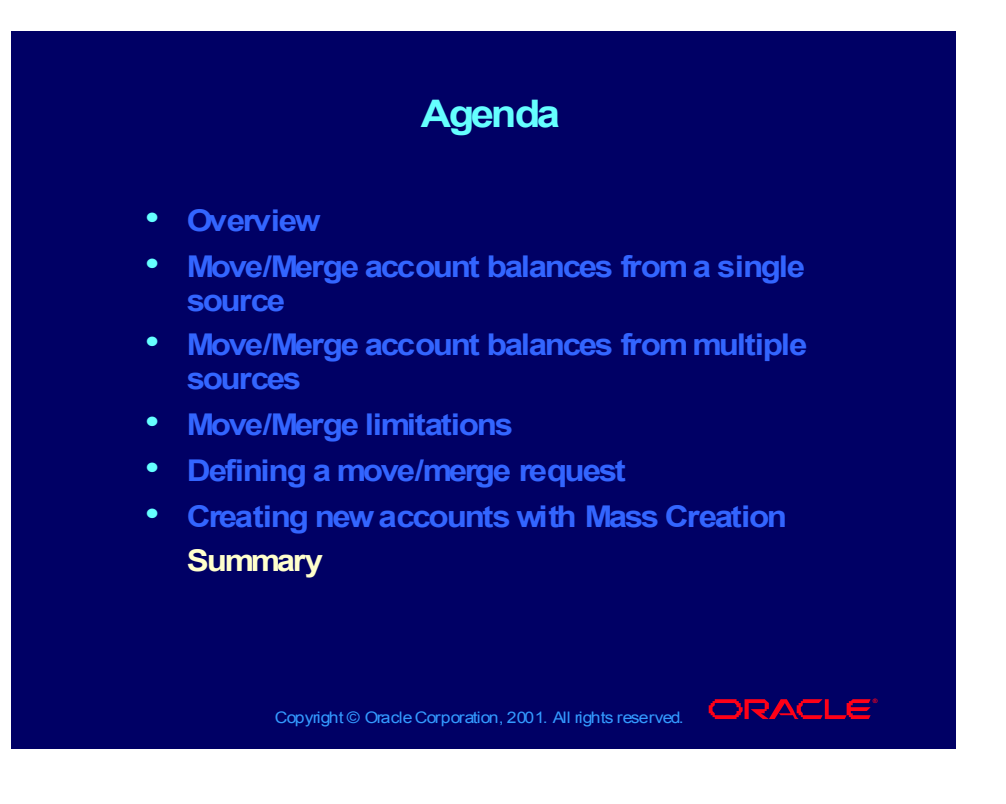

#### Summary

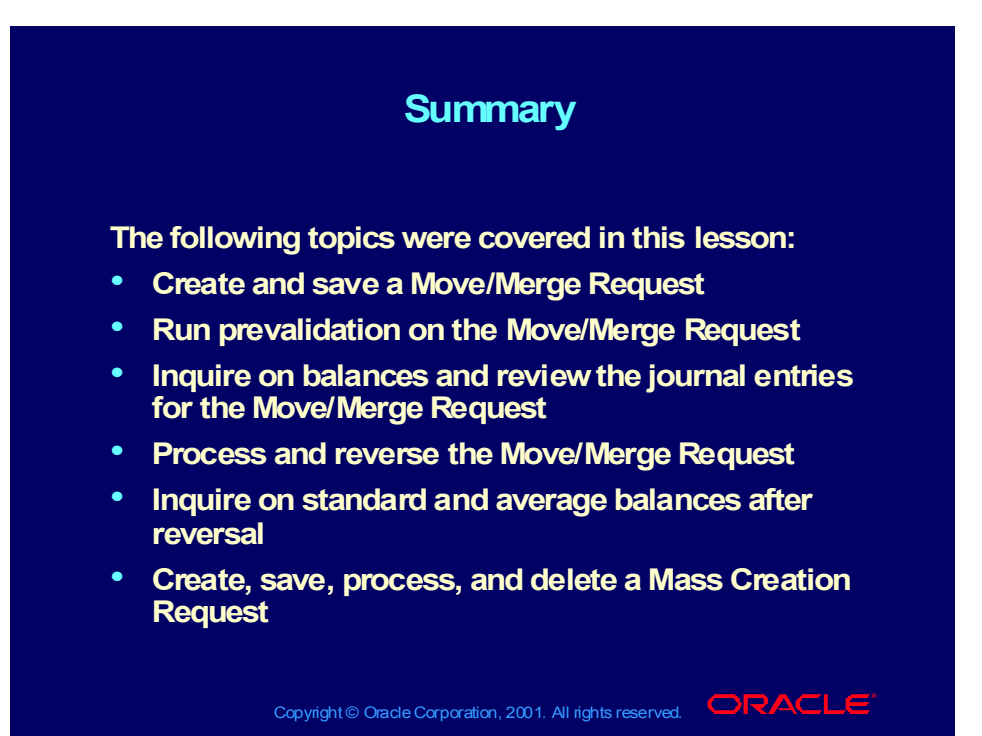

Copyright © Oracle Corporation, 2000. All rights reserved.

# **Processing the GL 1**

**Chapter 5**

Copyright © Oracle Corporation, 2000. All rights reserved.

## Journal Processing in General Ledger

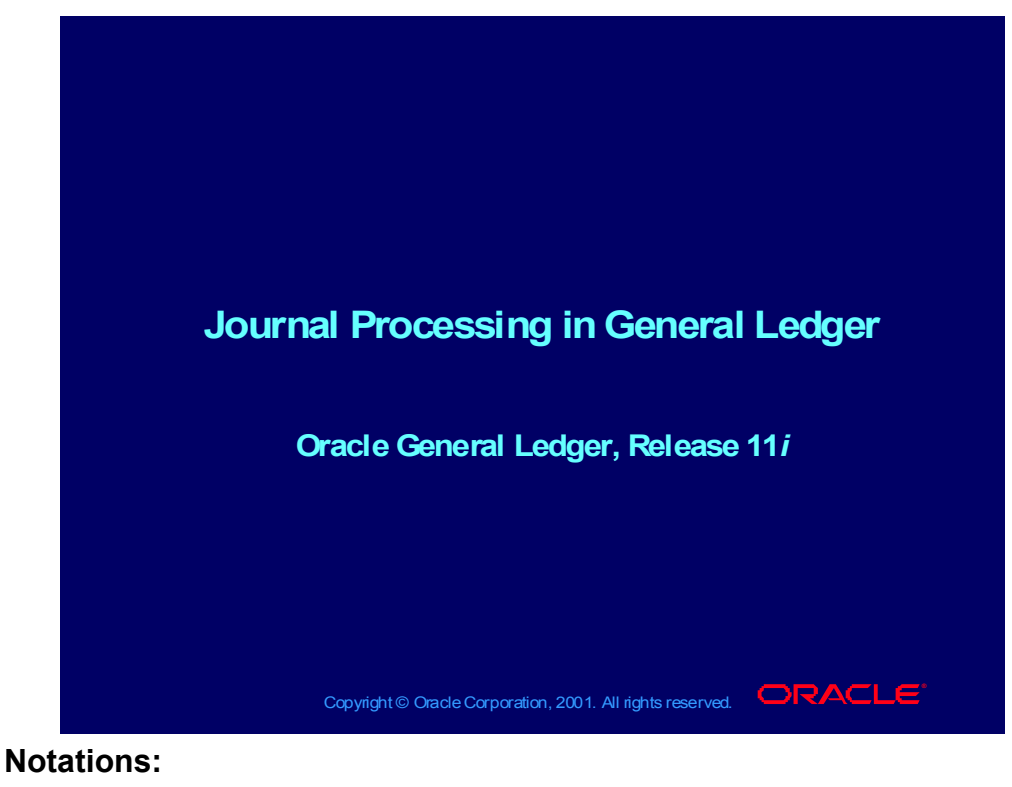

#### (N) = Navigator  $(T)$  = Tab  $(I) = Icon$  $(H)$  = Hyperlink  $(B)$  = Button (Help) = Oracle Applications Help System

### **Objectives**

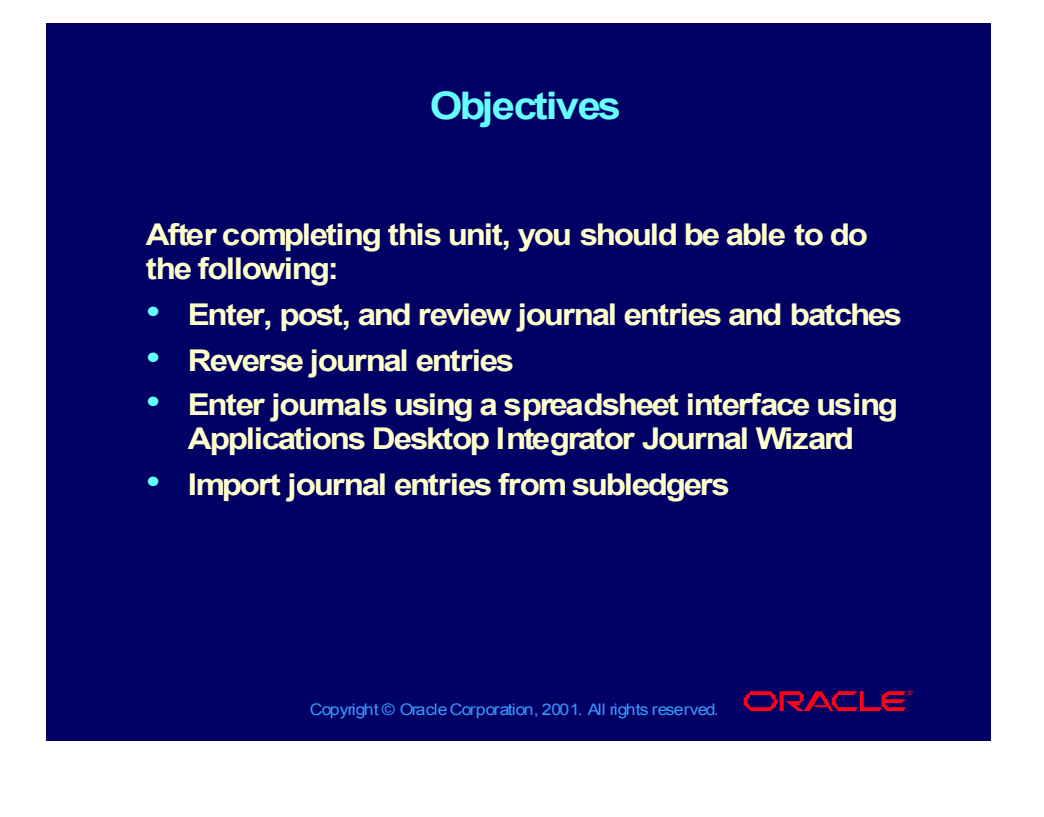

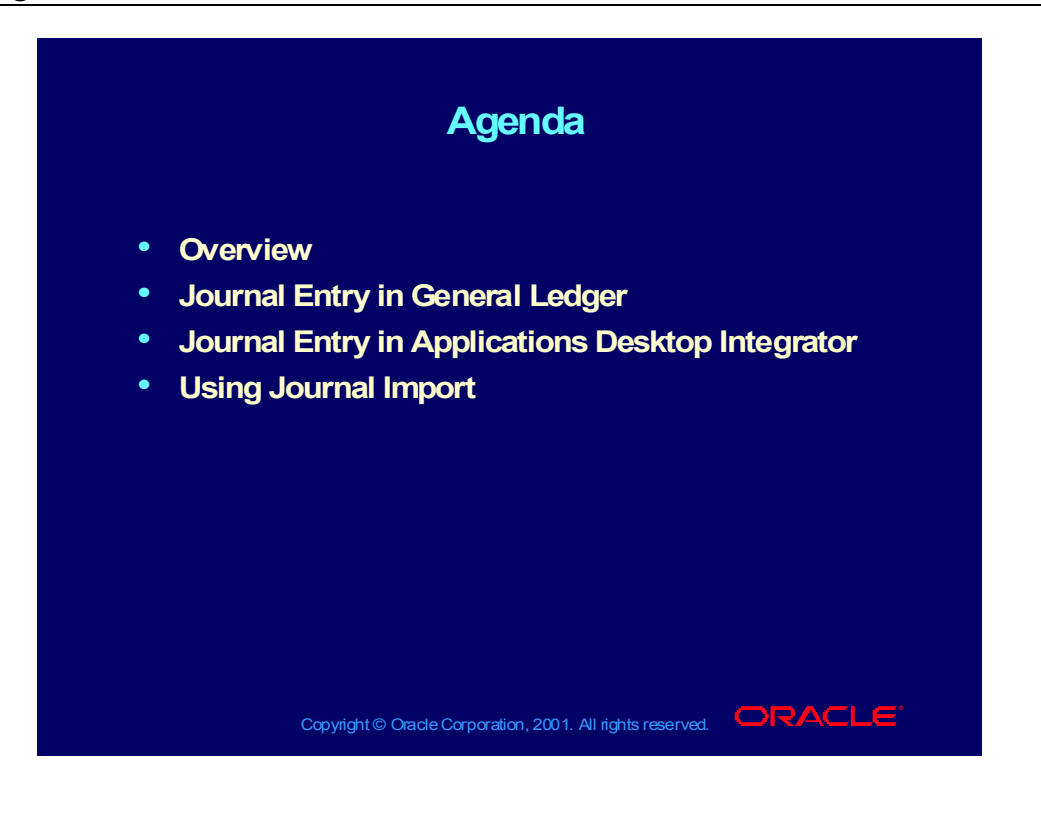

Copyright © Oracle Corporation, 2000. All rights reserved.

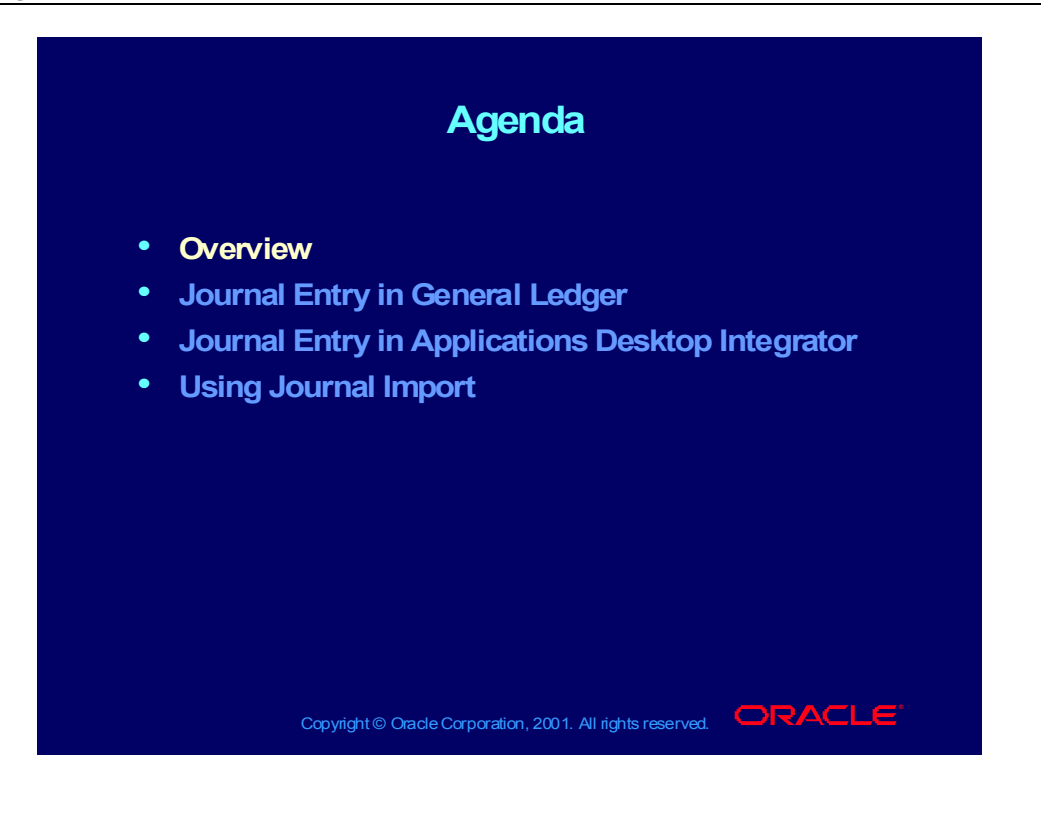

#### **Overview**

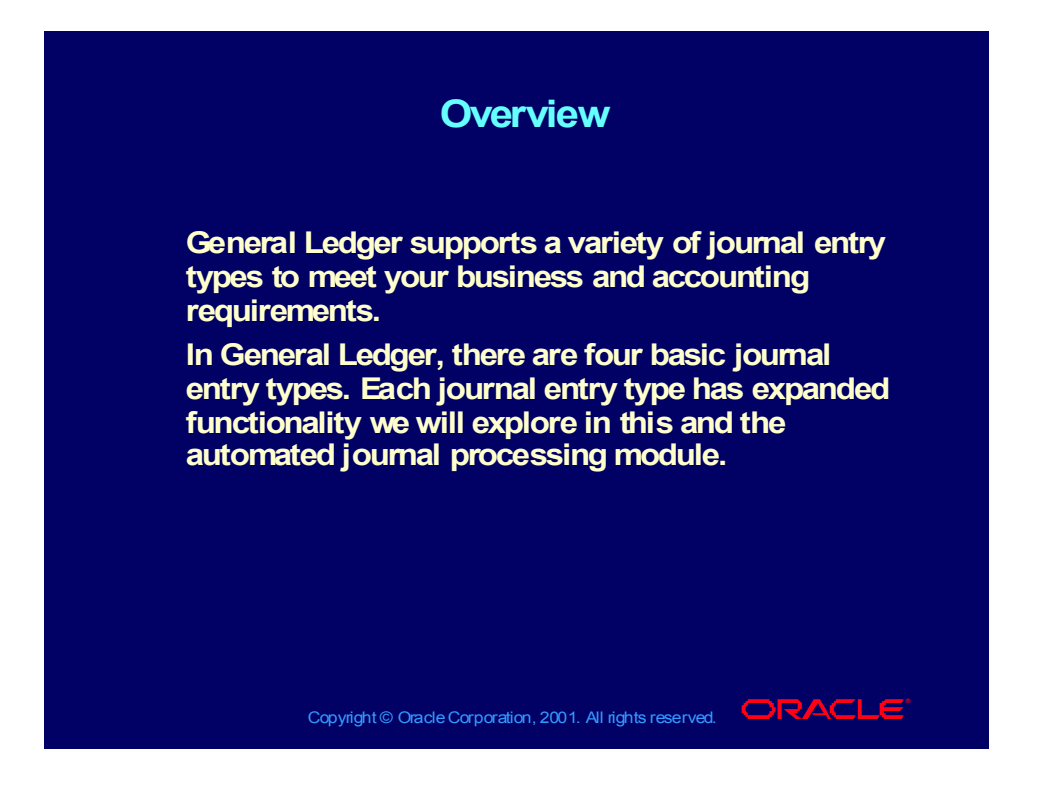

## Journal Entry Types

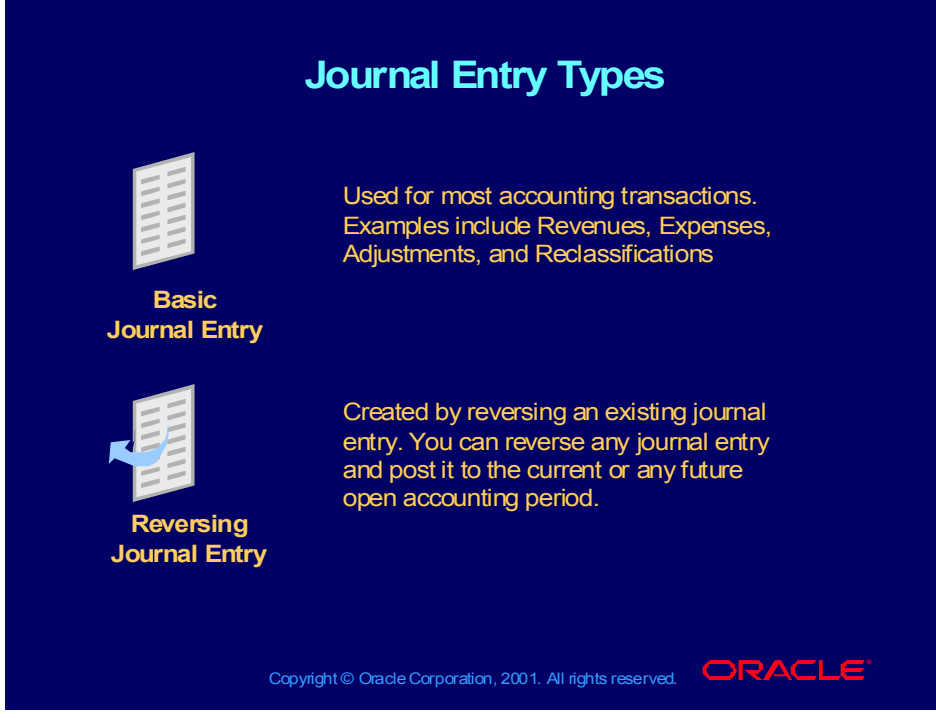

**(Help) Oracle Financial Applications > General Ledger > Journal Entry**

# Journal Entry Types

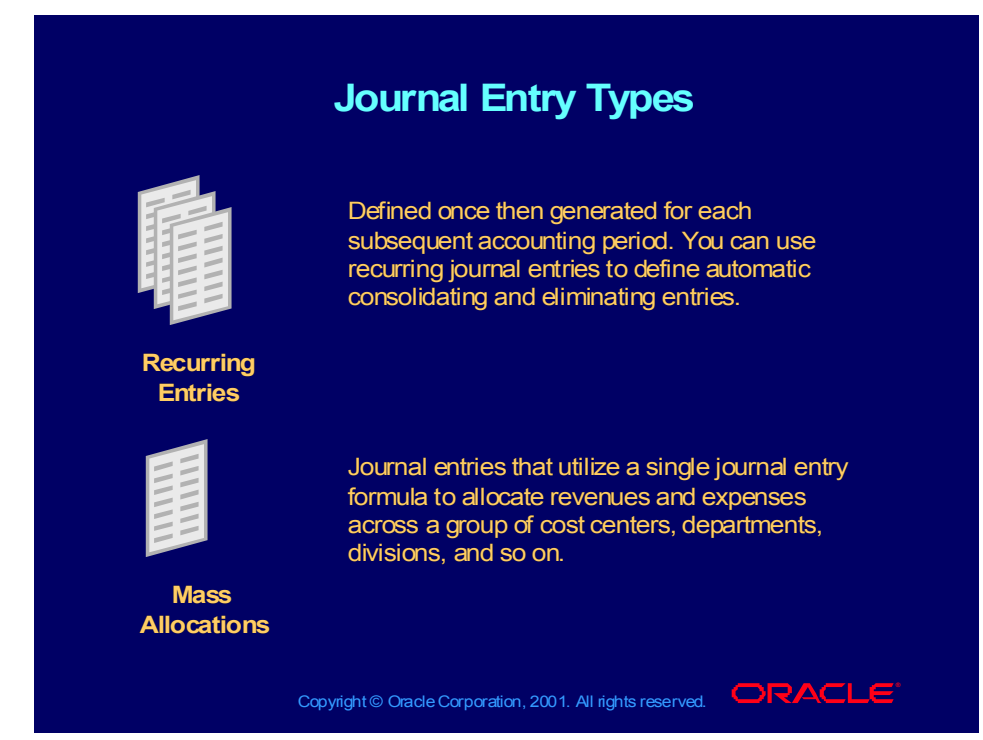

Copyright © Oracle Corporation, 2000. All rights reserved.

# Journal Creation Methods

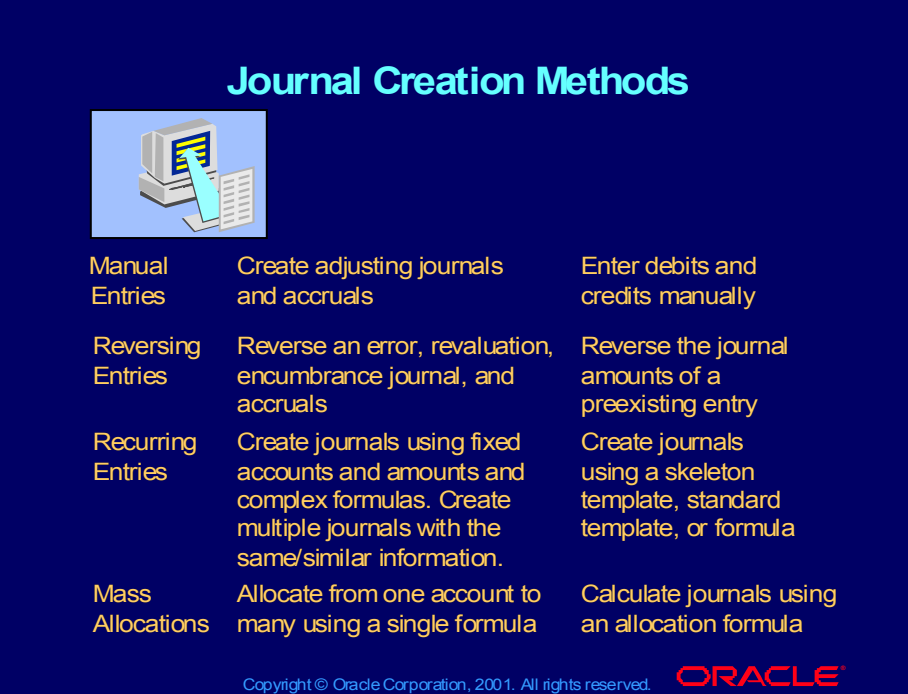

Copyright © Oracle Corporation, 2000. All rights reserved.

# Journal Creation Methods

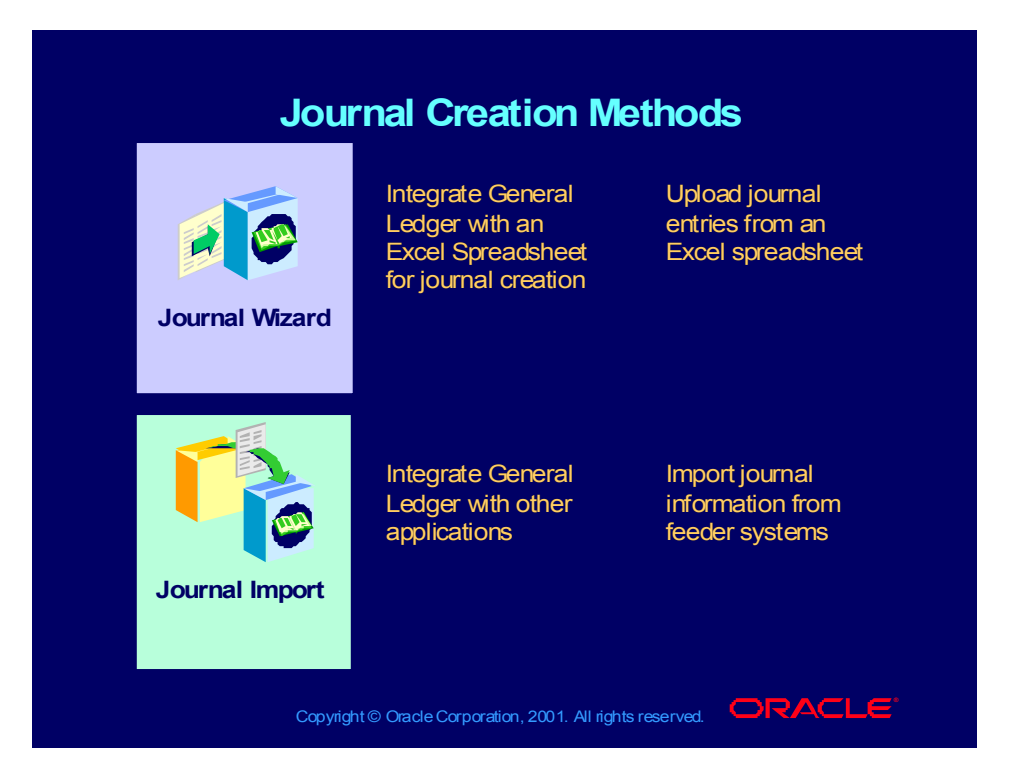
## Journal Components

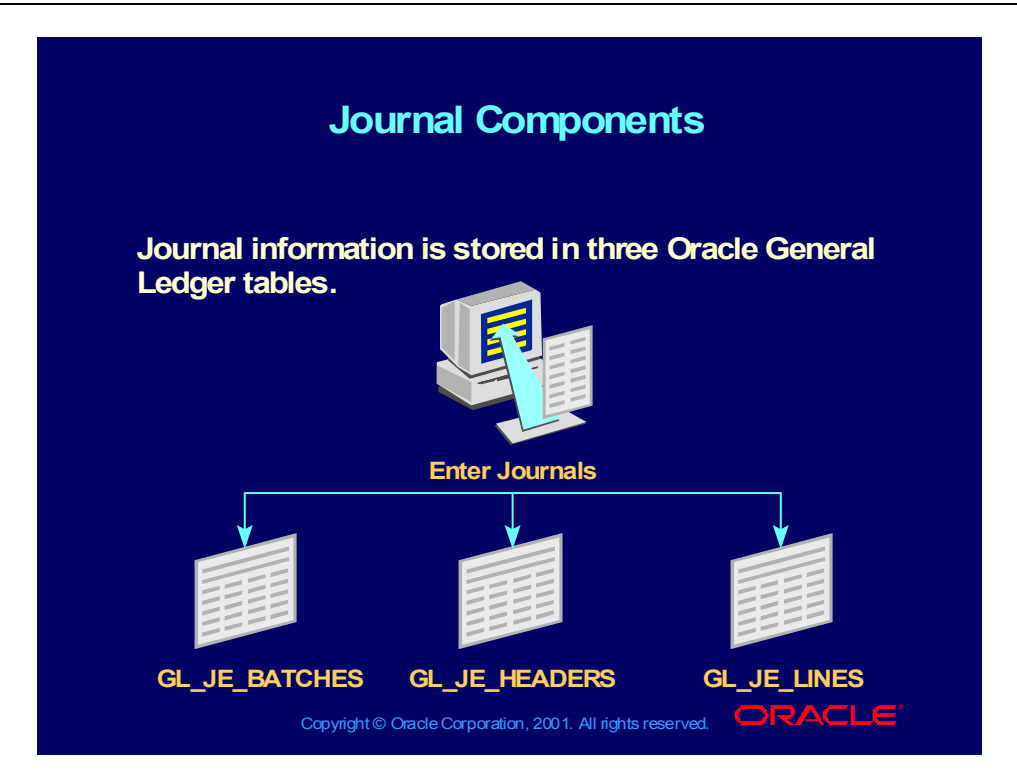

# Journal Batch Level Information

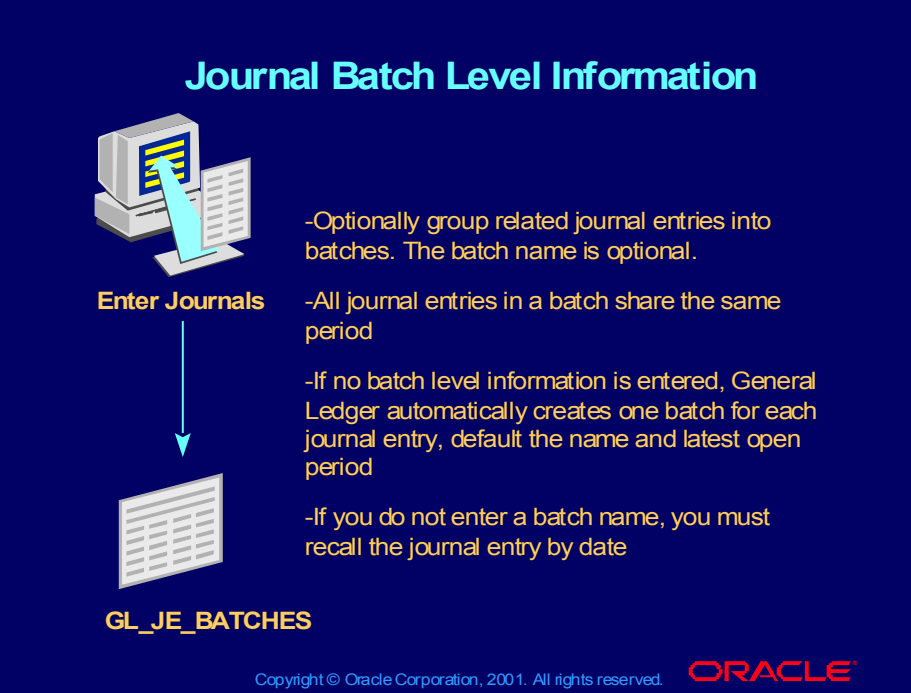

## Journal Entry Level Information

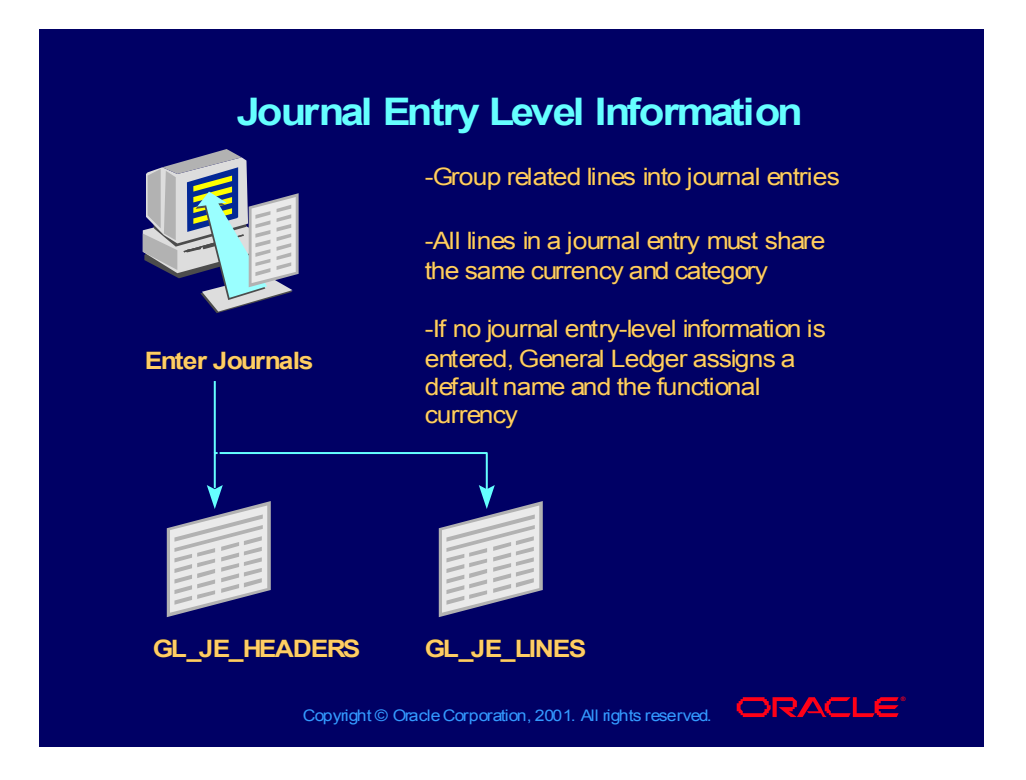

# Journal Entry-Line Level Information

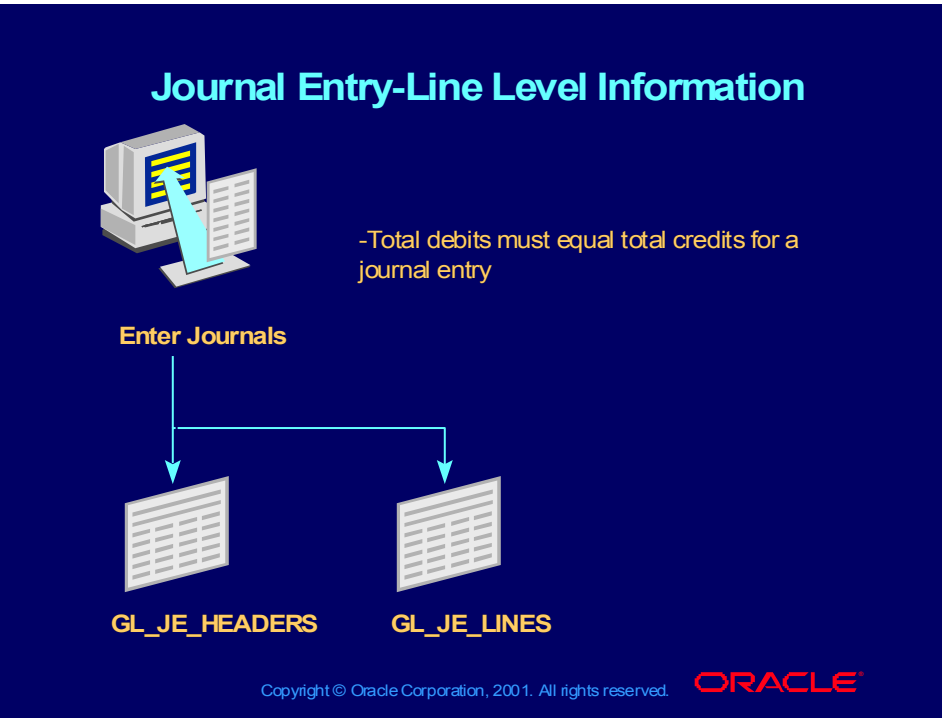

## Accounting Calendar

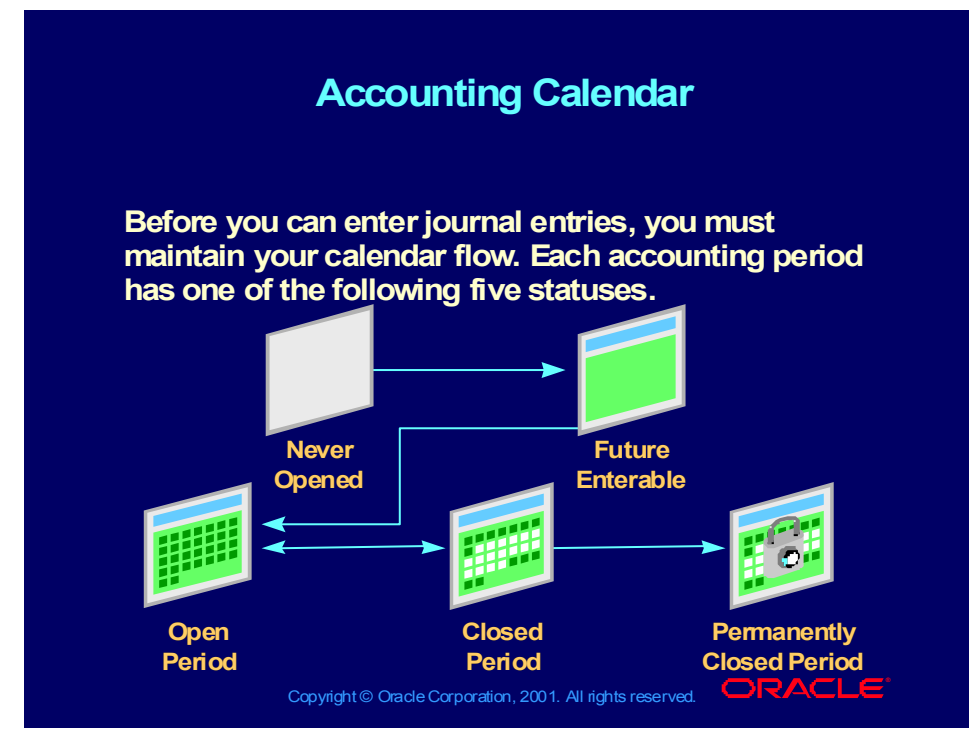

(Help) Oracle Financial Applications > General Ledger > Setting Up General Ledger > Calendars

When you define a new set of books, choose carefully the first accounting period you want to open. Once you open your first accounting period, Oracle General Ledger does not allow you to open prior accounting periods.

You cannot translate balances in the first accounting period.

# Accounting Calendar

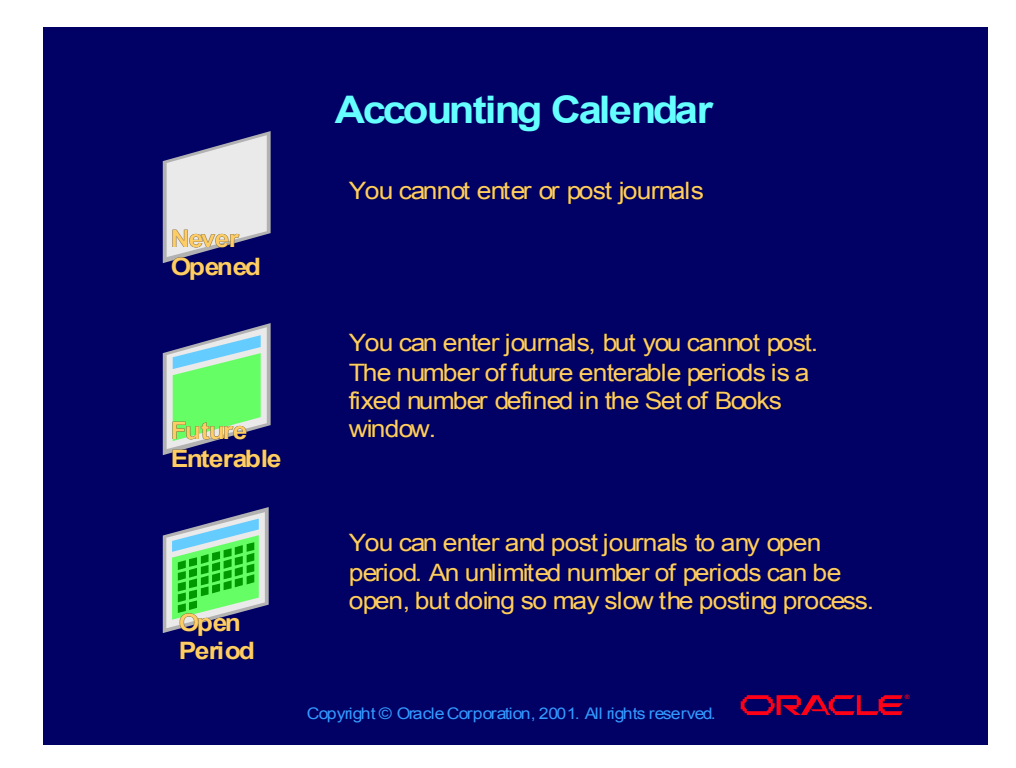

# Accounting Calendar

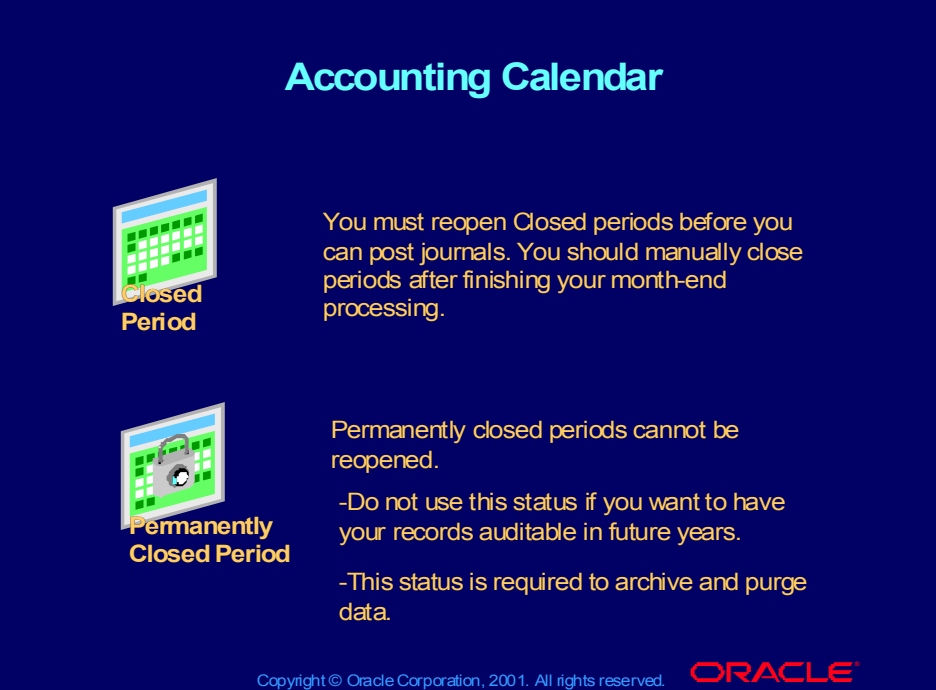

## Maintaining Calendar Flow

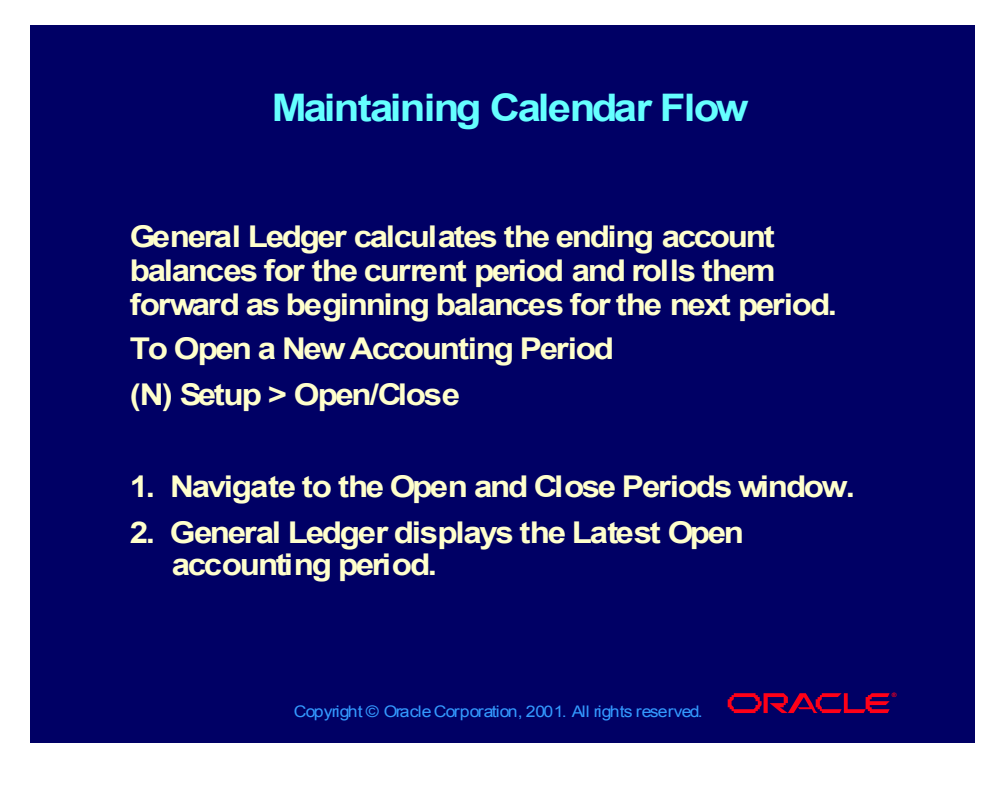

## Maintaining Calendar Flow

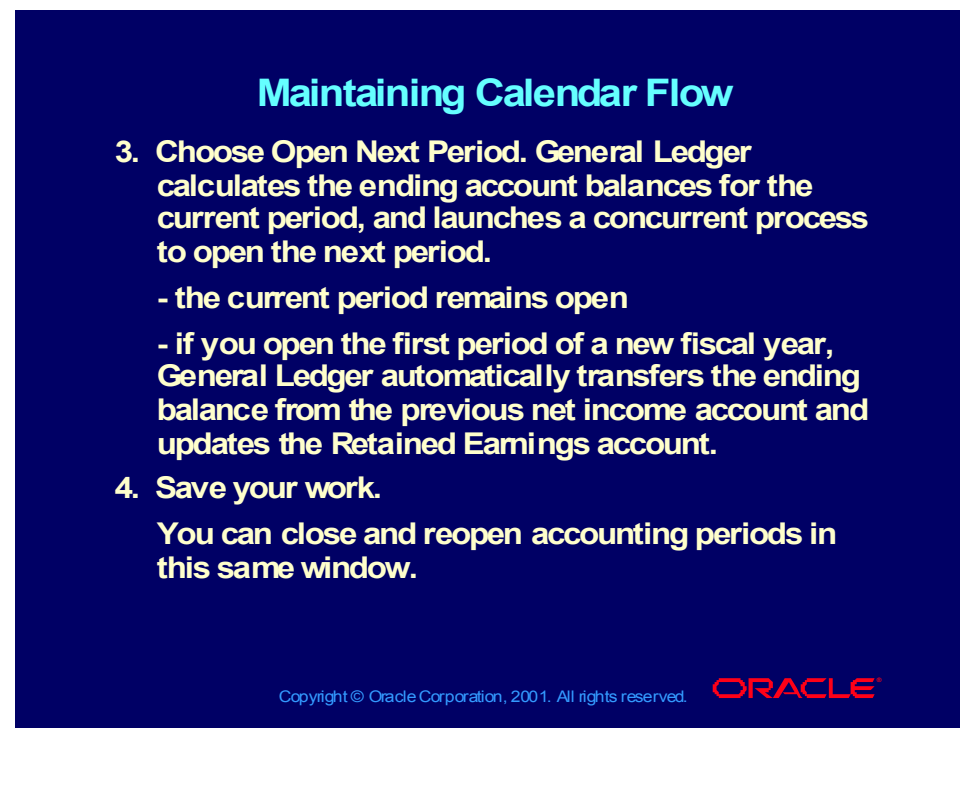

# Importing Journal Entries

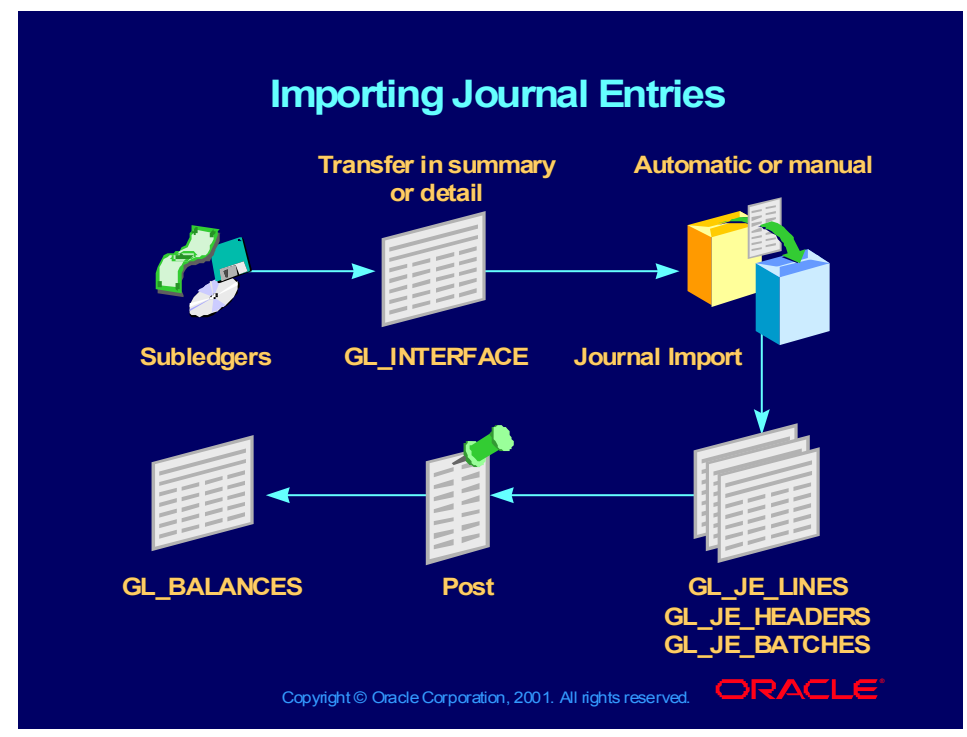

**(Help) Oracle Financial Applications > General Ledger > Journal Entry > Integrating General Ledger Using Journal Import**

## Importing Journal Entries

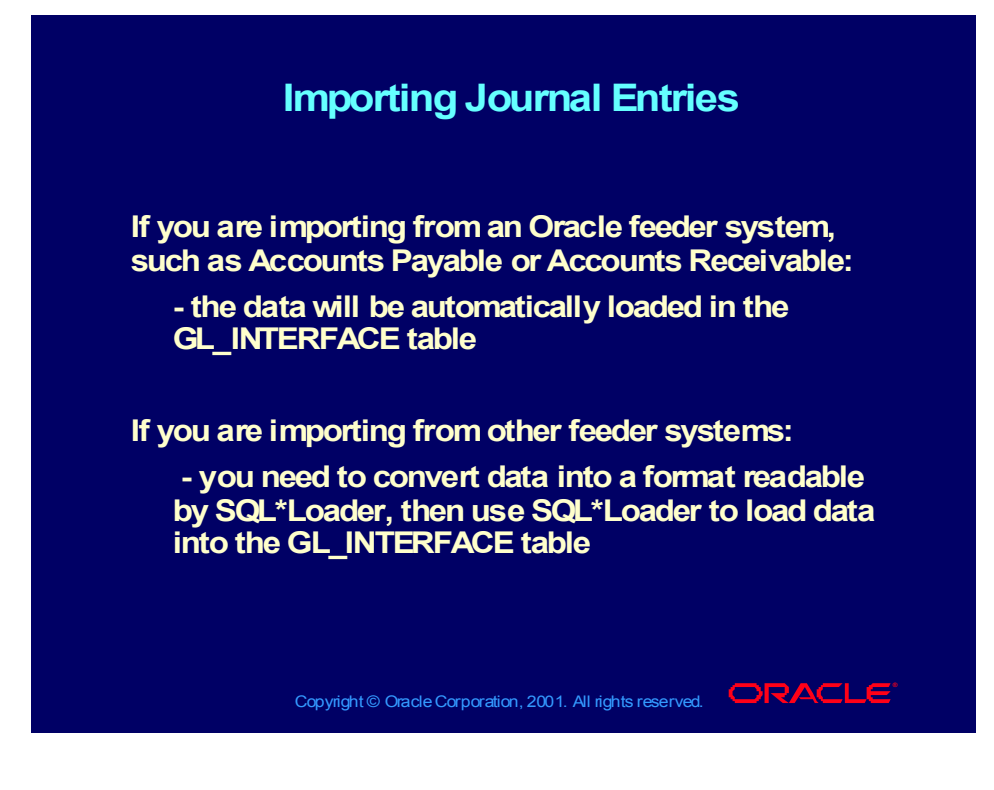

## Agenda

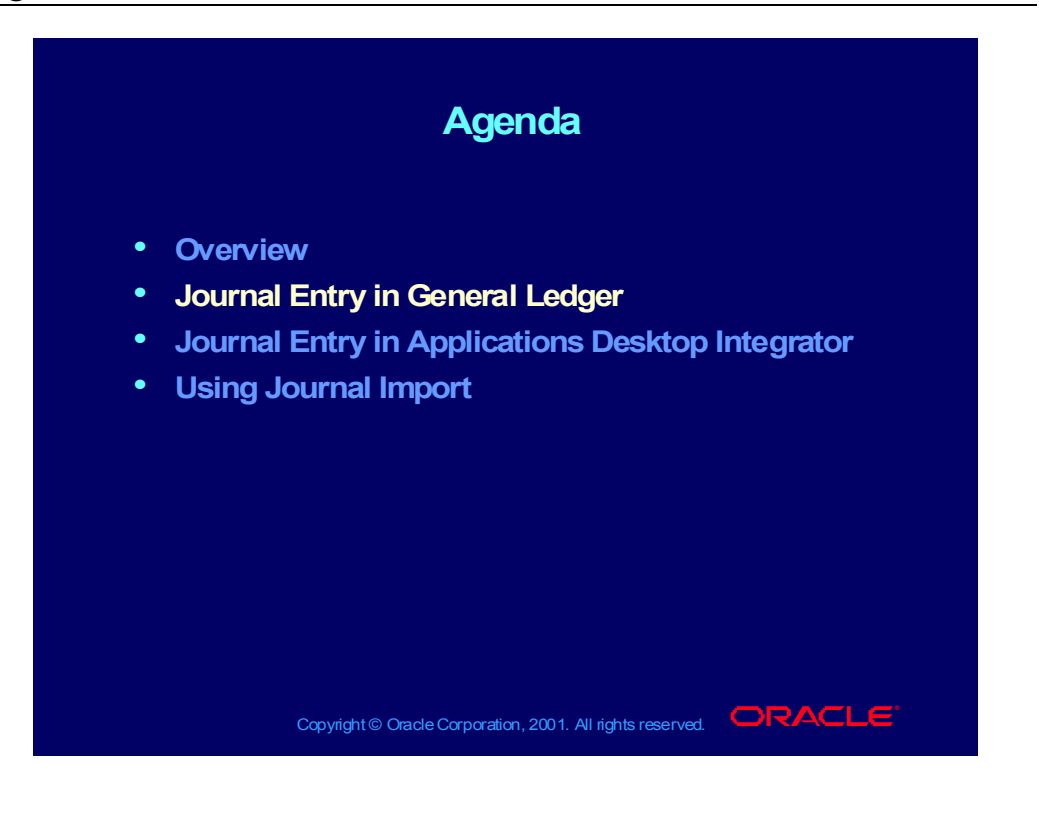

### **Objectives**

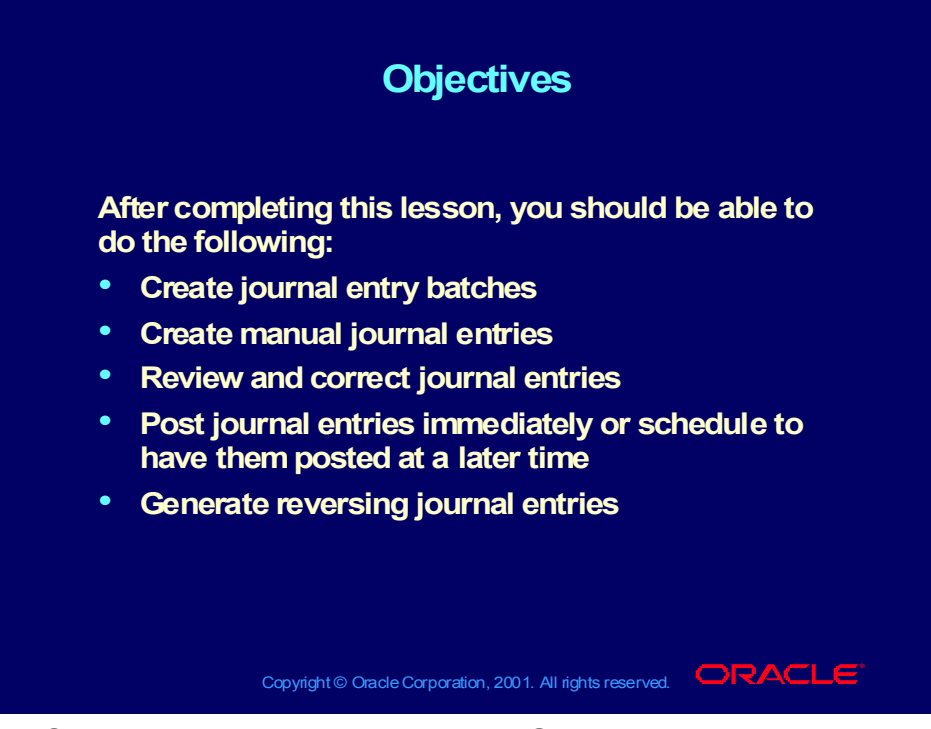

**(Help) Oracle Financial Applications > General Ledger > Journal Entry**

## Agenda

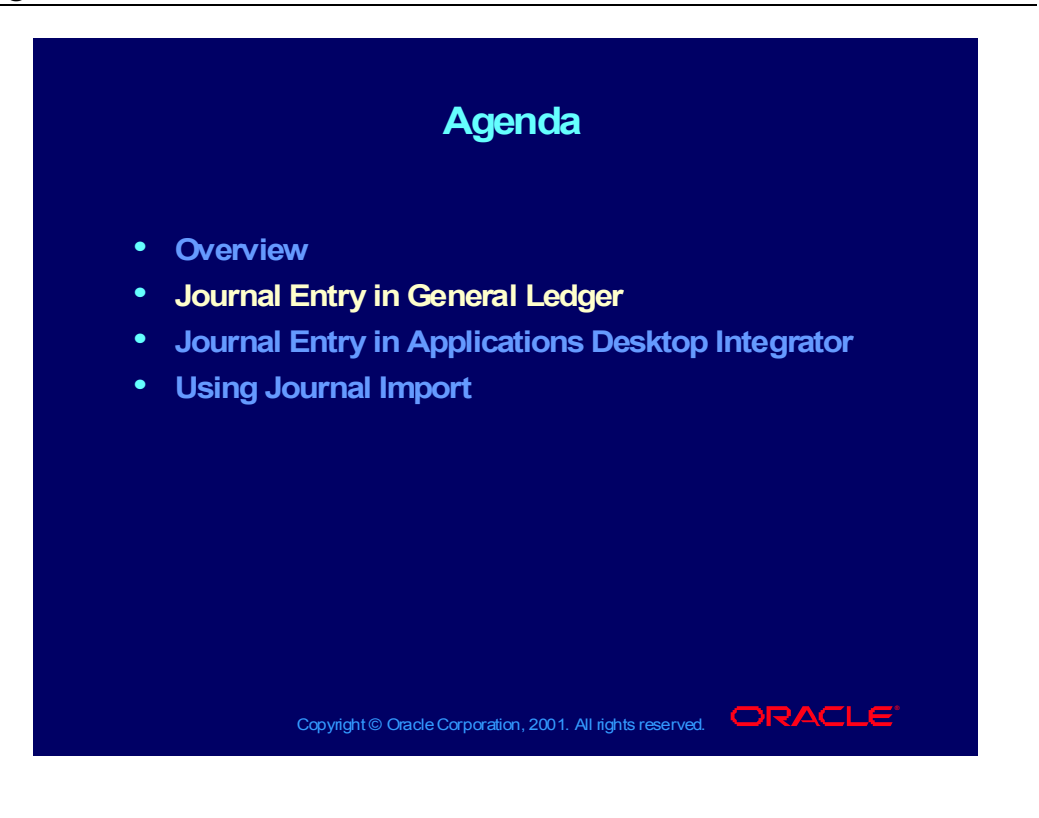

## Grouping Journals into Batches

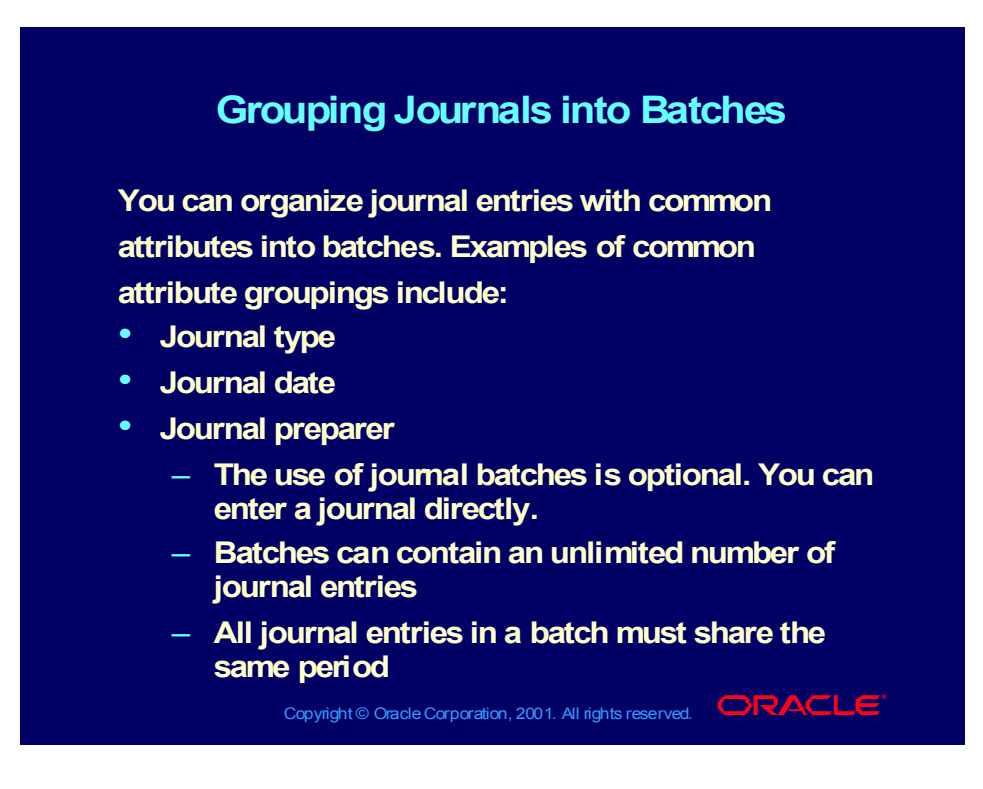

#### Manual Journals

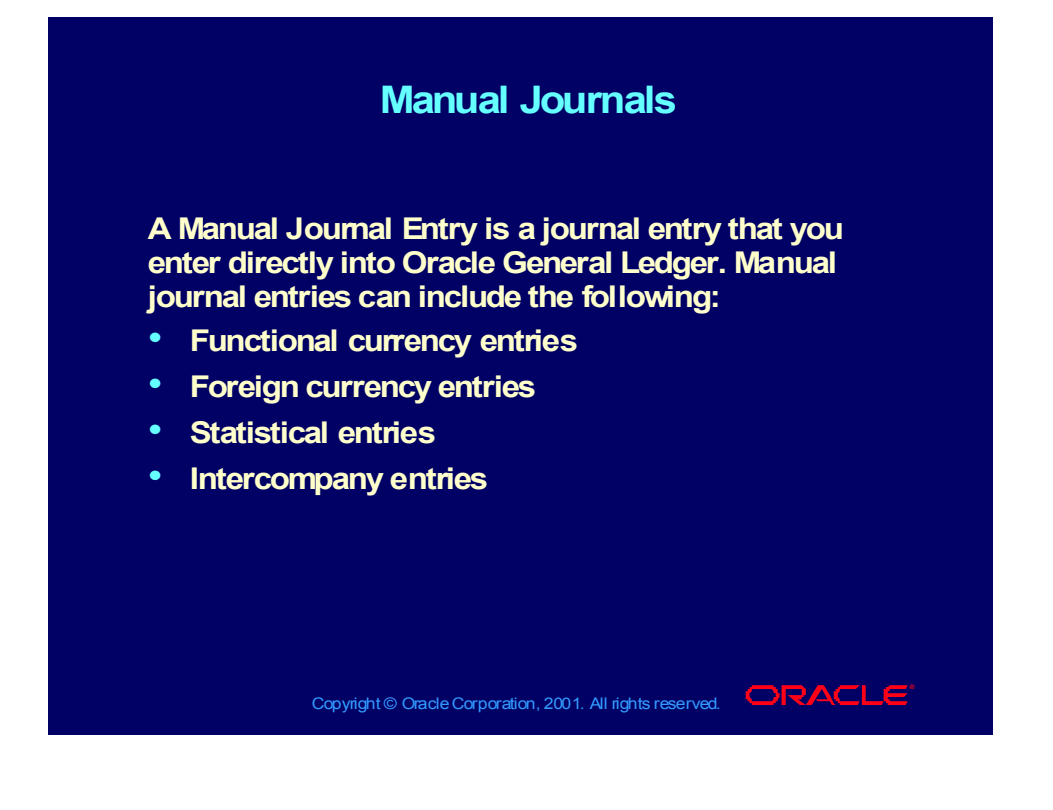

## Reversing Journal Entries

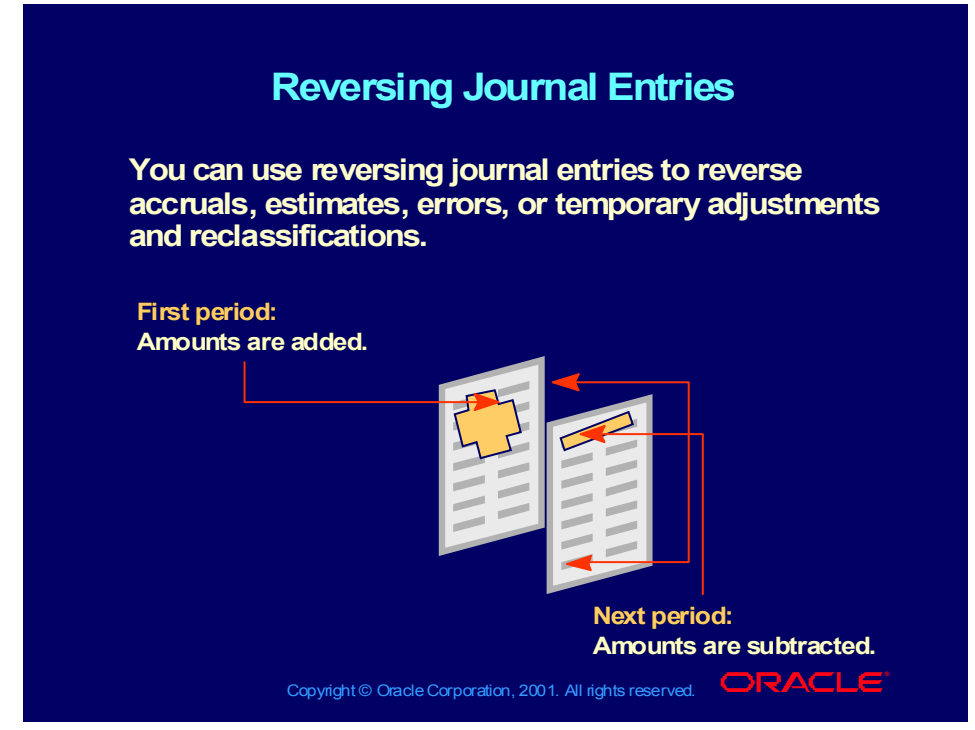

#### **Student Note**

Enter the original journal entry; amounts are added to relevant account balances.

Flag the entry for reversal

Use reversing journal entries to reverse accruals, estimates, errors, or temporary adjustments and reclassifications

After the original entry is reversed, amounts are subtracted from the relevant account balances

In addition to reversing individual journal entries, entire journal entry batches can be reversed.

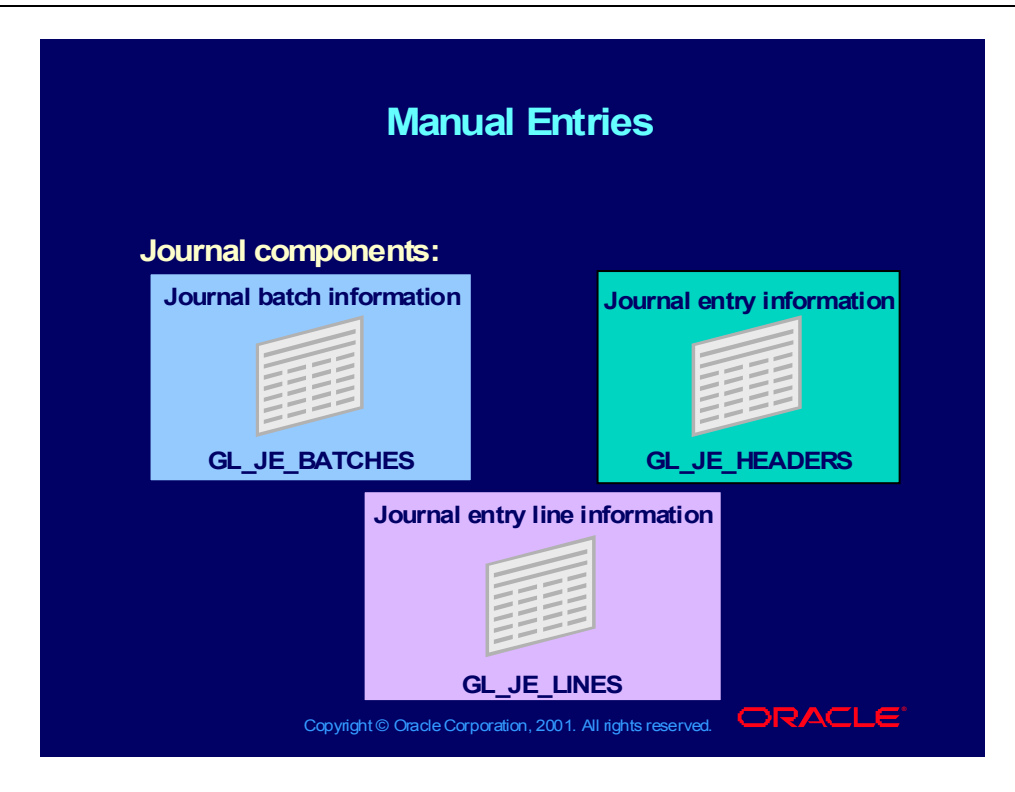

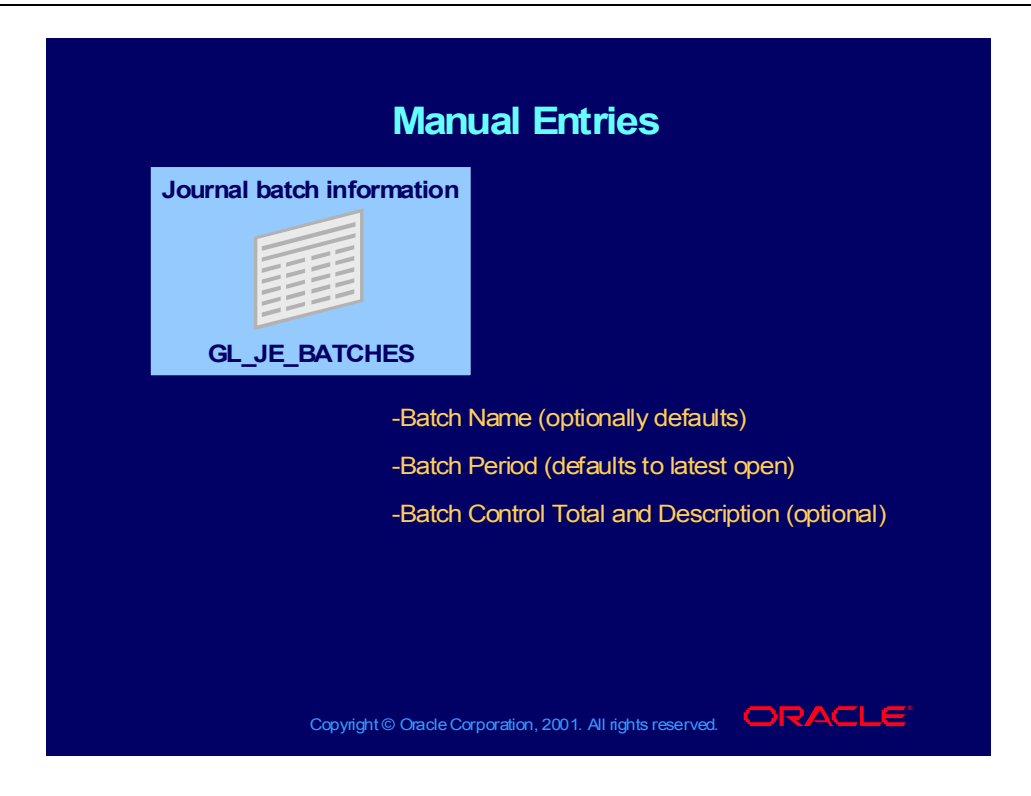

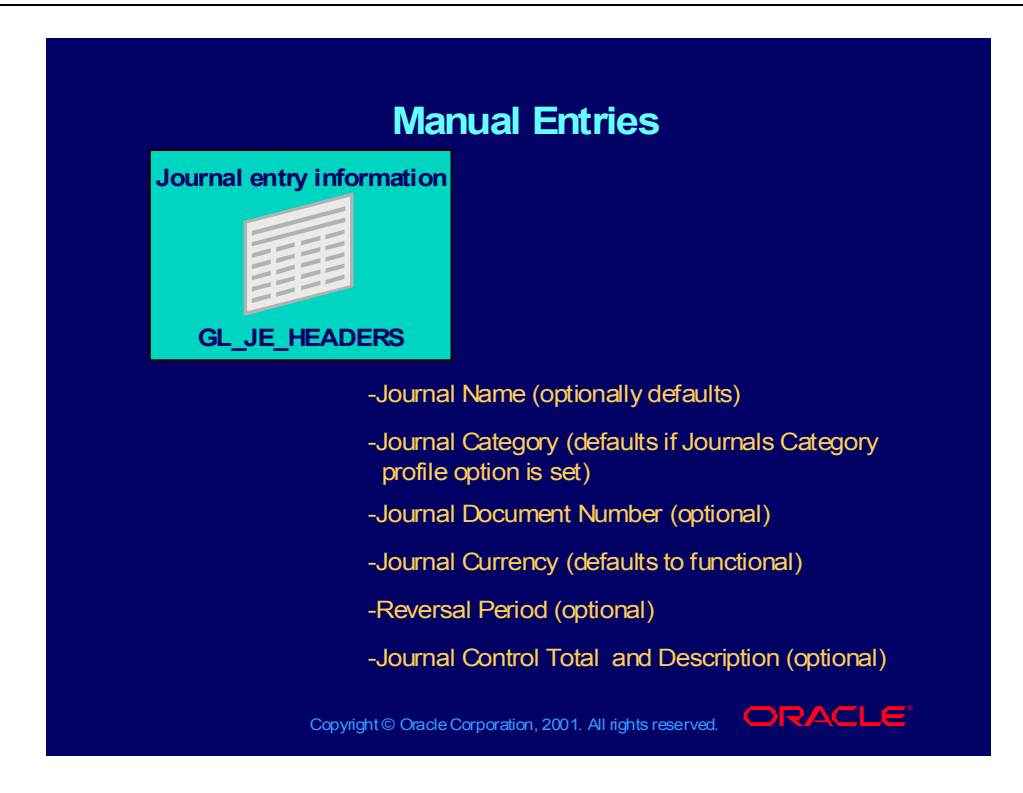

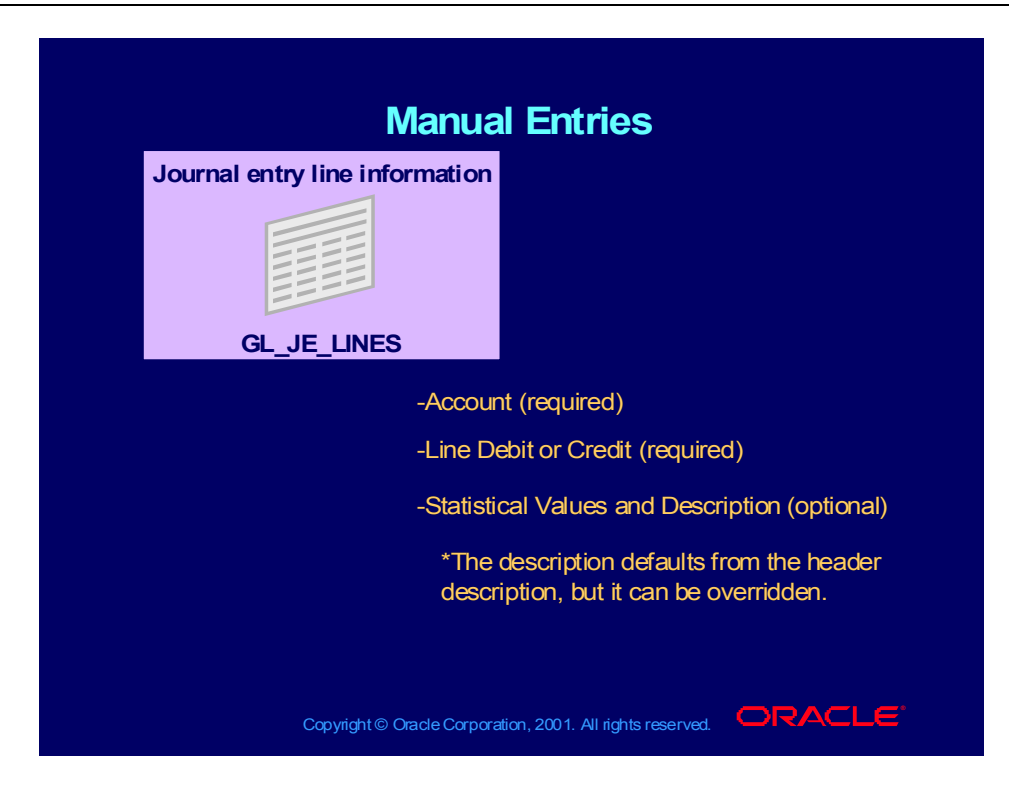

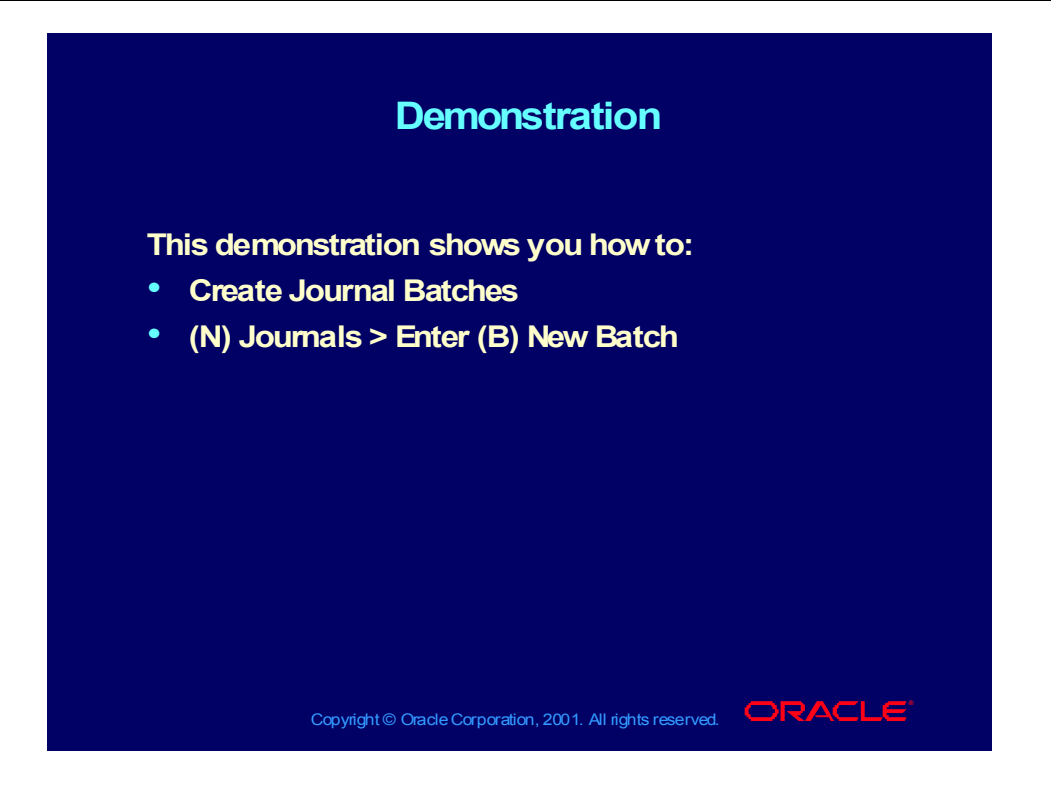

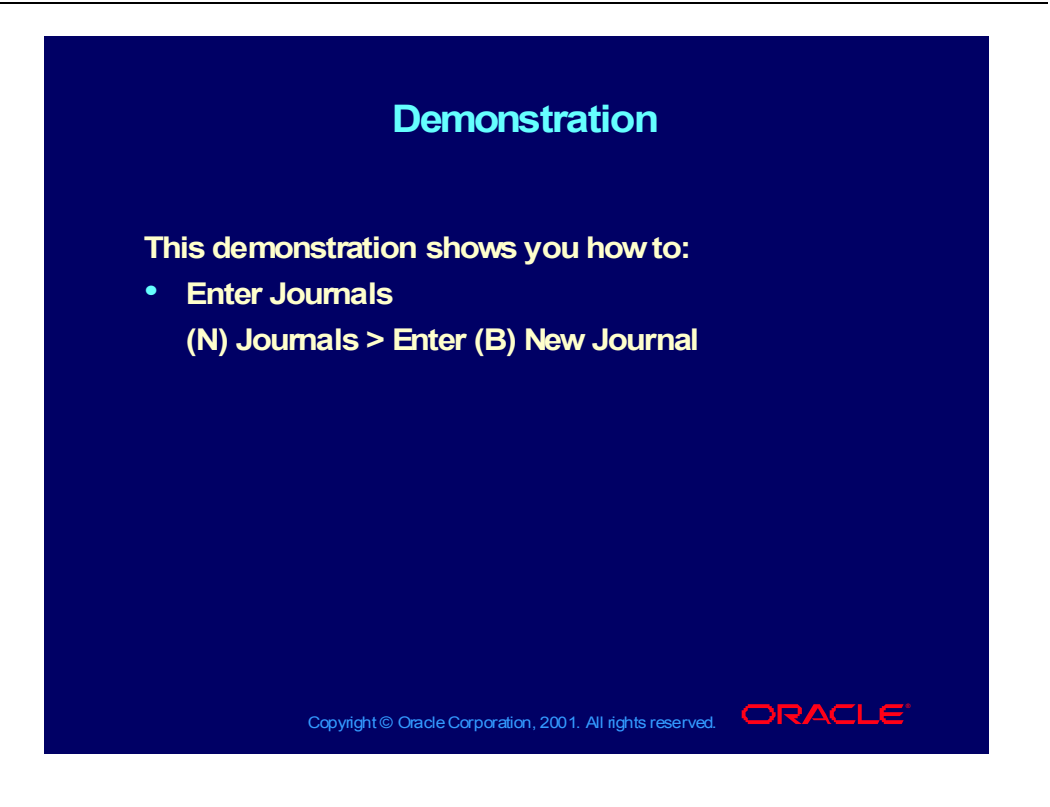

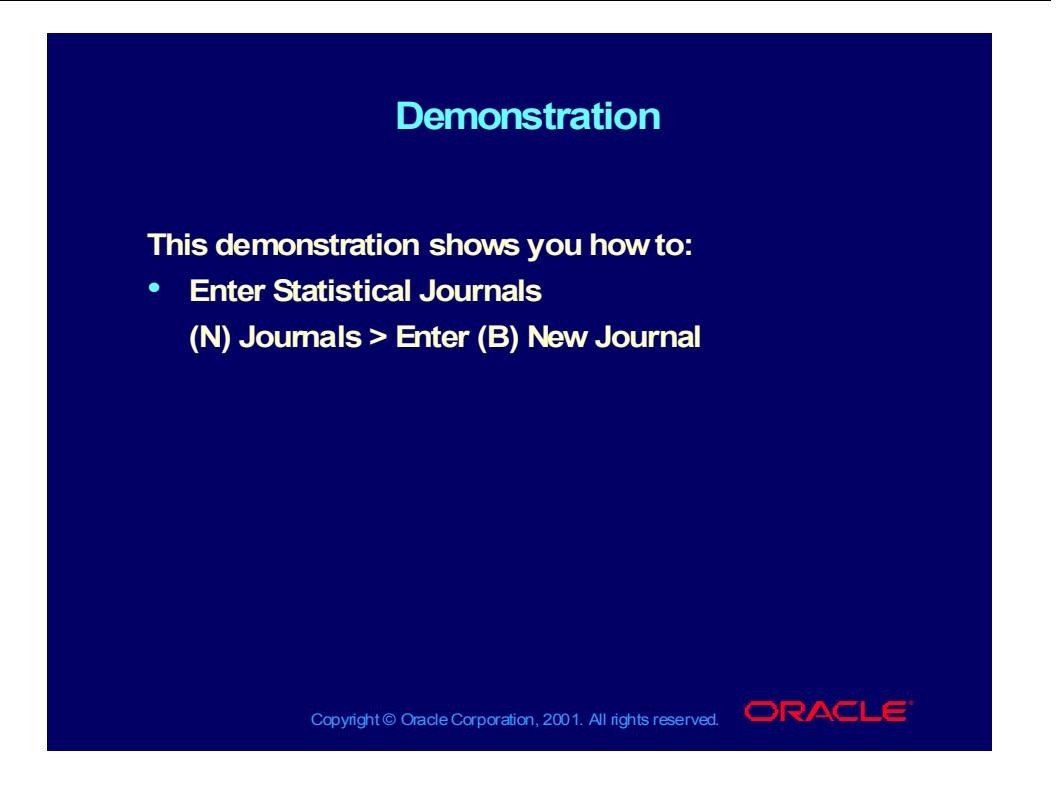

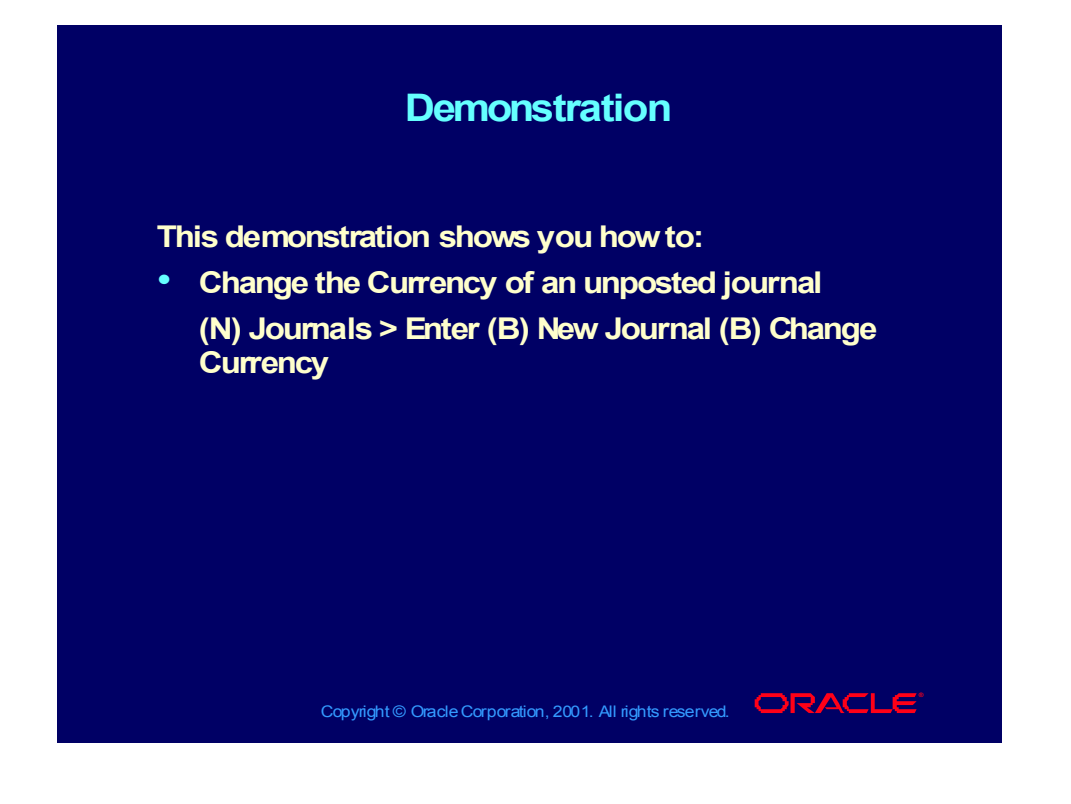

### Additional Journal Actions

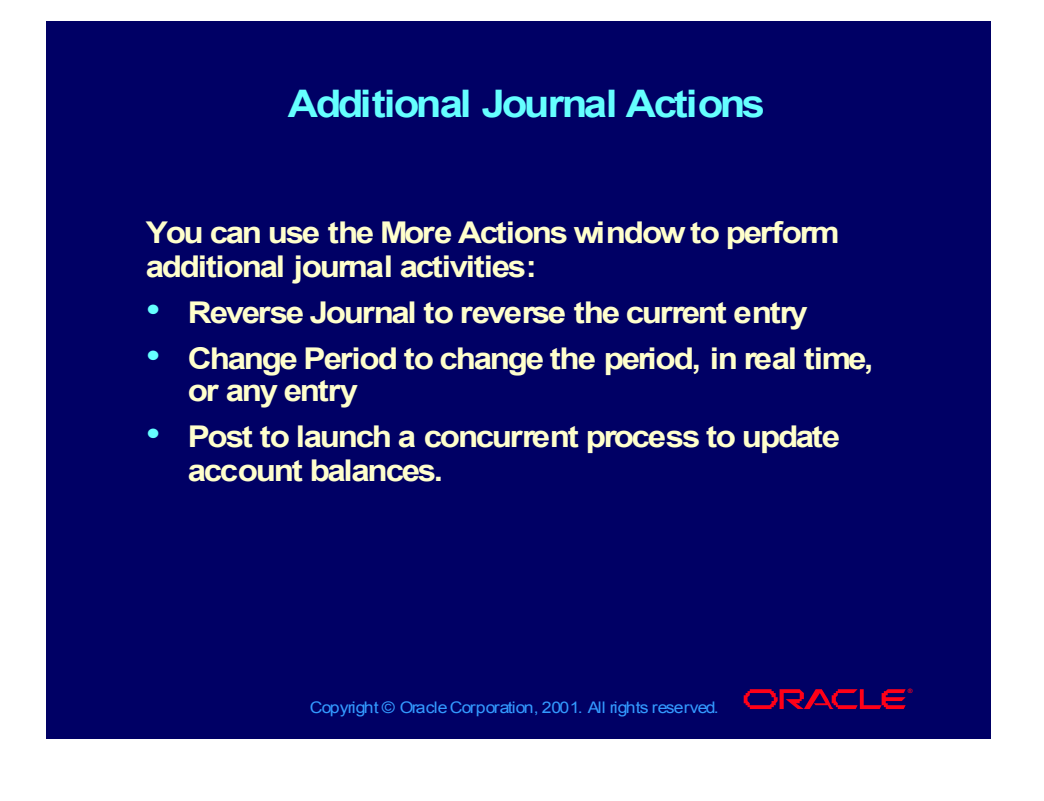

## Journal Entry Practice Overview

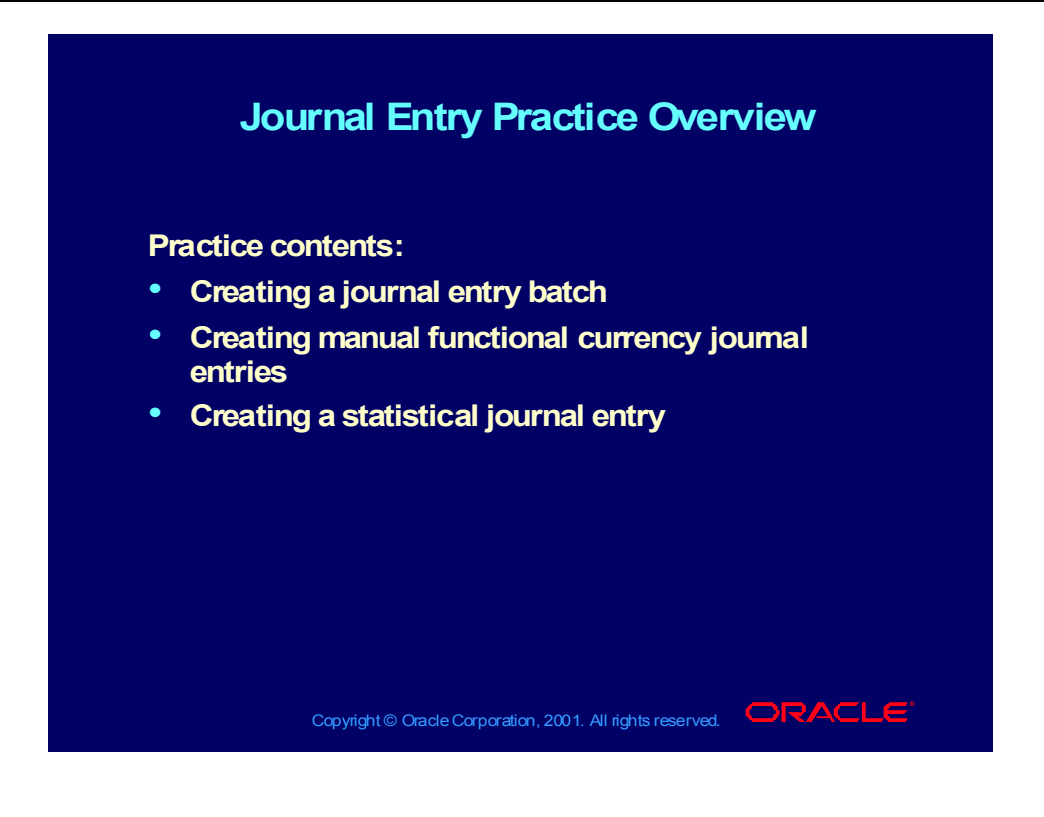

## 1. Organizing Transactions into Journal Components

## **1. Organizing Transactions into Journal 1. Organizing Transactions into Journal Components Components**

#### **Answer the questions based on the data below: Answer the questions based on the data below:**

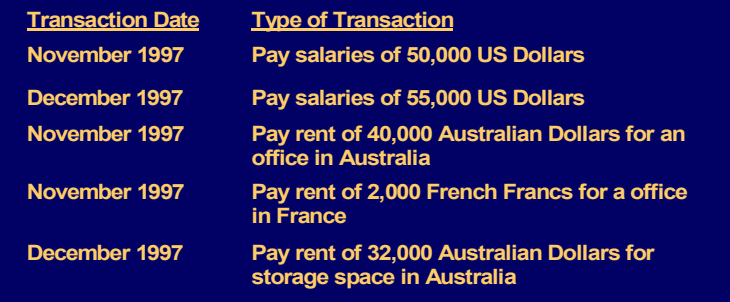

Copyright © Oracle Corporation, 2001. All rights reserved.  $\Box$ RACLE

Copyright © Oracle Corporation, 2000. All rights reserved.

## 1. Continued

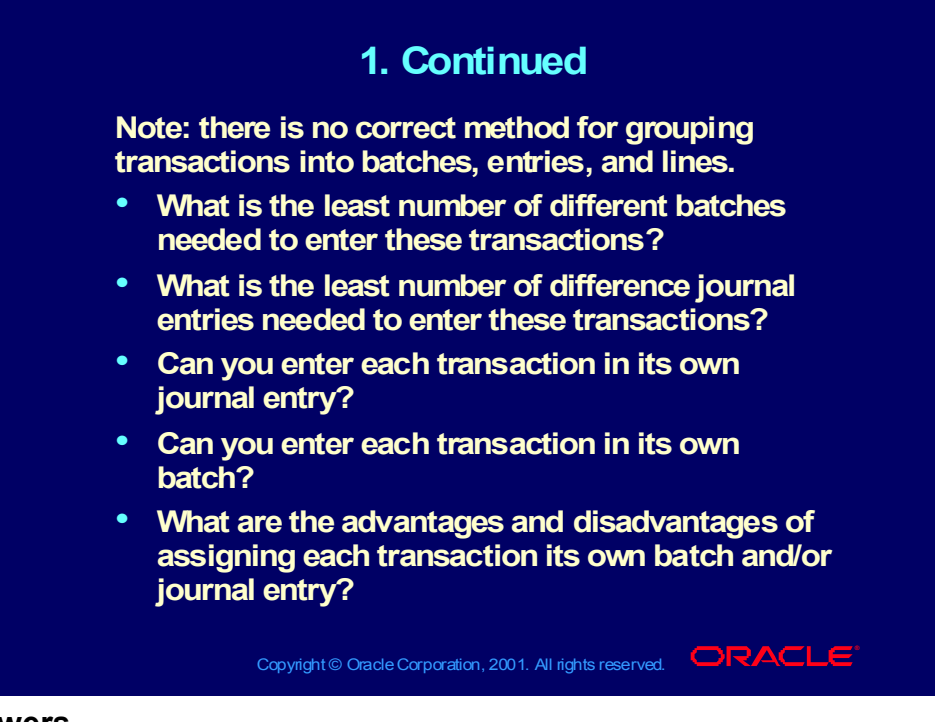

#### **Answers**

- Two batches, one for November 1998 and one for December 1998.
- Five journal entries: three for November 1998 (functional currency, foreign currency #1, and foreign currency #2) and two for December 1998 (functional currency and foreign currency #1).
- Yes
- Yes
- Advantages: Easier to locate individual transactions and shorter entry time.
- Disadvantages: Greater overhead more memory used, more posting processes needed.

## 2. Create a Journal Batch

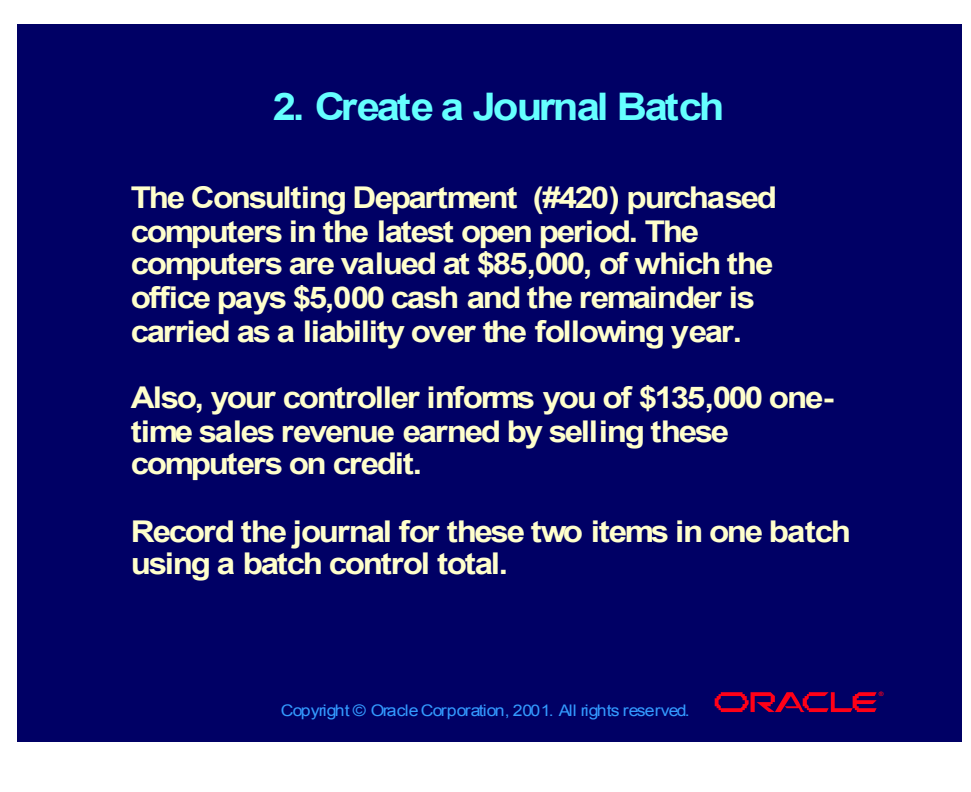

## 2. Continued

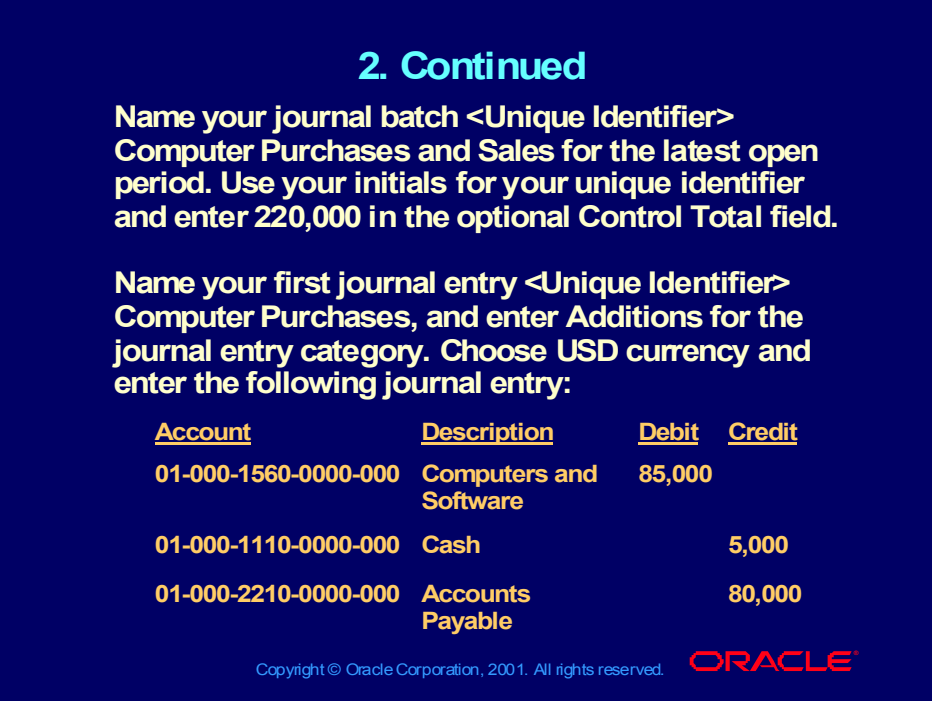

#### **Answer**

- Open the Find Journals form (N) Journals > Enter and select the New Batch button.
- Name your journal batch <Unique Identifier> Computer Purchases and Sales for the latest open period. Use your initials for your unique identifier. Enter 220000 in the optional Control Total field.
- Select Journals to open the Journals form.
- Name your first journal entry < Unique Identifier> Computer Purchases, and enter Addition for the journal entry category. Choose the USD currency and enter the journal entry as shown:

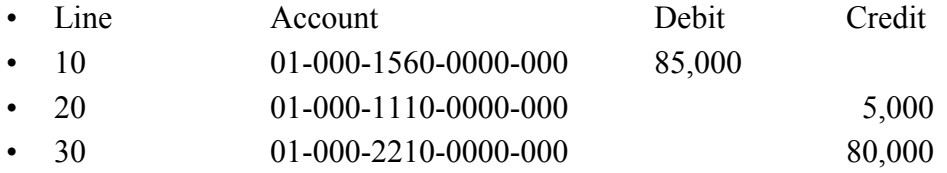

## 2. Continued

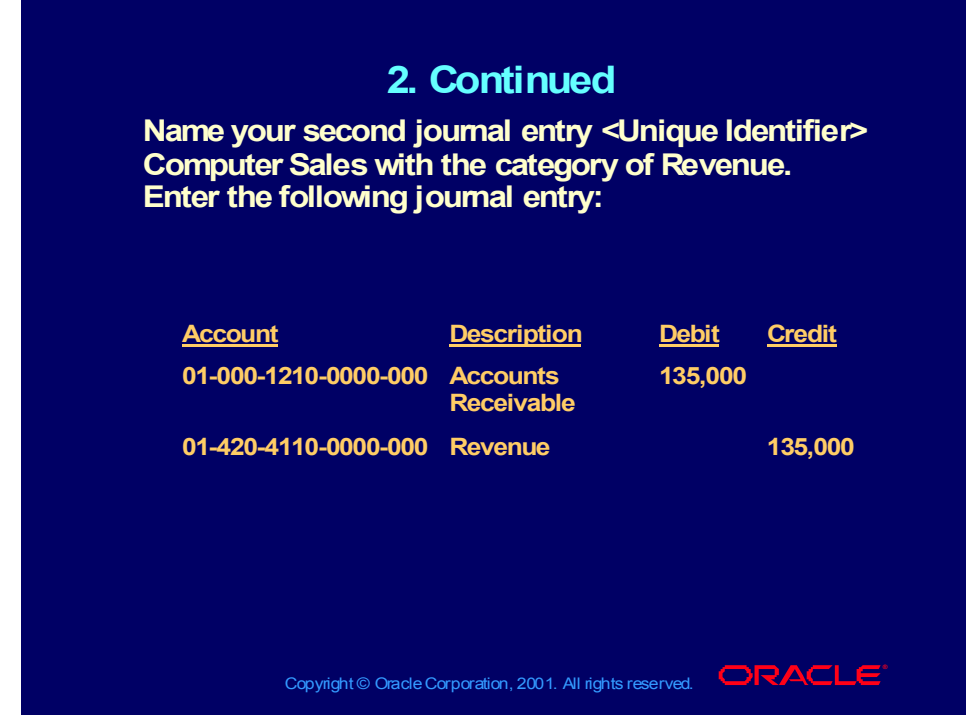

#### **Answer continued:**

- Place your cursor in the Journal field and press the down arrow key to enter the second journal. Select OK to both messages that appear informing you that your changes will be saved and that you have violated the batch control total.
- Name your second journal entry <Unique Identifier> Computer Sales with the category of Revenue. Enter the following journal entry:

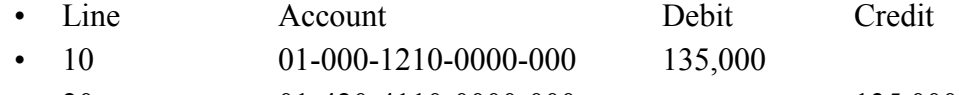

- 20 01-420-4110-0000-000 135,000
- Save your work and close the Journals window.

## 3. Enter Headcount Information

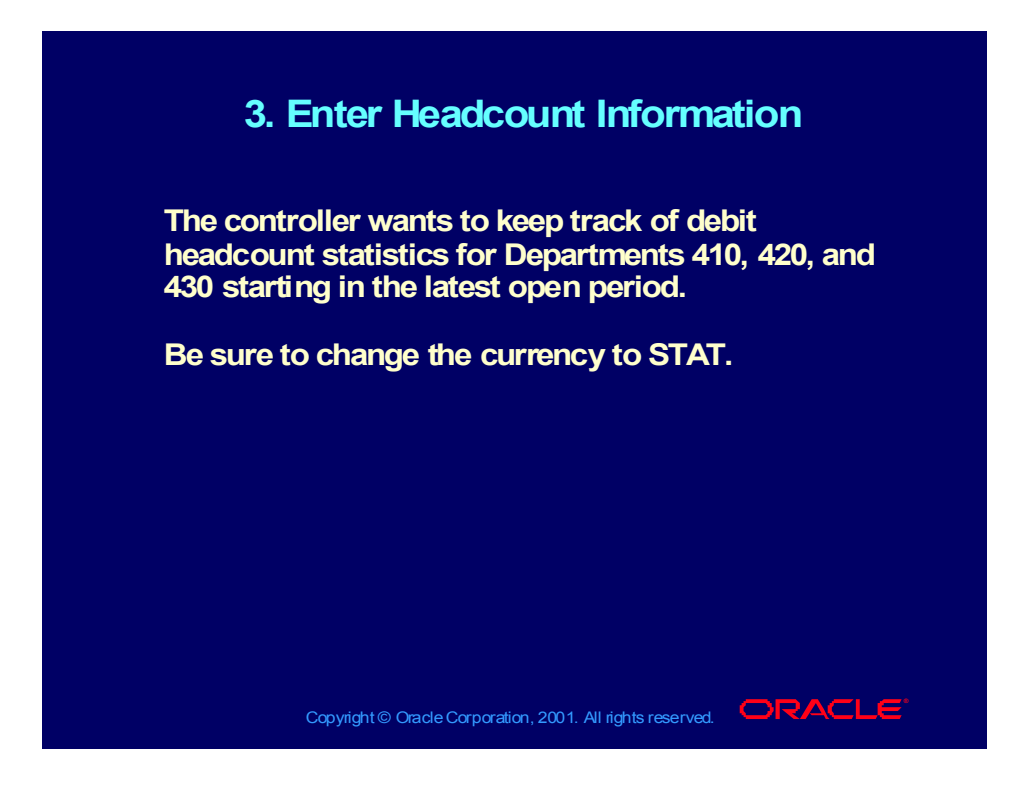

## 3. Continued

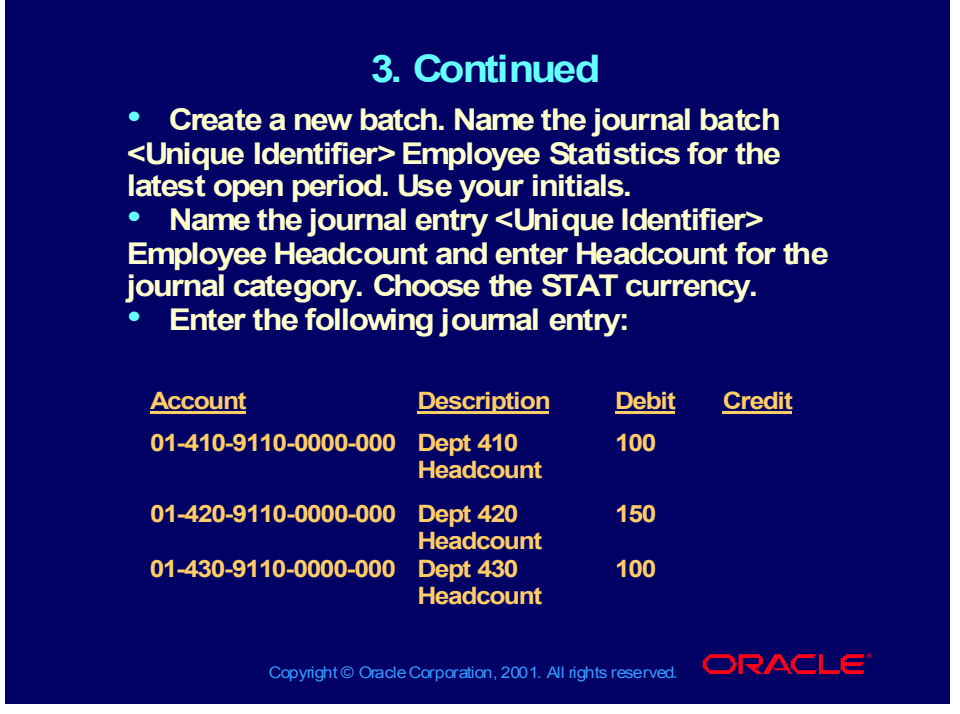

#### **Answer**

- Name the new journal batch <Unique Identifier> Employee Statistics for the latest open period. Use your initials. Select Journals.
- Name the journal entry <Unique Identifier> Employee Headcount and enter Headcount for the journal category. Choose the STAT currency.
- Enter the journal entry as follows:

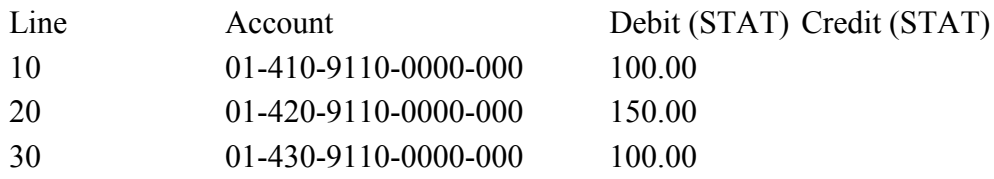

Save your work.

## Calculating Tax on Journal Entries

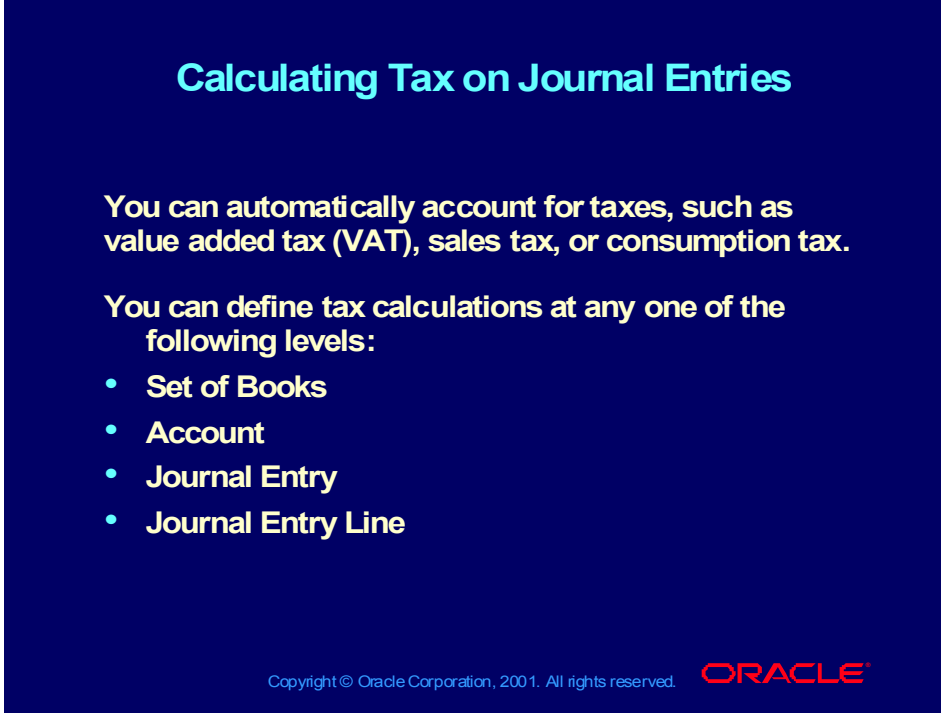

**(Help) Oracle Financial Applications > General Ledger > Setting Up General Ledger > Setting Up Automatic Tax Calculation**

## Calculating Tax on Journal Entries Set of Books Level

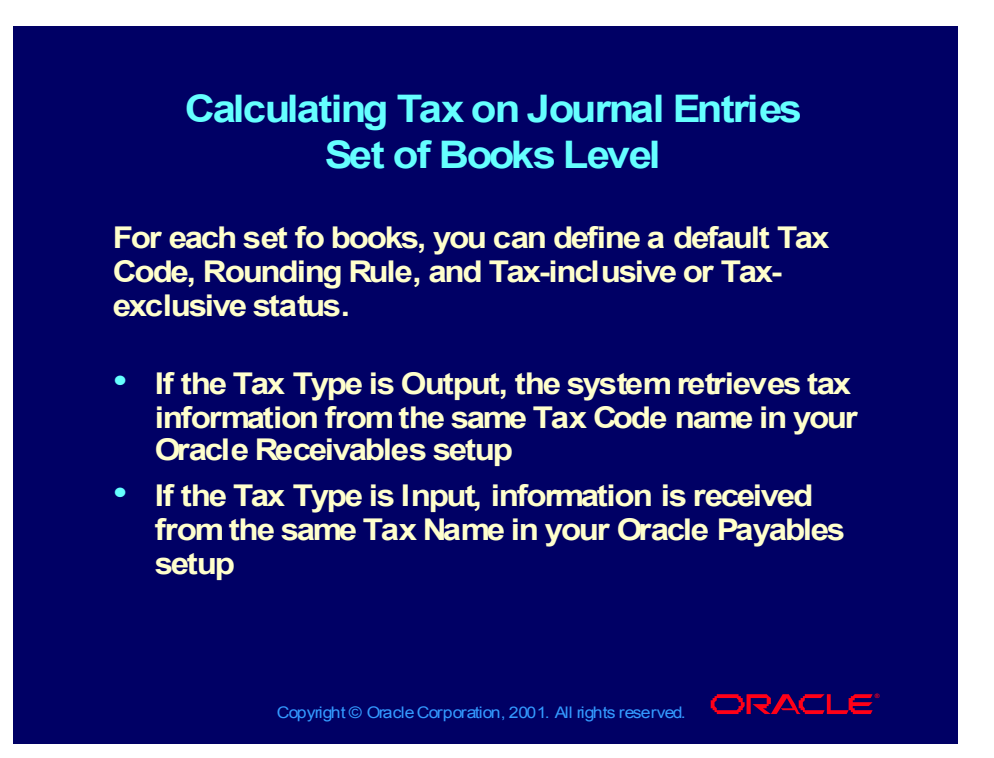
Calculating Tax on Journal Entries Account-Level **Default** 

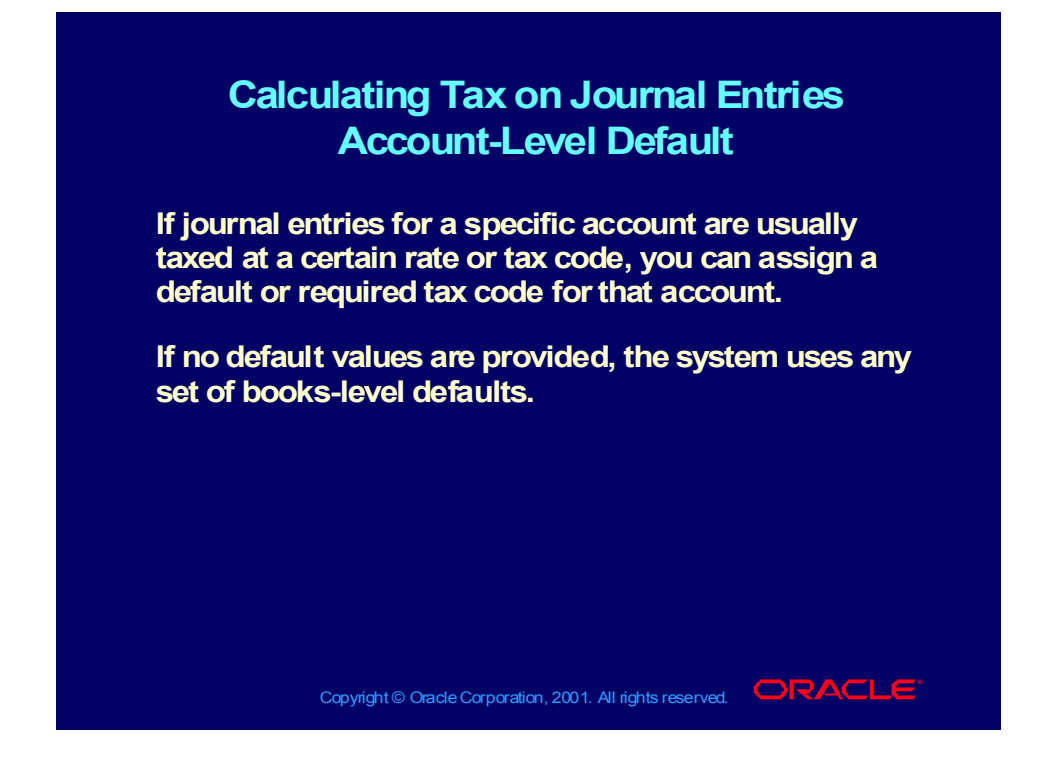

# Calculating Tax on Journal Entries Journal Entry-Level

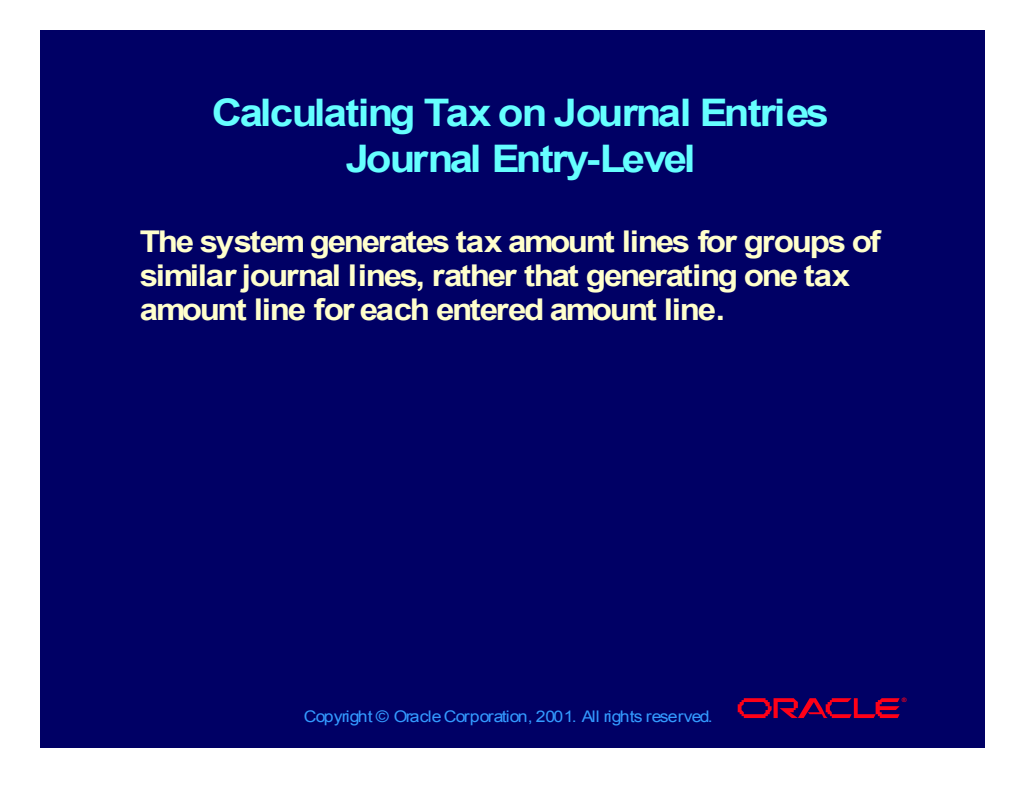

Calculating Tax on Journal Entries Journal Entry Line-Level

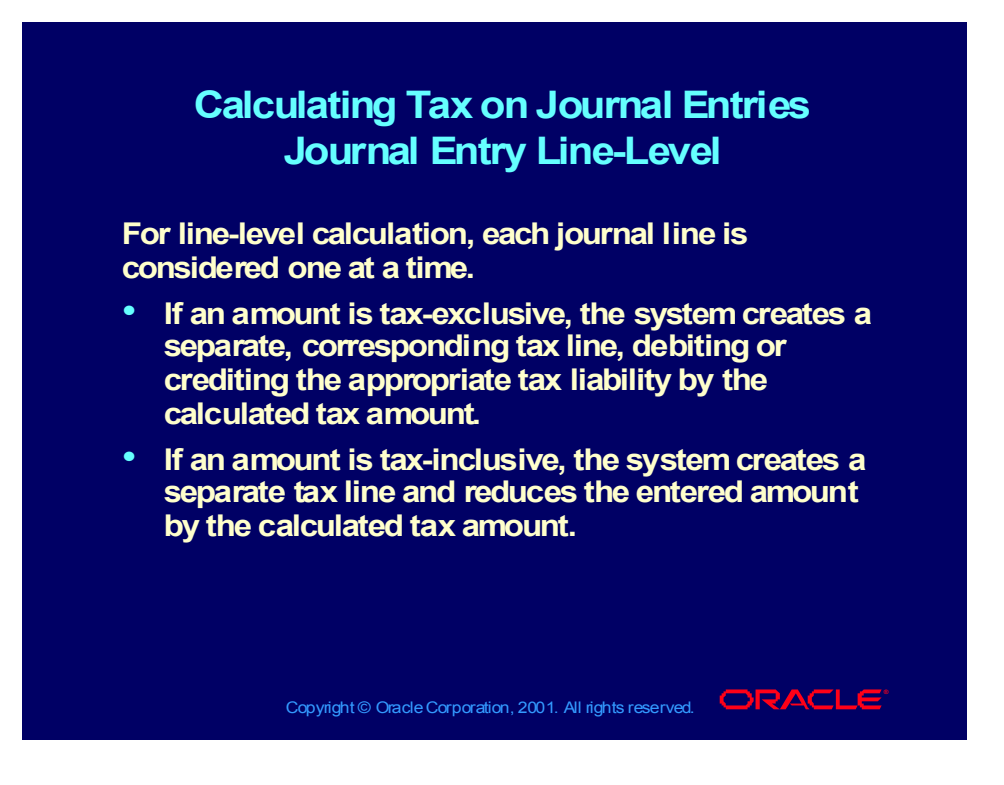

#### **Demonstration**

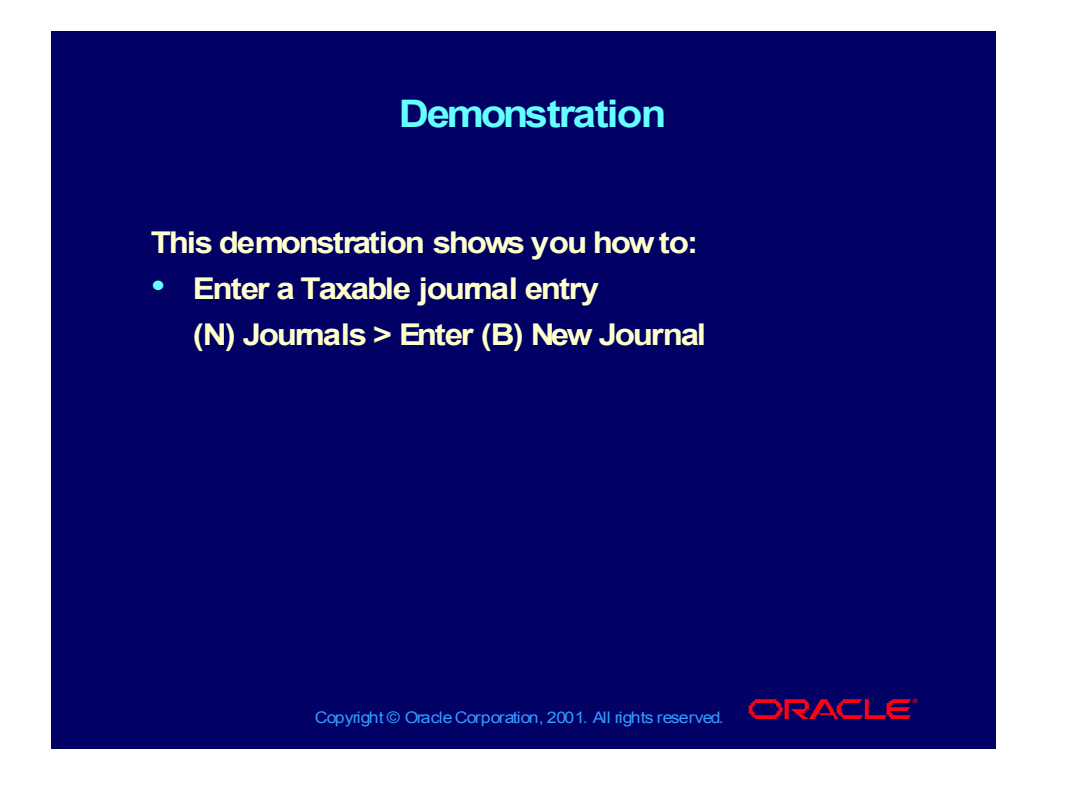

# Posting Journals

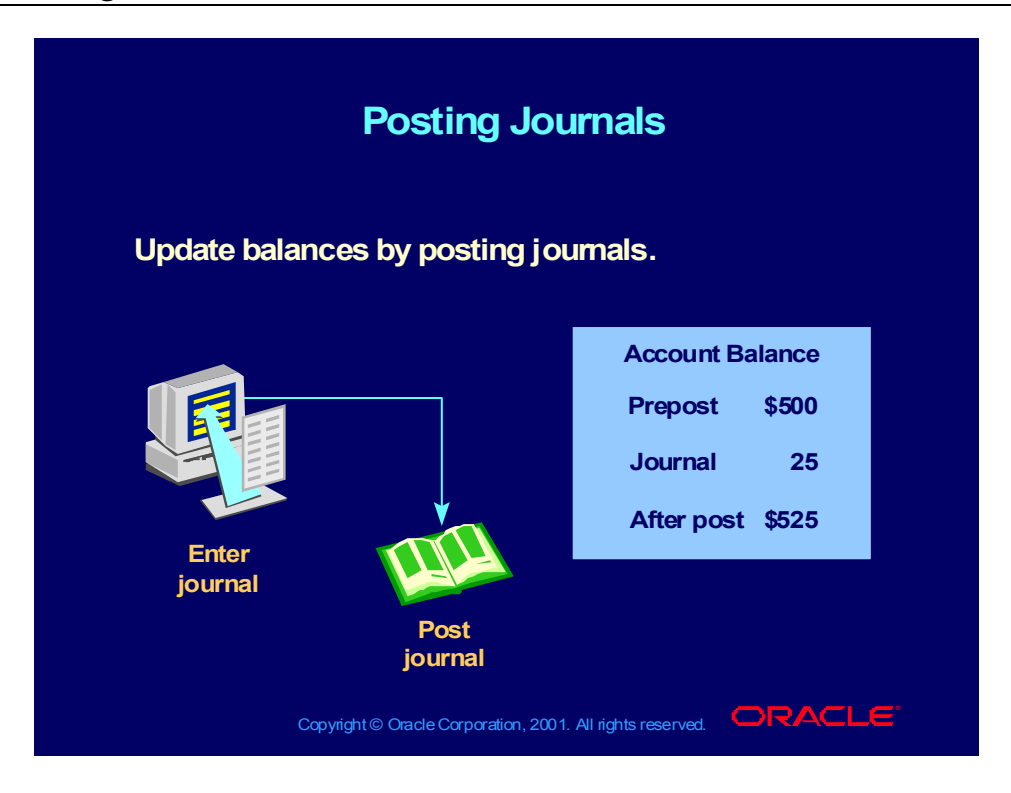

## Posting Journals

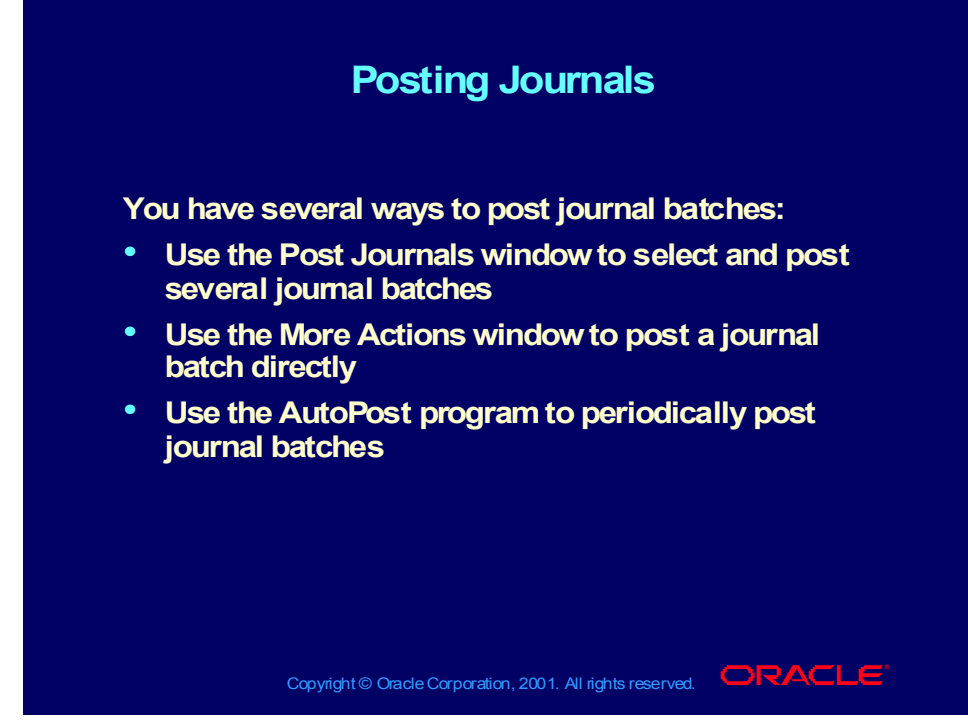

**(Help) Oracle Financial Applications > General Ledger > Journal Entry > Posting Journals**

# Correcting Unpostable Batches

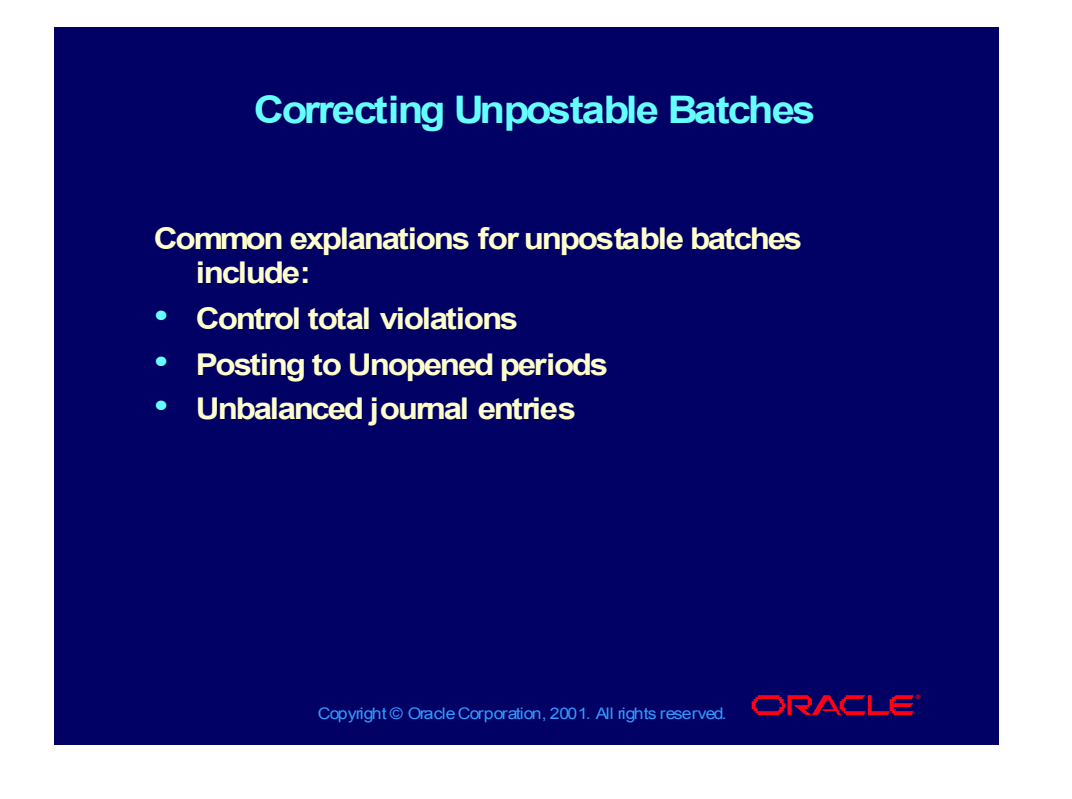

#### **Demonstration**

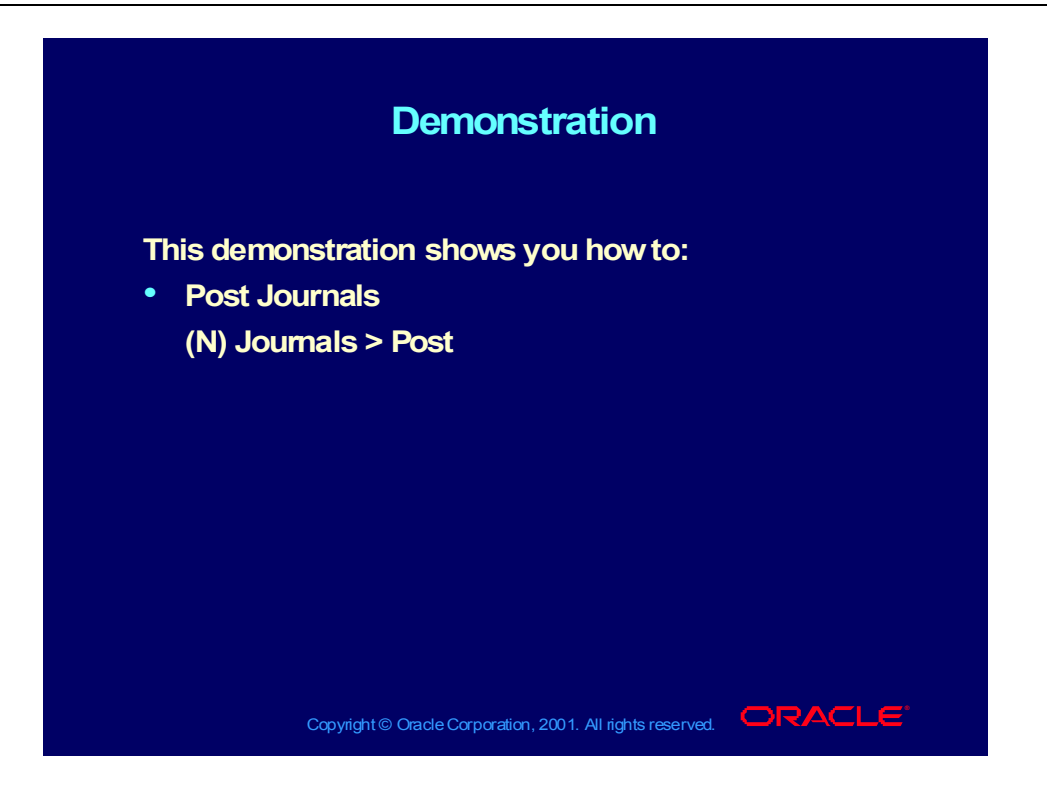

## Posting to a Prior Period

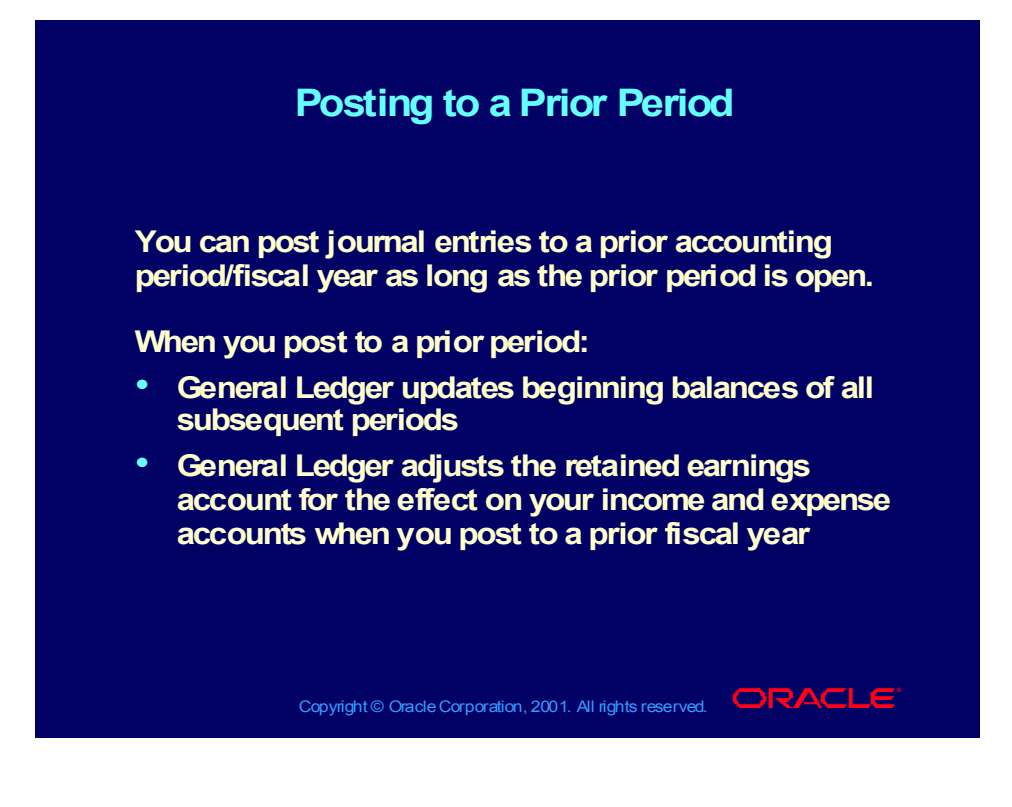

## Notes on Posting to a Prior Period

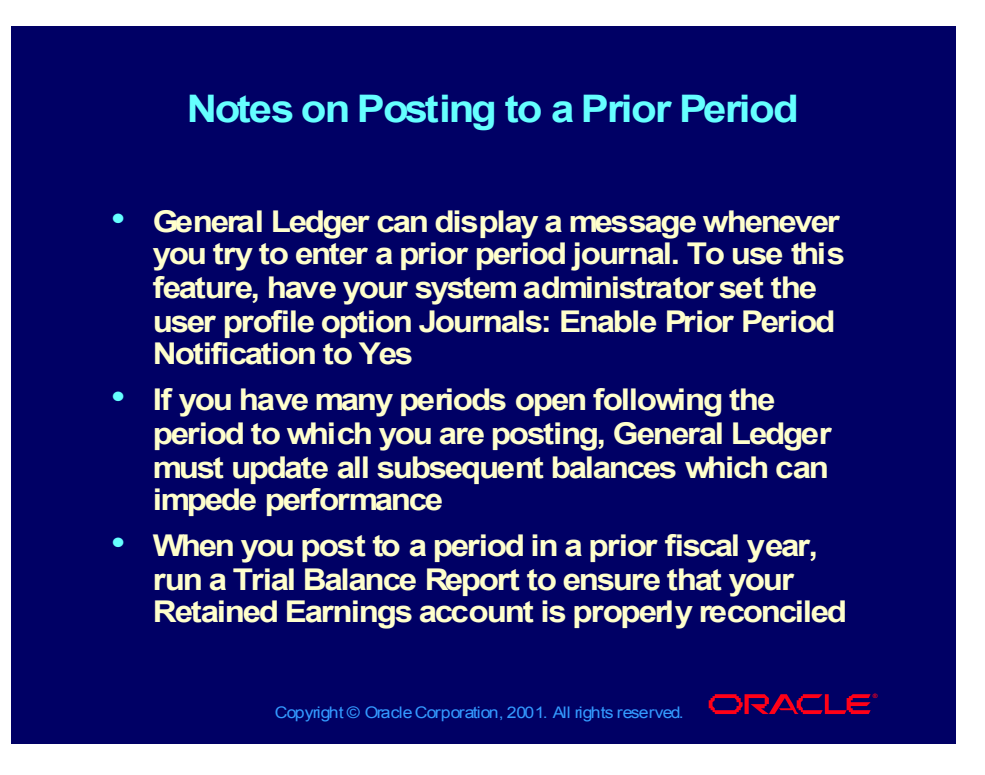

# Creating Reversing Journals

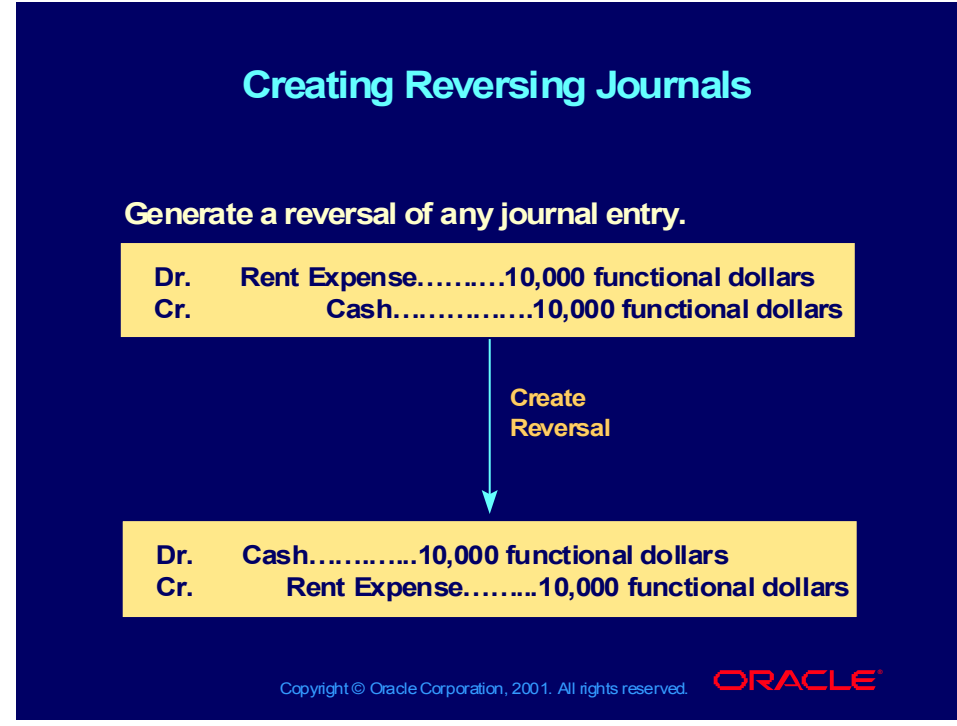

#### **(Help) Oracle Financial Applications > General Ledger > Journal Entry > Reversing Journals**

#### **Student Note**

Reversal Options

Use the More Actions window to reverse any journal entry or journal entry batch with or without a predefined reversal period.

Use the More Details window to enter a defined reversal period that you can later reverse in the Reverse Journals window.

Use the Reverse Journals window to generate reversal journals with a predefined reversal period, such as monthly accruals.

You can then choose Reverse Journal to generate the reversing entry from the Enter Journals window, or close the window allowing you to generate the reversing entry at a later time from the Reverse Journals window.

## Assigning a Reversal Period to a Journal Entry

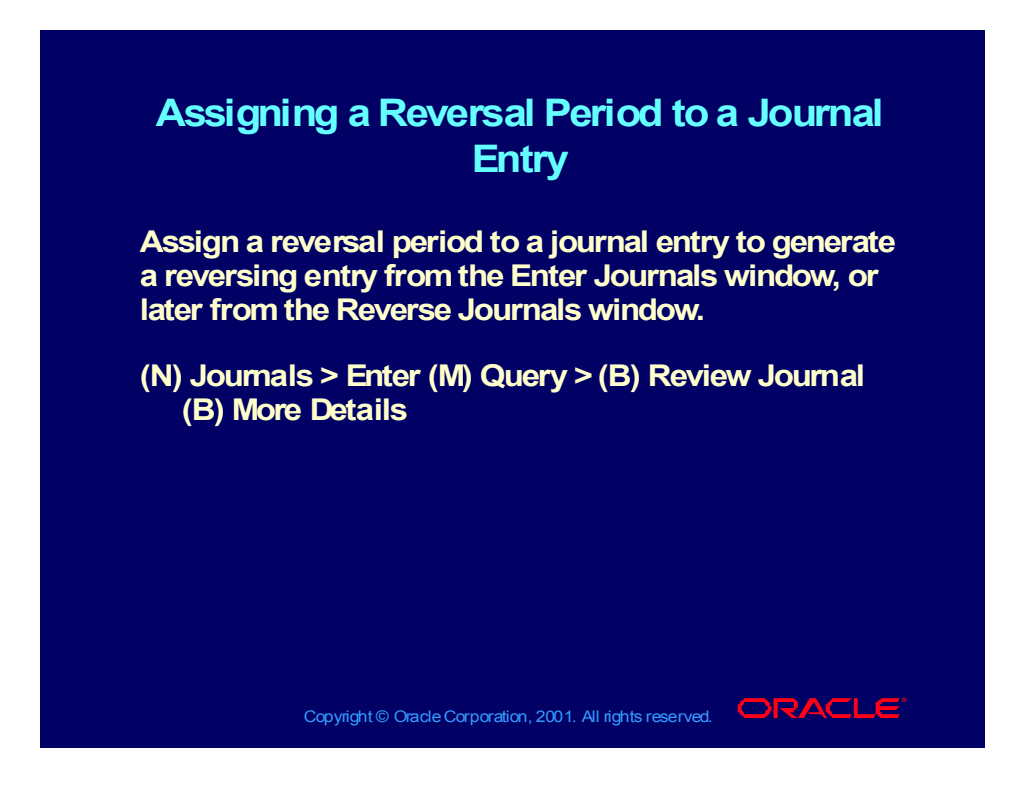

### Reversing Journals with Predefined Periods

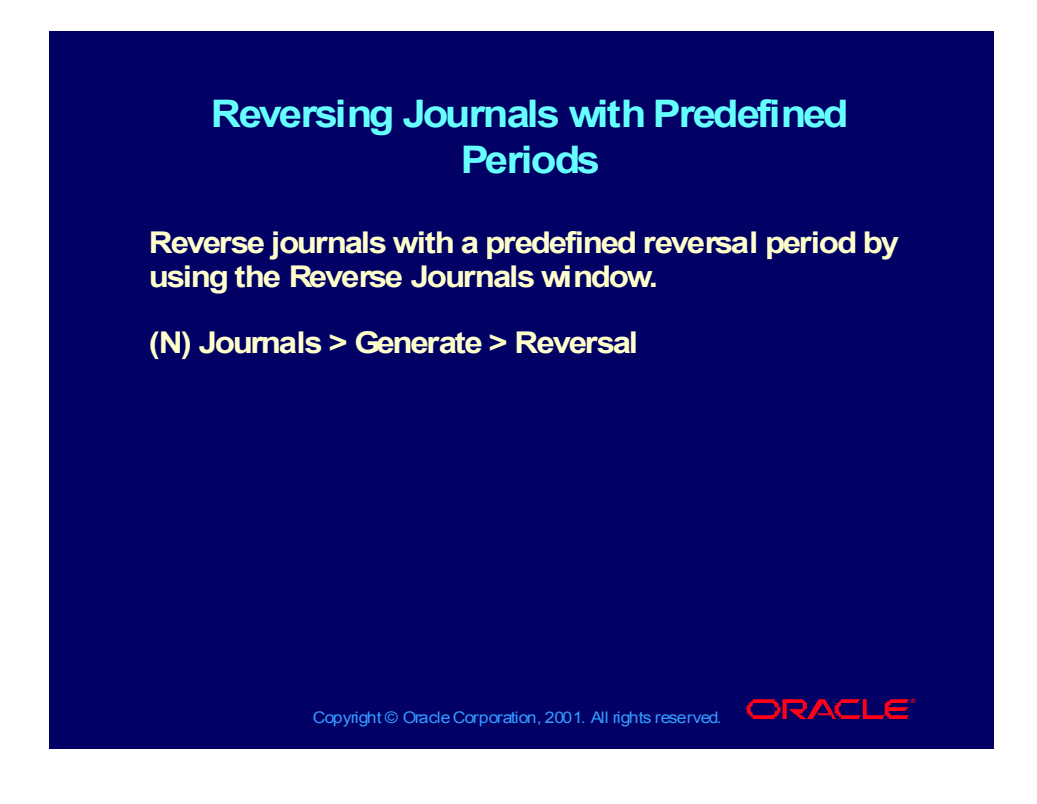

## Reversing Journals without Predefined Periods

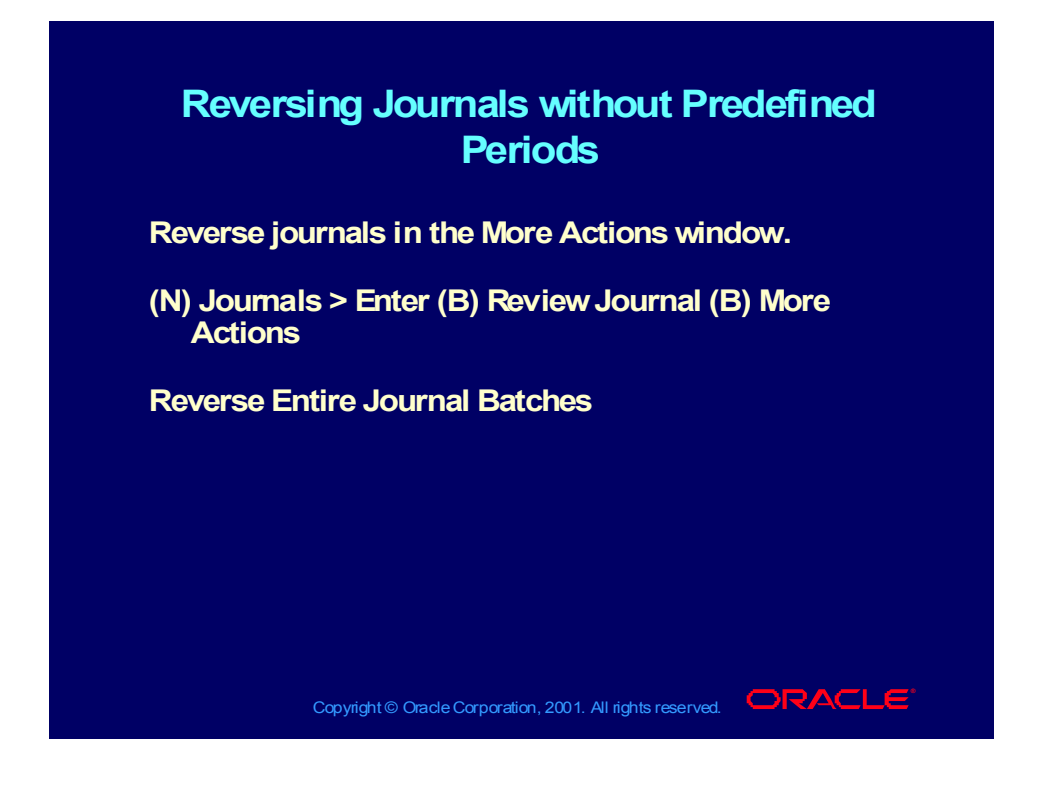

# Reversing Journals Practice Overview

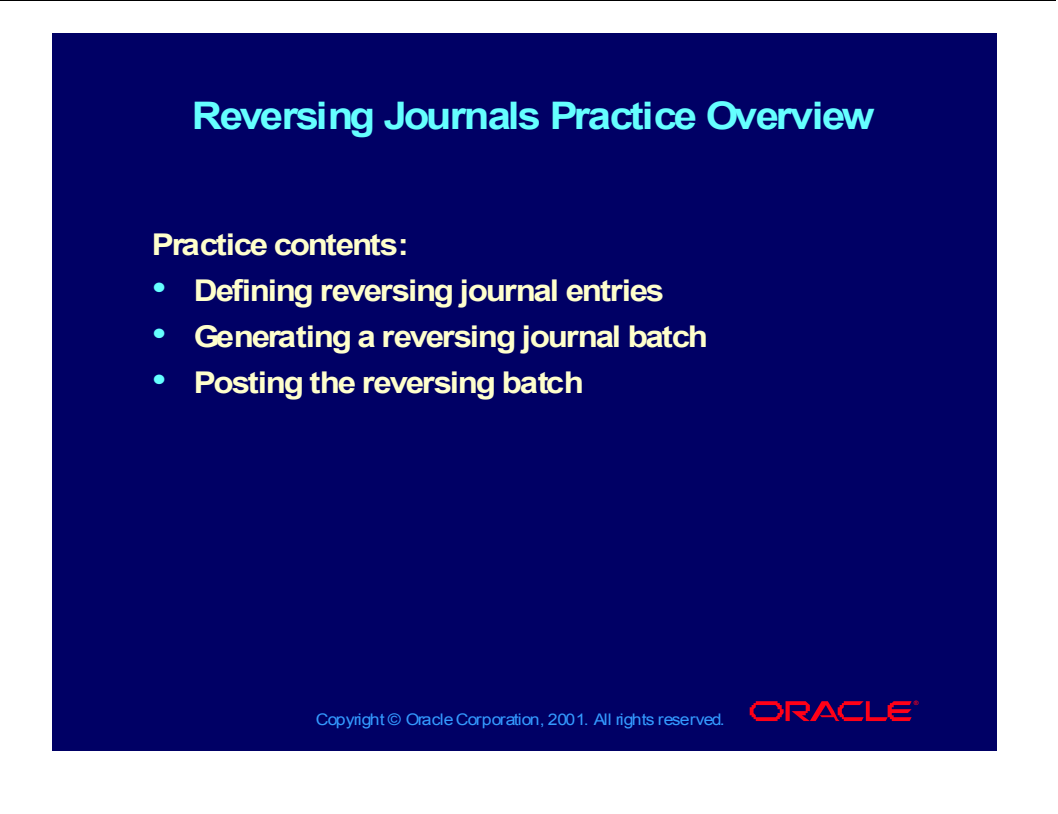

### Reversing Journals Practice

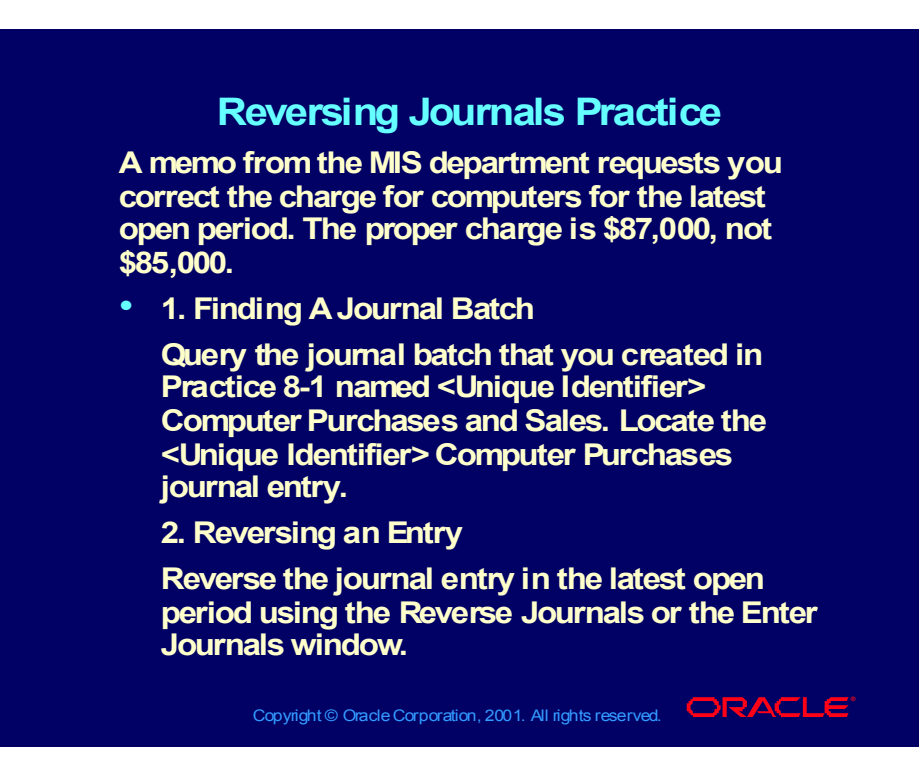

## Reversing Journals Practice

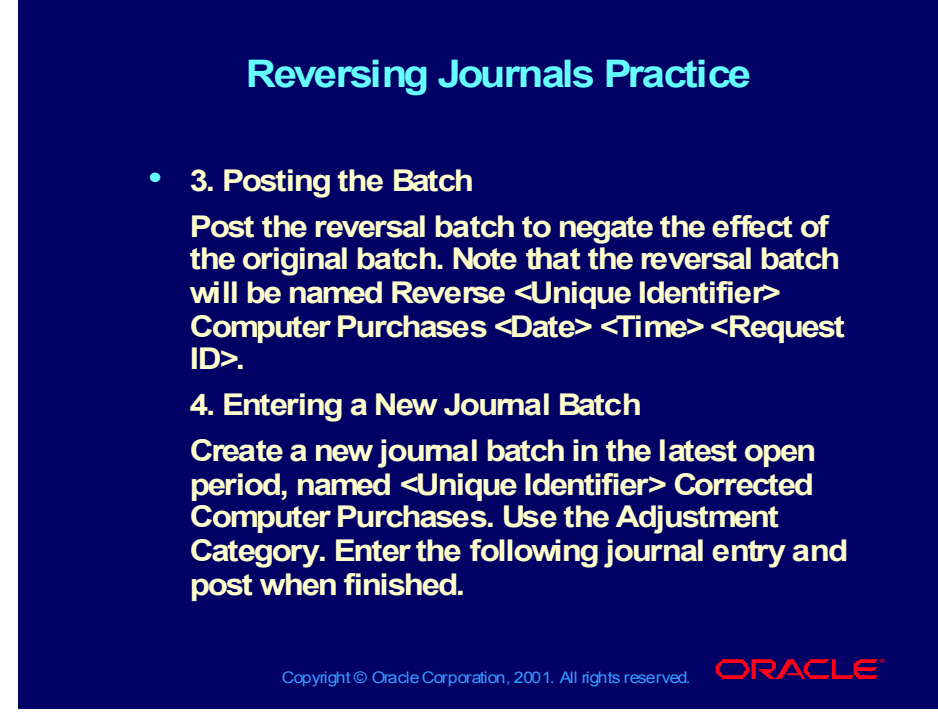

#### **Answer 1**

- Open the Find Journals window  $(N)$  Journals  $>$  Enter and enter Unique Identifier> % in the Batch field of the Find Batch window and select Find.
- Select the journal batch from the Journal Entry Practice named <Unique Identifier> Computer Purchases and Sales. Select the <Unique Identifier> Computer Purchases journal entry, then select Review Journal.

#### **Answer 2**

- From the Journals window, select More Actions > Reverse Journal to reverse the journal entry.
- Select the latest open period to reverse, then select OK to the message that appears.

#### **Answer 3**

- Find the reversing journal entry named Reverse <Unique Identifier> Computer Purchases <Date> <Time> <Request ID>.
- Select More Actions > Post

## Reversing Journals Practice

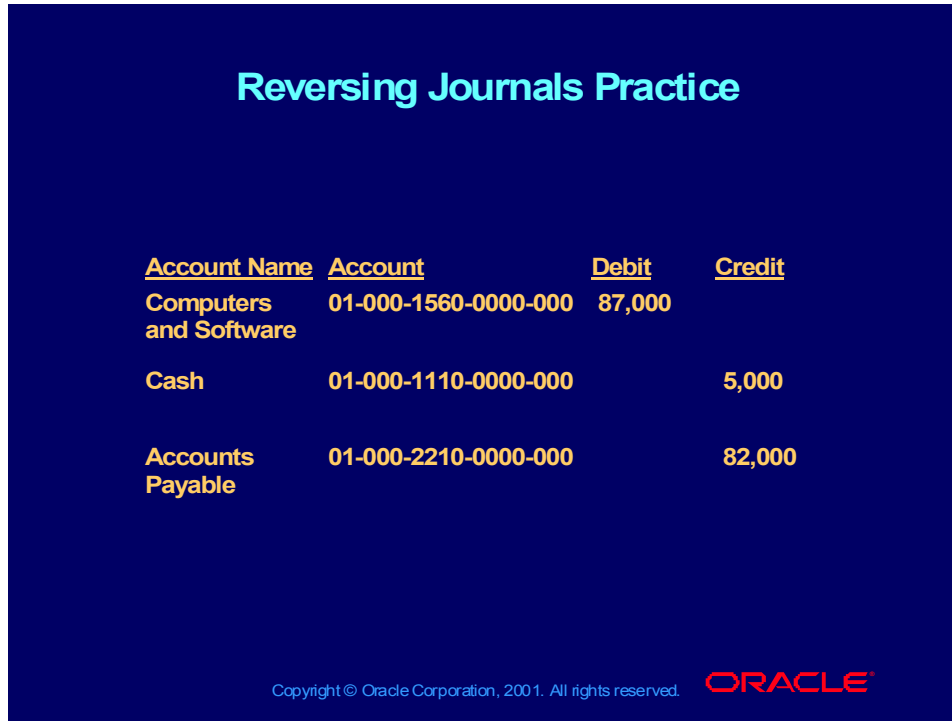

#### **Answer 4**

- From the Enter Journals window, select the New Journal button.
- Name our new journal entry <Unique Identifier> Corrected Computer Purchases using the Adjustment category. Enter the following journal entry:

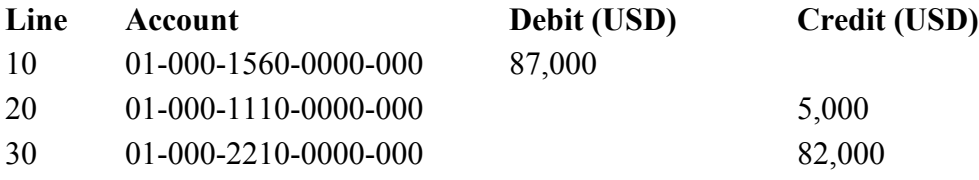

3. Select More Actions > Post to post your new journal entry.

# Reviewing and Correcting Balances

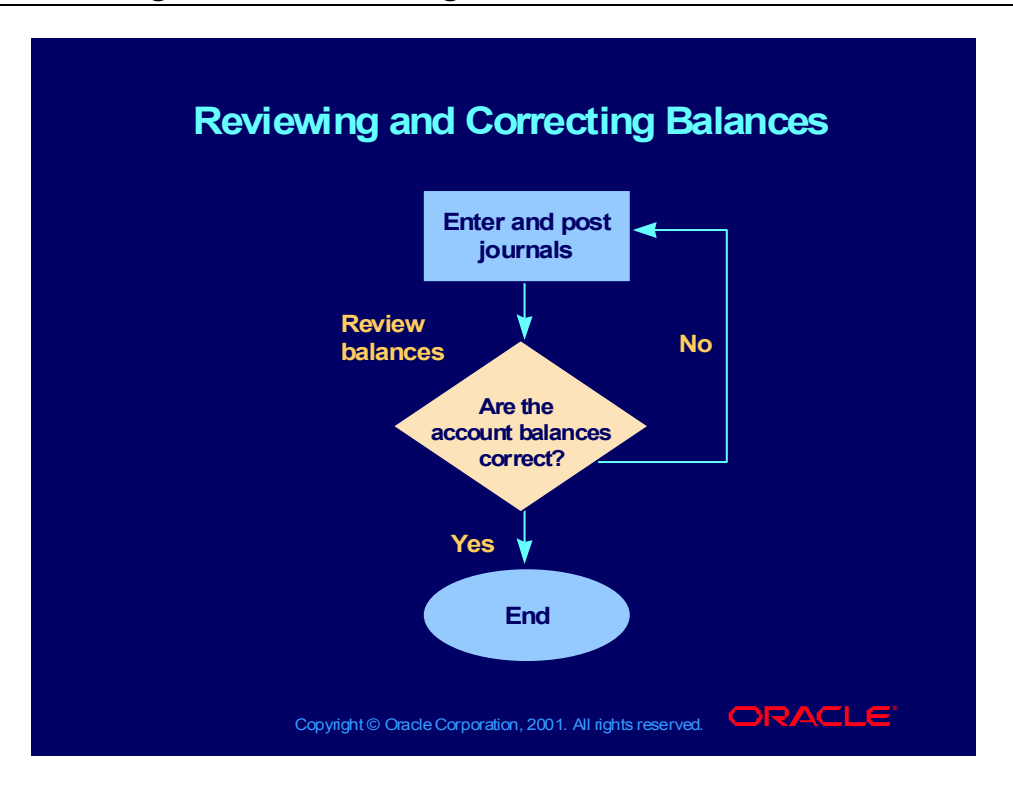

## Reviewing and Correcting Balances

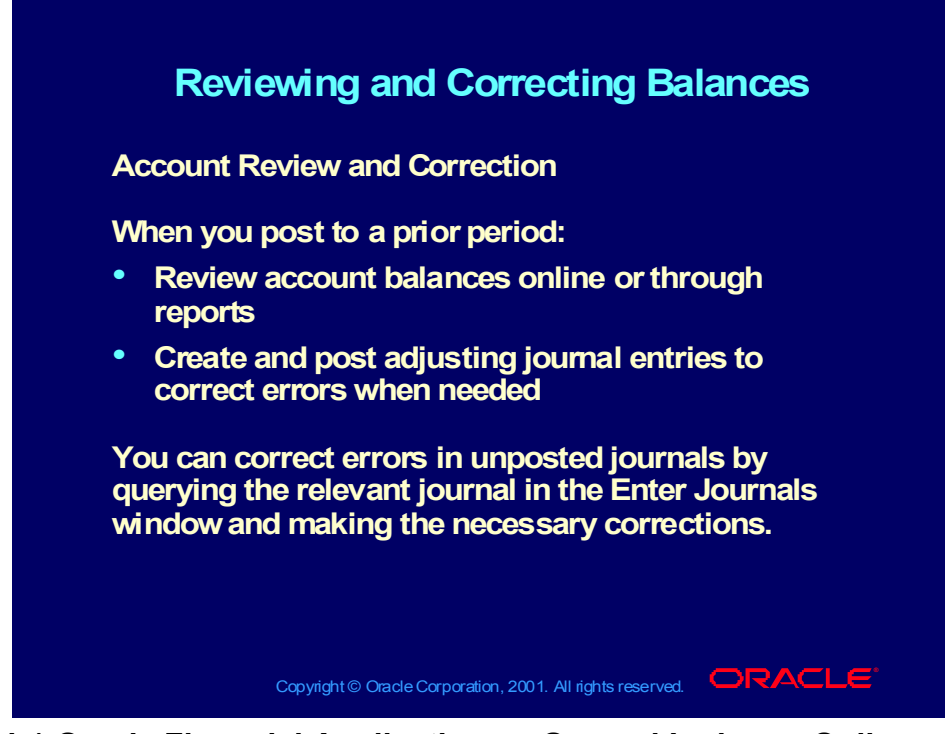

**(Help) Oracle Financial Applications > General Ledger > Online Inquiries**

**(Help) Oracle Financial Applications > General Ledger > Standard Reports and Listings**

**(Help) Oracle Financial Applications > General Ledger > Financial Statement Generator**

### Variance Inquiries

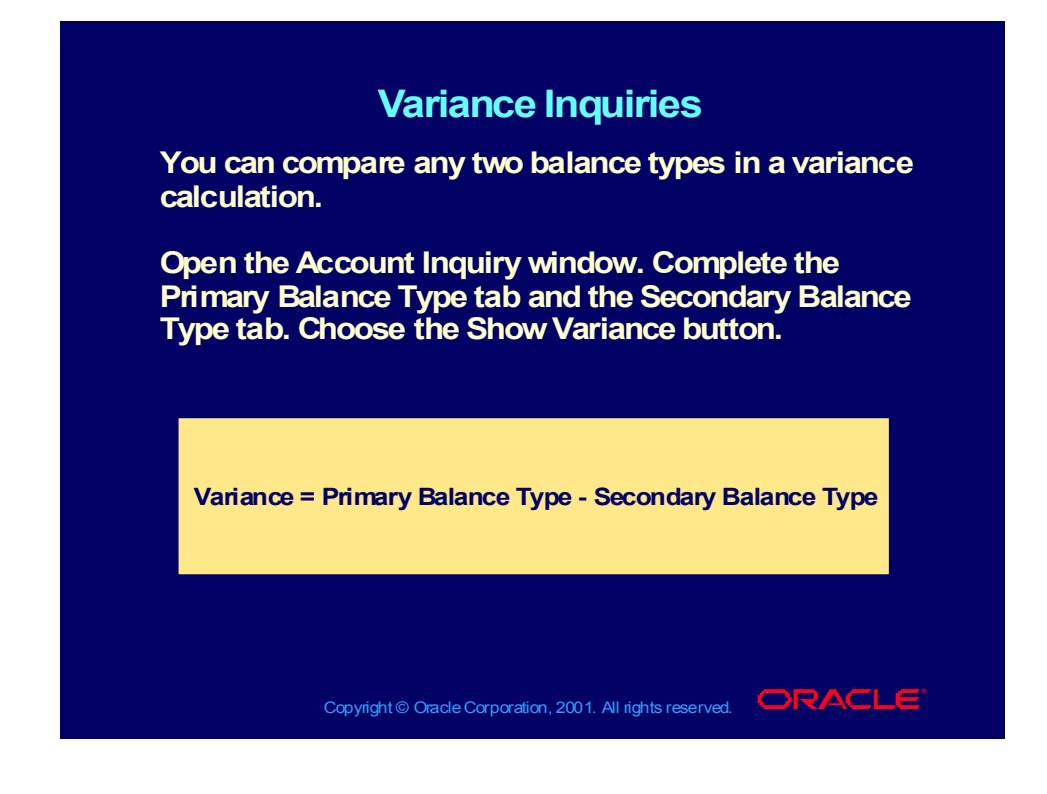

# Drilling Down to Journal Detail

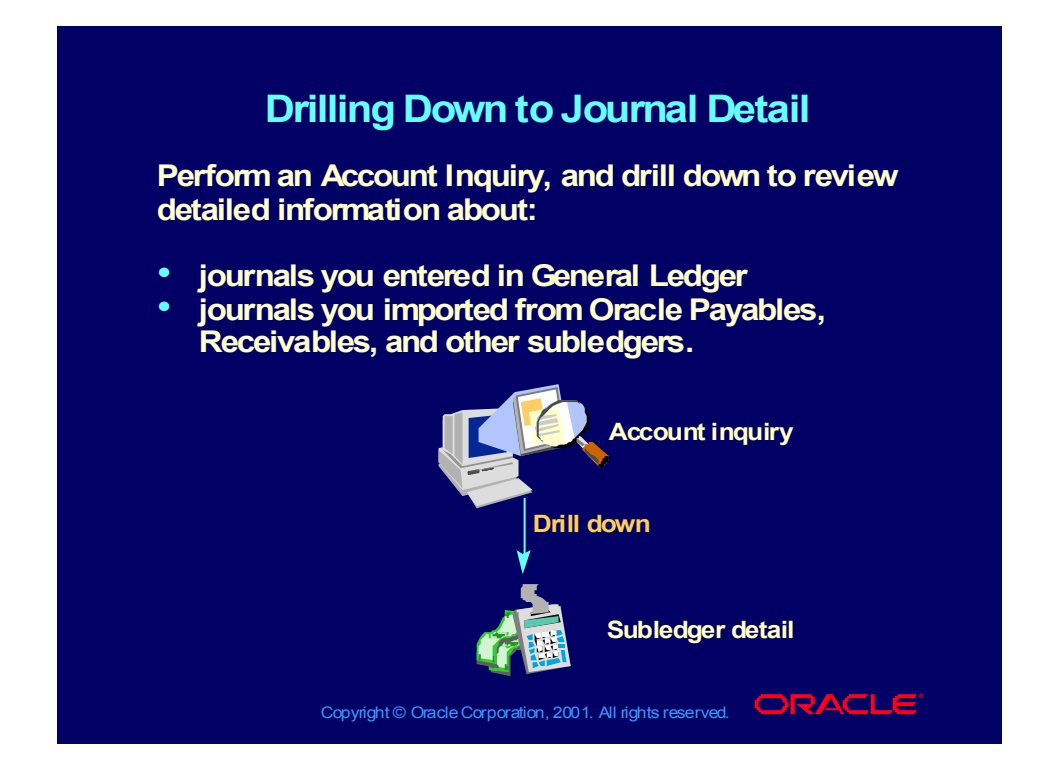

#### **Demonstration**

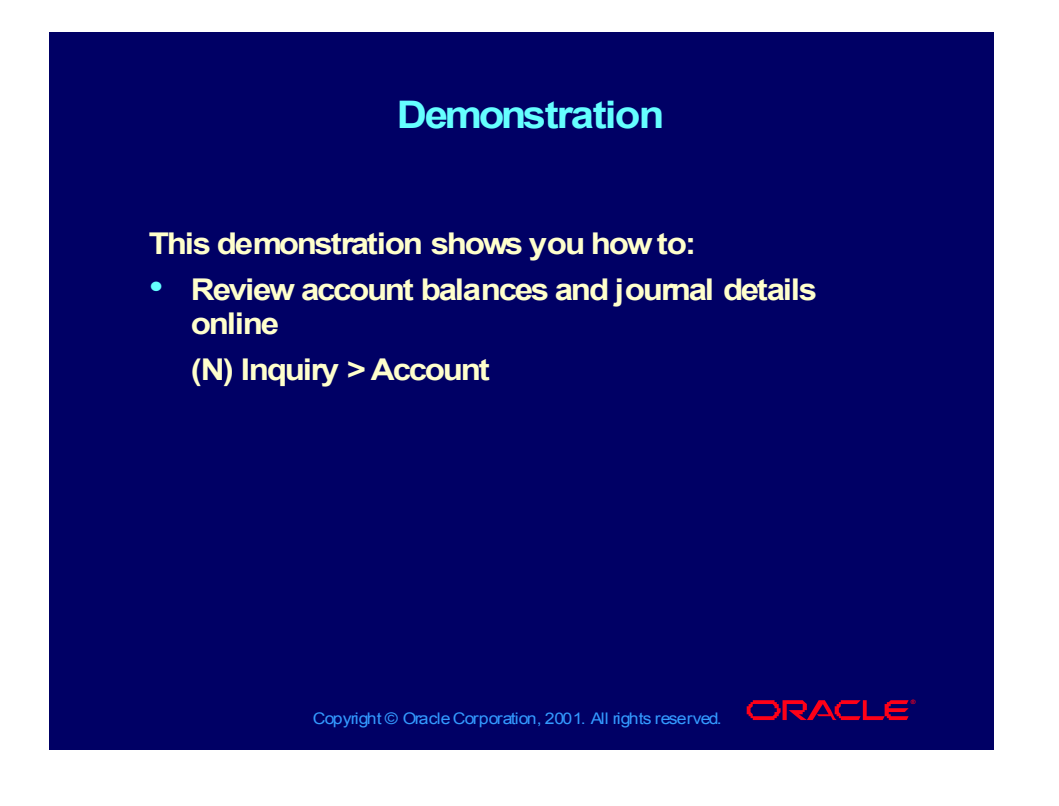

## T-Accounts

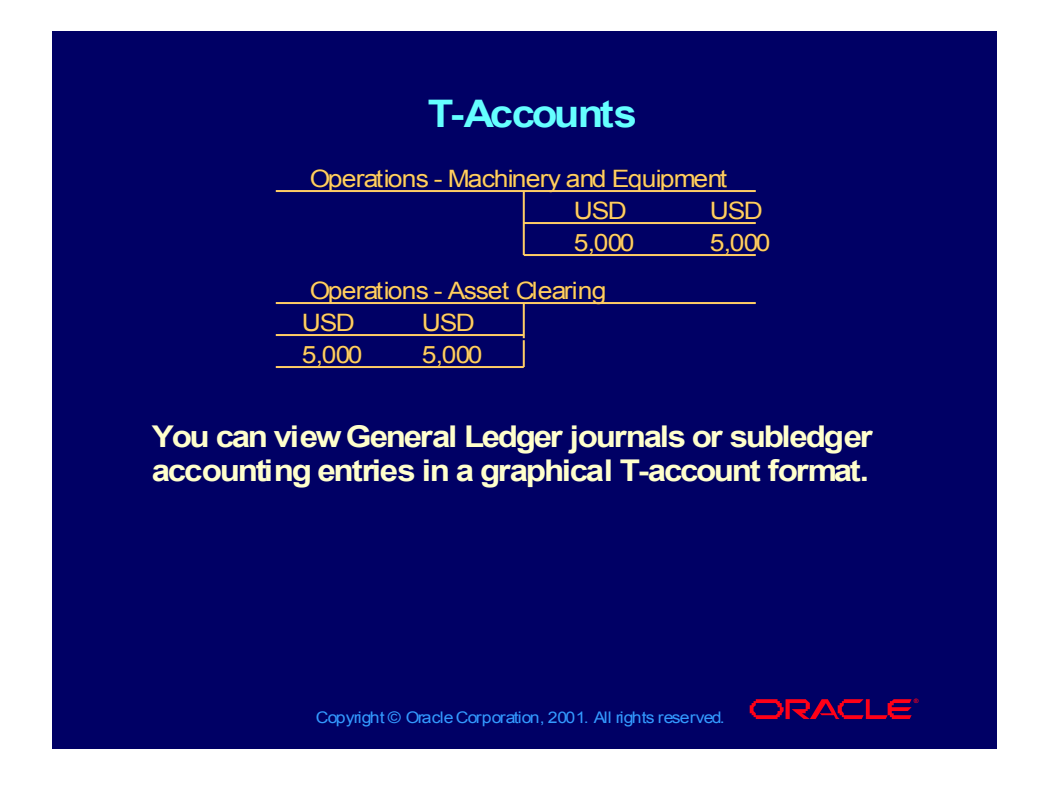

#### **Demonstration**

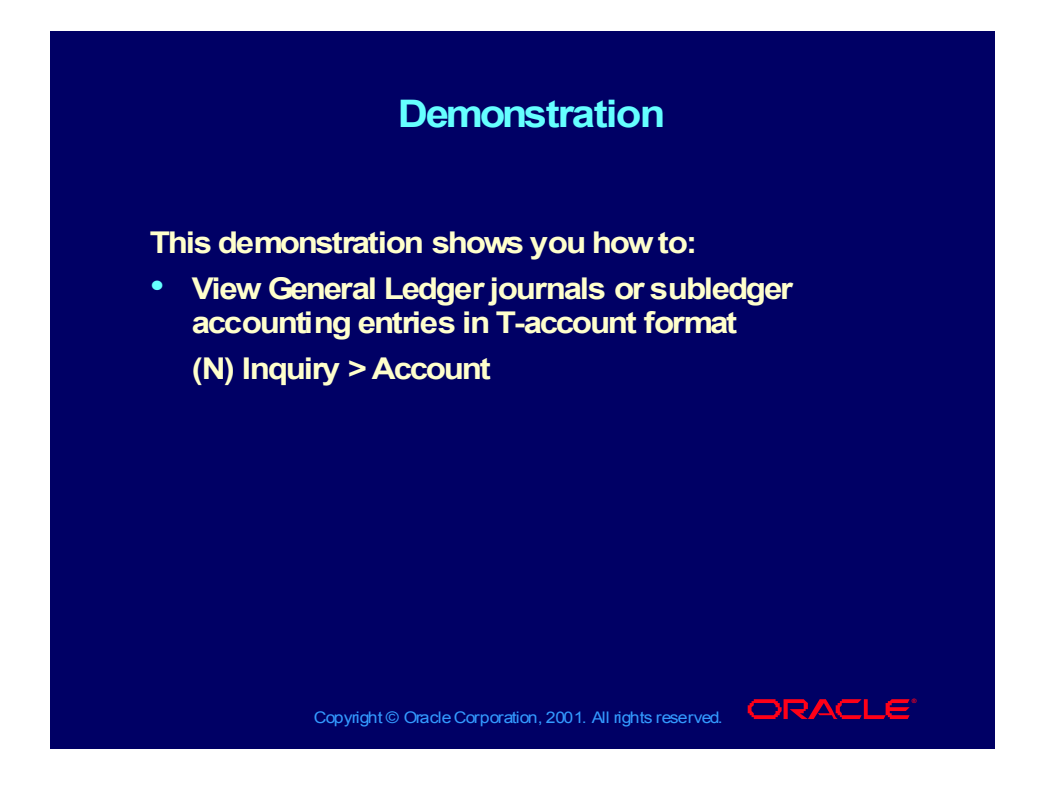

#### Summary

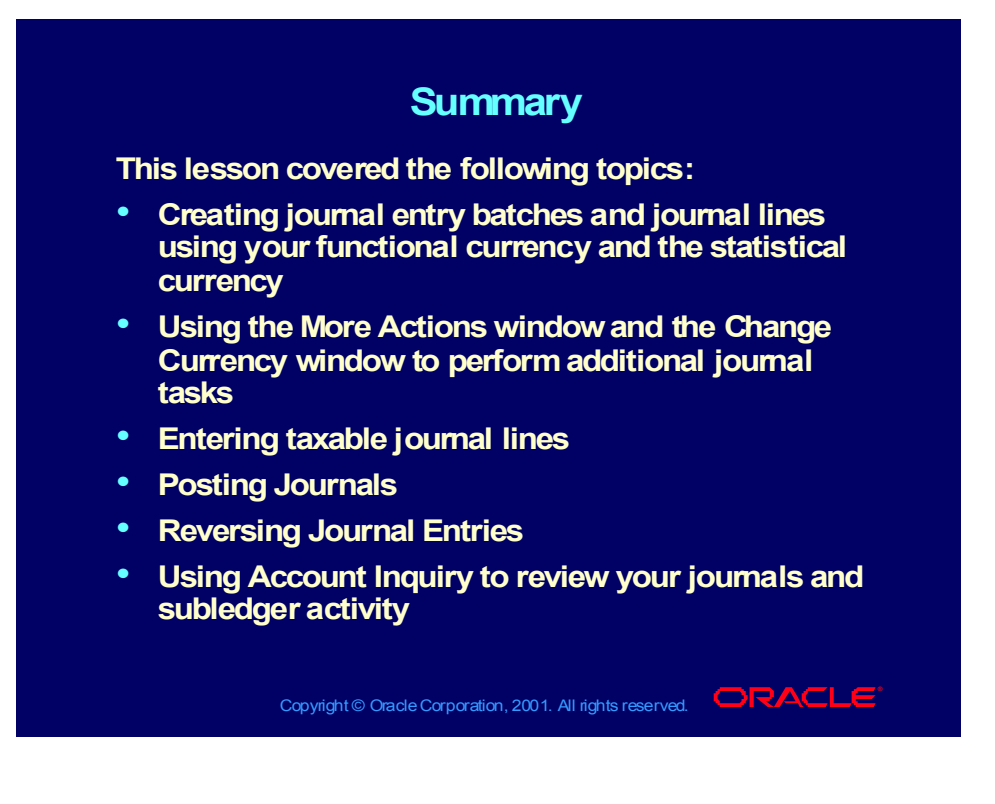

## Agenda

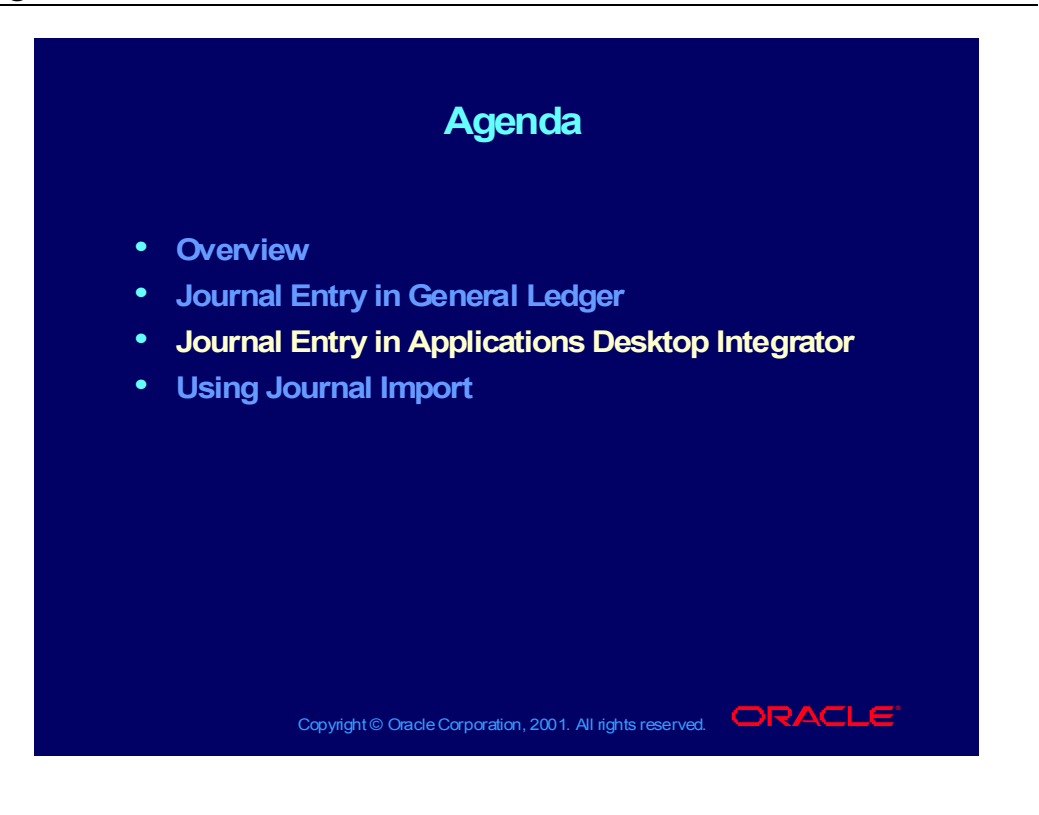

# Using Applications Desktop Integrator to Enter Journals

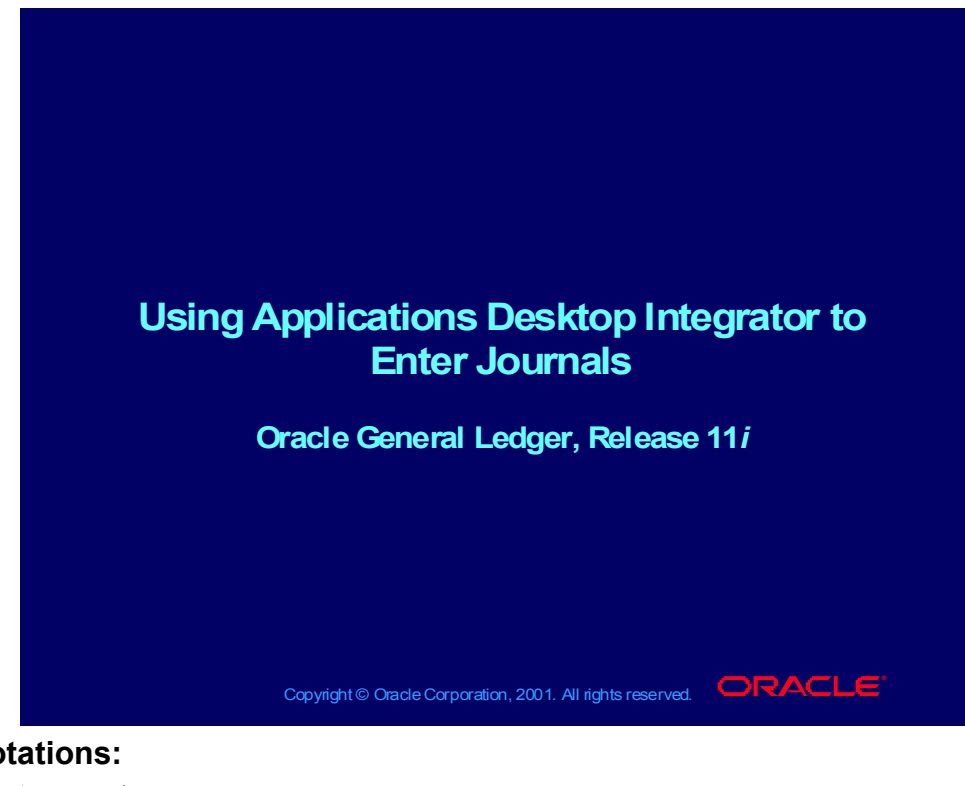

#### **Notations:**

 $(N)$  = Navigator  $(T)$  = Tab  $(I) = Icon$  $(H)$  = Hyperlink  $(B)$  = Button (Help) = Oracle Applications Help System

#### **Objectives**

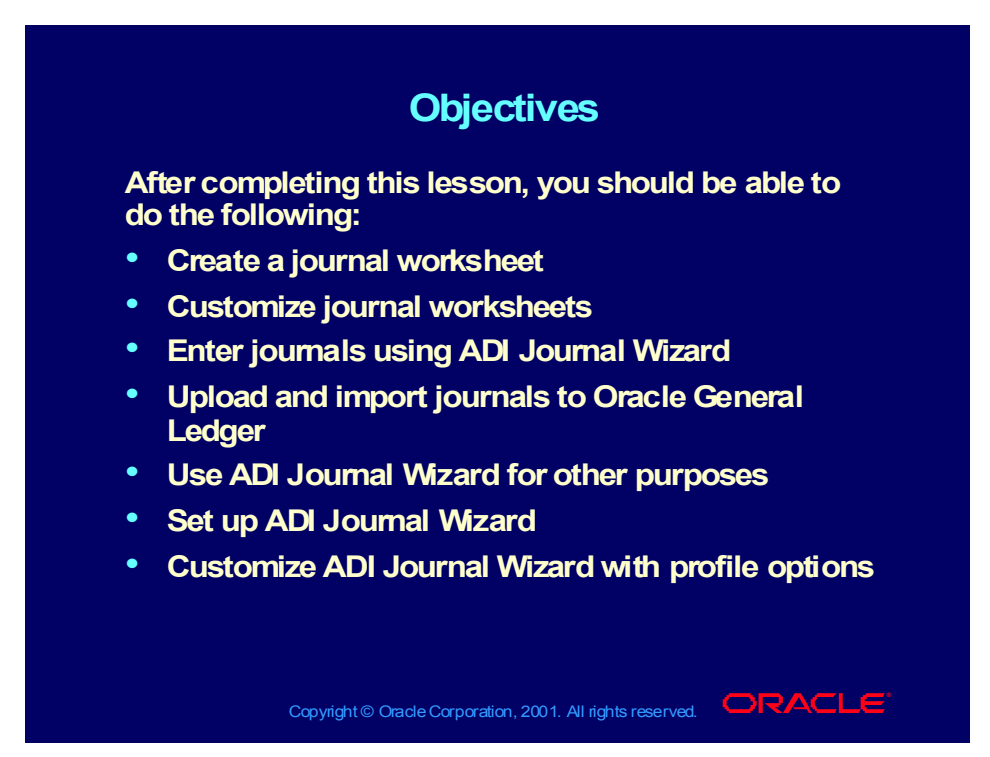

#### **Overview**

#### **Overview Overview**

**With Applications Desktop Integrator's Journal With Applications Desktop Integrator's Journal Wizard, you can create journal entries in an Excel Wizard, you can create journal entries in an Excel Spreadsheet environment. Spreadsheet environment.**

**Journal Wizard allows you to: Journal Wizard allows you to:**

- **Create journal entries Create journal entries**
- **Customize journal worksheets Customize journal worksheets**
- **Use Excel spreadsheet features Use Excel spreadsheet features**
- **Save journal worksheets Save journal worksheets**
- **Upload journals to Oracle General Ledger Upload journals to Oracle General Ledger**

Copyright © Oracle Corporation, 2001. All rights reserved.  $\Box$ RACLE

Copyright © Oracle Corporation, 2000. All rights reserved.

## ADI Journal Wizard Features

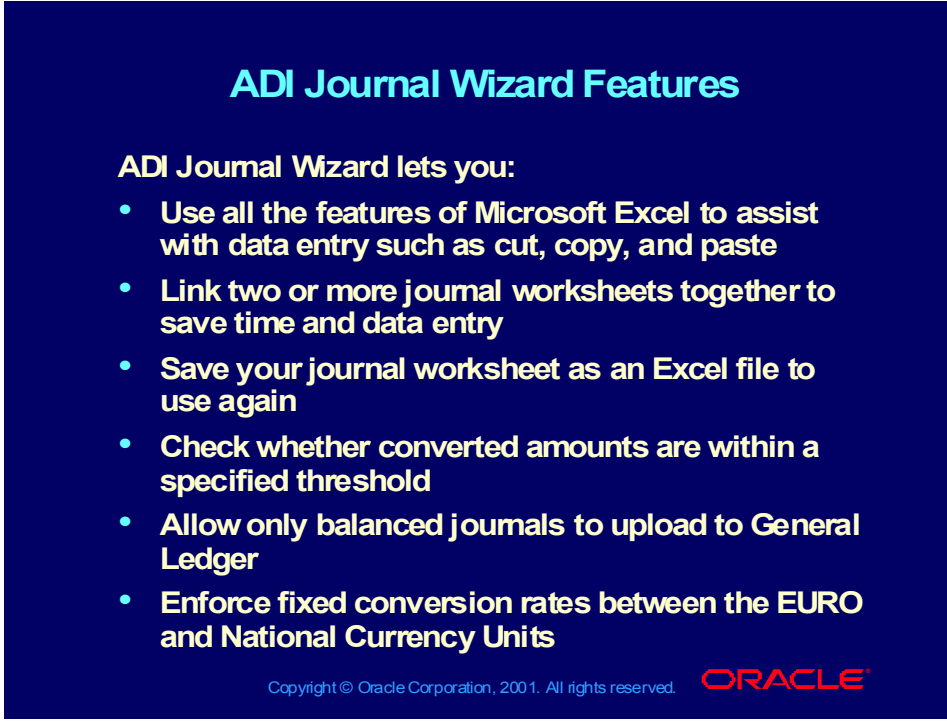

**(Help) Oracle Financial Applications > Oracle Applications Desktop Integrator > Journal Wizard**

## Integrating with Oracle General Ledger

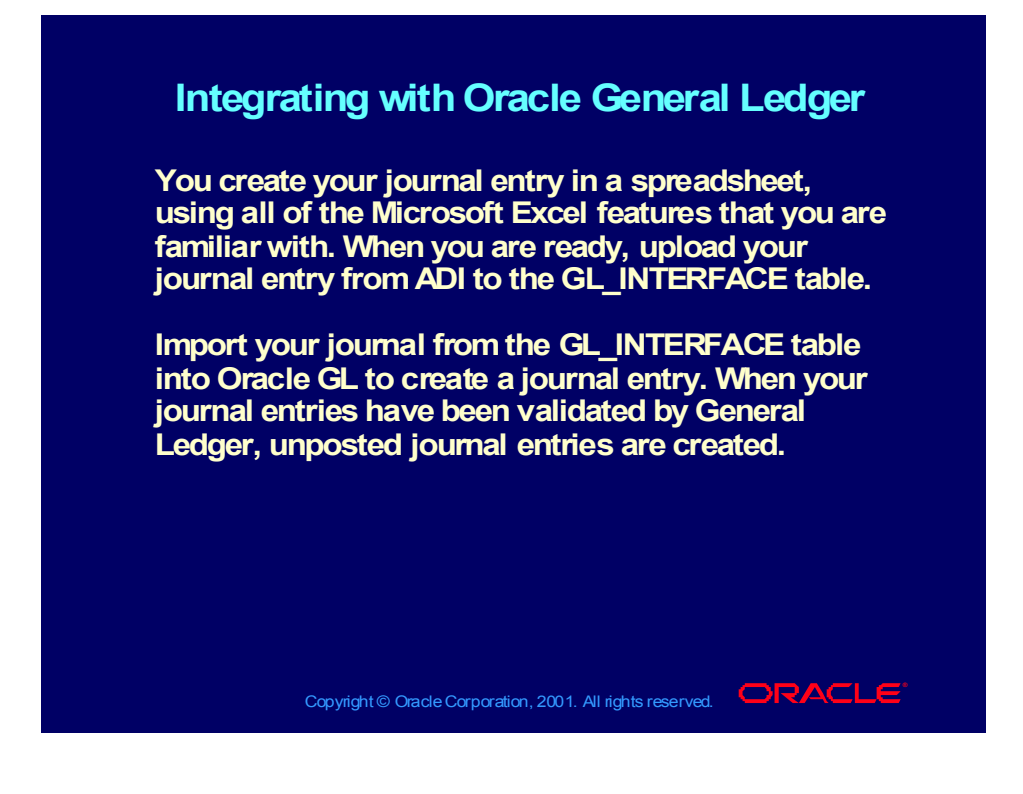

### **Prerequisites**

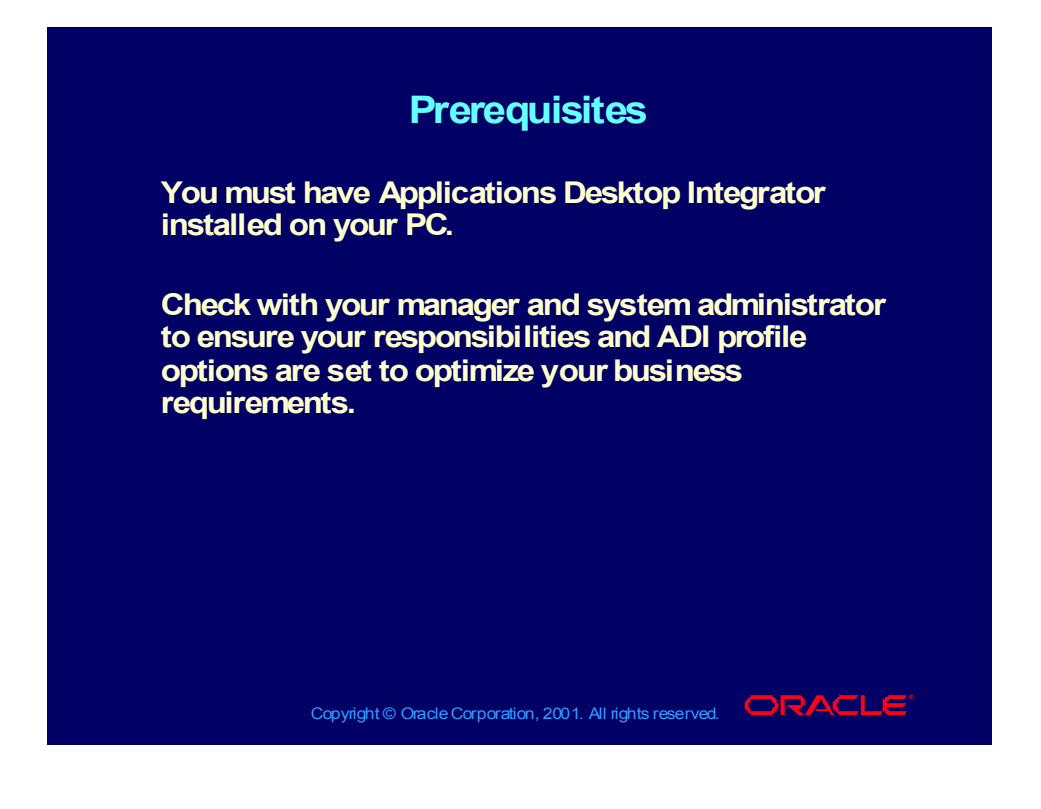

### Using ADI Journal Wizard

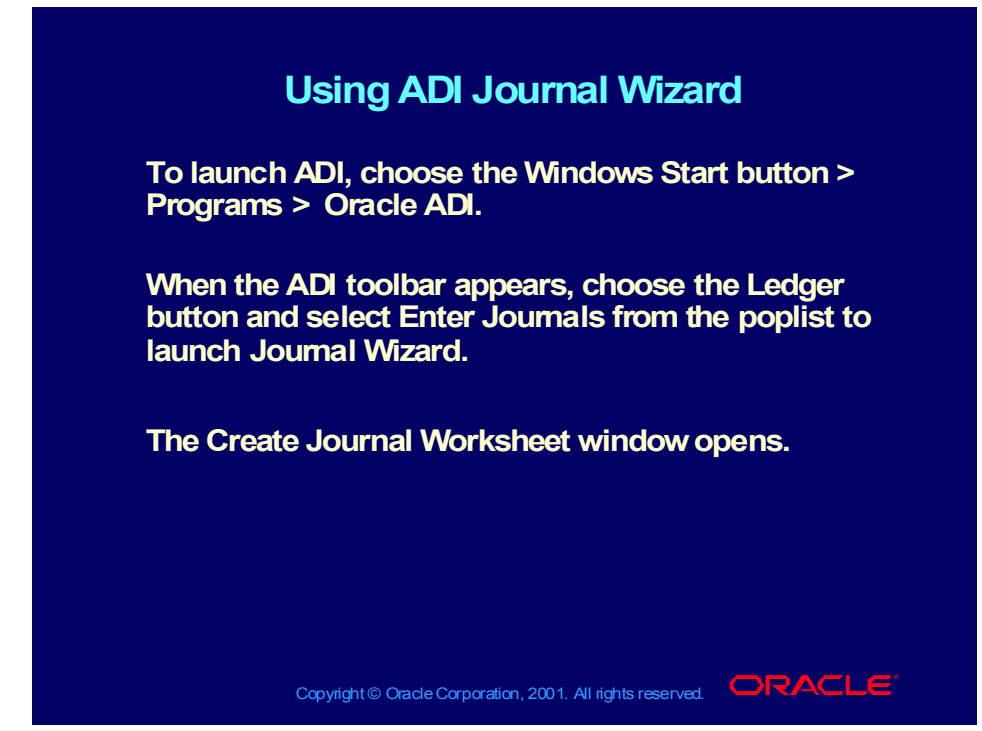

**(Help) Oracle Financial Applications > Applications Desktop Integrator > Journal Wizard > Creating Journal Worksheets**

## Create Journal Worksheet

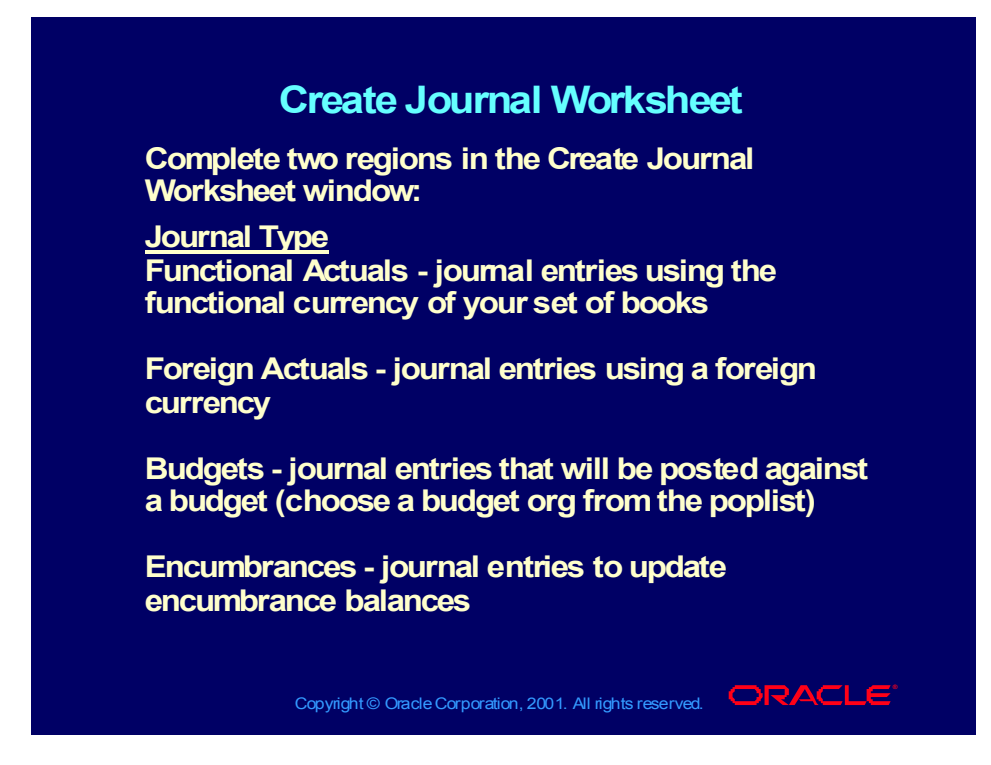

#### Number of Journals

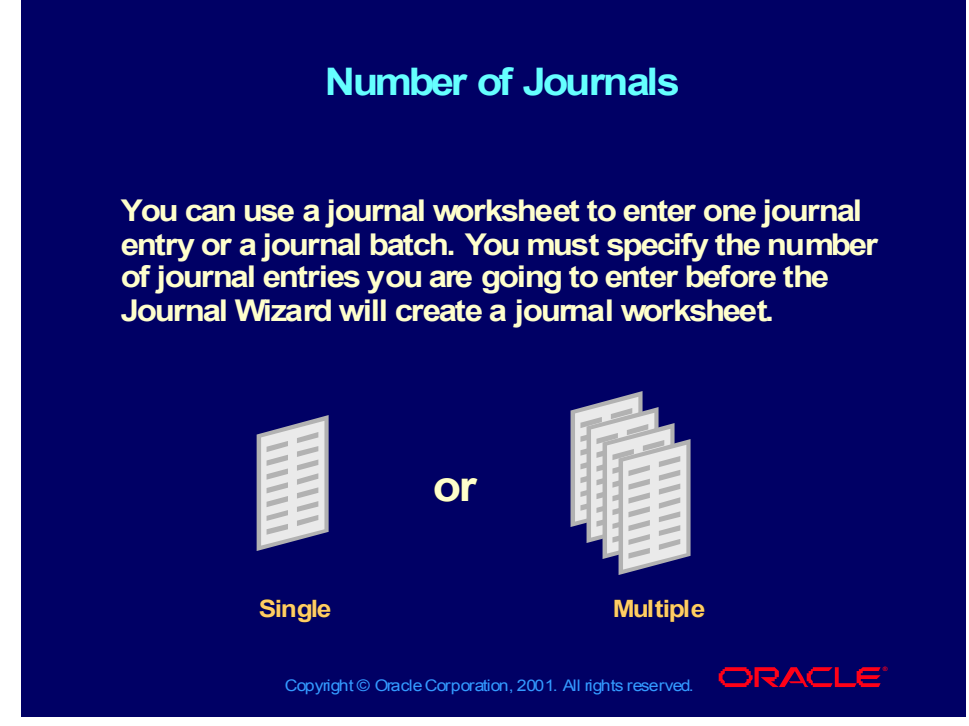

#### **Number of Journals**

- Single: Use to prepare an individual journal entry. Information common to all lines in your journal entry will be reflected in the journal worksheet header.
- Multiple: Use to prepare multiple journal entries. All information pertaining to a journal entry, even that which is common to more than one line, is entered on each line of a multiple journal entry.
- With multiple journal entries, you can combine journal entries which have different categories, sources, and currencies on a single journal worksheet. You can then upload these different journal entries at the same time. When Oracle General Ledger imports the entries from the GL Interface table, it will separate the lines into appropriate entries and batches.
#### Create Journal Worksheet

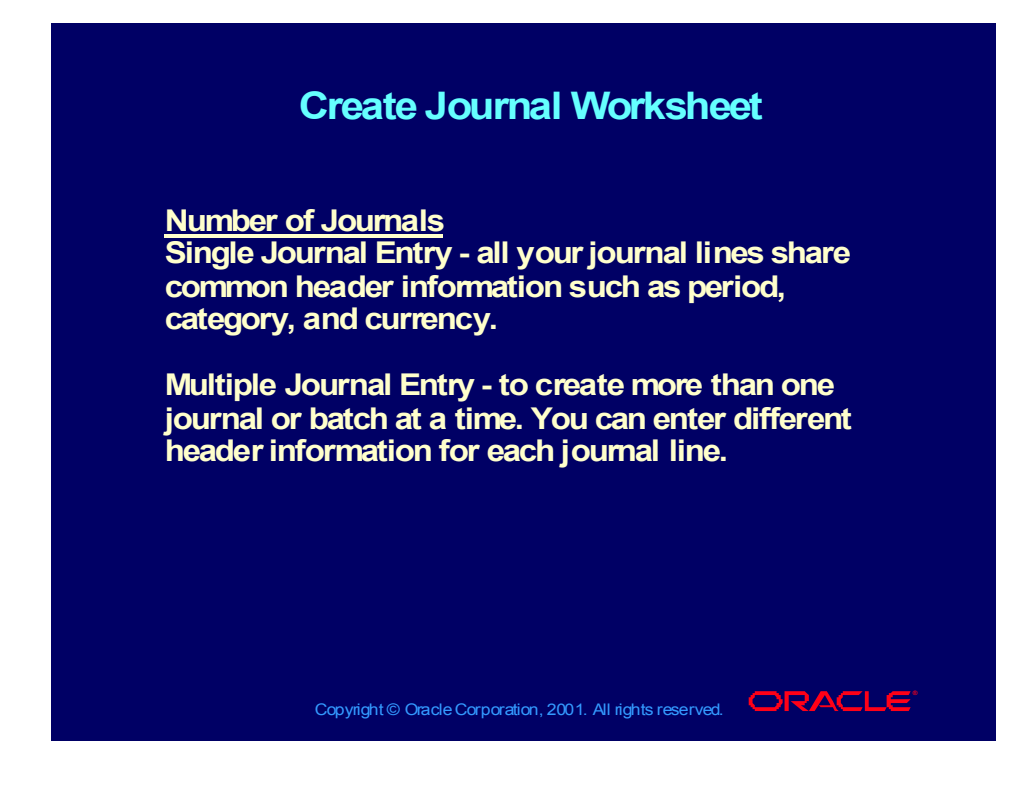

## Building Journal Worksheets

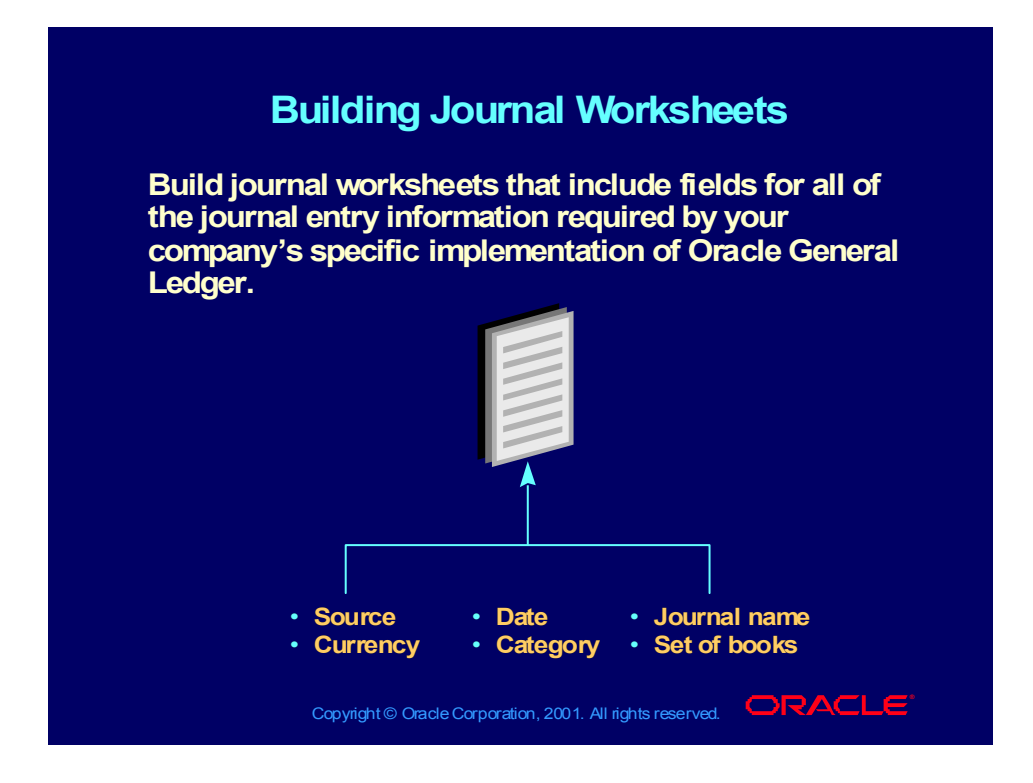

### To Customize Your Journal Worksheet

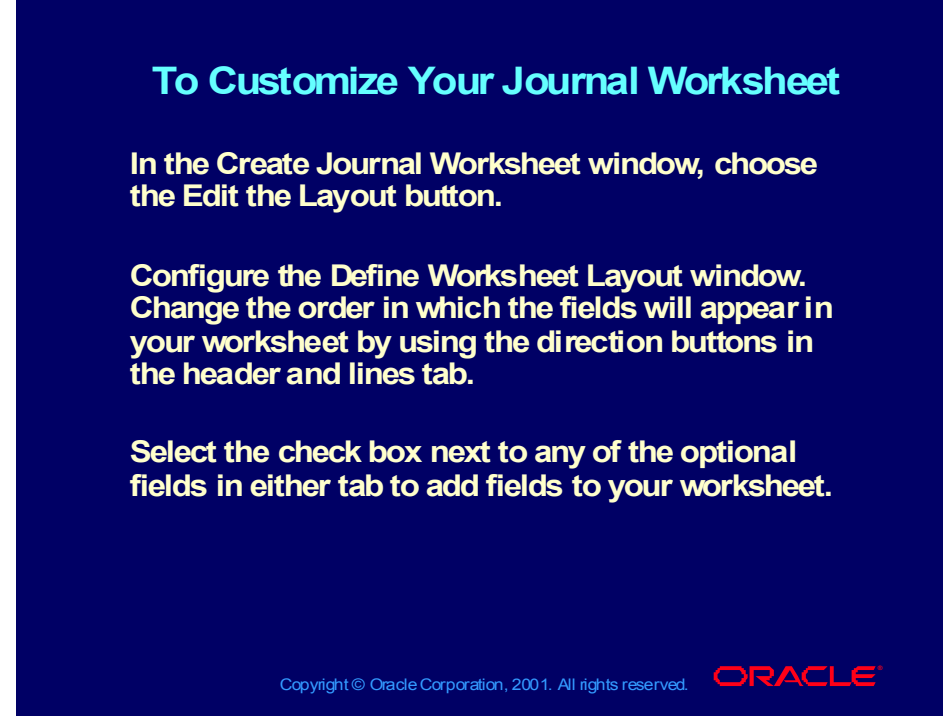

**(Help) Oracle Financial Applications > Applications Desktop Integrator > Journal Wizard > Customizing Worksheets**

#### **Results**

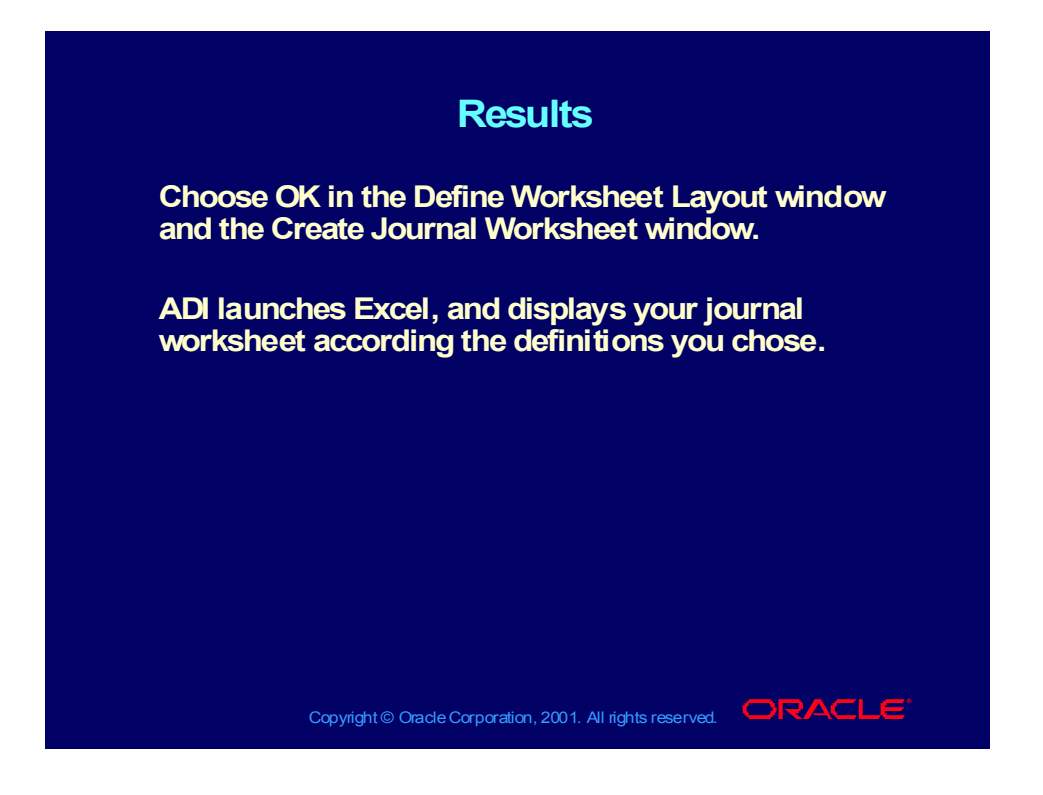

#### **Demonstration**

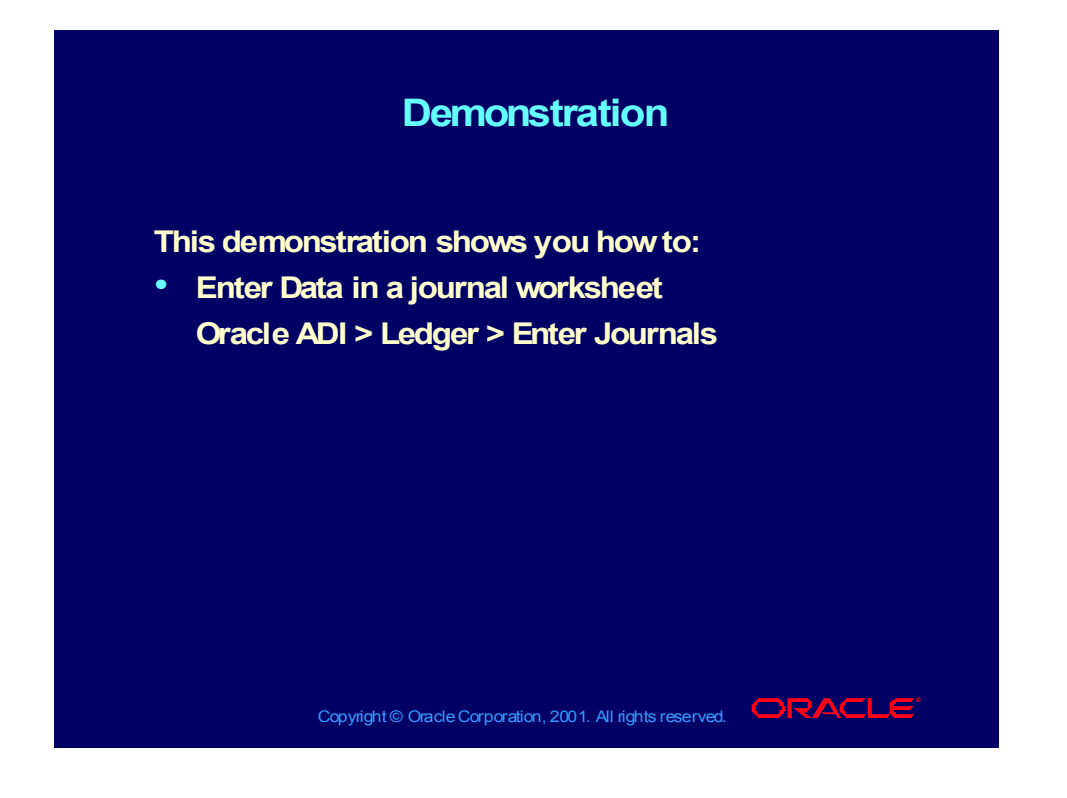

# Entering Flexfield Combinations

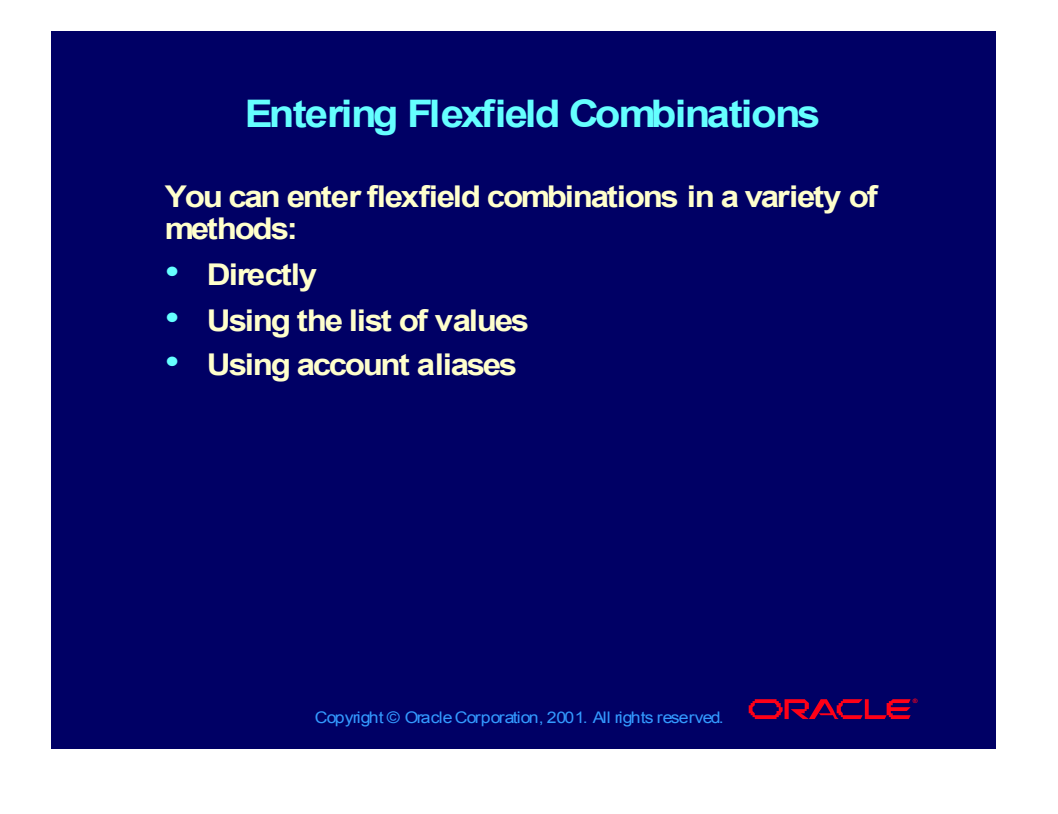

#### Cross Validation Rules

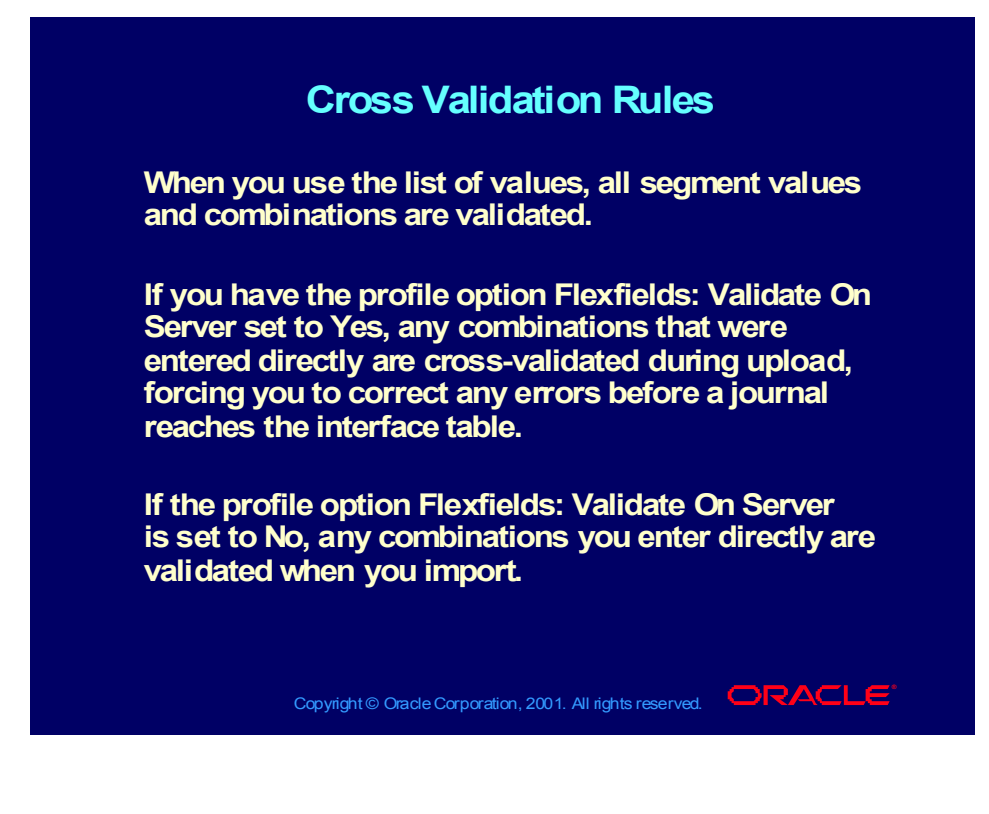

# Uploading Journal Entries to Oracle General Ledger

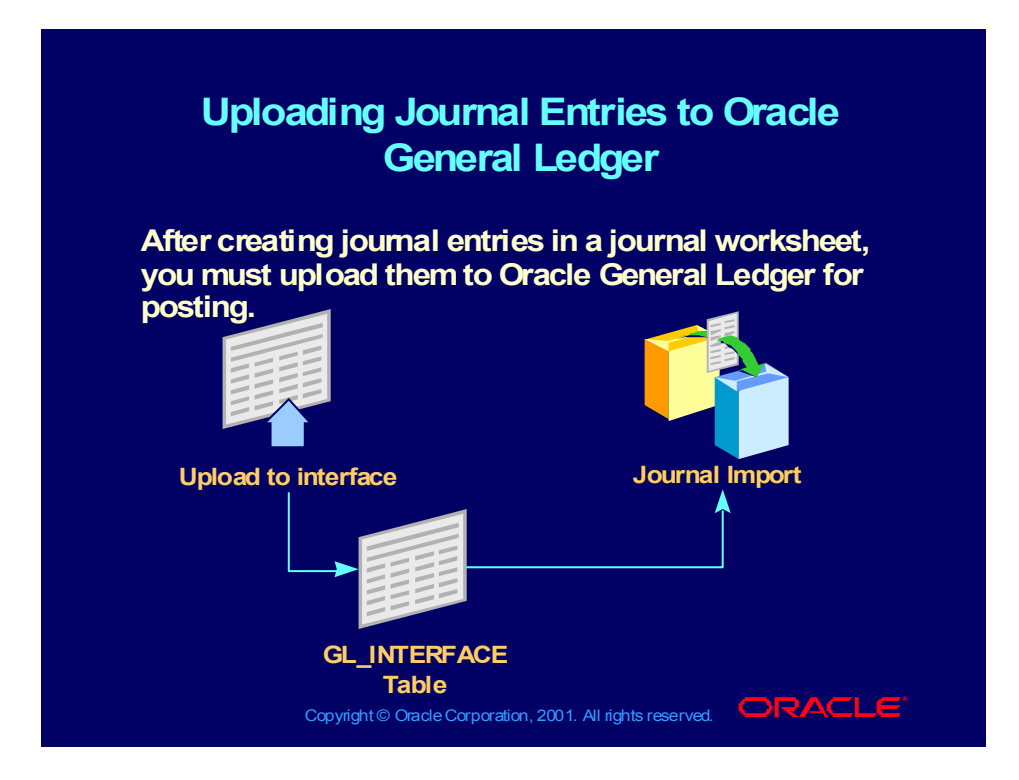

# Using Journal Upload Options

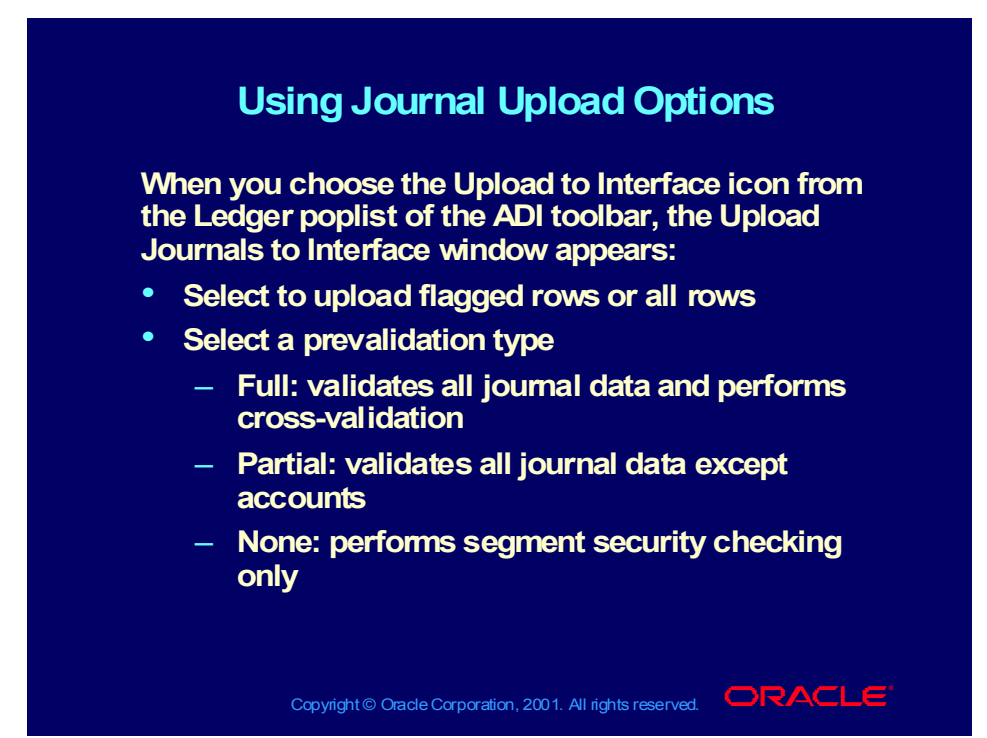

# Using Journal Upload Options

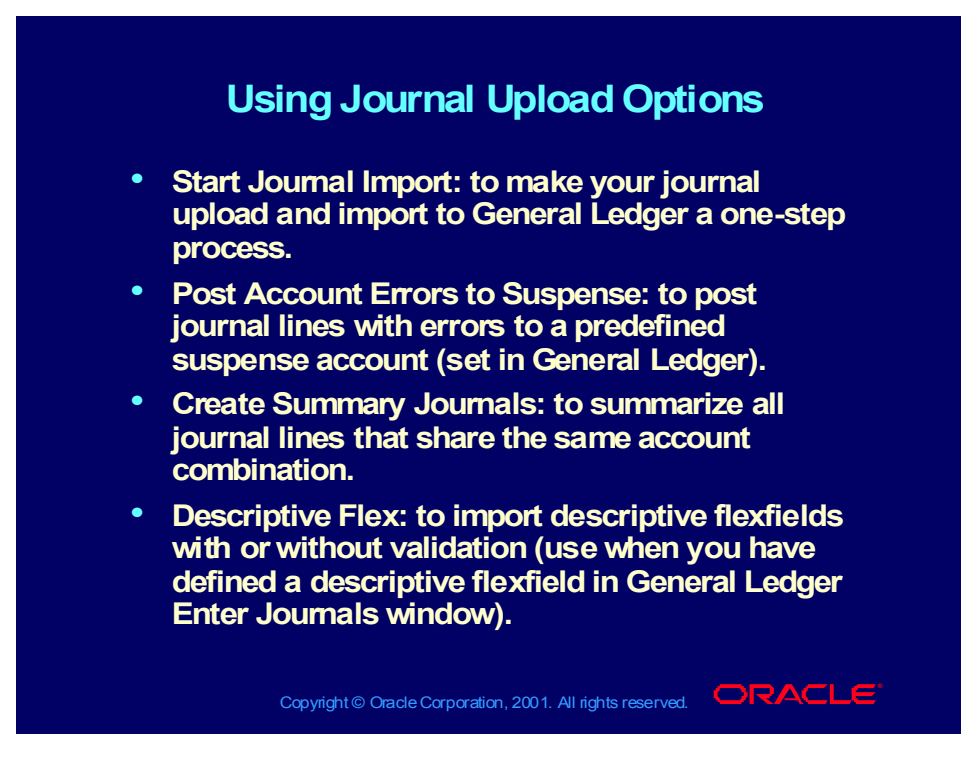

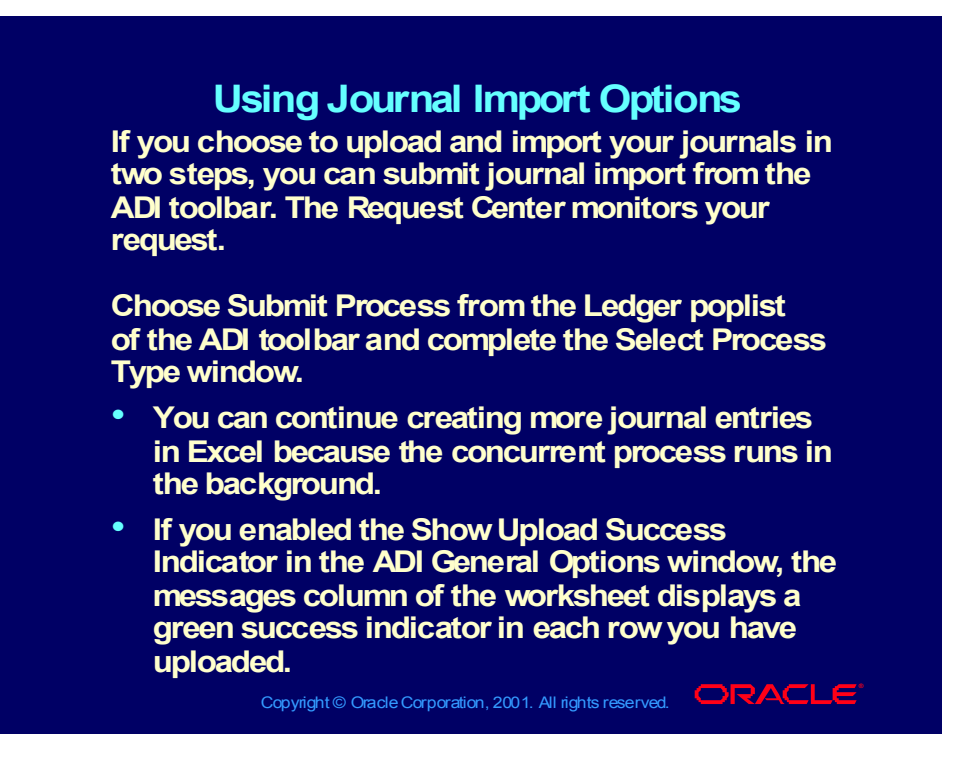

## Troubleshooting the Import Process

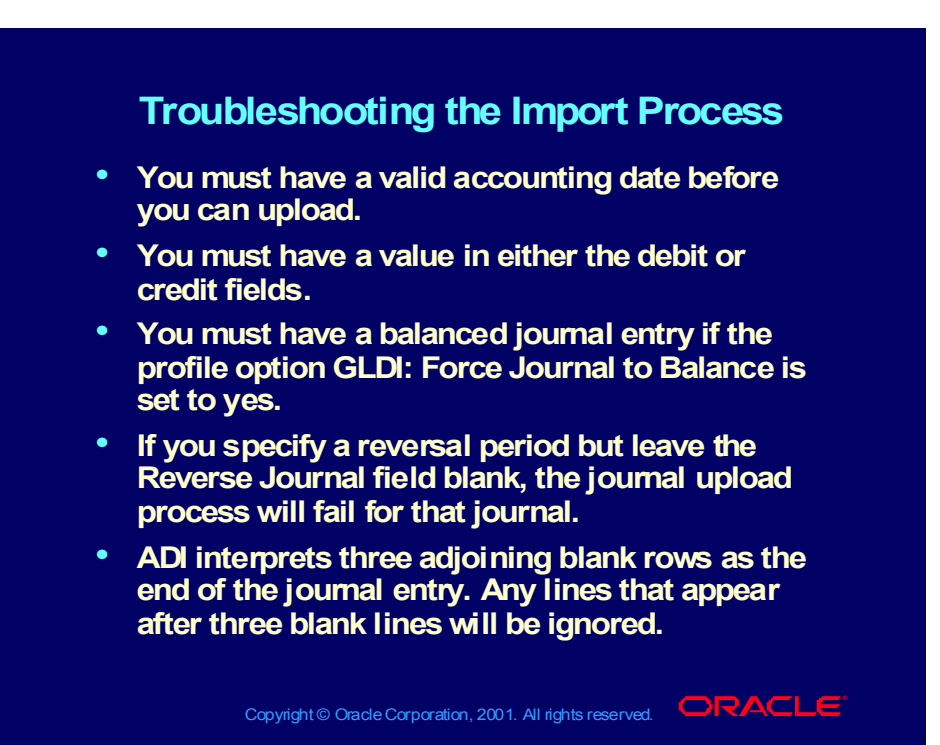

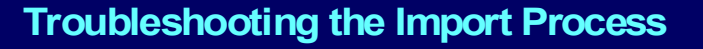

- **You must rename any user-defined information You must rename any user-defined information that includes an apostrophe, such as a journal that includes an apostrophe, such as a journal source or journal category. source or journal category.**
- **During upload, ADI validates your accounts and During upload, ADI validates your accounts and reference fields, such as source and category. If reference fields, such as source and category. If you receive an error message notifying you of invalid values for any of these fields, you will need to choose a valid value, and then upload need to choose a valid value, and then upload again. again.you receive an error message notifying you of invalid values for any of these fields, you will**

Copyright © Oracle Corporation, 2001. All rights reserved.  $\Box$ RACLE

Copyright © Oracle Corporation, 2000. All rights reserved.

#### **Demonstration**

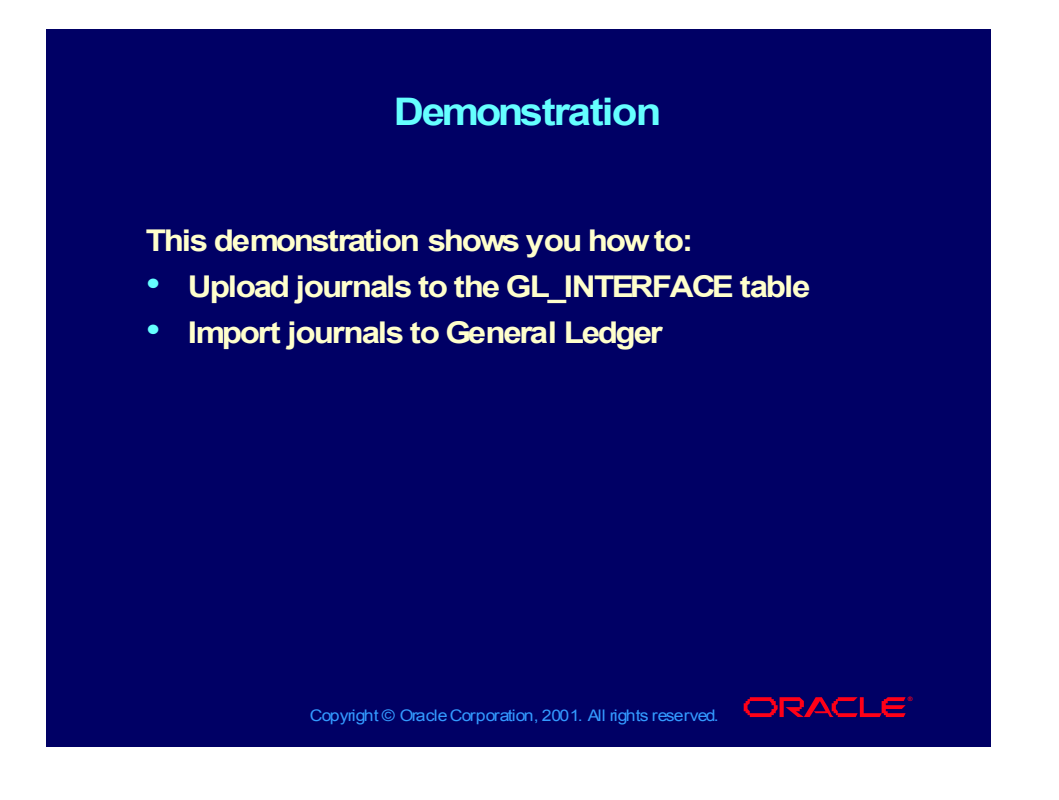

Copyright © Oracle Corporation, 2000. All rights reserved.

### ADI Journal Wizard Practice 1 Overview

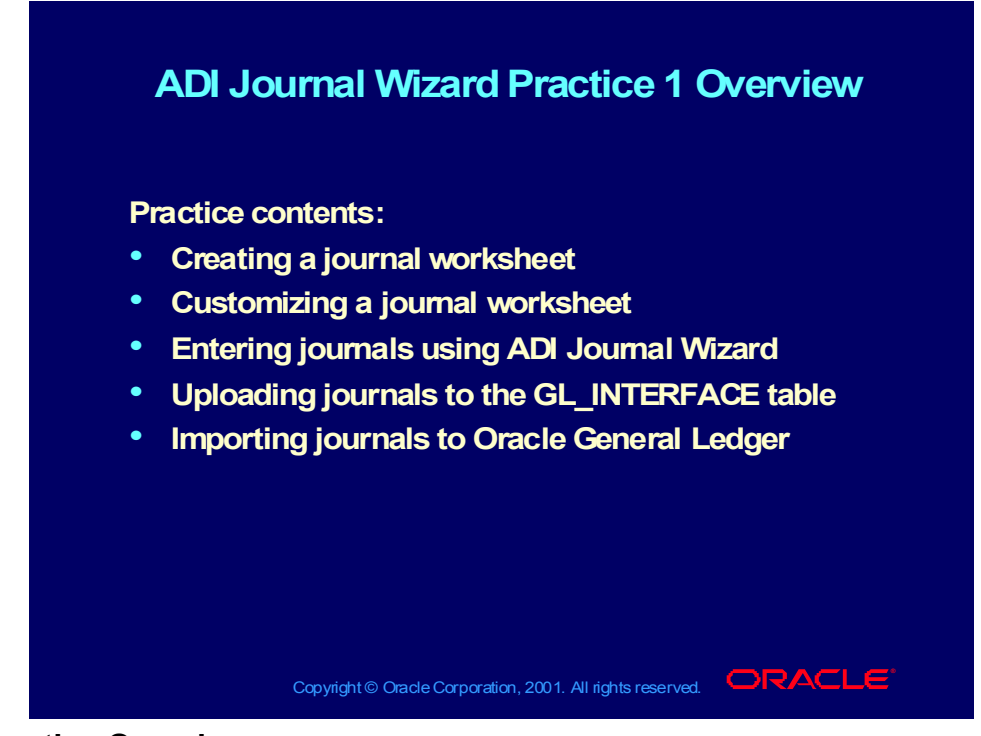

#### **Practice Overview**

• Your controller has asked you to create a journal worksheet that she can use to record actual depreciation expense and accumulated depreciation.

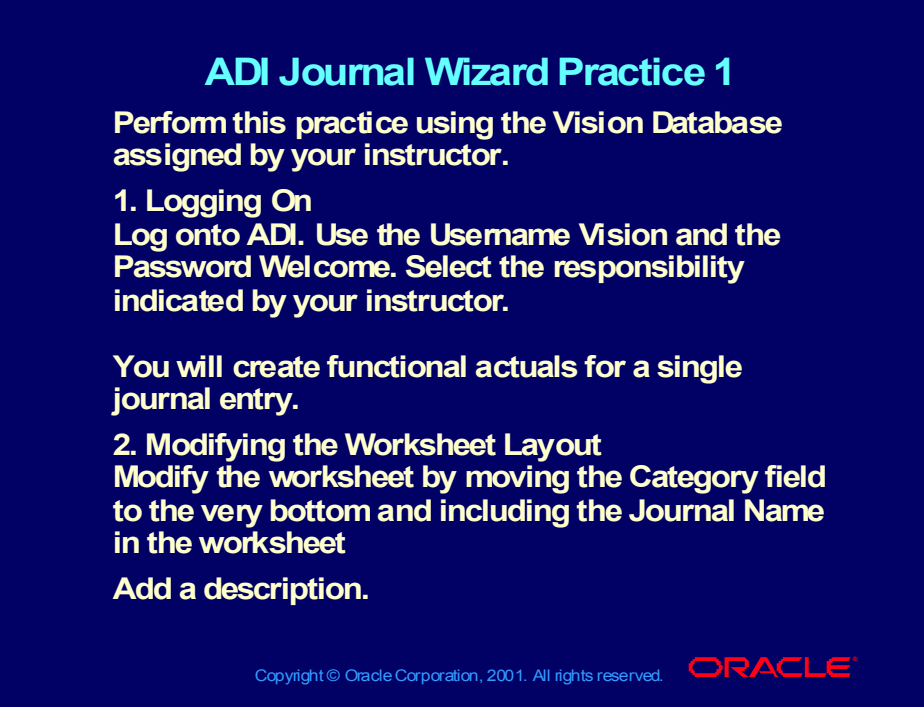

#### **1. Answer**

- Log onto ADI using the Username, Password, and Responsibility indicated by your instructor.
- Select Ledger > Enter Journals, from the toolbar.
- Select Functional Actuals and Single Journal Entry for a new workbook.
- Do not choose OK (button with the green checkmark) yet.

#### **2. Answer**

- Choose the Edit the Layout button.
- Use the second down arrow button to move the Category field to the end and select the Journal Name check box.
- Select the Lines tab and add the Description field.
- Choose OK to close the Define Worksheet Layout window. Choose OK again to close the Define Worksheet Layout window.

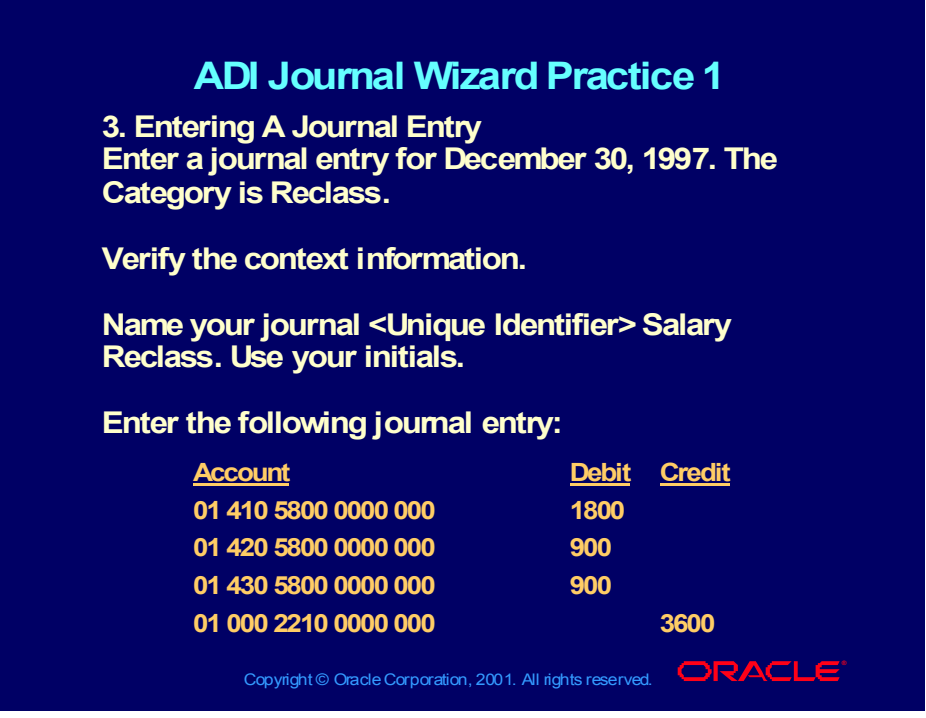

#### **3. Answer**

Your Excel spreadsheet should appear.

Enter December 30, 1998 as the Date by double-clicking to the right of the Date field to open a list of values to choose from. This date determines the effective date and General Ledger period.

Select the Reclass Category by double-clicking to the right of the List Text field. You can also select the List of values icon on the ADI toolbar.

Verify the context information. Hide it by clicking on the View Context **Button** 

Name your journal <Unique Identifier> Salary Reclass. Use your initials as your unique identifier.

You journal entry should look like the following:

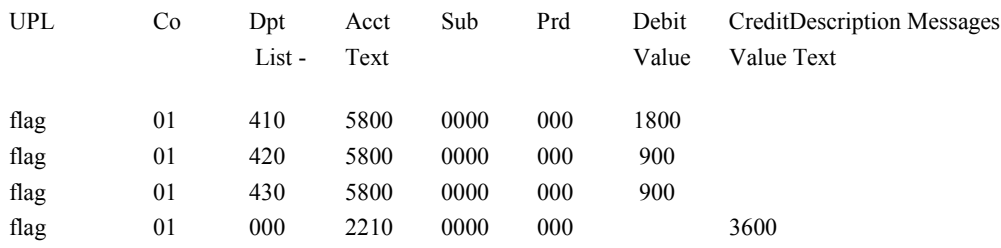

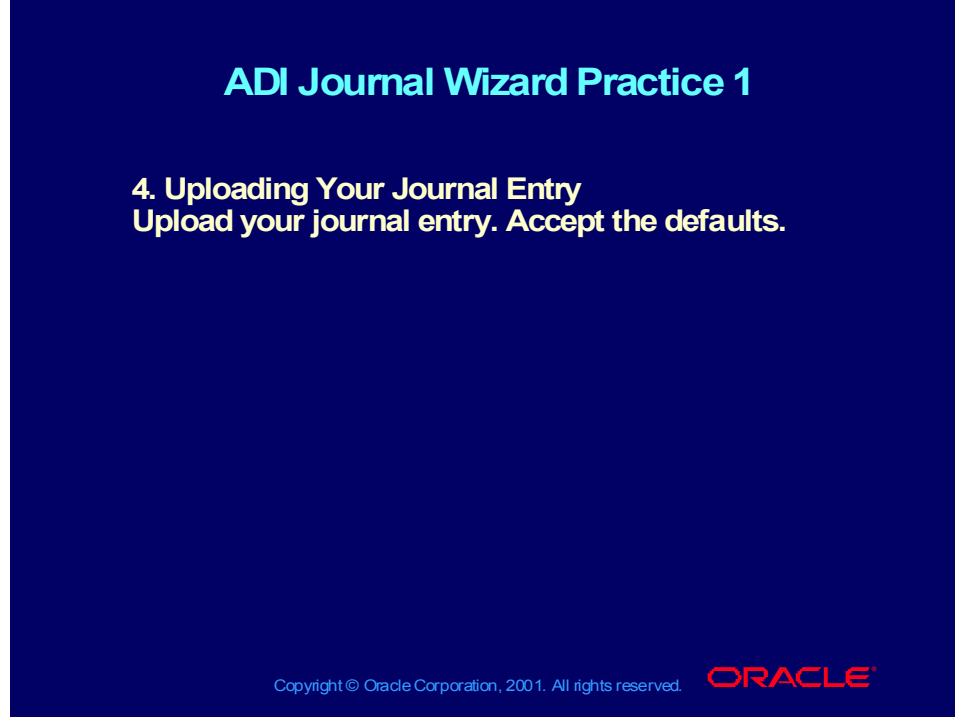

#### **4. Answer**

- Select the Ledger > Upload to Interface icon from the toolbar. Accept the defaults and choose OK. This will validate the journal before it is uploaded. You should receive a message to notify you that your upload was successful and that journal import has been initiated.
- Choose OK.

### Viewing Journals in General Ledger

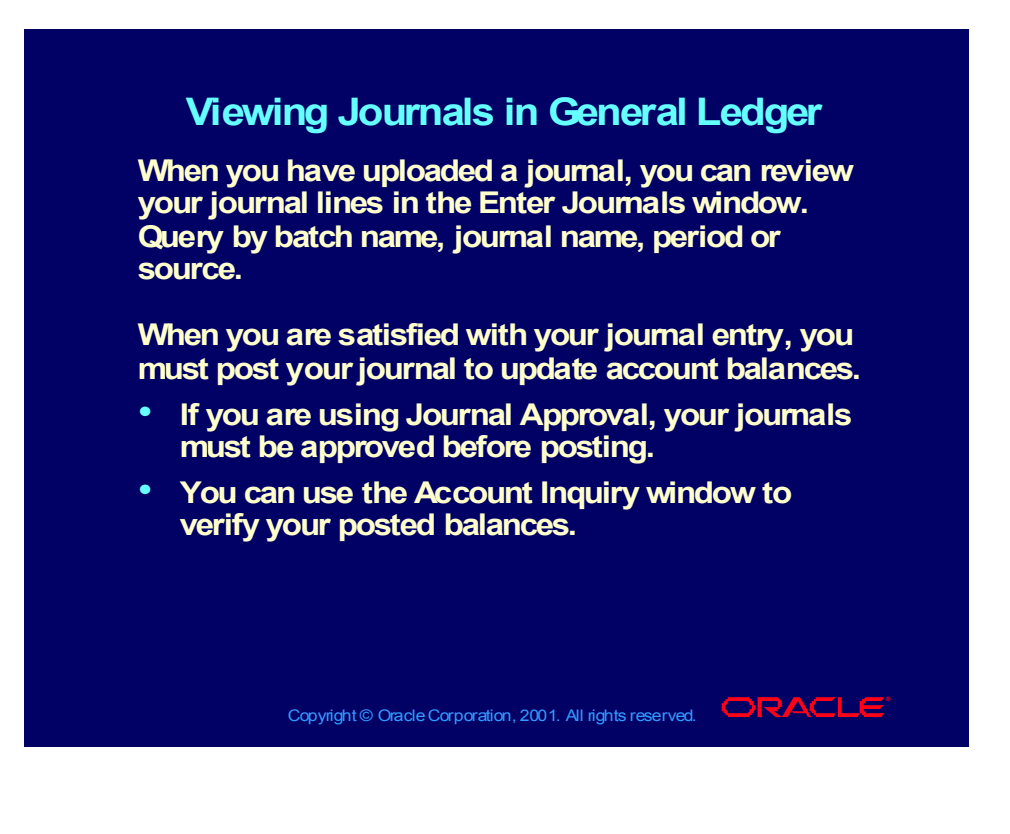

## About Foreign Currency Journals

#### **About Foreign Currency Journals About Foreign Currency Journals**

**In the Create Journal Worksheet window, choose In the Create Journal Worksheet window, choose Foreign Actuals. You must enter the conversion rate Foreign Actuals. You must enter the conversion rate and currency in your journal worksheet. and currency in your journal worksheet.**

**During upload of foreign journals, converted debits During upload of foreign journals, converted debits and credits are calculated from the entered local and credits are calculated from the entered local currencies and the result is checked to ensure that currencies and the result is checked to ensure that it falls within a specified threshold. it falls within a specified threshold.**

**This check is designed to detect incorrectly entered This check is designed to detect incorrectly entered conversion dates, rates, or types for complex conversion dates, rates, or types for complex multicurrency journals. multicurrency journals.**

**You can create journals with fixed conversion rates You can create journals with fixed conversion rates between the euro and a national currency unit. ADI between the euro and a national currency unit. ADI complies with accurate rounding and triangulation complies with accurate rounding and triangulation procedures. procedures.**

Copyright © Oracle Corporation, 2001. All rights reserved.  $\Box$ RACLE

### ADI Journal Wizard Practice 2 Overview

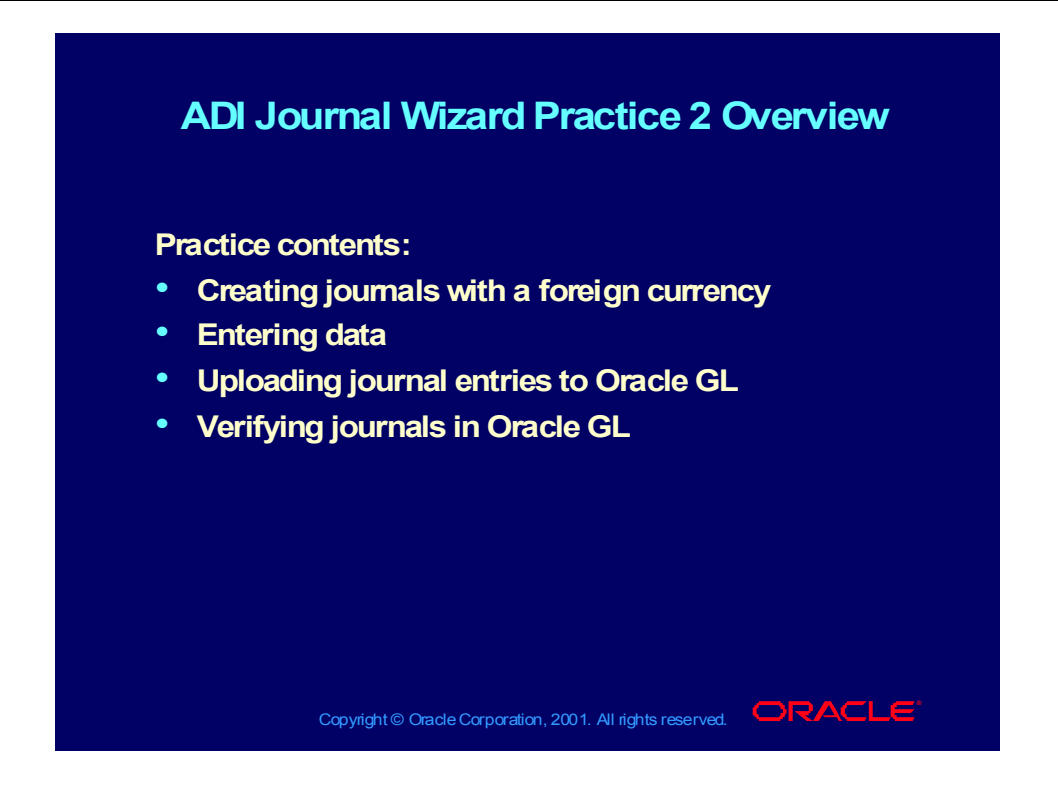

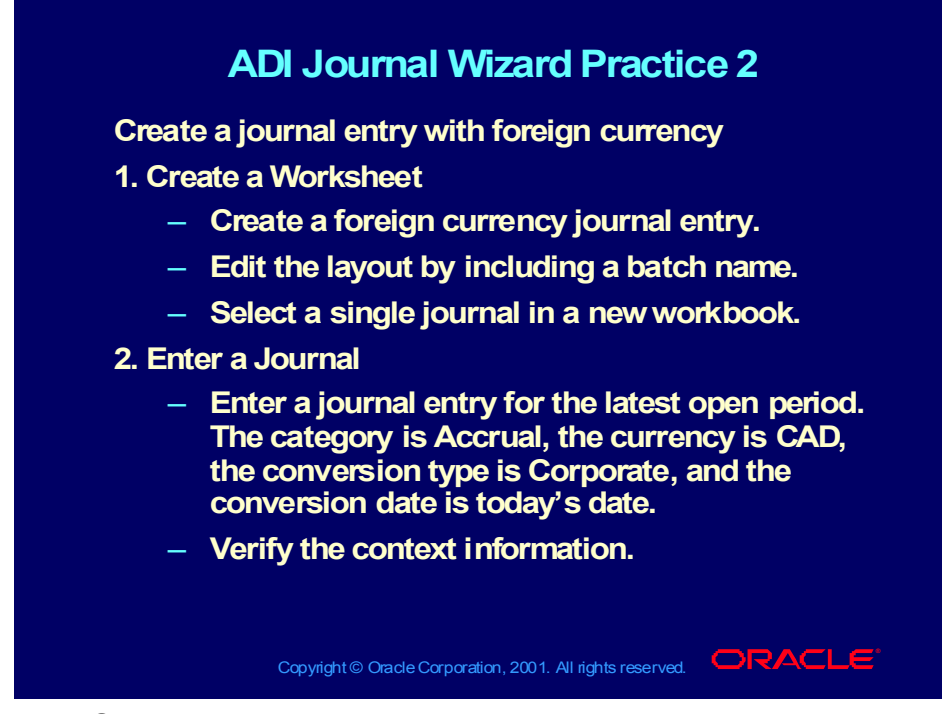

#### **Practice Solution**

#### **1. Create a Worksheet**

- Choose Ledger > Enter Journals from the toolbar.
- Select Foreign Actuals and single journal entry for a new workbook.
- Click the Edit the Layout button.
- Select the Batch Name field.
- Click the green check mark (OK button) to close the Define Worksheet Layout window.
- Click the OK button to close the Create Journal Worksheet window and open the Microsoft Excel spreadsheet.

#### **2. Enter a Journal Entry**

- Select the Accrual category by double-clicking to the right of the Category List-Text field. You can also click the List of Values icon on the ADI toobar.
- Select the latest open period designated by the instructor as the date. To do this, double-click to theright of the Accounting Date List-Date field to open a list of values from which to make your selection. This date determines the effective date and GL period.

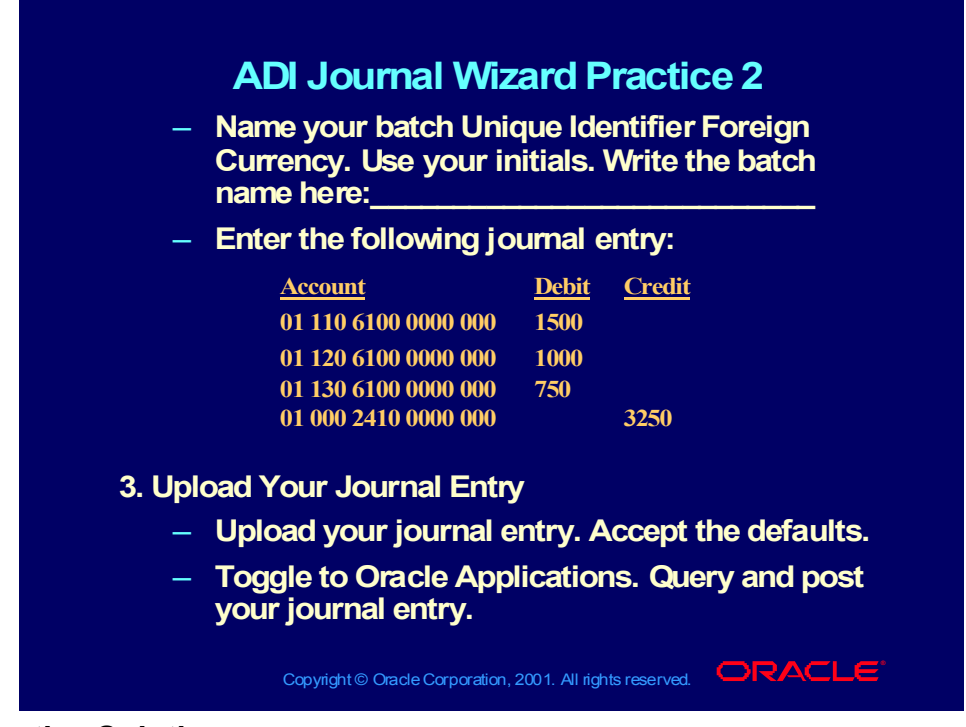

#### **Practice Solution**

- Select the CAD currency by double-clicking to the right of the Currency List-Text field.
- Select the Corporate conversion type by double-clicking to the right of the Conversion Type List-Text field.
- Select the Conversion Date by double-clicking to the right of the Conversion List-Date field. ADI displays the conversion rate.
- Verify the context information. Hide it by clicking the View Context Button.
- Name your batch Unique Identifier Foreign Currency. Use your initials.
- Enter the following journal entries:

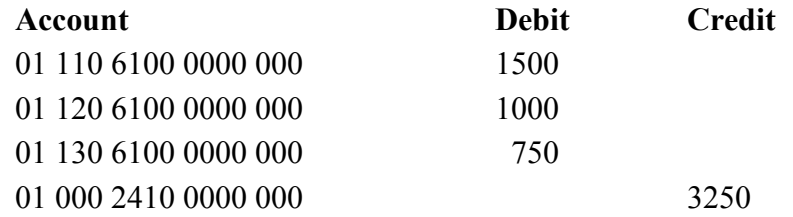

#### **3. Upload Your Journal Entry**

- Click the Upload to Interface icon on the toolbar.
- Accept the defaults and click the green check mark. This will validate your journal before it is interfaced. You should receive a message notifying you

that your upload was successful and that journal import has been initiated. Click OK.

• Toggle to Oracle Applications and open the Enter Journals window. Query your journals and post to update the balances.

# Other Uses for ADI Journal Wizard

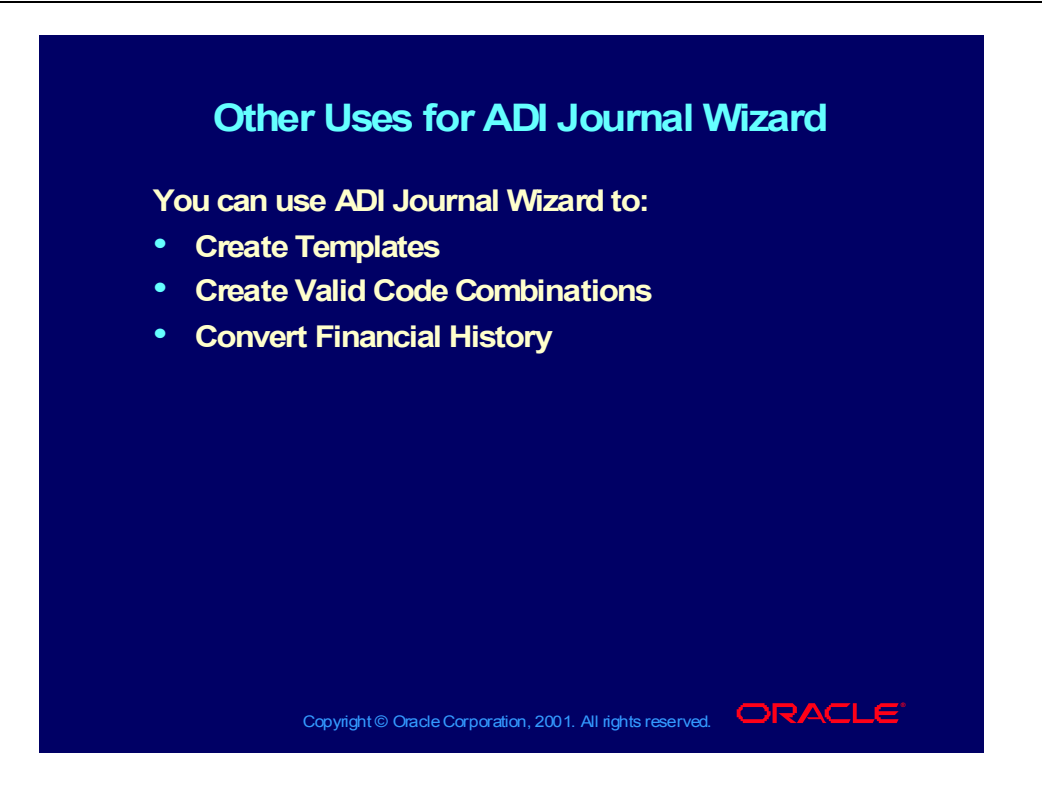

Copyright © Oracle Corporation, 2000. All rights reserved.

## Setting Up ADI Journal Wizard

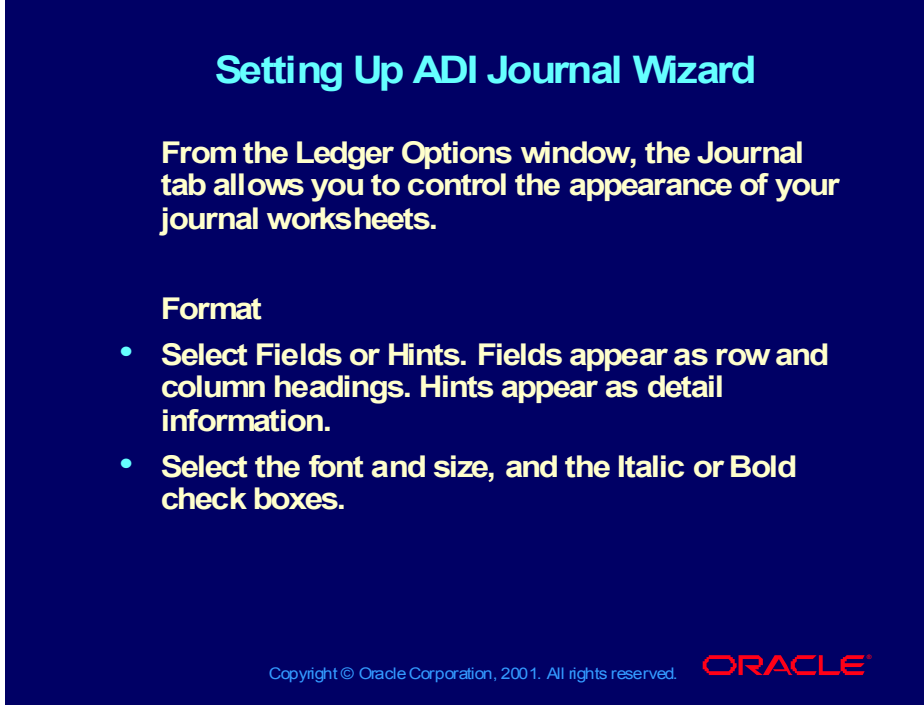

**(Help) Oracle Financial Applications > Applications Desktop Integrator > Getting Started > ADI Options > Ledger Options**

# Setting Up ADI Journal Wizard

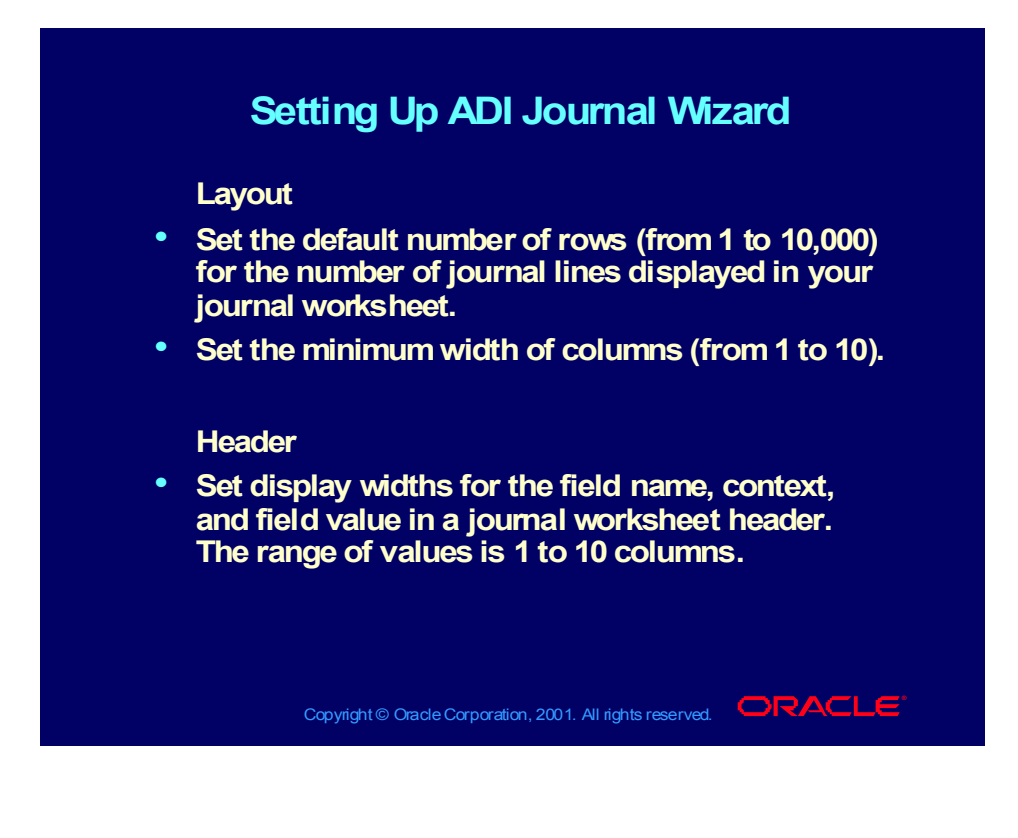

#### Profile Options

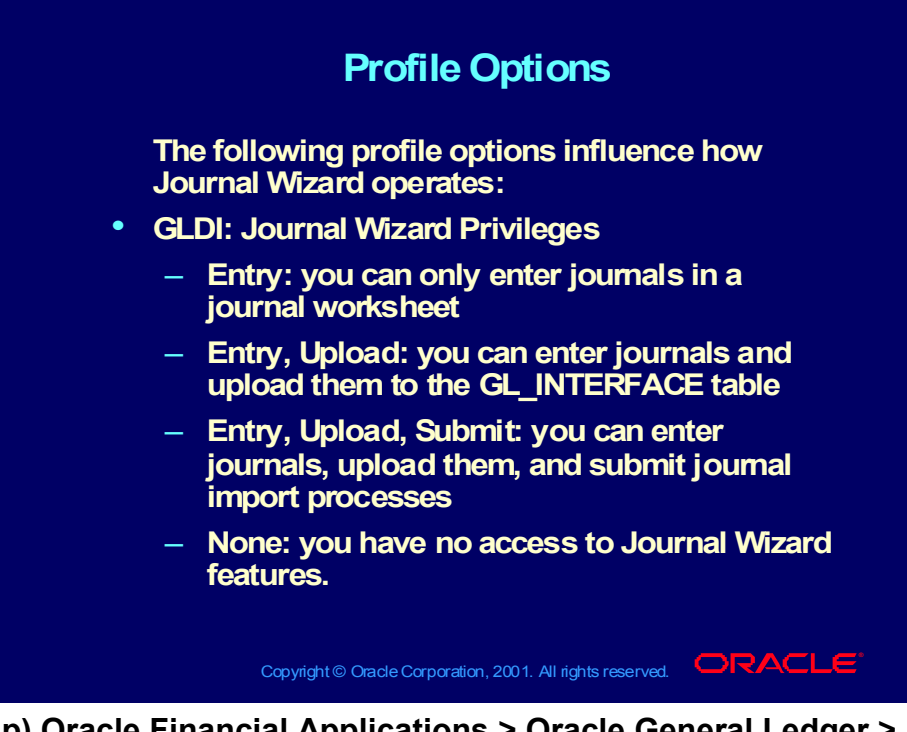

**(Help) Oracle Financial Applications > Oracle General Ledger > Profile Options > ADI Profile Options**

### Profile Options

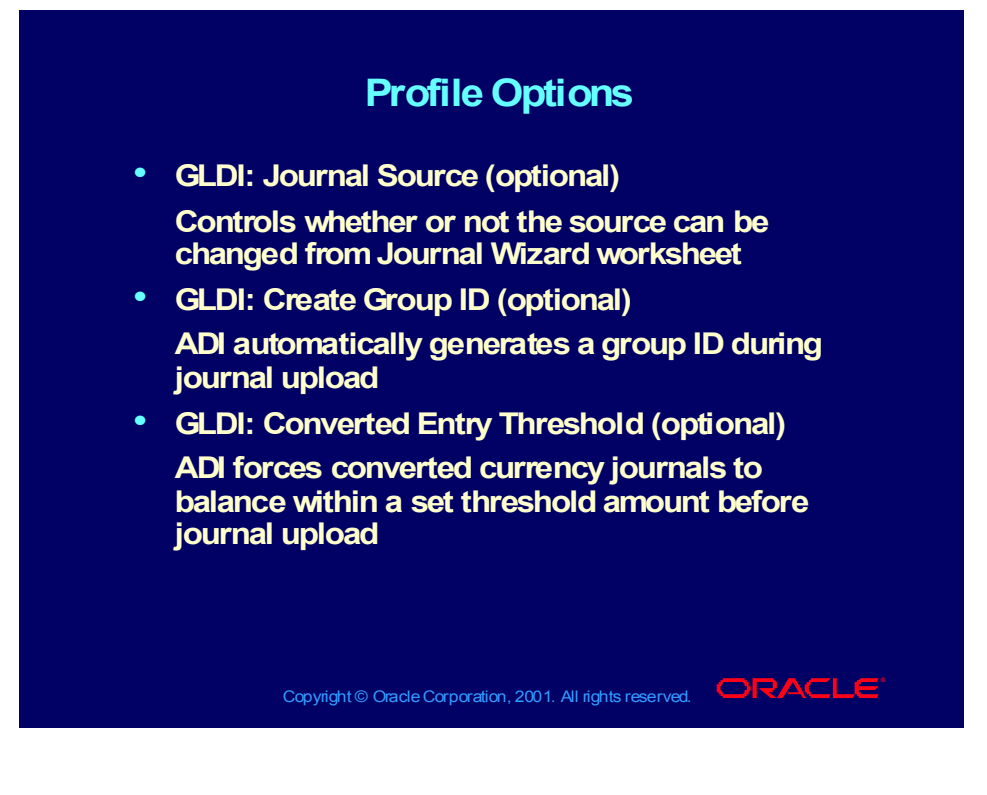

#### Profile Options

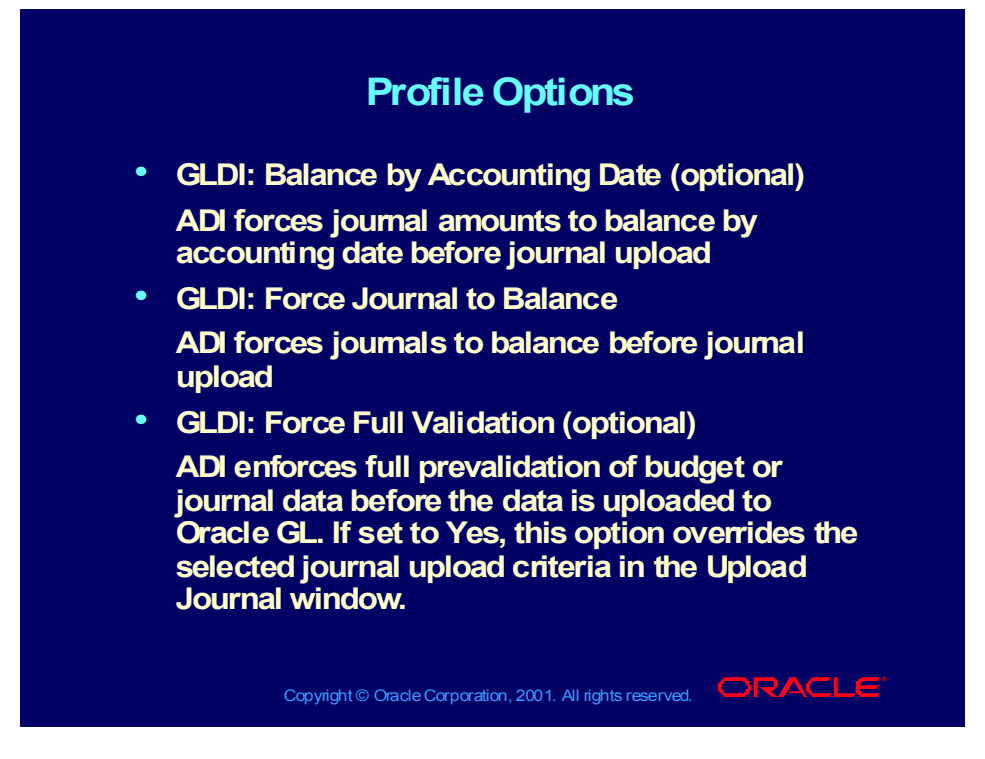

#### **Summary**

#### **Summary Summary**

**This lesson covered the following topics: This lesson covered the following topics:**

- **Creating a journal worksheet Creating a journal worksheet**
- **Customizing journal worksheets Customizing journal worksheets**
- **Entering journals using Journal Wizard Entering journals using Journal Wizard**
- **Uploading journals to the GL\_INTERFACE table Uploading journals to the GL\_INTERFACE table**
- **Importing journals to Oracle General Ledger Importing journals to Oracle General Ledger**
- **Other Uses for Journal Wizard Other Uses for Journal Wizard**
- **Setting Up Journal Wizard Setting Up Journal Wizard**
- **Journal Wizard Profile Options Journal Wizard Profile Options**

Copyright © Oracle Corporation, 2001. All rights reserved.  $\Box$ RACLE

Copyright © Oracle Corporation, 2000. All rights reserved.

### Agenda

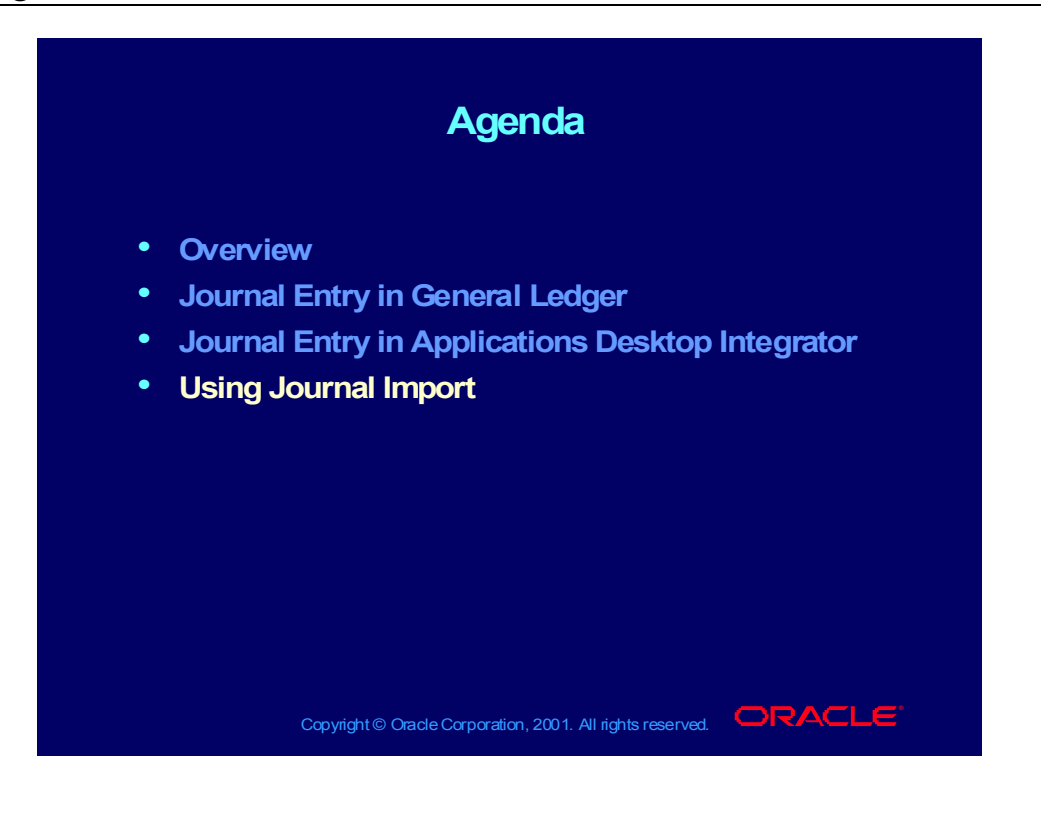

# Executing Journal Import

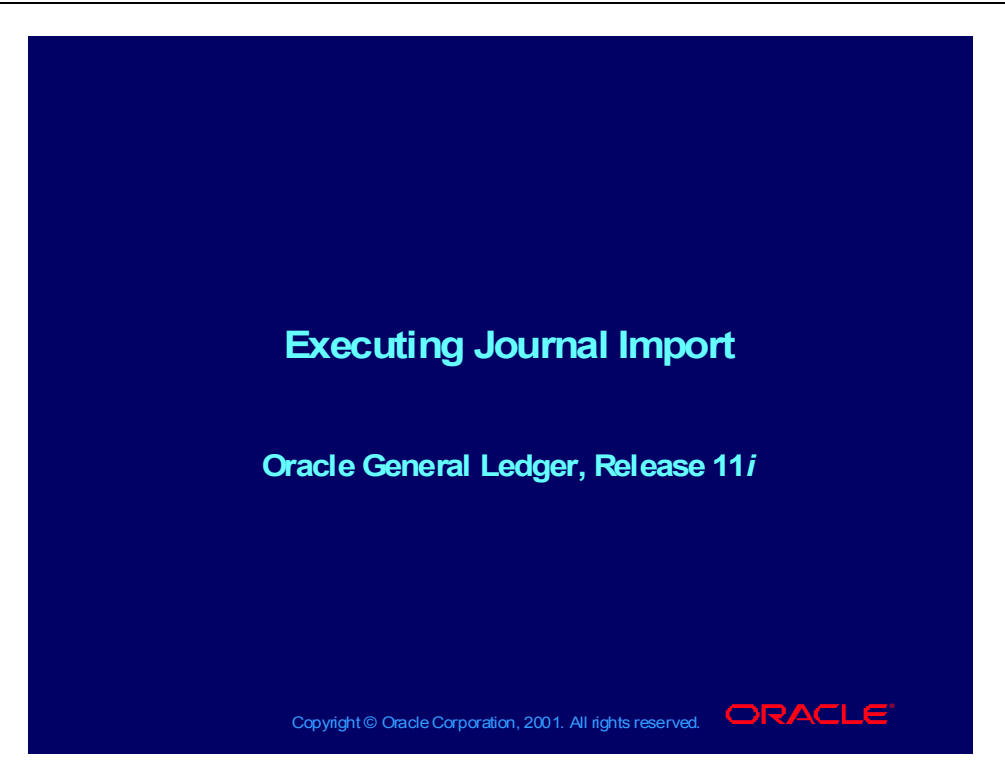

# **Objectives**

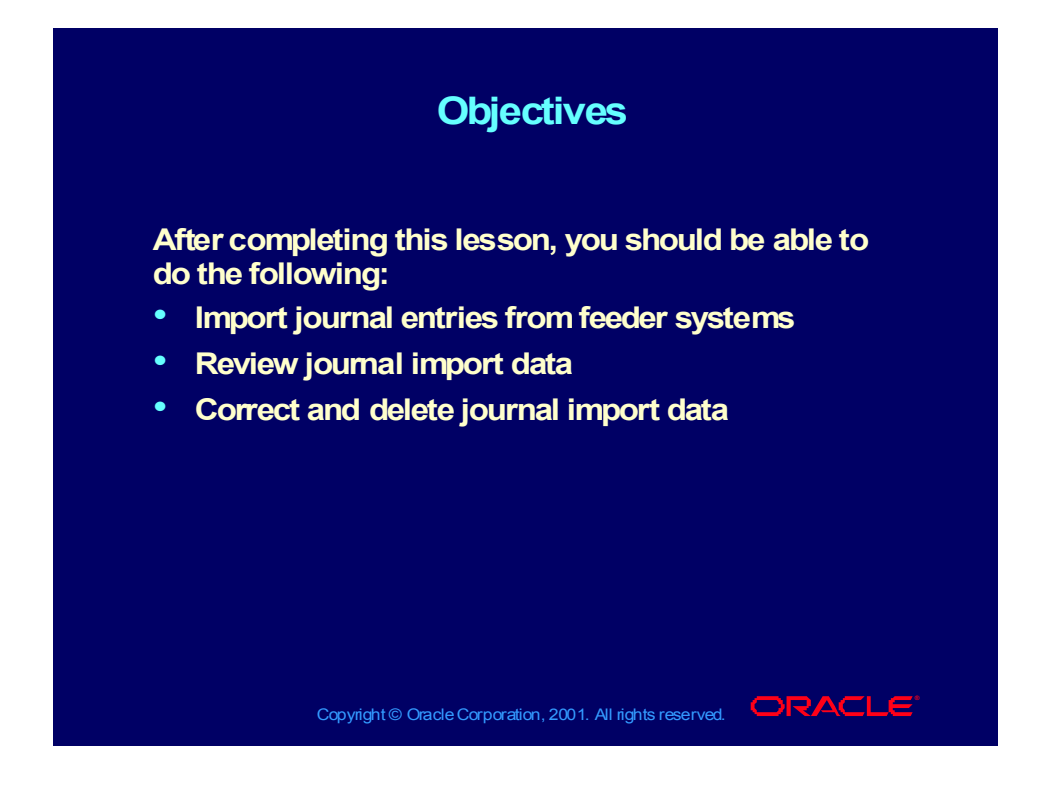

### About Journal Import

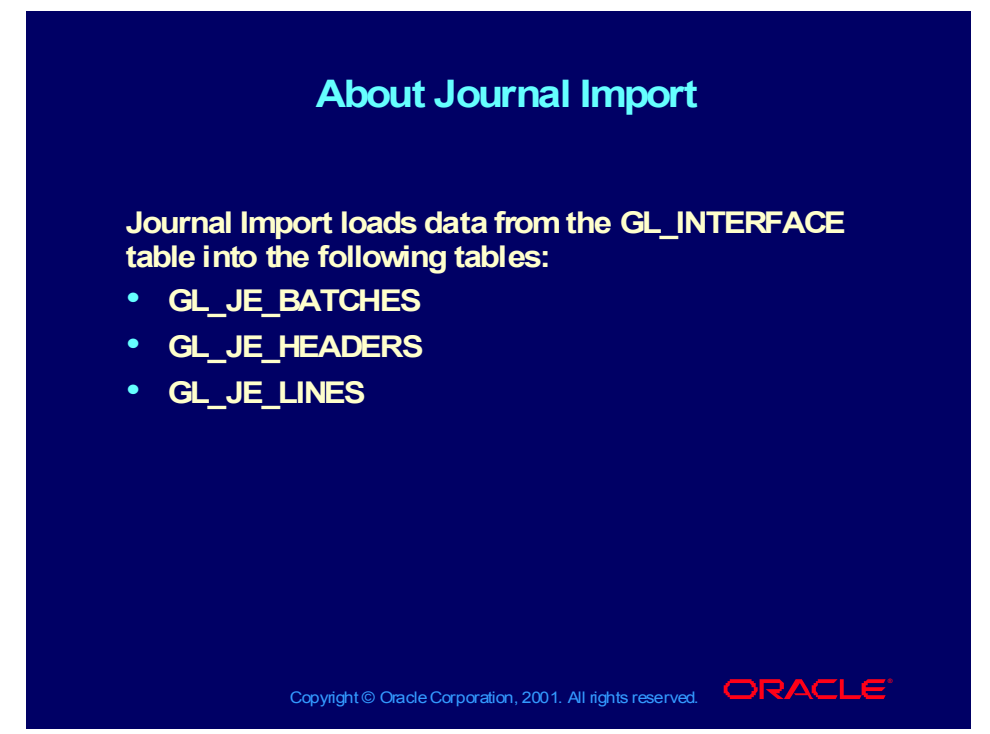

**(Help) Oracle Financial Applications > General Ledger > Integrating General Ledger Using Jouranl Import**

## Importing Journal Entries: Overview

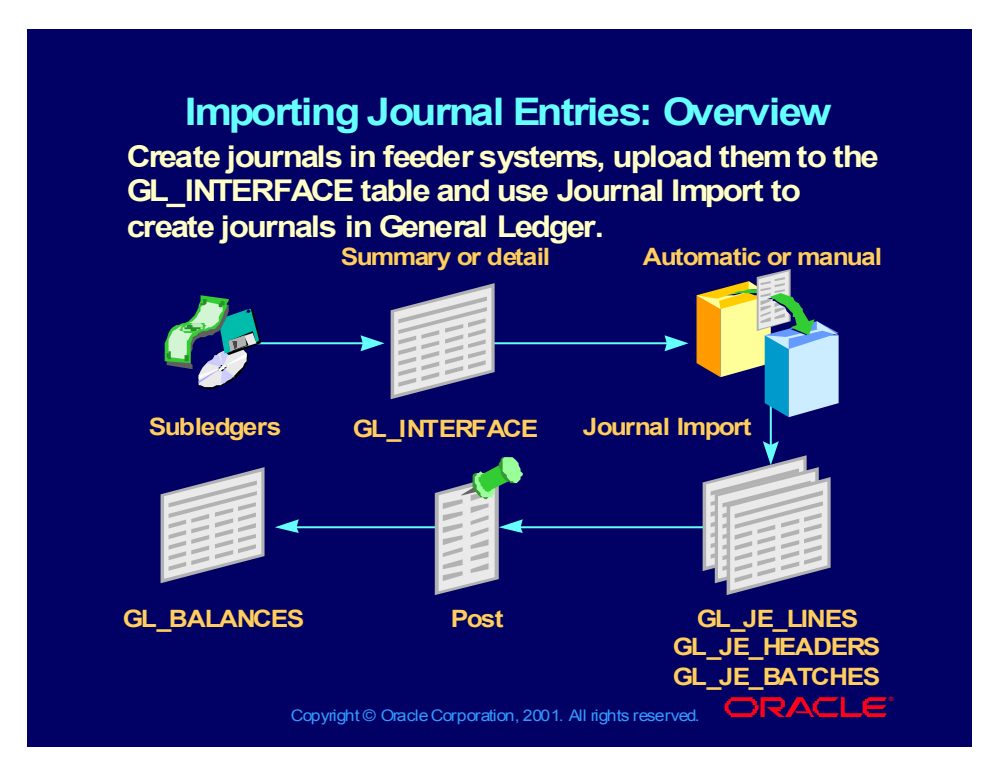
### Feeder Systems

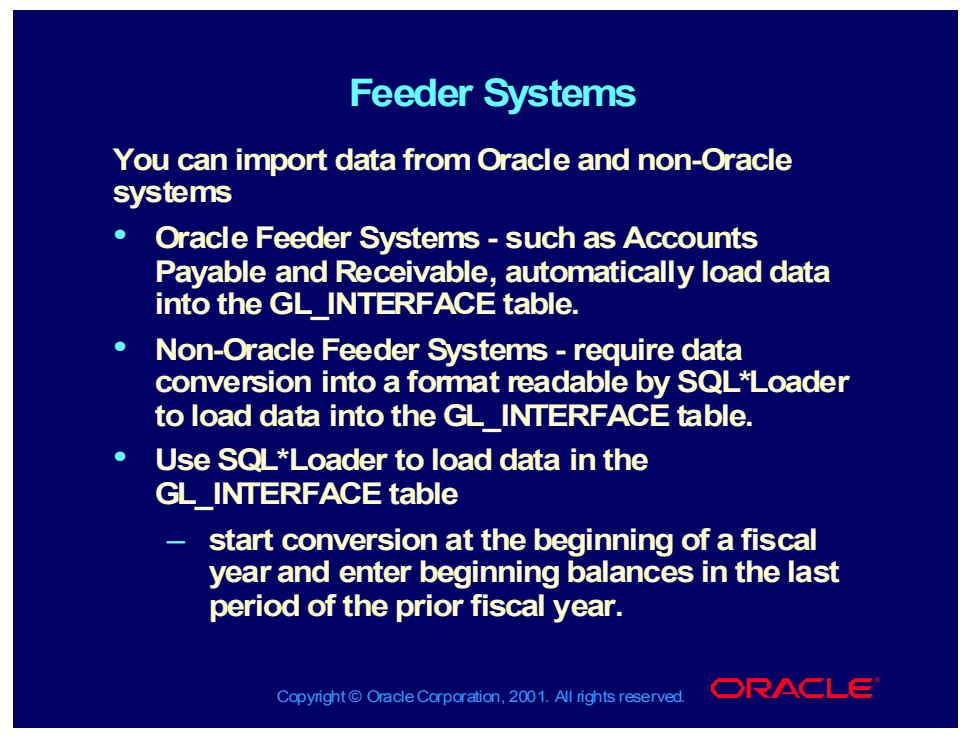

# Importing Descriptive Flexfields

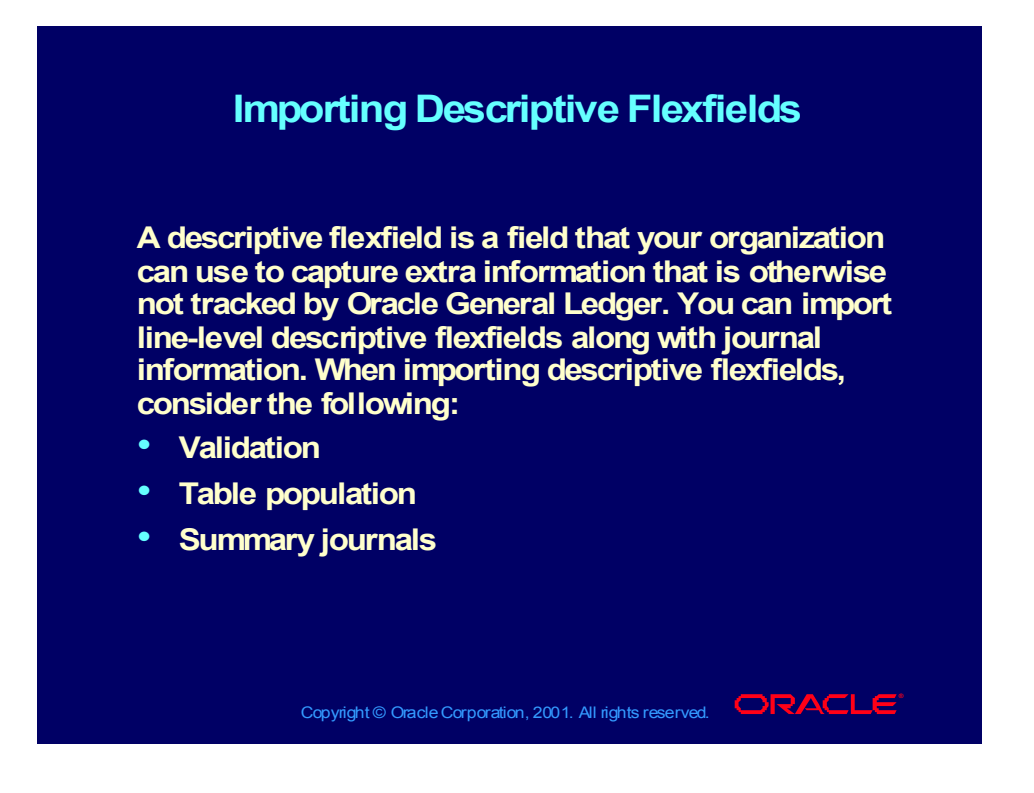

# Importing Descriptive Flexfields

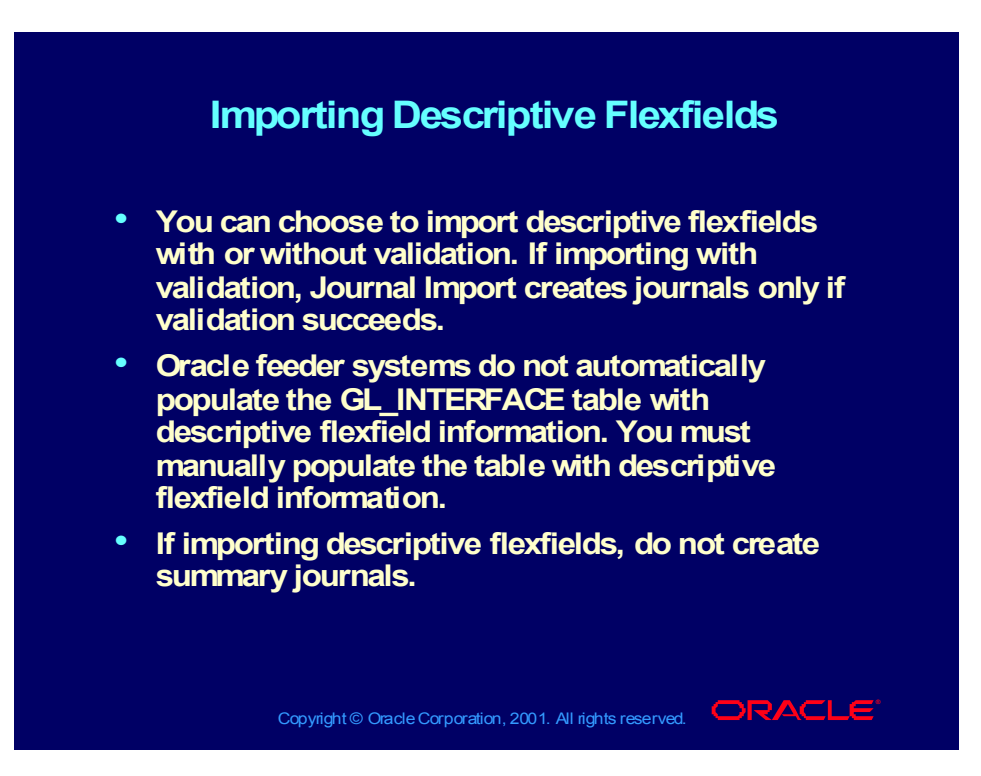

### Importing Journals

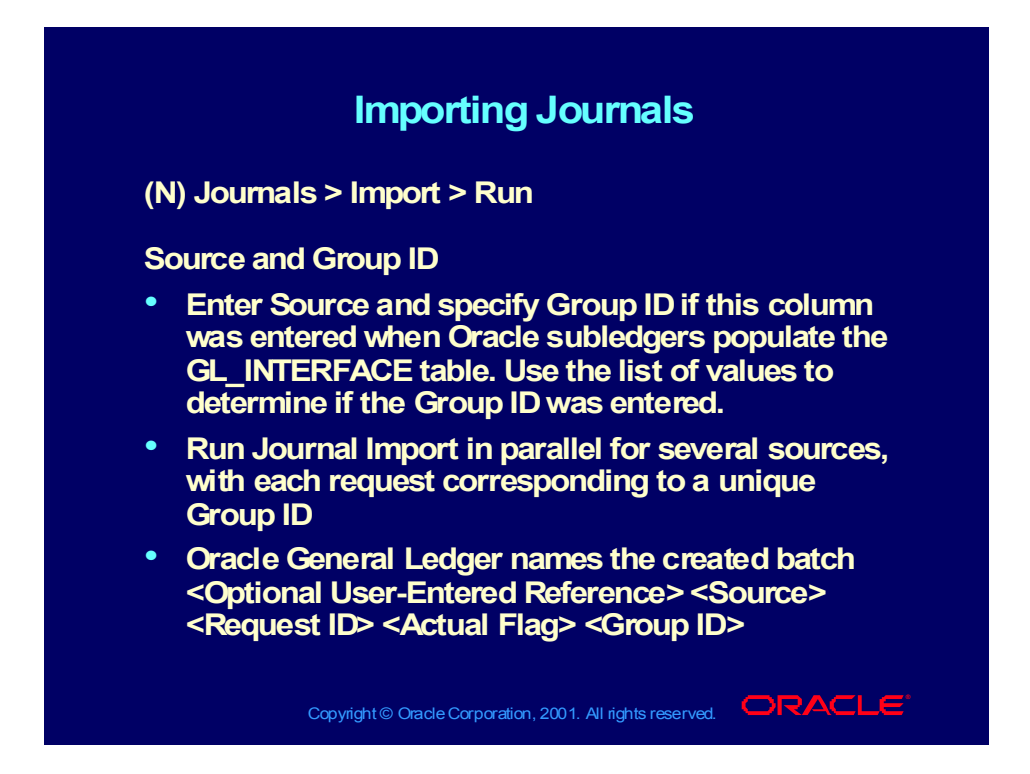

### Importing Journals

#### **Importing Journals Importing Journals**

#### **Suspense Posting Suspense Posting**

- **If suspense posting is enabled for this set of If suspense posting is enabled for this set of books, select Post Errors to Suspense to have books, select Post Errors to Suspense to have Journal Import post entries with invalid account Journal Import post entries with invalid account combinations to a predefined suspense account. combinations to a predefined suspense account.**
- **Summary Journals Summary Journals**
- **Select Create Summary Journals to have Journal Select Create Summary Journals to have Journal Import summarize all activity into one debit and Import summarize all activity into one debit and credit line for the same account, period, and credit line for the same account, period, and currency. currency.**
- **You cannot create summary journals if you are You cannot create summary journals if you are importing descriptive flexfields. importing descriptive flexfields.**
- **Journal Import stores the mapping information in Journal Import stores the mapping information in the GL\_IMPORT\_REFERENCES table. the GL\_IMPORT\_REFERENCES table.**

Copyright © Oracle Corporation, 2001. All rights reserved.  $\Box$ RACLE

# Reviewing Journal Import Data

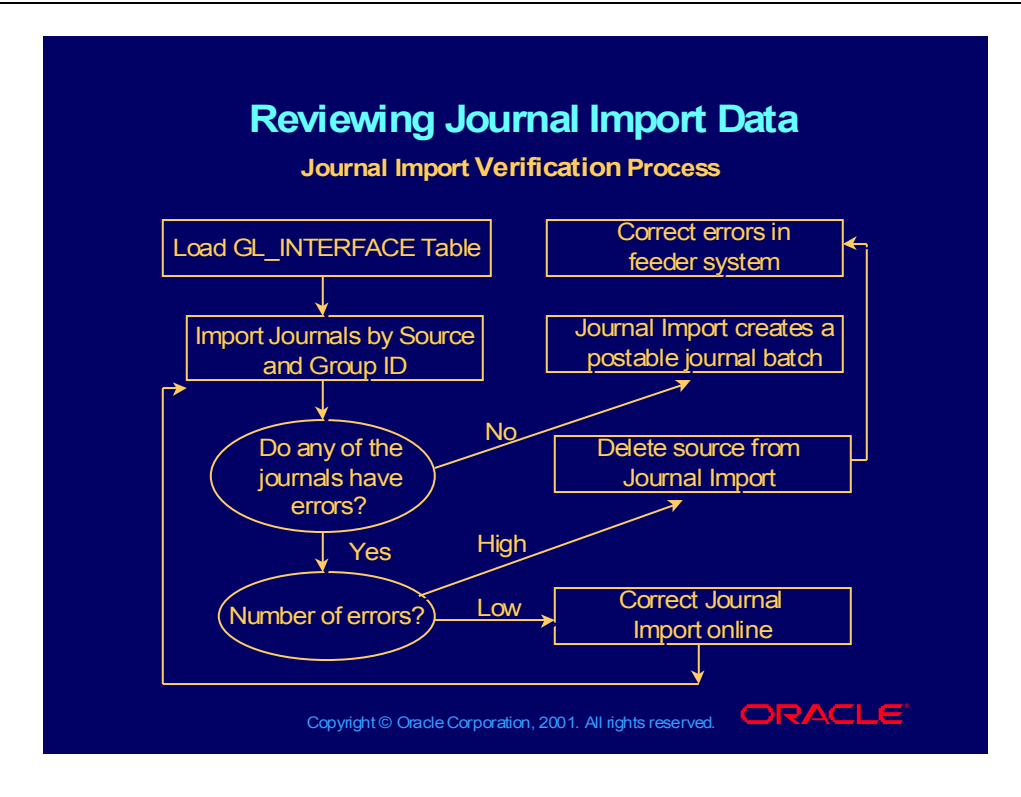

# Reviewing Journal Import Data

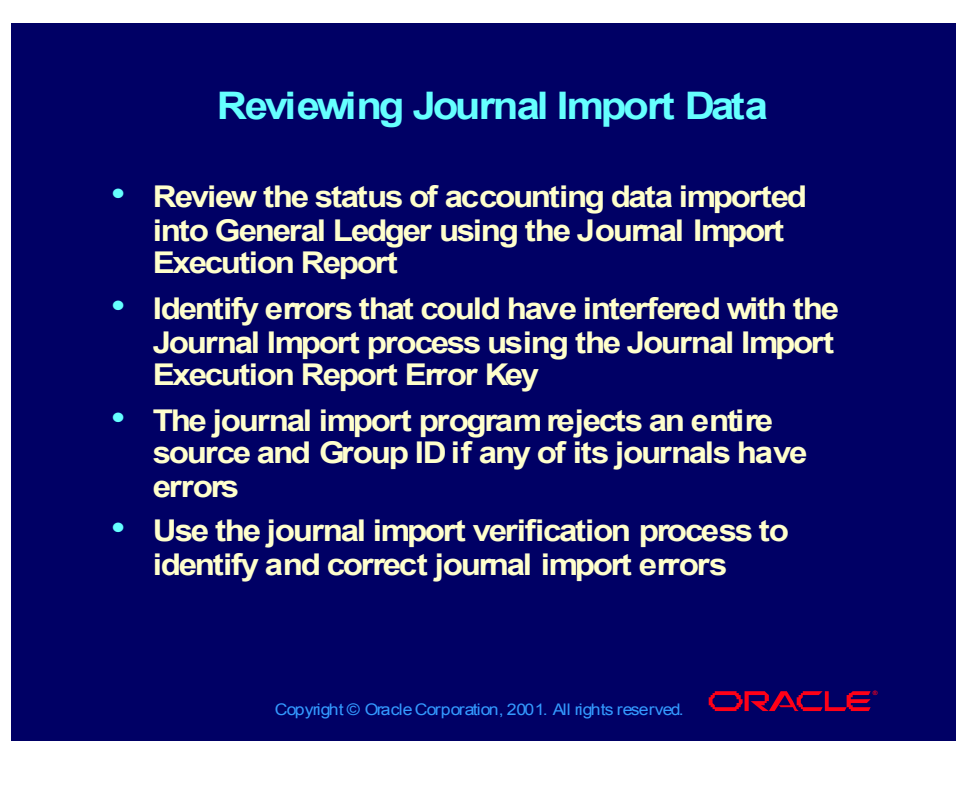

# Correcting Journal Import Errors

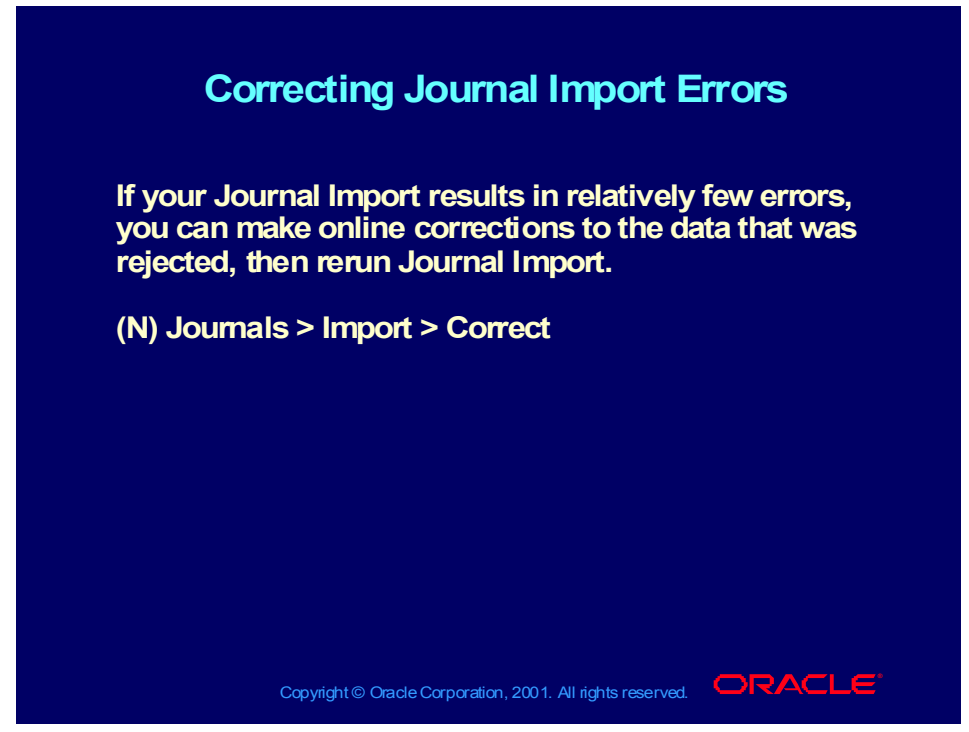

#### **Student Note**

#### **To Correct Journal Import Data**

- 1. Open the Correct Journal Import window. Each of the fields in this window corresponds to a column in the GL\_INTERFACE table.
- 2. Query the data that you need to correct. Enter a Source, Category, Accounting Date, Group ID, or Currency to find the import error lines.

You can query only lines that have a Status of Error or Corrected.

3. Select the type of information to correct.

If you are correcting Accounts data, you must enter an account segment value or enter a valid Code Combination ID.

Segment values override Code Combination Ids, so you must first clear all displayed segment values before changing the displayed code combinations ID.

- 4. Correct the invalid accounting data and save your changes. The Status will change to Corrected.
- 5. Select Import Journals to return to the Import Journals window.

## Deleting Journal Import Data

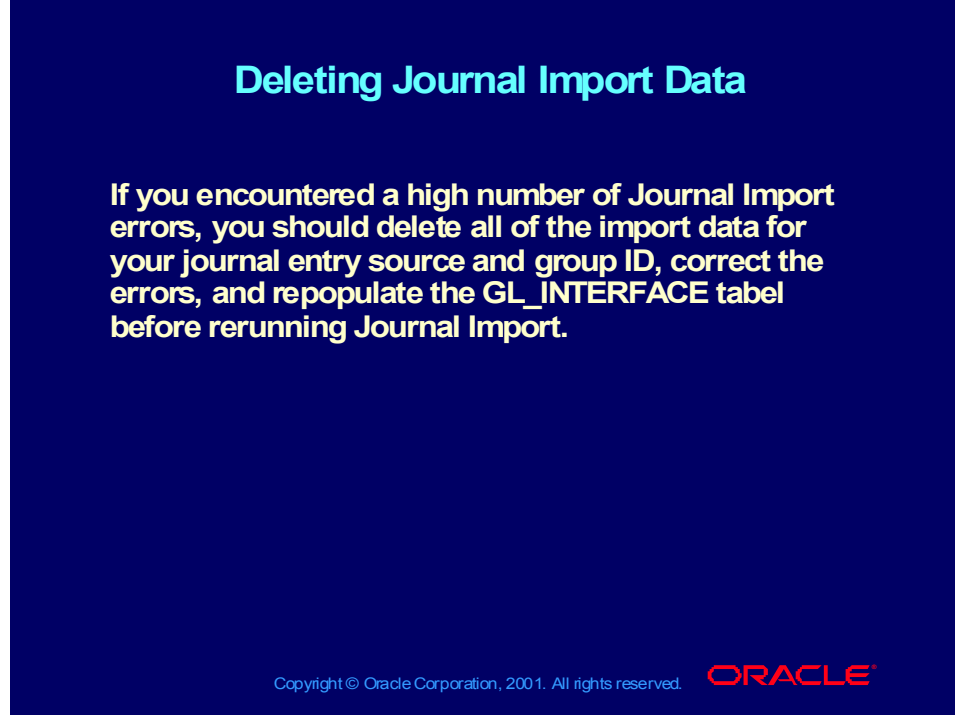

#### **Student Note**

To Delete Journal Import Data from the Import Table:

- 1. Open the Delete Journal Import Data window.
- 2. Identify the data you want to delete from the General Ledger import table by entering a journal entry Source.
- 3. Enter the Request ID corresponding to the Journal Import run.
- 4. Enter a Group ID to delete all Journal Import data that corresponds to the specified source and Group ID, or leave the Group ID field blank to delete all Journal Import data that corresponds to the specified source, but has no corresponding Group ID.
- 5. Select Delete to submit a concurrent process to delete your incorrect Journal Import data.

If you delete import data from an Oracle subledger, you must correct the data in the subledger and reimport it from the original source.

#### Summary

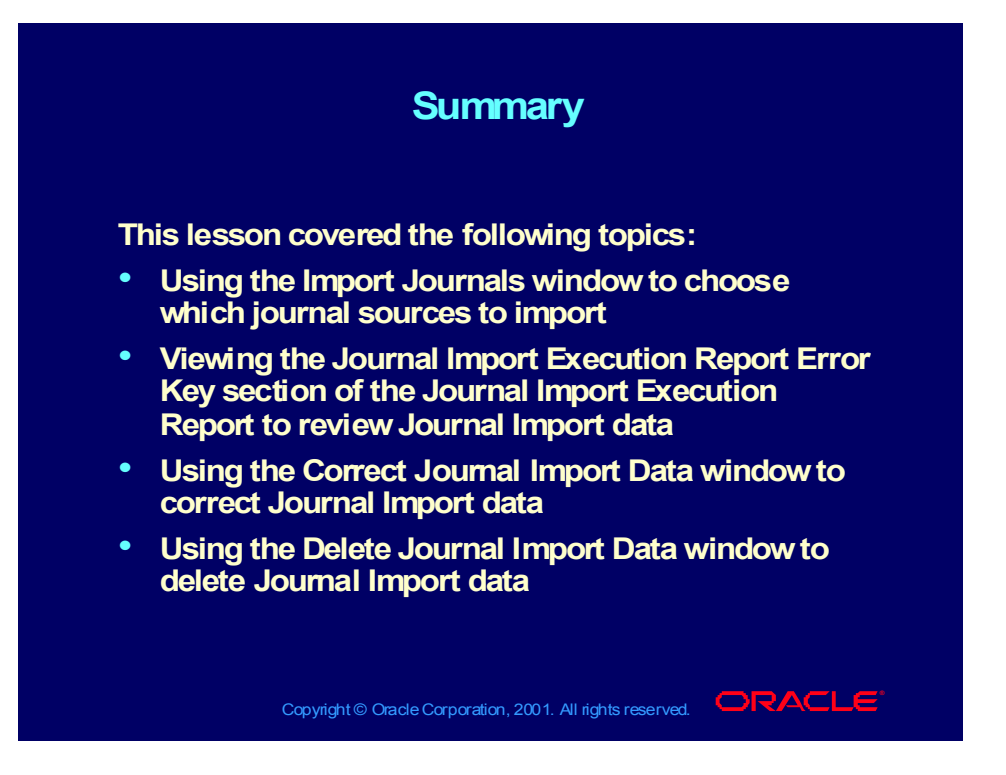